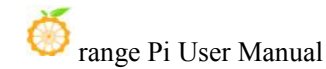

# **Orange Pi 5B User Manual**

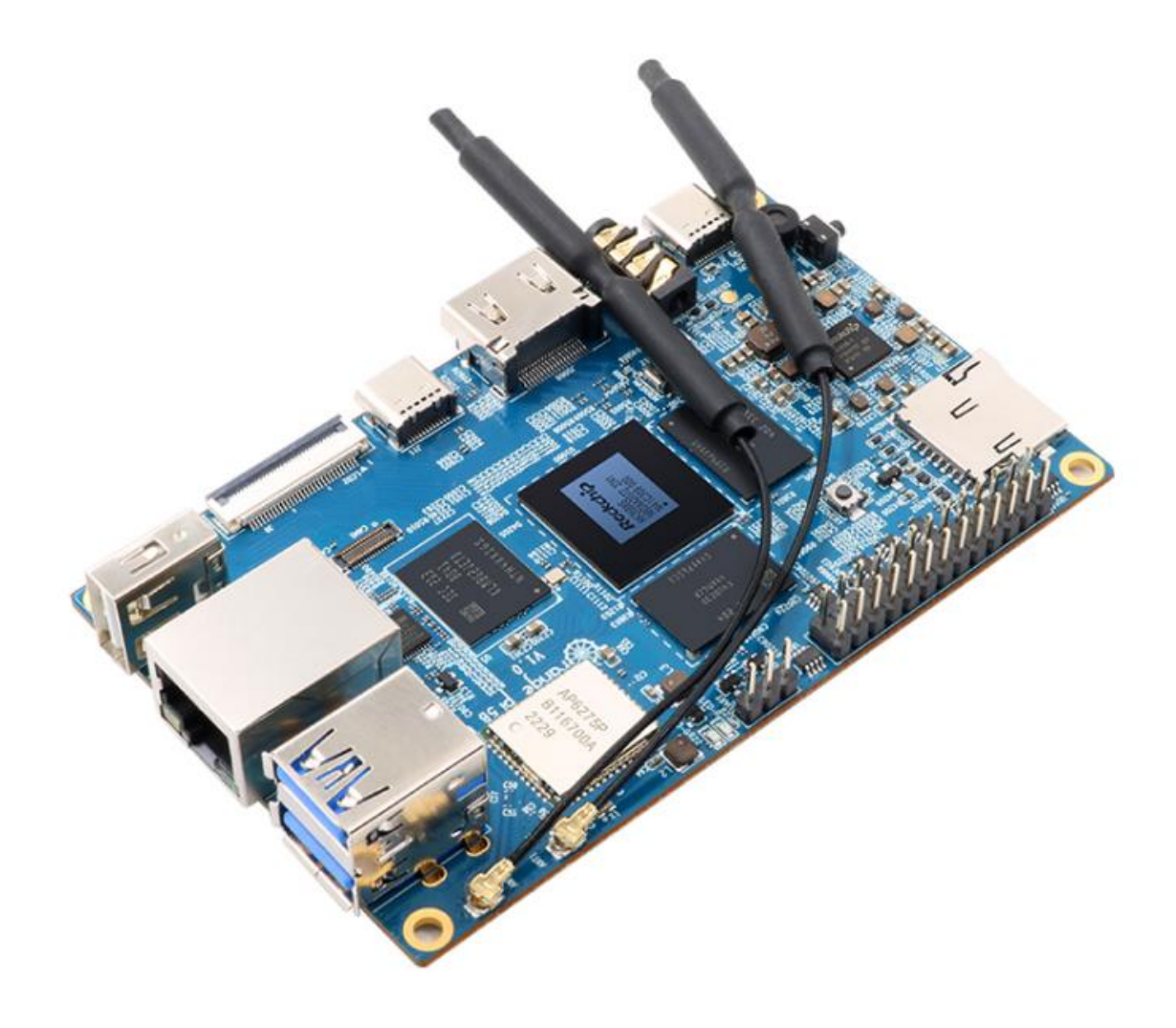

## **Contents**

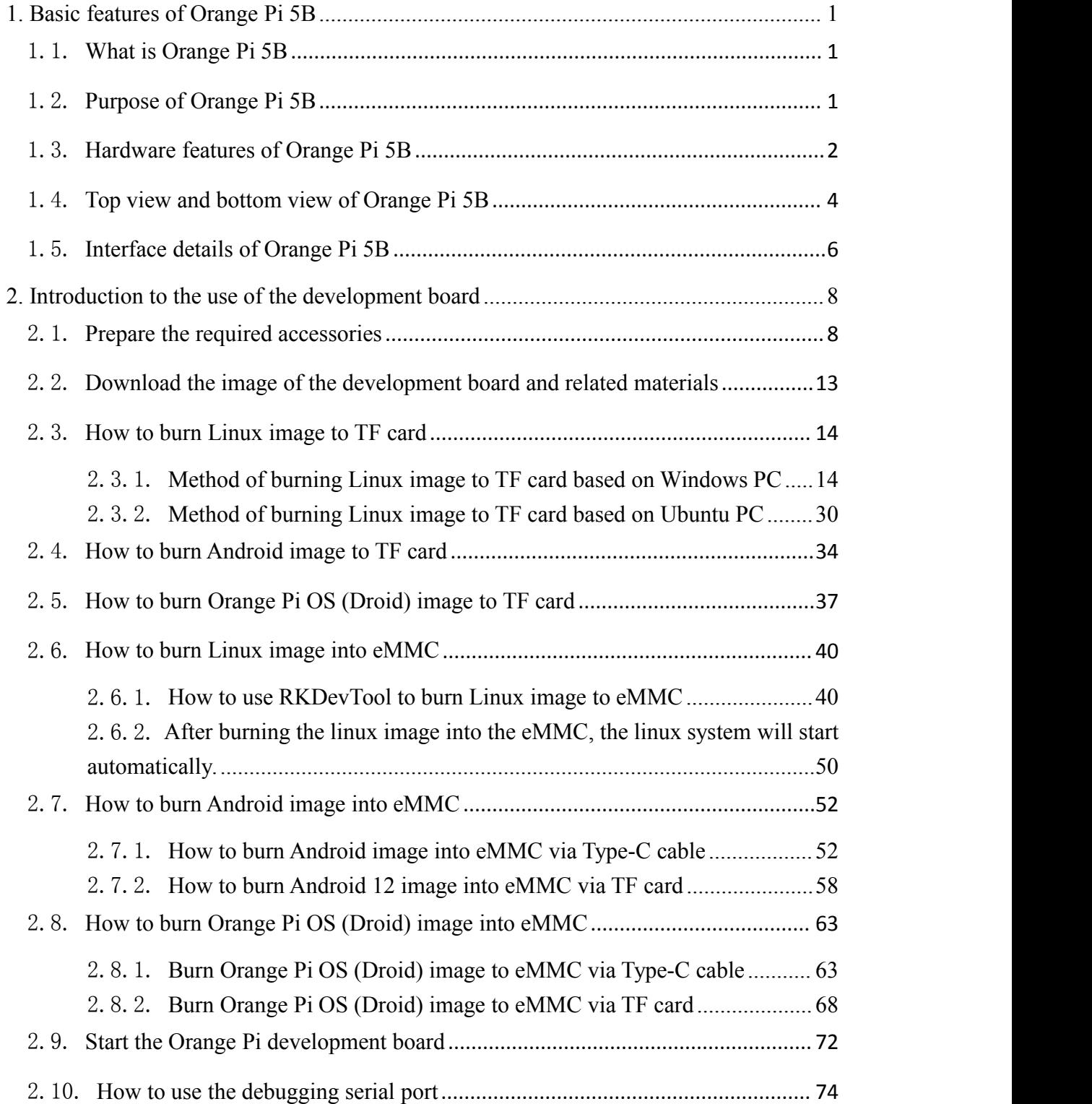

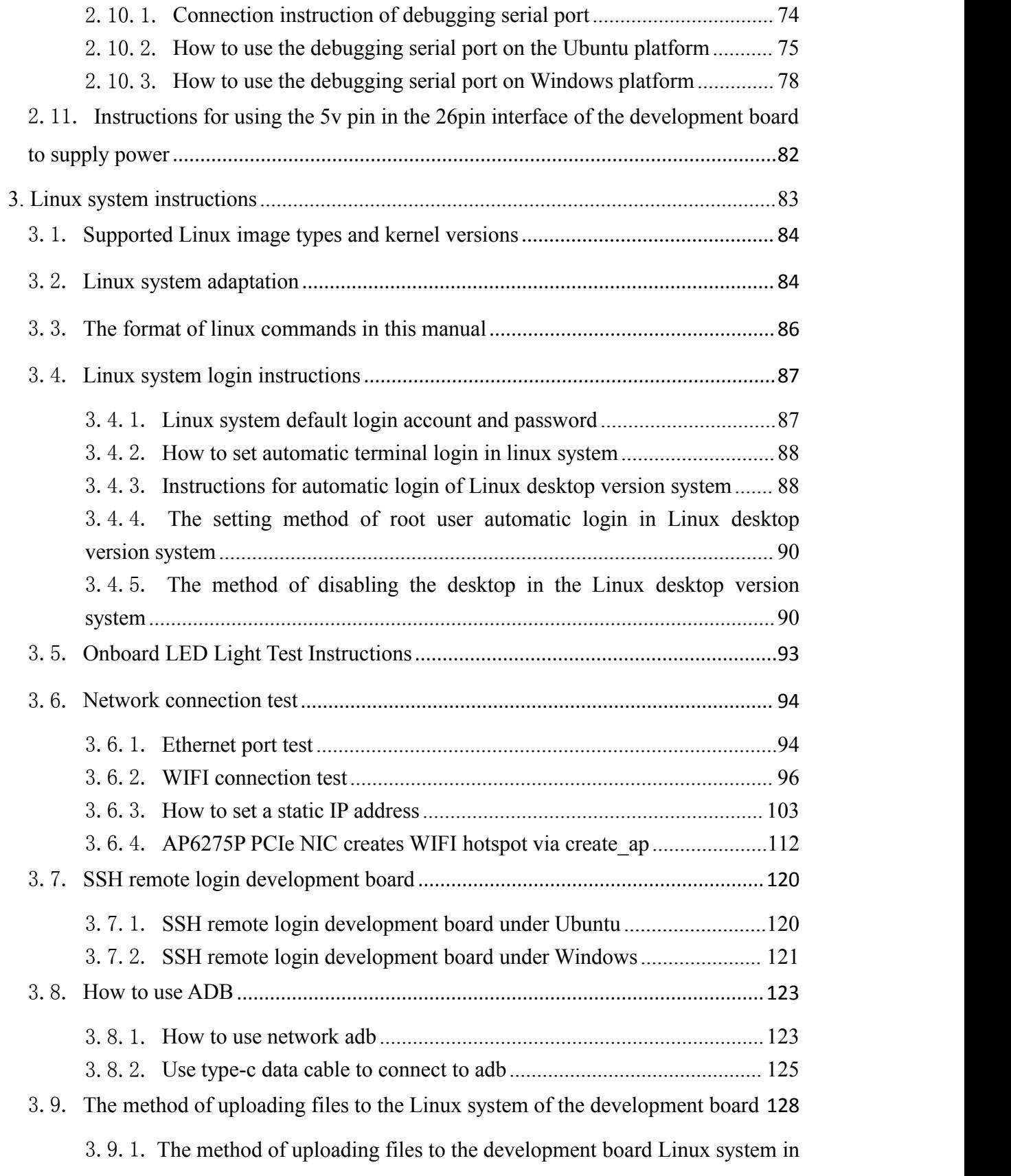

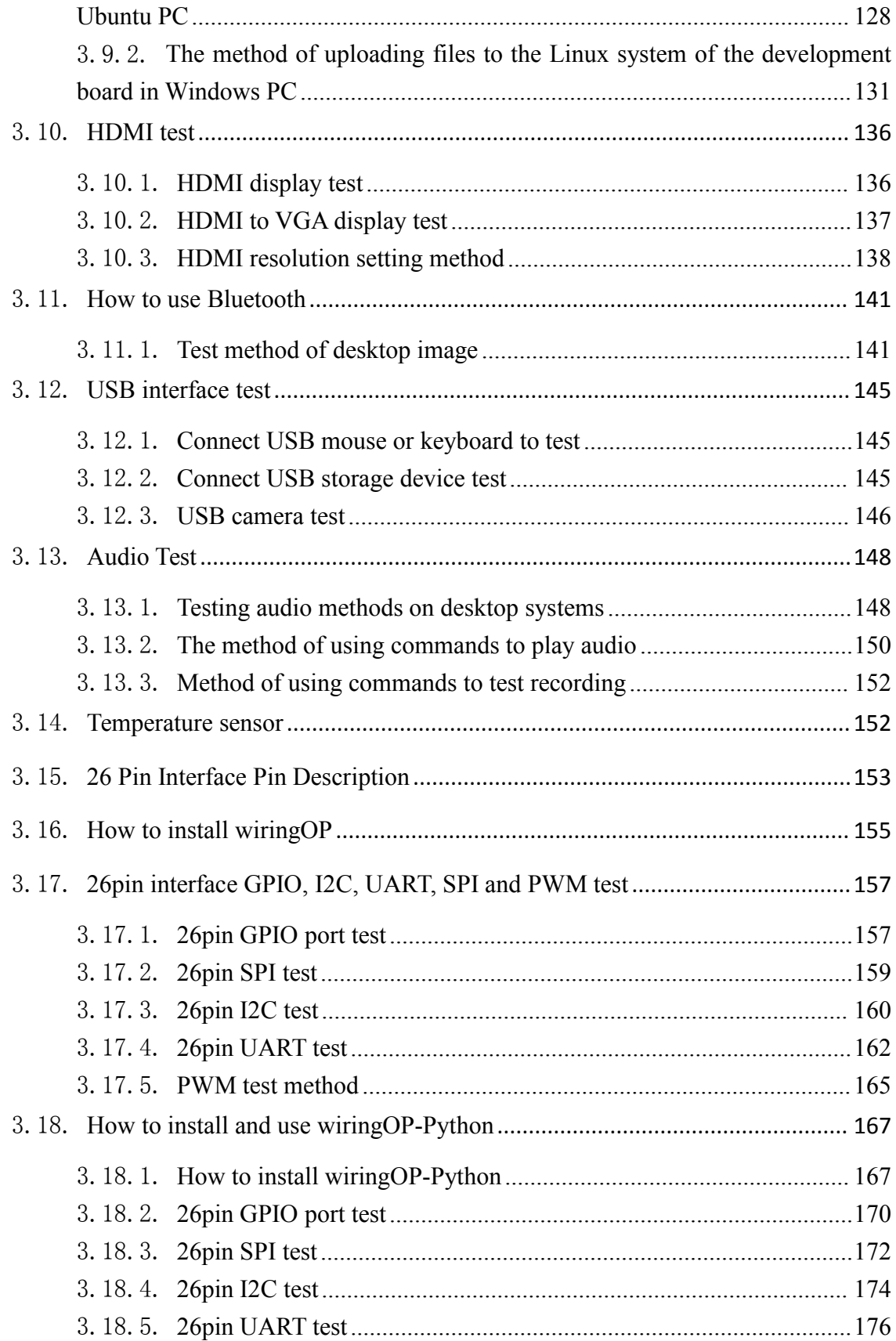

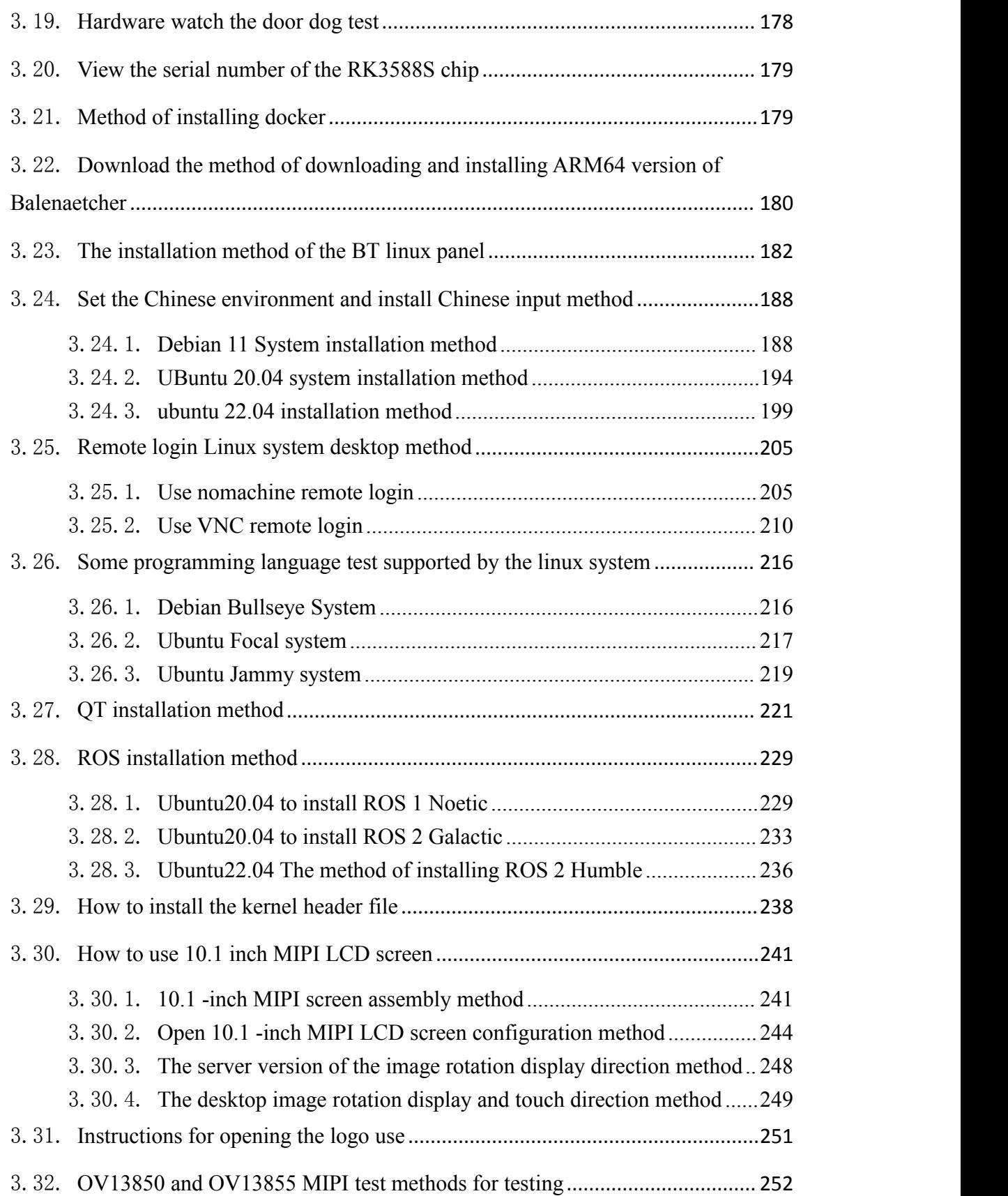

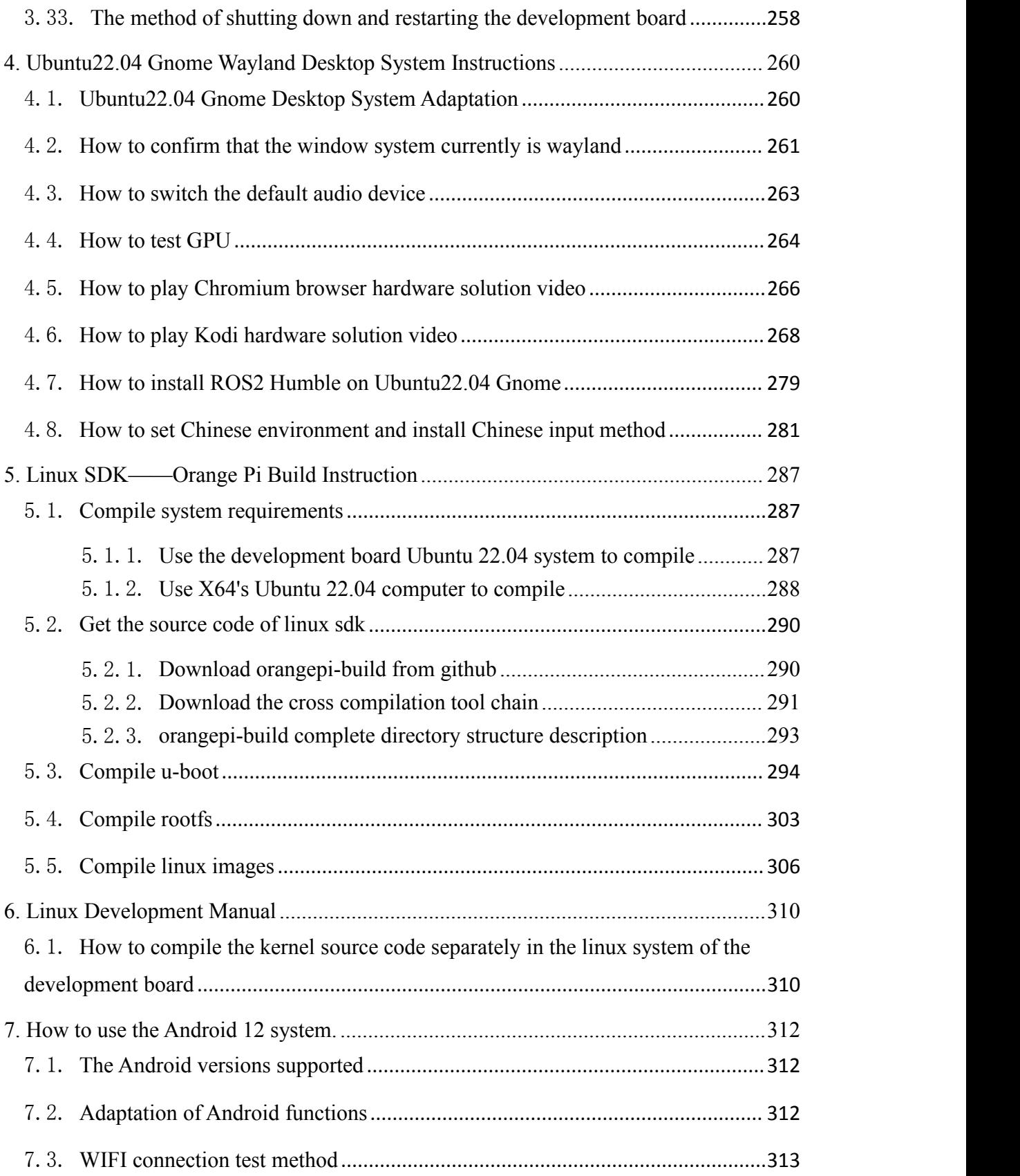

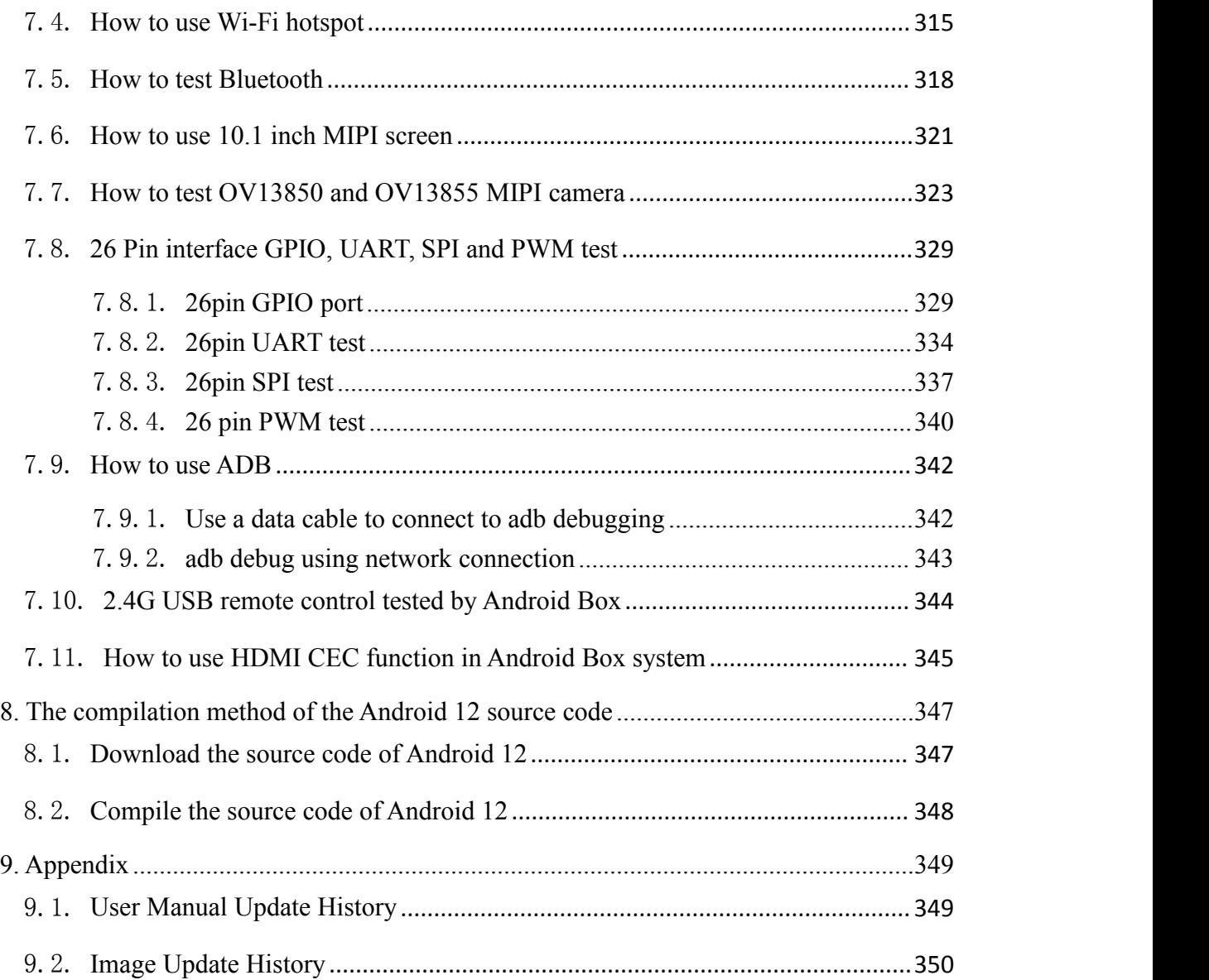

## <span id="page-7-0"></span>**1. Basic features ofOrange Pi 5B**

#### <span id="page-7-1"></span>1.1. **Whatis Orange Pi 5B**

Orange Pi 5B adopts Rockchip RK3588S new-generation octa-core 64-bit ARM processor, specifically quad-core A76 and quad-core A55, using Samsung 8nm LP process technology, large-core main frequency up to 2.4GHz, integrated ARM Mali -G610 MP4 GPU, embedded with high-performance 3D and 2D image acceleration modules, built-in AI accelerator NPU with a computing power of up to 6 Tops, with 4GB/8GB/16GB (LPDDR4/4x) memory and 32GB/64GB/128GB/256GB onboard eMMC , with up to 8K display processing capability.

Orange Pi 5B introduces quite a lot of interfaces, including HDMI output, Type-C, WIFI6, Bluetooth, Gigabit Ethernet port, USB2.0, USB3.0 interface and 26pin expansion pin header, etc. It can be widely used in high-end tablet, edge computing, artificial intelligence, cloud computing, AR/VR, smart security, smart home and other fields, covering various AIoT industries.

Orange Pi 5B supports Orange Pi OS, the official operating system developed by Orange Pi. At the same time, it supports Android 12.1, Debian11, Ubuntu20.04 and Ubuntu22.04 and other operating systems.

#### <span id="page-7-2"></span>1.2. **Purpose of Orange Pi 5B**

We can use it to achieve:

- A Linux desktop computer
- A Linux web server
- Android tablet
- Android game console, etc.

**Of course, there are more functions, because the Orange Pi 5B development board can install Linux systems such as Debian and Ubuntu, as well as systems such as Android, which means that we can implement it within the scope of the development board hardware and software support. Various functions.**

 $\overline{\phantom{0}}$ 

## <span id="page-8-0"></span>1.3. **Hardware features of Orange Pi 5B**

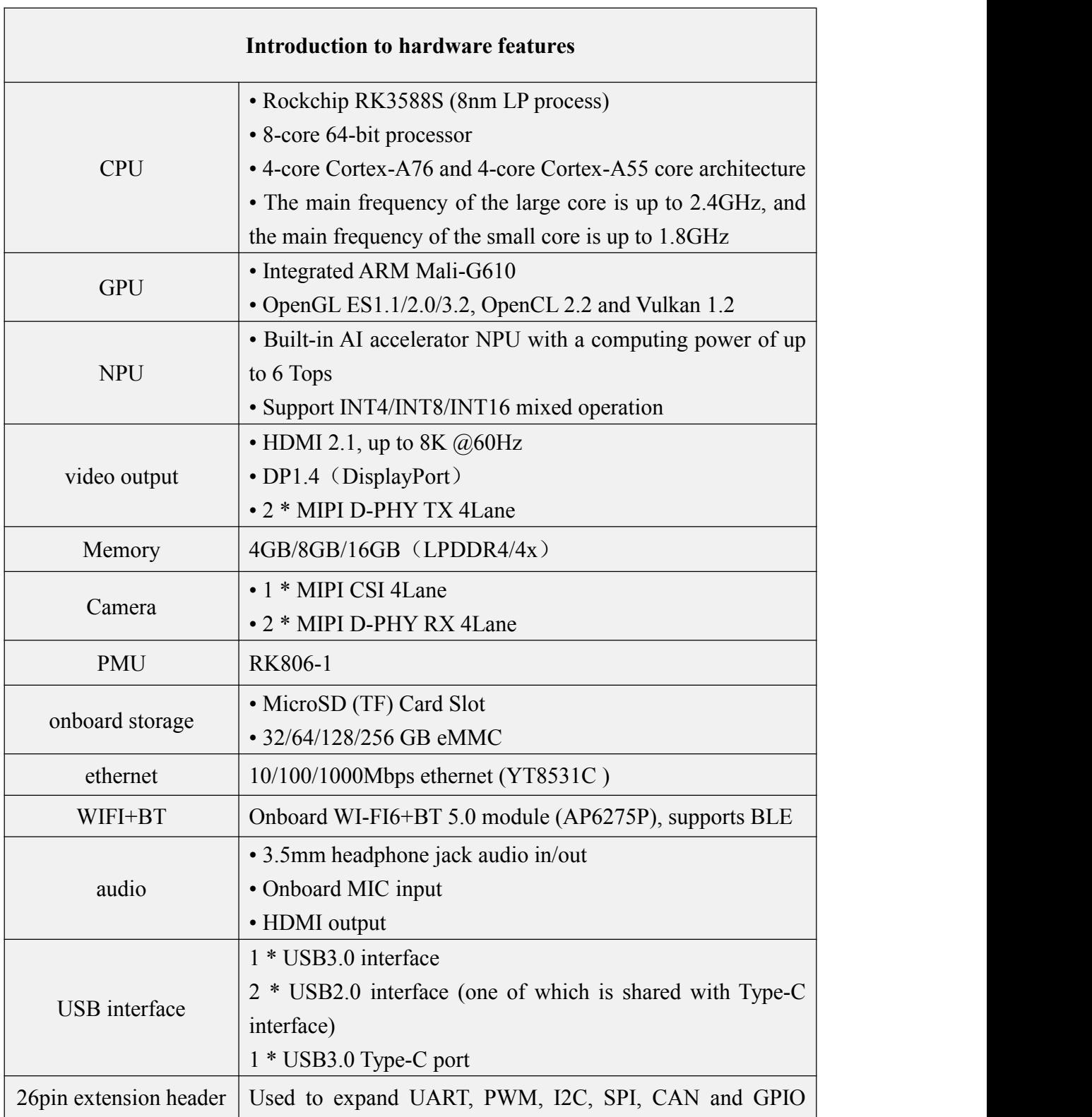

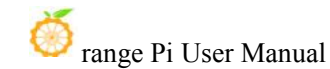

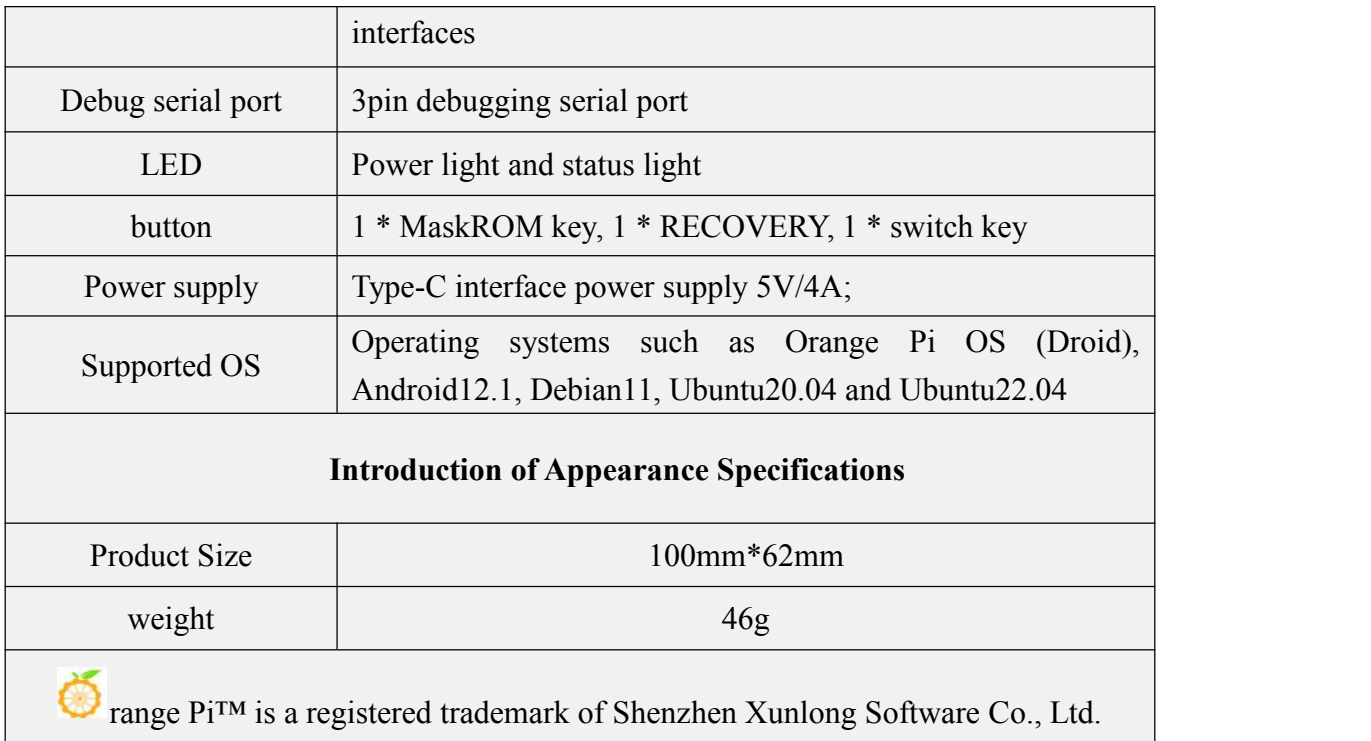

## <span id="page-10-0"></span>1.4. **Top view and bottom view of Orange Pi 5B**

**Top view:**

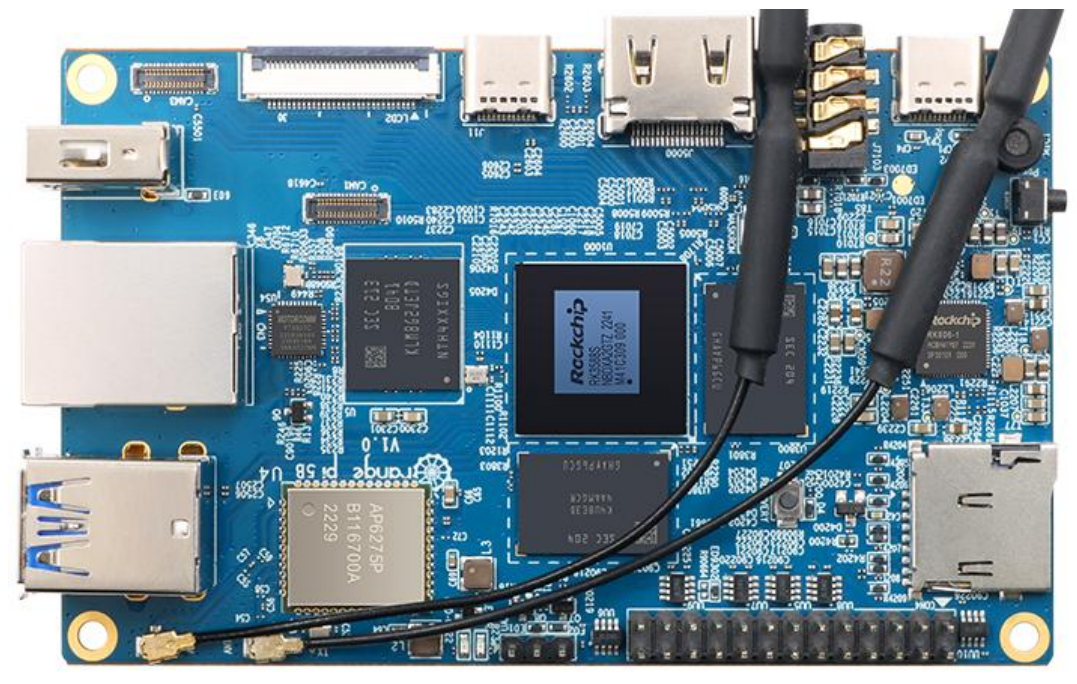

**Bottom view:**

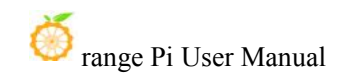

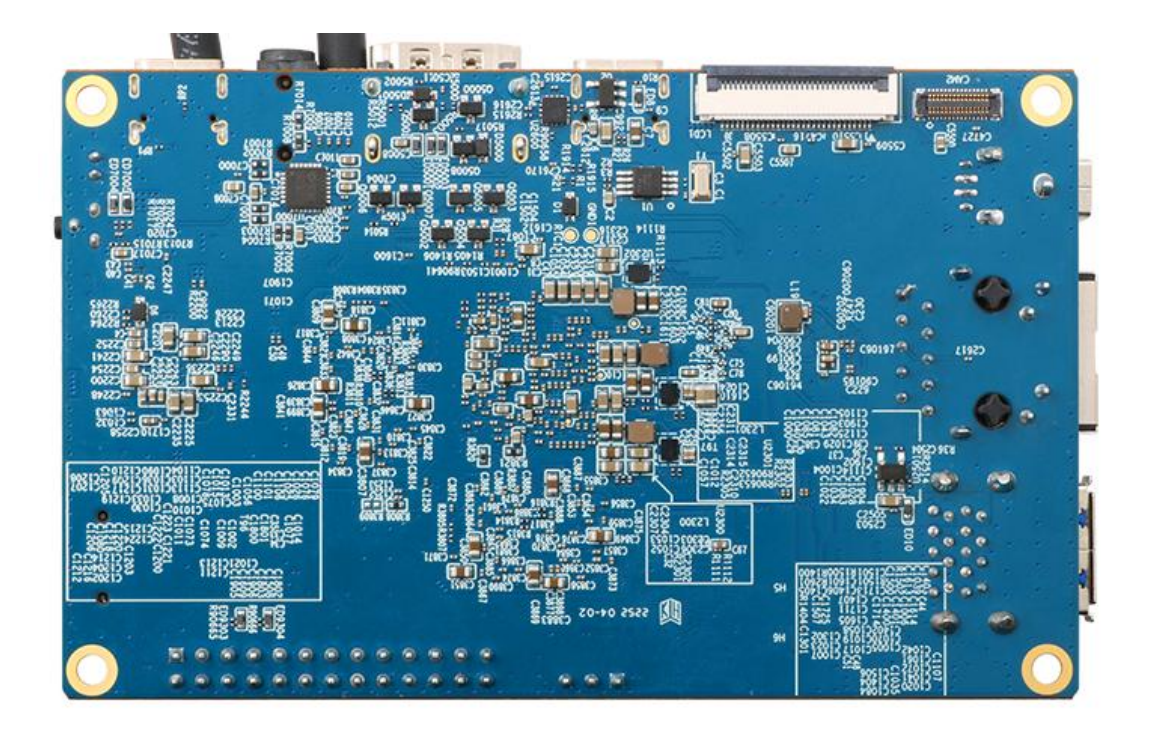

### <span id="page-12-0"></span>1.5. **Interface details of Orange Pi 5B**

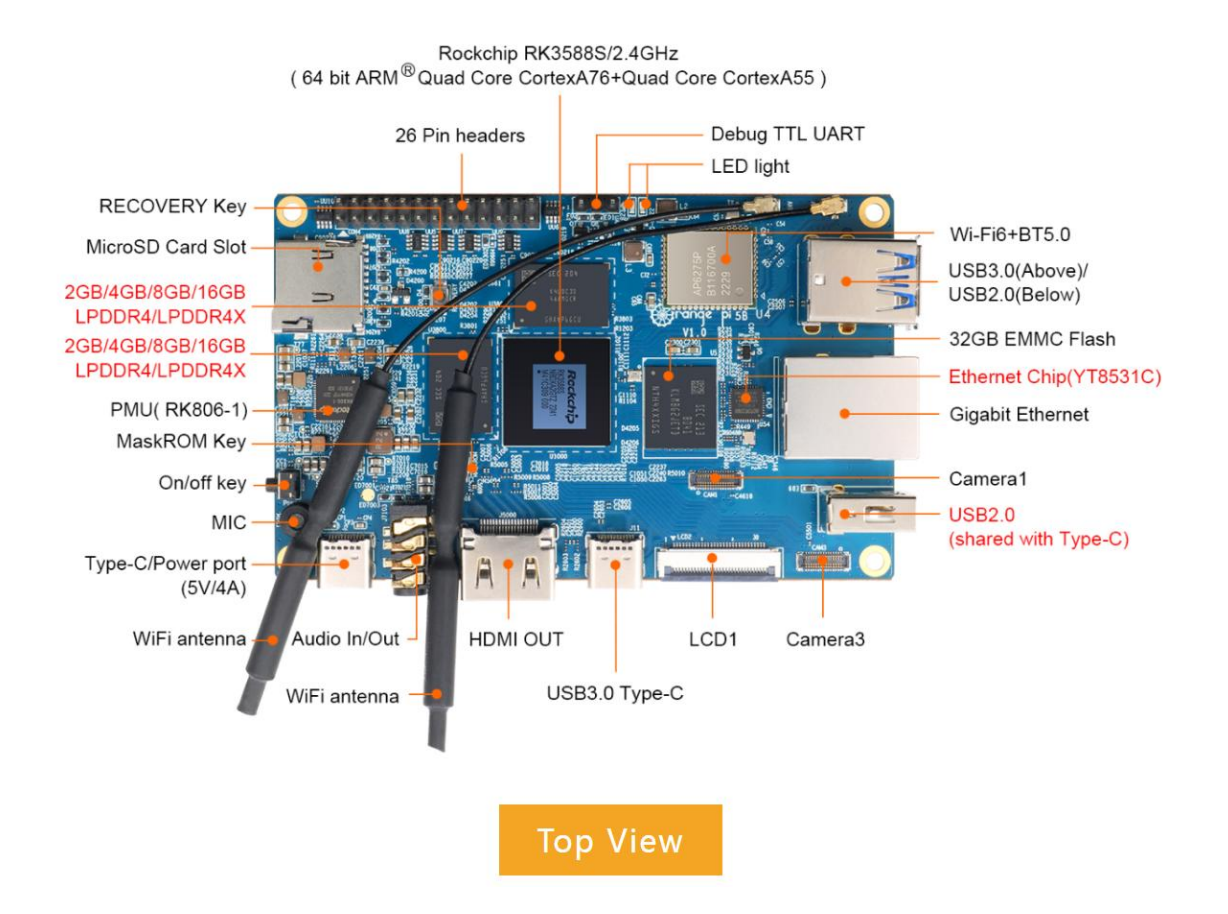

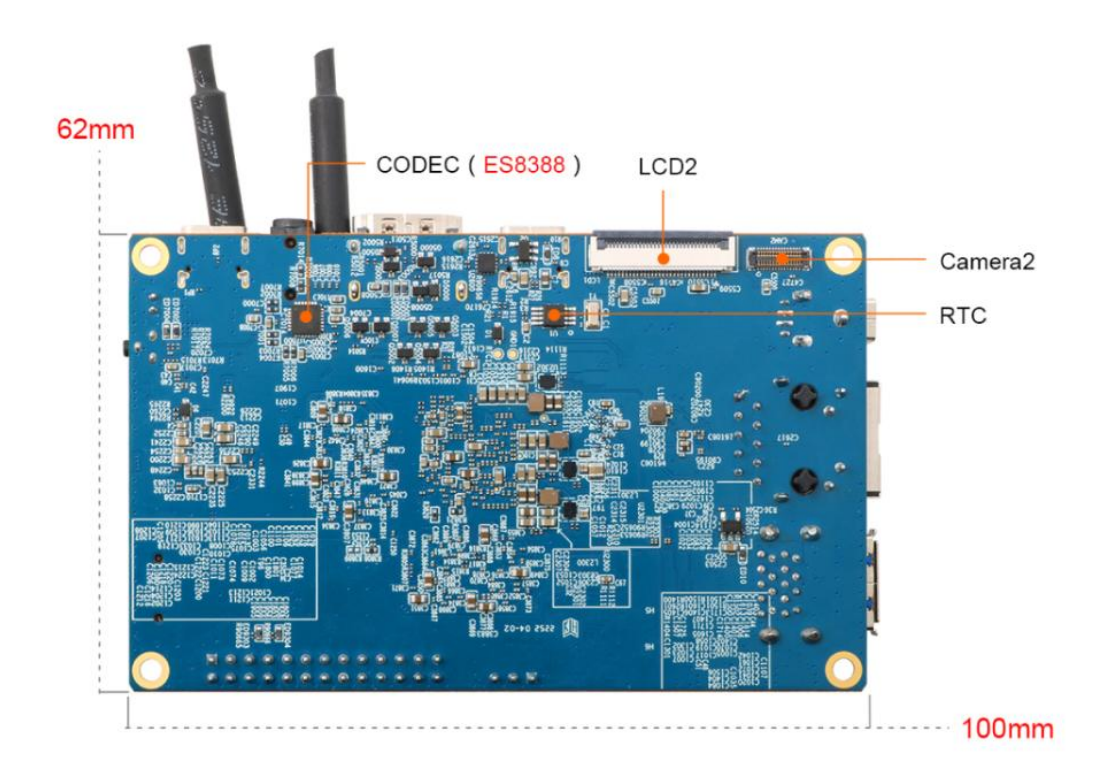

**Bottom View** 

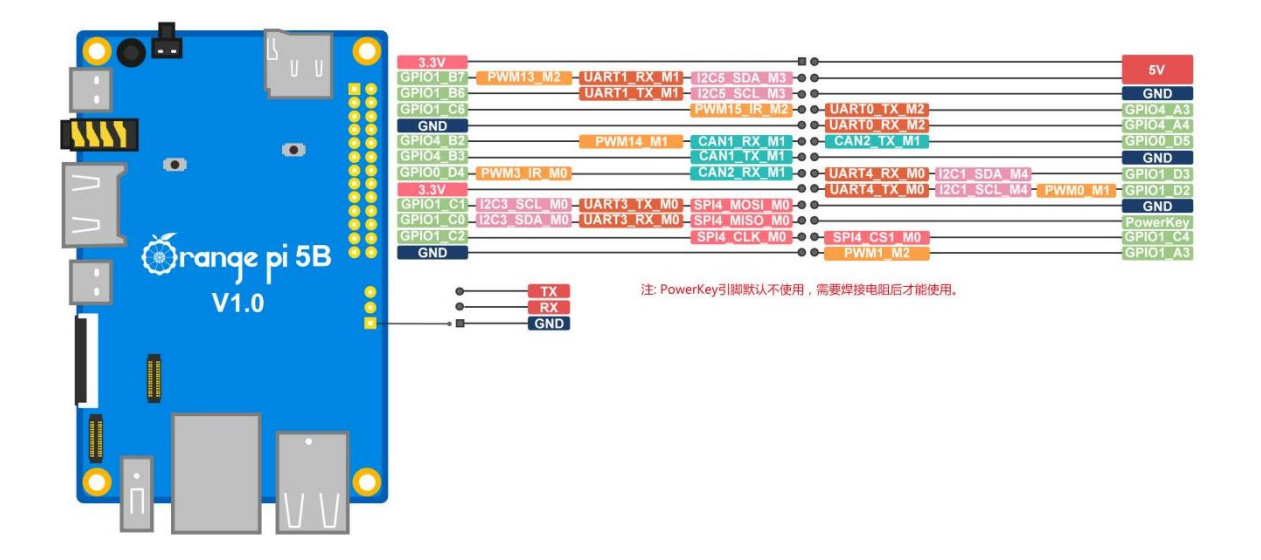

**The diameter of the four positioning holes is 3.0mm.**

## <span id="page-14-0"></span>**2. Introduction tothe use of the development board**

#### <span id="page-14-1"></span>2.1. **Prepare the required accessories**

1) TF card, a class 10 or above high-speed SanDisk card with a minimum capacity of 8GB (32GB or above is recommended)

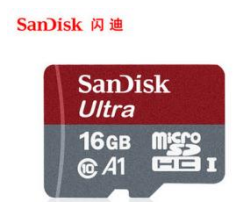

2) TF card reader, used to burn the image into the TF card

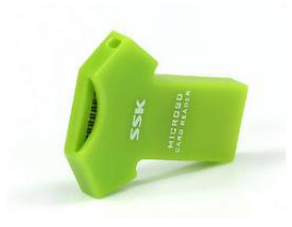

3) Display with HDMI interface

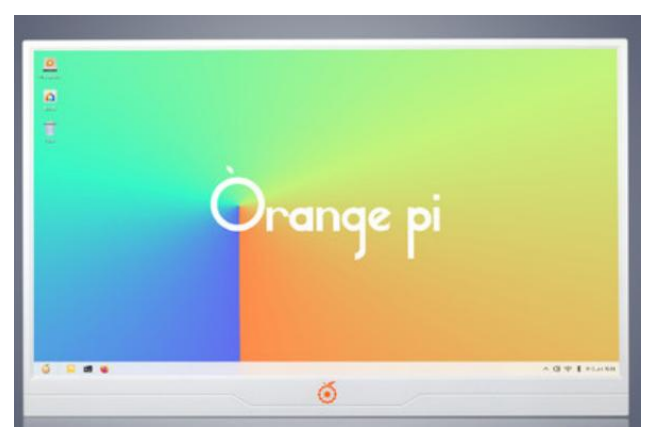

4) HDMI to HDMI cable, used to connect the development board to an HDMI monitor or TV for display

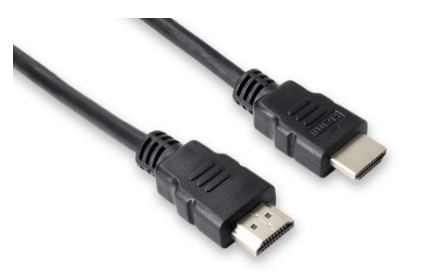

**Note, if you want to connect a 4K or 8K display, please make sure that the HDMI cable supports 4K or 8K video output.**

5) Type-C to HDMI cable, connect the development board to an HDMI monitor or TV for display through the Type-C interface

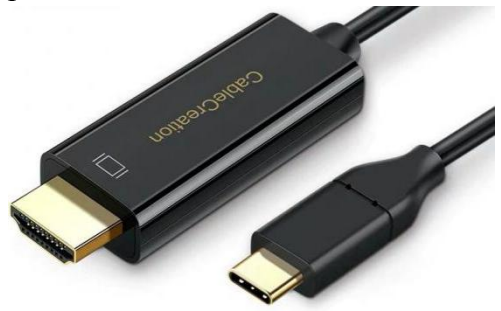

6) Type-C to USB adapter, used to connect USB storage devices or USB devices such as mouse and keyboard

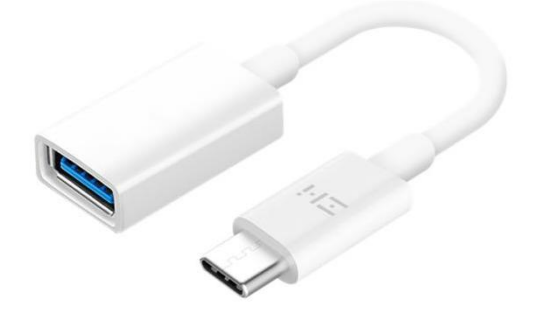

7) 10.1-inch MIPI screen, used to display the system interface of thedevelopment board

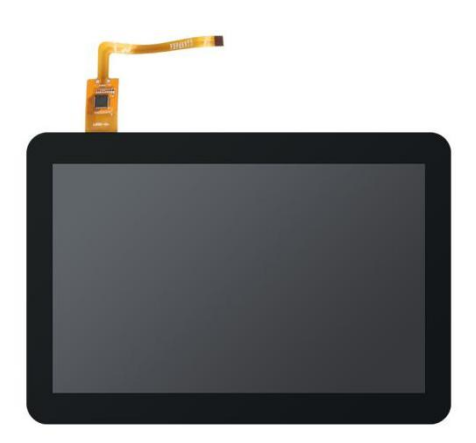

8) Power adapter, Orange Pi 5B is recommended to use 5V/4A Type-C power supply for power supply

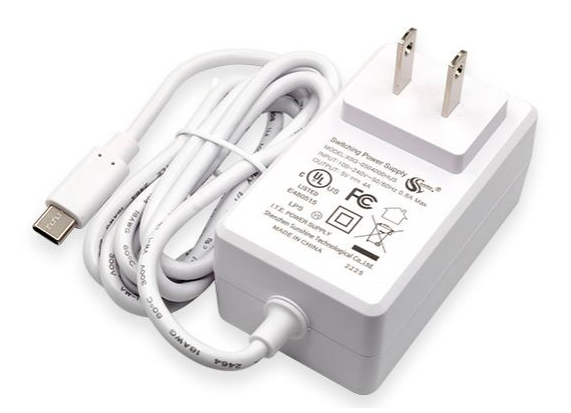

**There are two Type-C ports that look the same on the development board. The one on the right is the power port, and the one in the middle has no power supply function. Please don't connect it wrong.**

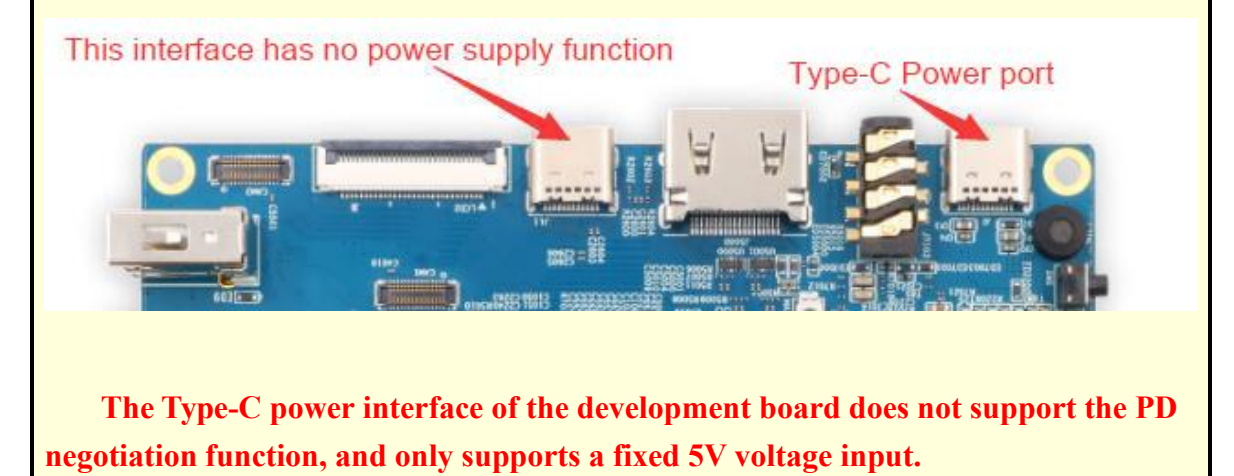

9) The mouse and keyboard of the USB interface, as long as the mouse and keyboard of the standard USB interface are acceptable, the mouse and keyboard can be used to control the Orange Pi development board

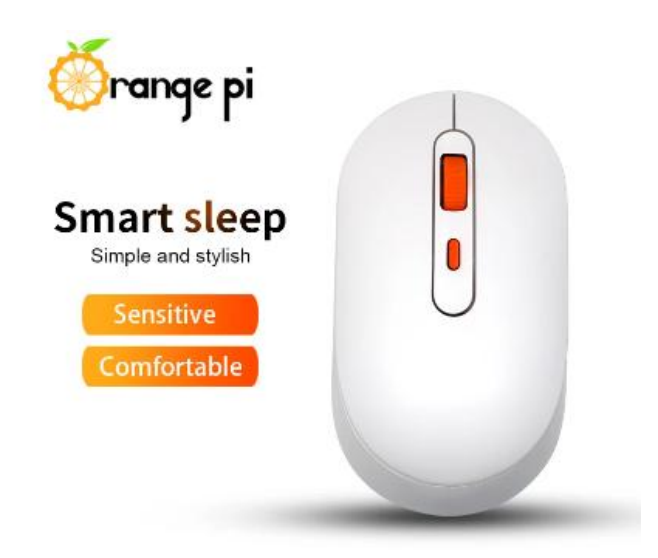

10) USB camera

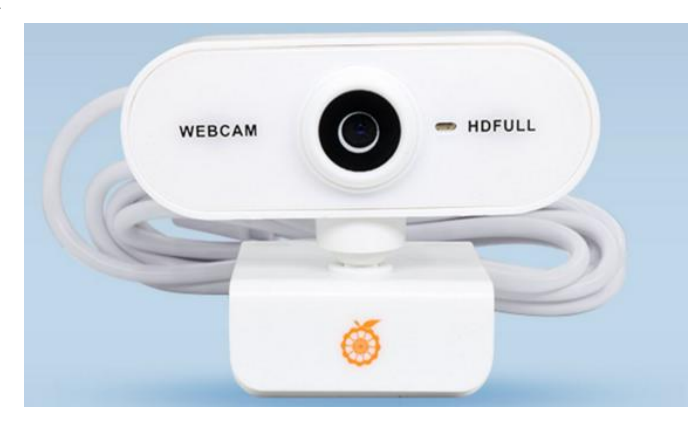

11) 5V cooling fan. As shown in the figure below, the 5V and GND pins on the 26pin interface of the development board can be connected to the cooling fan. The spacing between the 26pin headers is **2.54mm**. The power interface of the cooling fan can be purchased from Taobao according to this specification.

**Note that the 5V pin on the 26pin pin header can be used directly after the development board is plugged into the power supply of the Type-C interface. No other settings are required. In addition, the output voltage of the 5V pin on the 26pin pin header cannot be adjusted and turned off by software. (no PWM function).**

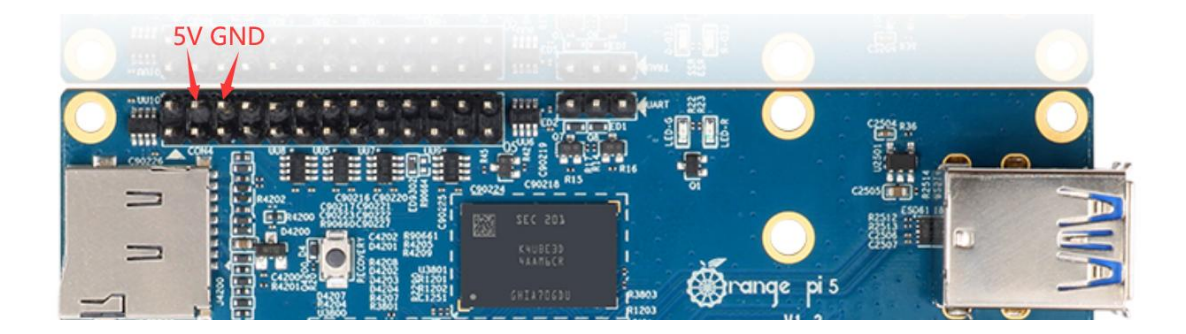

12) 100M or 1000M network cable, used to connect the development board to the Internet

13) Data cable of Type-C interface, used for burning image, using ADB and other functions

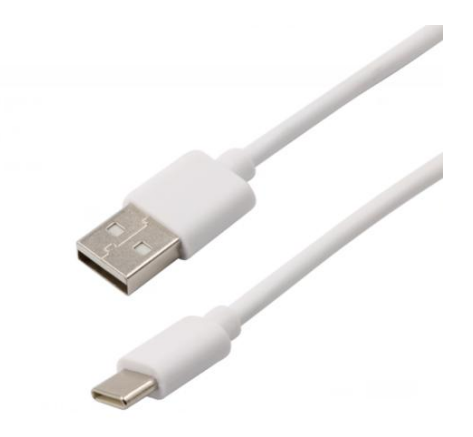

14) OV13850 camera with 13 million MIPI interface

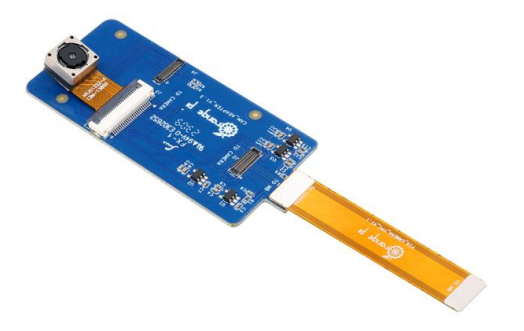

15) OV13855 camera with 13 million MIPI interface

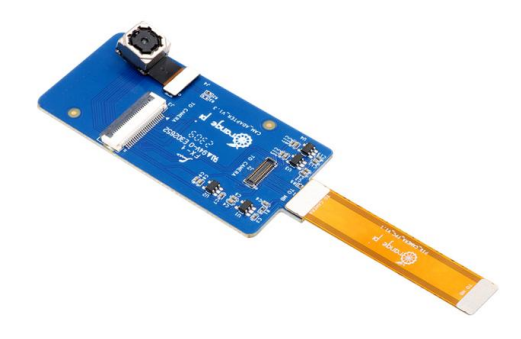

16) Matching shell (pictures and assembly methods to be added)

17) **3.3V** USB to TTL module and DuPont line, when using serial port debugging function, need USB to TTL module and DuPont line to connect the development board and computer

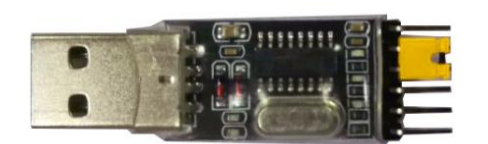

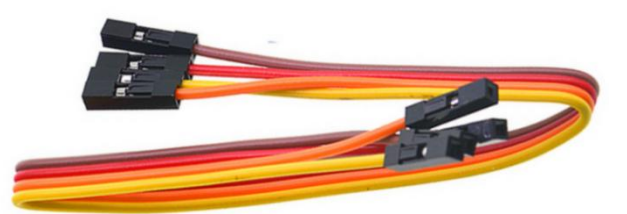

18) Personal computer with Ubuntu and Windows operating systems installed

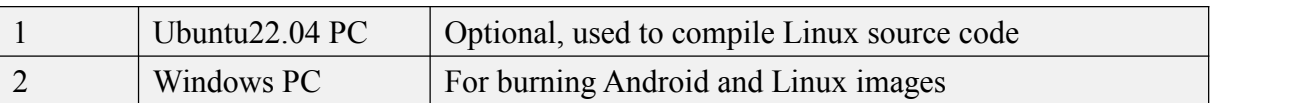

## <span id="page-19-0"></span>2.2. **Download the image of the development board and related materials**

1) The website for downloading the Chinese version is:

**http://www.orangepi.cn/html/hardWare/computerAndMicrocontrollers/service-and support/Orange-pi-5.html**

2) The website for downloading the English version is:

**http://www.orangepi.org/html/hardWare/computerAndMicrocontrollers/service-and -support/Orange-pi-5.html**

3) The information mainly includes

- a. **Android source code:** Save on Google Drive
- b. **Linux source code:** saved on Github
- c. **User Manual and Schematic:** Save on Google Drive
- d. **Official tools:** Itmainly includes the software that needs to be used in the process of using the development board
- e. **Android image:** Save on Google Drive
- f. **Ubuntu image:** Save on Google Drive
- <span id="page-20-0"></span>g. **Debian image:** Save on Google Drive

#### 2.3. **How to burn Linux image to TF card**

#### <span id="page-20-1"></span>2.3.1. **Method of burning Linux image to TF card based on Windows PC**

**Note that the Linux image mentioned here specifically refers to the image of Linux distributions such as Debian or Ubuntu downloaded from the Orange Pi data download page.**

#### 2.3.1.1. **How to use balenaEtcher to burn Linux image**

1) First prepare a TF card with a capacity of 16GB or more. The transmission speed of the TF card must be **class 10** or above. It is recommended to use a TF card of SanDisk and other brands

2) Then use the card reader to insert the TF card into the computer

3) Download the Linux operating system image file compression package that you want to burn from **the Orange Pi data download page**, and then use the decompression software to decompress it. Among the decompressed files, the file ending with "**.img**" is the image file of the operating system. The size is generally more than 2GB

4) Then download the burning software of Linux image——**balenaEtcher**, the download address is

**<https://www.balena.io/etcher/>**

5) After entering the balenaEtcher download page, click the green download button to

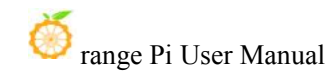

download the installation package of balenaEtcher. You can also select the Portable version of the balenaEtcher software through the drop-down box. The Portable version does not need to be installed, and it can be used by double-clicking to open it

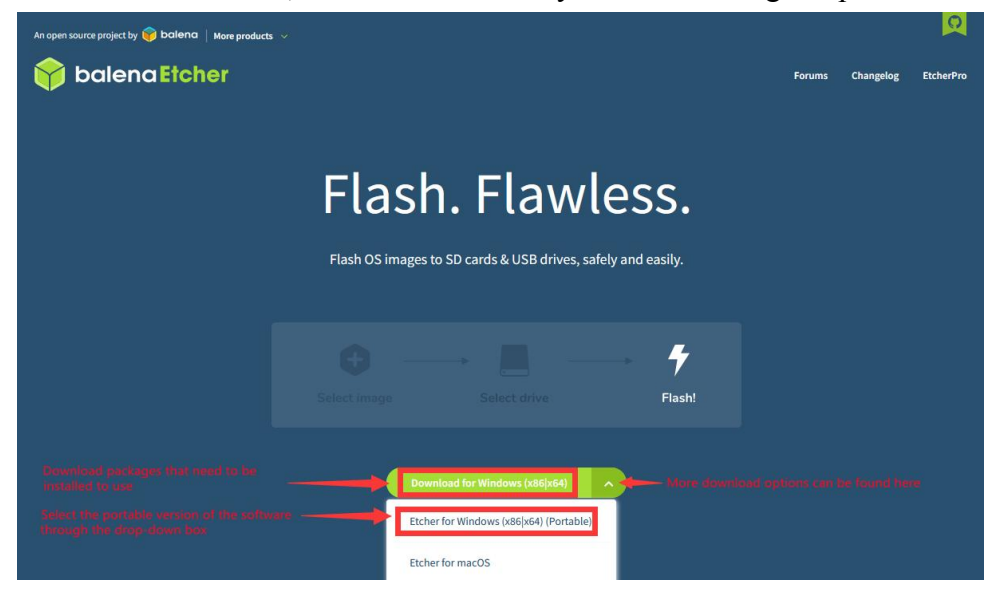

6) If the downloaded version of balenaEtcher needs to be installed, please install it before using it. If you downloaded the Portable version of balenaEtcher, just double-click to open it. The opened balenaEtcher interface is shown in the figure below

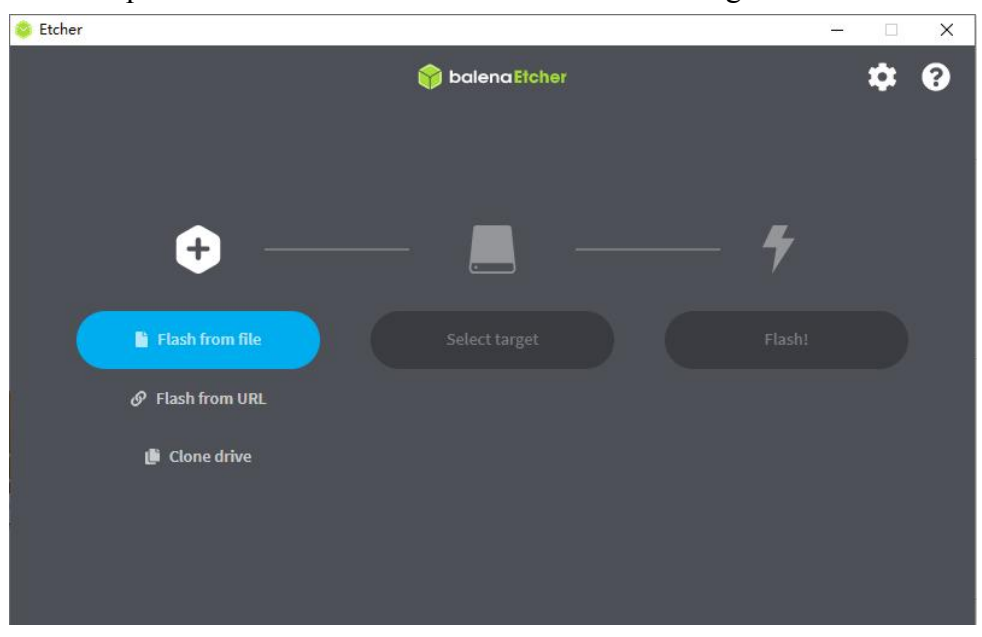

#### **When opening balenaEtcher, if the following error is prompted:**

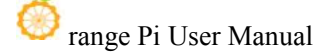

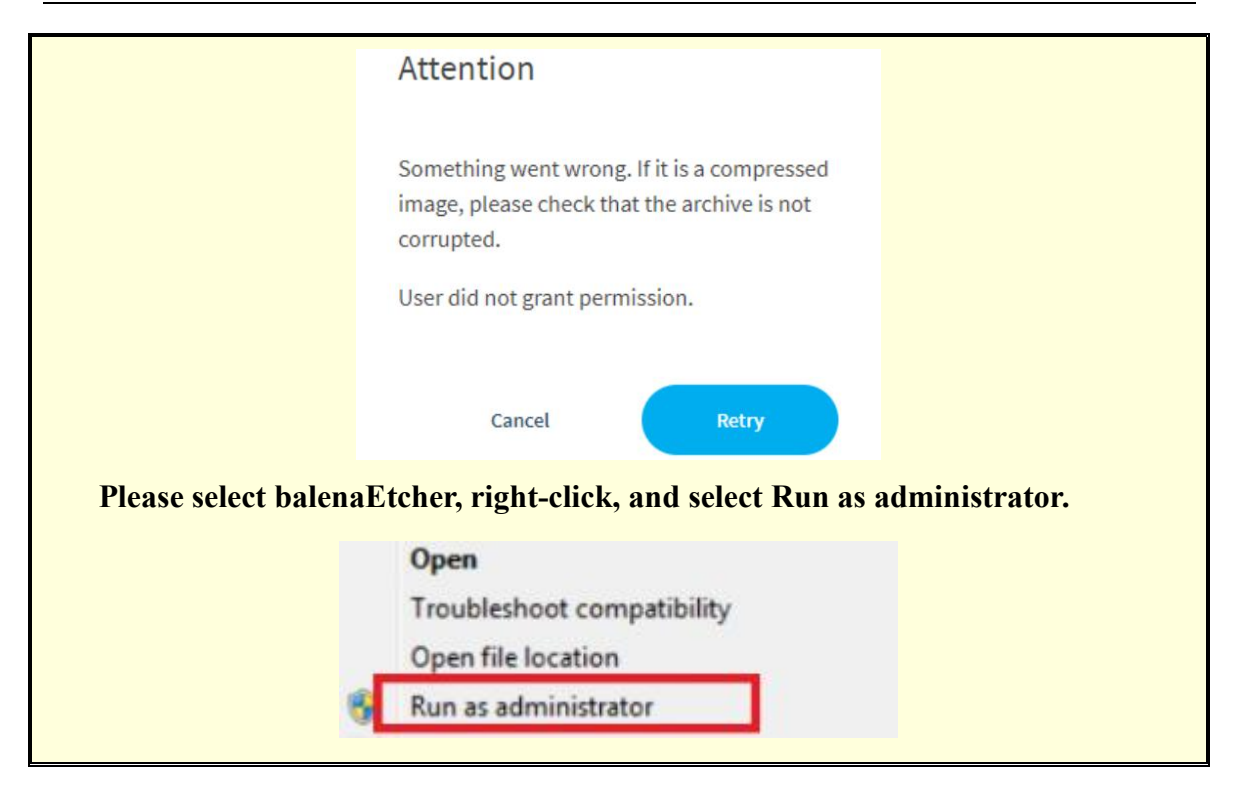

- 7) The specific steps to use balenaEtcher to burn the Linux image are as follows
	- a. First select the path of the Linux image file to be burned
	- b. Then select the drive letter of the TF card
	- c. Finally, click Flash to start burning the Linux image to the TF card

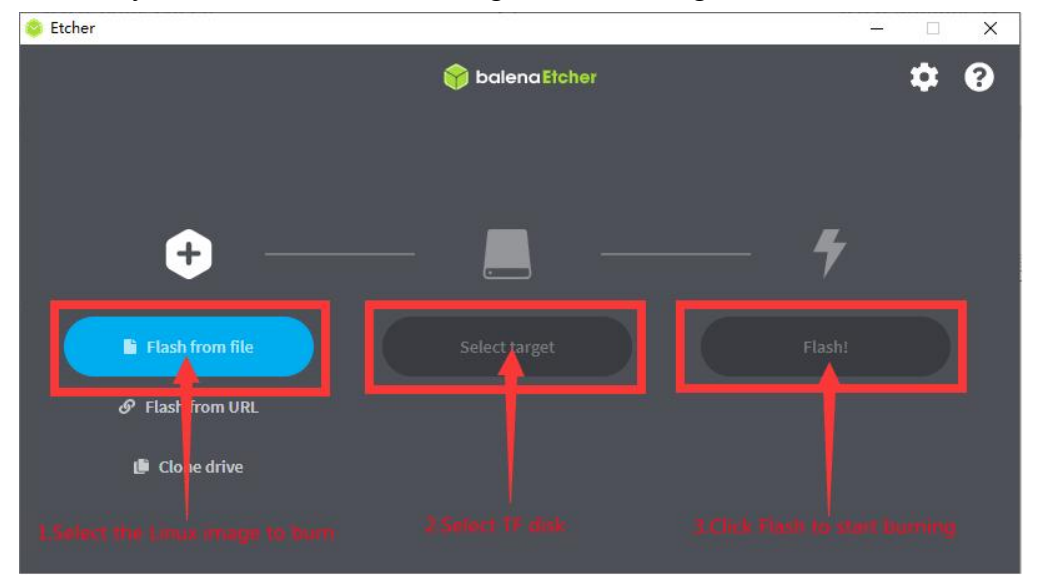

8) The interface displayed in the process of burning the Linux image by balenaEtcher is shown in the figure below, and the progress bar displays purple, indicating that the Linux

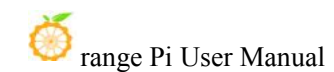

image is being burned into the TF card

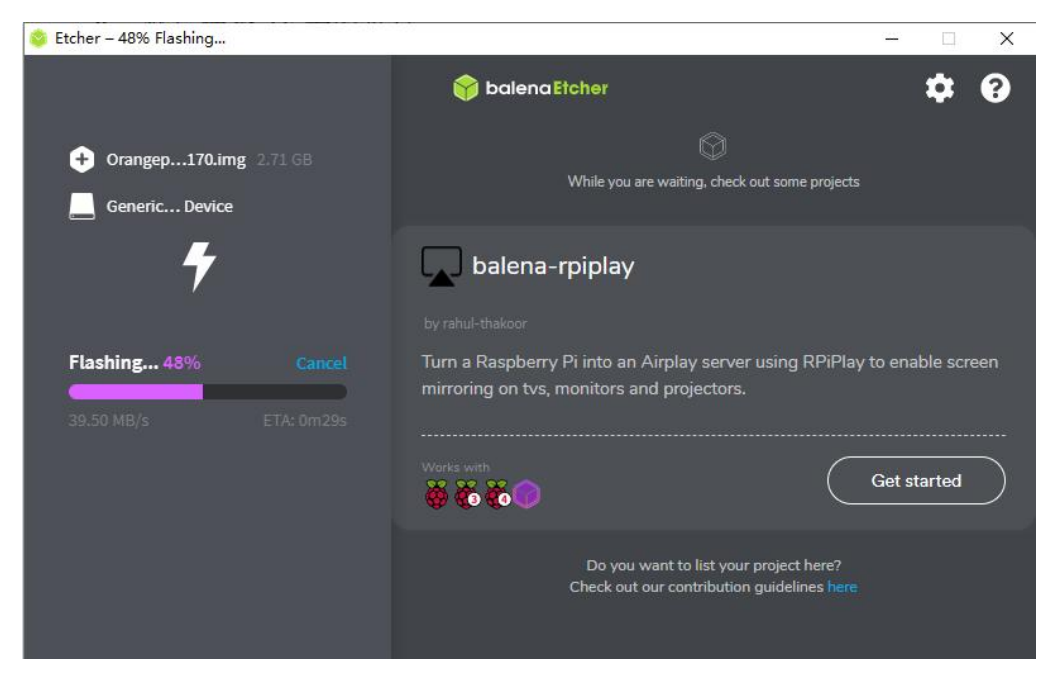

9) After burning the Linux image, balenaEtcher will also verify the image burned into the TF card by default to ensure that there is no problem in the burning process.As shown in the figure below, a green progress bar indicates that the image has been burnt, and balenaEtcher is verifying the burnt image

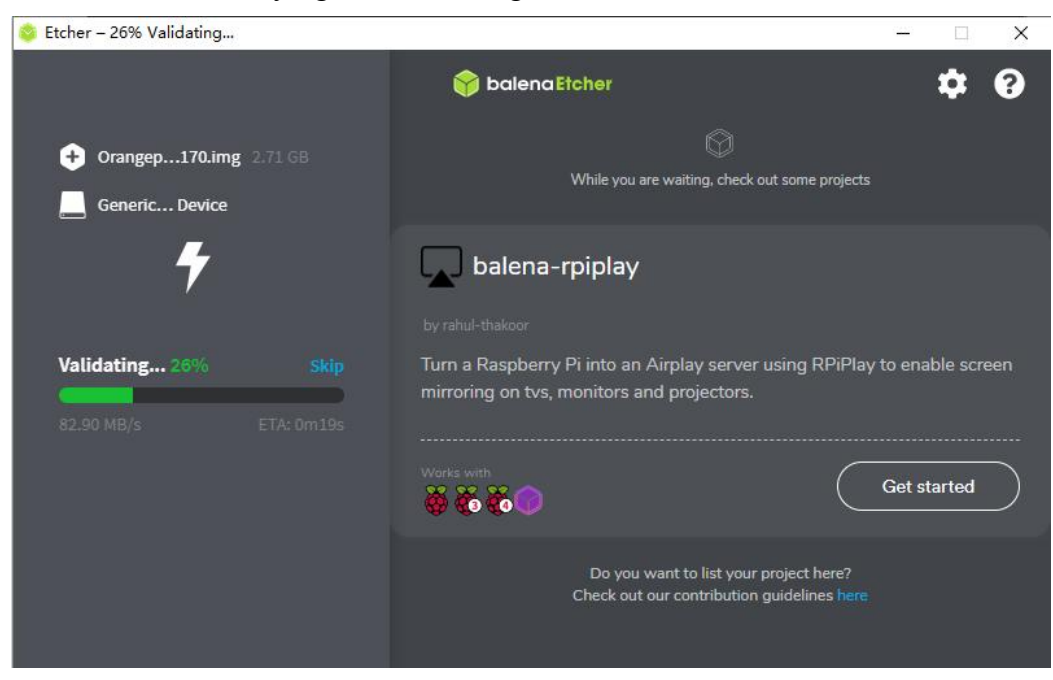

10) After successful burning, the display interface of balenaEtcher is shown in the figure

below. If a green indicator icon is displayed, it means that the image burning is successful. At this time, you can exit balenaEtcher, and then pull out the TF card and insert it into the TF card slot of the development board for use. up

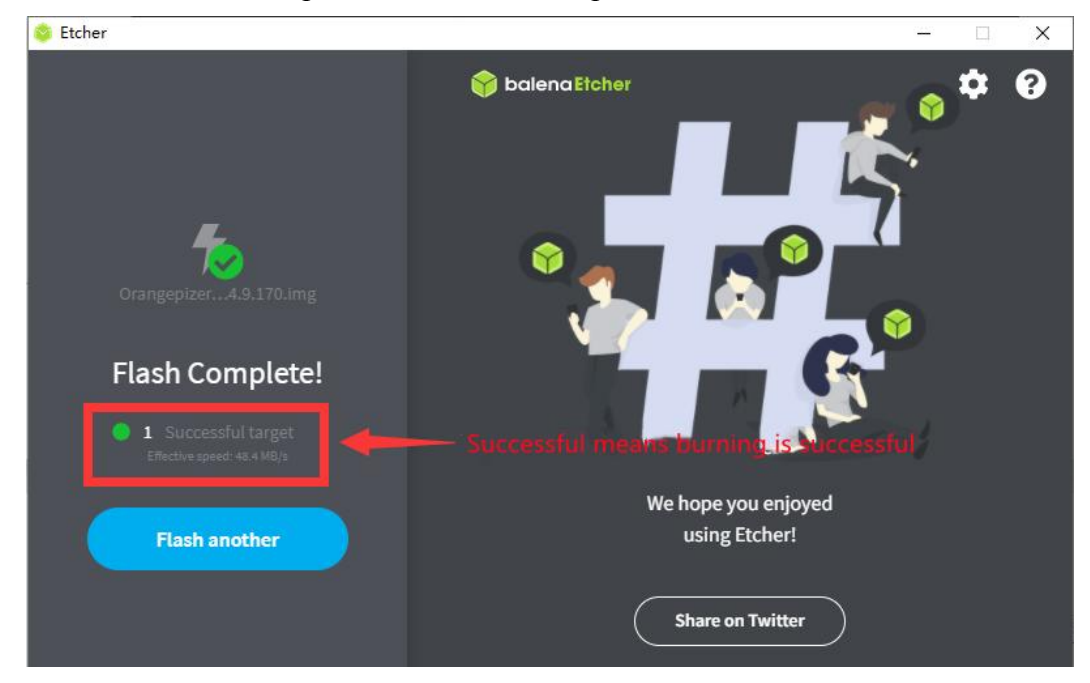

#### 2.3.1.2. **How to use RKDevTool to burn Linux image to TF card**

1) First, you need to prepare a data cable with a good quality Type-C interface

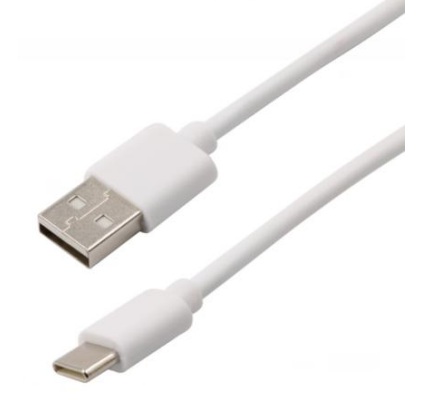

2) You also need to prepare a 16GB or larger capacity TF card. The transmission speed of the TF card must be class 10 or above. It is recommended to use a TF card of SanDisk and other brands

3) Then insert the TF card into the card slot of the development board

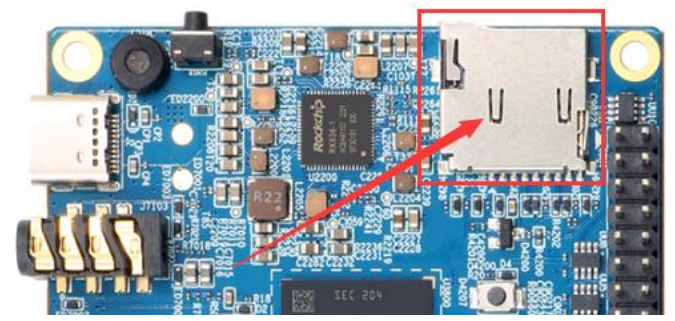

4) Then download Rockchip **DriverAssitant\_v5.12.zip** and **MiniLoader** and the burning tool **RKDevTool\_Release\_v2.96.zip** from **the Orange Pi data download page**, please make sure that the version of the downloaded **RKDevTool** tool is **v2.96**

a. On the data download page of Orange Pi, first select **the official tool**, and then enter the following folder

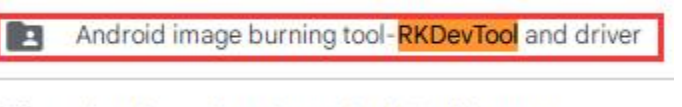

- Linux image burning tool-Win32DiskImager
- b. Then download all the files below

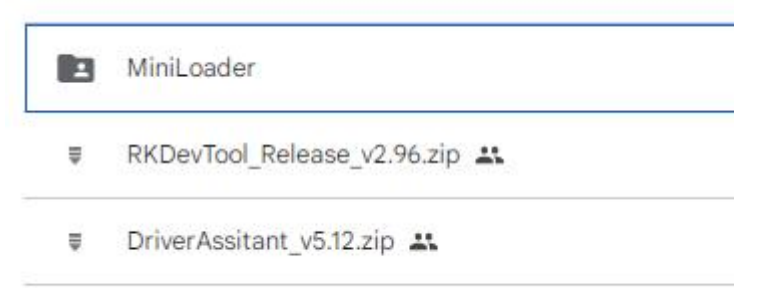

5) Then download the Linux operating system image file compression package that you want to burn from **the Orange Pi data download page**, and then use the decompression software to decompress it. Among the decompressed files, the file ending with "**.img**" is the image file of the operating system , the size is generally more than 2GB

6) Then use the decompression software to decompress **DriverAssitant\_v5.12.zip**, and then find the **DriverInstall.exe** executable file in the decompressed folder and open it

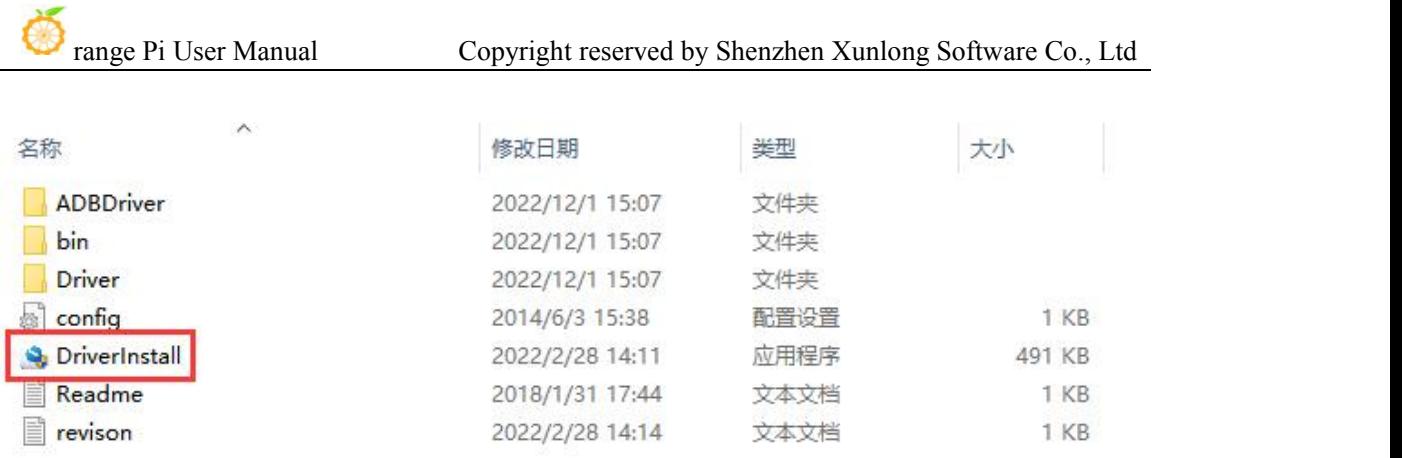

7) After opening **DriverInstall.exe**, the steps to install the Rockchip driver are as follows

a. Click the "**Driver Installation**" button

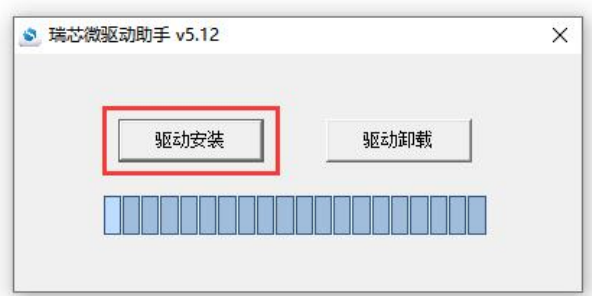

b. After waiting for a period of time, a pop-up window will prompt "**The driver is installed successfully**", and then click the "**OK**" button.

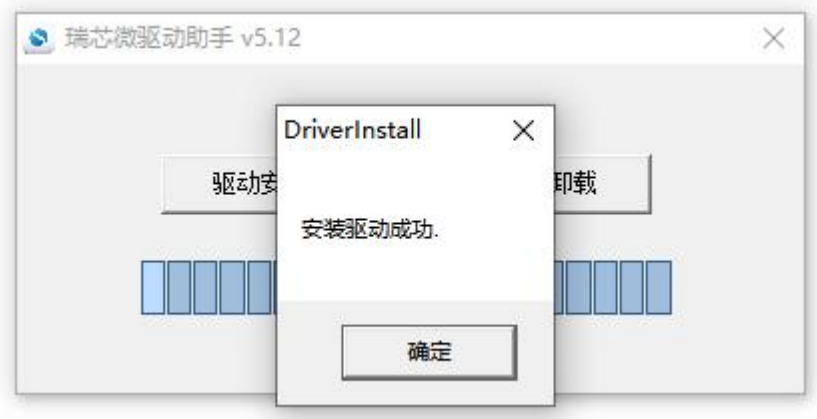

8) Then decompress **RKDevTool\_Release\_v2.96.zip**, this software does not need to be installed, just find **RKDevTool** in the decompressed folder and open it

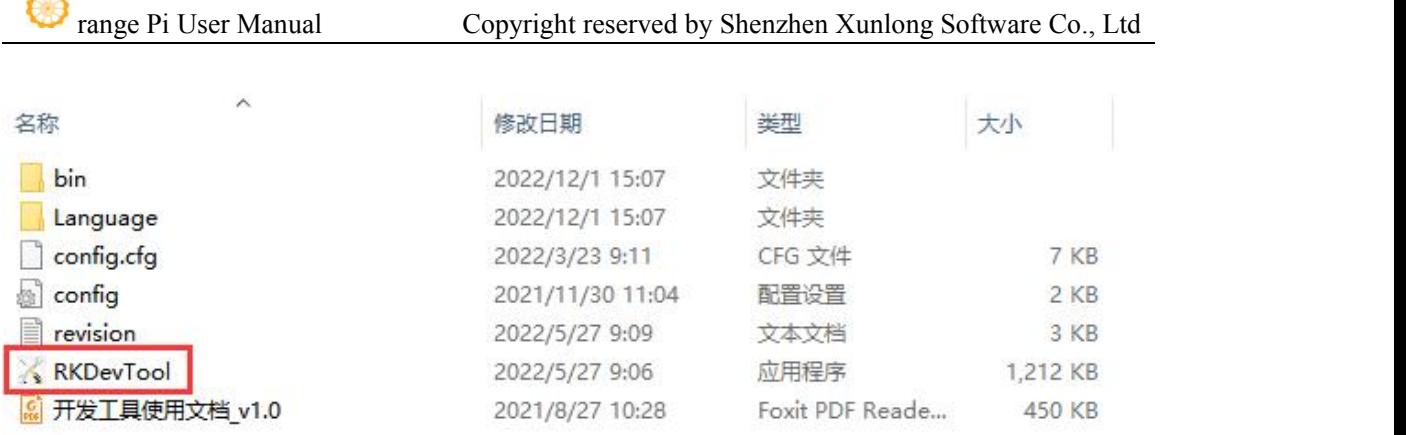

9) After opening the **RKDevTool** burning tool, because the computer is not connected to the development board through the Type-C cable at this time, the lower left corner will prompt "**No device found**"

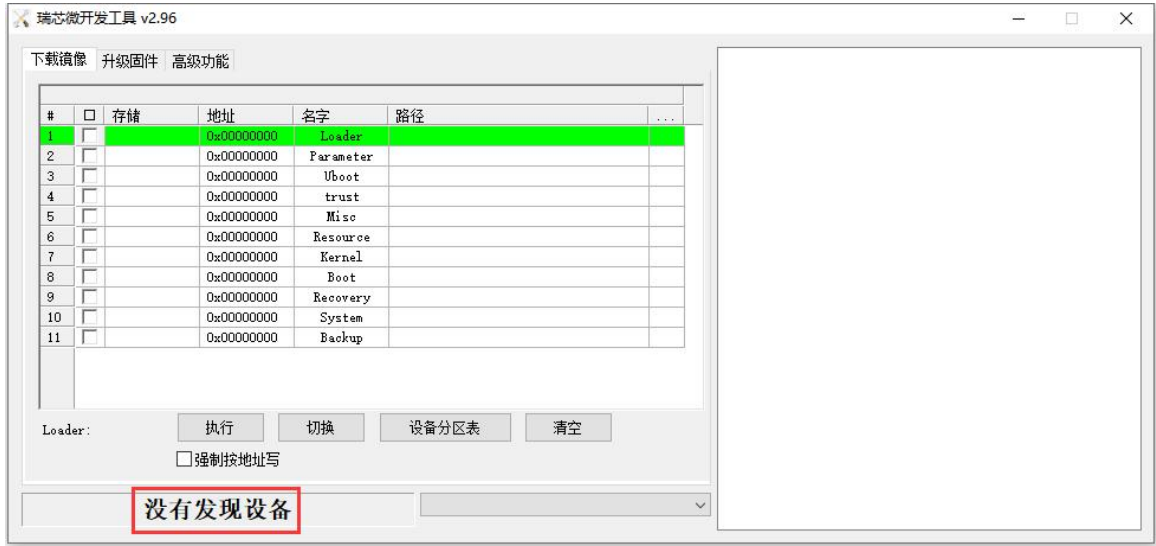

- 10) Then start burning the Linux image into eMMC
	- a. First, connect the development board to the Windows computer through the Type-C data cable. The position of the Type-C interface on the development board is shown in the figure below

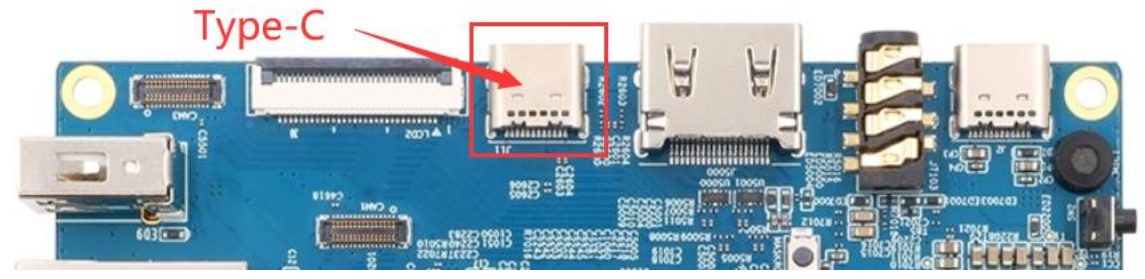

b. Make sure the development board is not connected to the power supply

 $\mathcal{K}$ 

c. Also need to ensure that the white USB2.0 interface in the position shown below is not plugged into a USB device

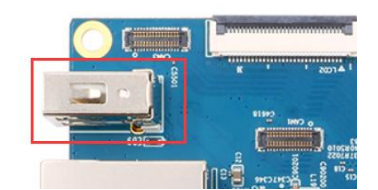

d. Then press and hold the MaskROM button on the development board. The position of the MaskROM button on the development board is shown in the figure below:

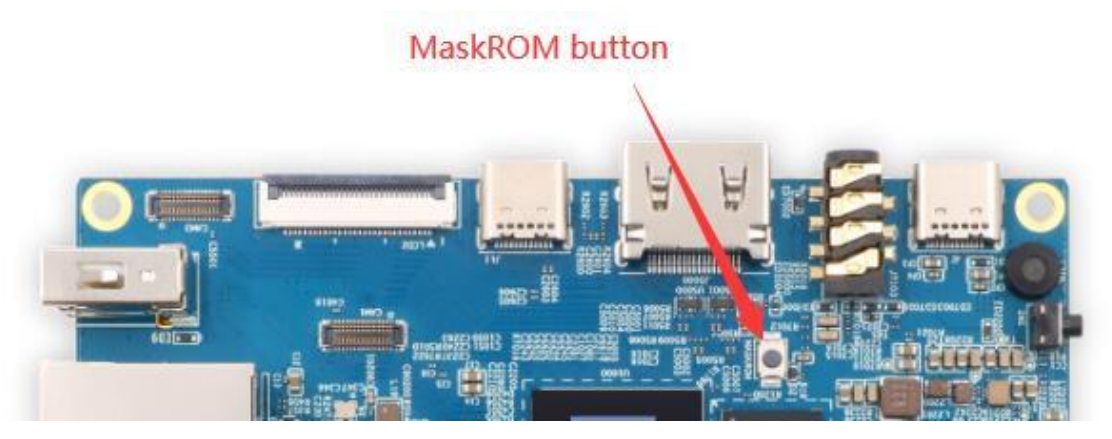

e. Then connect the power supply of the Type-C interface to the development board and power on

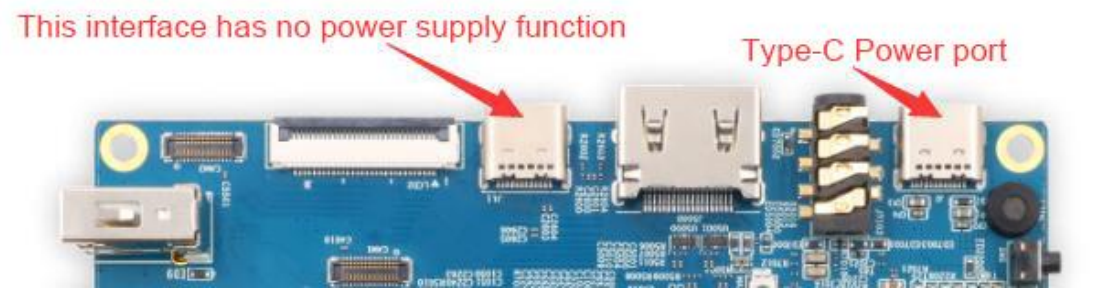

f. If the previous steps are successful, the development board will enter the MASKROM mode at this time, and the interface of the burning tool will prompt "**found a MASKROM device**"

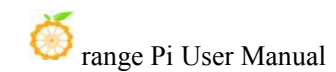

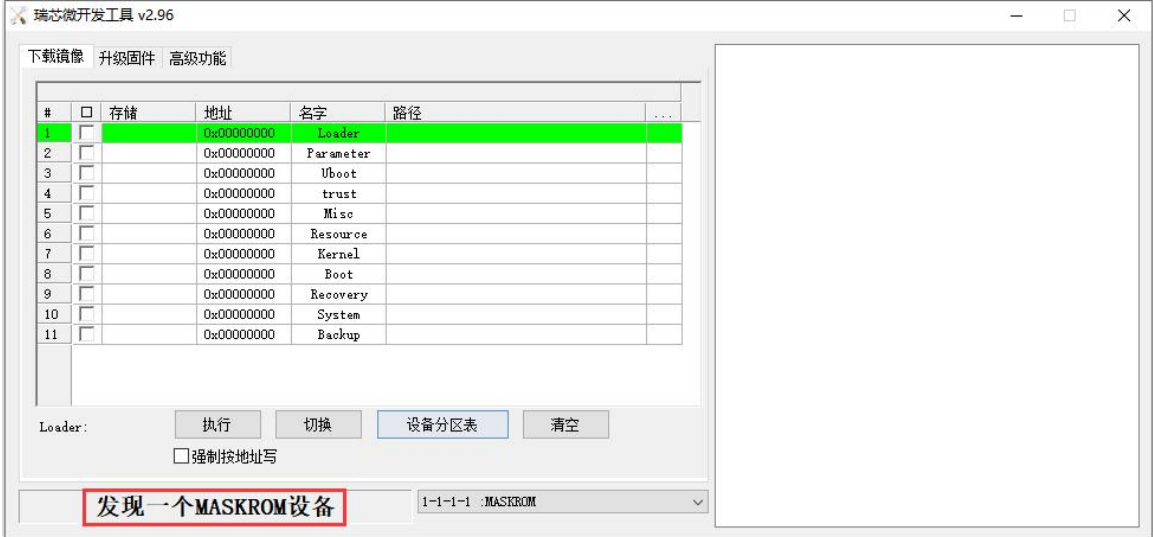

g. Then place the mouse cursor in the area below

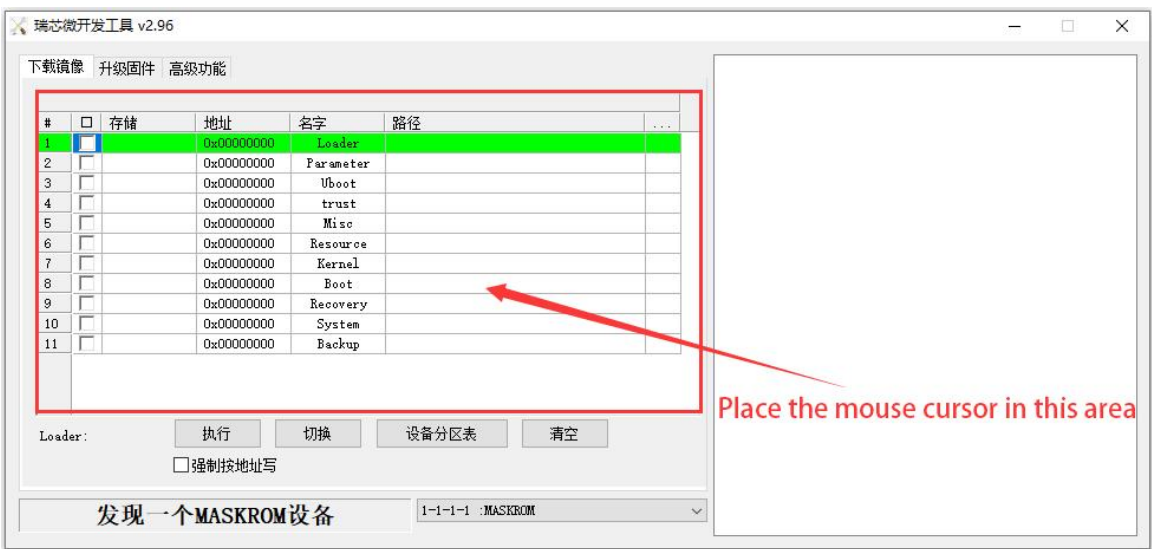

h. Then click the right mouse button and the selection interface shown in the figure below will pop up

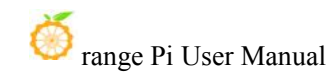

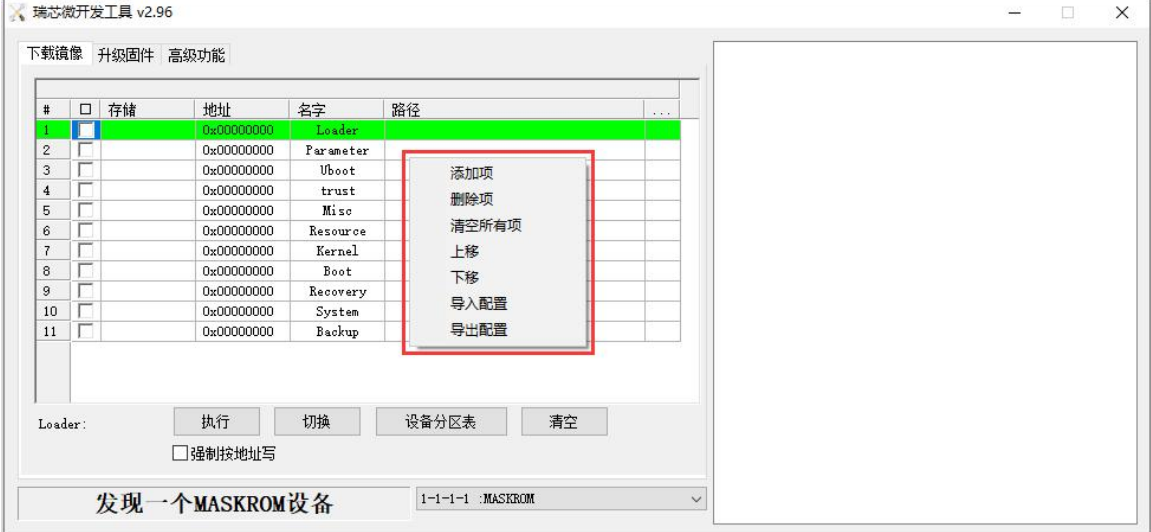

i. Then select **the import configuration** option

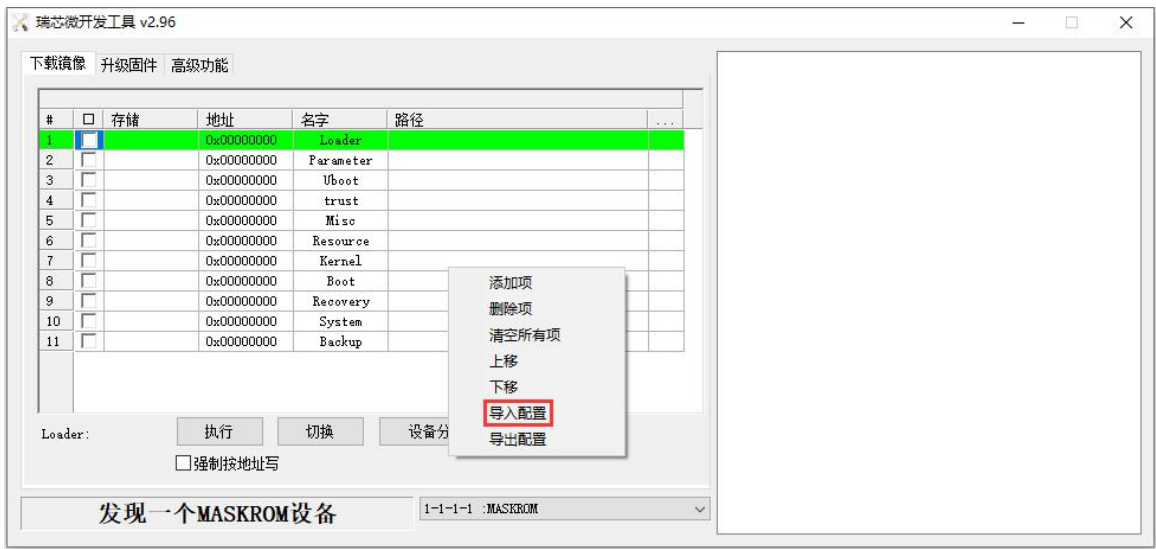

j. Then select the **rk3588\_linux\_tfcard.cfg** configuration file in the **MiniLoader** folder downloaded earlier, and click **Open**

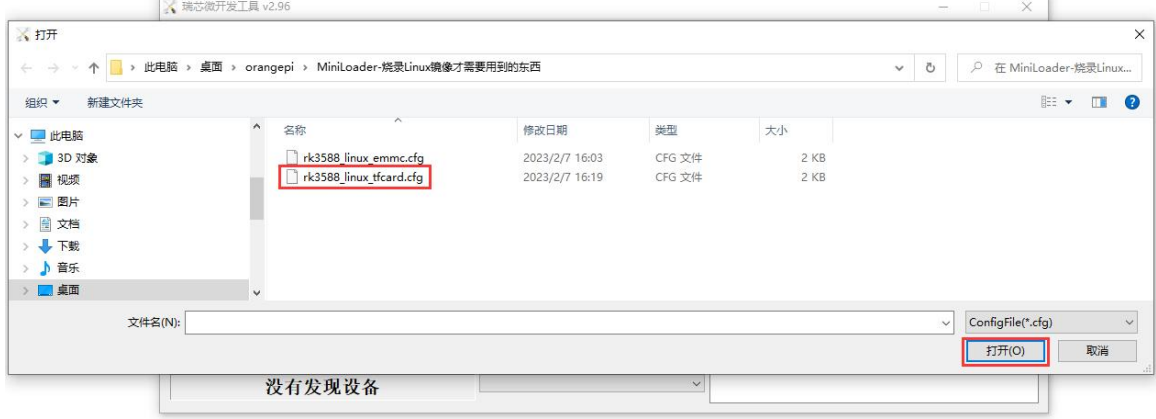

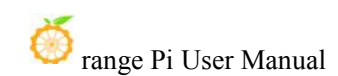

#### k. Then click **OK**

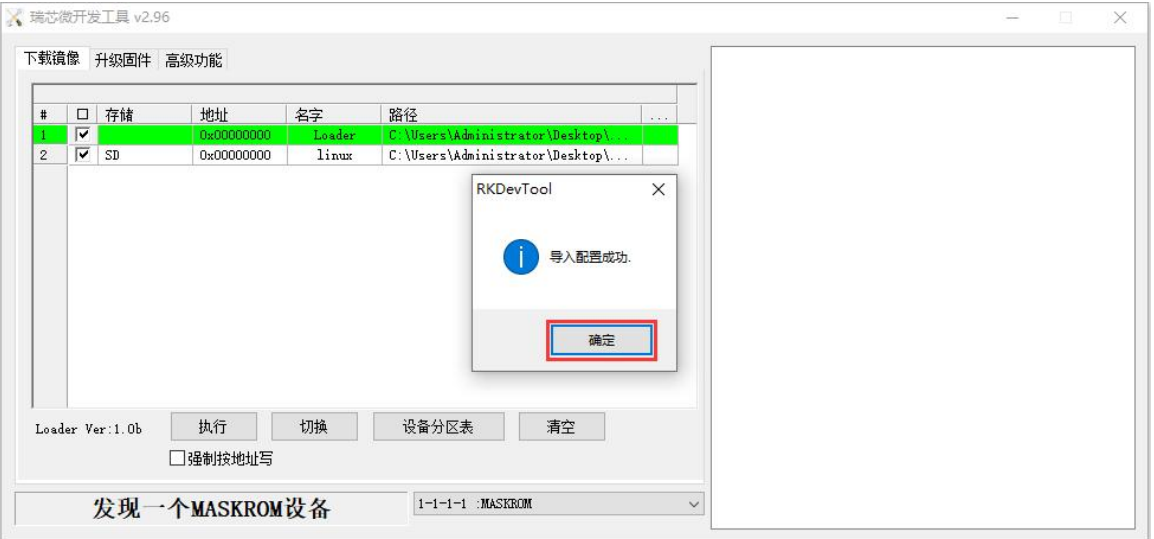

l. Then click the position shown in the figure below

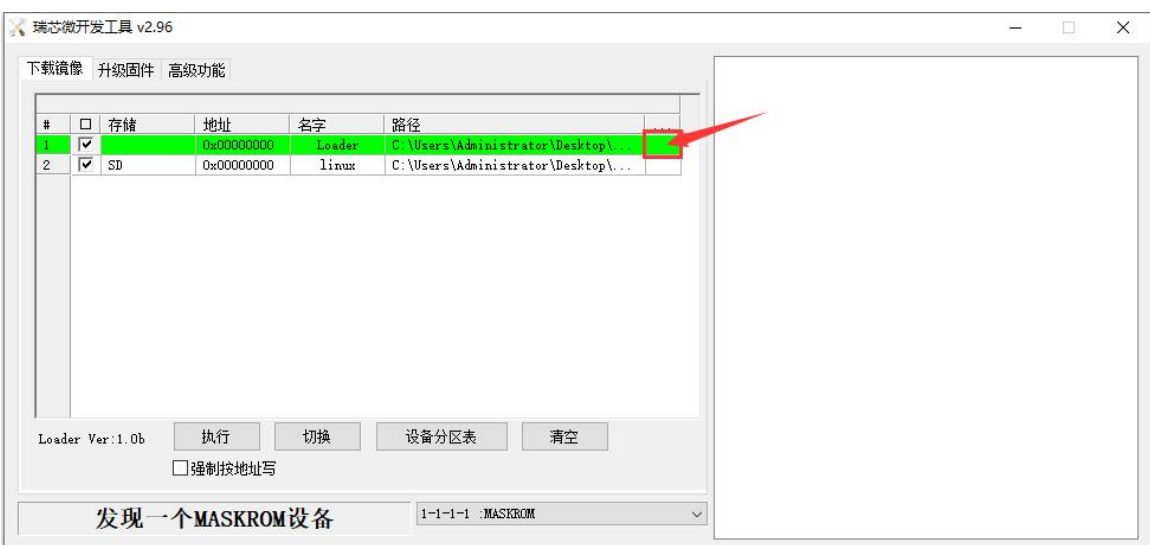

m. Then select **MiniLoaderAll.bin** in the **MiniLoader** folder downloaded earlier, and then click **Open**

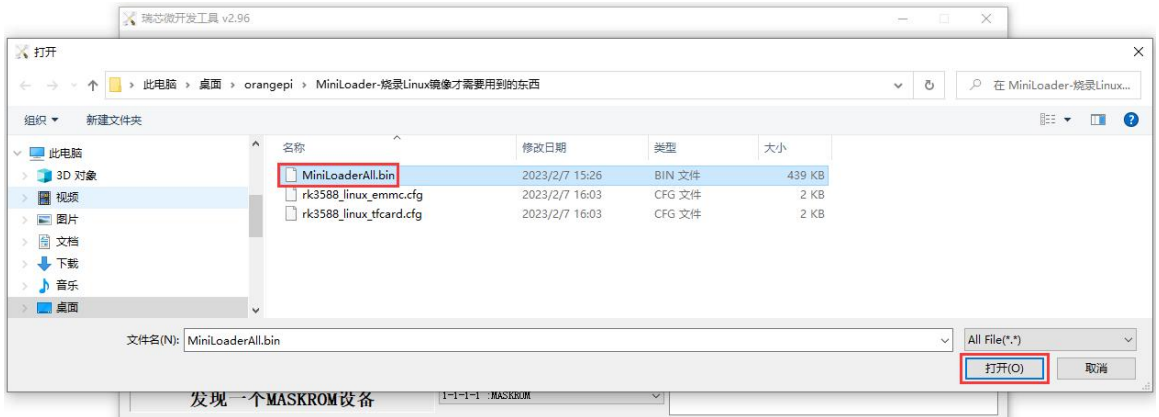

n. Then click the position shown in the figure below

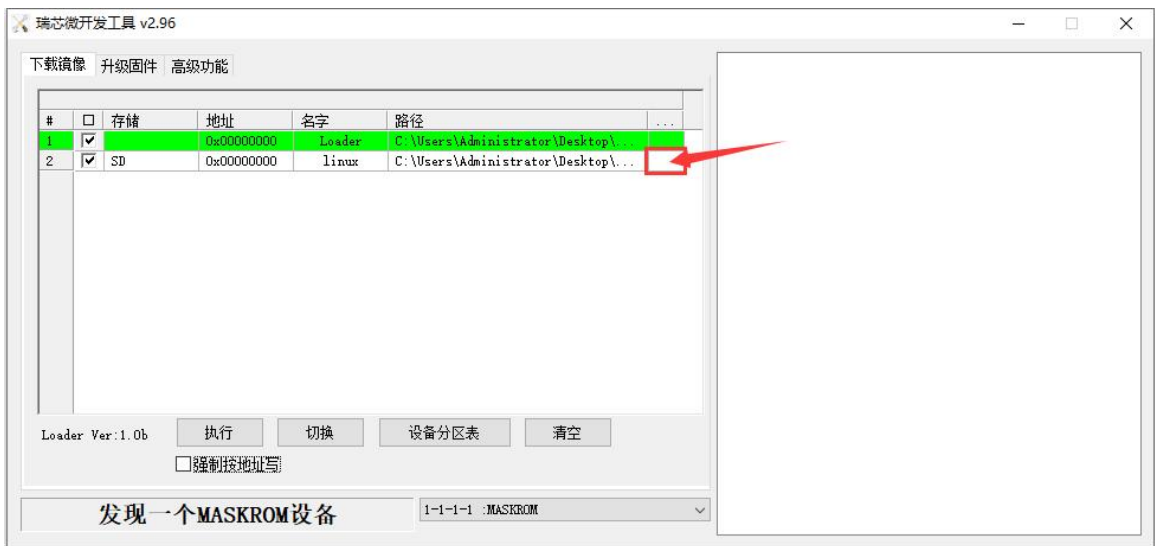

o. Then select the path of the linux image you want to burn, and then click **Open**

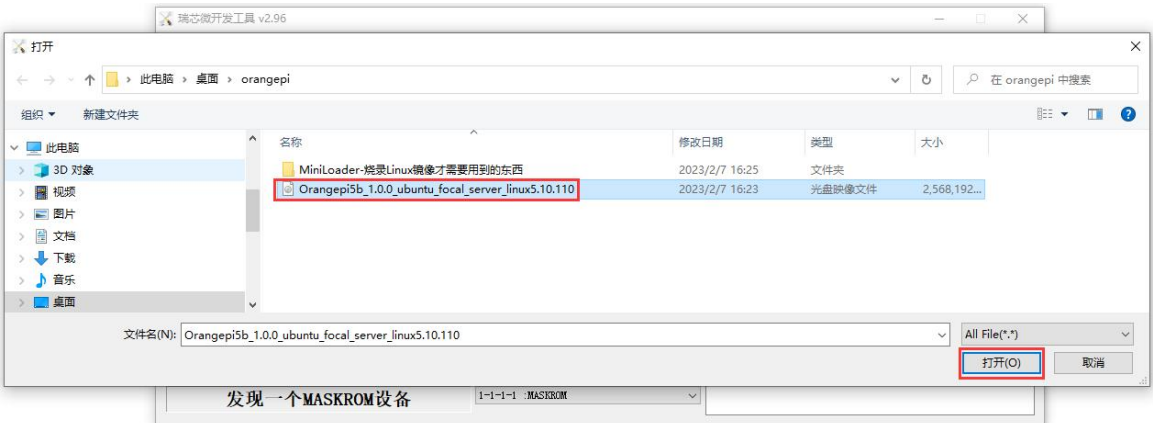

p. Then please check the option to **force writing by address**

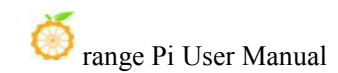

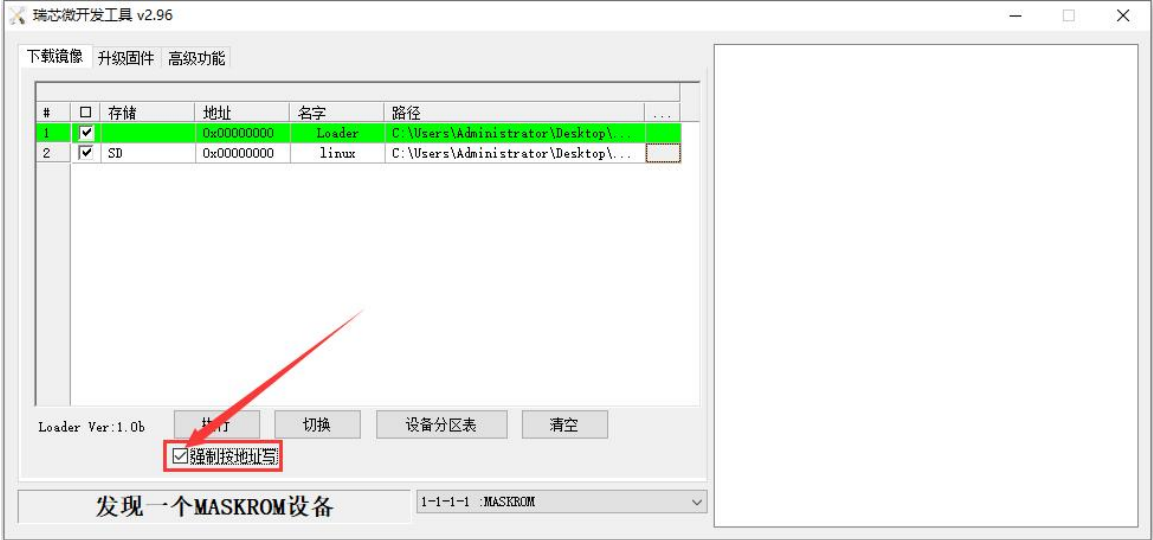

q. Click the execute button again to start burning the linux image to the tf card of the development board

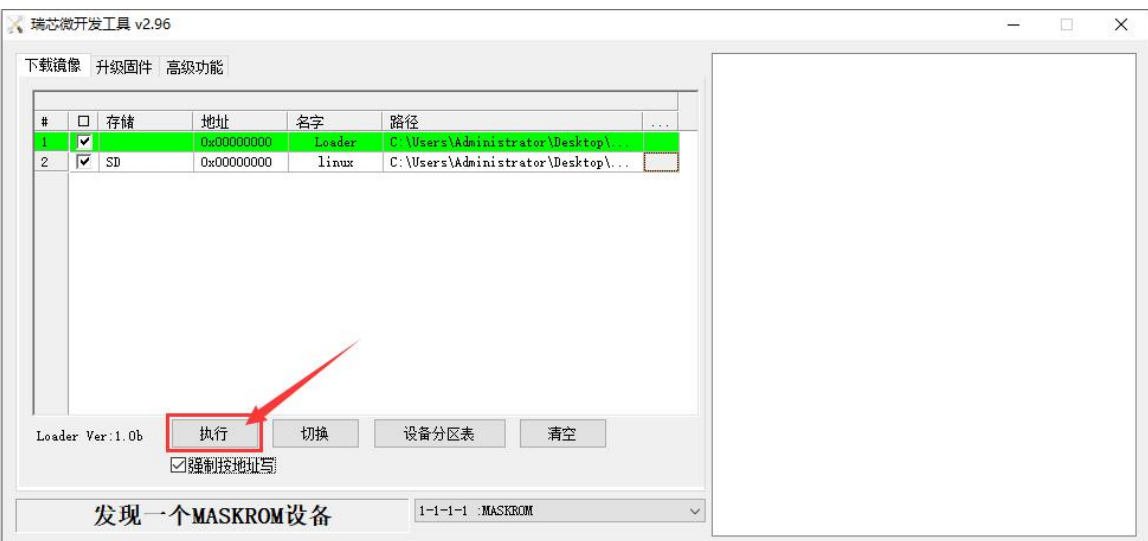

r. The display log after burning the linux image is shown in the figure below

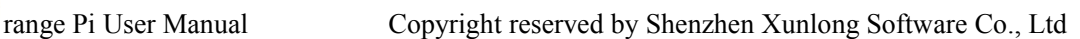

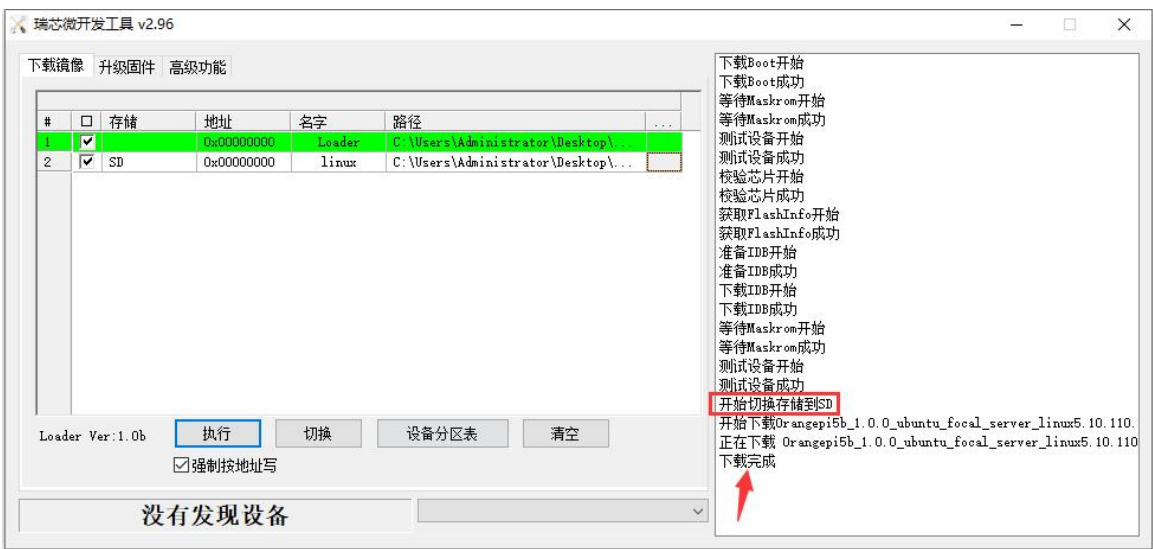

s. After burning the linux image to the TF card, the linux system will start automatically.

#### 2.3.1.3. **How to use Win32Diskimager to burn Linux image**

1) First prepare a TF card with a capacity of 16GB or more. The transmission speed of the TF card must be **class 10** or above. It is recommended to use a TF card of SanDisk and other brands

- 2) Then use the card reader to insert the TF card into the computer
- 3) Then format the TF card
	- a. **SD Card Formatter** can be used to format the TF card. The download address is:

**[https://www.sdcard.org/downloads/formatter/eula\\_windows/SDCardFormatterv5\\_WinEN.zip](https://www.sdcard.org/downloads/formatter/eula_windows/SDCardFormatterv5_WinEN.zip)**

- b. After downloading, unzip and install directly, and then open the software
- c. If only a TF card is inserted into the computer, the drive letter of the TF card will be displayed in the "**Select card**" column. If multiple USB storage devices are inserted into the computer, you can select the corresponding drive letter of the TF card through the drop-down box

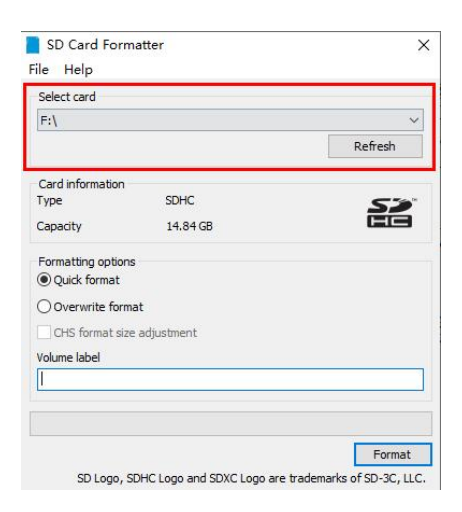

d. Then click "**Format**", a warning box willpop up before formatting, and formatting will start after selecting "Yes (Y)"

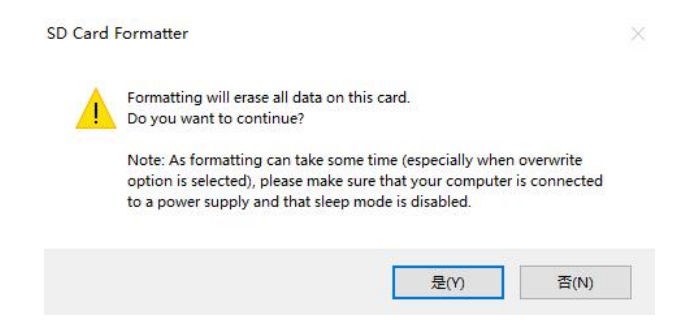

e. After formatting the TF card, the information shown in the figure below will pop up, click OK

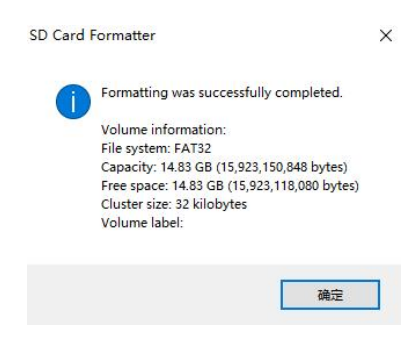

4) Download the Linux operating system image file compression package that you want to burn from **the Orange Pi data download page**, and then use the decompression software to decompress it. Among the decompressed files, the file ending with "**.img**" is the image file of the operating system. The size is generally more than 2GB
5) Use **Win32Diskimager** to burn the Linux image to the TF card

a. The download page of Win32Diskimager is

**<http://sourceforge.net/projects/win32diskimager/files/Archive/>**

- b. After downloading, install it directly. The interface of Win32Diskimager is as follows
	- a) First select the path of the image file
	- b) Then confirm that the drive letter of the TF card is consistent with that displayed in the "**Device**" column
	- c) Finally click "**Write**" to start burning

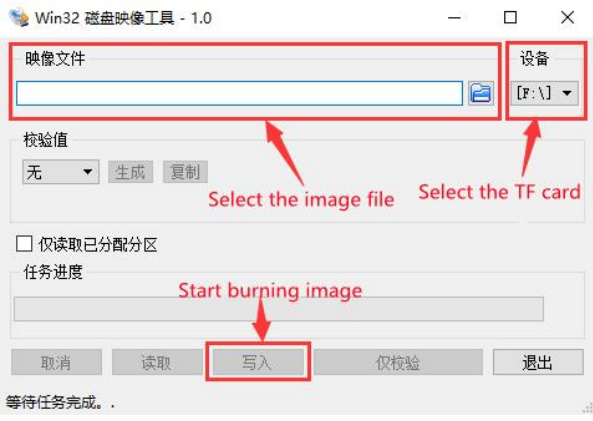

c. After the image writing is completed, click the "**Exit**" button to exit, and then you can pull out the TF card and insert it into the development board to start

## 2.3.2. **Method of burning Linux image to TF card based on Ubuntu PC**

**Note that the Linux image mentioned here specifically refers to the image of Linux distributions such as Debian or Ubuntu downloaded from the Orange Pi data download page, and the Ubuntu PC refers to the personal computer with the Ubuntu system installed.**

1) First prepare a TF card with a capacity of 16GB or more. The transmission speed of the TF card must be **class 10** or above. It is recommended to use a TF card of SanDisk and other brands

2) Then use the card reader to insert the TF card into the computer

3) Download the balenaEtcher software, the download address is

**<https://www.balena.io/etcher/>**

4) After entering the balenaEtcher download page, please select the Linux version of the software from the drop-down box to download

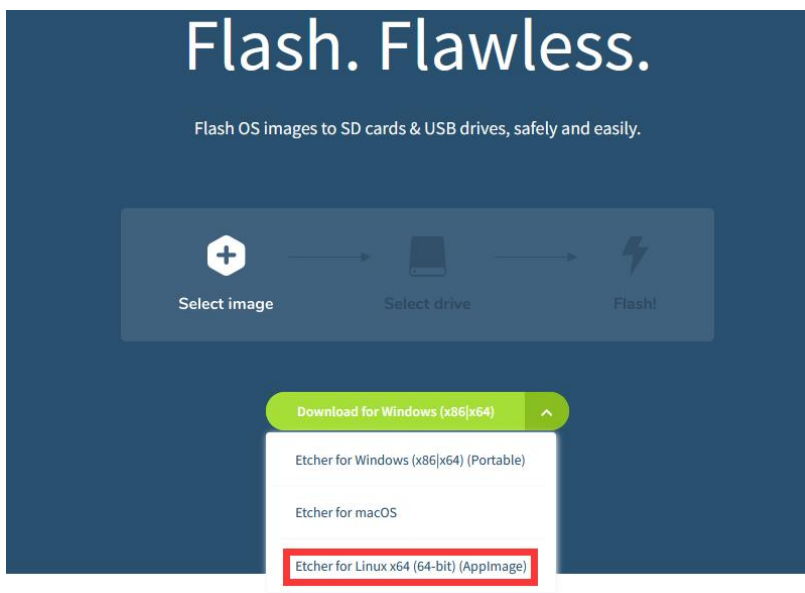

5) Download the Linux operating system image file compression package that you want to burn from **the Orange Pi data download page**, and then use the decompression software to decompress it. Among the decompressed files, the file ending with "**.img**" is the image file of the operating system. The size is generally more than 2GB

The decompression command for the compressed package ending in 7z is as follows test@test:~\$ **7z x orangepi5b\_1.0.0\_debian\_bullseye\_desktop\_xfce\_linux5.10.110.7z** test@test:~\$ **ls orangepi5b\_1.0.0\_debian\_bullseye\_desktop\_xfce\_linux5.10.110.\*** orangepi5b\_1.0.0\_debian\_bullseye\_desktop\_xfce\_linux5.10.110.7z orangepi5b 1.0.0 debian bullseye desktop xfce linux5.10.110.sha #checksum and file orangepi5b 1.0.0 debian bullseye desktop xfce linux5.10.110.img #image file

6) After decompressing the image, you can first use the **sha256sum -c \*.sha** command to calculate whether the checksum is correct. If the promptis **successful**, it means that the downloaded image is correct, and you can safely burn it to the TF card. If it prompts that **the checksum does not match**, it means There is a problem with the downloaded image, please try to download again

#### test@test:~\$ **sha256sum -c \*.sha**

orangepi5b\_1.0.0\_debian\_bullseye\_desktop\_xfce\_linux5.10.110.img: OK

7) Then double-click **balenaEtcher-1.5.109-x64.AppImage** on the graphical interface of Ubuntu PC to open balenaEtcher (**no installation required**), and the interface after balenaEtcher is opened is shown in the figure below

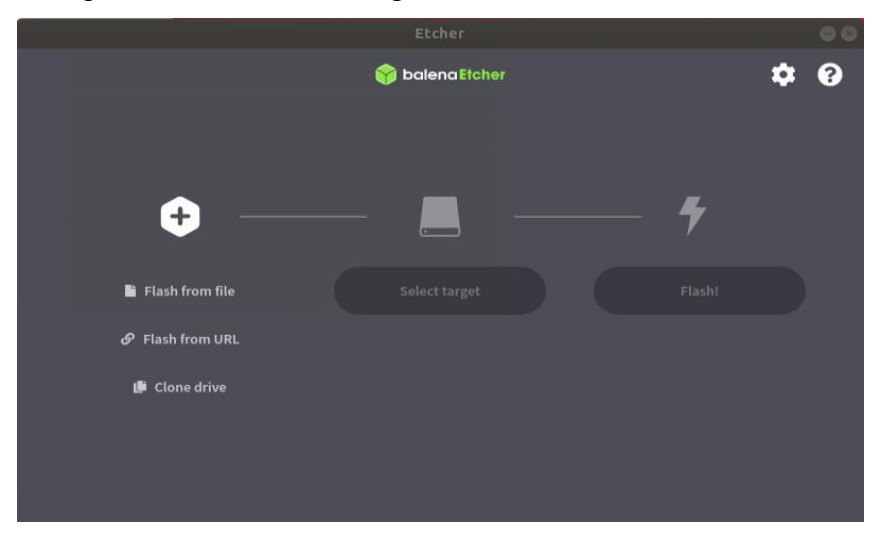

- 8) The specific steps to use balenaEtcher to burn the Linux image are as follows
	- a. First select the path of the Linux image file to be burned
	- b. Then select the drive letter of the TF card
	- c. Finally, click Flash to start burning the Linux image to the TF card

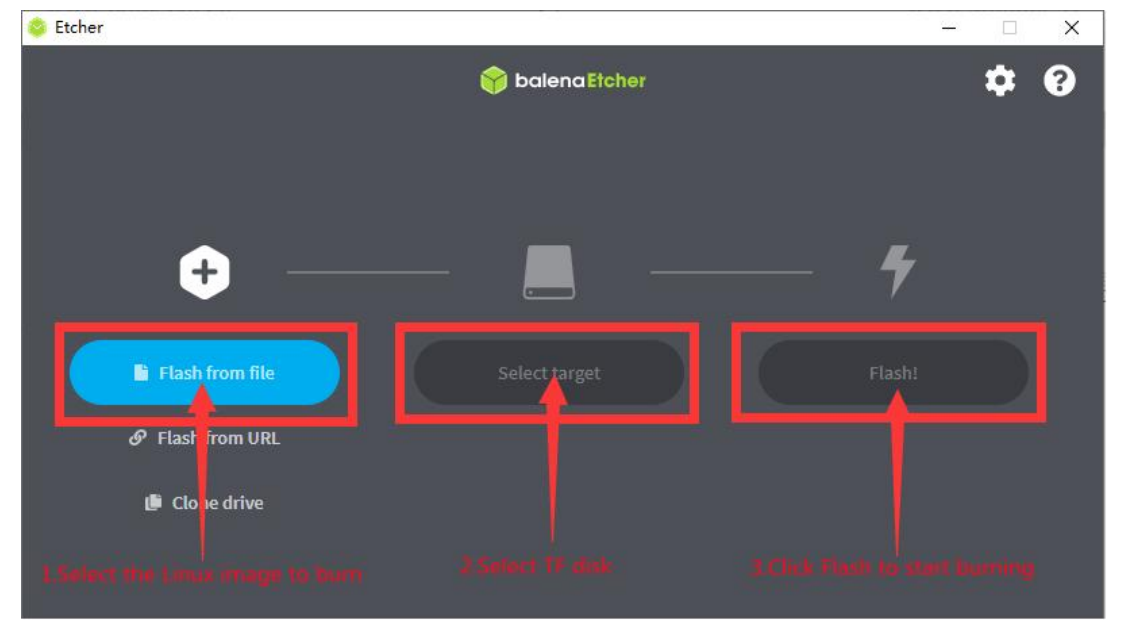

9) The interface displayed in the process of burning the Linux image by balenaEtcher is shown in the figure below, and the progress bar displays purple, indicating that the Linux image is being burned into the TF card

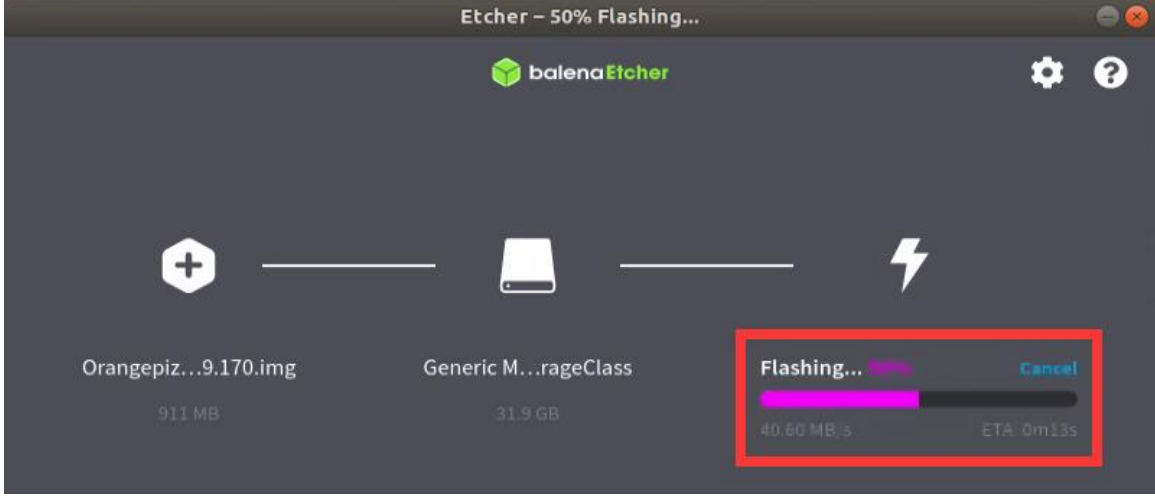

11) After burning the Linux image, balenaEtcher will also verify the image burned into the TF card by default to ensure that there is no problem during the burning process. As shown in the figure below, a green progress bar indicates that the image has been burnt, and balenaEtcher is verifying the burnt image

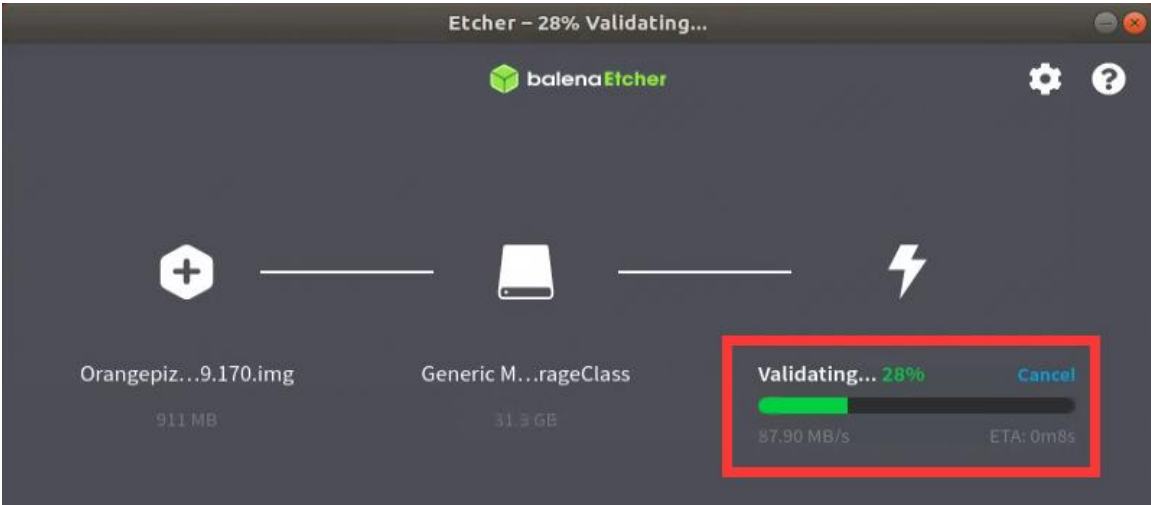

12) After successful burning, the display interface of balenaEtcher is shown in the figure below. If a green indicator icon is displayed, it means that the image burning is successful. At this time, you can exit balenaEtcher, and then pull out the TF card and insert it into the TF card slot of the development board for use. up

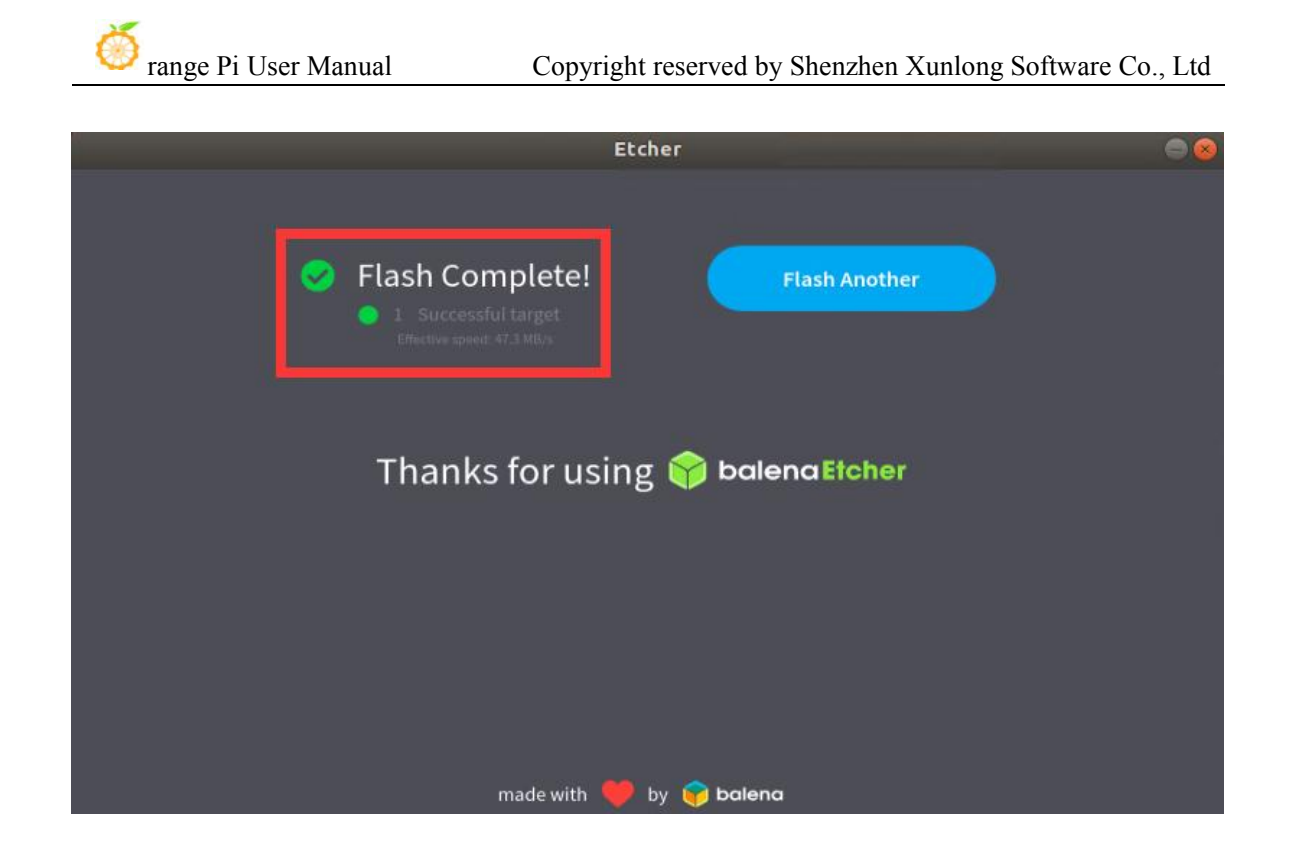

## 2.4. **How to burn Android image to TF card**

#### **Note that all the following operations are performed on a Windows computer.**

1) First prepare a TF card with 8GB or larger capacity. The transmission speed of the TF card must be class10 or above. It is recommended to use a TF card of SanDisk and other brands

2) Then use the card reader to insert the TF card into the computer

3) Then download the SDDiskTool programming tool from **the Orange Pi data download page**, **please ensure thatthe version of the SDDiskTool tool is the latest v1.72**

4) Then download the Android image from **Orange Pi's download page**. After opening the download link of the Android image, you can see the following two types of Android images. The difference between them is:

a. The image without lcd is specially used for HDMI display, if you don't use LCD screen, please download the image without lcd

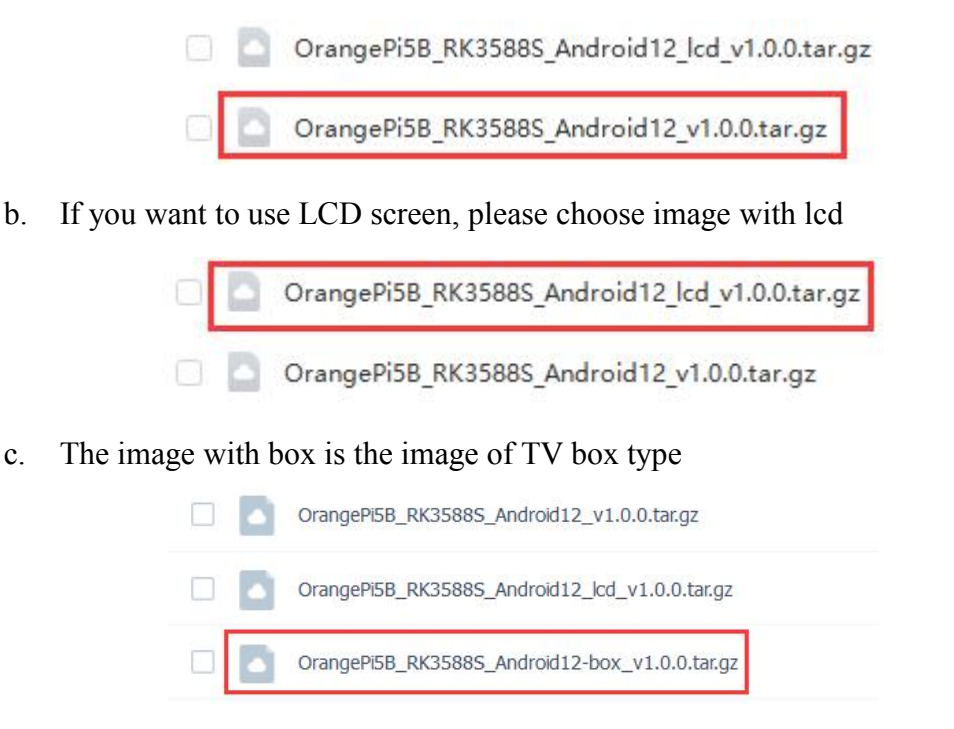

5) Then use the decompression software to decompress the compressed package of the downloaded Android image. Among the decompressed files, the file ending with ".img" is the Android image file, and the size is more than 1GB

6) Then use decompression software to decompress **SDDiskTool\_v1.72.zip**, this software does not need to be installed, just find **SD\_Firmware\_Tool.exe** in the decompressed folder and open it

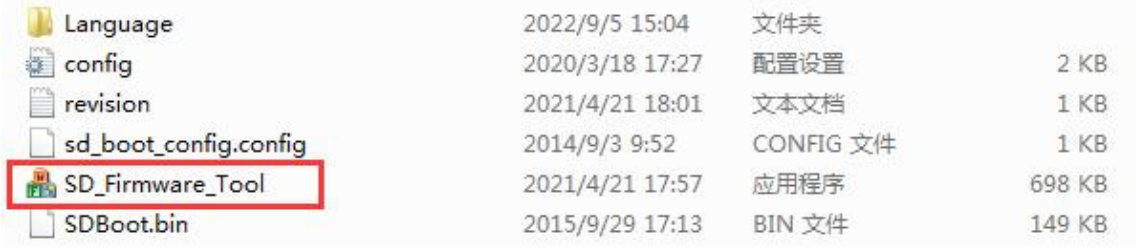

7) After opening **SDDiskTool**, if the TF card is recognized normally, the inserted disk device will be displayed in the "**Select Removable Disk Device**" column. **Please be sure to confirm that the displayed disk device is consistent with the drive letter of the TF card you want to burn**, if there is no display, you can try to unplug the TF card

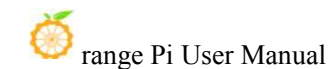

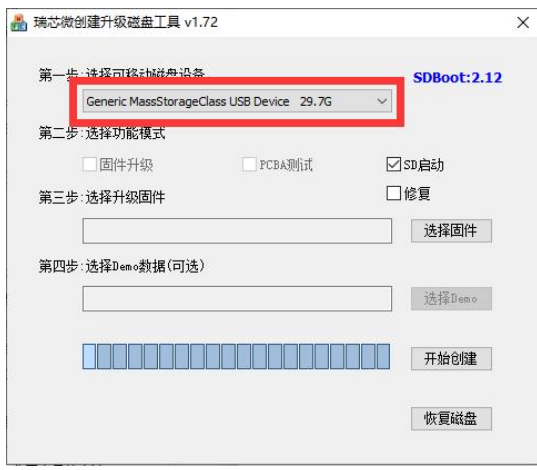

8) After confirming the drive letter, you can format the TF card first, click **the restore disk** button in **SDDiskTool**, or use the **SD Card Formatter** mentioned above to format the TF card

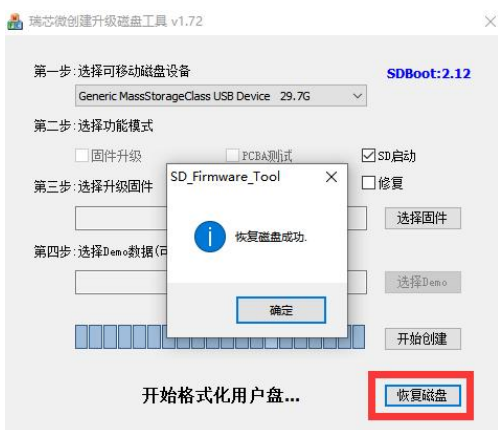

- 9) Then start writing the Android image to the TF card
	- a. First check "SD Boot" in "Select Function Mode"
	- b. Then select the path of the Android image in the "**Select to upgrade firmware**" column
	- c. Finally click the "**Start Create**" button to start burning the Android image to the TF card

ł

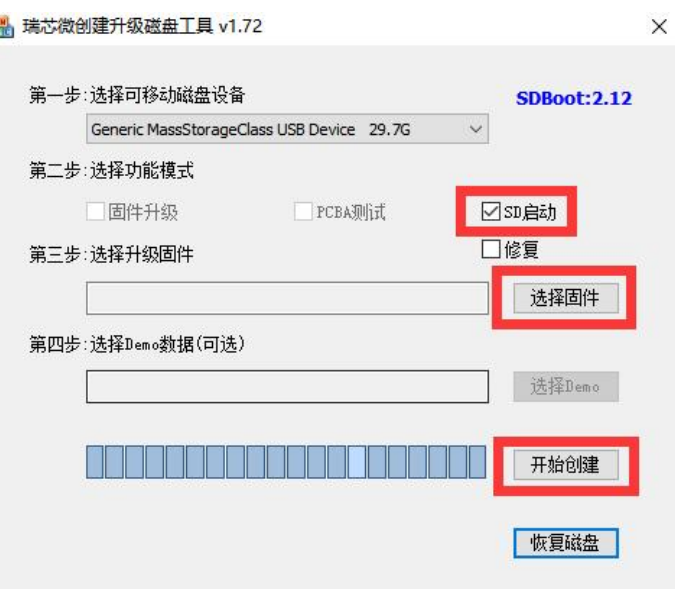

10) After burning, you can exit the SDDiskTool software, and then you can pull out the TF card from the computer and insert it into the development board to start

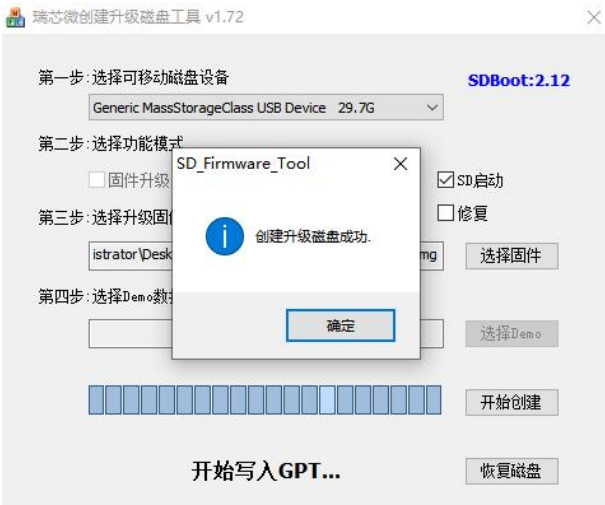

## 2.5. **How to burn Orange Pi OS (Droid) image to TF card**

**Note that all the following operations are performed on a Windows computer.**

1) First prepare a TF card with 8GB or larger capacity. The transmission speed of the TF card must be class10 or above. It is recommended to use a TF card of SanDisk and other brands

2) Then use the card reader to insert the TF card into the computer

3) Then download the SDDiskTool programming tool from **the Orange Pi data download** page, please ensure that the version of the SDDiskTool tool is the latest **v1.72**

4) Then download the Orange Pi OS (Droid) image from **the Orange Pi download page**

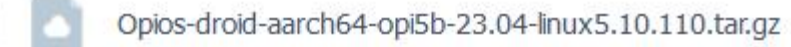

5) Then use the decompression software to decompress the compressed package of the downloaded Orange Pi OS (Droid) image. Among the decompressed files, the file ending with ".img" is the Orange Pi OS (Droid) image file, and the size is more than 1GB

6) Then use decompression software to decompress **SDDiskTool\_v1.72.zip**, this software does not need to be installed, just find **SD\_Firmware\_Tool.exe** in the decompressed folder and open it

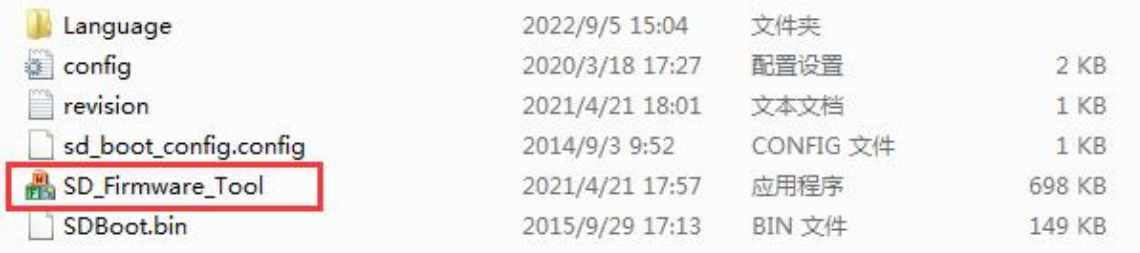

7) After opening **SDDiskTool**, if the TF card isrecognized normally, the inserted disk device will be displayed in the "**Select Removable Disk Device**" column. **Please be sure to confirm that the displayed disk device is consistent with the drive letter of the TF card you want to burn**, if there is no display, you can try to unplug the TF card

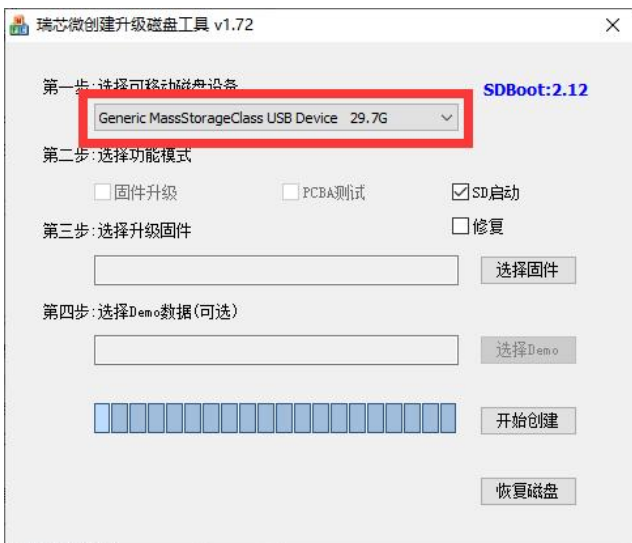

8) After confirming the drive letter, you can format the TF card first, click **the restore disk** button in SDDiskTool, or use the **SD Card Formatter** mentioned above to format the TF card

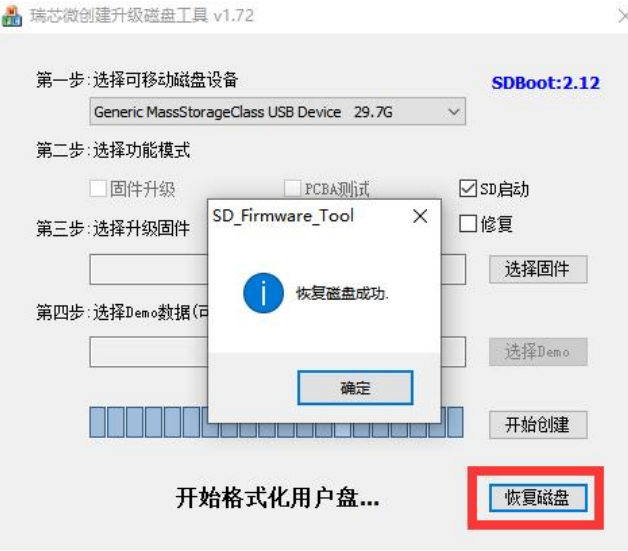

- 9) Then start to write the Orange Pi OS (Droid) image to the TF card
	- a. First check "**SD Boot**" in "**SelectFunction Mode**"
	- b. Then select the path of the Orange Pi OS (Droid) image in the "**Select to upgrade firmware**" column
	- c. Finally, click the "**Start Create**" button to start burning the Orange Pi OS (Droid) image to the TF card

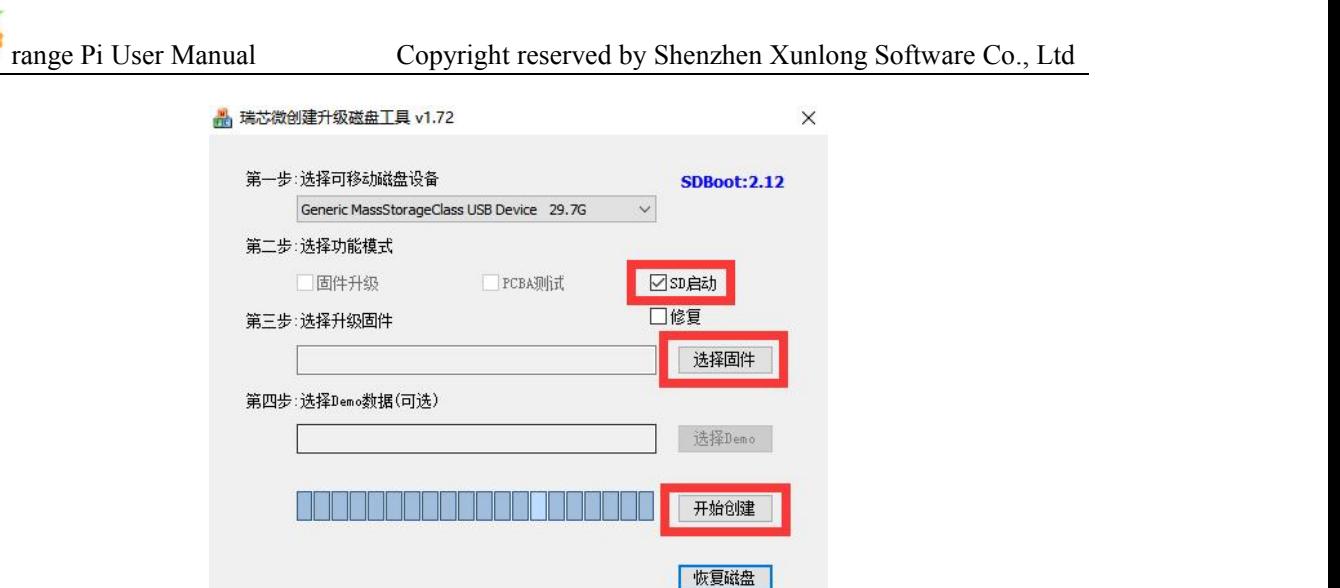

10) After burning, you can exit the SDDiskTool software, and then you can pull out the TF card from the computer and insert it into the development board to start

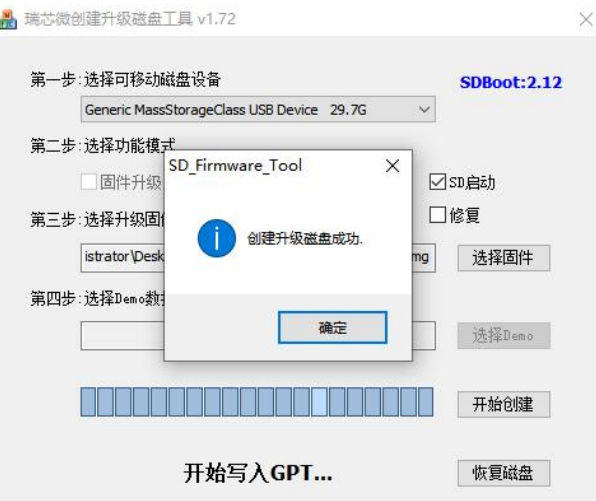

## 2.6. **How to burn Linux image into eMMC**

#### 2.6.1. **How to use RKDevTool to burn Linux image to eMMC**

**Note that all the following operations are performed on a Windows computer.**

**Note that the Linux image mentioned here specifically refers to the image of Linux distributions such as Debian or Ubuntu downloaded from the Orange Pi data download page.**

1) First, you need to prepare a data cable with a good quality Type-C interface

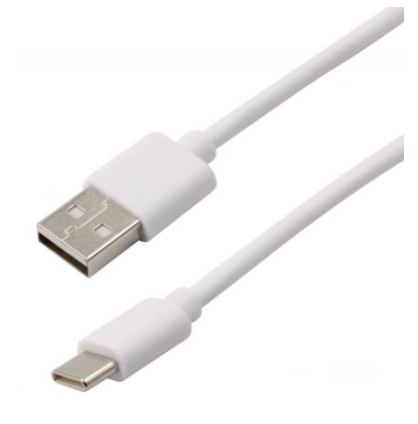

2) Then download Rockchip **DriverAssitant\_v5.12.zip** and **MiniLoader** and the burning tool **RKDevTool\_Release\_v2.96.zip** from **the Orange Pi data download page**, please make sure that the version of the downloaded **RKDevTool** tool is v2.96

a. On the data download page of Orange Pi, first select the official tool, and then enter the following folder

Android image burning tool-**RKDevTool** and driver

b. Then download all the files below

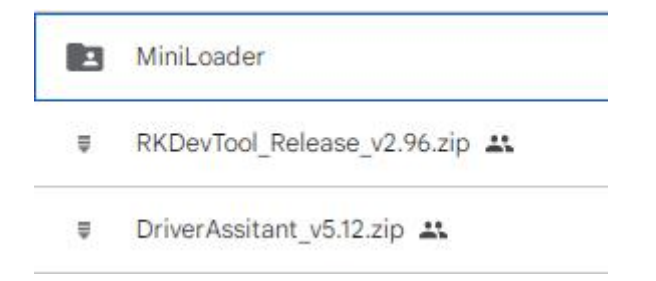

3) Then download the Linux operating system image file compression package that you want to burn from **the Orange Pi data download page**, and then use the decompression software to decompress it. Among the decompressed files, the file ending with "**.img**" is the image file of the operating system , the size is generally more than 2GB

4) Then use the decompression software to decompress **DriverAssitant\_v5.12.zip**, and then find the **DriverInstall.exe** executable file in the decompressed folder and open it

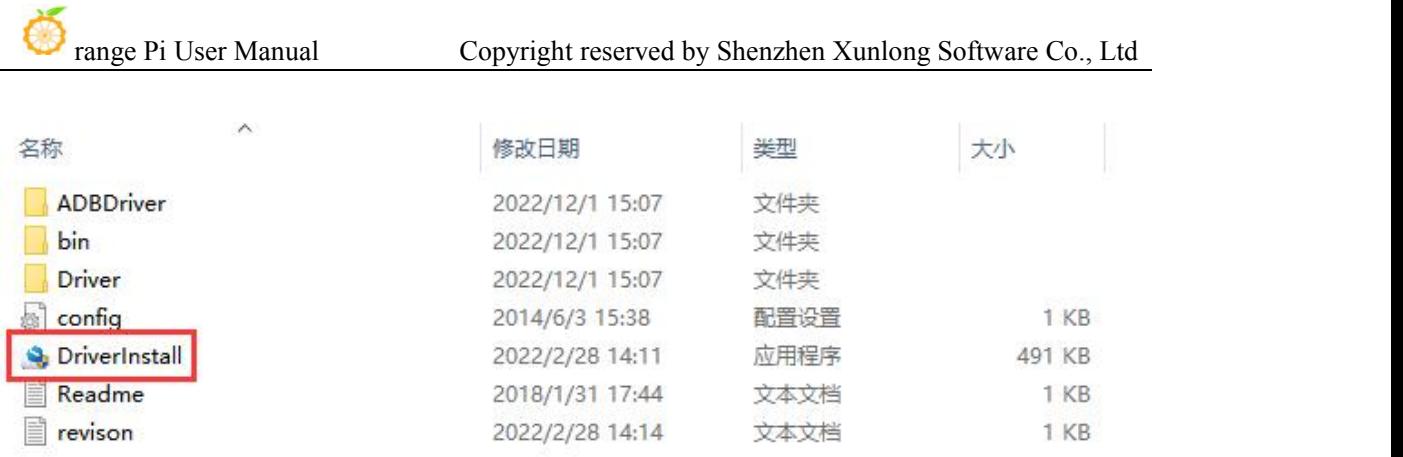

5) After opening **DriverInstall.exe**, the steps to install the Rockchip driver are as follows

a. Click the "**Driver Installation**" button

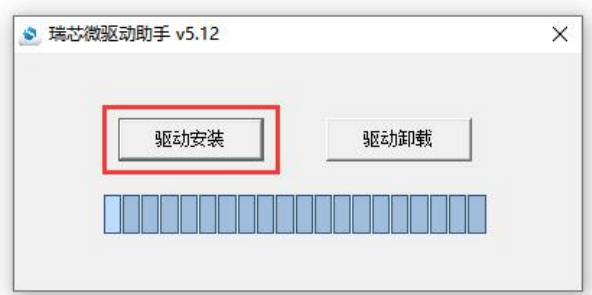

b. After waiting for a period of time, a pop-up window will prompt "**The driver is installed successfully**", and then click the "**OK**" button.

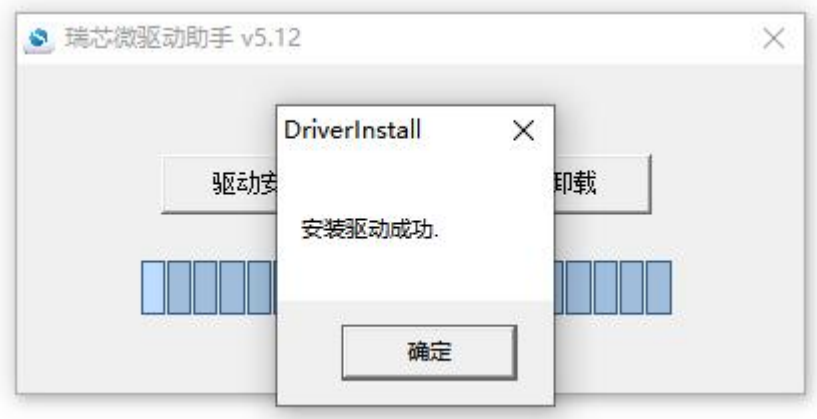

6) Then decompress **RKDevTool\_Release\_v2.96.zip**, this software does not need to be installed, just find **RKDevTool** in the decompressed folder and open it

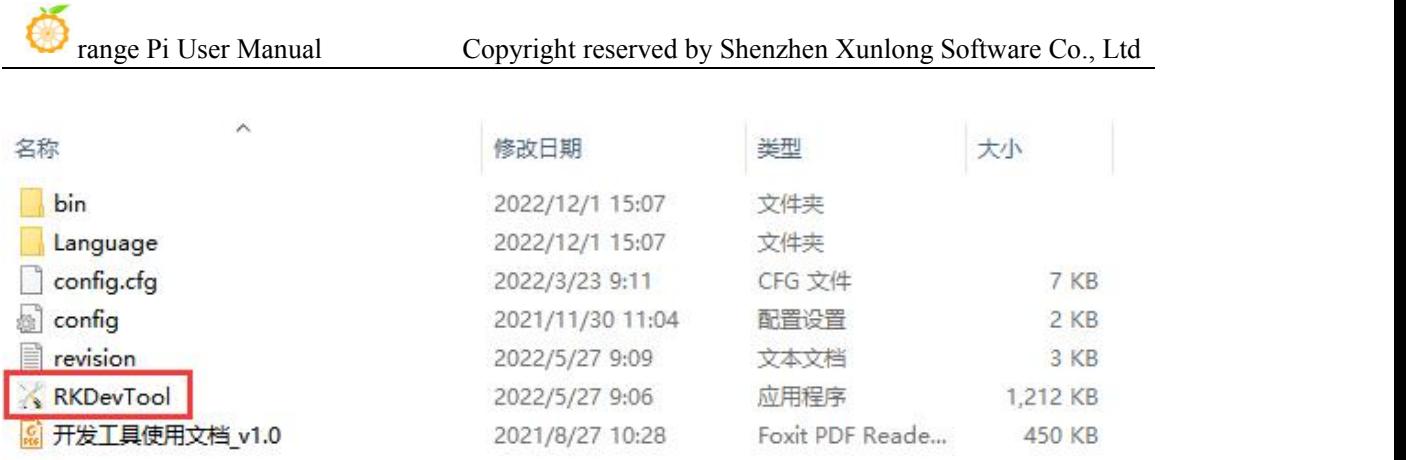

7) After opening the **RKDevTool** burning tool, because the computer is not connected to the development board through the Type-C cable at this time, the lower left corner will prompt "**No device found**"

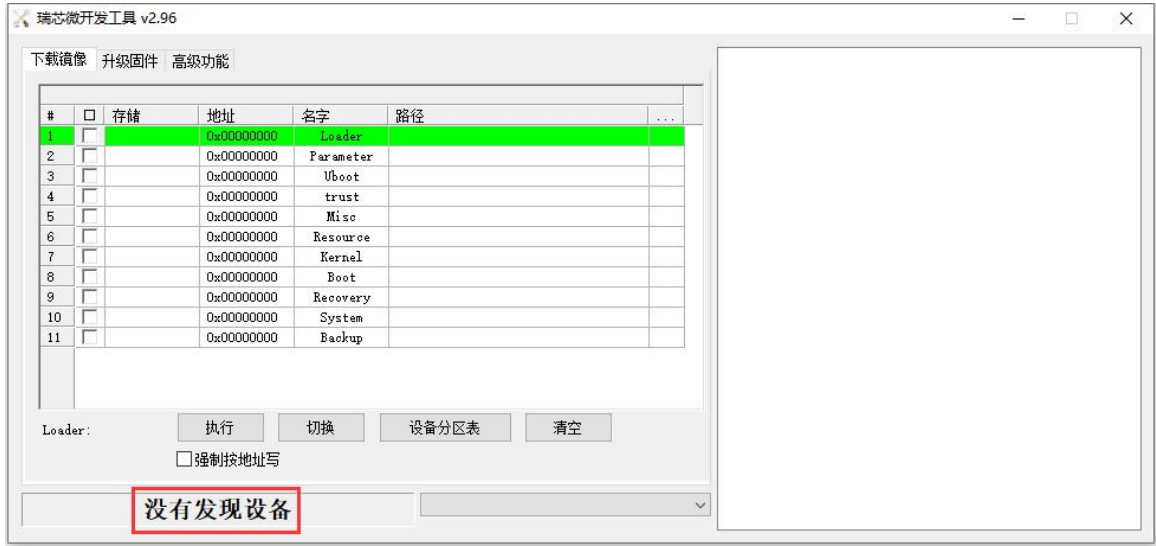

- 8) Then start burning the Linux image into eMMC
	- a. First, connect the development board to the Windows computer through the Type-C data cable. The position of the Type-C interface on the development board is shown in the figure below

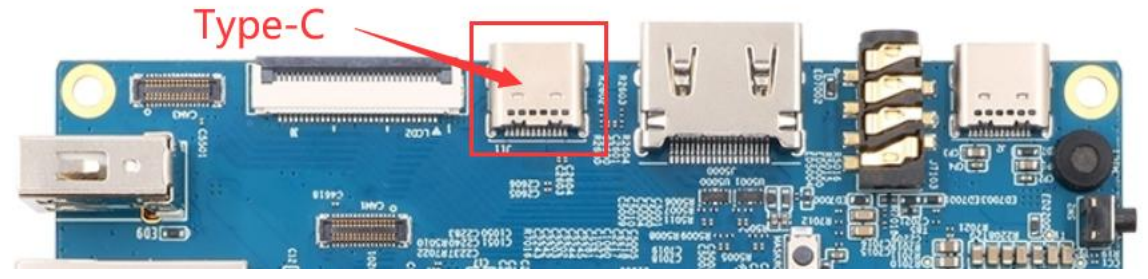

b. Make sure that the development board is not inserted into the TF card and not

connected to the power supply

c. Also need to ensure that the white USB2.0 interface in the position shown below is not plugged into a USB device

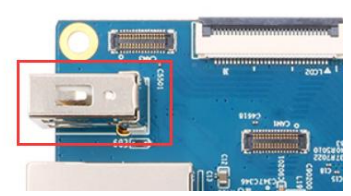

d. Then press and hold the MaskROM button on the development board. The position of the MaskROM button on the development board is shown in the figure below:

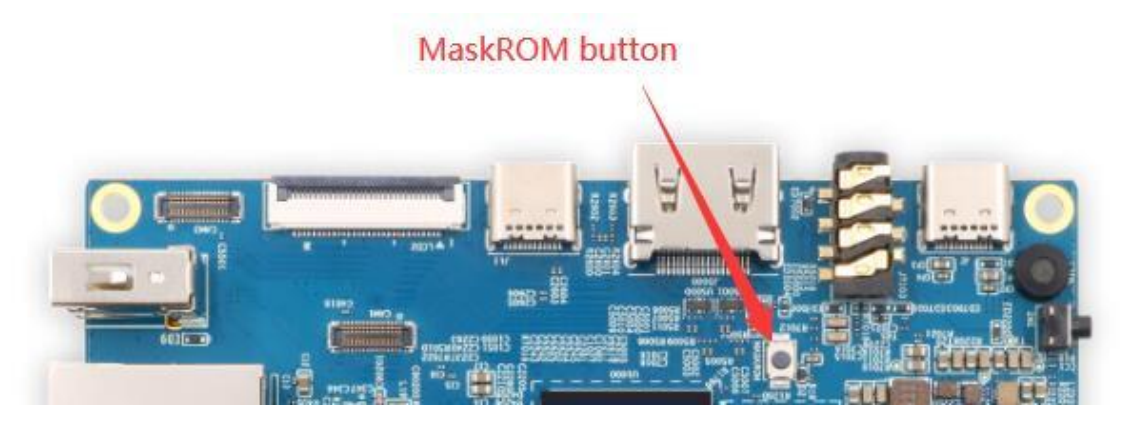

e. Then connect the power supply of the Type-C interface to the development board and power on

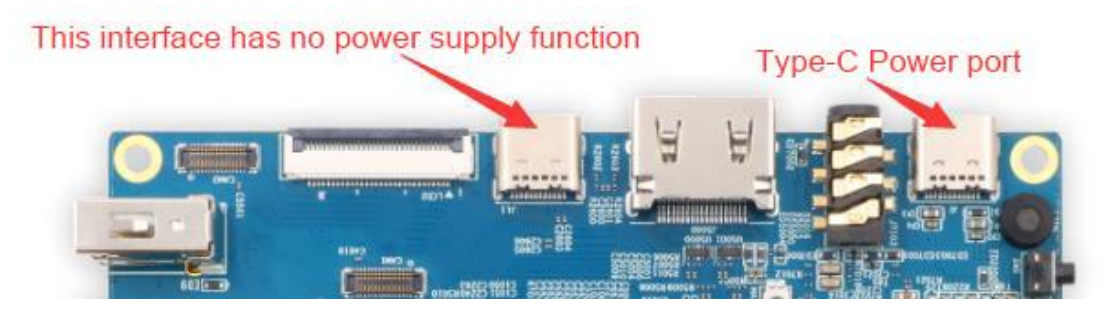

f. If the previous steps are successful, the development board will enter the **MASKROM** mode at this time, and the interface of the burning tool will prompt "**found a MASKROM device**"

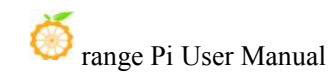

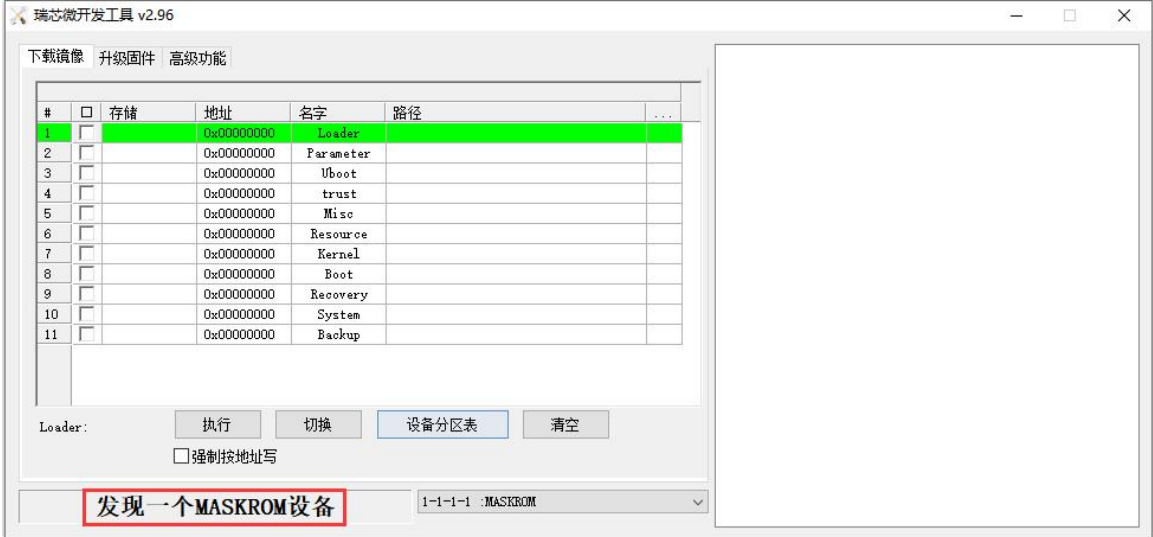

g. Then place the mouse cursor in the area below

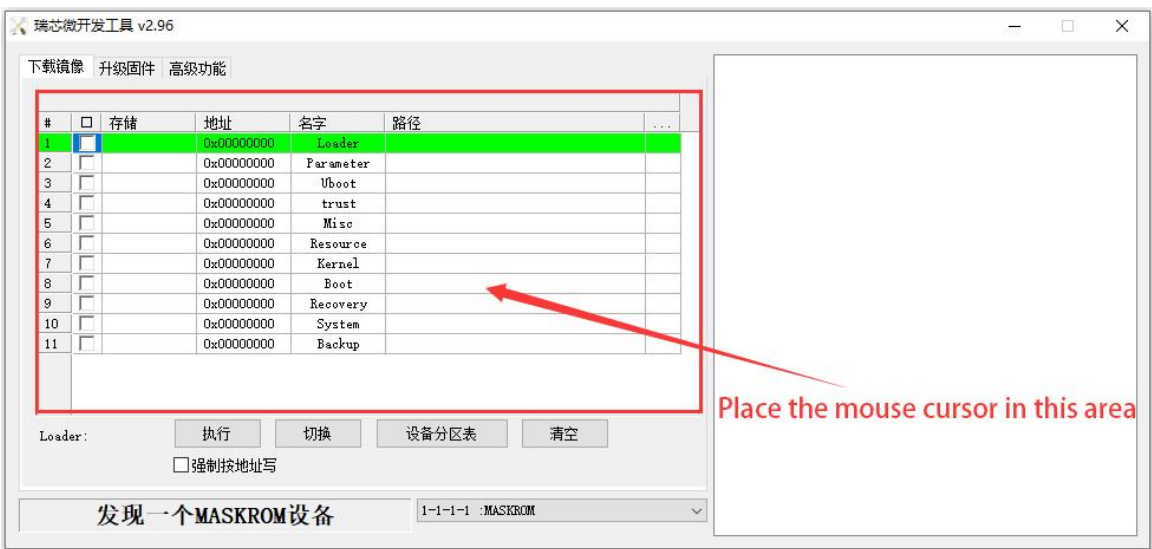

h. Then click the right mouse button and the selection interface shown in the figure below will pop up

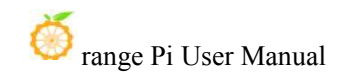

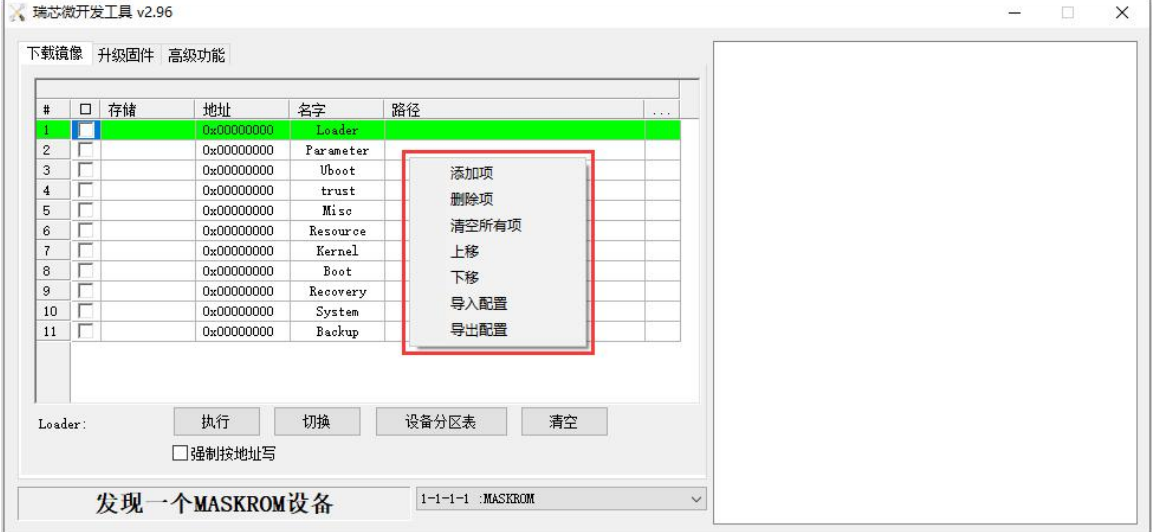

i. Then select **the import configuration** option

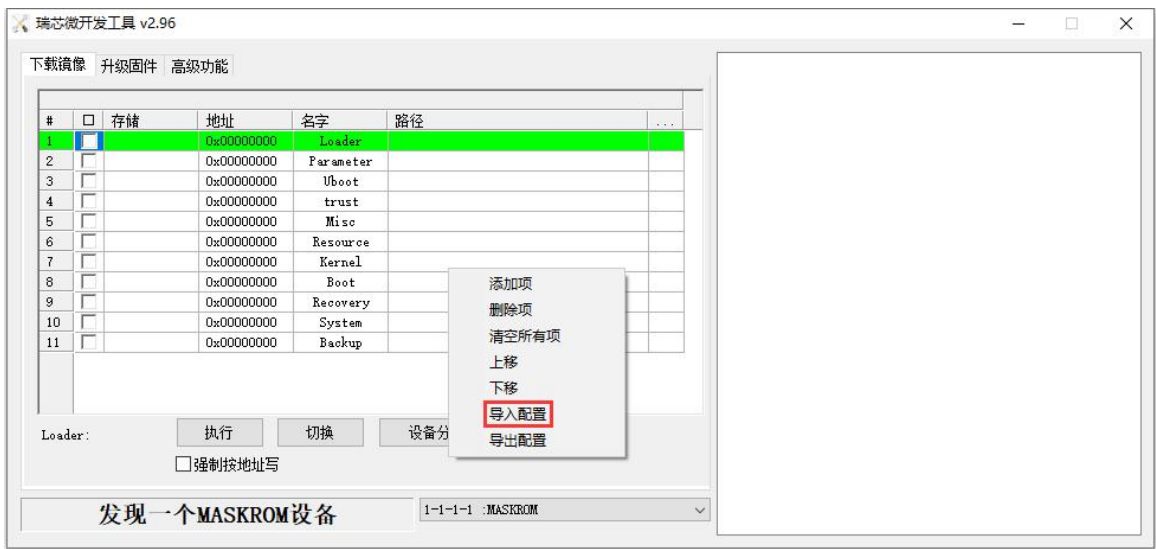

j. Then select the **rk3588\_linux\_emmc.cfg** configuration file in the **MiniLoader** folder downloaded earlier, and click **Open** $\sqrt{ }$ 

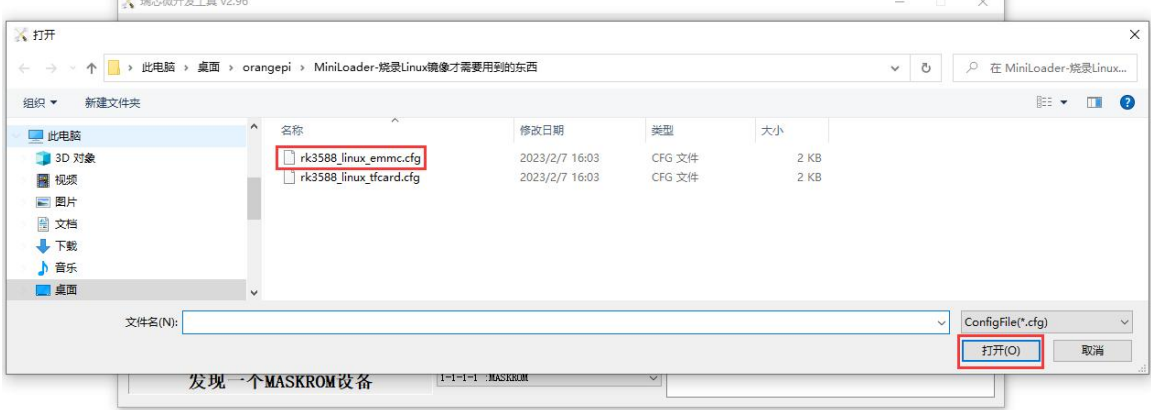

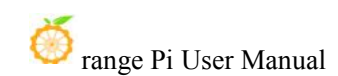

#### k. Then click **OK**

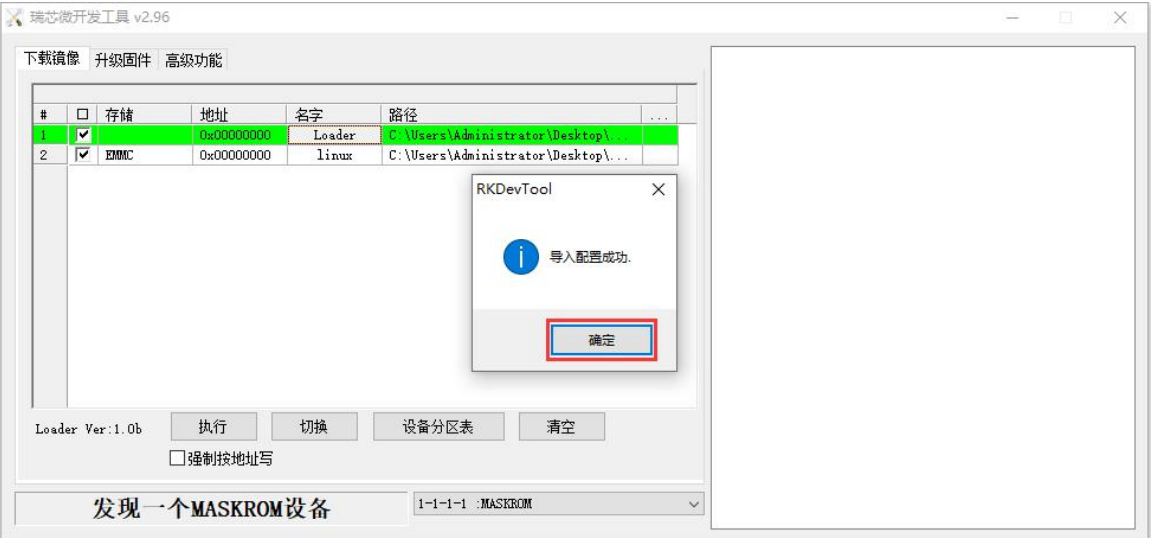

l. Then click the position shown in the figure below

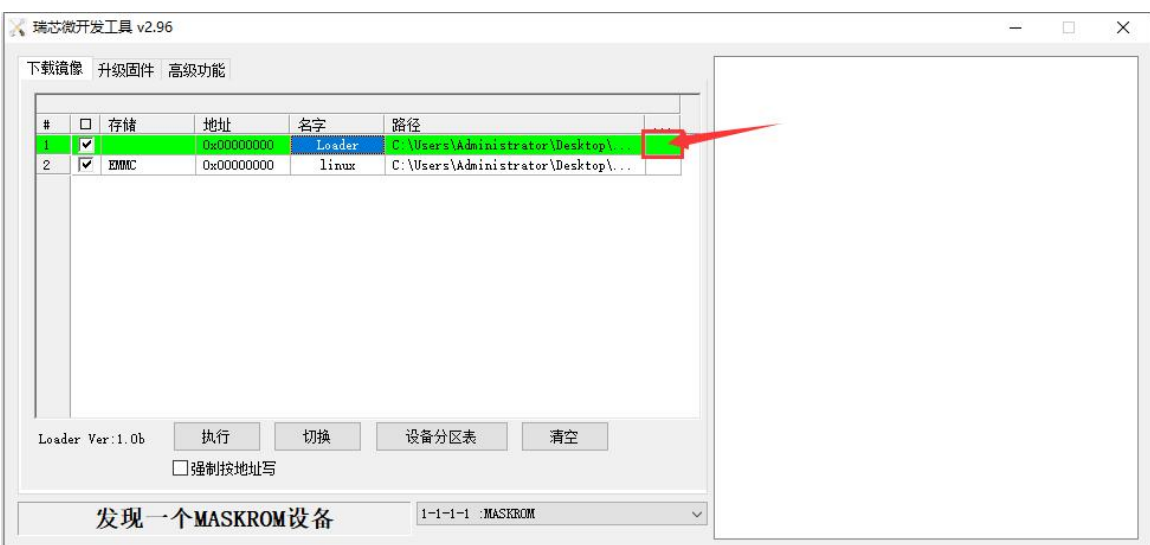

m. Then select **MiniLoaderAll.bin** in the MiniLoader folder downloaded earlier, and then click to **open**

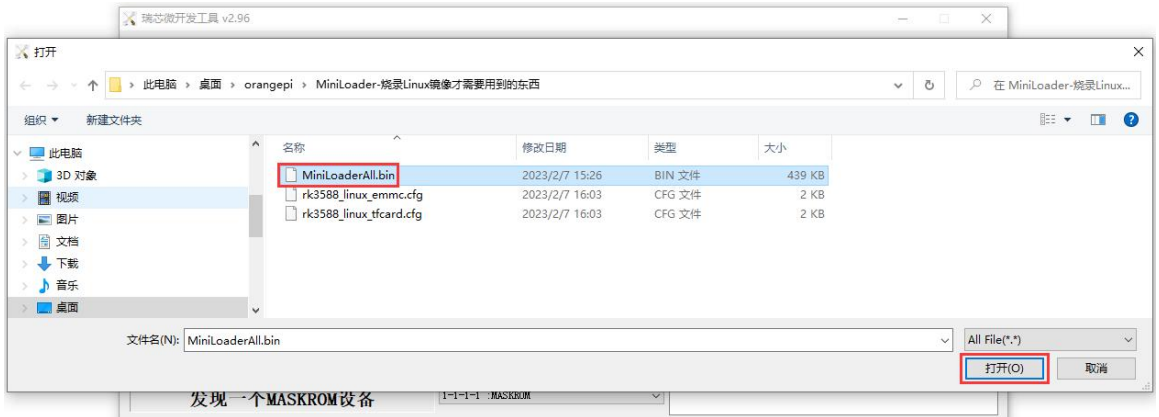

n. Then click the position shown in the figure below

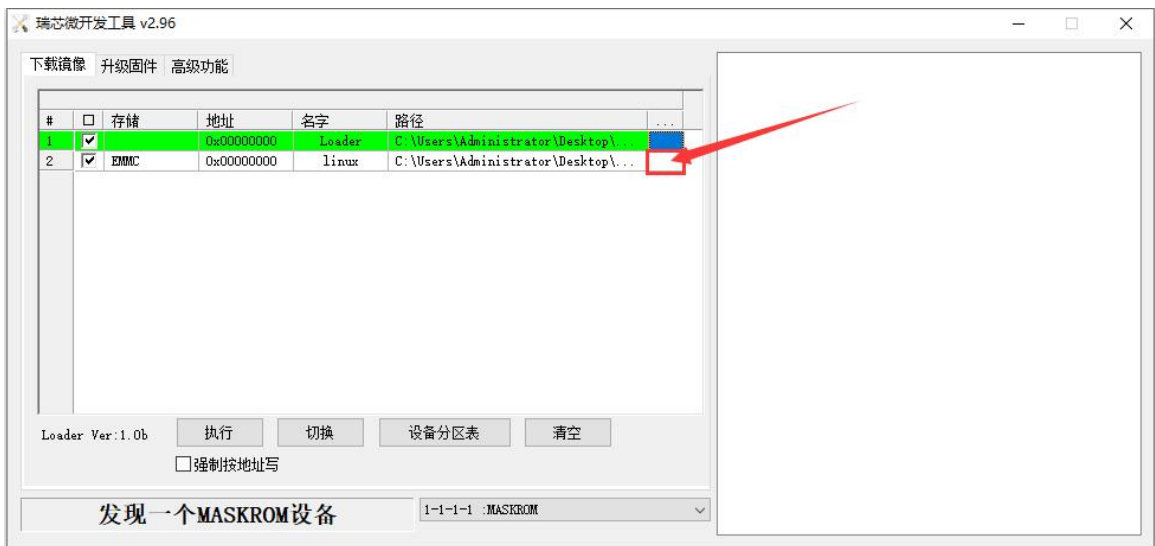

o. Then select the path of the linux image you want to burn, and then click **Open**

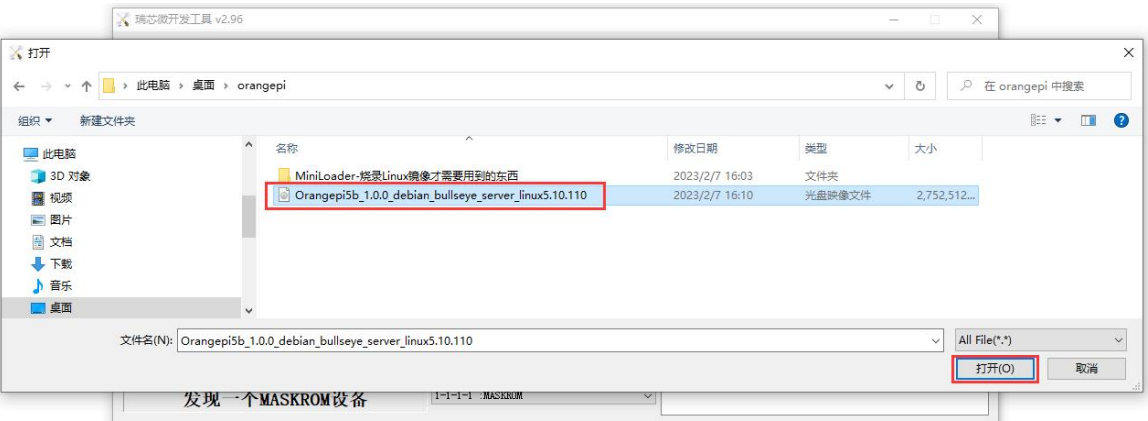

p. Then please check **the mandatory write by address** option

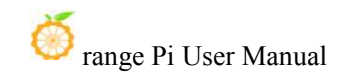

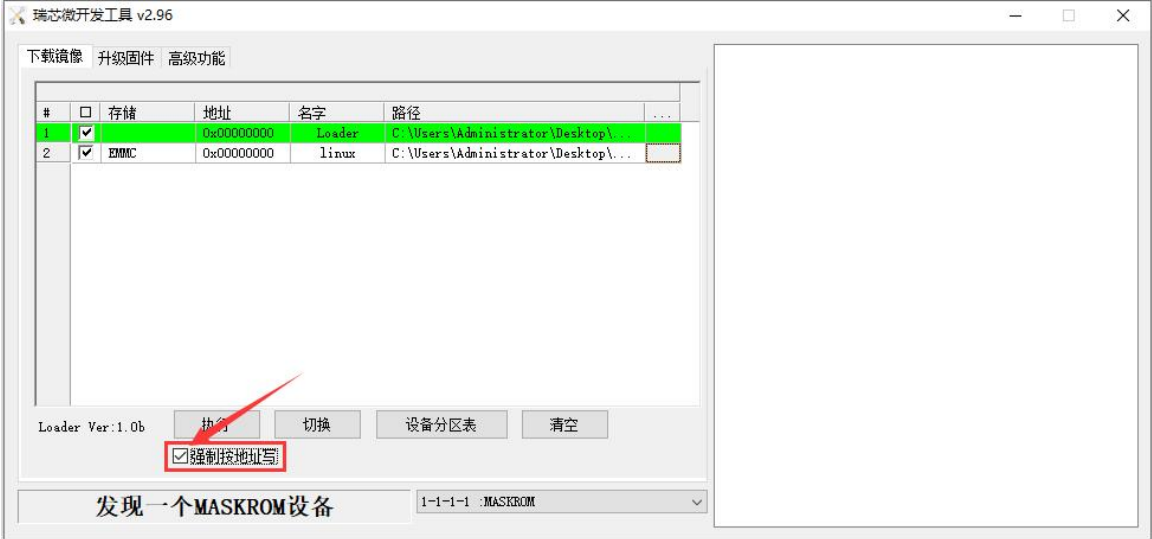

q. Click the Execute button again to start burning the linux image to the eMMC of the development board

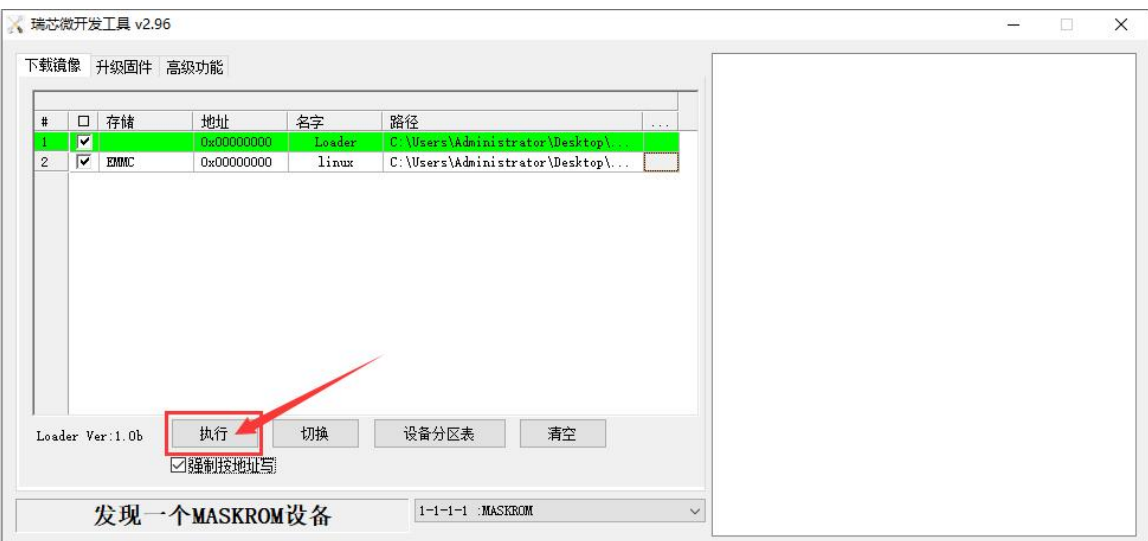

r. After the r.linux image is burnt, the display log is shown in the figure below

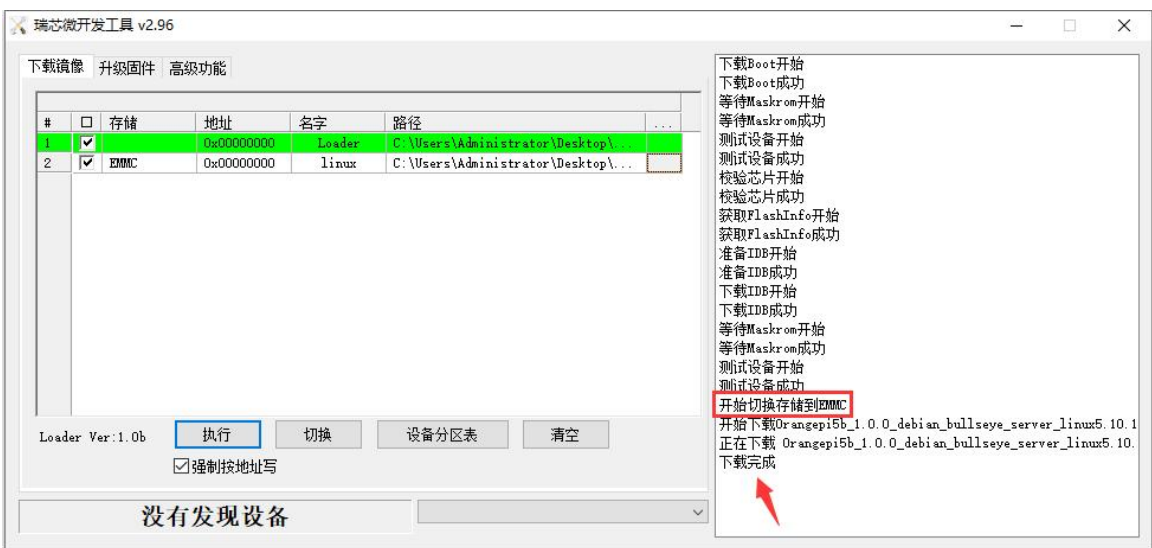

s. After burning the linux image into the eMMC, the linux system will start automatically.

## 2.6.2. **After burning the linux image into the eMMC, the linux system will start automatically.**

**Note that the Linux image mentioned here specifically refers to the image of Linux distributions such as Debian or Ubuntu downloaded from the Orange Pi data download page.**

1) Using the dd command to burn the linux image to eMMC needs to be completed with the help of a TF card, so first you need to burn the linux image to the TF card, and then use the TF card to start the development board to enter the linux system. For the method of burning the Linux image to the TF card, please refer to the description of the method **of burning the Linux image to the TF card**.

2) After using the TF card to start the linux system, we first upload the decompressed linux image file (Debian or Ubuntu image downloaded from the official website) to the TF card. For the method of uploading the linux image file to the development board, please refer to the description in the section of the method of uploading files to the **development board Linux system**.

3) After uploading the image to the linux system of the development board, we enter the storage path of the image file in the command line of the linux system of the development board. For example, I store the linux image of the development board in the **/home/orangepi/Desktop** directory Download it, and then enter the **/home/orangepi/Desktop** directory to see the uploaded image file.

orangepi@orangepi:~\$ **cd /home/orangepi/Desktop**

orangepi@orangepi:~/Desktop\$ **ls**

Orangepi5b\_x.x.x\_debian\_bullseye\_desktop\_xfce\_linux5.10.110.img

**How to enter the command line of the development board linux system?**

**1. For the method of using the serial port to log in to the terminal, please refer to the instructions in the section on how to use the debugging serial port.**

**2. Use** ssh to remotely log in to the Linux system, please refer to the instructions in **the section of SSH remote login tothe development board.**

**3. If HDMI, LCD and other display screens are connected, you can open a command line terminal on the desktop.**

4) Next, we first use the following command to confirm the device node of eMMC orangepi@orangepi:~/Desktop\$ **ls /dev/mmcblk\*boot0 | cut -c1-12 /dev/mmcblk0**

5) Then we can use the dd command to clear the eMMC. Note that after the ofparameter, please fill in the output result of the above command

orangepi@orangepi:~/Desktop\$ **sudo dd bs=1M if=/dev/zero of=/dev/mmcblk0 count=1000 status=progress** orangepi@orangepi:~/Desktop\$ **sudo sync**

6) Then you can use the dd command to burn the linux image of the development board into the eMMC

- a. In the following command, the **if=** parameter is followed by the full path where the linux image isstored + the name of the Linux image (such as **the name of /home/orangepi/Desktop/Linux image**). Because we have entered the path of the linux image above, we only need to fill in the name of the Linux image.
- b. Please do not copy the linux image name in the following command, but replace it with the actual image name (because the version number of the image may be updated).

**sudo dd bs=1M if=Orangepi5b\_x.x.x\_debian\_bullseye\_desktop\_xfce\_linux5.10.110.img of=/dev/mmcblk0 status=progress**

**sudo sync**

**Note, if you upload a linux image compressed file ending in .7z, please remember to decompress it before using the dd command to burn.**

**The detailed description of all parameters ofthe dd command and more usage can be viewed by executing the man dd command in the linux system.**

7) After successfully burning the linux image of the development board to the eMMC, you can use the **poweroff** command to shut down.Then please pull out the TF card,and then short press the power button to turn on, and then the linux system in the eMMC will be started.

8) After starting the system in eMMC, use the **df -h** command to see the actual hard disk capacity

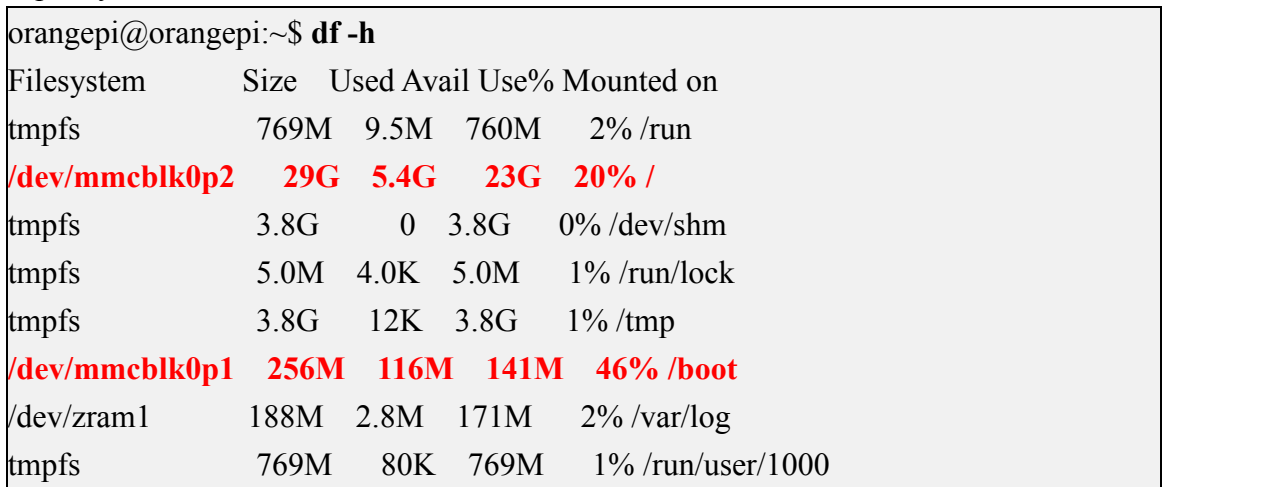

## 2.7. **How to burn Android image into eMMC**

# 2.7.1. **How to burn Android image into eMMC via Type-C cable Note that all the following operations are performed on a Windows computer.**

1) First, you need to prepare a data cable with a good quality Type-C interface

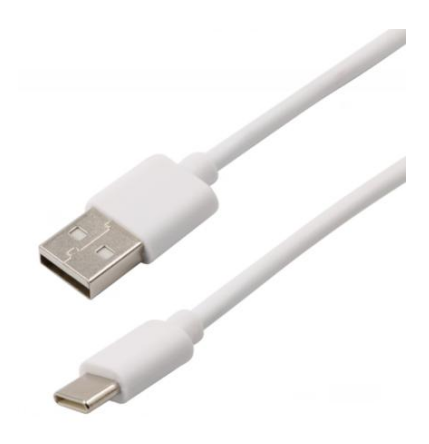

2) Then download the Rockchip driver **DriverAssitant\_v5.12.zip** and the burning tool **RKDevTool Release v2.96.zip** from the Orange Pi data download page, please ensure that the version of the downloaded **RKDevTool** tool is **v2.96**

3) Then download the Android image from **Orange Pi's download page**. After opening the download link of the Android image, you can see the following two types of Android images. The difference between them is:

a. The image without lcd is specially used for HDMI display, if you don't use LCD screen, please download the image without lcd

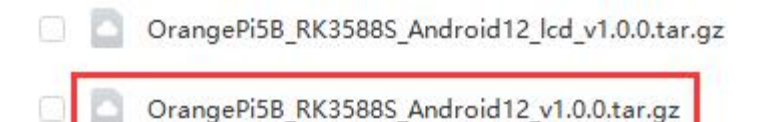

b. If you want to use LCD screen, please choose image with lcd

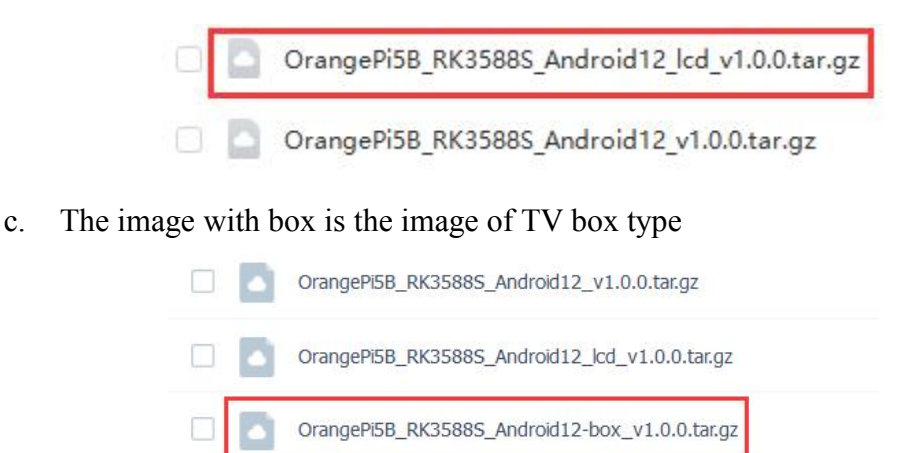

4) Then use the decompression software to decompress the compressed package of the

downloaded Android image. Among the decompressed files, the file ending with ".img" is the Android image file, and the size is more than 1GB

5) Then use the decompression software to decompress **DriverAssitant\_v5.12.zip**, and then find the **DriverInstall.exe** executable file in the decompressed folder and open it

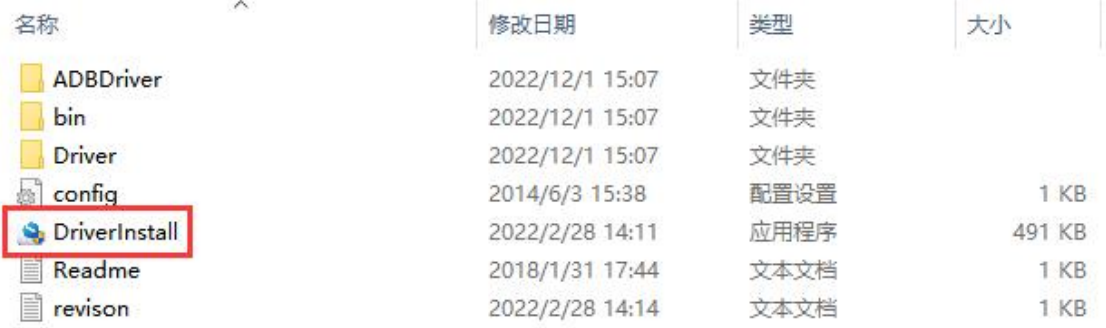

6) After opening **DriverInstall.exe**, the steps to install the Rockchip driver are as follows

a. Click the "**Driver Installation**" button

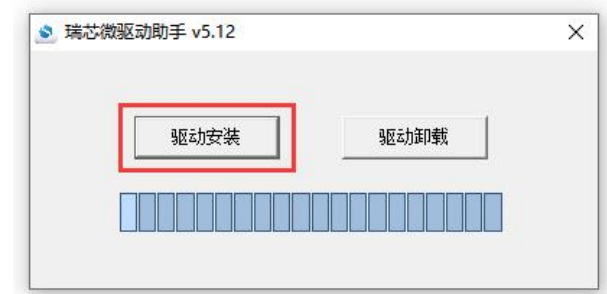

b. After waiting for a period of time, a pop-up window will prompt "**The driver is installed successfully**", and then click the "**OK**" button.

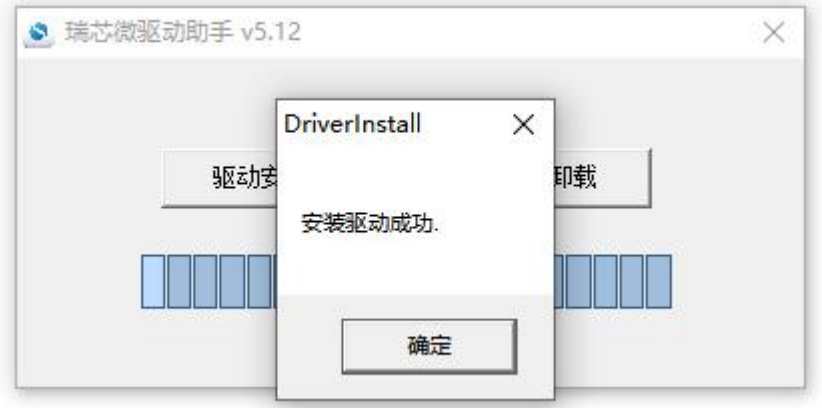

7) Then decompress **RKDevTool\_Release\_v2.96.zip**, this software does not need to be installed, just find **RKDevTool** in the decompressed folder and open it

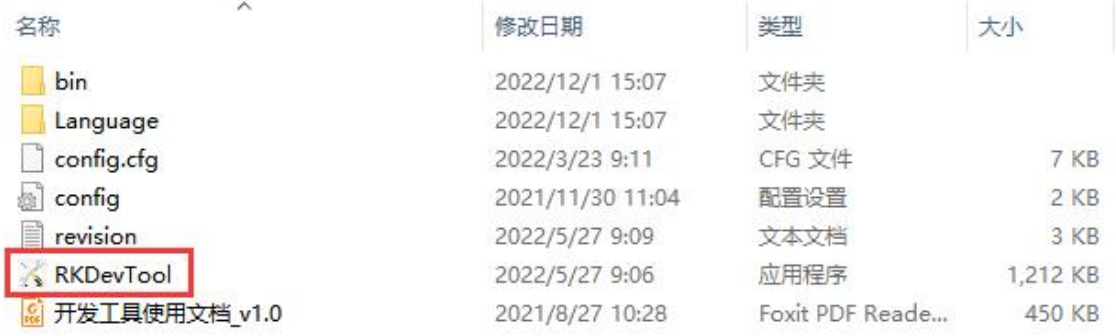

8) After opening the **RKDevTool** burning tool, because the computer has not been connected to the development board through the Type-C cable at this time, the lower left corner will prompt "**No device found**"

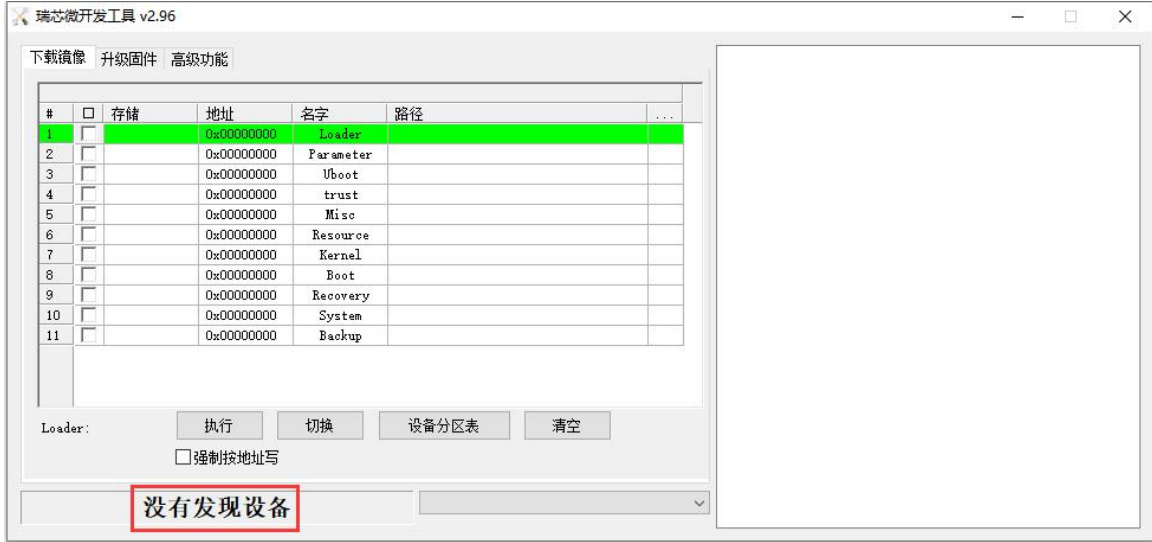

- 9) Then start burning the Android image into eMMC
	- a. First, connect the development board to the Windows computer through the Type-C data cable. The position of the Type-C interface on the development board is shown in the figure below

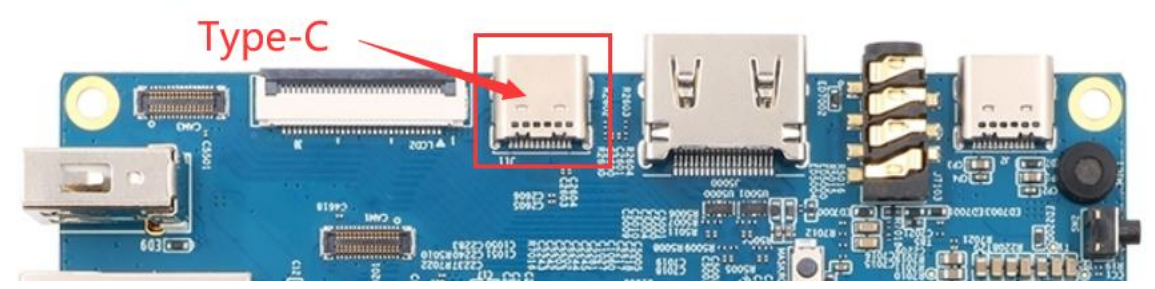

- b. Make sure that the development board is not inserted into the TF card and not connected to the power supply
- c. Also need to ensure that the white USB2.0 interface in the position shown below is not plugged into a USB device

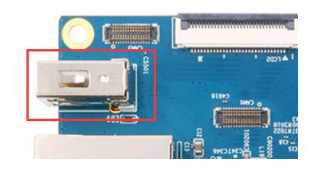

d. Then press and hold the MaskROM button on the development board. The position of the MaskROM button on the development board is shown in the figure below:

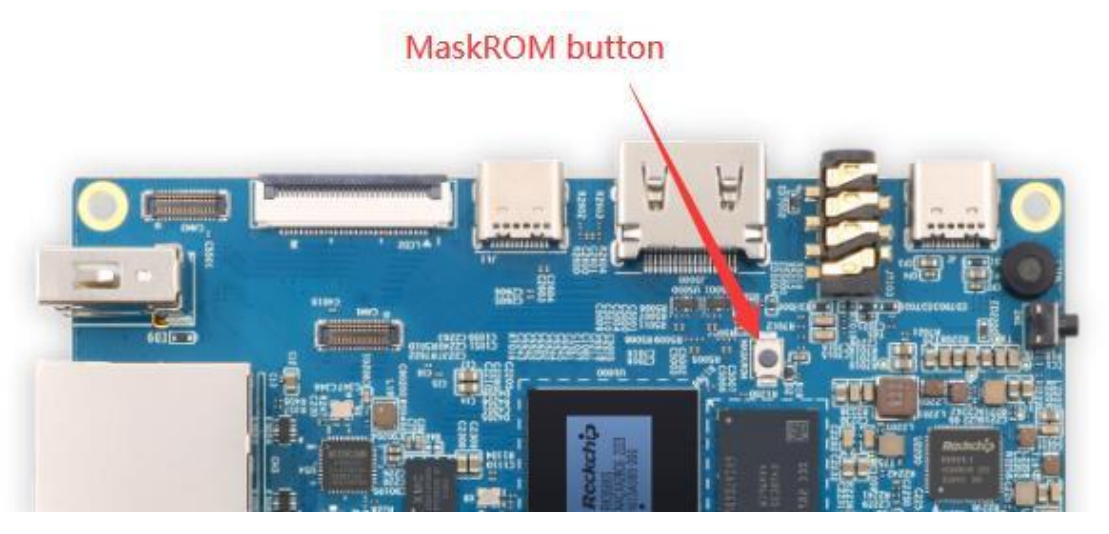

e. Then connect the power supply of the Type-C interface to the development board and power on

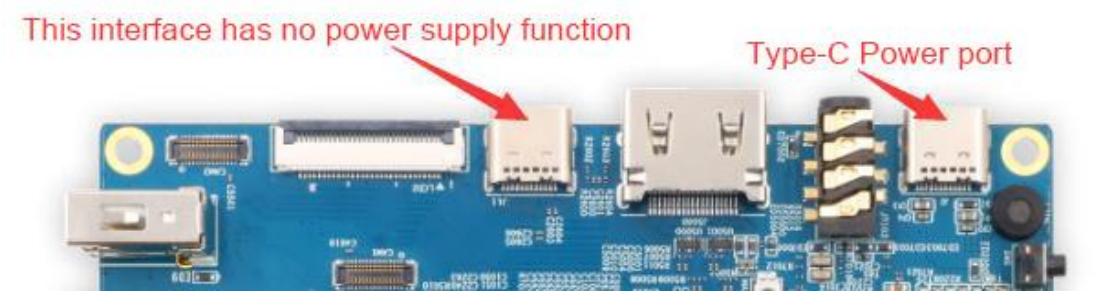

f. If the previous steps are successful, the development board will enter the **MASKROM** mode at this time, and the interface of the burning tool will prompt "**found a MASKROM device**"

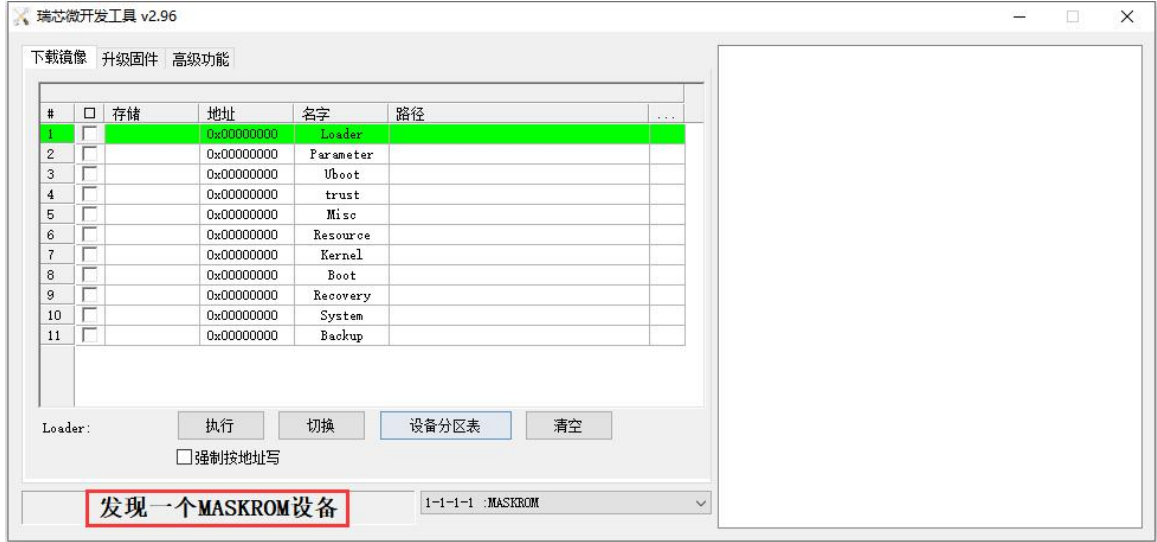

g. Then click the "**Upgrade Firmware**" column of the burning tool

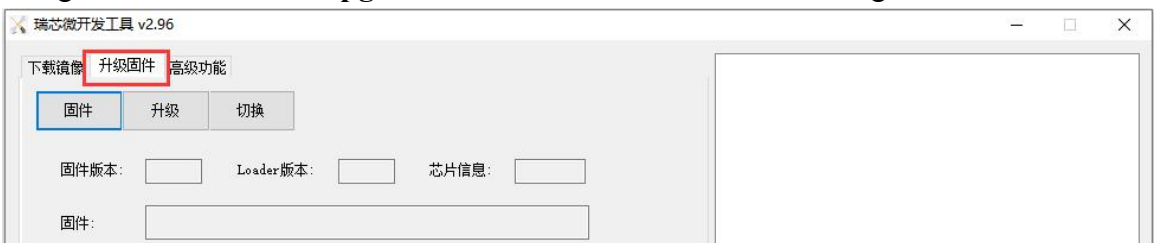

h. Then click the "**Firmware**" button to select the path of the Android image that needs to be burned

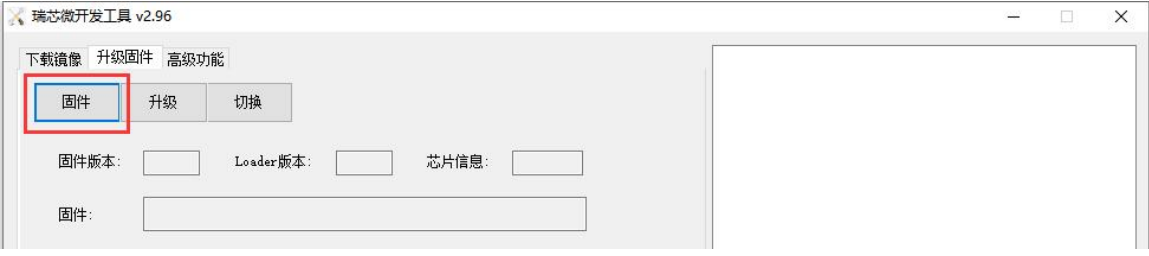

i. Finally, click the "**Upgrade**" button to start burning, and the log during the burning process is shown in the figure below. After burning is completed, the Android system will start automatically.

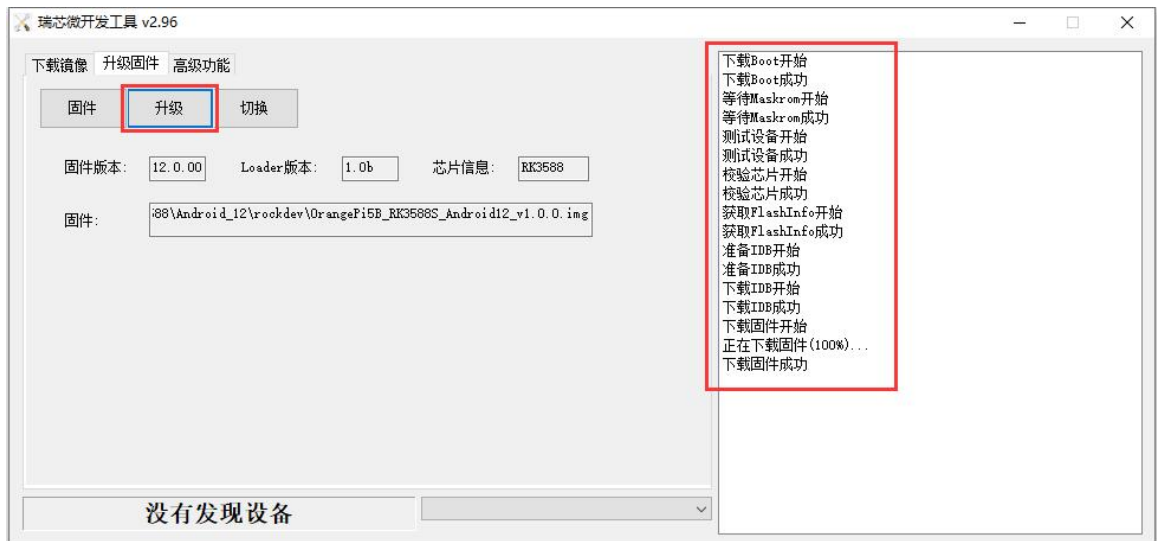

# 2.7.2. **How to burn Android 12 image into eMMC via TF card Note that all the following operations are performed on a Windows computer.**

1) First prepare a TF card with 8GB or larger capacity. The transmission speed of the TF card must be class10 or above. It is recommended to use a TF card of SanDisk and other brands

2) Then use the card reader to insert the TF card into the computer

3) Then download the SDDiskTool programming tool from **the Orange Pi data download page**, **please ensure thatthe version of the SDDiskTool tool is the latest v1.72**

4) Then download the Android image from **Orange Pi's download page**. After opening the download link of the Android image, you can see the following two types of Android images. The difference between them is:

a. The image without lcd is specially used for HDMI display, if you don't use LCD screen, please download the image without lcd

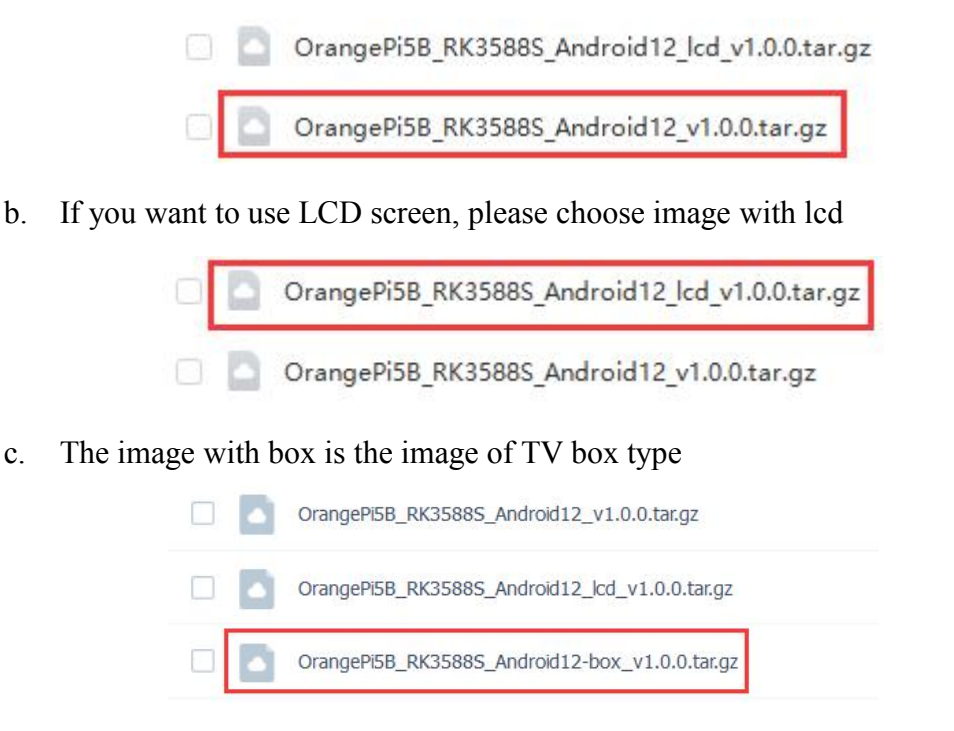

5) Then use the decompression software to decompress the compressed package of the downloaded Android image. Among the decompressed files, the file ending with ".img" is the Android image file, and the size is more than 1GB

6) Then use decompression software to decompress **SDDiskTool\_v1.72.zip**, this software does not need to be installed, just find **SD\_Firmware\_Tool.exe** in the decompressed folder and open it

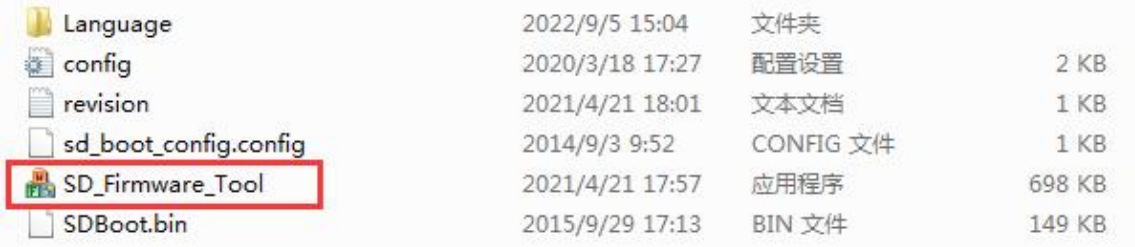

7) After opening **SDDiskTool**, if the TF card isrecognized normally, the inserted disk device will be displayed in the "S**elect Removable Disk Device**" column. **Please make sure that the displayed disk device isconsistent with the drive letter of the TF card you want to burn**, if there is no display, you can try to unplug the TF card

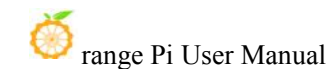

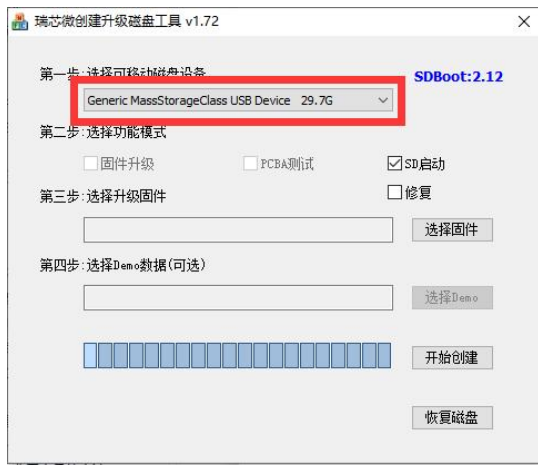

8) After confirming the drive letter, you can format the TF card first, click **the restore disk** button in SDDiskTool, or use the **SD Card Formatter** mentioned above to format the TF card

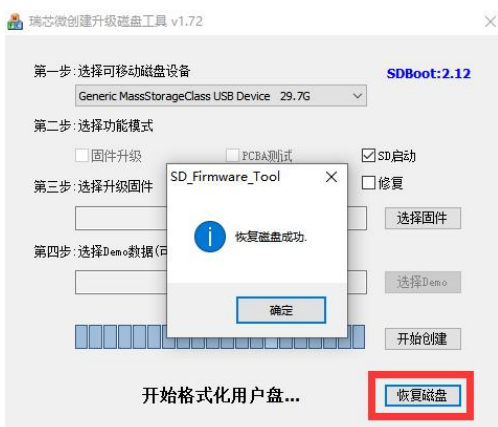

- 9) Then start writing the Android image to the TF card
	- a. First confirm that the displayed drive letter is the drive letter corresponding to the TF card under "**Select Removable Disk Device**"
	- b. Then select "**Firmware Upgrade**" in "**Select Function Mode**"
	- c. Then select the path of the Android firmware in the "**Select Upgrade Firmware**" column
	- d. Finally, click the "**Start Create**" button to start burning

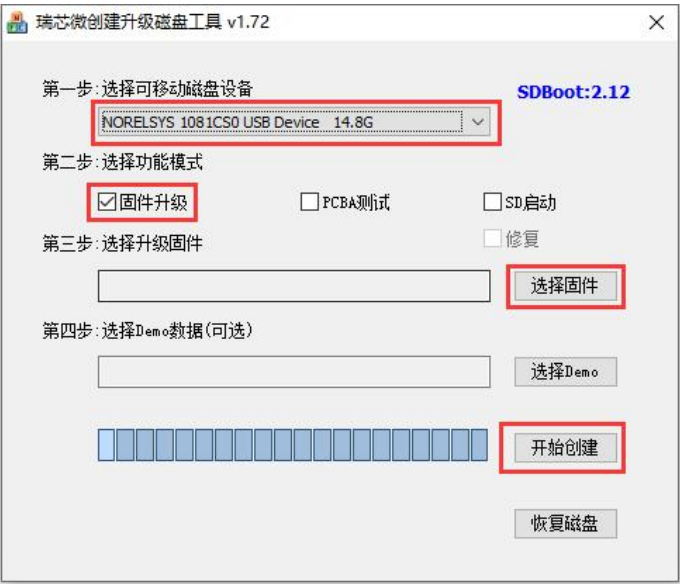

10) After the burning is completed, the display is as shown in the figure below, and then you can exit SDDiskTool

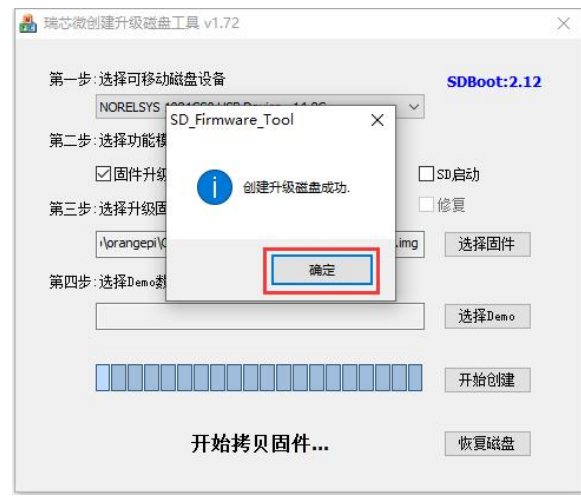

11) Then pull out the TF card from the computer and insert it into the development board. After the development board is powered on, it will automatically start burning the Android image in the TF card to the eMMC of the development board.

12) If the development board is connected to an HDMI display, you can also see the progress bar of burning the Android image to eMMC from the HDMI display

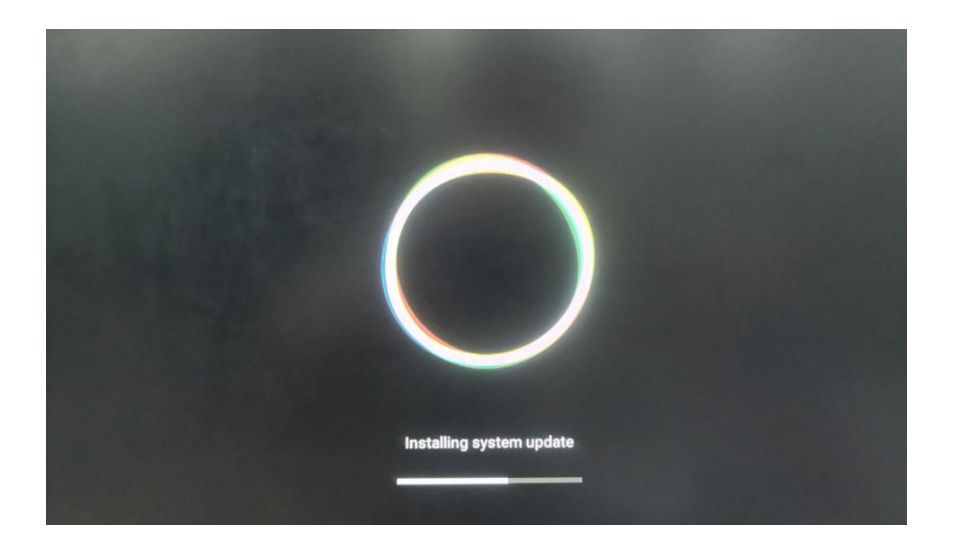

13) When the HDMI monitor displays the following information, it means that the burning of the Android image into the eMMC has been completed.At this time, the TF card can be pulled out, and then the Android system in the eMMC will start.

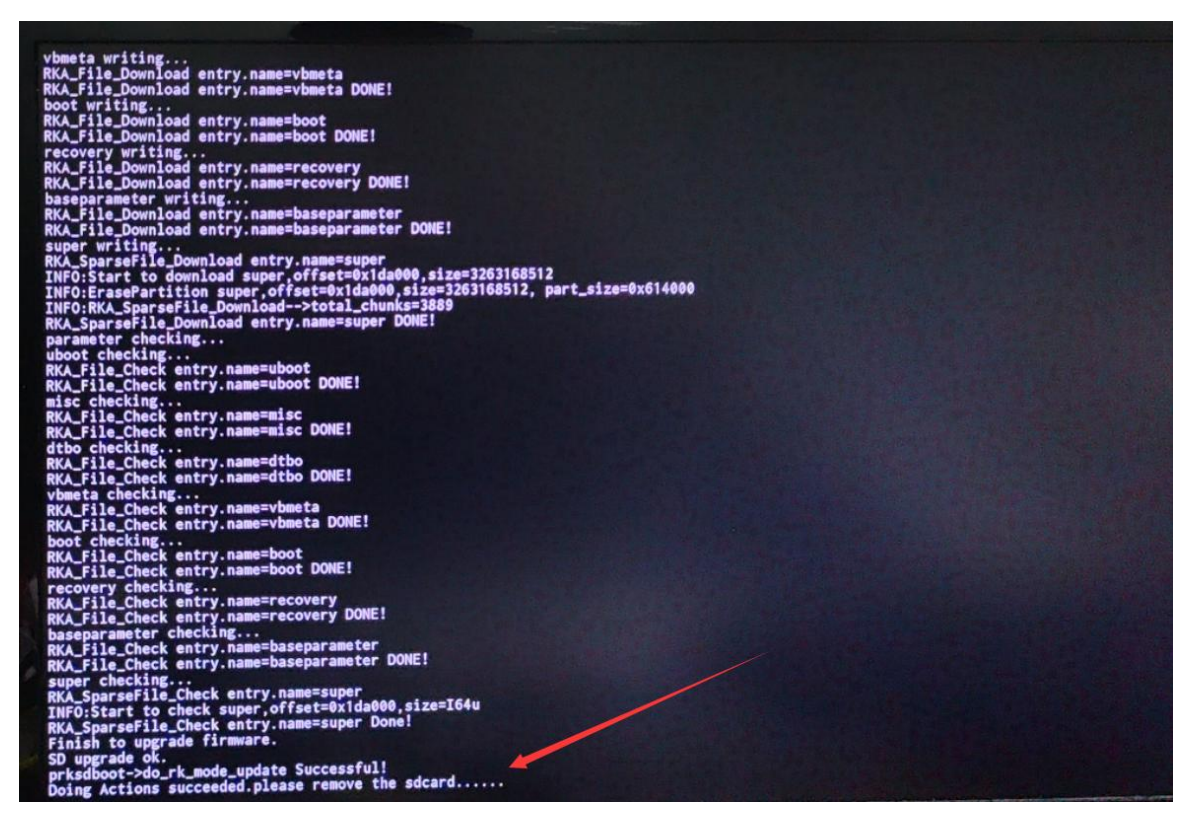

### 2.8. **How to burn Orange Pi OS (Droid) image into eMMC**

## 2.8.1. **Burn Orange Pi OS (Droid) image to eMMC via Type-C cable**

**Note that all the following operations are performed on a Windows computer.**

1) First, you need to prepare a data cable with a good quality Type-C interface

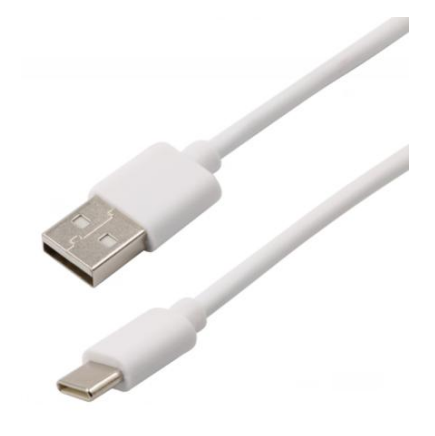

2) Then download the Rockchip driver **DriverAssitant\_v5.12.zip** and the burning tool **RKDevTool\_Release\_v2.96.zip** from **the Orange Pi data download page**, please ensure that the version of the downloaded **RKDevTool** is **v2.96**

**3)** Then download the Orange Pi OS (Droid) image from **the Orange Pi download page**

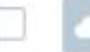

Opios-droid-aarch64-opi5b-23.04-linux5.10.110.tar.gz

4) Then use the decompression software to decompress the compressed package of the downloaded Orange Pi OS (Droid) image. Among the decompressed files, the file ending with ".img" is the Orange Pi OS (Droid) image file, and the size is more than 1GB

5) Then use the decompression software to decompress **DriverAssitant\_v5.12.zip**, and then find the **DriverInstall.exe** executable file in the decompressed folder and open it

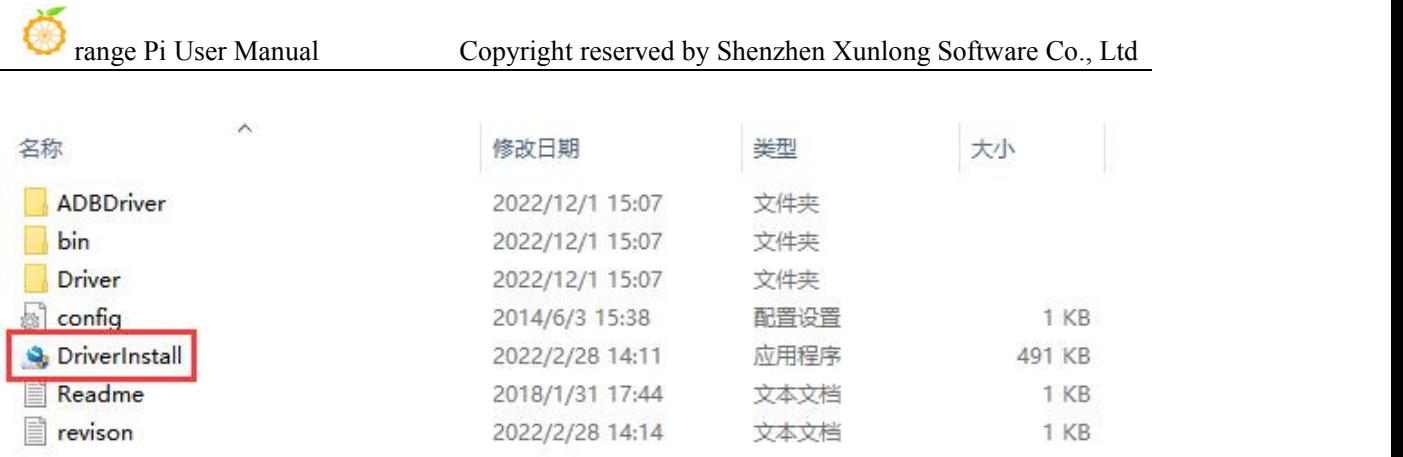

6) After opening **DriverInstall.exe**, the steps to install the Rockchip driver are as follows

a. Click the "**Driver Installation**" button

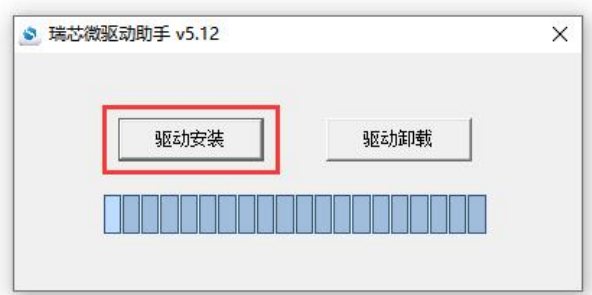

b. After waiting for a period of time, a pop-up window will prompt "**The driver is installed successfully**", and then click the "**OK**" button.

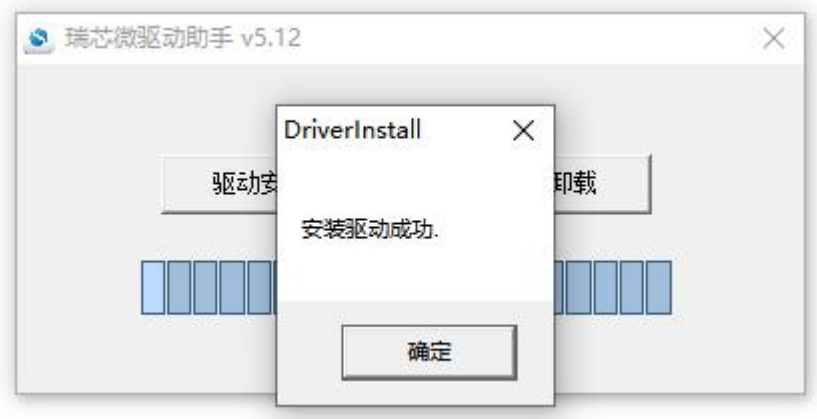

7) Then decompress **RKDevTool\_Release\_v2.96.zip**, this software does not need to be installed, just find **RKDevTool** in the decompressed folder and open it

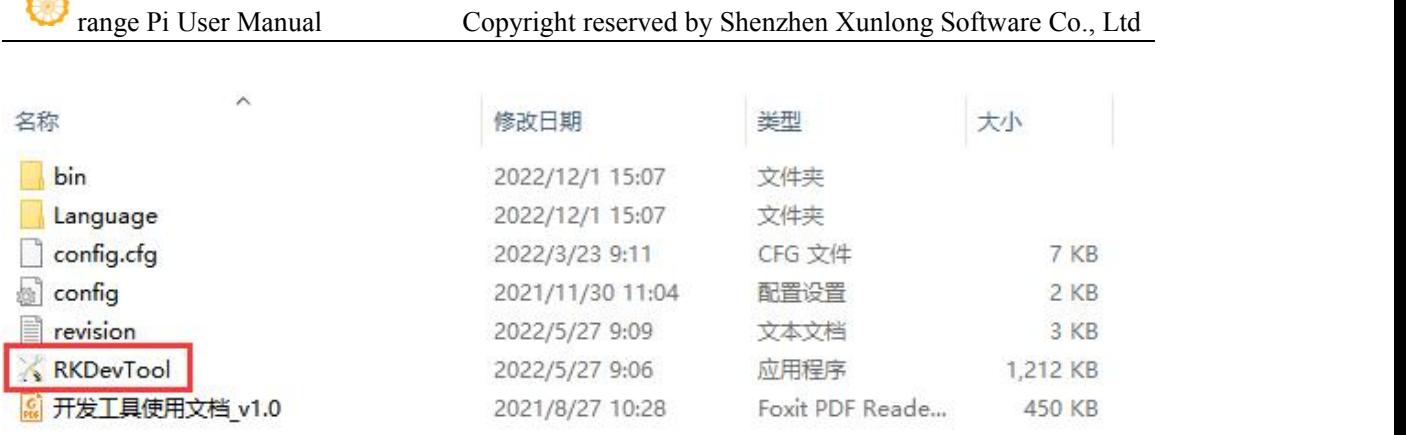

8) After opening the **RKDevTool** burning tool, because the computer has not been connected to the development board through the Type-C cable at this time, the lower left corner will prompt "**No device found**"

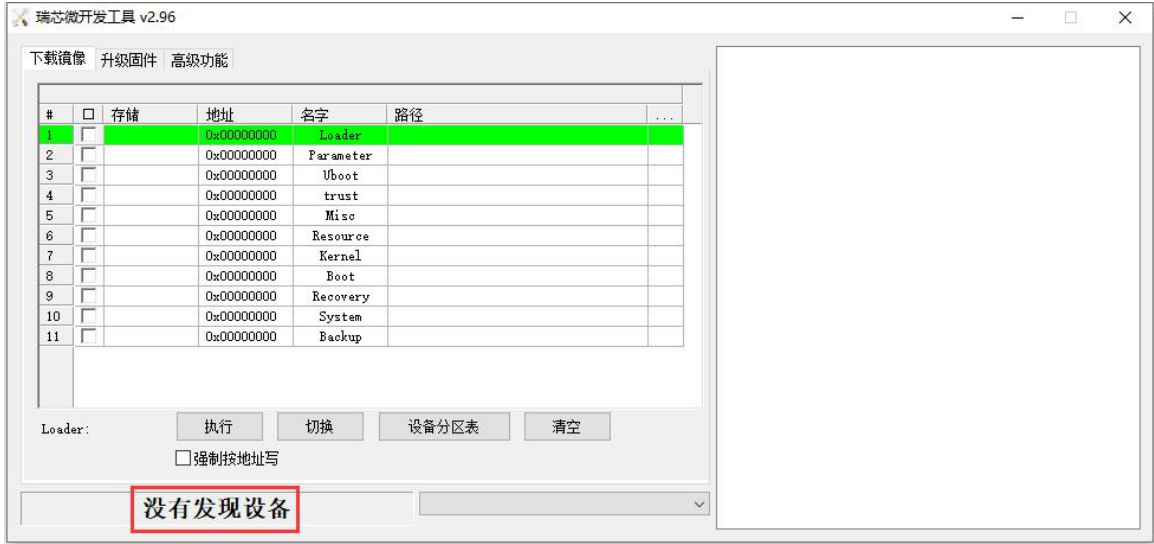

- 9) Then start burning the Orange Pi OS (Droid) image into eMMC
	- a. First, connect the development board to the Windows computer through the Type-C data cable. The position of the Type-C interface on the development board is shown in the figure below

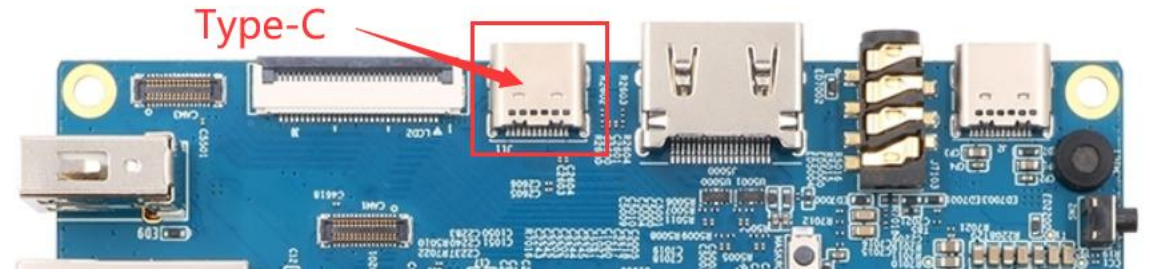

b. Make sure that the development board is not inserted into the TF card and not

 $\mathcal{K}$
connected to the power supply

c. Also need to ensure that the white USB2.0 interface in the position shown below is not plugged into a USB device

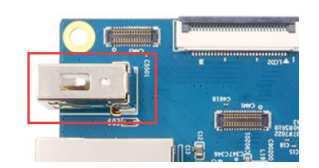

d. Then press and hold the MaskROM button on the development board. The position of the MaskROM button on the development board is shown in the figure below:

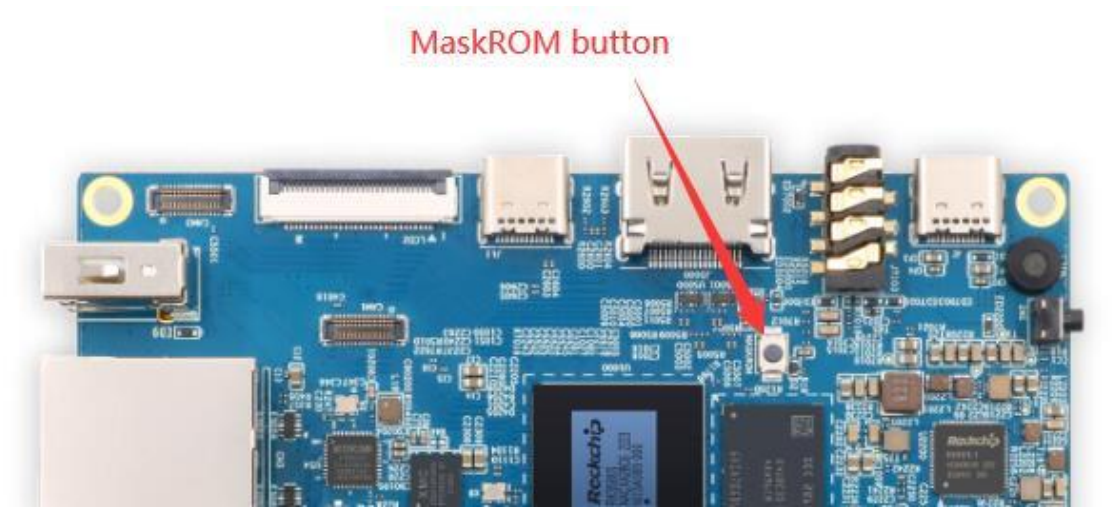

e. Then connect the power supply of the Type-C interface to the development board and power on

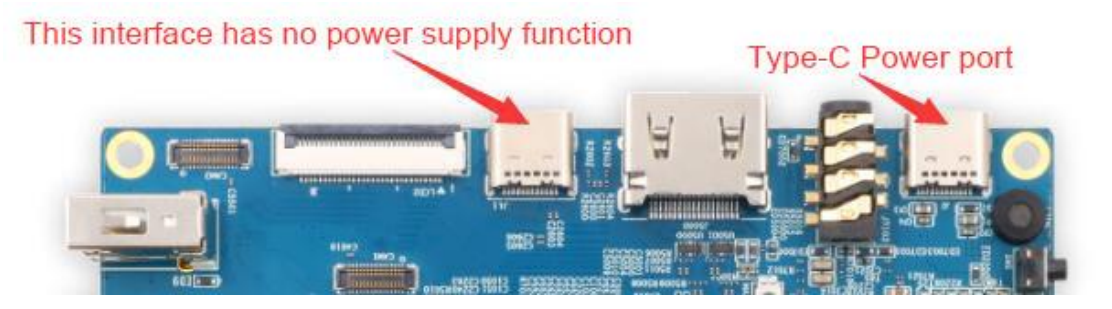

f. If the previous steps are successful, the development board will enter the **MASKROM** mode at this time, and the interface of the burning tool will prompt "**found a MASKROM device**"

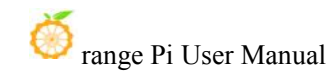

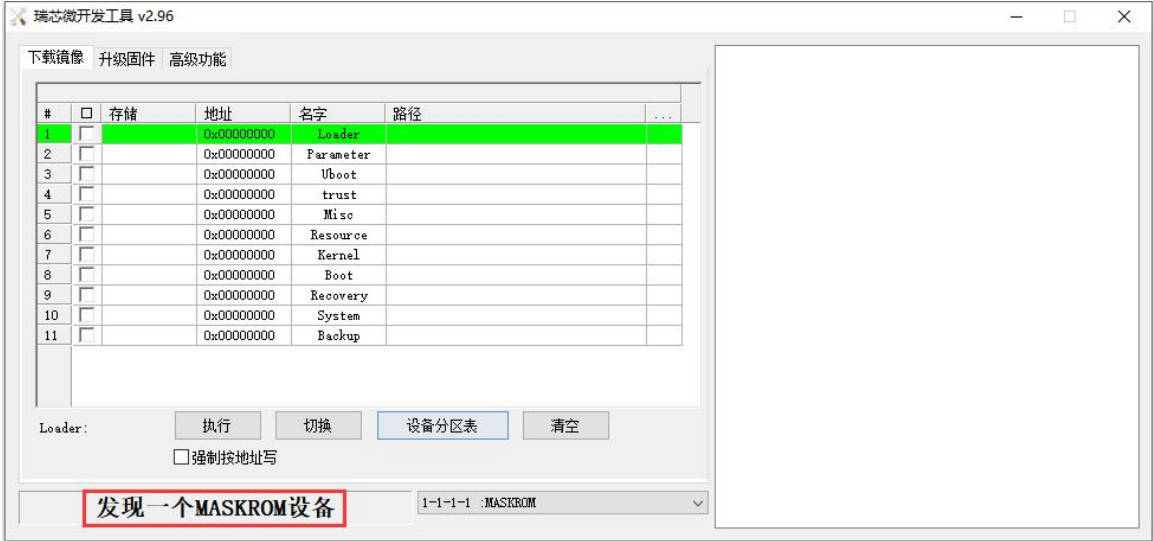

g. Then click the "**Upgrade Firmware**" column of the burning tool

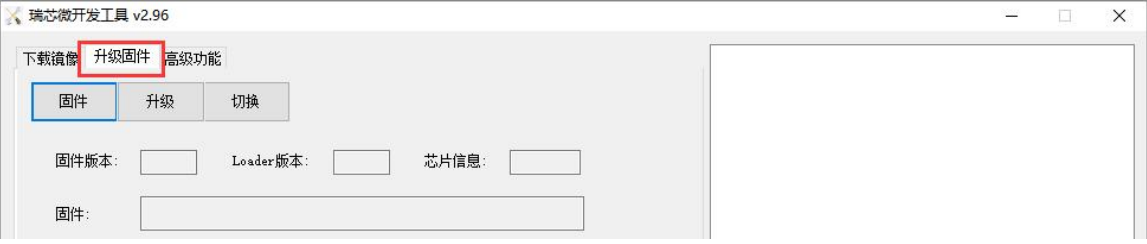

h. Then click the "**Firmware**" button to select the path of the Orange Pi OS (Droid) image that needs to be burned

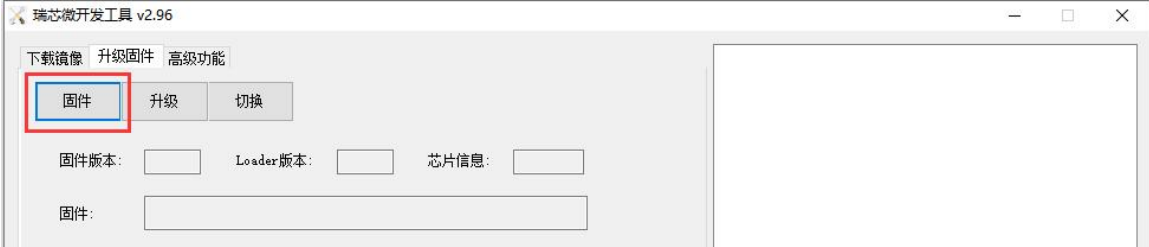

i. Finally, click the "**Upgrade**" button to start burning, and the log during the burning process is shown in the figure below. After burning, the Orange Pi OS (Droid) system will start automatically.

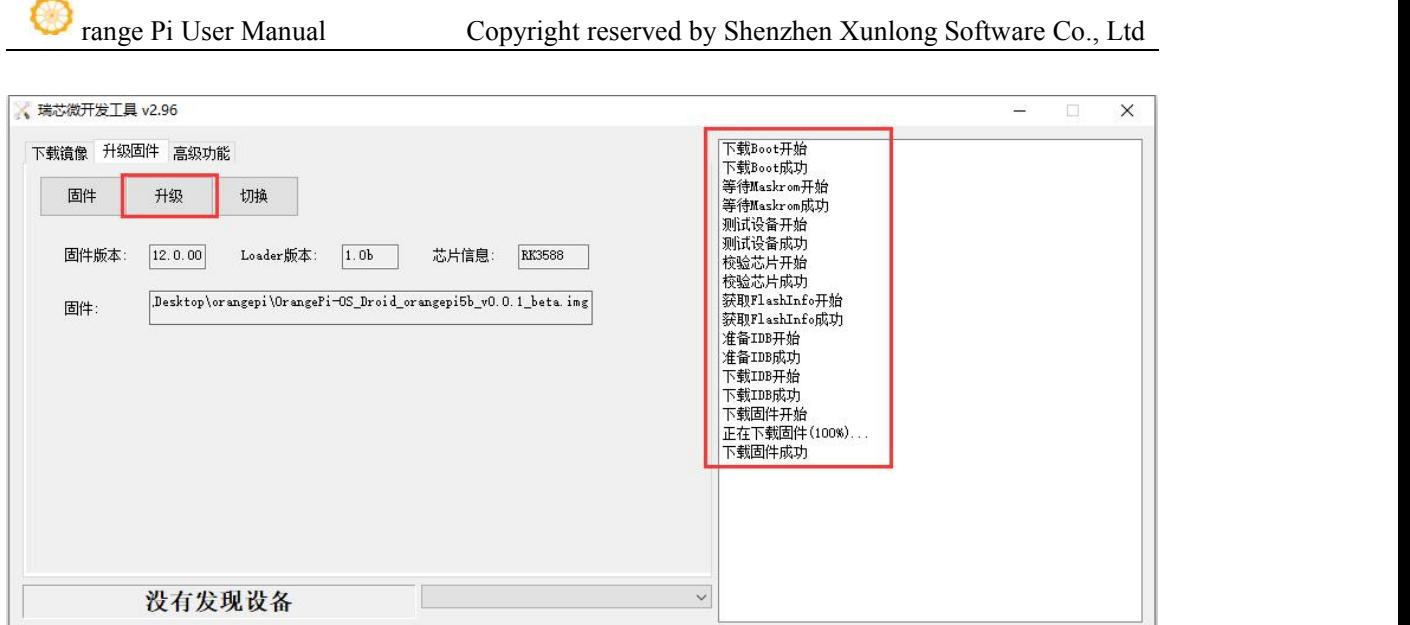

# 2.8.2. **Burn Orange Pi OS (Droid) image to eMMC via TF card Note that all the following operations are performed on a Windows computer.**

1) First prepare a TF card with 8GB or larger capacity. The transmission speed of the TF card must be class10 or above. It is recommended to use a TF card of SanDisk and other brands

2) Then use the card reader to insert the TF card into the computer

3) Then download the SDDiskTool programming tool from **the Orange Pi data download page**, **please ensure thatthe version of the SDDiskTool tool is the latest v1.72**

4) Then download the Orange Pi OS (Droid) image from **the Orange Pi download page**

Opios-droid-aarch64-opi5b-23.04-linux5.10.110.tar.gz

5) Then use the decompression software to decompress the compressed package of the downloaded Orange Pi OS (Droid) image. Among the decompressed files, the file ending with ".img" is the Orange Pi OS (Droid) image file, and the size is more than 1GB

6) Then use decompression software to decompress **SDDiskTool\_v1.72.zip**, this software does not need to be installed, just find **SD\_Firmware\_Tool.exe** in the

#### decompressed folder and open it

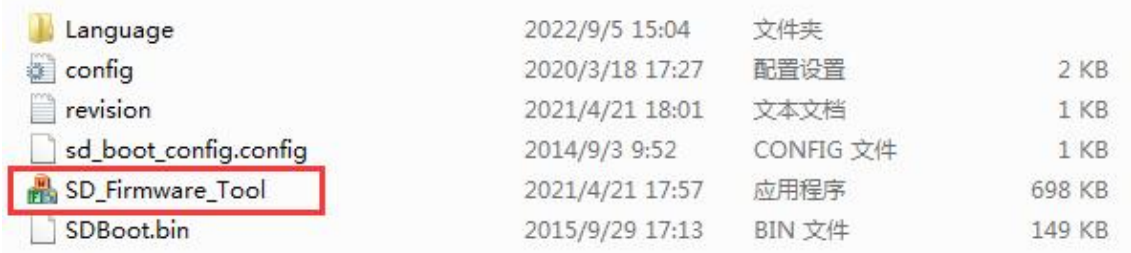

7) After opening **SDDiskTool**, if the TF card isrecognized normally, the inserted disk device will be displayed in the "**Select Removable Disk Device**" column. **Please make sure that the displayed disk device isconsistent with the drive letter of the TF card you want to burn**, if there is no display, you can try to unplug the TF card

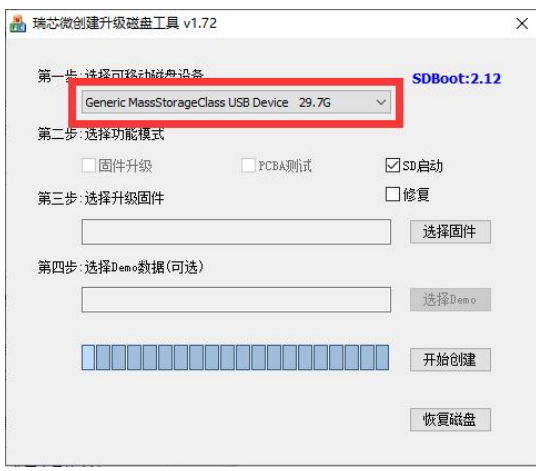

8) After confirming the drive letter, you can format the TF card first, click the **restore disk** button in **SDDiskTool**, or use the **SD Card Formatter** mentioned above to format the TF card

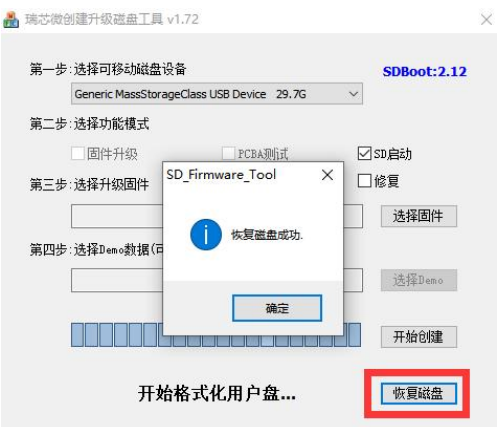

- 9) Then start to write the Orange Pi OS (Droid) image to the TF card
	- a. First confirm that the displayed drive letter is the drive letter corresponding to the TF card under "**Select Removable Disk Device**"
	- b. Then select "**Firmware Upgrade**" in "**Select Function Mode**"
	- c. c. Then select the path of the Orange Pi OS (Droid) firmware in the "**Select to upgrade firmware**" column
	- d. d. Finally, click the "**Start Create**" button to start burning

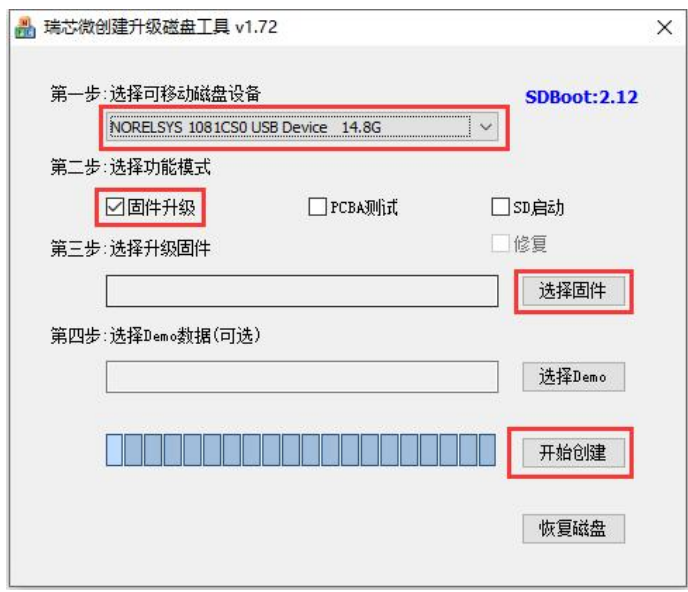

10) After the burning is completed, the display is as shown in the figure below, and then you can exit SDDiskTool

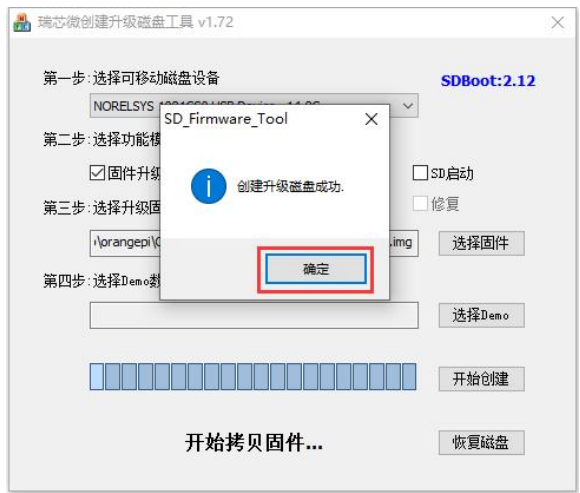

11) Then pull out the TF card from the computer and insert it into the development board.

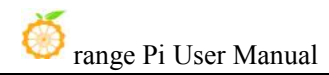

After the development board is powered on, it will automatically start burning the Orange Pi OS (Droid) image in the TF card to the eMMC of the development board.

12) If the development board is connected to an HDMI display, you can also see the progress bar of burning the Orange Pi OS (Droid) image to eMMC from the HDMI display

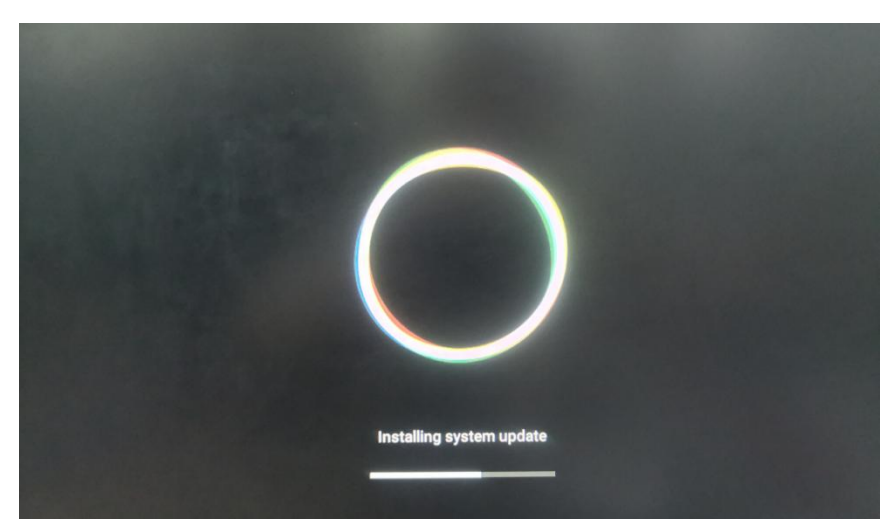

13) When the HDMI monitor displays the following information, it means that the burning of the Orange Pi OS (Droid) image to the eMMC has been completed. At this time, the TF card can be pulled out, and then the Orange Pi OS (Droid) system in the eMMC will start to start.

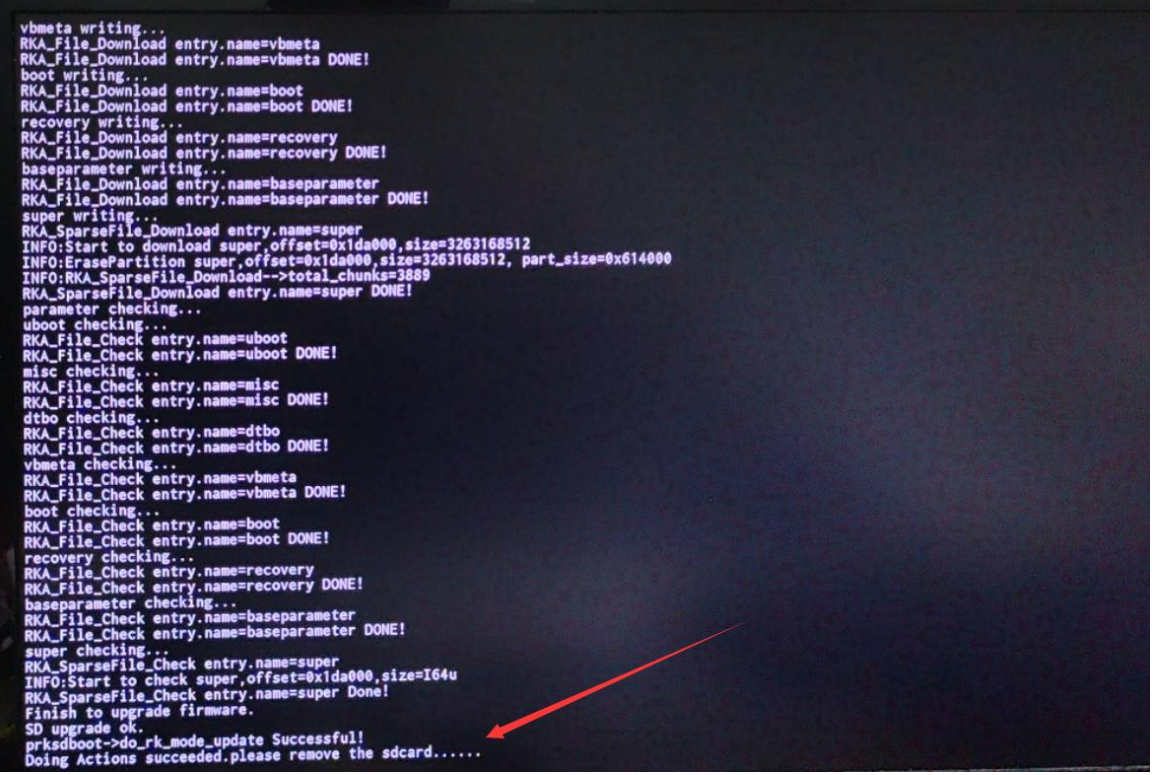

# 2.9. **Start the Orange Pi development board**

1) The development board has an on-board eMMC, and the Orange Pi OS (Droid) image is burned by default. You can directly use the image in the eMMC to start and fully function test after you get the development board.

2) If you need to use the linux image, you can insert the TF card with the linux image burned into the TF card slot of the Orange Pi development board.

3) The development board has an HDMI interface, and the development board can be connected to a TV or HDMI display through an HDMI-to-HDMI cable. If you buy an LCD screen, you can also use the LCD screen to display the system interface of the development board. If there is a Type-C to HDMI cable, the system interface of the development board can also be displayed through the Type-C interface.

4) Connect a USB mouse and keyboard to control the Orange Pi development board.

5) The development board has an Ethernet port, which can be plugged into a network cable for Internet access.

6) Connect a high-quality power adapter with a 5V/4A USB Type-C interface.

**Remember not to plug in a power adapter with a voltage output greater than 5V, as this will burn out the development board.**

**Many unstable phenomena during the power-on and start-up process ofthe system are basically caused by problems with the power supply, so a reliable power adapter is very important. If you find that there is a phenomenon of continuous restart during the startup process, please replace the power supply or the Type-C data cable and try again.**

**The Type-C power portdoes not support PD negotiation.**

**In addition, please do not connect the USB interface of the computer to power the development board.**

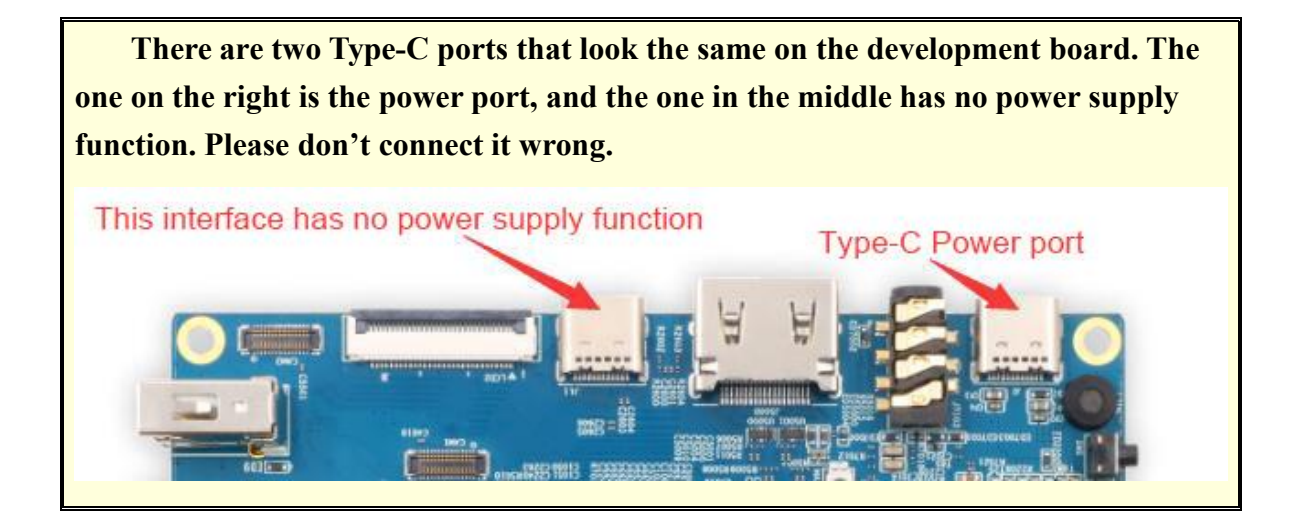

7) Then turn on the switch of the power adapter. If everything is normal, you can see the startup screen of the system on the HDMI monitor or LCD screen.

8) If you want to view the output information of the system through the debugging serial port, please use the serial cable to connect the development board to the computer. For the connection method of the serial port, please refer to the section on **how to use the debugging serial port**.

# 2.10. **How to use the debugging serial port**

### 2.10.1. **Connection instruction of debugging serial port**

1) First, you need to prepare a 3.3V USB to TTL module, and then insert the USB interface end of the USB to TTL module into the USB interface of the computer.

**For better compatibility, it is recommended to use the CH340 USB to TTL module instead of the CP2102 USB to TTL module.**

**Before purchasing a USB to TTL module, please confirm that the module supports a baud rate of 1500000.**

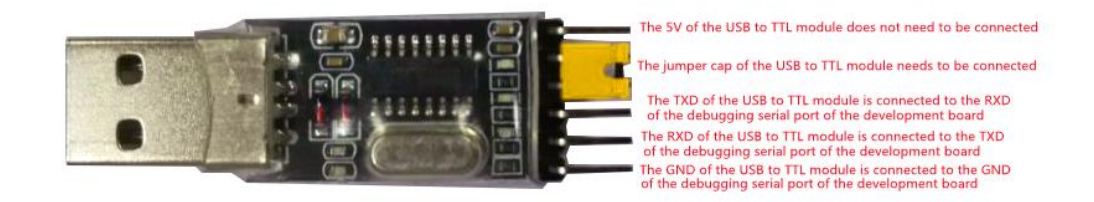

2) The corresponding relationship between GND, RXD and TXD pins of the debugging serial port of the development board is shown in the figure below

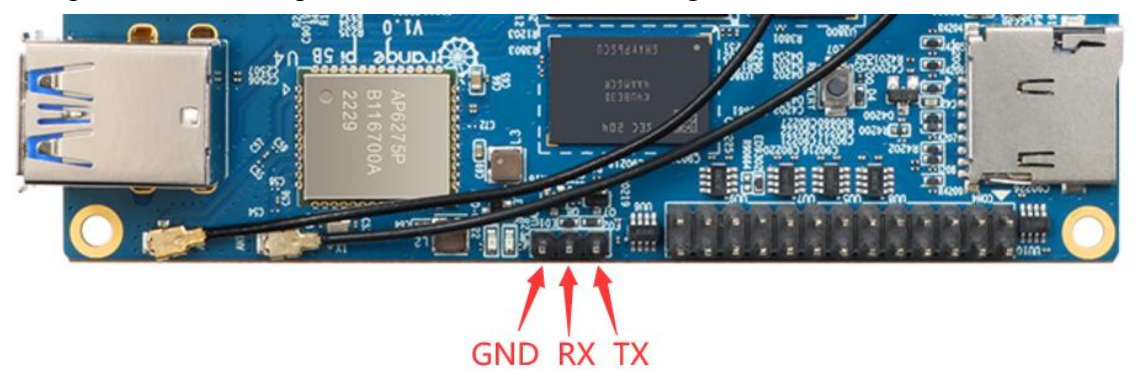

3) The GND, TXD and RXD pins of the USB to TTL module need to be connected to the debugging serial port of the development board through a DuPont line

- a. The GND of the USB to TTL module is connected to the GND of the development board
- b. The RX of the USB to TTL module is connected to the TX of the development board
- c. The TX of the USB to TTL module is connected to the RX of the development board

4) The schematic diagram of connecting the USB to TTL module to the computer and the Orange Pi development board is as follows

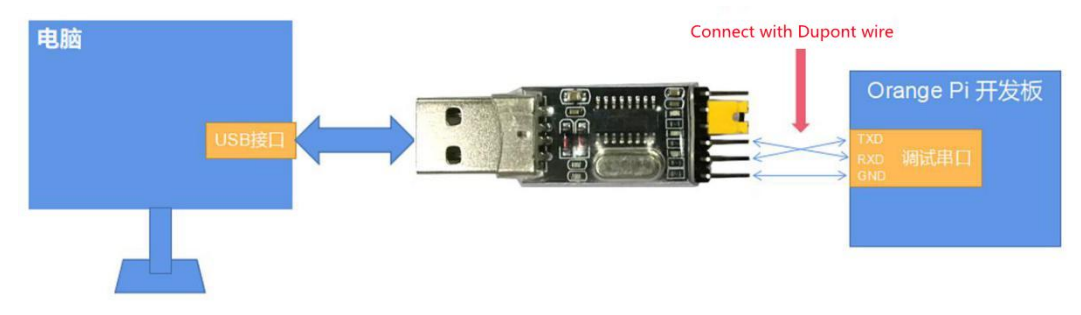

Schematic diagram of connecting the USB to TTL module to the computer and the Orange Pi development board

**The TX and RX of the serial port need to be cross-connected. If you don't want to carefully distinguish the order of TX and RX, you can connect the TX and RX of the serial port casually. If there is no outputin the test, then exchange the order of TX and RX, so that there is always a the order is right**

2.10.2. **How to use the debugging serial port on the Ubuntu platform**

**There are many serial port debugging software thatcan be used under Linux, such as putty, minicom, etc. The following demonstrates how to use putty.**

1) First, insert the USB-to-TTL module into the USB port of the Ubuntu computer. If the connection and recognition of the USB-to-TTL module is normal, you can see the corresponding device node name under **/dev** on the Ubuntu PC. Remember this node name, and then set the serial port software will be used

test@test:~\$ **ls /dev/ttyUSB\*** /dev/ttyUSB0

2) Then use the following command to install putty on Ubuntu PC

test@test:~\$ **sudo apt-get update** test@test:~\$ **sudo apt-get install -y putty**

3) Then run putty, **remember to add sudo permission** test@test:~\$ **sudo putty**

4) After executing the putty command, the following interface will pop up

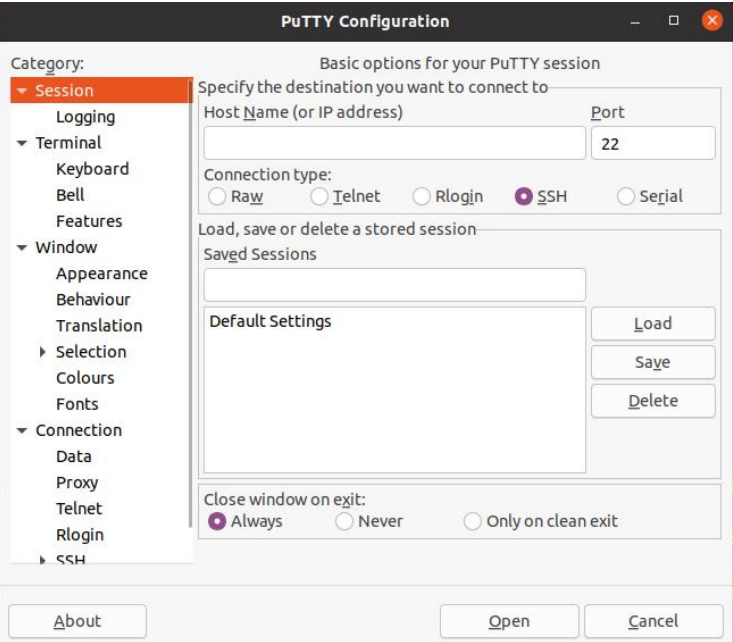

5) First select the setting interface of the serial port

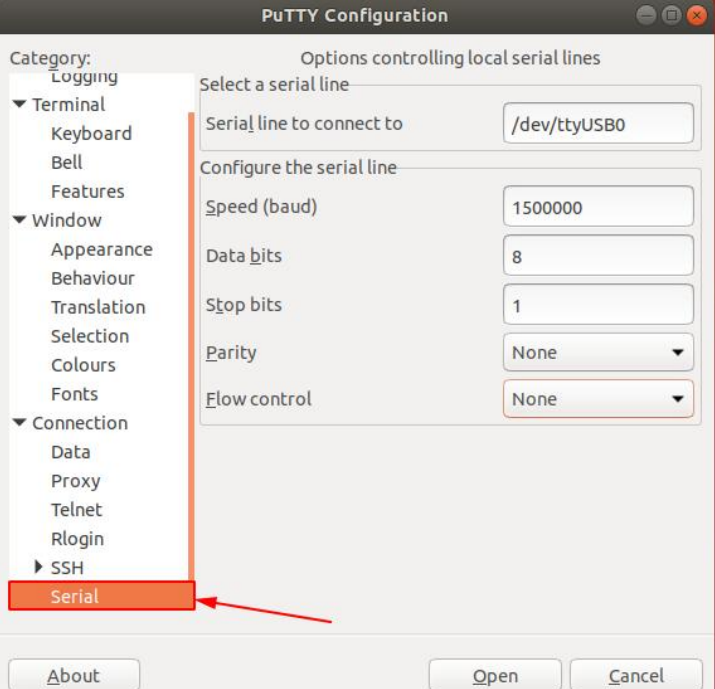

- 6) Then set the parameters of the serial port
	- a. Set the Serial line to connect to as /dev/ttyUSB0 (modify to the corresponding node name, generally /dev/ttyUSB0)
	- b. Set Speed(baud) to 1500000 (the baud rate of the serial port)

#### c. Set Flow control to None

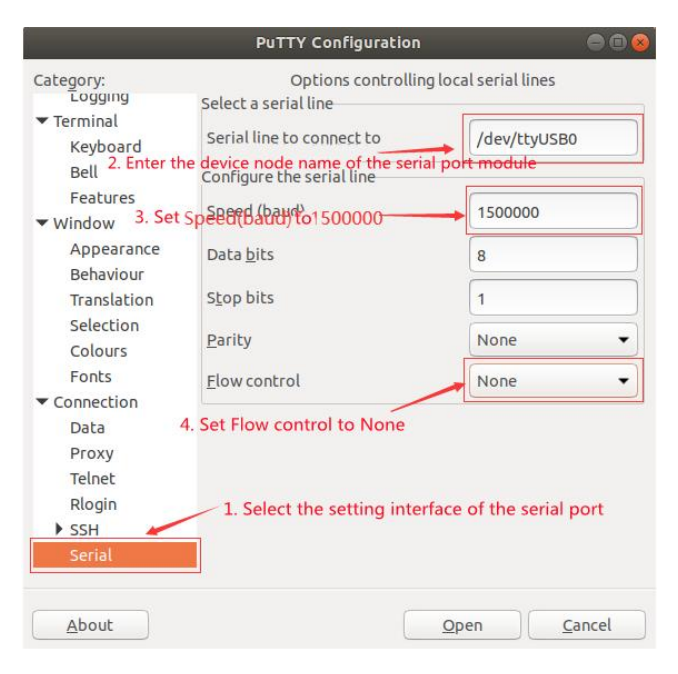

- 7) After setting the serial port setting interface, return to the Session interface
	- a. First select the Connection type as Serial
	- b. Then click the Open button to connect to the serial port

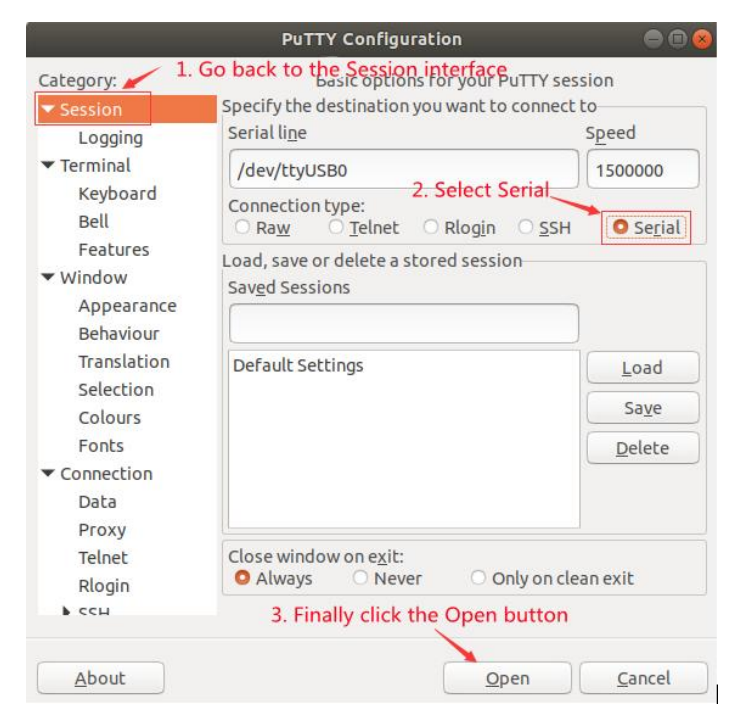

8) After starting the development board, you can see the Log information output by the

system from the opened serial port terminal

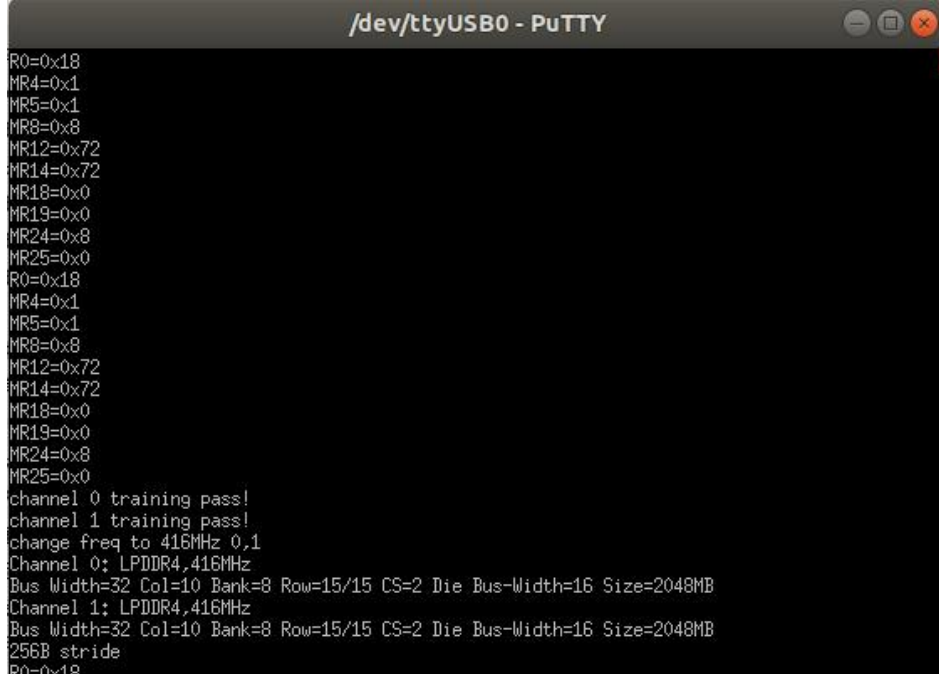

#### 2.10.3. **How to use the debugging serial port on Windows platform**

**There are many serial port debugging software that can be used under Windows, such as SecureCRT, MobaXterm, etc. The following demonstrates how to use MobaXterm. This software has a free version and can be used without buying a serial number.**

1) Download MobaXterm

a. Download MobaXterm website as follows

**[https://mobaxterm.mobatek.net](https://mobaxterm.mobatek.net/)**

b. After entering the MobaXterm download page, click **GET XOBATERM NOW!**

### **MobaXterm**

Enhanced terminal for Windows with X11 server, tabbed SSH client, network tools and much more

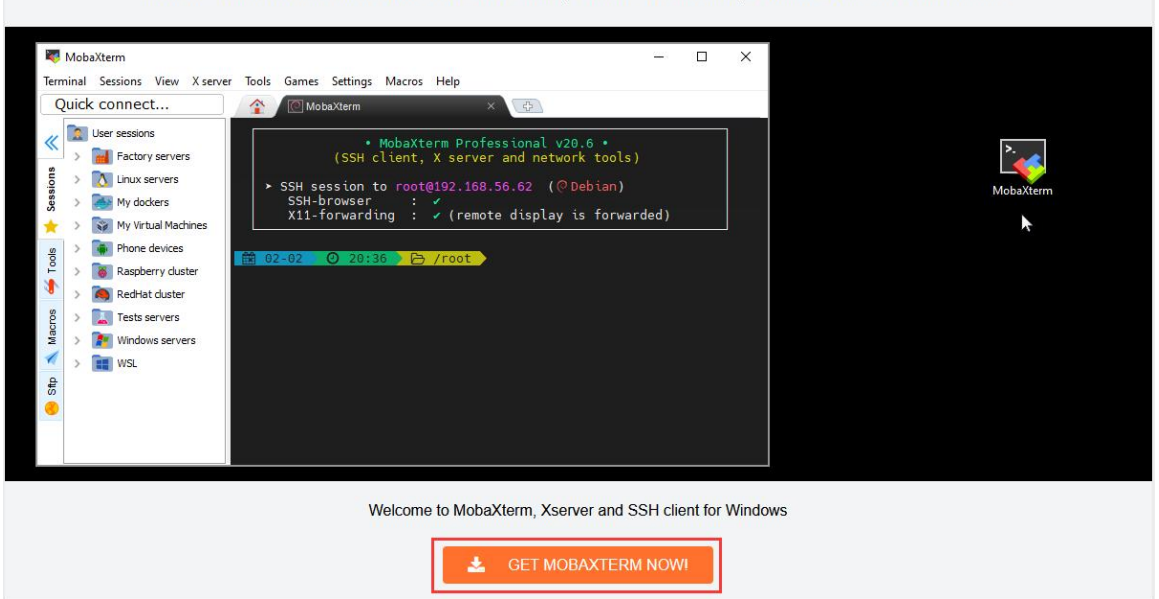

c. Then choose to download the Home version

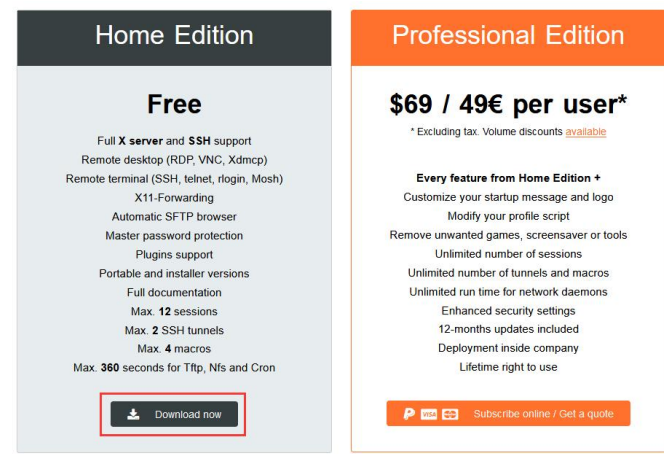

d. Then select Portable portable version, no need to install after downloading, just open it and use it

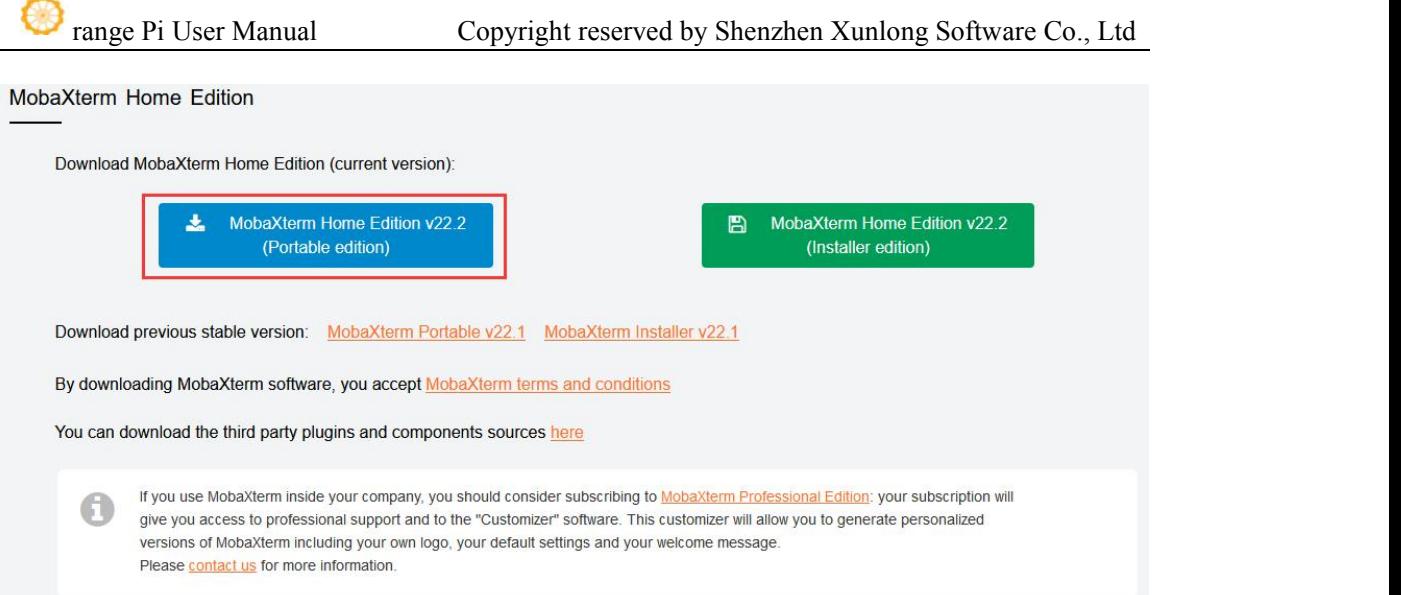

2) After downloading, use decompression software to decompress the downloaded compressed package, you can get the executable software of MobaXterm, and then double-click to open

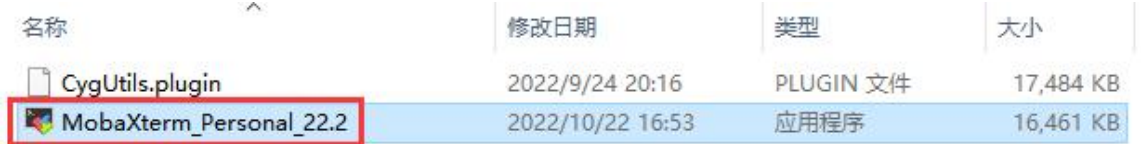

- 3) After opening the software, the steps to set up the serial port connection are as follows
	- a. Select the serial port type

 $\mathbf{v}$ 

- b. Select the port number of the serial port (select the corresponding port number according to the actual situation), if you can't see the port number, please use **360 Driver Master** to scan and install the driver of the USB to TTL serial port chip
- c. Select the baud rate of the serial port as **1500000**
- d. Finally click the "**OK**" button to complete the settings

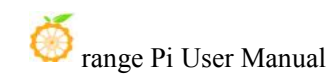

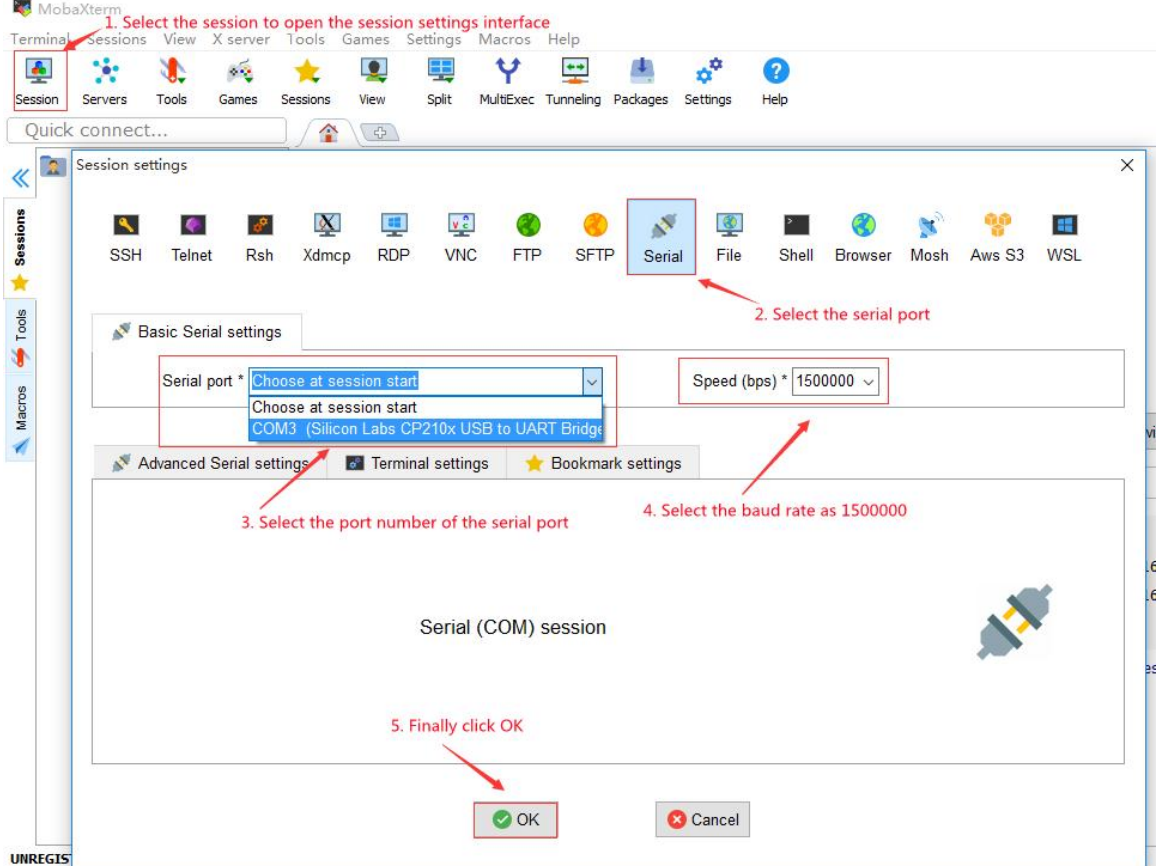

4) After clicking the "**OK**" button, you will enter the following interface. At this time, start the development board and you can see the output information of the serial port

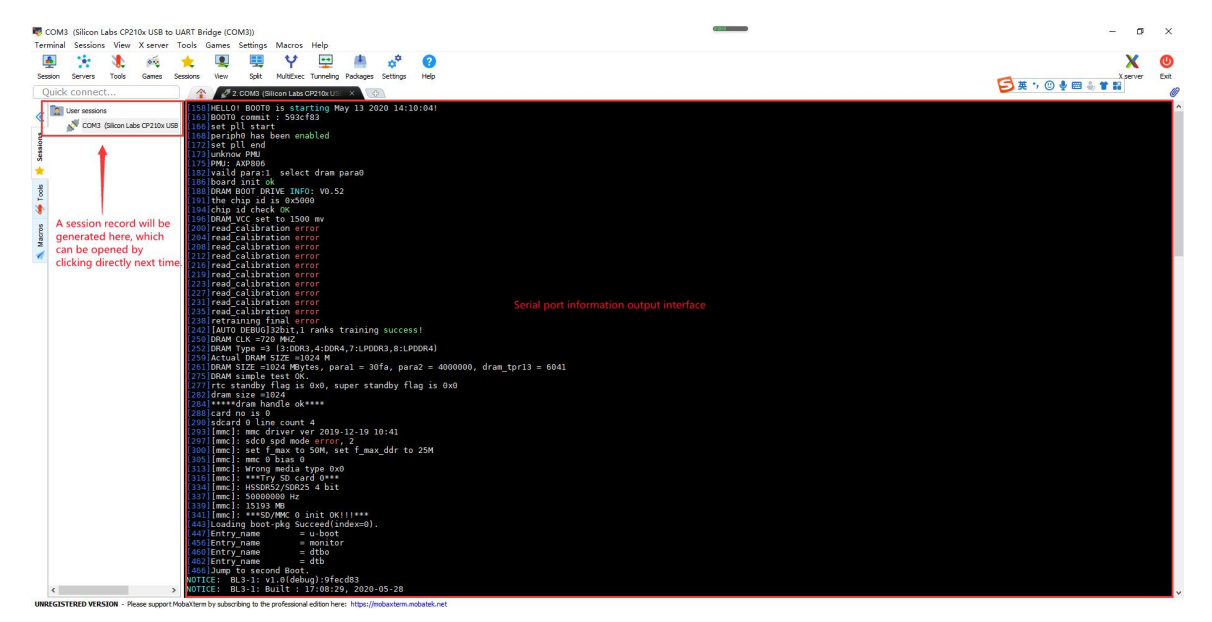

# 2.11. **Instructions for using the 5v pin in the 26pin interface of the development board tosupply power**

**The power supply method we recommend for the development board is to use the 5V/4A Type C interface power cord to plug into the Type-C power interface of the development board for power supply. If you need to use the 5V pin in the 26pin interface to power the development board, please make sure that the power cord and power adapter used can meet the power supply requirements of the development board. If the use isunstable, please switch back to the Type-C power supply.**

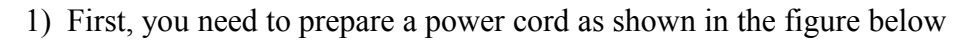

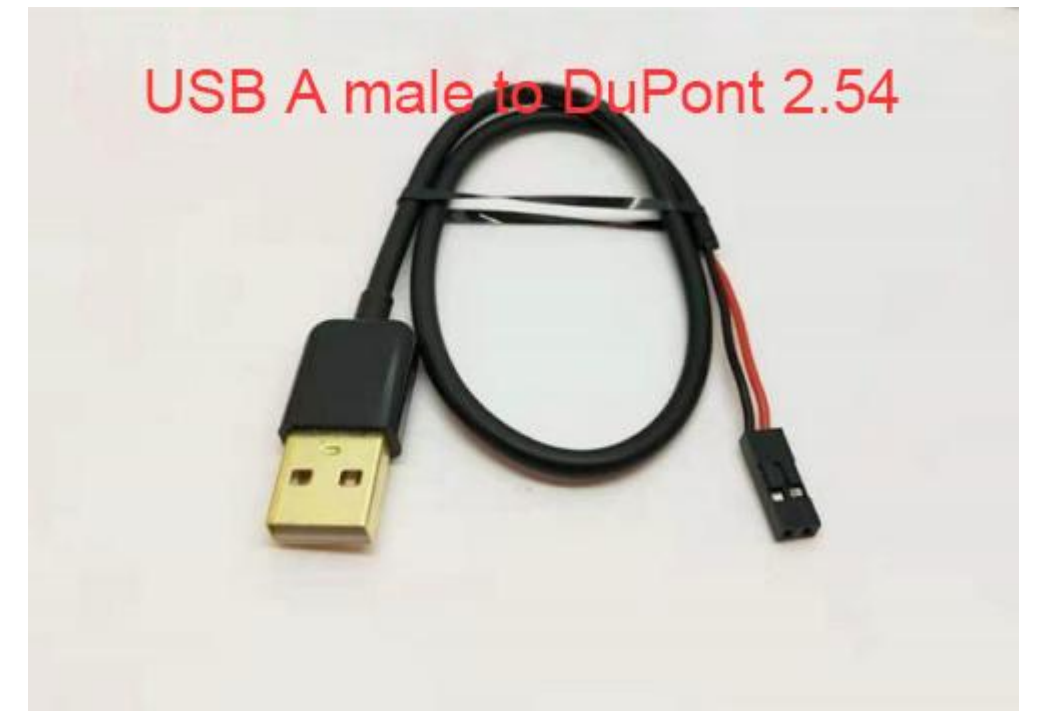

**The power cord shown in the picture above can be bought on Taobao, please search and buy by yourself.**

2) Use the 5V pin in the 26pin interface to supply power to the development board. The connection method of the power line is as follows

a. The USB A port of the power cord shown in the above picture needs to be plugged into the 5V/4A power adapter connector (**please do not plug into the**

#### **USB port of the computer for power supply**)

- b. b. The red DuPont line needs to be plugged into the 5V pin of the development board 26pin
- c. c. The black DuPont line needs to be inserted into the GND pin of the 26pin interface
- d. The position of the 5V pin and GND pin of the 26pin interface on the development board is shown in the figure below, **remember not to reverse the connection**

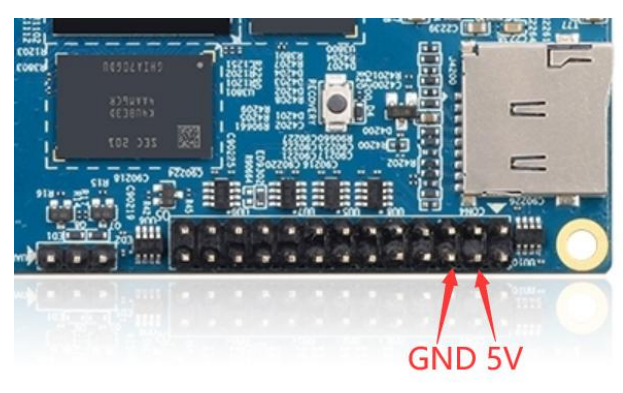

# **3. Linux system instructions**

**Ubuntu images and Debian images are generally referred to as Linux images (they both use the Linux kernel), so when you see a Linux image or Linux system in the manual,it refers to a image or system like Ubuntu or Debian.**

**Many people will have doubts about whether they can use pure Ubuntu or pure Debian systems (pure here can be understood as systems downloaded from Ubuntu or Debian official websites). The answer isno, because Ubuntu and Debian do not provide an adapted system for the Orange Pi development board.**

**We can see from the official websites of Ubuntu and Debian that they both support the arm64 architecture (the SOC of the development board is the arm64 architecture), but please note that the support mentioned here refers only to the arm64 version of the software warehouse provided by Ubuntu or Debian (including Tens of thousands of software packages) or rootfs (these are the packages that Orange Pi uses when making Ubuntu or Debian systems). To make an Ubuntu or Debian system that can be used for a certain development board also needs to transplant U-boot and Linux kernel, etc., as well as repair the encountered bugs and optimize some functions, all of which are done by Orange Pi.**

**If Linux distributions such as CentOS, Kali, or OpenWRT are not ported by other developers or ported and adapted by themselves, they cannot be used on the development board of Orange Pi (hardware running these systems is no problem).**

**In addition, people often ask whether the system of other development boards can be used on the Orange Pi development board. The answer isno, because the chips and circuit connections used by different development boards are generally different. A system developed for a certain development board basically cannot be used on other development boards.**

**The content of this chapter iswritten based on the image of the server version and the image of the xfce desktop version.**

**If you are using the Ubuntu22.04 Gnome image, please first check the instructions in the chapter Ubuntu22.04 Gnome Wayland Desktop** System **Instructions,**

**You can refer to the instructions in this chapter for the content that does not exist in the chapter of Ubuntu22.04 Gnome Wayland Desktop System User Manual, but some details may be different, please pay special attention to this point.**

# 3.1. **Supported Linux image types and kernel versions**

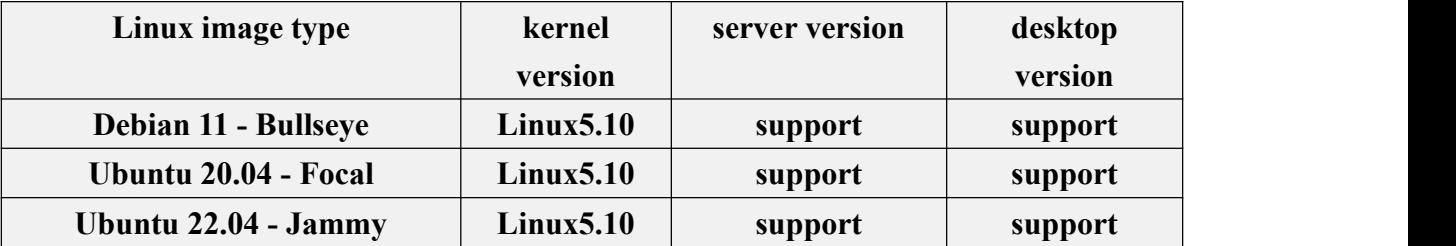

### 3.2. **Linux system adaptation**

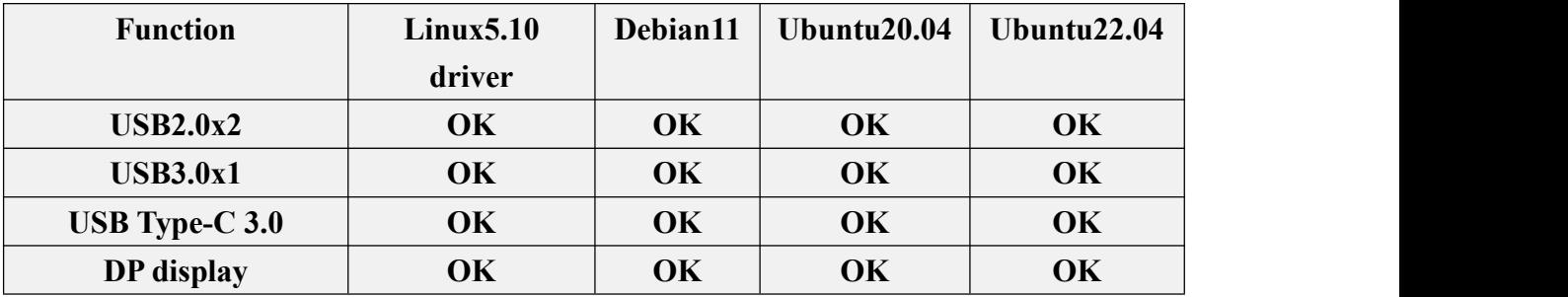

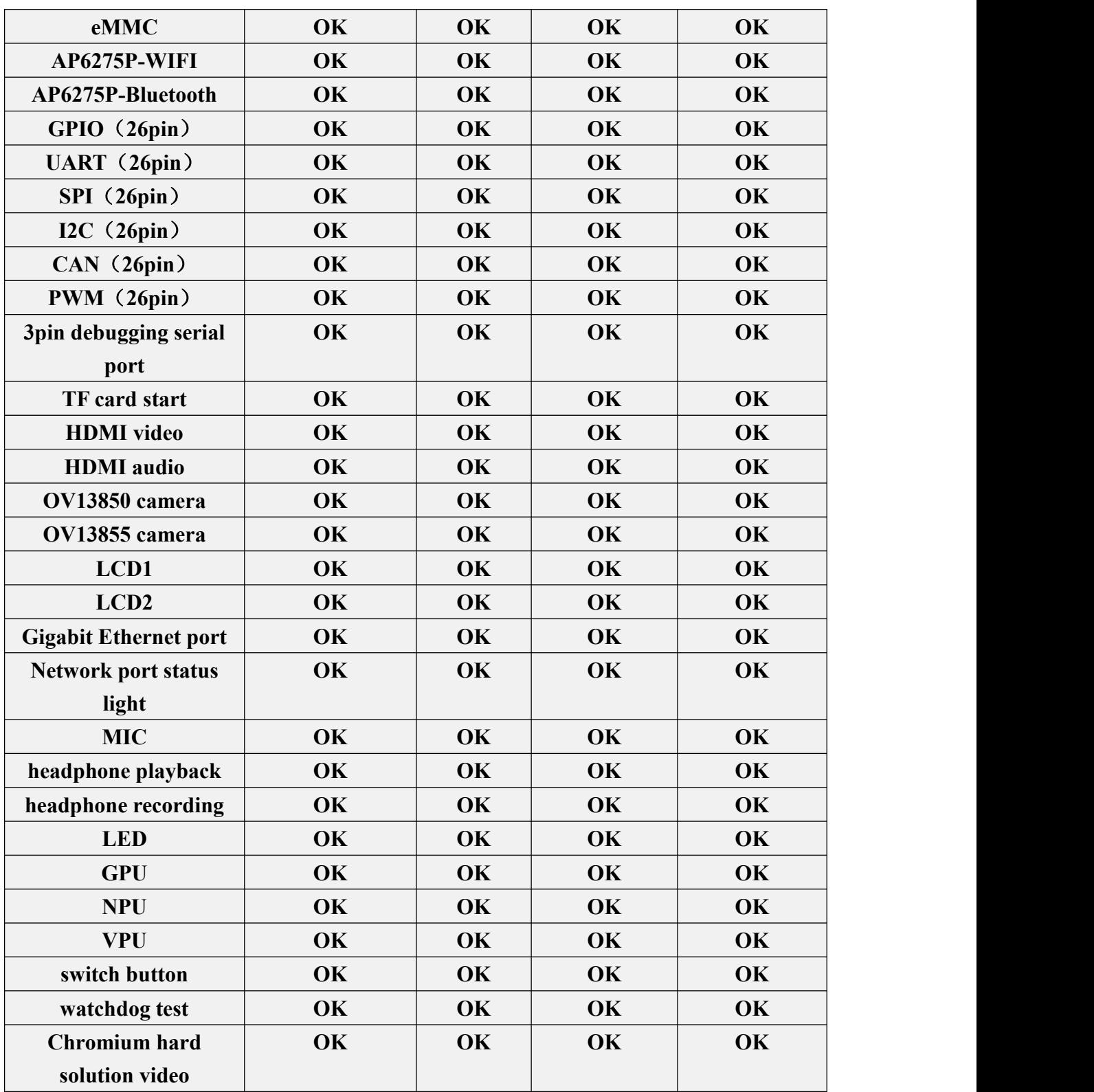

# 3.3. **The format of linux commands in this manual**

1) In this manual, all commands that need to be entered in the Linux system will be framed in the following box

As shown below, the content in the yellow box indicates the content that needs special attention, except for the commands in it.

2) Description of the prompt type in front of the command

a. The prompt in front of the command refers to the content of the red part in the box below, which is not part of the linux command, so when entering the command in the linux system, please do not enter the content of the red font part.

**orangepi@orangepi:~\$ sudo apt update root@orangepi:~# vim /boot/boot.cmd test@test:~\$ ssh [root@192.168.1.](mailto:root@192.168.1.36)xxx root@test:~# ls**

- b. **root@orangepi:~\$** prompt indicates that this command is entered in **the linux system** of the development board. The **\$** at the end of the prompt indicates that the current user of the system is an ordinary user. When executing a privileged command, you need to add **sudo**
- c. **root@orangepi:~#** prompt indicates that this command is entered in **the linux system of the development board**, and the last # of the prompt indicates that the current user of the system is the root user, who can execute any desired command
- d. **test@test:~\$** prompt indicates that this command is entered in the Ubuntu PC or Ubuntu virtual machine, not in the linux system of the development board. The \$ at the end of the prompt indicates that the current user of the system is an ordinary user. When executing privileged commands, **sudo** needs to be added
- e. **root@test:~#** prompt indicates that this command is entered in the Ubuntu PC or Ubuntu virtual machine, not in the linux system of the development board. The  $\#$  at the end of the prompt indicates that the current user of the system is the root user and can execute any command you want
- 3) What are the commands that need to be entered?
	- a. As shown below, **the black bold part** isthe command that needs to be input, and the content below the command is the output content (some commands have output, some may not have output), this part of the content does not need to be input

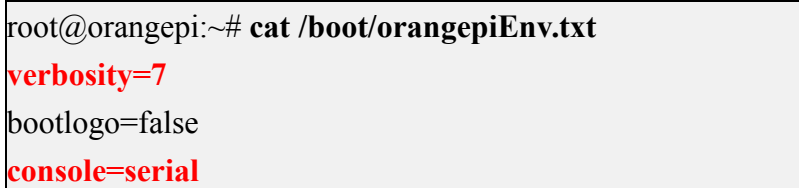

b. As shown below, some commands cannot be written in one line and will be placed on the next line. As long as the black and bold parts are all commands that need to be input. When these commands are entered into one line, the last "\" of each line needs to be removed, this is not part of the command. In addition, there are spaces in different parts of the command, please don't miss it

orangepi@orangepi:~\$ **echo \**

```
"deb [arch=$(dpkg --print-architecture) \
signed-by=/usr/share/keyrings/docker-archive-keyring.gpg] \
https://download.docker.com/linux/debian \
$(lsb_release -cs) stable" | sudo tee /etc/apt/sources.list.d/docker.list > /dev/null
```
# 3.4. **Linux system login instructions**

#### 3.4.1. **Linux system default login account and password**

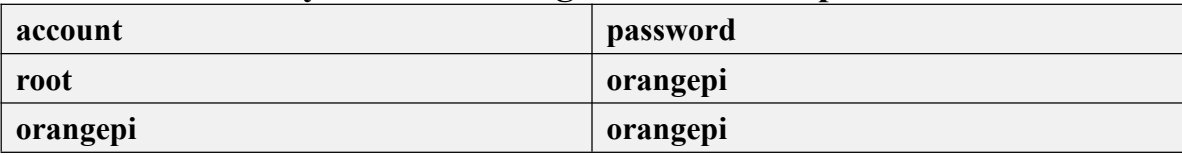

**Note that when entering the password, the specific content of the entered password will not be displayed on the screen, please do not think that there isany fault, just press Enter after inputting.**

**When the wrong password is prompted, or there is a problem with the ssh connection, please note thatas long as you are using the Linux image provided by Orange Pi, please do not suspect that the above password is wrong, but look for**

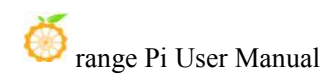

**other reasons.**

#### 3.4.2. **How to set automatic terminal login in linux system**

1) By default, the Linux system automatically logs in to the terminal, and the default login user name is **orangepi**

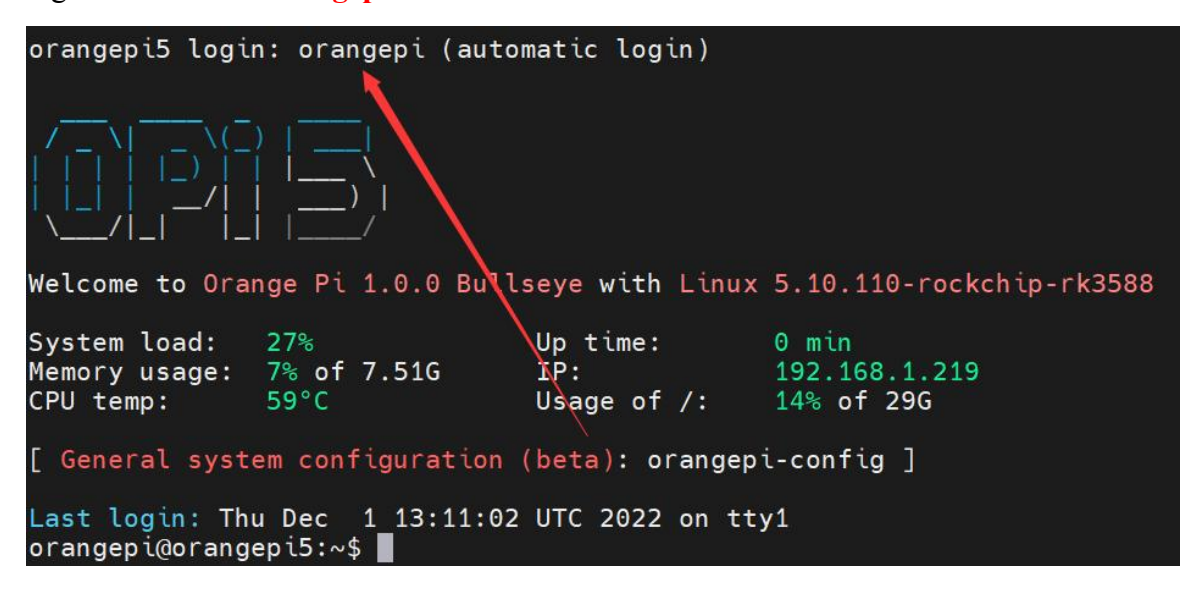

2) Use the following command to set the root user to automatically log in to the terminal orangepi@orangepi:~\$ **sudo auto\_login\_cli.sh root**

3) Use the following command to disable automatic login terminal orangepi@orangepi:~\$ **sudo auto\_login\_cli.sh -d**

4) Use the following command to set the orangepi user to automatically log in to the terminal again

orangepi@orangepi:~\$ **sudo auto\_login\_cli.sh orangepi**

# 3.4.3. **Instructions for automatic login of Linux desktop version system**

1) After the desktop version system is started, it will automatically log in to the desktop without entering a password

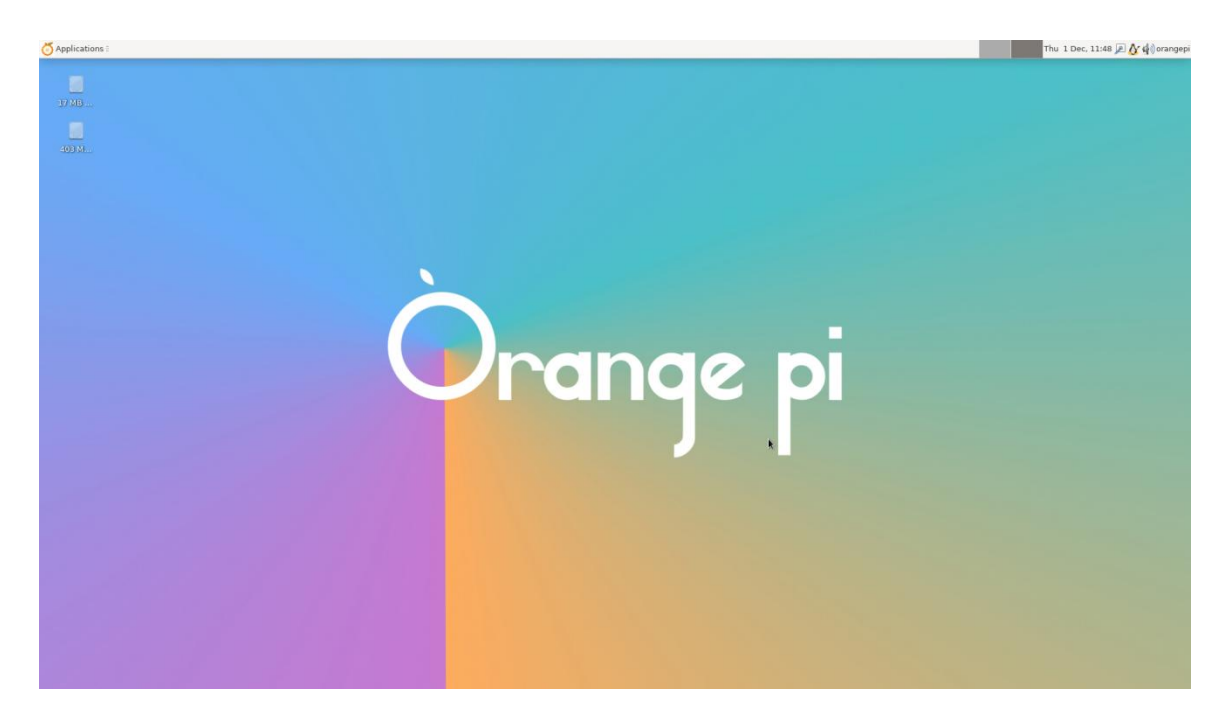

2) Run the following command to prohibit the desktop system from automatically logging into the desktop

orangepi@orangepi:~\$ **sudo disable\_desktop\_autologin.sh**

3) Then restart the system and a login dialog box will appear, at which point a password is required to enter the system

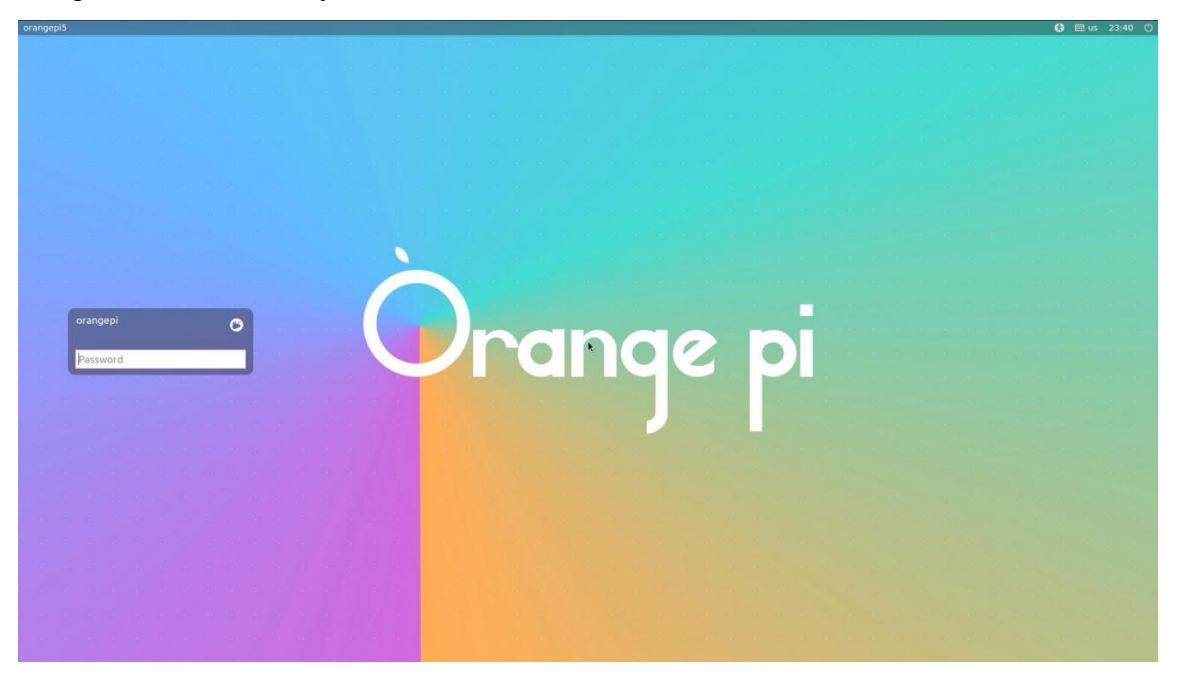

# 3.4.4. **The setting method of root user automatic login in Linux desktop version system**

1) Execute the following command to set the desktop system to automatically log in as the root user

orangepi@orangepi:~\$ **sudo desktop\_login.sh root**

2) Then restart the system, it will automatically use the root user to log in to the desktop

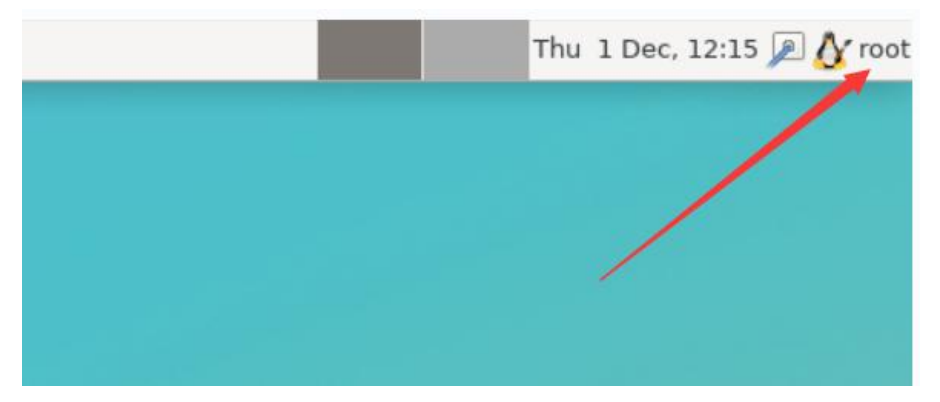

**Note thatif you log in to the desktop system as the root user, you cannot use pulseaudio in the upper right corner to manage audio devices.**

**Also note that this is not a bug, since pulseaudio is not allowed torun as root.**

3) Execute the following command to set the desktop system to log in automatically with the orangepi user again

orangepi@orangepi:~\$ **sudo desktop\_login.sh orangepi**

### 3.4.5. **The method of disabling the desktop in the Linux desktop version system**

1) First enter the following command in the command line, **please remember to add sudo permission**

orangepi@orangepi:~\$ **sudo orangepi-config**

#### 2) Then select **System**

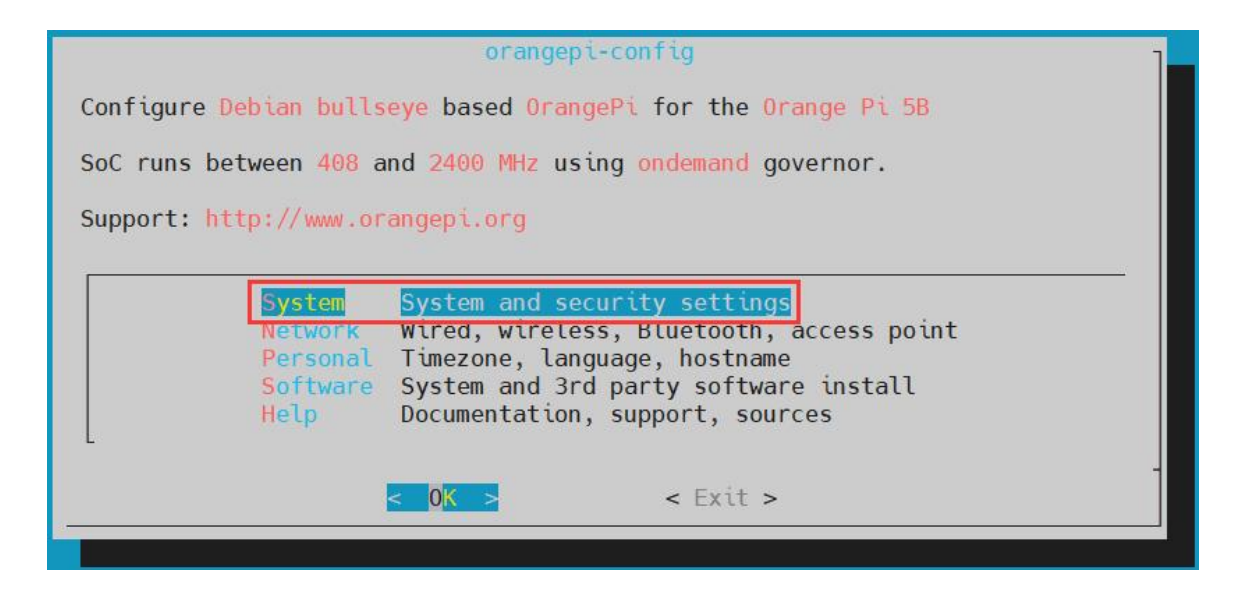

#### 3) Then select **Desktop**

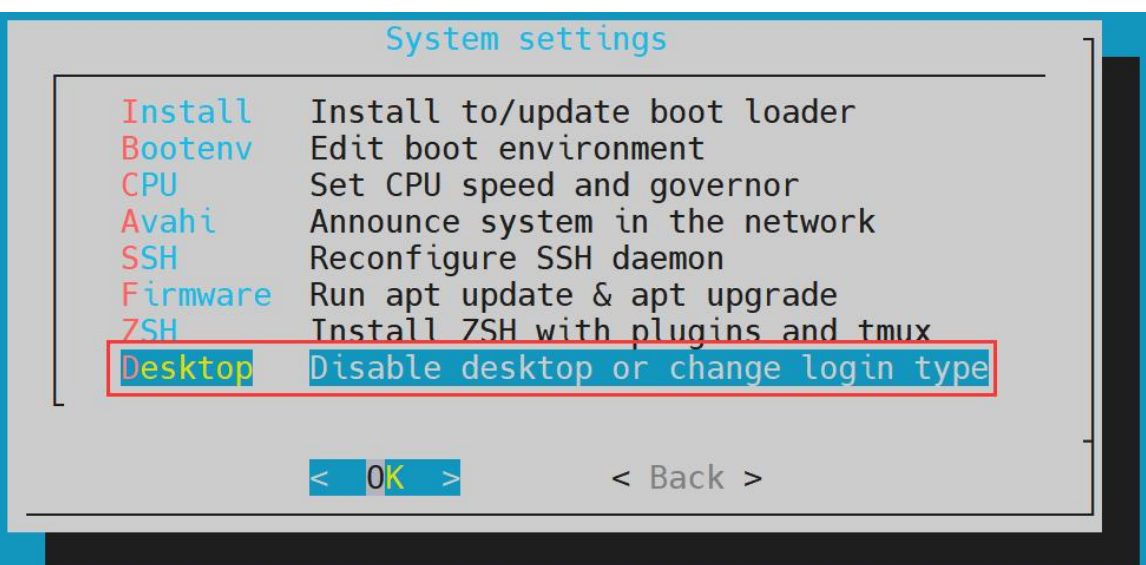

4) Then select **<Stop>**

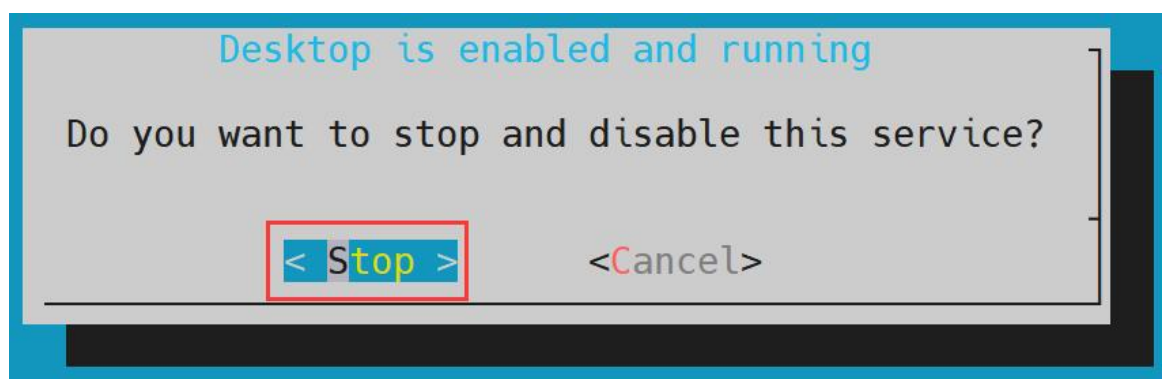

### 5) **Then restart the Linux system and you will find that the desktop will not be displayed**

- 6) The steps to reopen the desktop are as follows:
	- a. First enter the following command in the command line, **please remember to add sudo permission**

orangepi@orangepi:~\$ **sudo orangepi-config**

b. Then select **System**

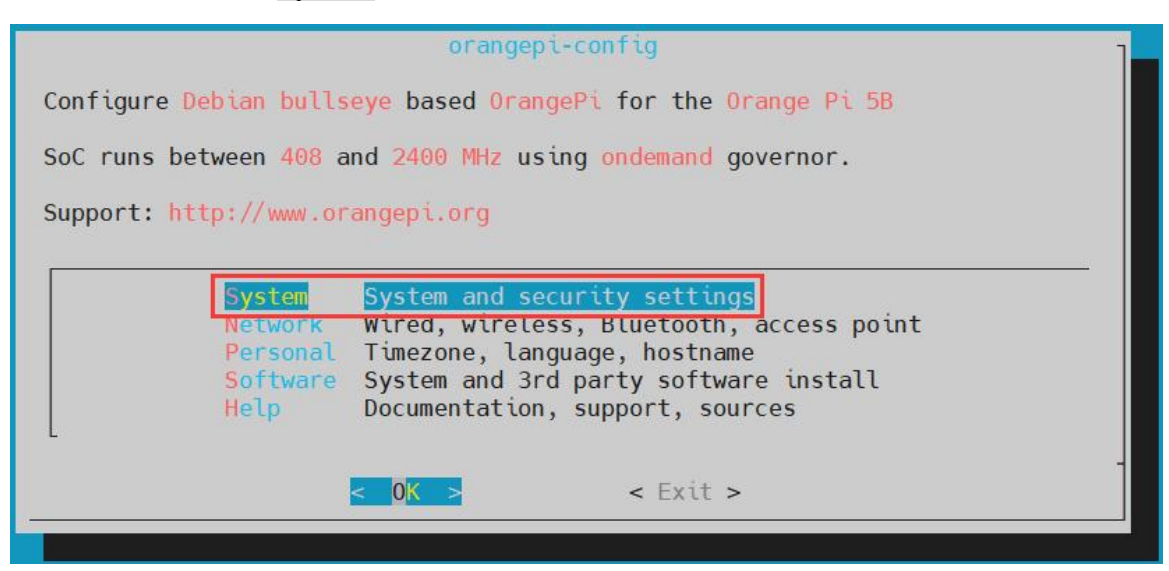

c. Then select **Desktop Enable desktop**

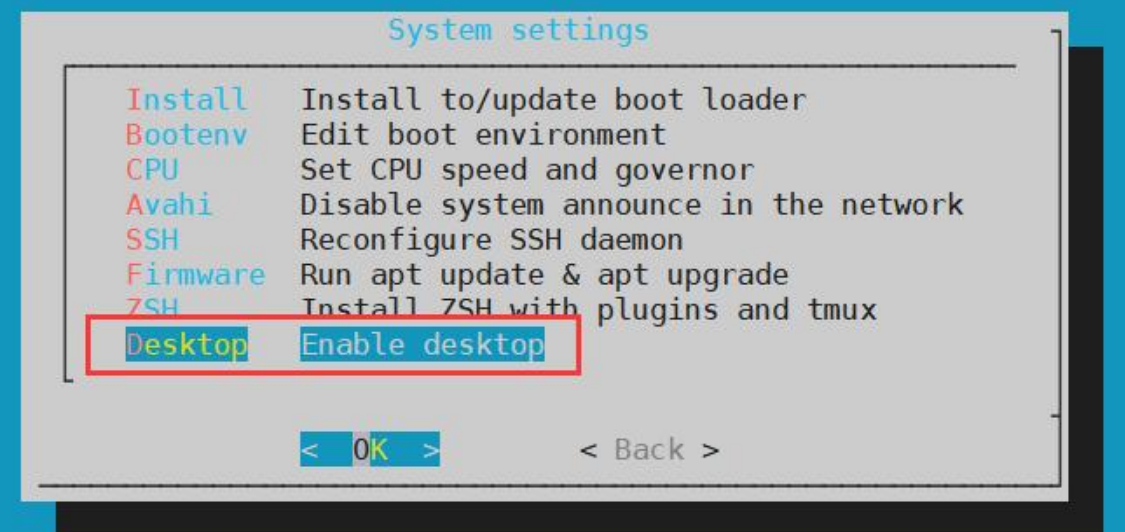

d. Then choose whether to automatically log in to the desktop.If you select **<Yes>**, you will automatically log in to the desktop. If you select **<No>**, the input interface for user and password will be displayed, and you need to enter the password to enter the desktop.

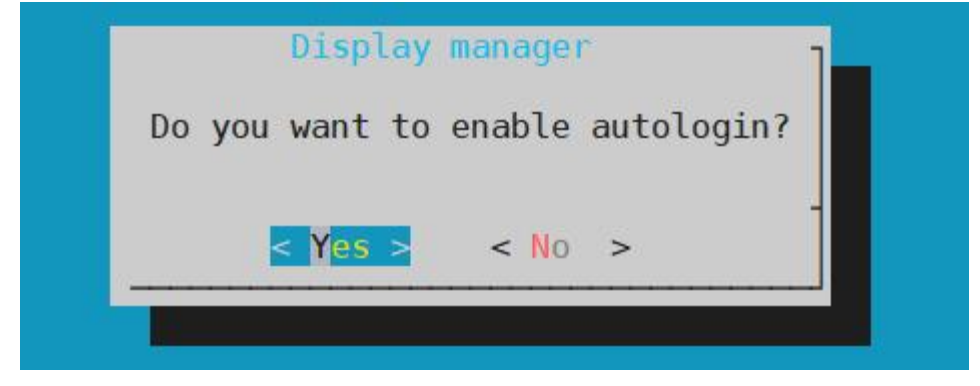

e. After selection, the HDMI monitor will display the desktop

# 3.5. **Onboard LED Light Test Instructions**

1) There are two LED lights on the development board, one is green and the other is red. The location is shown in the figure below:

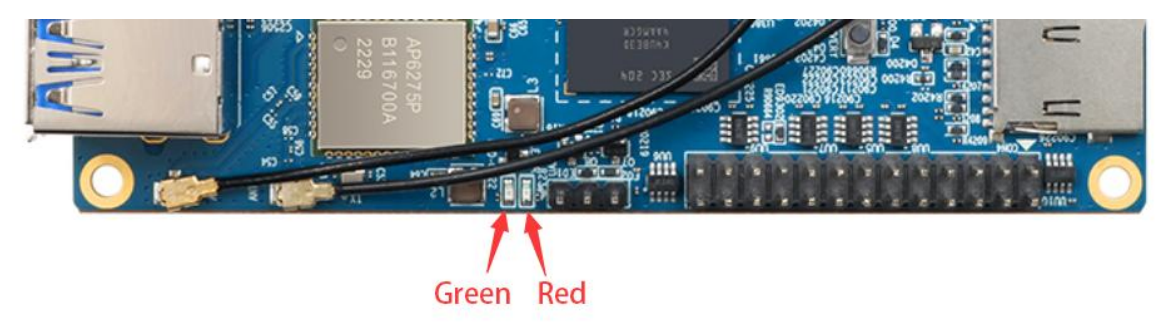

2) As long as the development board is powered on, the red LED light will always be on, which is controlled by the hardware and cannot be turned off by the software.

3) The green LED light will keep flashing after the kernel is started, which is controlled by software.

4) The method of setting the green light on and off and flashing is as follows

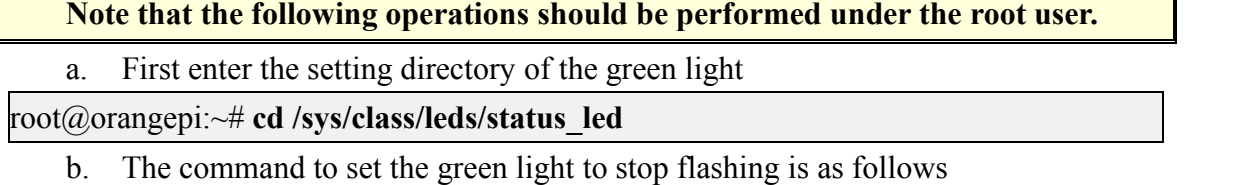

root@orangepi:/sys/class/leds/status\_led# **echo none > trigger**

c. The command to set the green light to be on is as follows

root@orangepi:/sys/class/leds/status\_led# **echo default-on > trigger**

d. The command to set the green light to flash is as follows

root@orangepi:/sys/class/leds/status\_led# **echo heartbeat > trigger**

### 3.6. **Network connection test**

#### 3.6.1. **Ethernet port test**

1) First, insert one end of the network cable into the Ethernet interface of the development board, and connect the other end of the network cable to the router, and ensure that the network is unblocked

2) After the system starts, it will automatically assign an IP address to the Ethernet card through **DHCP**, **without any other configuration**

3) The command to view the IP addressin the Linux system of the development board is as follows

orangepi@orangepi:~\$ **ip addr show eth0**

2: eth0: <BROADCAST,MULTICAST,UP,LOWER\_UP> mtu 1500 qdisc mq state UP group default qlen 1000

link/ether 4a:fe:2b:3d:17:1c brd ff:ff:ff:ff:ff:ff

inet **192.168.1.150**/24 brd 192.168.1.255 scope global dynamic noprefixroute eth0 valid 1ft 43150sec preferred 1ft 43150sec

inet6 fe80::9a04:3703:faed:23be/64 scope link noprefixroute

valid\_lft forever preferred\_lft forever

**When using ifconfig to view the IP address, if the following information is prompted, it is because sudo is not added. The correct command is: sudo ifconfig**

orangepi@orangepi:~\$ **ifconfig**

Command 'ifconfig' is available in the following places

\* /sbin/ifconfig

\* /usr/sbin/ifconfig

The command could not be located because '/sbin:/usr/sbin' is not included in the PATH environment variable.

This is most likely caused by the lack of administrative privileges associated with your user account.

ifconfig: command not found

**There are three ways to check the IP address after the development board starts:**

**1. Connect the HDMI monitor, then log in to the system and use the ip addr show eth0 command to view the IP address** 

**2. Enter the ip addr show eth0 command in the debugging serial terminal to view the IP address**

**3. If there is no debugging serial port and no HDMI display, you can also check the IP address of the development board's network port through the router's management interface. However, in this method, some people often cannot see the IP address of the development board normally. If you can't see it, the debug method looks like this:**

**A) First check whether the Linux system has started normally. If the green light of the development board is blinking, it is generally started normally. If only the red light is on, it means that the system has not started normally;**

**B) Check whether the network cable is plugged in tightly, or try another network cable;**

**C) Try another router (I have encountered many problems with the router, such as the router cannot assign the IP address normally, or the IP address has been assigned normally but cannot be seen in the router);**

**D) If there is no router to replace, you can only connect to an HDMIdisplay or use the debugging serial port to check the IP address.**

**In addition, it should be noted that the development board DHCP automatically assigns an IP address without any settings.**

4) The command to test the network connectivity is as follows, the **ping** command can be interrupted through the shortcut key of Ctrl+C

#### orangepi@orangepi:~\$ **ping www.baidu.com -I eth0**

PING www.a.shifen.com (14.215.177.38) from 192.168.1.12 eth0: 56(84) bytes of data.

 bytes from 14.215.177.38 (14.215.177.38): icmp\_seq=1 ttl=56 time=6.74 ms bytes from 14.215.177.38 (14.215.177.38): icmp\_seq=2 ttl=56 time=6.80 ms bytes from 14.215.177.38 (14.215.177.38): icmp\_seq=3 ttl=56 time=6.26 ms bytes from 14.215.177.38 (14.215.177.38): icmp\_seq=4 ttl=56 time=7.27 ms  $\wedge$ C

--- www.a.shifen.com ping statistics ---

4 packets transmitted, 4 received, 0% packet loss, time 3002ms rtt min/avg/max/mdev =  $6.260/6.770/7.275/0.373$  ms

#### 3.6.2. **WIFI connection test**

**Please do not connect to WIFI by modifying the /etc/network/interfaces configuration file. There will be problems connecting to the WIFI network in this way.**

# 3.6.2.1. **The server image connects to WIFI through commands**

**When the development board is not connected to Ethernet, not connected to HDMI display, but only connected to the serial port, it is recommended to use the commands demonstrated in thissection to connect to the WIFI network. Because nmtui can only display characters in some serial port software (such as minicom), and cannot display the graphical interface normally. Of course, if the development board is connected to an Ethernet or HDMI display, you can also use the commands demonstrated in this section toconnect to the WIFI network.**

- 1) First log in to the linux system, there are the following three ways
	- a. If the development board is connected with a network cable, you can remotely log in to the Linux system through ssh
	- a. If the development board is connected to the debugging serial port, you can use the serial port terminal to log in to the Linux system
	- b. If the development board is connected to the HDMI display, you can log in to the linux system through the terminal displayed on the HDMI

2) First use the nmcli dev wifi command to scan the surrounding WIFI hotspots orangepi@orangepi:~\$ **nmcli dev wifi**

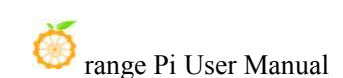

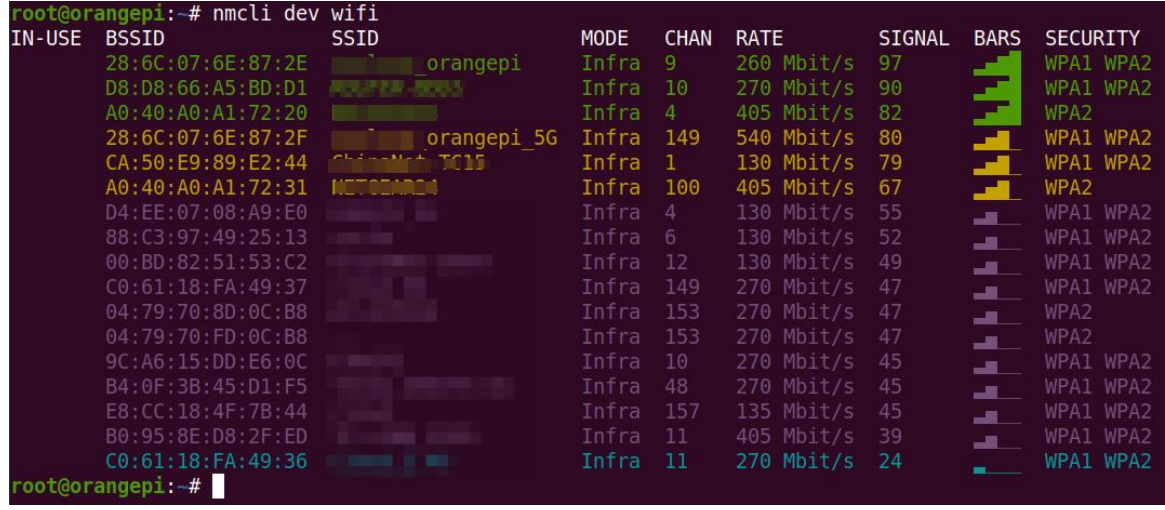

- 3) Then use the nmcli command to connect to the scanned WIFI hotspot, where:
	- a. **wifi** name needs to be replaced with the name of the WIFI hotspot you want to connect to
	- b. **wifi** passwd needs to be replaced with the password of the WIFI hotspot you want to connect to

orangepi@orangepi:~\$ **nmcli dev wifi connect wifi\_name password wifi\_passwd** Device 'wlan0' successfully activated with 'cf937f88-ca1e-4411-bb50-61f402eef293'.

4) Through the **ip addr show wlan0** command, you can view the IP address ofwifi

orangepi@orangepi:~\$ **ip addr show wlan0**

11: wlan0: <BROADCAST,MULTICAST,UP,LOWER\_UP> mtu 1500 qdisc pfifo\_fast state UP group default qlen 1000

link/ether 23:8c:d6:ae:76:bb brd ff:ff:ff:ff:ff:ff

inet **192.168.1.11**/24 brd 192.168.1.255 scope global dynamic noprefixroute wlan0 valid 1ft 259192sec preferred 1ft 259192sec

inet6 240e:3b7:3240:c3a0:c401:a445:5002:ccdd/64 scope global dynamic noprefixroute

valid 1ft 259192sec preferred 1ft 172792sec

inet6 fe80::42f1:6019:a80e:4c31/64 scope link noprefixroute

valid\_lft forever preferred\_lft forever

5) Use the **ping** command to test the connectivity of the wifi network, and the **ping** command can be interrupted through the shortcut key **Ctrl+C**

orangepi@orangepi:~\$ **ping www.orangepi.org -I wlan0** PING www.orangepi.org (182.92.236.130) from 192.168.1.49 wlan0: 56(84) bytes of data. 64 bytes from 182.92.236.130 (182.92.236.130): icmp\_seq=1 ttl=52 time=43.5 ms 64 bytes from 182.92.236.130 (182.92.236.130): icmp\_seq=2 ttl=52 time=41.3 ms 64 bytes from 182.92.236.130 (182.92.236.130): icmp\_seq=3 ttl=52 time=44.9 ms 64 bytes from  $182.92.236.130$  ( $182.92.236.130$ ): icmp\_seq=4 ttl=52 time=45.6 ms 64 bytes from 182.92.236.130 (182.92.236.130): icmp\_seq=5 ttl=52 time=48.8 ms  $\wedge$ C --- www.orangepi.org ping statistics --- 5 packets transmitted, 5 received, 0% packet loss, time 4006ms rtt min/avg/max/mdev = 41.321/44.864/48.834/2.484 ms

### 3.6.2.2. **The server image connects to WIFI in a graphical way**

1) First log in to the linux system, there are the following three ways

- a. If the development board is connected with a network cable, you can remotely log in to the Linux system through ssh
- b. If the development board is connected to the debugging serial port, you can use the serial port terminal to log in to the linux system (please use MobaXterm for the serial port software, and minicom cannot display the graphical interface)
- c. If the development board is connected to the HDMI display, you can log in to the linux system through the terminal displayed on the HDMI

2) Then enter the nmtui command in the command line to open the wifi connection interface

orangepi@orangepi:~\$ **nmtui**

3) Enter the nmtui command to open the interface as shown below

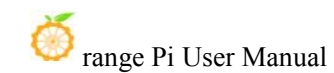

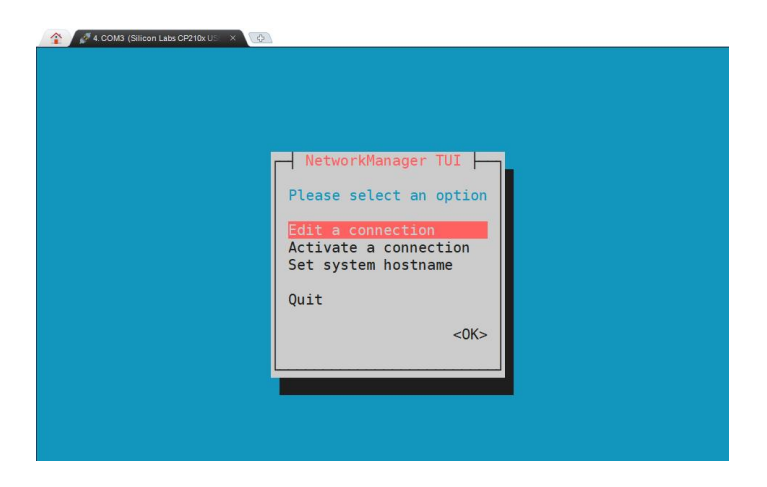

4) Select **Activate a connect** and press Enter

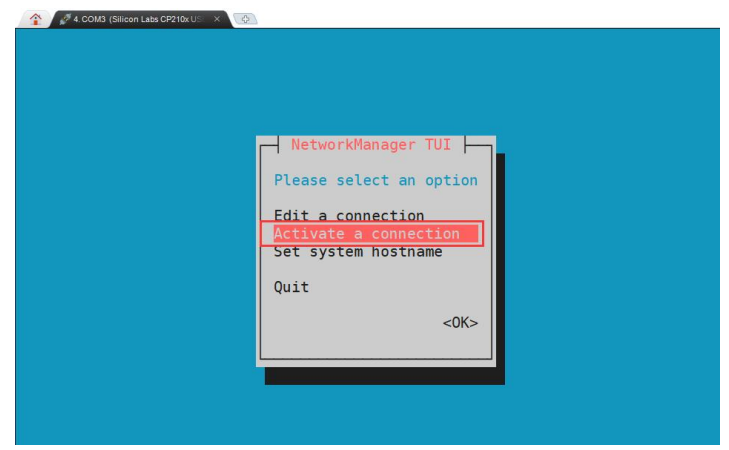

5) Then you can see all the searched WIFI hotspots

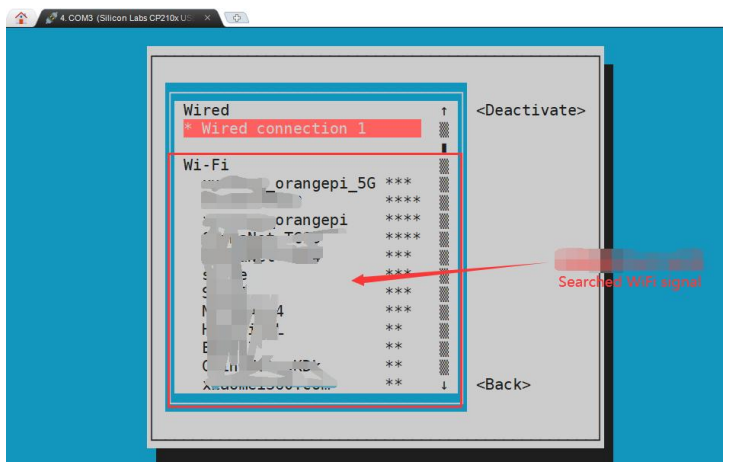

6) Select the WIFI hotspot you want to connect to, then use the Tab key to position the cursor on **Activate** and press Enter

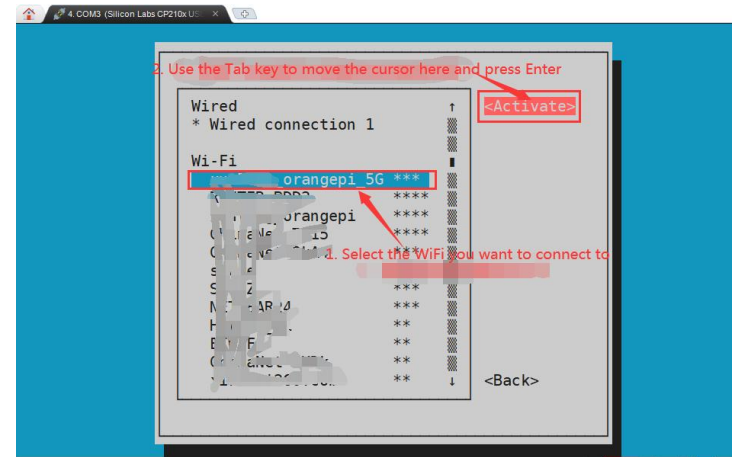

7) Then a dialog box for entering a **password** will pop up, enter the corresponding password in Pssword and press Enter to start connecting to WIFI

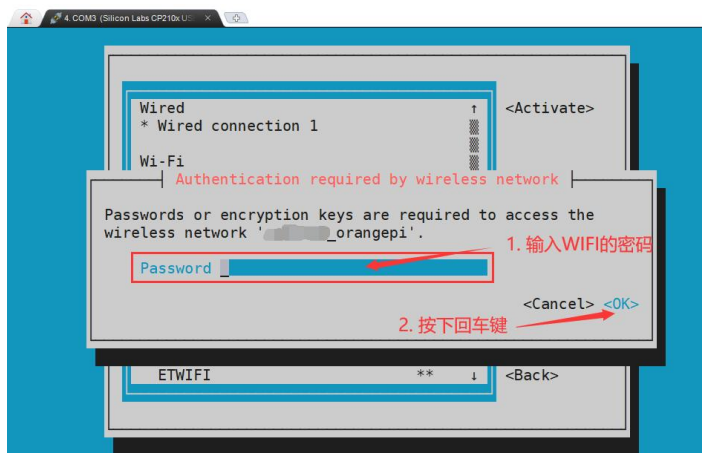

8) After the WIFI connection is successful, a "\*" will be displayed in front of the connected WIFI name

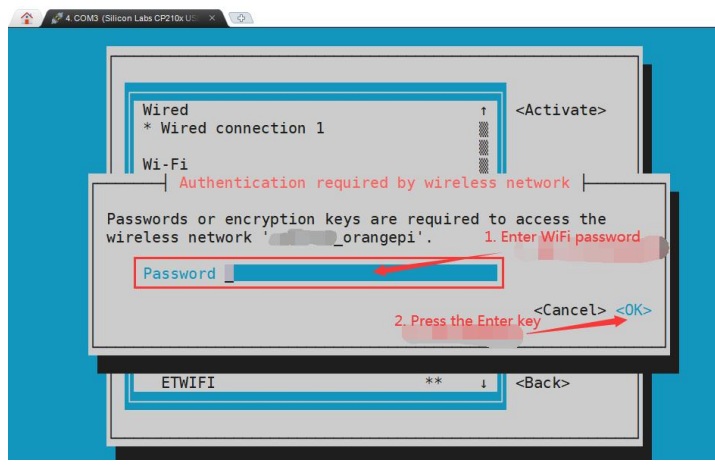

9) You can view the IP address ofwifi through the **ip addr show wlan0** command orangepi@orangepi:~\$ **ip addr show wlan0** 11: wlan0: <BROADCAST,MULTICAST,UP,LOWER\_UP> mtu 1500 qdisc pfifo\_fast state UP group default qlen 1000 link/ether 24:8c:d3:aa:76:bb brd ff:ff:ff:ff:ff:ff inet **192.168.1.11**/24 brd 192.168.1.255 scope global dynamic noprefixroute wlan0 valid 1ft 259069sec preferred 1ft 259069sec inet6 240e:3b7:3240:c4a0:c401:a445:5002:ccdd/64 scope global dynamic noprefixroute valid 1ft 259071sec preferred 1ft 172671sec

inet6 fe80::42f1:6019:a80e:4c31/64 scope link noprefixroute

valid\_lft forever preferred\_lft forever

10) Use the **ping** command to test the connectivity of the wifi network, and the **ping** command can be interrupted through the shortcut key **Ctrl+C**

orangepi@orangepi:~\$ **ping www.orangepi.org -I wlan0** PING www.orangepi.org (182.92.236.130) from 192.168.1.49 wlan0: 56(84) bytes of data. 64 bytes from 182.92.236.130 (182.92.236.130): icmp\_seq=1 ttl=52 time=43.5 ms 64 bytes from 182.92.236.130 (182.92.236.130): icmp\_seq=2 ttl=52 time=41.3 ms 64 bytes from 182.92.236.130 (182.92.236.130): icmp\_seq=3 ttl=52 time=44.9 ms 64 bytes from 182.92.236.130 (182.92.236.130): icmp\_seq=4 ttl=52 time=45.6 ms 64 bytes from 182.92.236.130 (182.92.236.130): icmp\_seq=5 ttl=52 time=48.8 ms  $\wedge$ C --- www.orangepi.org ping statistics --- 5 packets transmitted, 5 received, 0% packet loss, time 4006ms rtt min/avg/max/mdev = 41.321/44.864/48.834/2.484 ms

# 3.6.2.3. **Test method of desktop image**

1) Click the network configuration icon in the upper right corner of the desktop (please do not connect the network cable when testing WIFI)
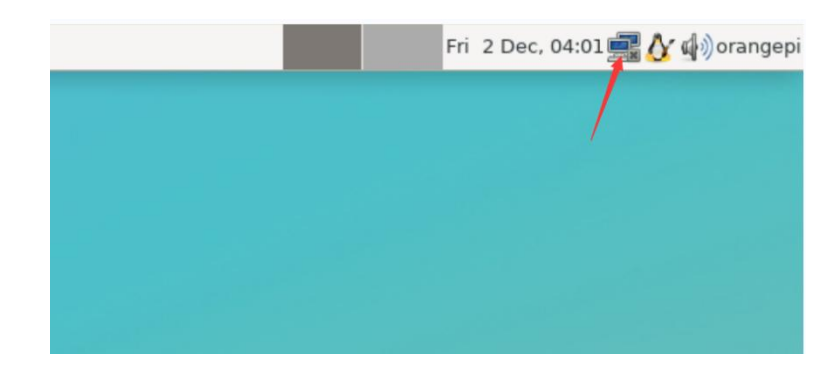

2) Click **More networks** in the pop-up drop-down box to see all scanned WIFI hotspots, and then select the WIFI hotspot you want to connect to

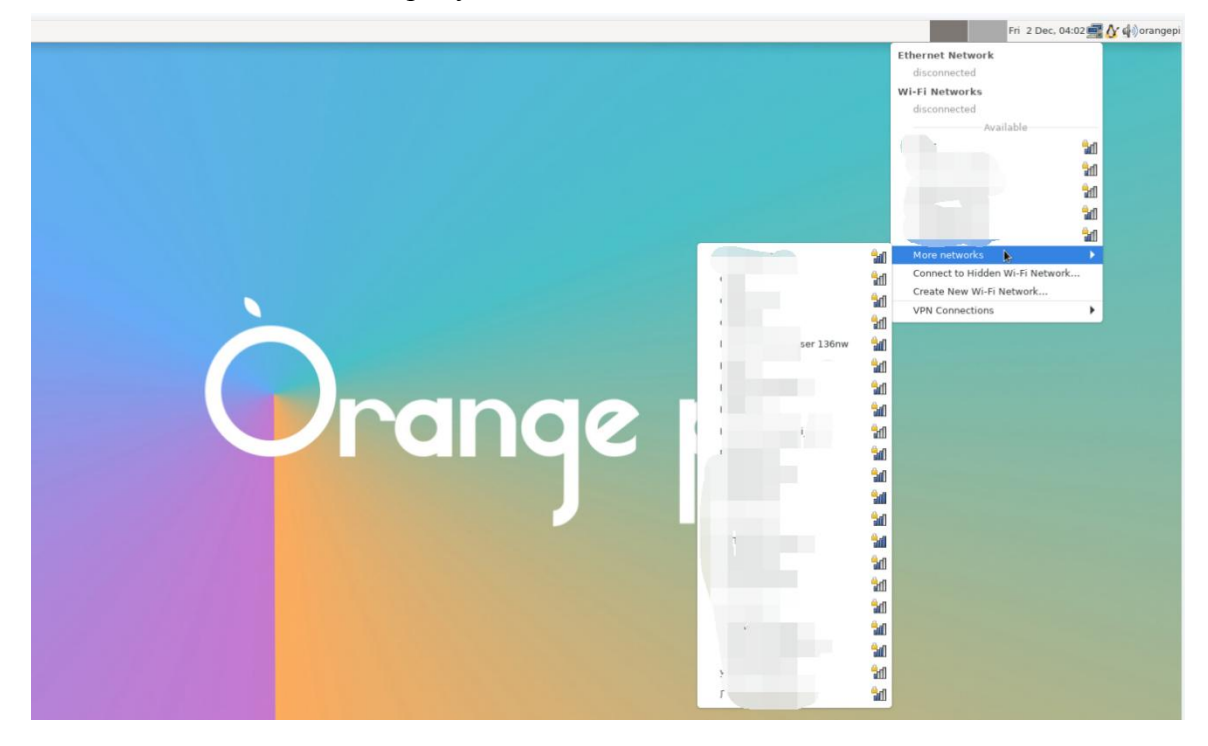

3) Then enter the password of the WIFI hotspot, and then click **Connect** to start connecting to WIFI

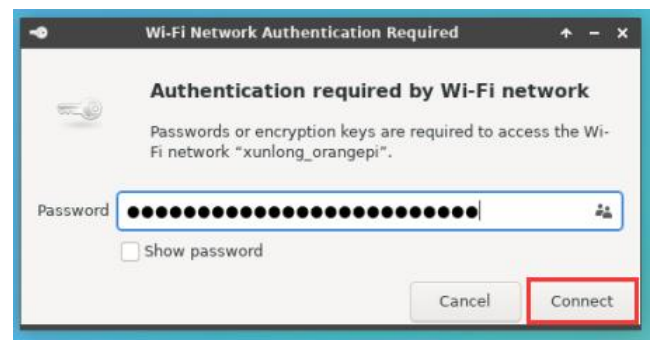

4) After connecting to WIFI, you can open the browser to check whether you can access the Internet. The entrance of the browser is shown in the figure below

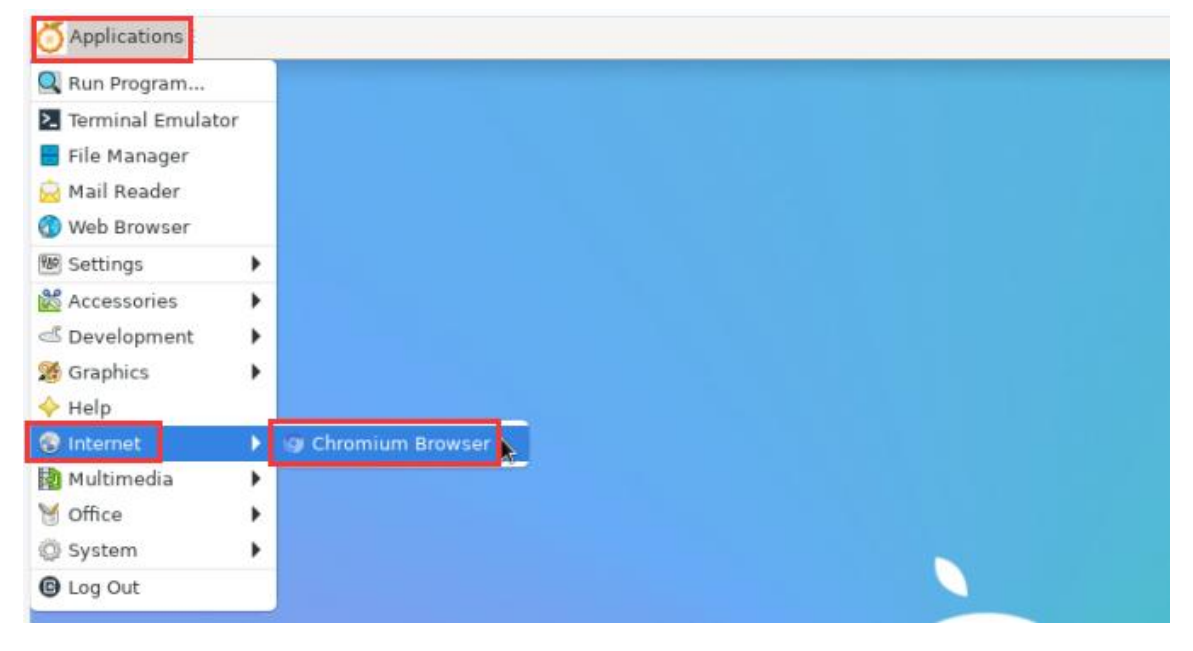

5) If you can open other web pages after opening the browser, it means that the WIFI connection is normal

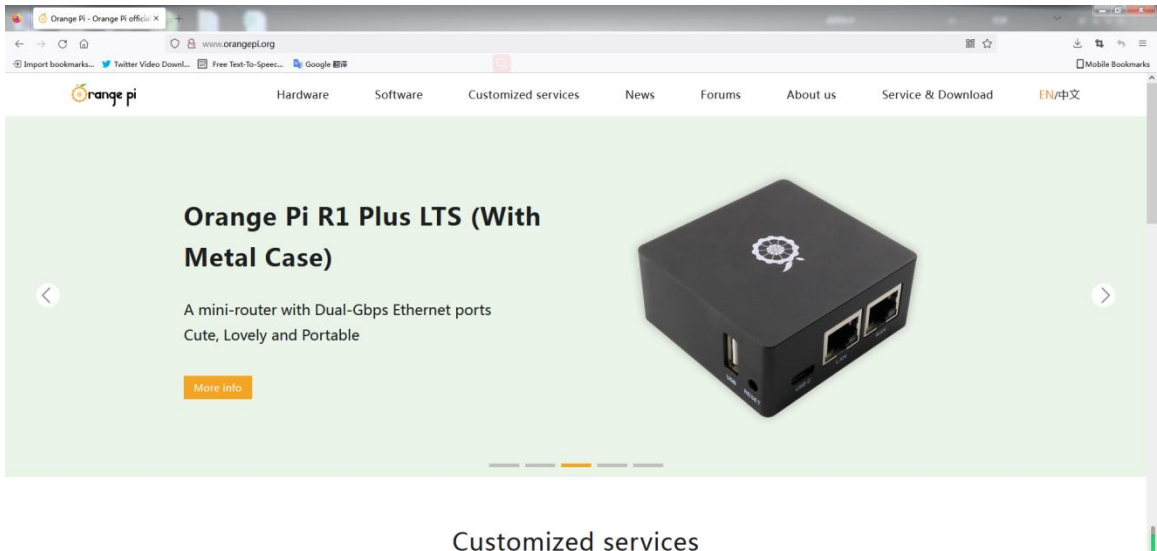

We offer one-stop customized service based on open source products to shorten the path from technology to application.

## 3.6.3. **How to set a static IP address**

**Please do not set a static IP address by modifying the /etc/network/interfaces configuration file.**

# 3.6.3.1. **Use the nmtui command toset a static IP address**

1) First run the **nmtui**command

orangepi@orangepi:~\$ **nmtui**

2) Then select **Edit a connection** and press Enter

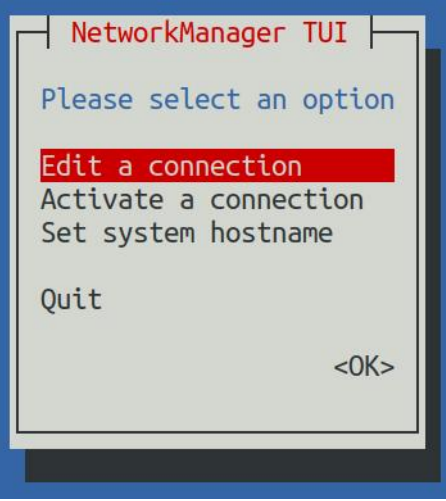

3) Then select the network interface that needs to set a static IP address, for example, to set the static IP address of the Ethernet interface, select Wired connection 1.

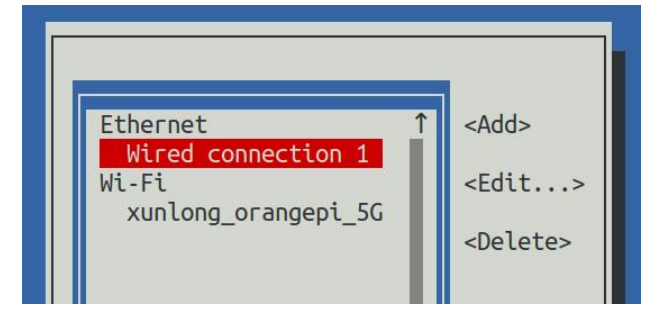

4) Then select **Edit** via the **Tab** key and press the Enter key

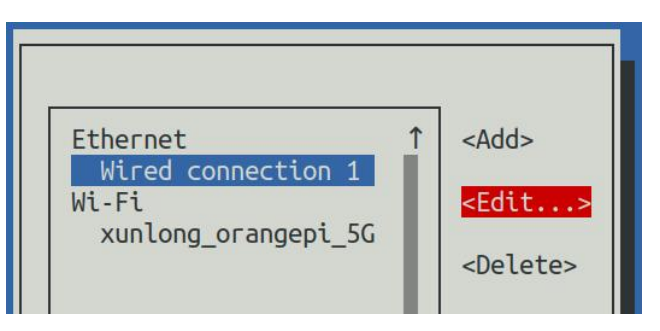

5) Then use the Tab key to move the cursor to the **<Automatic>** position shown in the figure below to configure IPv4

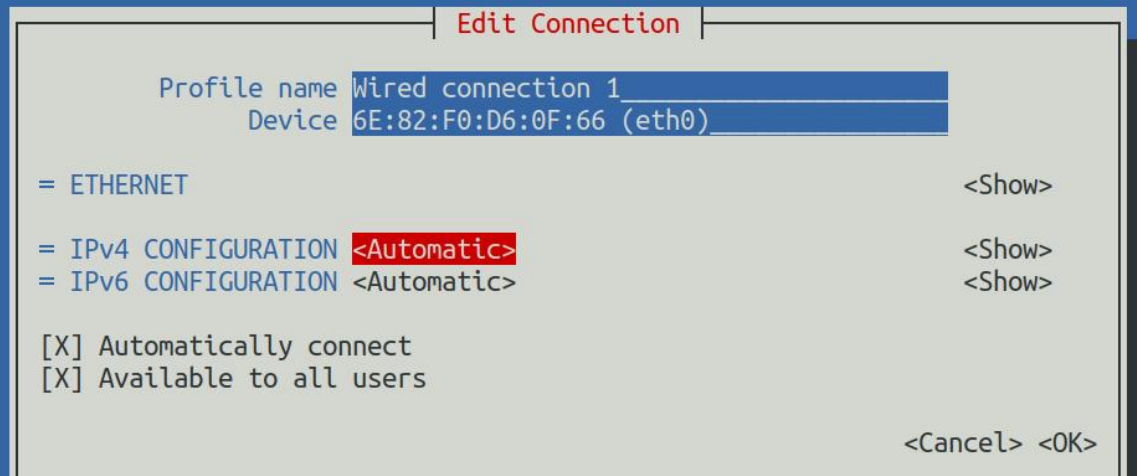

6) Then press Enter, select Manual through the up and down arrow keys, and press Enter to confirm

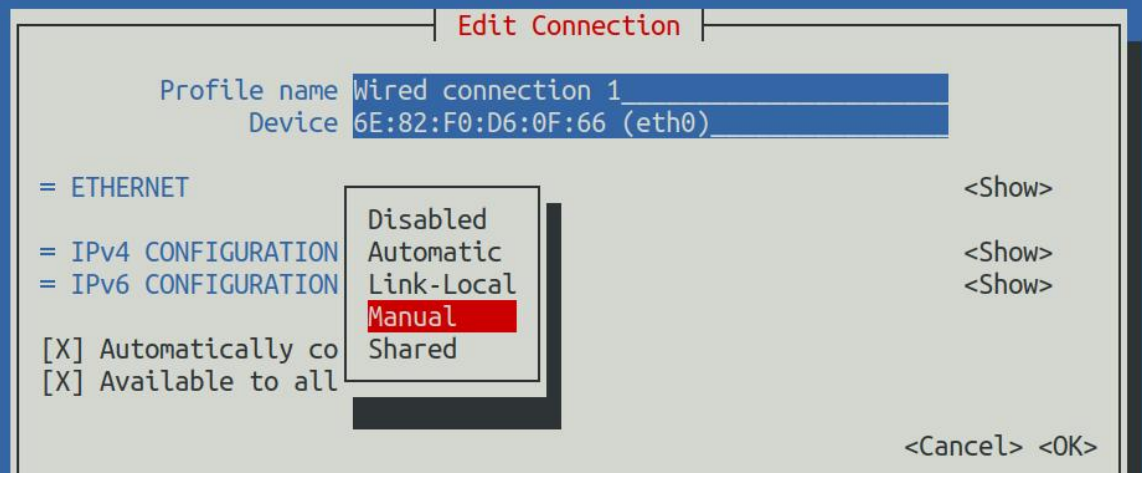

7) The display after selection is shown in the figure below

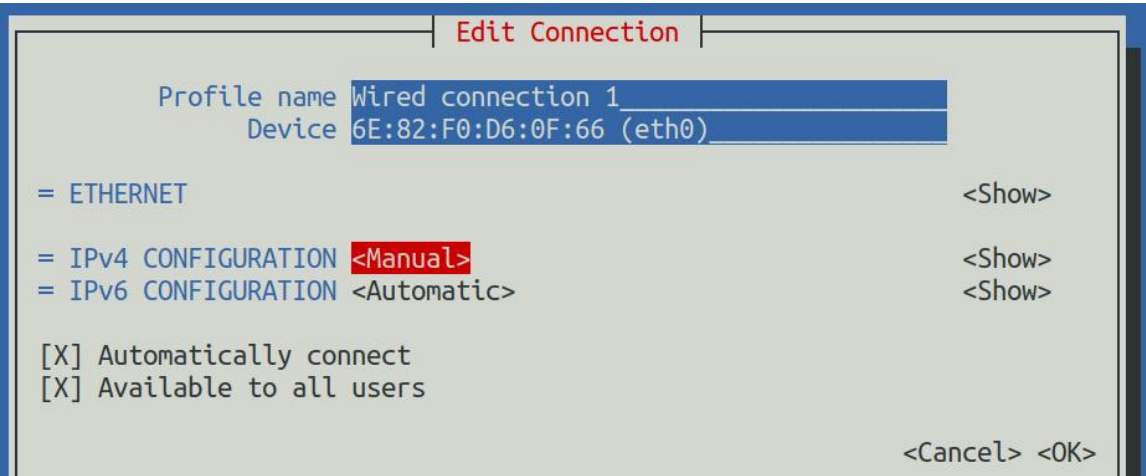

8) Then move the cursor to **<Show>** via the Tab key

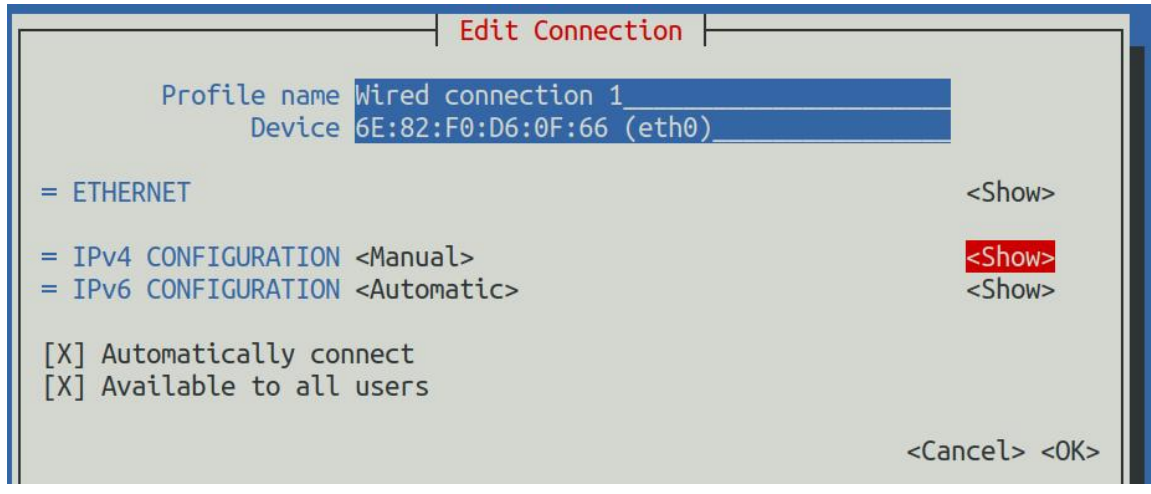

9) Then press Enter, and the following setting interface will pop up after entering

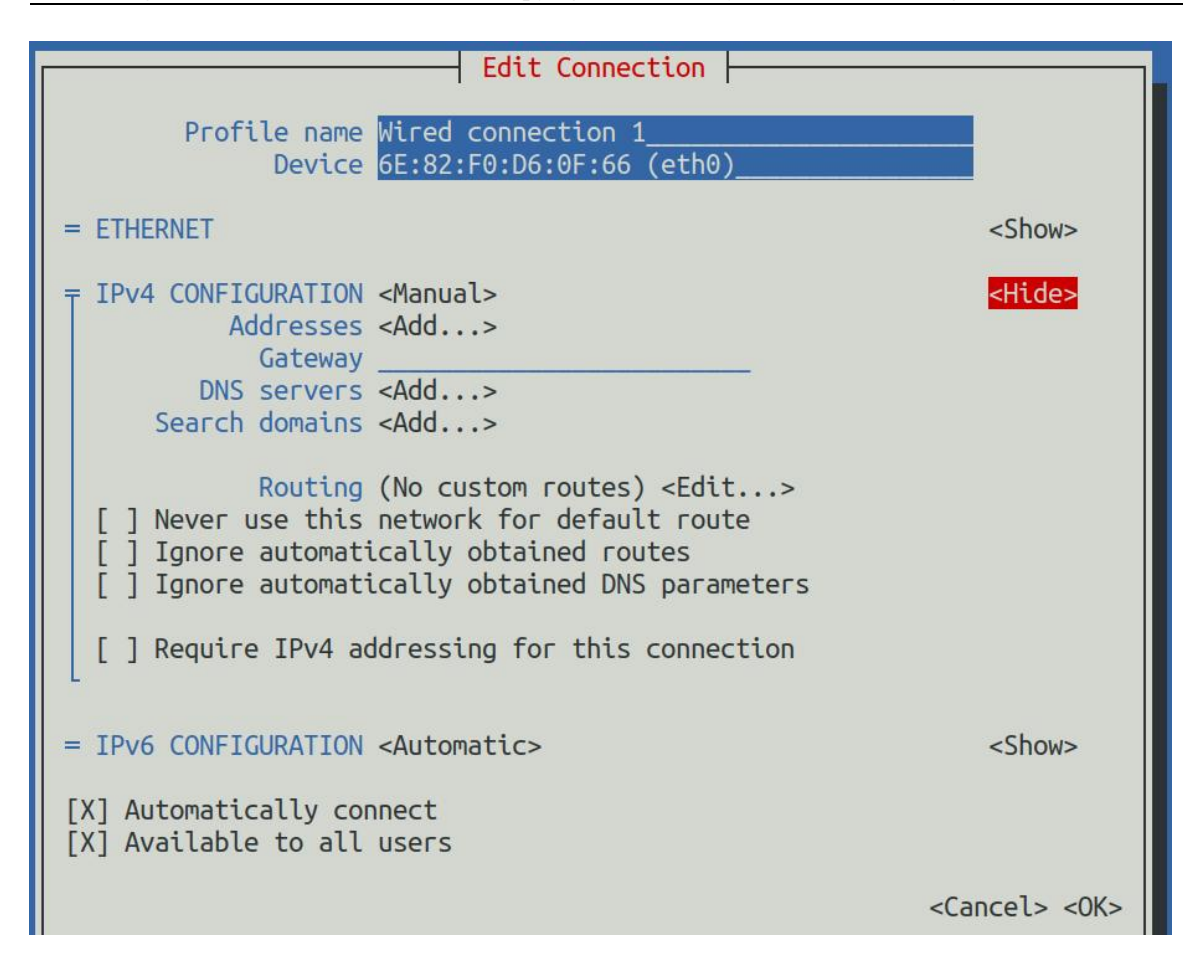

10) Then you can set the IP address (Addresses), gateway (Gateway) and DNS server address in the position shown in the figure below (there are many other setting options in it, please explore by yourself), **please set according to your specific needs, The values set in the image below are just an example**

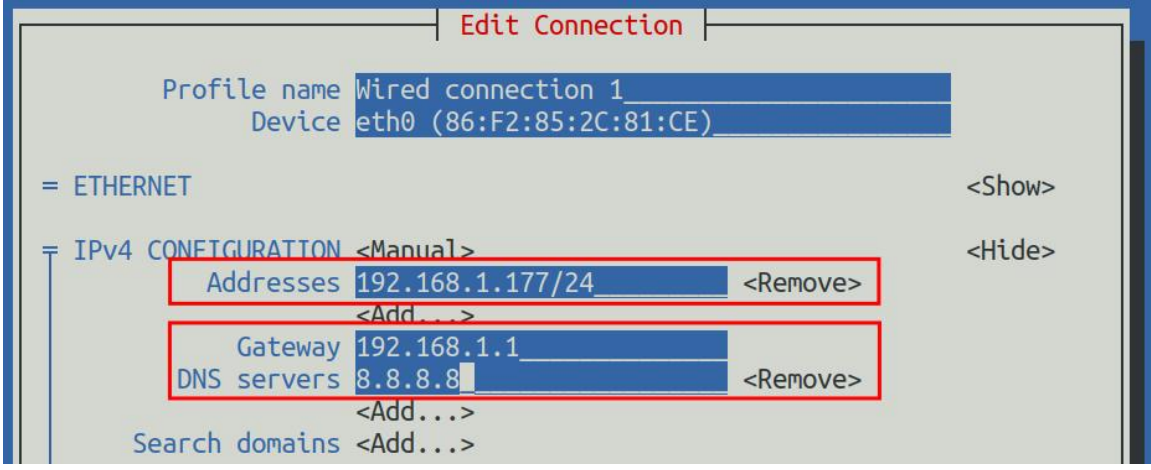

11) After setting, move the cursor to **<OK>** in the lower right corner, and press Enter to

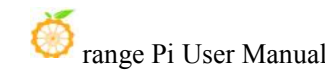

#### confirm

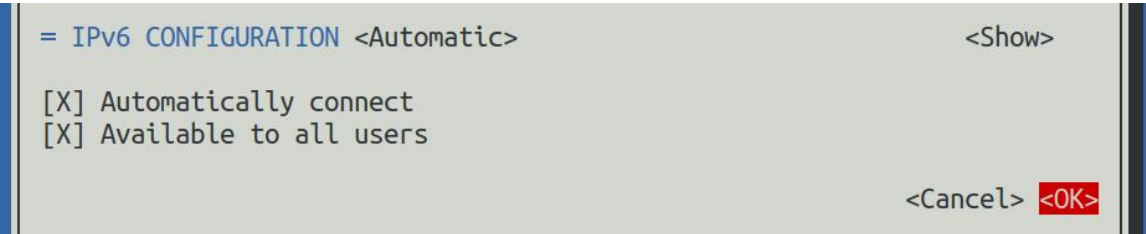

12) Then click **<Back>** to return to the previous selection interface

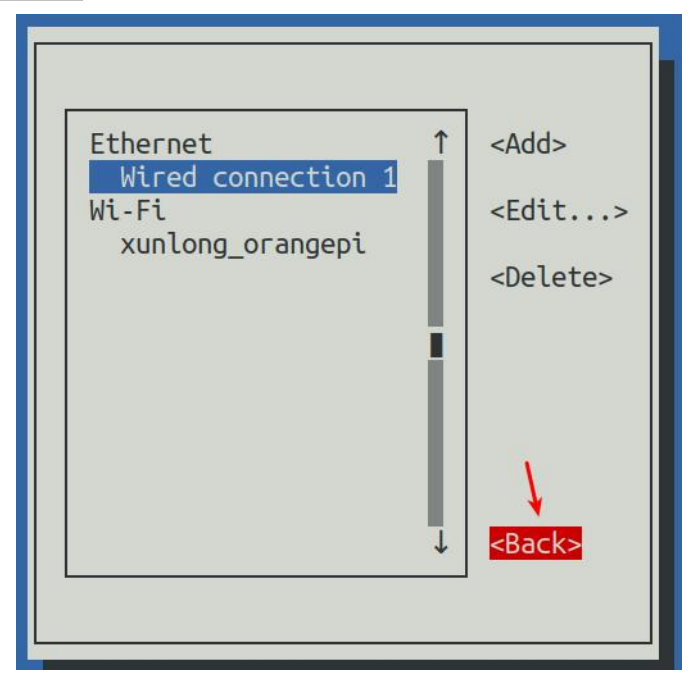

13) Then select **Activate a connection**, then move the cursor to **<OK>**, and finally click Enter

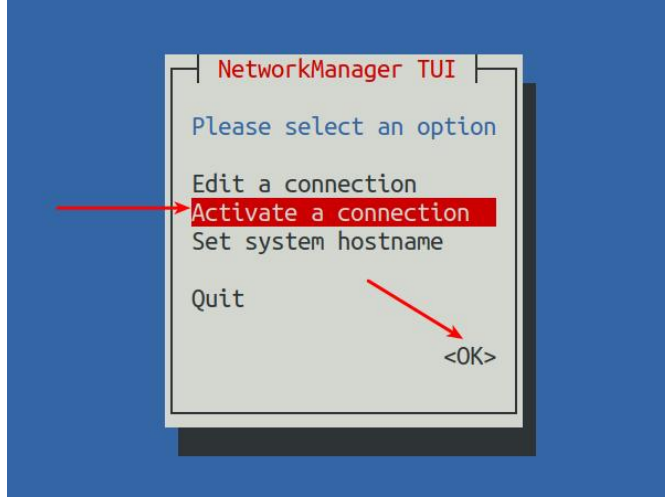

14) Then select the network interface that needs to be set, such as **Wired connection 1**, then move the cursor to **<Deactivate>**, and press Enter to disable **Wired connection 1**

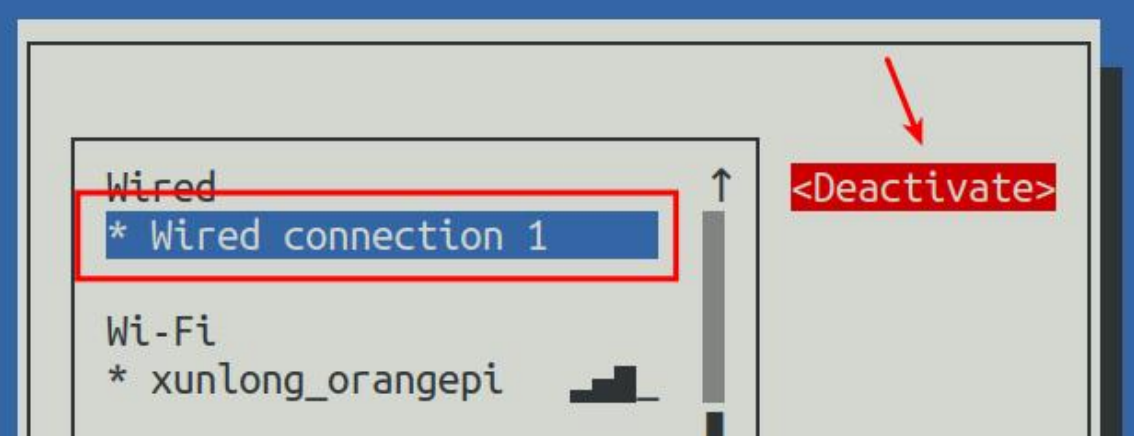

15) Then please do not move the cursor, and then press the Enter key to re-enable **Wired connection 1**, so that the static IP address set earlier will take effect

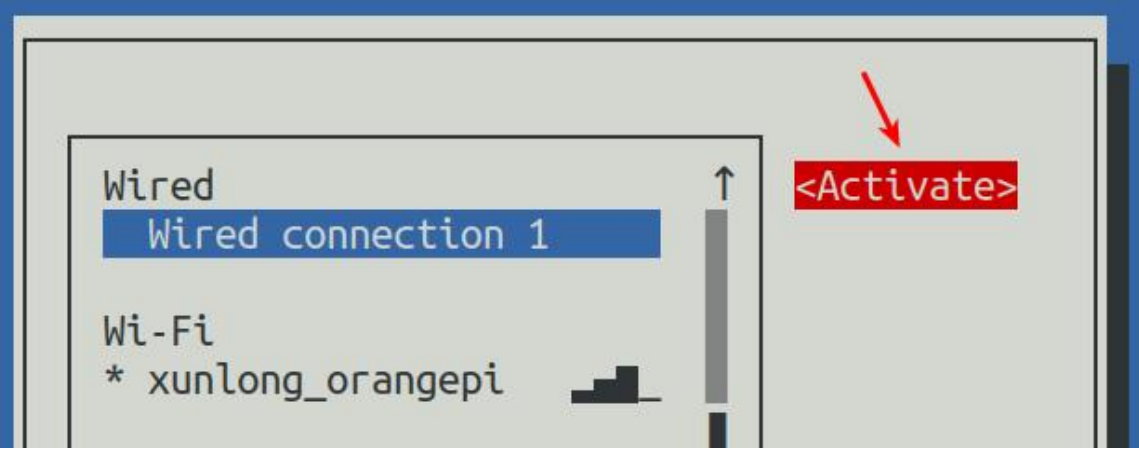

16) Then you can exit nmtui through the **<Back>** and **Quit** buttons

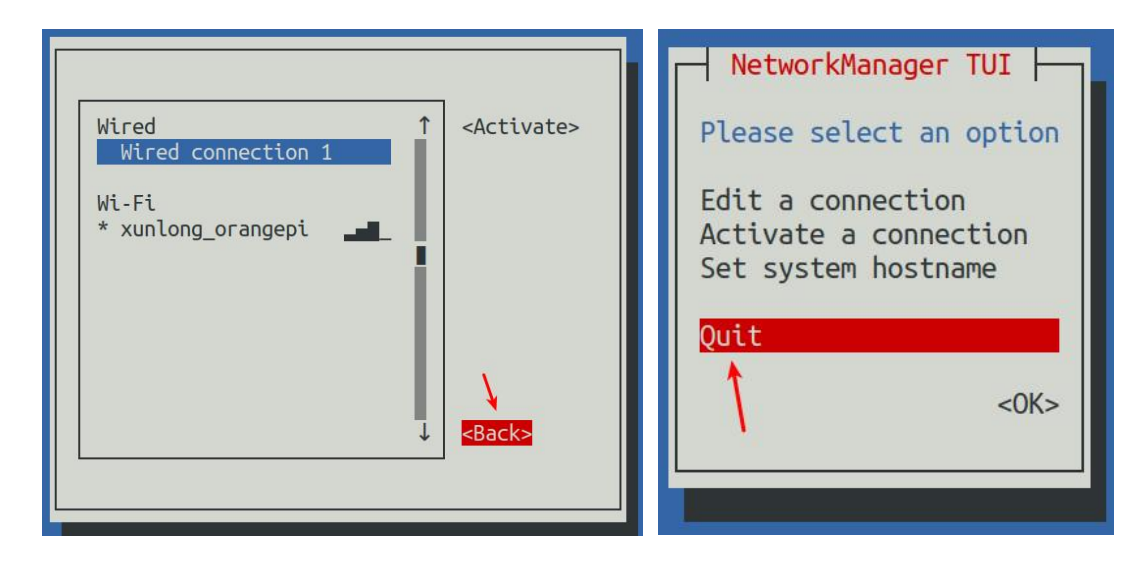

17) Then through **ip addr show eth0**, you can see that the IP address ofthe network port has changed to the static IP address set earlier

orangepi@orangepi:~\$ **ip addr show eth0**

3: eth0: <BROADCAST,MULTICAST,UP,LOWER\_UP> mtu 1500 qdisc pfifo\_fast state UP group default qlen 1000

link/ether 5e:ac:14:a5:92:b3 brd ff:ff:ff:ff:ff:ff

inet **192.168.1.177**/24 brd 192.168.1.255 scope global noprefixroute eth0

valid\_lft forever preferred\_lft forever

inet6 241e:3b8:3240:c3a0:e269:8305:dc08:135e/64 scope global dynamic noprefixroute

valid 1ft 259149sec preferred 1ft 172749sec

inet6 fe80::957d:bbbe:4928:3604/64 scope link noprefixroute

valid\_lft forever preferred\_lft forever

18) Then you can test the connectivity of the network to check whether the IP address is configured OK, and the **ping** command can be interrupted through the shortcut key **Ctrl+C**

```
orangepi@orangepi:~$ ping 192.168.1.47 -I eth0
PING 192.168.1.47 (192.168.1.47) from 192.168.1.188 eth0: 56(84) bytes ofdata. 64 bytes from 192.168.1.47: icmp_seq=1 ttl=64 time=0.233 ms
64 bytes from 192.168.1.47: icmp_seq=2 ttl=64 time=0.263 ms
64 bytes from 192.168.1.47: icmp_seq=3 ttl=64 time=0.273 ms
64 bytes from 192.168.1.47: icmp_seq=4 ttl=64 time=0.269 ms
64 bytes from 192.168.1.47: icmp_seq=5 ttl=64 time=0.275 ms
```
 $\wedge$ C

--- 192.168.1.47 ping statistics ---

5 packets transmitted, 5 received, 0% packet loss, time 4042ms rtt min/avg/max/mdev =  $0.233/0.262/0.275/0.015$  ms

# 3.6.3.2. **Use the nmcli command toset a static IP address**

1) If you want to set the static IP address of the network port, please insert the network cable into the development board first. **If you need toset the static IP address ofWIFI, please connect the WIFI first**, and then start to set the static IP address

2) Then you can view the name of the network device through the **nmcli con show** command, as shown below

- a. **orangepi** is the name of the WIFI network interface (the name is not necessarily the same)
- b. **Wired connection 1** is the name of the Ethernet interface

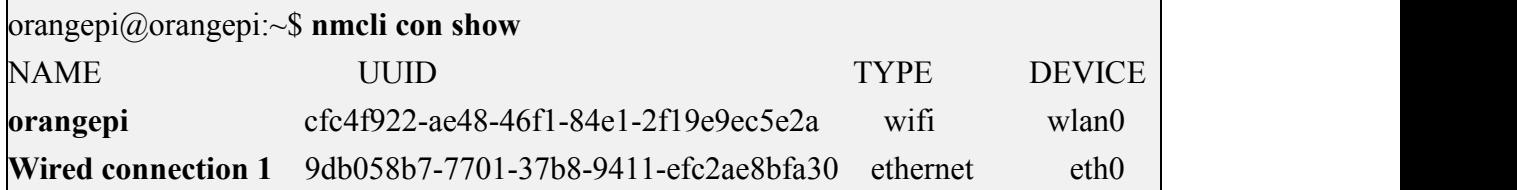

- 3) Then enter the following command, where
	- a. **"Wired connection 1"** means to setthe static IP address of the Ethernet port. If you need to set the static IP address of the WIFI, please change it to the corresponding name of the WIFI network interface (you can get it through the **nmcli con show** command)
	- b. **ipv4.addresses** is followed by the static IP address to be set, which can be modified to the value you want to set
	- c. **ipv4.gateway** represents the address of the gateway

```
orangepi@orangepi:~$ nmcli con mod "Wired connection 1" \
ipv4.addresses "192.168.1.110" \
ipv4.gateway "192.168.1.1" \
ipv4.dns "8.8.8.8" \
ipv4.method "manual"
```
#### 4) Then restart the linux system

#### orangepi@orangepi:~\$ **sudo reboot**

5) Then re-enter the linux system and use the **ip addr show eth0** command to see that the IP address has been set to the desired value

orangepi@orangepi:~\$ **ip addr show eth0**

3: eth0: <BROADCAST,MULTICAST,UP,LOWER\_UP> mtu 1500 qdisc pfifo\_fast state UP group default qlen 1000

link/ether 5e:ae:14:a5:91:b3 brd ff:ff:ff:ff:ff:ff

inet **192.168.1.110**/32 brd 192.168.1.110 scope global noprefixroute eth0

valid\_lft forever preferred\_lft forever

inet6 240e:3b7:3240:c3a0:97de:1d01:b290:fe3a/64 scope global dynamic noprefixroute

valid 1ft 259183sec preferred 1ft 172783sec

inet6 fe80::3312:861a:a589:d3c/64 scope link noprefixroute

valid\_lft forever preferred\_lft forever

#### 3.6.4. **AP6275P PCIe NIC creates WIFI hotspot via create\_ap**

**create\_ap is a script that helps quickly create WIFI hotspots on Linux, and supports bridge and NAT modes. It can automatically combine hostapd, dnsmasq and iptables to complete the setting of WIFI hotspots, avoiding complex configuration for users. The github address is as follows**:

**[https://github.com/oblique/create\\_ap](https://github.com/oblique/create_ap)**

**If you are using the latest image, the create\_ap script has been pre-installed, and you can create a WIFI hotspot through the create\_ap command. The basic command format of create\_ap is as follows**:

**create\_ap [options] <wifi-interface> [<interface-with-internet>] [<access-point-name> [<passphrase>]]**

**\* options: You can use this parameter to specify the encryption method, the frequency band of the WIFI hotspot, the bandwidth mode, the network sharing method, etc. You can get the options through create\_ap -h**

**\* wifi-interface: the name of the wireless network card**

**\* interface-with-internet: The name of the network card that can be connected to**

**the Internet, usually eth0**

**\* access-point-name: hotspot name**

**\* passphrase: the password of the hotspot**

## 3.6.4.1. **create\_ap method tocreate WIFI hotspot in NAT mode**

1)Enter the following command to create a WIFI hotspot named **orangepi** and password **orangepi** in NAT mode

orangepi@orangepi5b:~\$ **sudo create\_ap -m nat wlan0 eth0 orangepiorangepi**

2) If the following information is output, it means that the WIFI hotspot is created successfully

orangepi@orangepi5b:~\$ **sudo create\_ap -m nat wlan0 eth0 orangepiorangepi** Config dir: /tmp/create\_ap.wlan0.conf.fPItFUJ2 PID: 3831 Network Manager found, set ap0 as unmanaged device... DONE Creating a virtual WiFi interface... ap0 created. Sharing Internet using method: nat hostapd command-line interface: hostapd cli -p /tmp/create\_ap.wlan0.conf.fPItFUJ2/hostapd\_ctrl ap0: interface state UNINITIALIZED->ENABLED ap0: AP-ENABLED

3)Take out the mobile phone at this time, in the searched WIFI list, you can find the WIFI hotspot named **orangepi** created by the development board, and then click **orangepi** to connect to the hotspot, the password is the **orangepi** set above

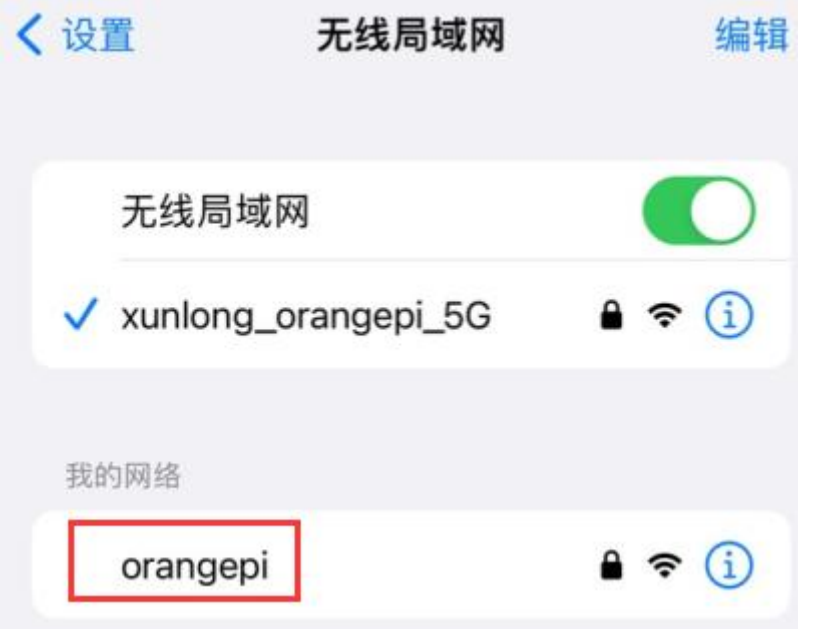

4)After the connection is successful, the display is as shown in the figure below

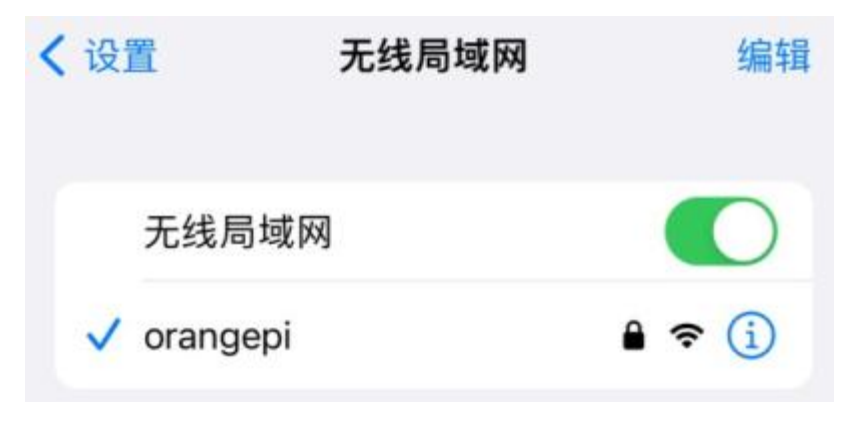

5) In NAT mode, the wireless device connected to the hotspot of the development board requests an IP address from the DHCP service of the development board, so there will be two different network segments, for example, the IP of the development board is

192.168.1.X

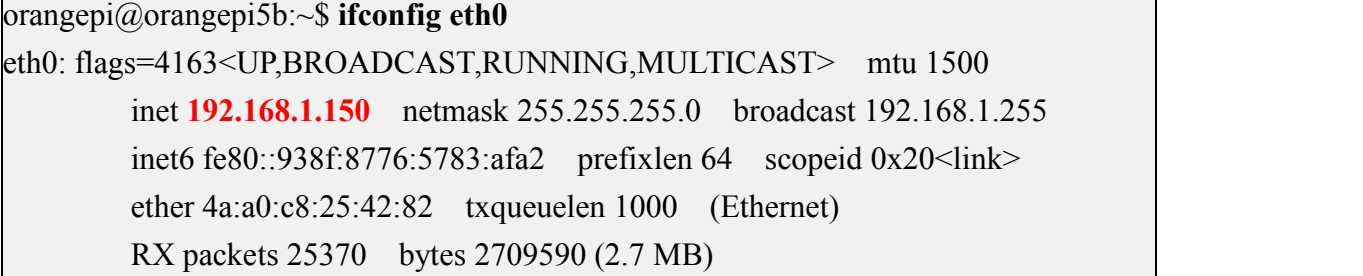

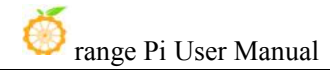

RX errors 0 dropped 50 overruns 0 frame 0 TX packets 3798 bytes 1519493 (1.5 MB) TX errors 0 dropped 0 overruns 0 carrier 0 collisions 0 device interrupt 83

By default, the DHCP service of the development board will assign an IP address of **192.168.12.0/24** to the device connected to the hotspot. At this time, click on the connected WIFI hotspot **orangepi**, and then you can see that the IP addressof the mobile phone is **192.168.12.X**

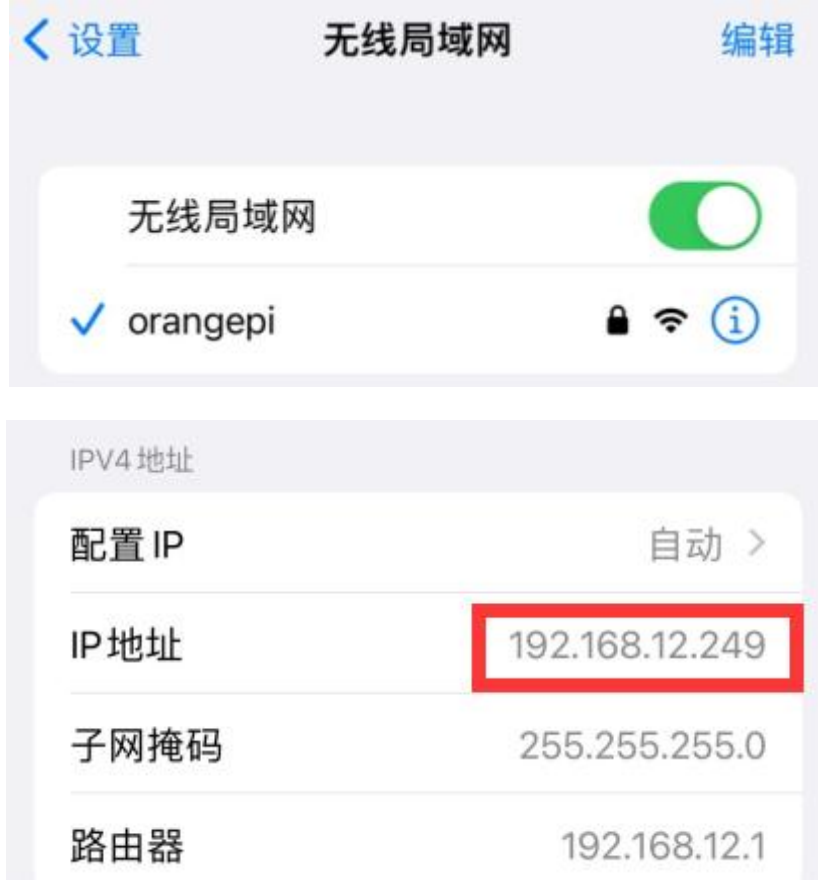

6)If you want to specify a different network segment for the connected device, you can specify it through the -g parameter, such as specifying the network segment of the access point AP through the -g parameter as 192.168.2.1

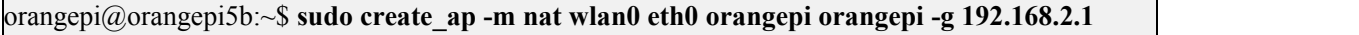

At this time, after connecting to the hotspot through the mobile phone, click the connected WIFI hotspot **orangepi**, and then you can see that the IP address of the mobile phone is **192.168.2.X**

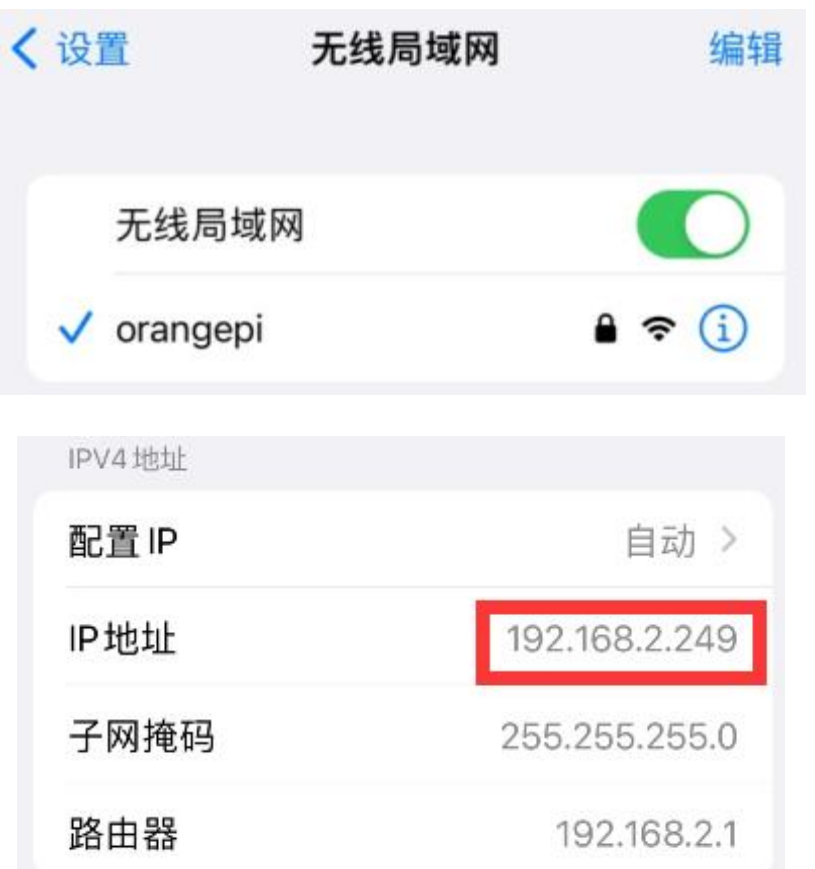

7) If the **--freq-band** parameter is not specified, the hotspot created by default is in the 2.4G frequency band. If you want to create a hotspot in the 5G frequency band, you can specify it through the **--freq-band 5** parameter. The specific command is as follows orangepi@orangepi:~\$ **sudo create\_ap -m nat wlan0 eth0 orangepiorangepi --freq-band 5**

8)If you need to hide the SSID, you can specify the **--hidden** parameter, the specific command is as follows

orangepi@orangepi:~\$ **sudo create\_ap -m nat wlan0 eth0 orangepiorangepi --hidden**

At this time, the mobile phone cannot search for the WIFI hotspot. You need to manually specify the name of the WIFI hotspot and enter the password to connect to the WIFI hotspot.

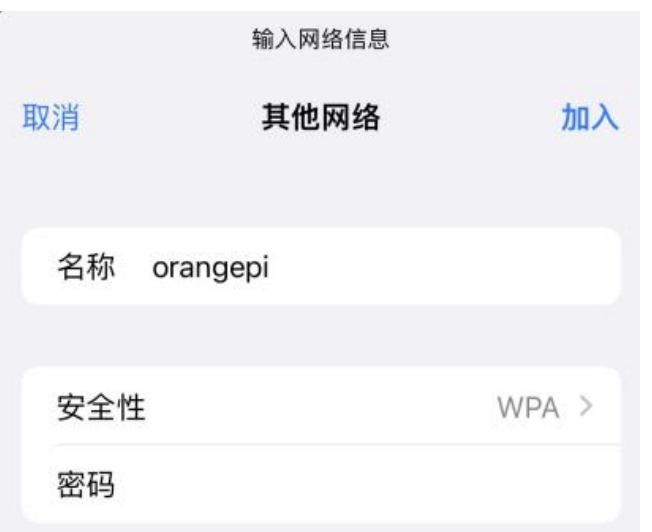

# 3.6.4.2. **create\_ap method tocreate WIFI hotspot in bridge mode**

1)Enter the following command to create a WIFI hotspot named **orangepi** and password **orangepi** in bridge mode

orangepi@orangepi:~\$ **sudo create\_ap -m bridge wlan0 eth0 orangepi orangepi**

2) If the following information is output, it means that the WIFI hotspot is created successfully

orangepi@orangepi:~\$ **sudo create\_ap -m bridge wlan0 eth0 orangepi orangepi** [sudo] password for orangepi: Config dir: /tmp/create\_ap.wlan0.conf.fg9U5Xgt PID: 3141 Network Manager found, set ap0 as unmanaged device... DONE Creating a virtual WiFi interface... ap0 created. Sharing Internet using method: bridge Create a bridge interface... br0 created. hostapd command-line interface: hostapd cli -p /tmp/create\_ap.wlan0.conf.fg9U5Xgt/hostapd\_ctrl ap0: interface state UNINITIALIZED->ENABLED ap0: AP-ENABLED

3)Take out the mobile phone at this time, and you can find the WIFI hotspot named

**orangepi** created by the development board in the searched WIFI list, and then you can click **orangepi** to connect to the hotspot, and the password is the **orangepi** set above

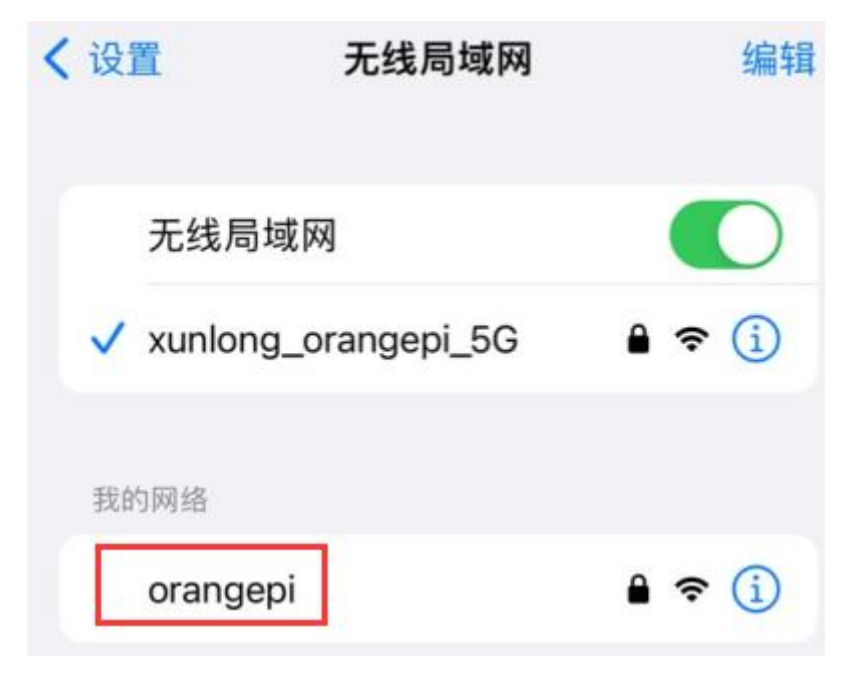

4) After the connection is successful, the display is as shown in the figure below

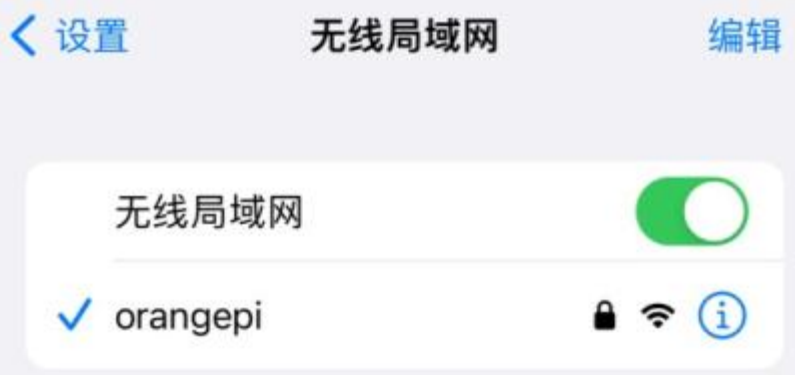

5)In bridge mode, the wireless device connected to the hotspot of the development board also requests an IP address from the DHCP service of the main router (the router connected to the development board), for example, the IP of the development board is

## **192.168.1.X**

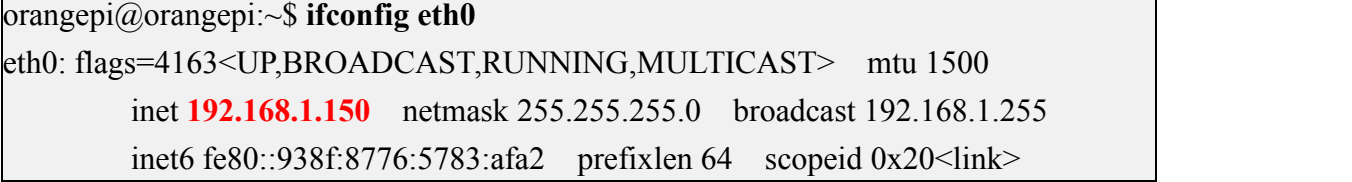

```
ether 4a:a0:c8:25:42:82 txqueuelen 1000 (Ethernet)
RX packets 25370 bytes 2709590 (2.7 MB)
RX errors 0 dropped 50 overruns 0 frame 0
TX packets 3798 bytes 1519493 (1.5 MB)
TX errors 0 dropped 0 overruns 0 carrier 0 collisions 0
device interrupt 83
```
The IP of the device connected to the WIFI hotspot is also assigned by the main router, so the mobile phone connected to the WIFI hotspot and the development board are in the same network segment. At this time, click on the connected WIFI hotspot **orangepi**, and then you can see the IP addressof the mobile phone Also **192.168.1.X**

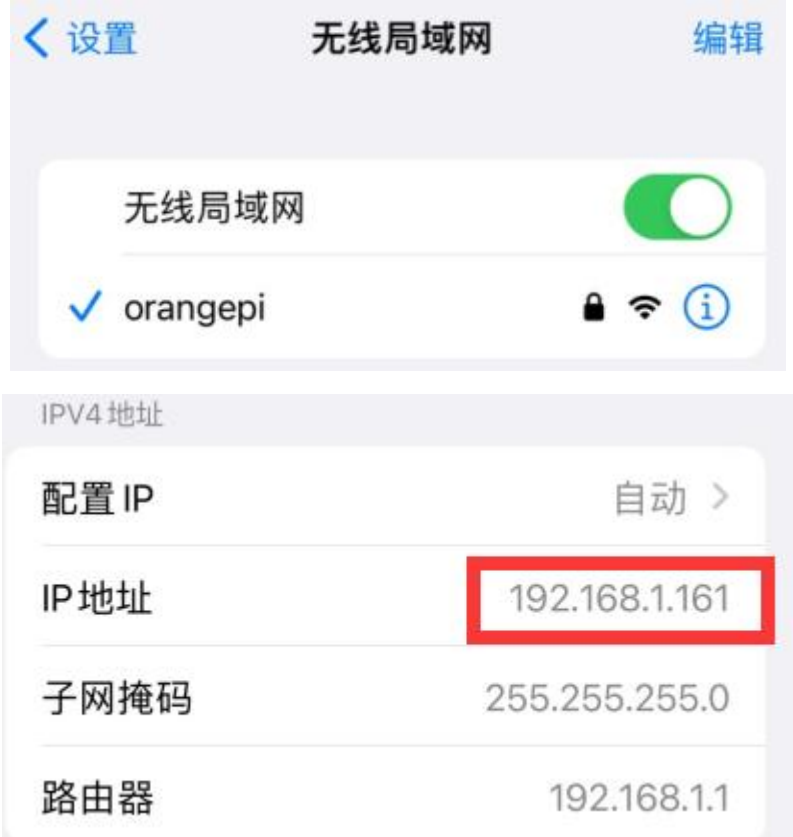

6) If the **--freq-band** parameter is not specified, the hotspot created by default is in the 2.4G frequency band. If you want to create a hotspot in the 5G frequency band, you can specify the **--freq-band 5** parameter. The specific command is as follows orangepi@orangepi:~\$ **sudo create\_ap -m bridge wlan0 eth0 orangepi orangepi --freq-band 5**

7)If you need to hide the SSID, you can specify the **--hidden** parameter, the specific command is as follows

orangepi@orangepi:~\$ **sudo create\_ap -m bridge wlan0 eth0 orangepi orangepi --hidden**

At this time, the mobile phone cannot search for the WIFI hotspot. You need to manually specify the name of the WIFI hotspot and enter the password to connect to the WIFI hotspot.

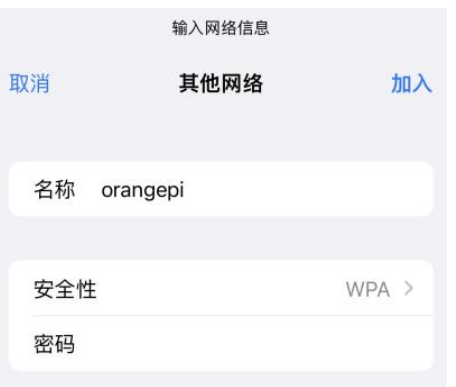

# 3.7. **SSH remote login development board**

**Linux systems enable ssh remote login by default and allow the rootuser to log in to the system.Before logging in with ssh, you first need to ensure that the Ethernet or wifi network is connected,and then use the ip addr command or check the router to obtain the IP address of the development board.** 

## 3.7.1. **SSH remote login development board under Ubuntu**

1) Obtain the IP address of the development board

2) Then you can remotely log in to the linux system through the ssh command

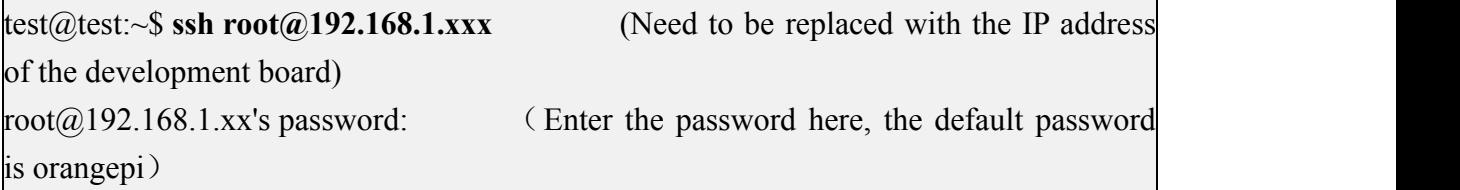

**Note that when entering the password, the specific content of the entered password will not be displayed on the screen, please do not think that there isany fault, just press Enter after inputting.**

**If you** are prompted to refuse the connection, as long as you are using the image

**provided by Orange Pi, please do not suspect that the password orangepi is wrong, but find other reasons.**

3) After successfully logging in to the system, the display is as shown in the figure below

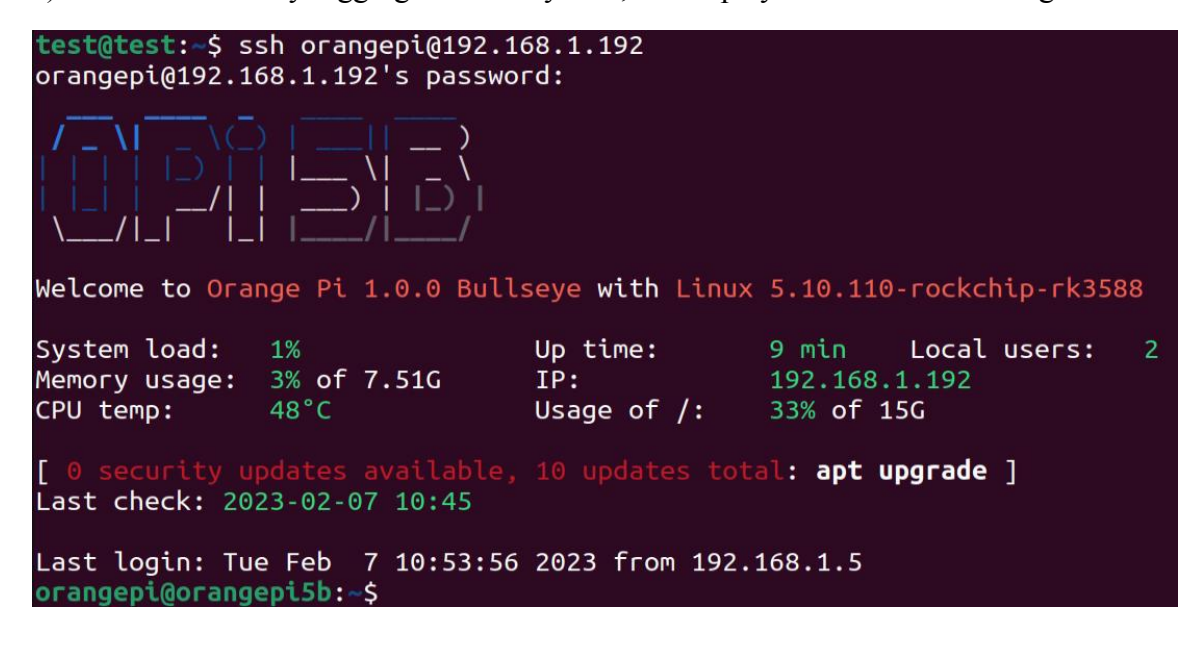

**If ssh cannot log in to the linux system normally, please firstcheck whether the IP** address of the development board can be pinged. If the ping is ok, you can log in **to the linux system through the serial port or HDMI display and then enter the following command on the development board and try again. Can you connect**:

root@orangepi:~# **reset\_ssh.sh**

**If it still doesn't work, please reset the system and try again**

## 3.7.2. **SSH remote login development board under Windows**

1) First obtain the IP address of the development board

2) Under Windows, you can use MobaXterm to remotelylog in to the development board, first create a new ssh session

- a. Open **Session**
- b. Then select **SSH** in **Session Setting**
- c. Then enter the IP addressofthe development board in the **Remote host**
- d. Then enter the user name **root** or **orangepi** of the linux system in **Specify**

#### **username**

e. Finally click **OK**

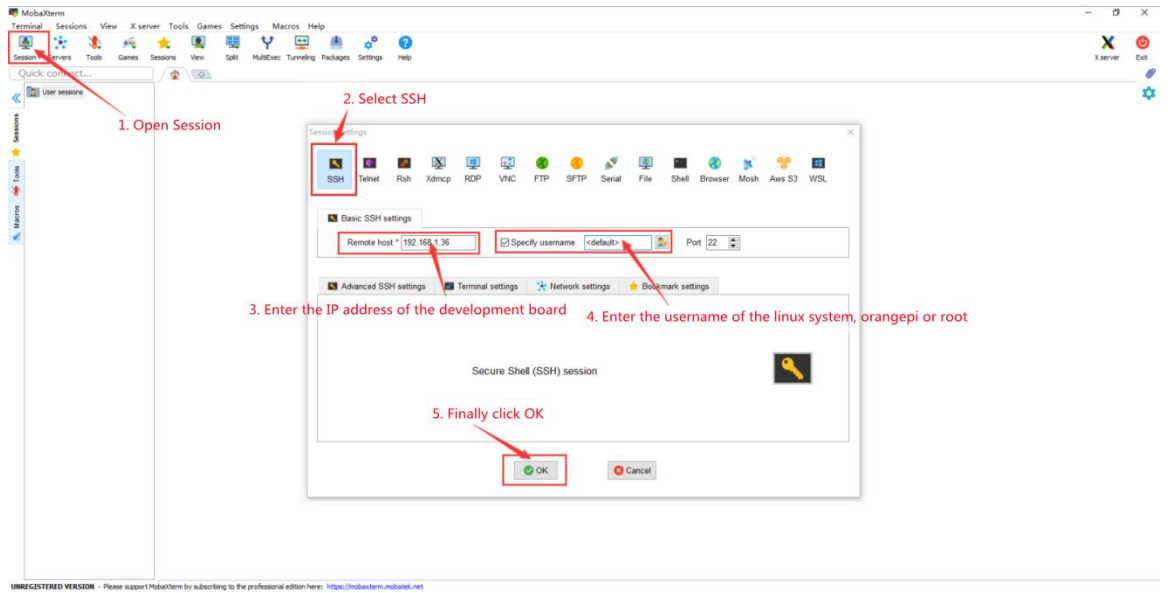

3) Then you will be prompted to enter a password. The default passwords for root and orangepi users are orangepi

**Note that when entering the password, the specific content of the entered password will not be displayed on the screen, please do not think that there isany fault, just press Enter after inputting.**

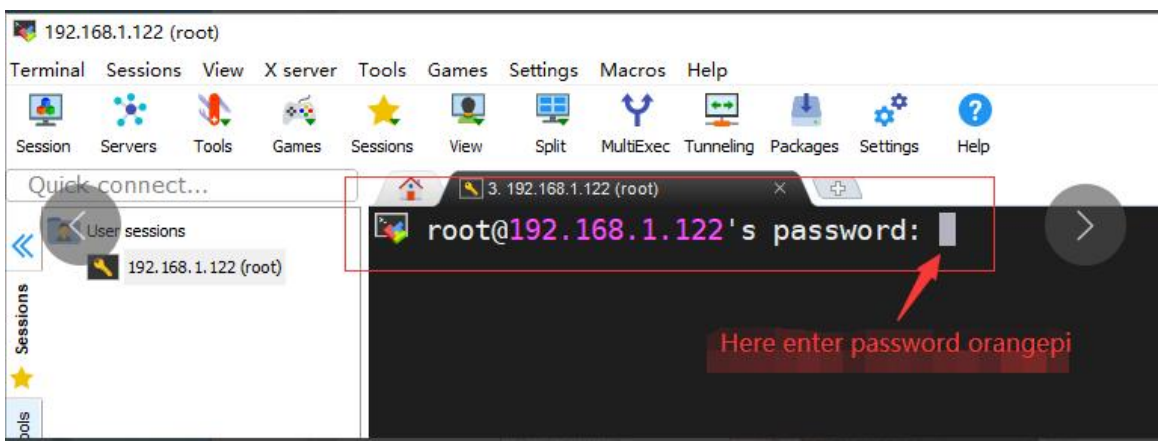

4) After successfully logging in to the system, the display is as shown in the figure below

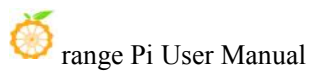

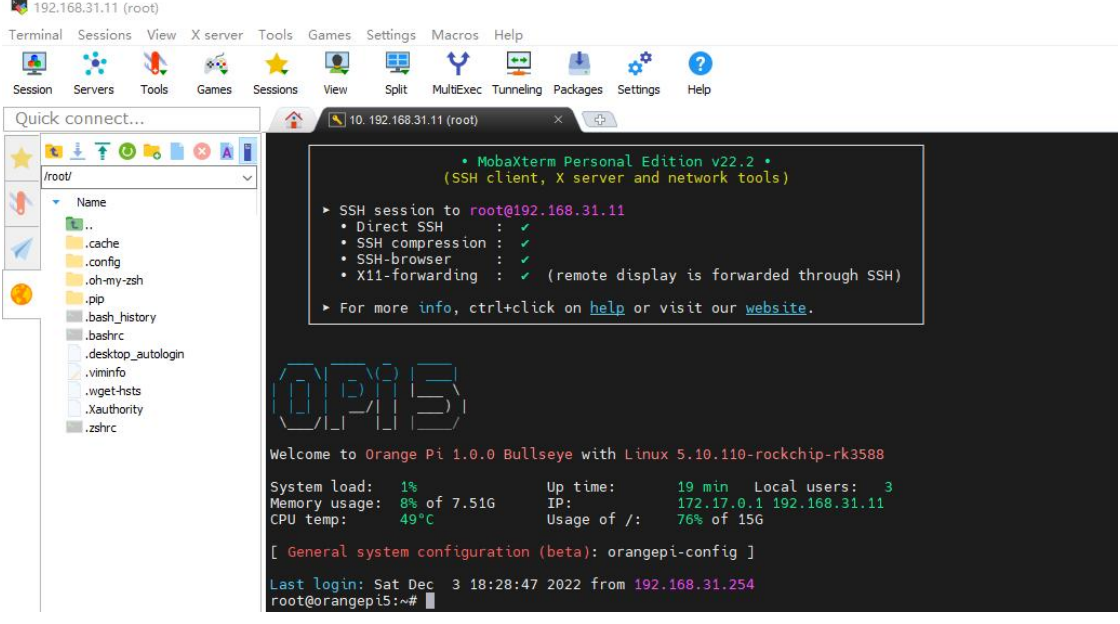

# 3.8. **How to use ADB**

# 3.8.1. **How to use network adb**

1) After the system starts, please confirm that **adbd**has been started

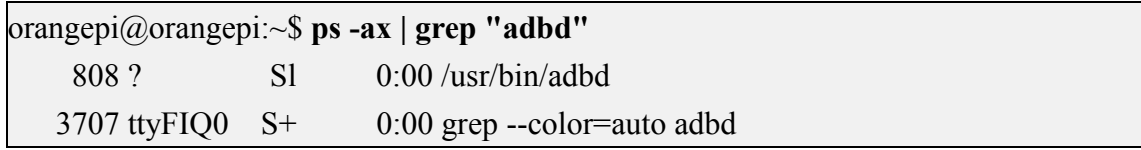

2) Then check the IP address of the development board and write it down

3) Then install the adb tool on the Ubuntu PC

test@test:~\$ **sudo apt-get update**

test@test:~\$ **sudo apt-get install -y adb**

4) Then use the following command to connect to the network adb

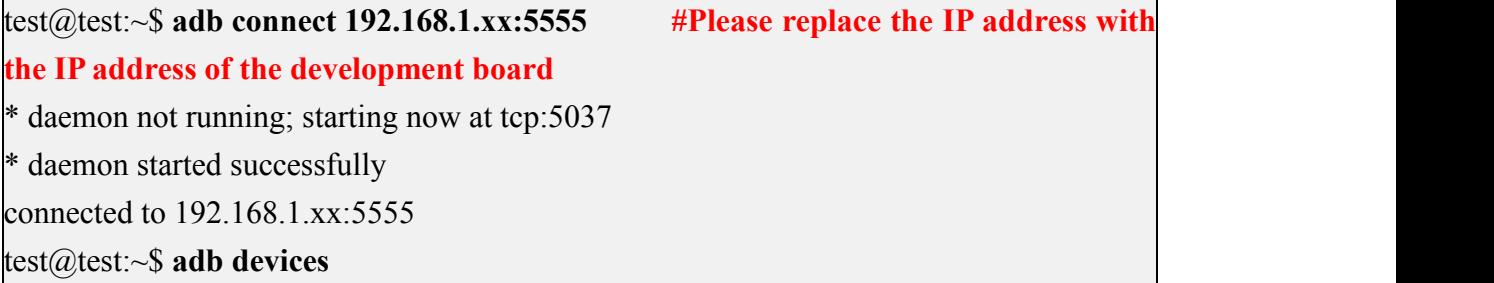

List of devices attached

**192.168.1.xx:5555 device**

5) Then use the following command to log in to the linux system of the development board

test@test:~\$ **adb shell**

**root@orangepi5b:/# <--- After seeing thisprompt, it means that you have successfully logged in tothe development board**

6) The command to upload files to the development board using adb is as follows

test@test:~\$ **adb push filename /root**

```
filename: 1 file pushed. 3.7 MB/s (1075091 bytes in 0.277s)
```
7) The command to restart the development board using adb is as follows

test@test:~\$ **adb reboot**

**If you do not have the adb tool in your Windows system, you can use the adb program in the RKDevTool software (this software is useful in the section on how to burn the Android image to SPIFlash+NVMe SSD).**

桌面 > RKDevTool Release v2.92 > bin

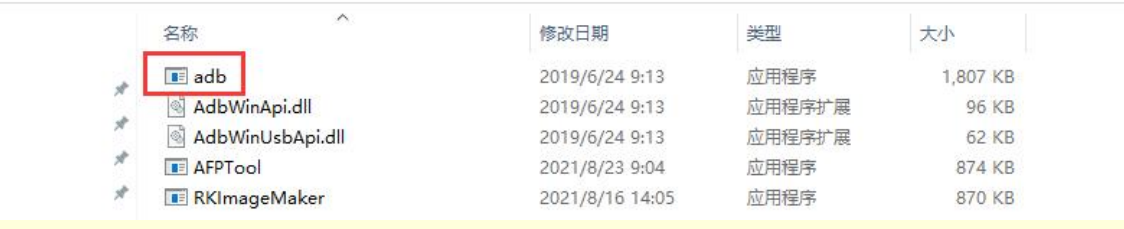

**An example of using adb in windows is shown below**:

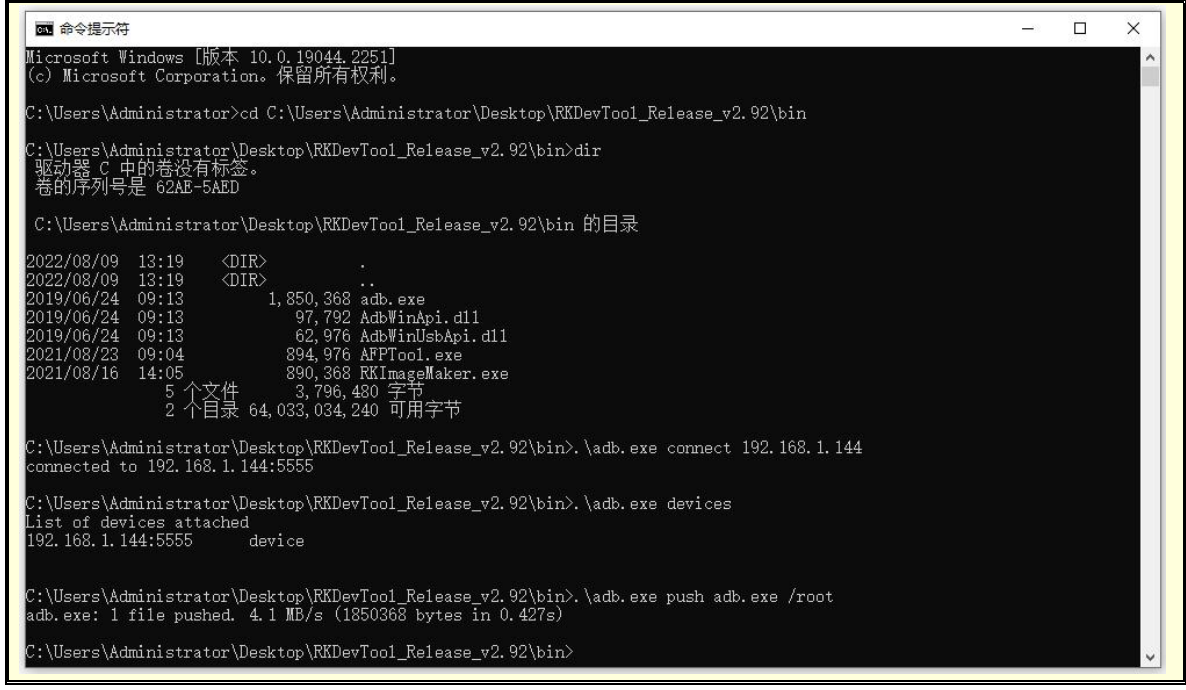

## 3.8.2. **Use type-c data cable to connect to adb**

1) First prepare a good quality Type-C data cable

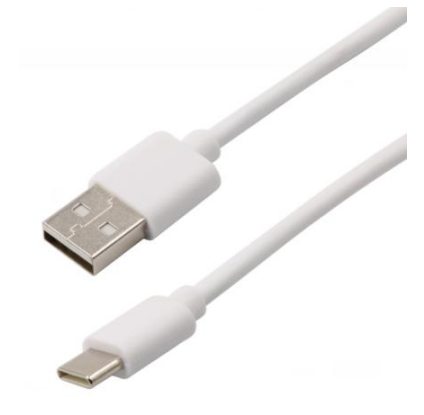

2) Then please make sure that there is no USB device plugged into the USB interface below

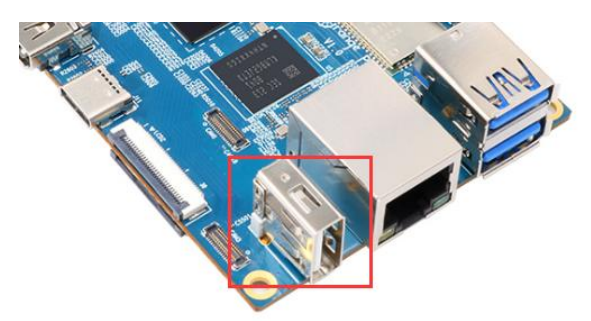

3) Then connect the development board to the Ubuntu PC through the Type-C data cable. The position of the Type-C interface on the development board is shown in the figure below:

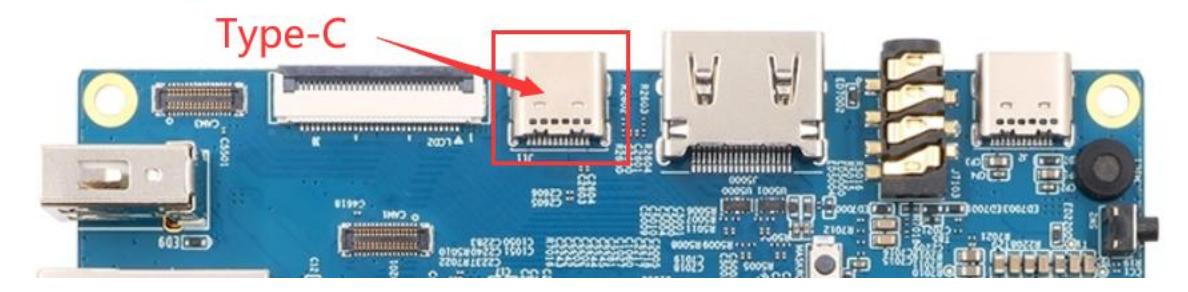

4) Then run the following command to set the Type-C interface to **device** mode orangepi@orangepi:~\$ **sudo set\_device.sh**

If the **set** device.sh script does not exist in the linux system, please use the following command directly:

orangepi@orangepi:~\$ **sudo bash -c "echo device > /sys/kernel/debug/usb/fc000000.usb/mode"** orangepi@orangepi:~\$ **sudo systemctl restart usbdevice**

#### 5) **Then please confirm that adbd has been started**

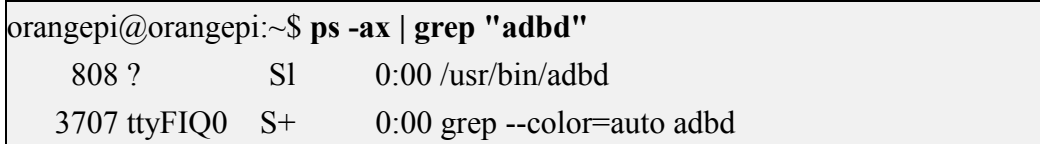

6) Then install the adb tool on the Ubuntu PC

test@test:~\$ **sudo apt-get update** test@test:~\$ **sudo apt-get install -y adb**

7) Then use the following command to see if the adb device is recognized

test@test:~\$ **adb devices** List of devices attached **e0f9f71bc343c305 device**

8) Then use the following command to log in to the linux system of the development board

test@test:~\$ **adb shell**

**root@orangepi5b:/# <--- After seeing thisprompt, it means that you have successfully logged in tothe development board**

9) The command to upload files to the development board using adb is as follows

test@test:~\$ **adb push filename /root**

filename: 1 file pushed. 3.7 MB/s (1075091 bytes in 0.277s)

**If you do not have the adb tool in your Windows system, you can use the adb program in the RKDevTool software (this software is useful in the section on how to burn the Android image to SPIFlash+NVMe SSD).**

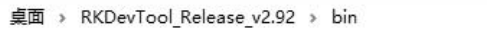

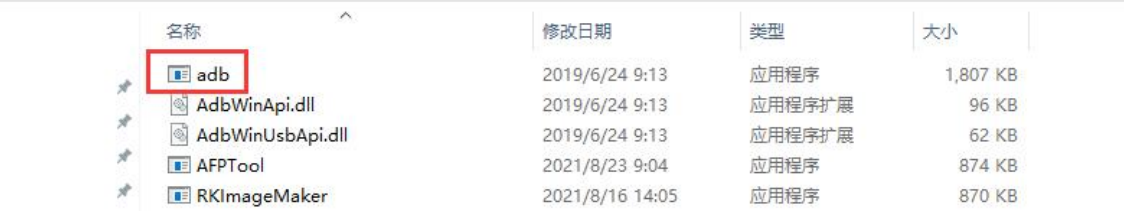

**An example of using adb in windows is shown below**:

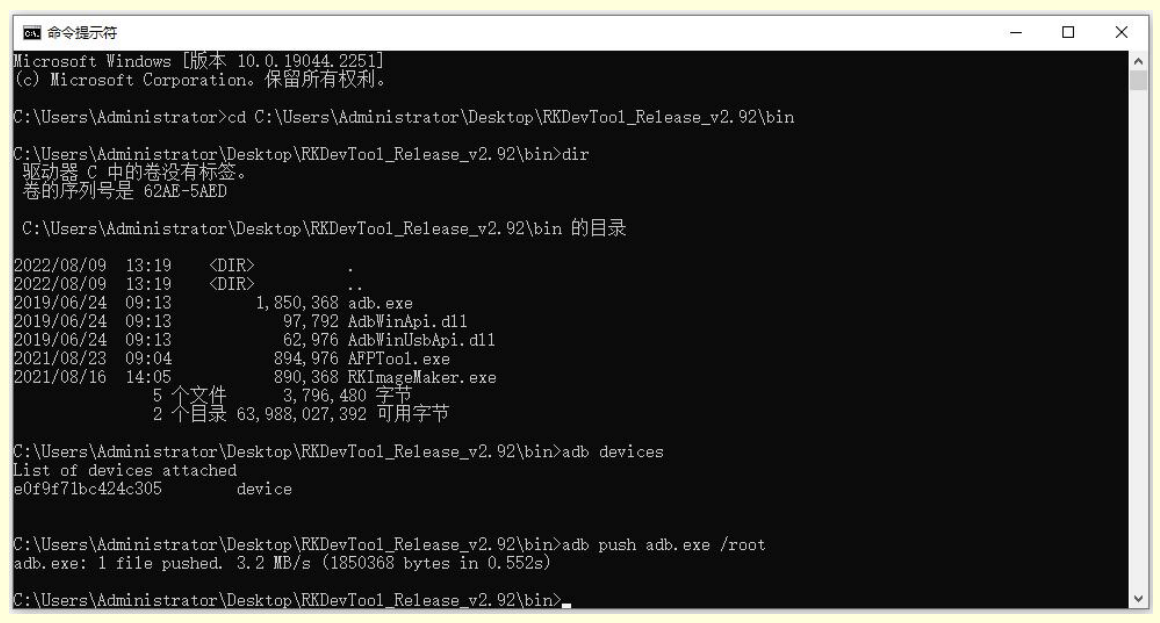

# 3.9. **The method of uploading files to the Linux system of the development board**

# 3.9.1. **The method of uploading files to the development board Linux system in Ubuntu PC**

## 3.9.1.1. **How to upload files using the scp command**

1) Use the scp command to upload files from the Ubuntu PC to the Linux system of the development board. The specific commands are as follows

- a. **file path:** Need to be replaced with the path of the file to be uploaded
- b. **orangepi:** It is the user name of the Linux system of the development board, and it can also be replaced with other ones, such as root
- c. **192.168.xx.xx:** It is the IP address of the development board, please modify it according to the actual situation
- d. **/home/orangepi:** The path in the Linux system of the development board can also be modified to other paths

## test@test:~\$ **scp file\_path orangepi@192.168.xx.xx:/home/orangepi/**

2) If you want to upload a folder, you need to add the -r parameter

test@test:~\$ **scp -r dir\_path orangepi@192.168.xx.xx:/home/orangepi/**

3) There are more usages of scp, please use the following command to view the man manual

test@test:~\$ **man scp**

## 3.9.1.2. **How to upload files using filezilla**

1) First install filezilla in Ubuntu PC

test@test:~\$ **sudo apt install -y filezilla**

#### 2) Then use the following command to open filezilla

## test@test:~\$ **filezilla**

3) The interface after filezilla is opened is as follows, at this time, the display under the remote site on the right is empty

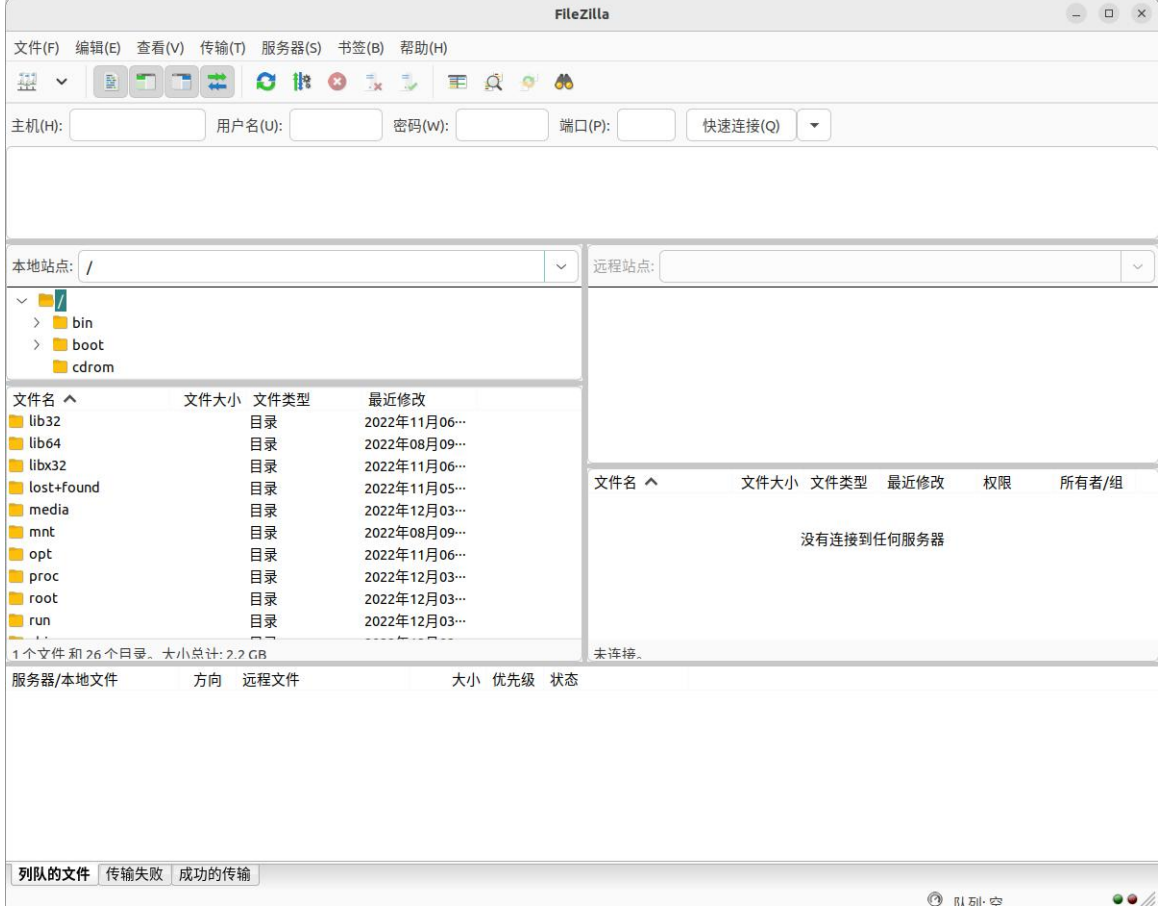

4) The method of connecting the development board is shown in the figure below

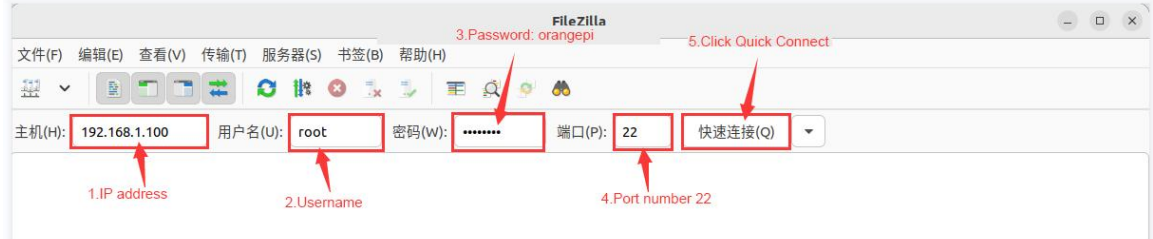

5) Then choose to **save the password**, and then click **OK**

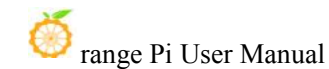

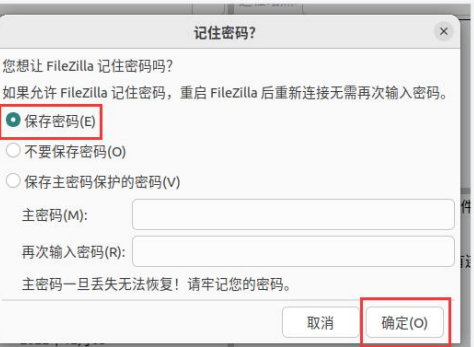

6) Then choose to **always trust this host**, and then click **OK**

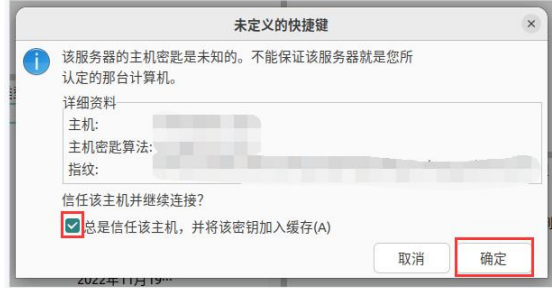

7) After the connection is successful, you can see the directory structure of the development board linux file system on the right side of the filezilla software

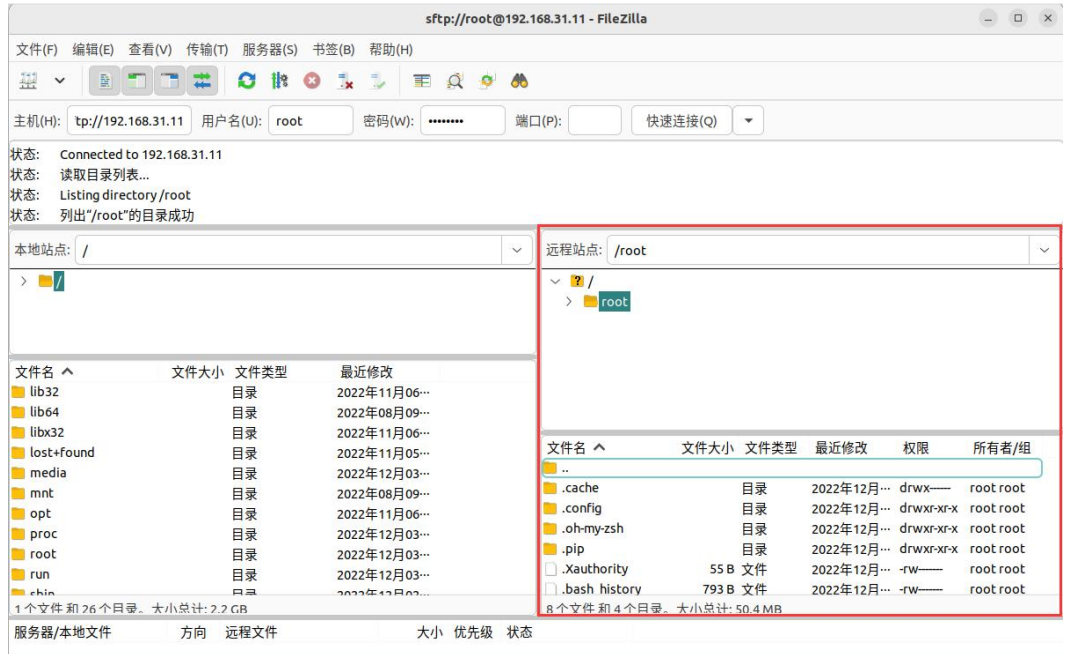

8) Then select the path to be uploaded to the development board on the right side of the

filezilla software, and then select the file to be uploaded in the Ubuntu PC on the left side of the filezilla software, then click the right mouse button, and then click the upload option to start uploading the file to the development board bingo.

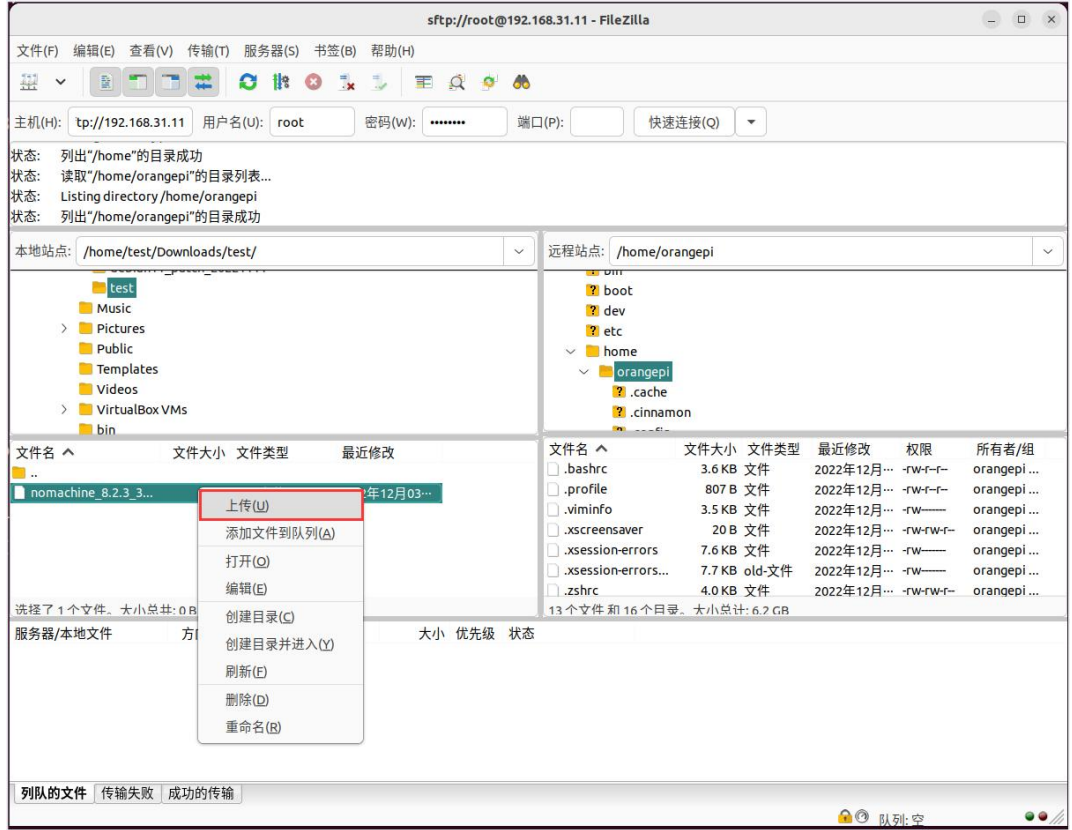

9) After the upload is complete, you can go to the corresponding path in the Linux system of the development board to view the uploaded file

10) The method of uploading a folder is the same as that of uploading a file, so I won't go into details here

# 3.9.2. **The method of uploading files to the Linux system of the development board in Windows PC**

# 3.9.2.1. **How to upload files using filezilla**

1) First download the installation file of the Windows version of the filezilla software, the download link is as follows

**[https://filezilla-project.org/download.php#close](https://filezilla-project.org/download.php?type=server)**

**ZFileZilla** 

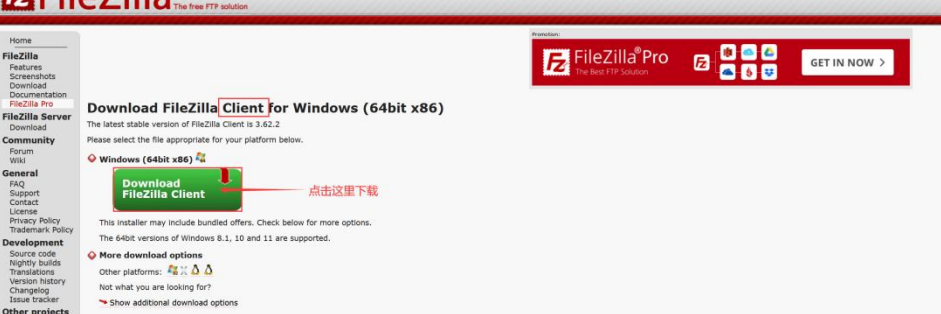

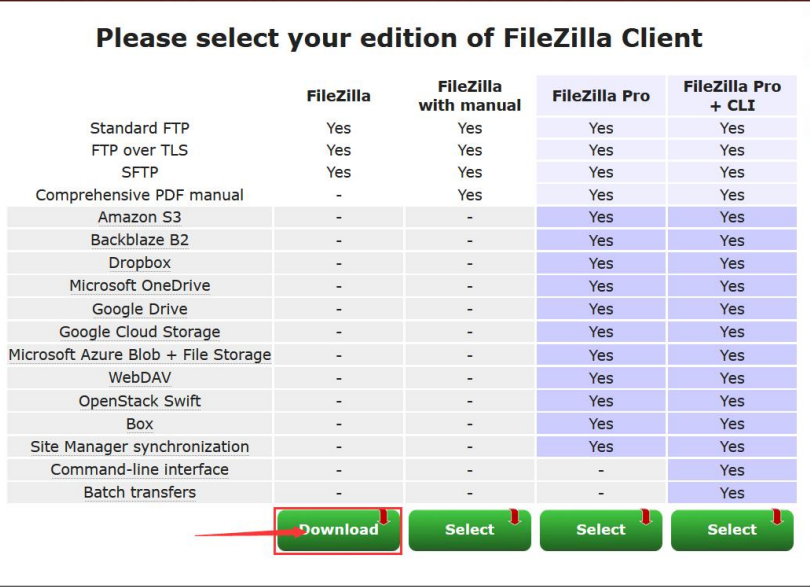

2) The downloaded installation package is as follows, and then double-click to install directly

**FileZilla\_Server\_1.5.1\_win64-setup.exe**

3) During the installation process, please select Decline on the following installation interface, and then select Next>

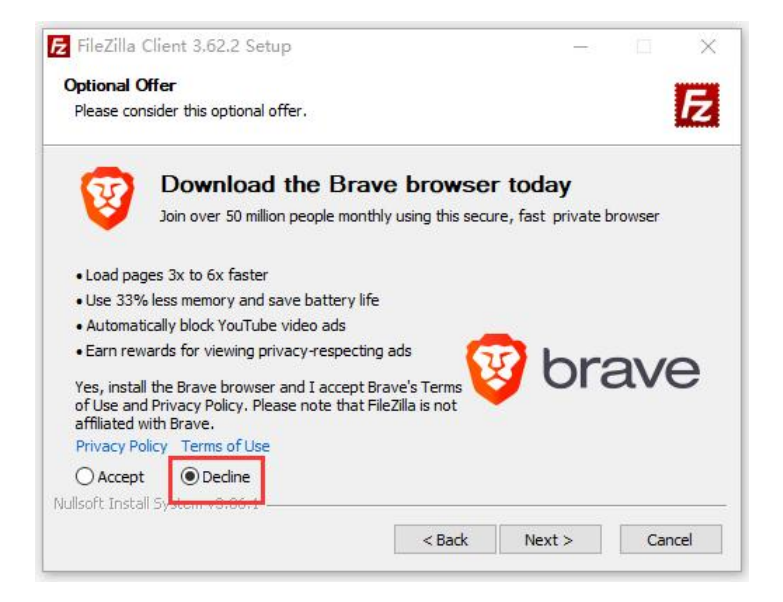

4) The interface after filezilla isopened is as follows, and the display under the remote site on the right is empty

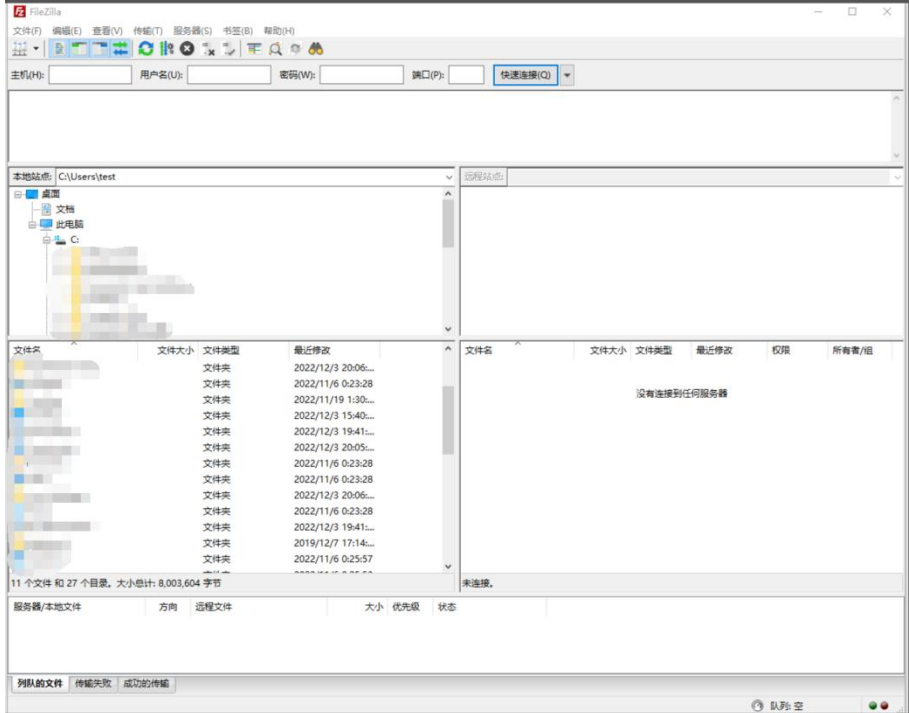

5) The method of connecting the development board is shown in the figure below:

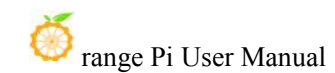

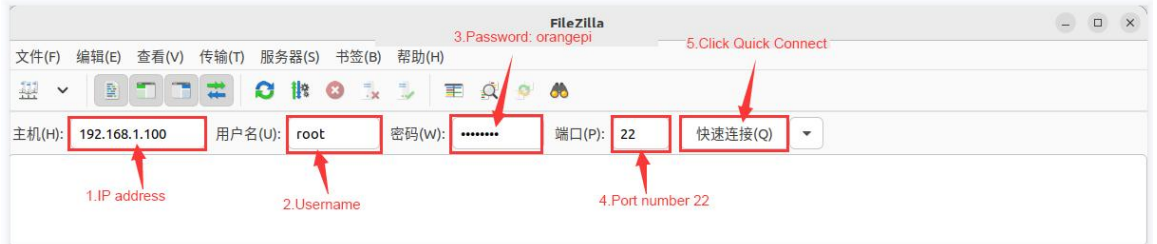

6) Then choose to **save the password**, and then click **OK**

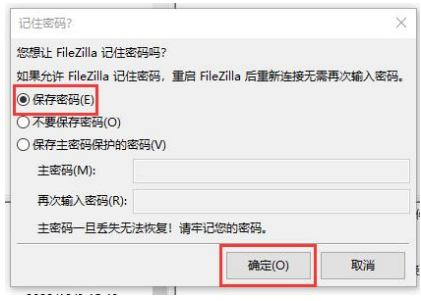

7) Then choose to **always trust this host**, and then click **OK**

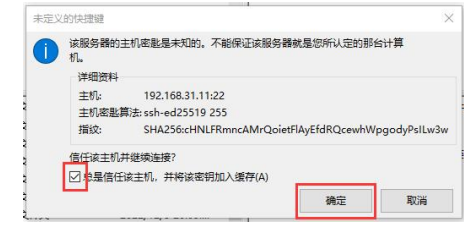

8) After the connection is successful, you can see the directory structure of the development board linux file system on the right side of the filezilla software

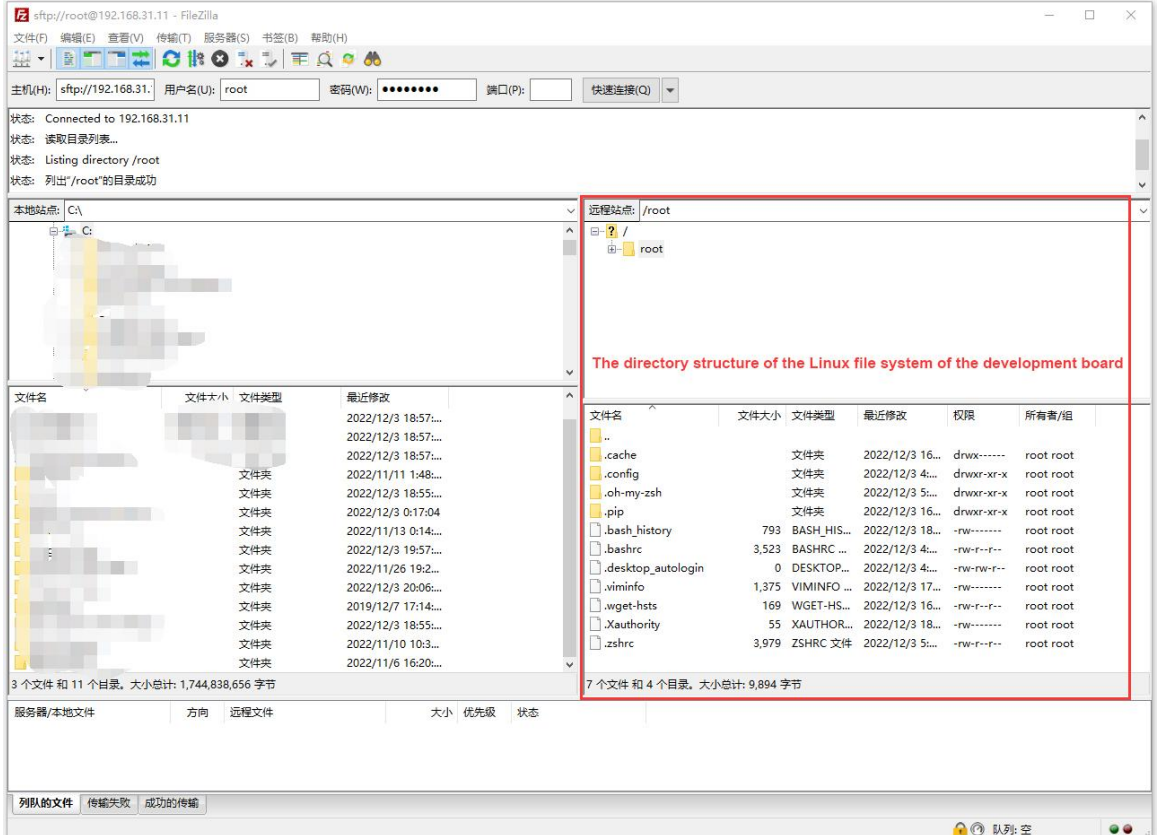

9) Then select the path to be uploaded to the development board on the right side of the filezilla software, and then select the file to be uploaded on the Windows PC on the left side of the filezilla software, then click the right mouse button, and then click the upload option to start uploading the file to the development board bingo

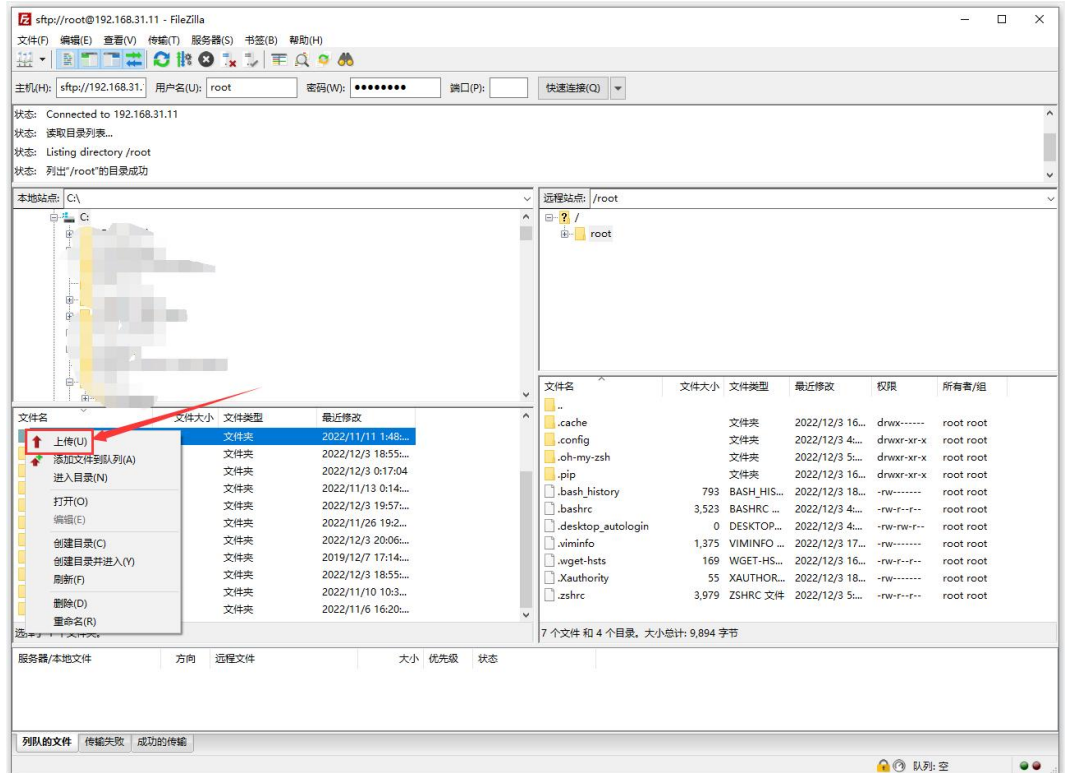

10) After the upload is complete, you can go to the corresponding path in the Linux system of the development board to view the uploaded files

11) The method of uploading a folder is the same as that of uploading a file, so I won't go into details here

# 3.10. **HDMI test**

## 3.10.1. **HDMI display test**

display

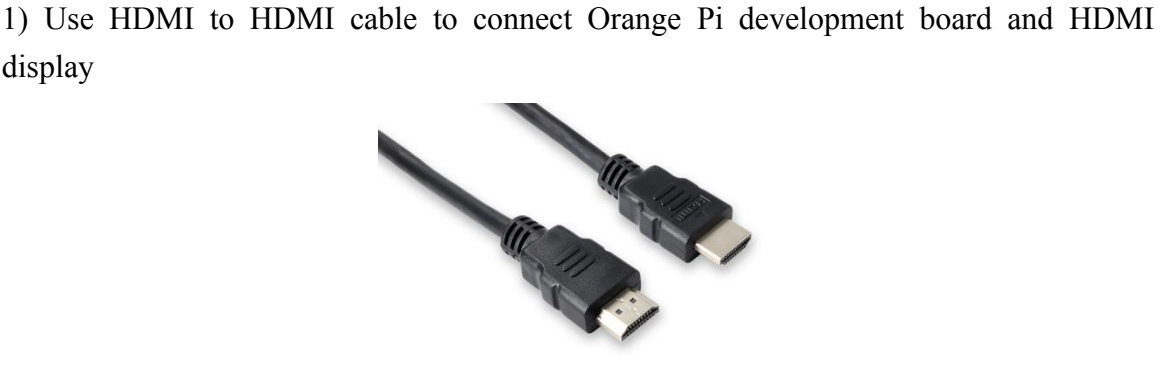

2) After starting the linux system, if the HDMI monitor has image output, it means that the HDMI interface is working normally

**Note that although many laptops have an HDMI interface, the HDMI interface of the notebook generally only has the output function, and does nothave the function of HDMI in, that is to say, the HDMI output of other devices cannot be displayed on the notebook screen.**

**When you want to connect the HDMI of the development board to the HDMI port of the laptop, please make sure that your laptop supports the HDMI in function.**

**When the HDMI is not displayed, please check whether the HDMI cable is plugged in tightly. After confirming that there isno problem with the connection, you can change a different screen and try to see if it is displayed.**

## 3.10.2. **HDMI to VGA display test**

- 1) First, you need to prepare the following accessories
	- a. HDMI to VGA Converter

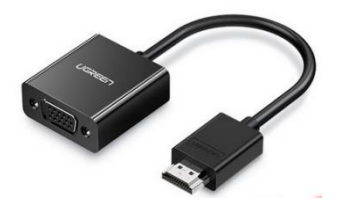

b. A VGA cable

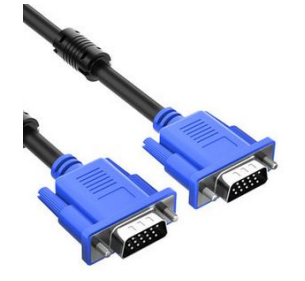

- c. A monitor or TV that supports VGA interface
- 2) HDMI to VGA display test as shown below
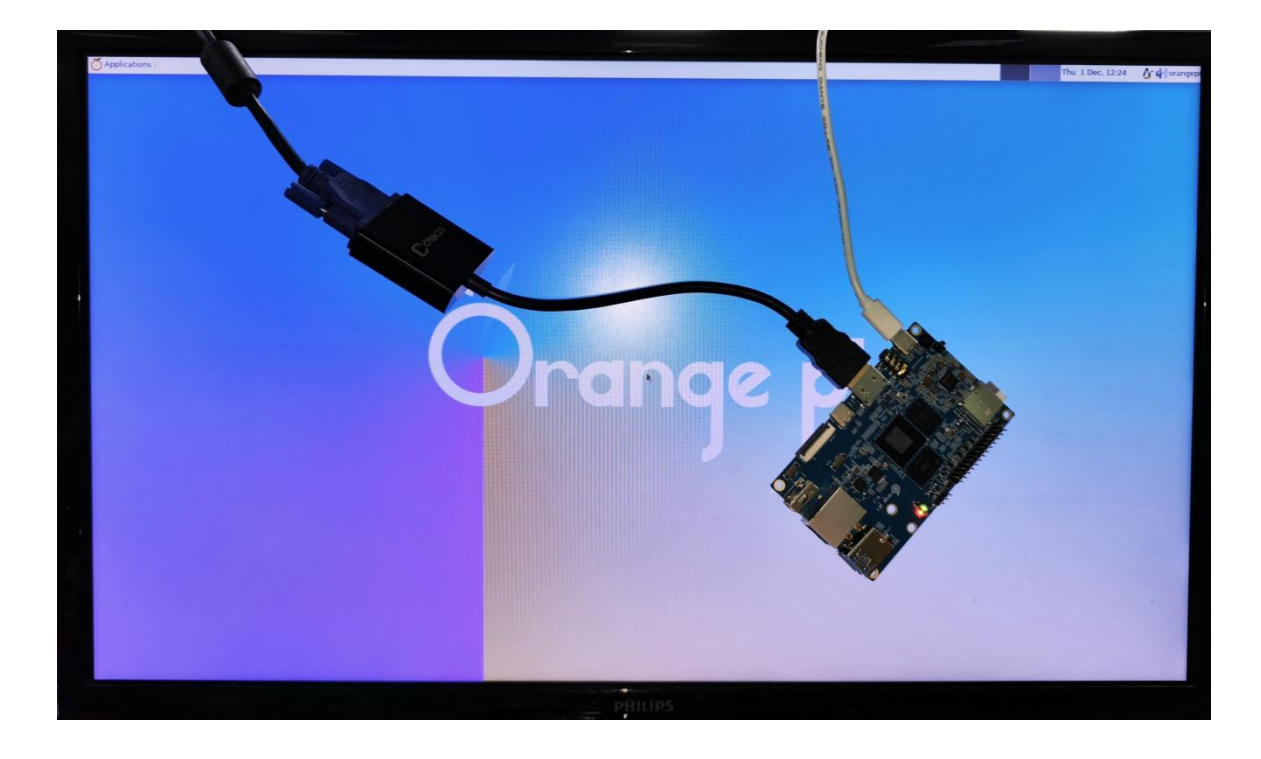

**When using HDMI to VGA display, the development board and the Linux system of the development board do not need tomake any settings, only the HDMI interface** of the development board can display normally. So if there is a problem **with the test, please check whether there is a problem with the HDMI to VGA converter, VGA cable and monitor.**

# 3.10.3. **HDMI resolution setting method**

1) First open **Display** in **Settings**

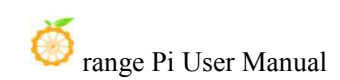

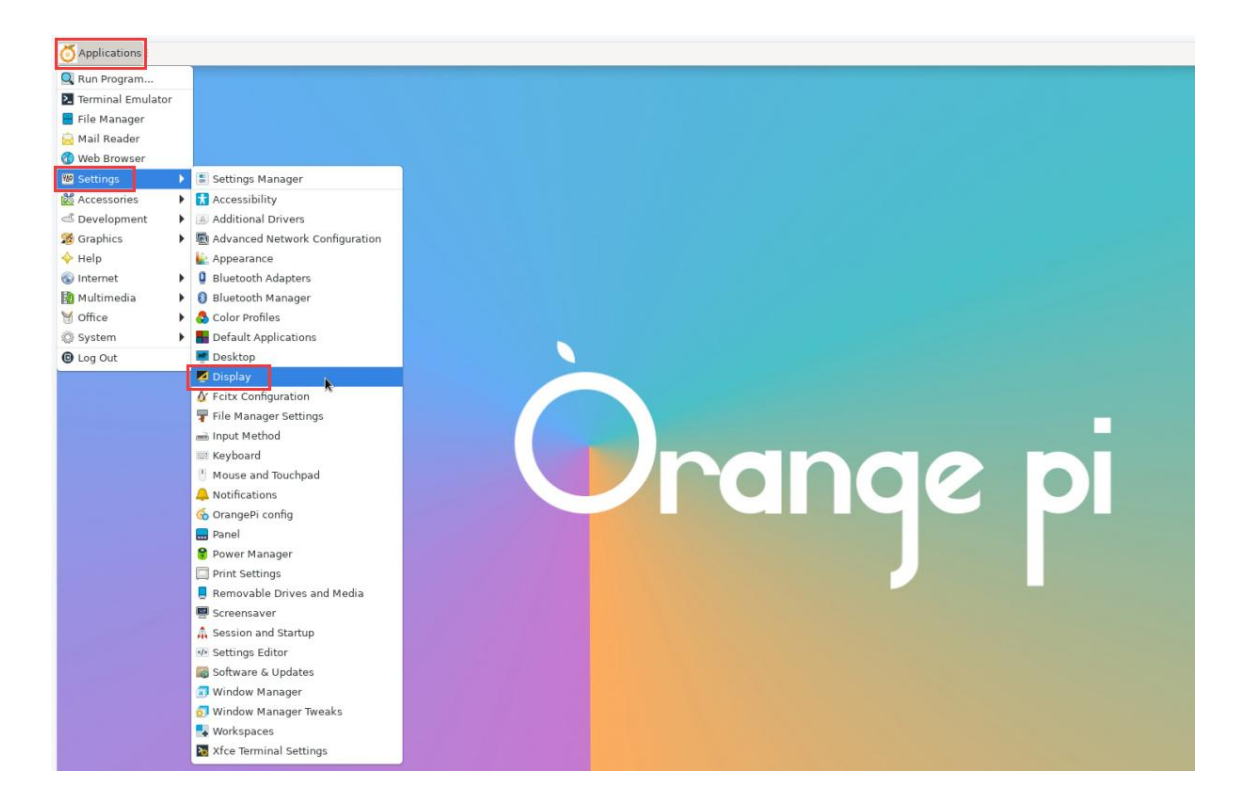

2) Then you can see the current resolution of the system

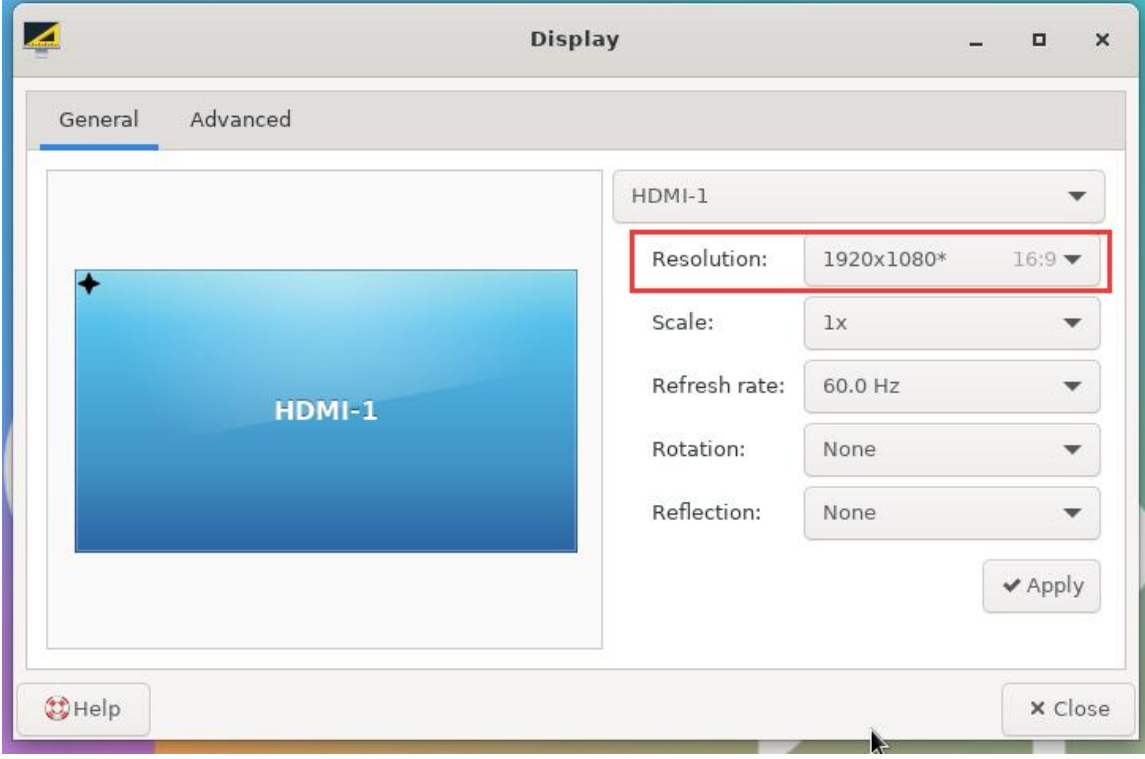

3) Click the drop-down box of Resolution to see all resolutions currently supported by

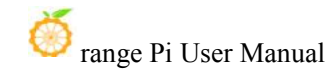

the display

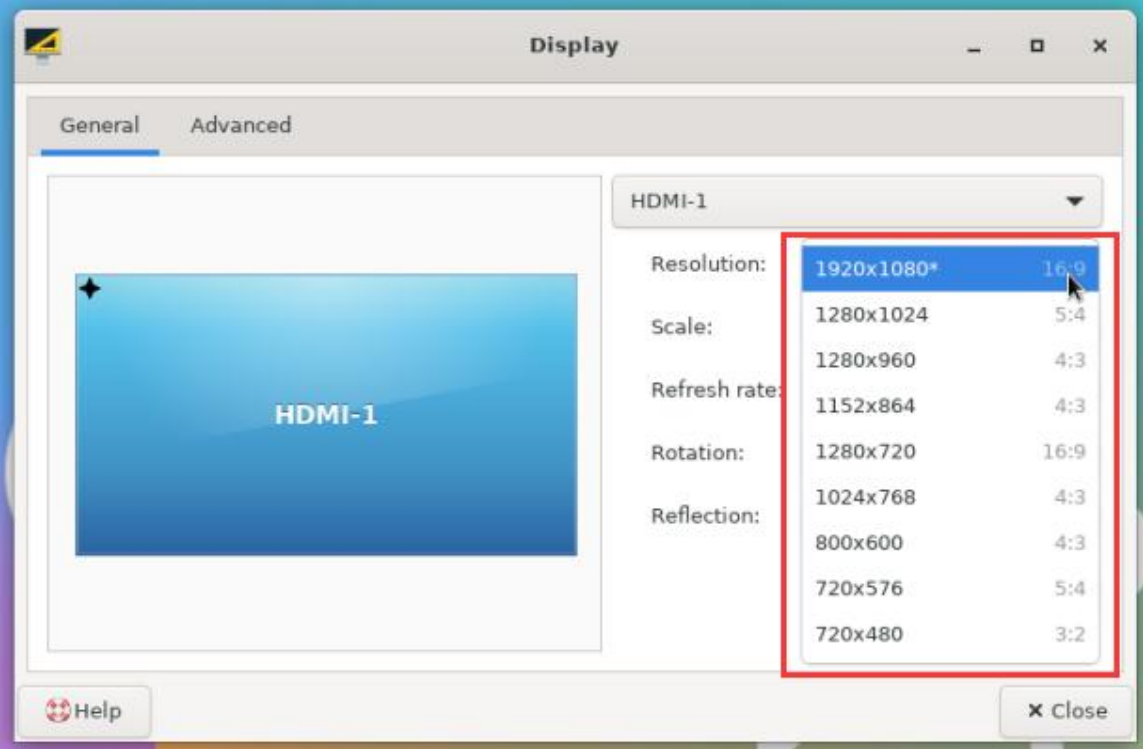

4) Then select the resolution you want to set, and click Apply

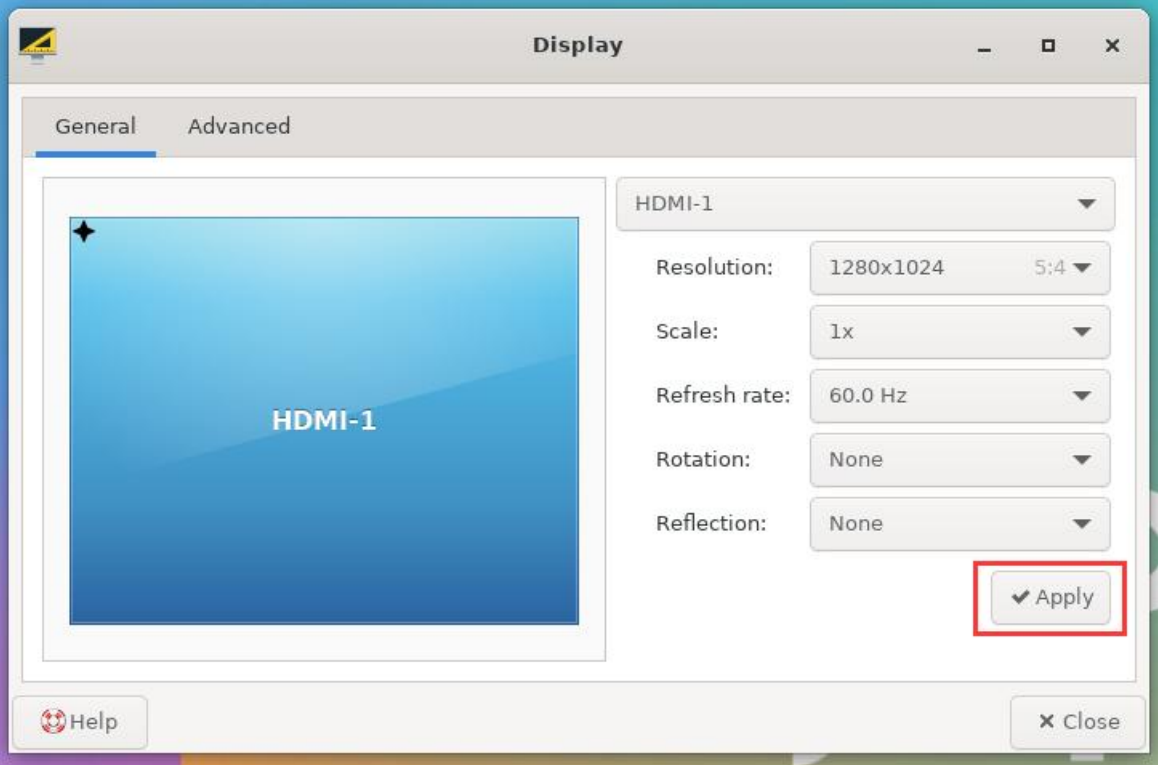

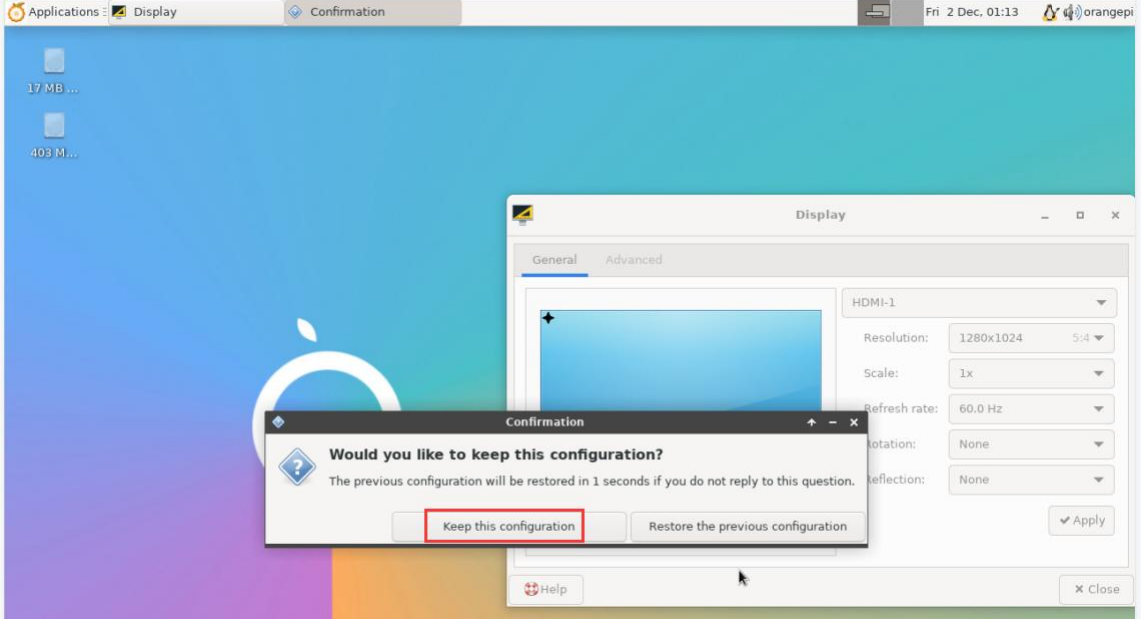

5) After the new resolution is set, select **Keep the configuration** 

# 3.11. **How to use Bluetooth**

### 3.11.1. **Test method of desktop image**

1) Click the Bluetooth icon in the upper right corner of the desktop

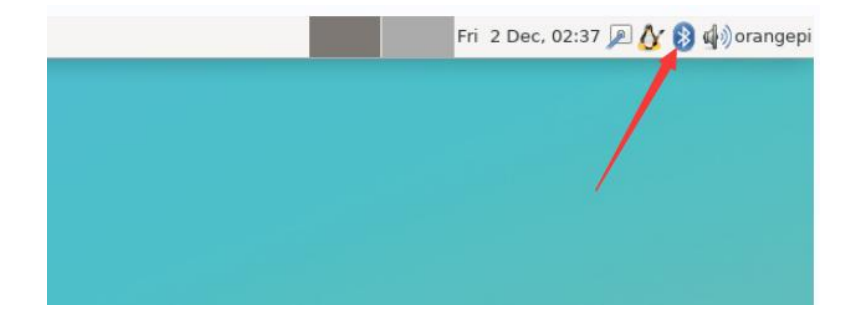

2) Then select the adapter

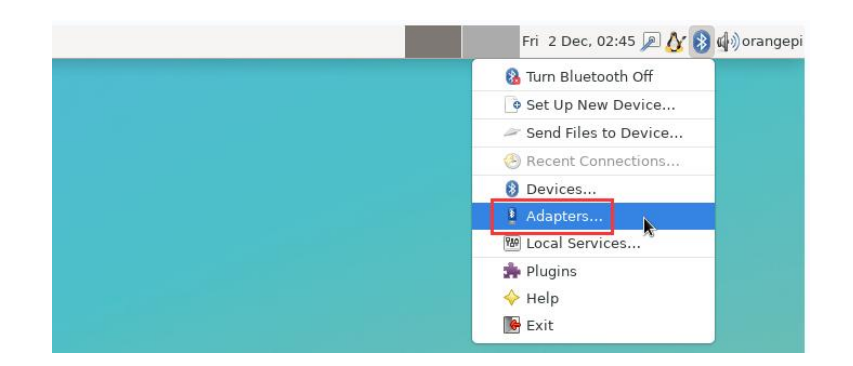

3) If there is a prompt on the following interface, please select Yes

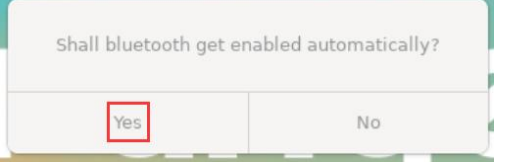

4) Then set the **Visibility Setting** to **Always visible** in the Bluetooth adapter setting interface, and then close it

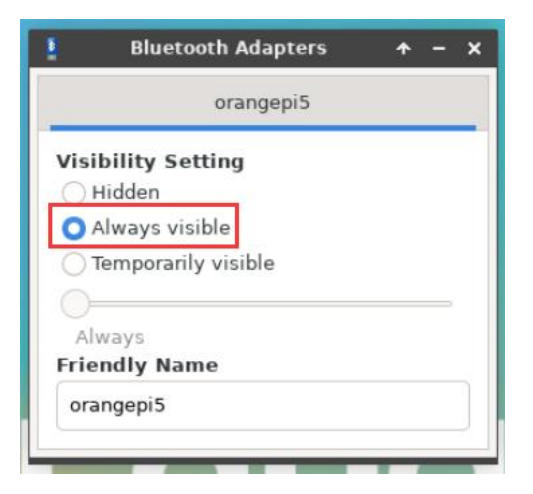

5) Then open the configuration interface of the Bluetooth device

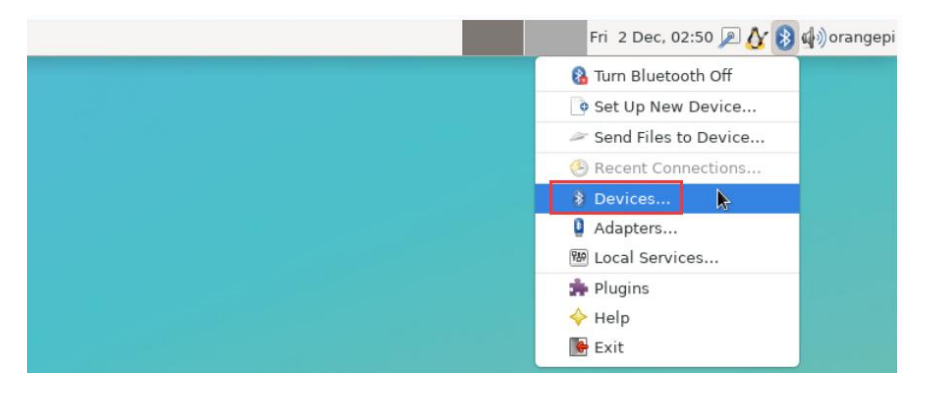

- **Bluetooth Devices** Adapter Device View Help Q Search  $\equiv$   $\equiv$  Send File Setup... 26.25 KB 0.00 B/s 4.55 KB 0.00 B/s
- 6) Click **Search** to start scanning the surrounding Bluetooth devices

6) Then select the Bluetooth device you want to connect to, and then click the right button of the mouse to pop up the operation interface of the Bluetooth device, select **Pair** to start pairing, and the demonstration here is to pair with an Android phone

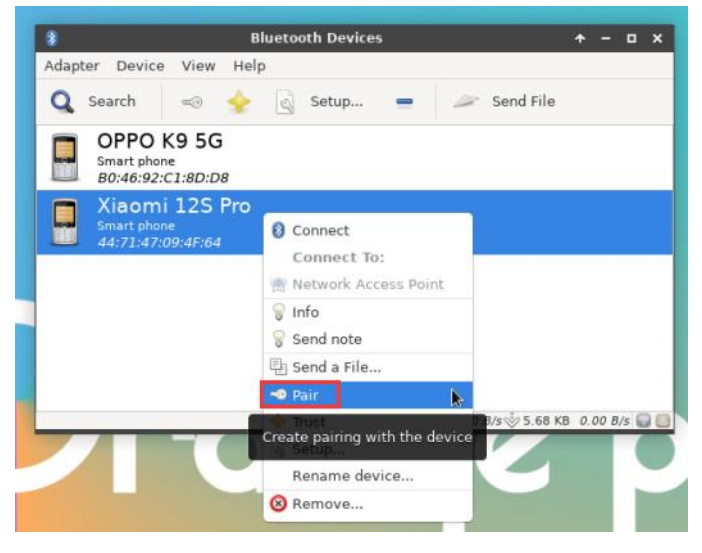

7) When pairing, a pairing confirmation box will pop up in the upper right corner of the desktop, just select **Confirm** to confirm, and the phone also needs to confirm at this time

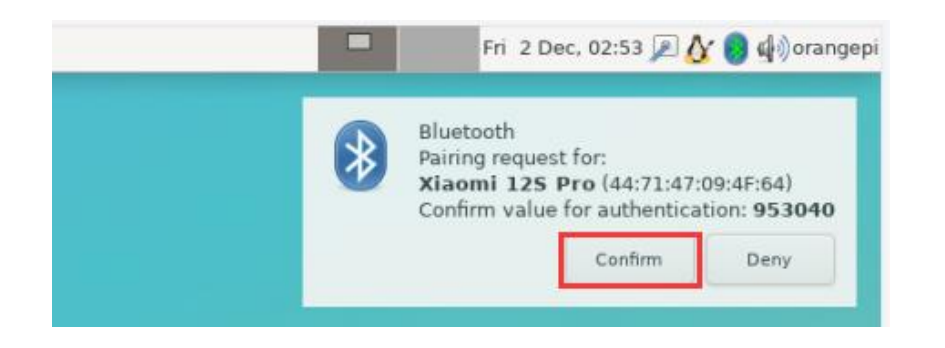

8) After pairing with the mobile phone, you can select the paired Bluetooth device, then right-click and select**Send a File** to start sending a picture to the mobile phone

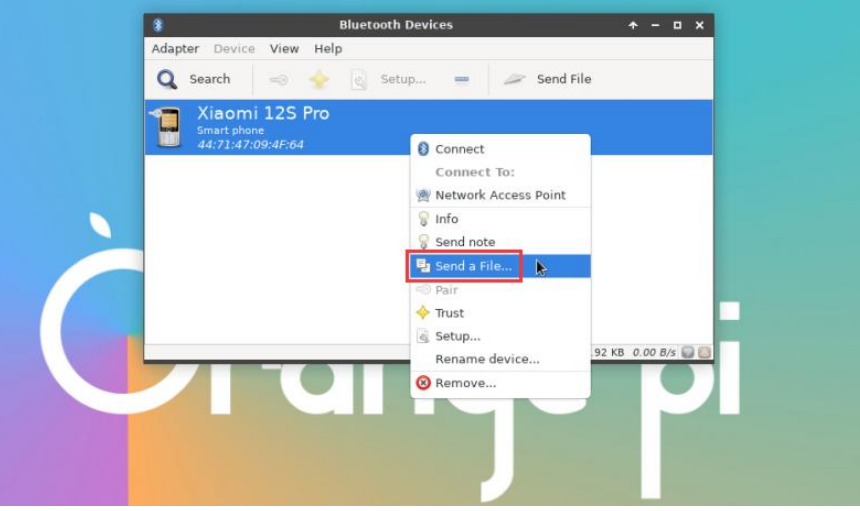

9) The interface for sending pictures is as follows

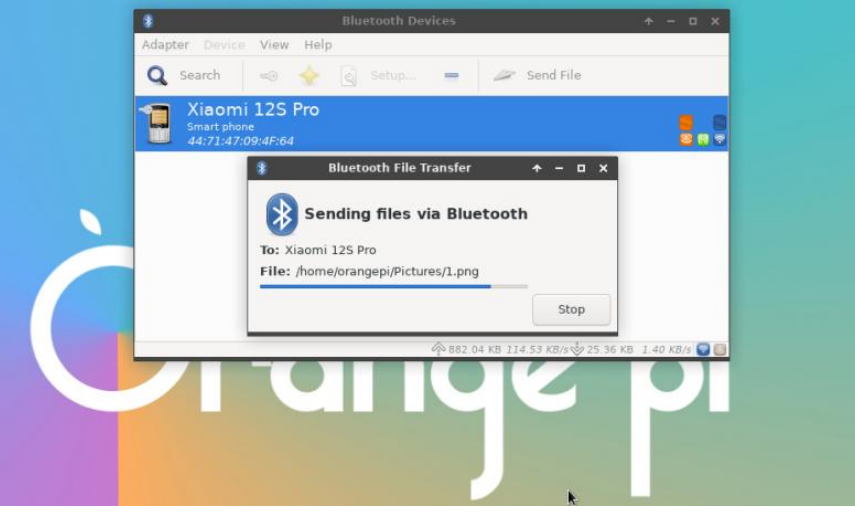

# 3.12. **USB interface test**

**The USB interface can be connected to a USB hubto expand the number of USB interfaces.**

### 3.12.1. **Connect USB mouse or keyboard totest**

1) Insert the USB interface keyboard into the USB interface of the Orange Pi development board

2) Connect the Orange Pi development board to the HDMI display

3) If the mouse or keyboard can operate normally, it means that the USB interface is working normally (the mouse can only be used in the desktop version of the system)

### 3.12.2. **Connect USB storage device test**

1) First insert the U disk or USB mobile hard disk into the USB interface of the Orange Pi development board

2) Execute the following command, if you can see the output of sdX, it means that the U disk is recognized successfully

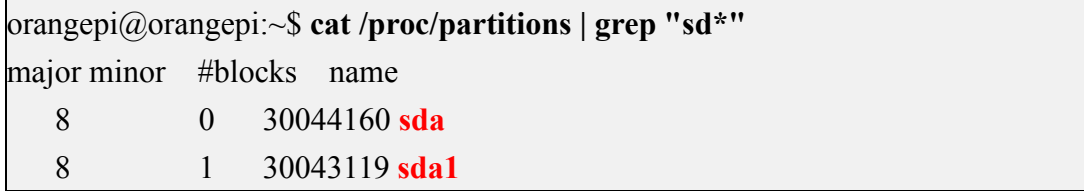

3) Use the mount command to mount the U disk to **/mnt**, and then you can view the files in the U disk

orangepi@orangepi:~\$ **sudo mount /dev/sda1 /mnt/** orangepi@orangepi:~\$ **ls /mnt/** test.txt

4) After mounting, you can view the capacity usage and mount point of the U disk through the **df -h** command

orangepi@orangepi:~\$ **df -h | grep "sd"** /dev/sda1 29G 208K 29G 1% /mnt

### 3.12.3. **USB camera test**

1) First, you need to prepare a USB camera that supports the UVC protocol as shown in the figure below or similar, and then insert the USB camera into the USB port of the Orange Pi development board

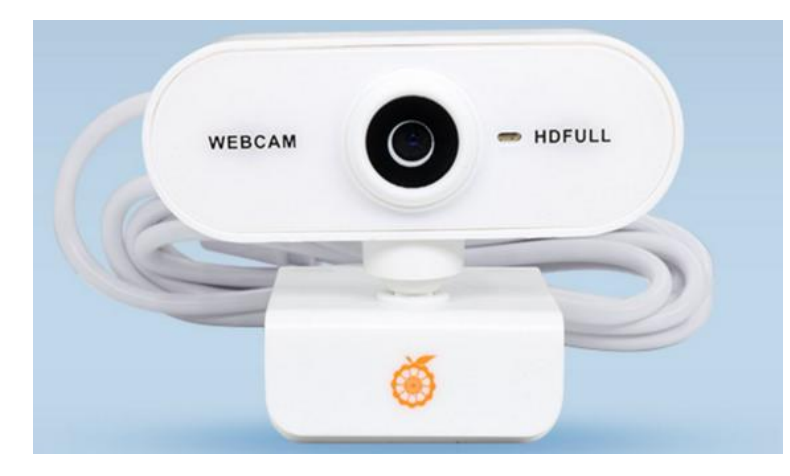

2) Through the v4l2-ctl command, you can see that the device node information of the USB camera is /dev/video0

orangepi@orangepi:~\$ **v4l2-ctl --list-devices** Q8 HD Webcam: Q8 HD Webcam (**usb**-fc880000.usb-1):

**/dev/video0**

/dev/video1

/dev/media0

**Note that the l in v4l2 is a lowercase letter l, not the number 1.**

**In addition, the serial number of the video is not necessarily video0, please refer to what you actually see.**

3) In the desktop system, Cheese can be used to directly open the USB camera. The method of opening Cheese is shown in the figure below.:

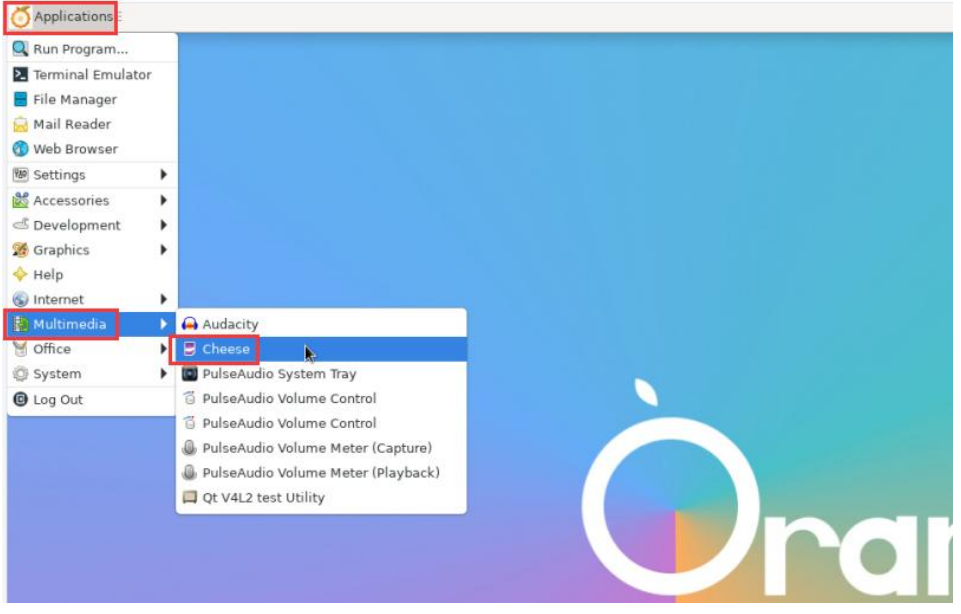

The interface after Cheese turns on the USB camera is shown in the figure below:

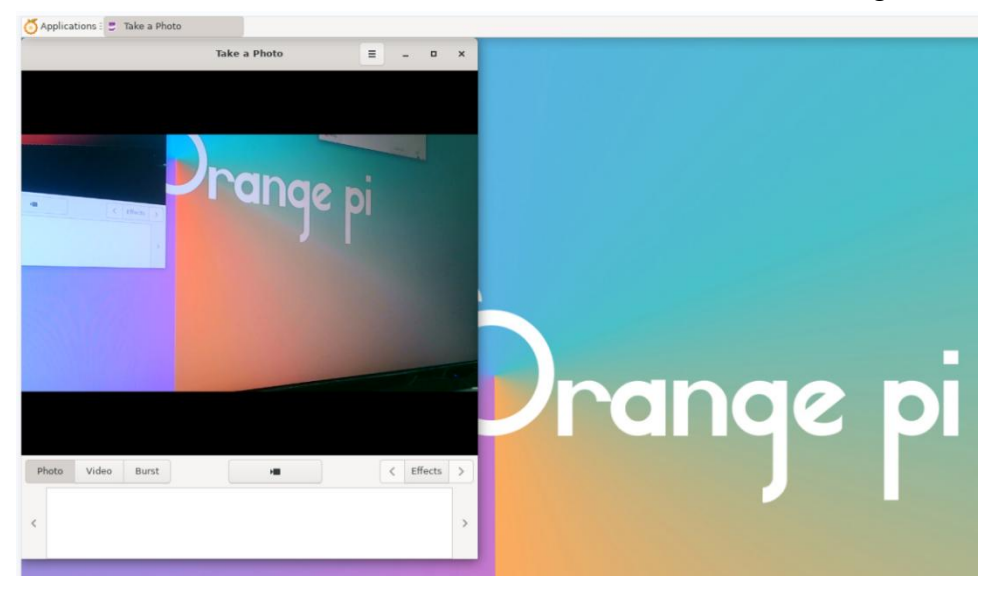

- 4) Method of using fswebcam to test USB camera
	- a. Install fswebcam

# orangepi@orangepi:~\$ **sudo apt update** orangepi@orangepi:~\$ **sudo apt-getinstall -y fswebcam**

- b. After installing fswebcam, you can use the following command to take pictures a)-d option is used to specify the device node of the USB camera
	- b) --no-banner is used to remove the watermark of the photo
	- c) The -r option is used to specify the resolution of the photo

d) The -S option is used to set the number of previous frames to skip

e)./image.jpg is used to set the name and path of the generated photo

orangepi@orangepi:~\$ **sudo fswebcam -d /dev/video0 \**

**--no-banner -r 1280x720 -S 5 ./image.jpg**

c. In the server version of the linux system, you can use the scp command to transfer the taken pictures to the Ubuntu PC for image viewing after taking pictures

orangepi@orangepi:~\$ **scp image.jpg [test@192.168.1.55:/home/test](mailto:test@192.168.1.55:/home/test)** (**Modify the IP address and path according to the actual situation**)

d. In the desktop version of the linux system, you can directly view the captured pictures through the HDMI display

# 3.13. **Audio Test**

### 3.13.1. **Testing audio methods on desktop systems**

1) First open the file manager

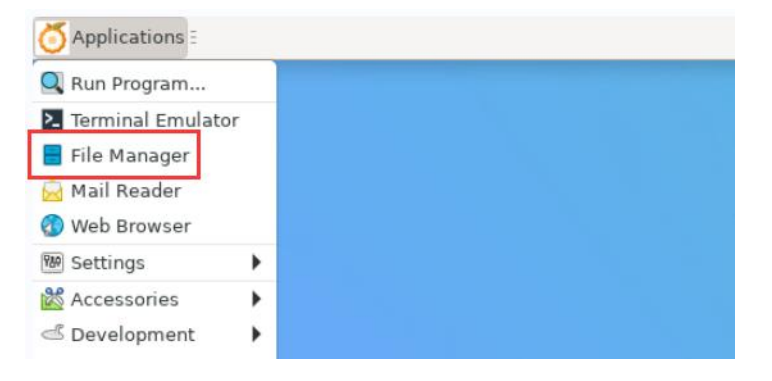

2) Then find the following file (if there is no audio file in the system, you can upload an audio file to the system yourself)

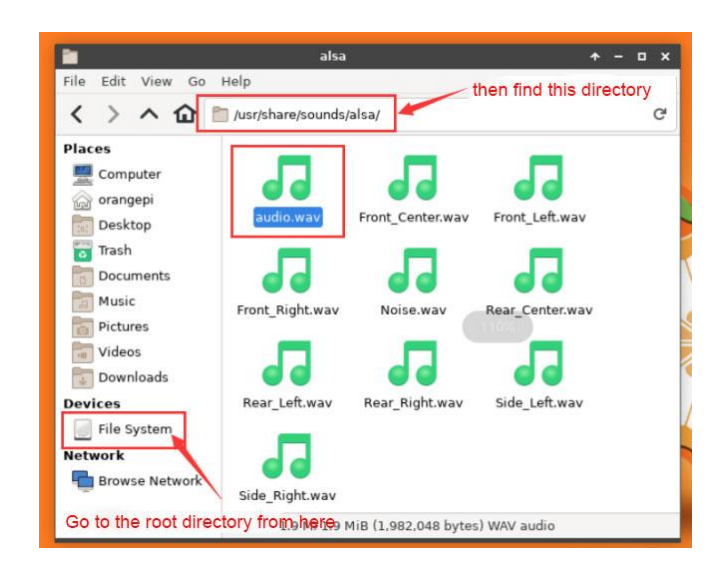

3) Then select the audio.wav file, right click and select open with vlc to start playing

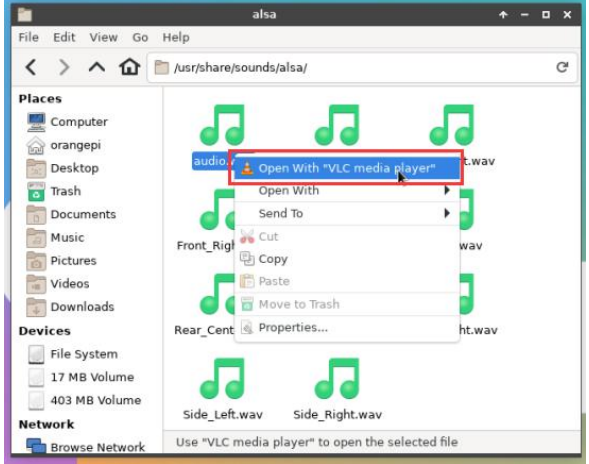

4) How to switch between different audio devices such as HDMI playback and headphone playback

a. First open the volume control interface

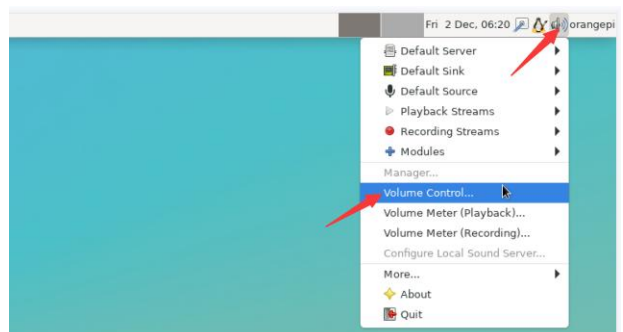

b. When playing audio, the audio device options that the playback software can use will be displayed in **Playback**, as shown in the figure below, where you can set

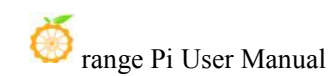

 $\frac{1}{2}$  audio.way - VLC media ... Fri 2 Dec, 06:24 2 4 4 orang Applica 55 T Ja 品 品 JJ

which audio device to play to

# 3.13.2. **The method of using commands to play audio**

# 3.13.2.1. **Headphone interface playback audio test**

1) First insert the earphone into the earphone jack of the development board

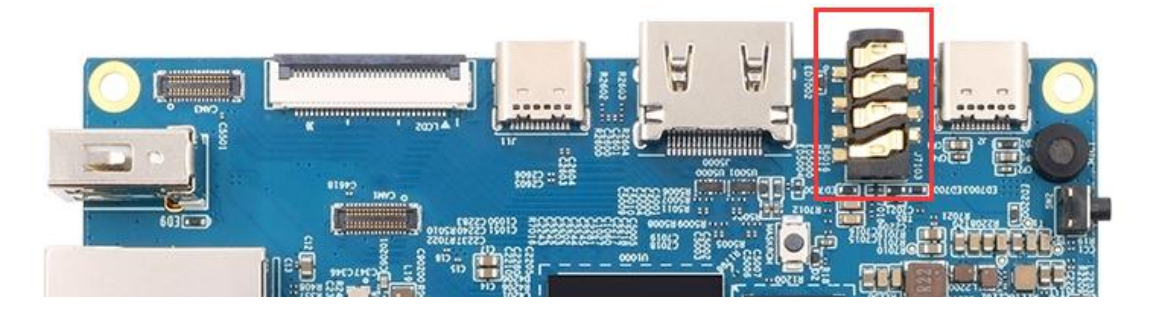

2) Then you can use the **aplay -l** command to view the sound card devices supported by the linux system. From the output below, you can see that **card 2** is the sound card device of es8388, that is, the sound card device of the headset

orangepi@orangepi:~\$ **aplay -l** \*\*\*\* List of PLAYBACK Hardware Devices \*\*\*\* card 0: rockchipdp0 [rockchip-dp0], device 0: rockchip-dp0 spdif-hifi-0 [rockchip-dp0 spdif-hifi-0] Subdevices: 1/1 Subdevice #0: subdevice #0 card 1: rockchiphdmi0 [rockchip-hdmi0], device 0: rockchip-hdmi0 i2s-hifi-0 [rockchip-hdmi0 i2s-hifi-0]

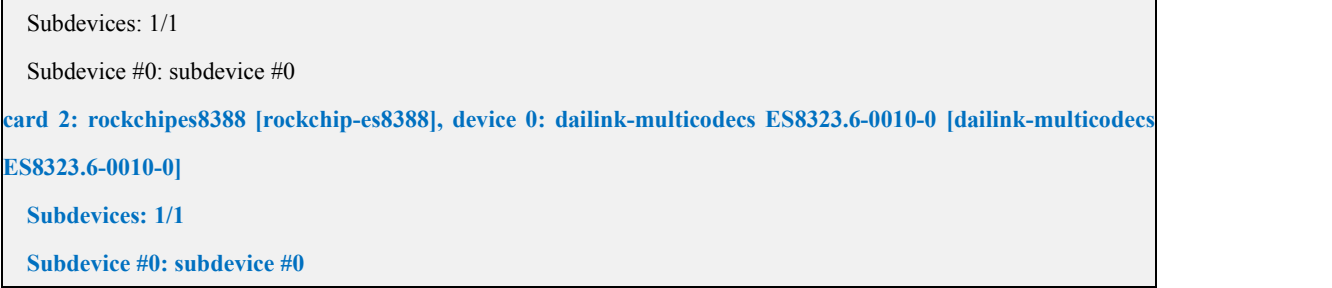

3) Then use the **aplay** command to play the audio file that comes with the system.If the earphone can hear the sound, it means that the hardware can be used normally.

orangepi@orangepi:~\$ **aplay -D hw:2,0 /usr/share/sounds/alsa/audio.wav** Playing WAVE 'audio.wav' : Signed 16 bit Little Endian, Rate 44100 Hz, Stereo

### 3.13.2.2. **HDMI audio playback test**

1) First use the HDMI to HDMI cable to connect the Orange Pi development board to the TV (other HDMI monitors need to ensure that they can play audio)

2) Then check the serial number of the HDMI sound card. From the output below, you can know that the HDMI sound card is **card** 1

```
orangepi@orangepi:~$ aplay -l **** List of PLAYBACK Hardware Devices ****
card 0: rockchipdp0 [rockchip-dp0], device 0: rockchip-dp0 spdif-hifi-0 [rockchip-dp0 spdif-hifi-0]
  Subdevices: 1/1
  Subdevice #0: subdevice #0
card 1: rockchiphdmi0 [rockchip-hdmi0], device 0: rockchip-hdmi0 i2s-hifi-0 [rockchip-hdmi0 i2s-hifi-0]
  Subdevices: 1/1
  Subdevice #0: subdevice #0
card 2: rockchipes8388 [rockchip-es8388], device 0: dailink-multicodecs ES8323.6-0010-0 [dailink-multicodecs ES8323.6-0010-0]
  Subdevices: 1/1
  Subdevice #0: subdevice #0
```
3) Then use the **aplay** command to play the audio file that comes with the system.If the HDMI monitor or TV can hear the sound, it means that the hardware can be used normally.

orangepi@orangepi:~\$ **aplay -D hw:1,0 /usr/share/sounds/alsa/audio.wav**

### 3.13.3. **Method of using commands to test recording**

1) There is an onboard MIC on the development board, the location is as follows:

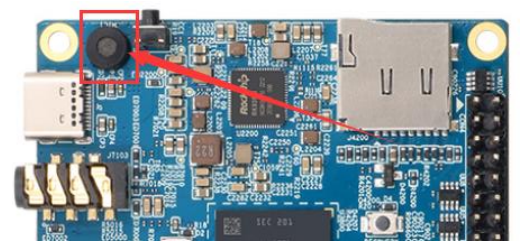

2) Running the **test\_record.sh main** command will record a piece of audio through the onboard MIC, and then play it to HDMI and headphones.

orangepi@orangepi:~\$ **test\_record.sh main**

Start recording: /tmp/test.wav

Recording WAVE '/tmp/test.wav' : Signed 16 bit Little Endian, Rate 44100 Hz, Stereo Start playing

Playing WAVE '/tmp/test.wav' : Signed 16 bit Little Endian, Rate 44100 Hz, Stereo Playing WAVE '/tmp/test.wav' : Signed 16 bit Little Endian, Rate 44100 Hz, Stereo

3) In addition to the onboard MIC, we can also record audio through headphones with MIC function. After inserting the headset with MIC function into the development board, run the **test record.sh headset** command to record a piece of audio through the headset, and then play it to HDMI and the headset.

orangepi@orangepi:~\$ **test\_record.sh headset**

Start recording: /tmp/test.wav

Recording WAVE '/tmp/test.wav' : Signed 16 bit Little Endian, Rate 44100 Hz, Stereo Start playing

Playing WAVE '/tmp/test.wav' : Signed 16 bit Little Endian, Rate 44100 Hz, Stereo Playing WAVE '/tmp/test.wav' : Signed 16 bit Little Endian, Rate 44100 Hz, Stereo

# 3.14. **Temperature sensor**

The command to view the system temperature sensor is:

orangepi@orangepi:~\$ **sensors** gpu\_thermal-virtual-0 Adapter: Virtual device

temp1:  $+47.2$ °C littlecore thermal-virtual-0 Adapter: Virtual device temp1:  $+47.2$ °C bigcore0\_thermal-virtual-0 Adapter: Virtual device  $temp1: +47.2$ °C tcpm source psy  $6\,0022$ -i2c-6-22 Adapter: rk3x-i2c  $\text{in}0$ : 0.00 V (min = +0.00 V, max = +0.00 V) curr1:  $0.00 \text{ A}$  (max = +0.00 A) npu thermal-virtual-0 Adapter: Virtual device  $temp1: +47.2$ °C center\_thermal-virtual-0 Adapter: Virtual device temp1:  $+47.2$ °C bigcore1\_thermal-virtual-0 Adapter: Virtual device temp1:  $+47.2$ °C soc thermal-virtual-0 Adapter: Virtual device temp1:  $+47.2$ °C (crit = +115.0°C)

# 3.15. **26 Pin Interface Pin Description**

1) Please refer to the figure below for the order of the 26 pin interface pins on the Orange Pi 5B development board

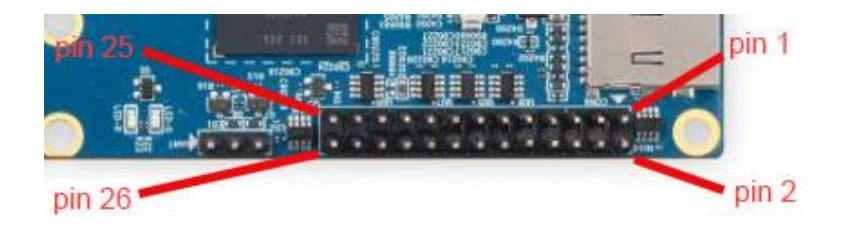

2) The functions of the 26 pin interface pins of the Orange Pi 5B development board are shown in the table below

a. The following is the complete pin diagram of 26pin

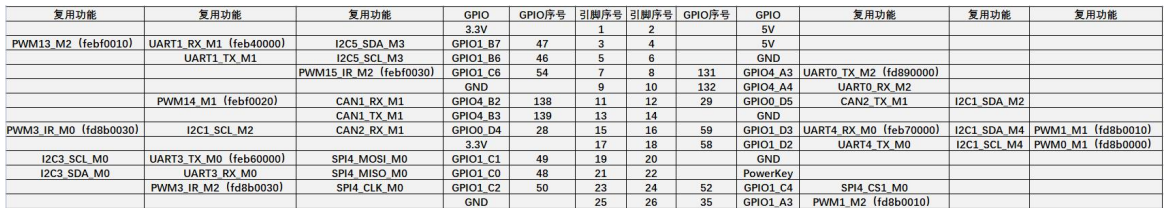

b. The table below is the picture of the left half of the complete table above, so you can see it clearly

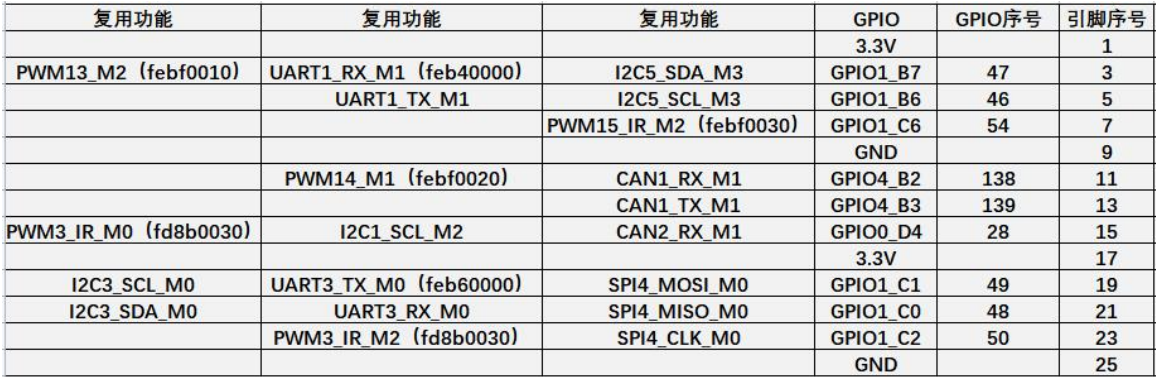

c. The table below is the picture of the right half of the complete table above, so you can see it clearly

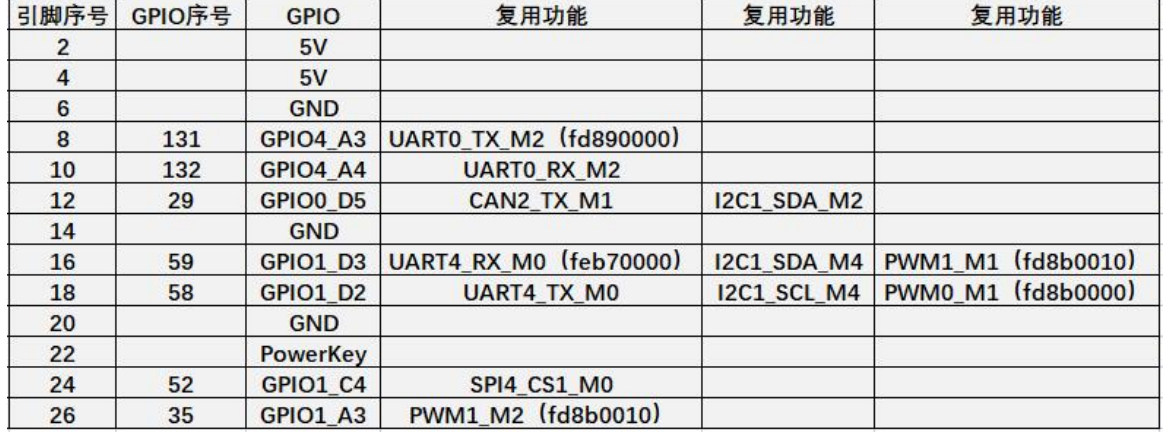

**The pwm in the above table has marked the base address of the corresponding register, which is useful when checking which pwmchip in /sys/class/pwm/ corresponds to which pwm pin in the 26pin header.**

**The 22nd pin in the 26pin is floating and has no purpose by default. But if you solder the lower resistor (100R) on the development board, it can be used as a power-on/off pin (connecting this pin toGND willtrigger a shutdown action).**

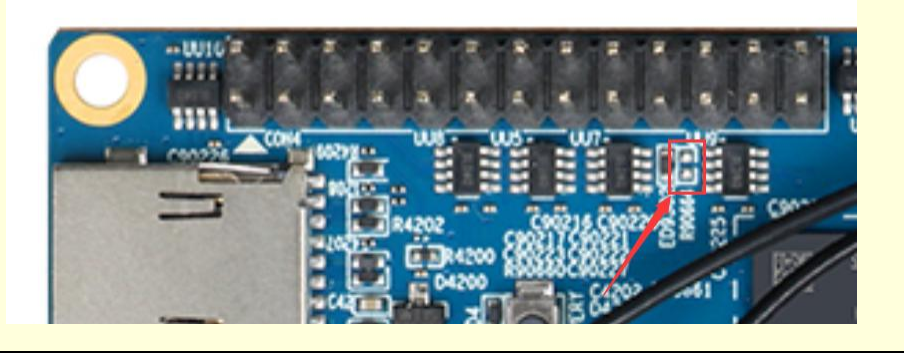

3) There are a total of 16 GPIO ports in the 26pin interface, and the voltage of all GPIO ports is **3.3v**

# 3.16. **How to install wiringOP**

**Note that wiringOP has been pre-installed in the linux image released by Orange Pi. Unless the code of wiringOP is updated, there is no need tore-download, compile and install, just use it directly.**

**The storage path of the compiled wiringOP deb package in orangepi-build is**: **orangepi-build/external/cache/debs/arm64/wiringpi\_x.xx.deb**

**After entering the system, you can run the gpio readall command. If you can see the output below, it means that wiringOP has been pre-installed and can be used normally.**

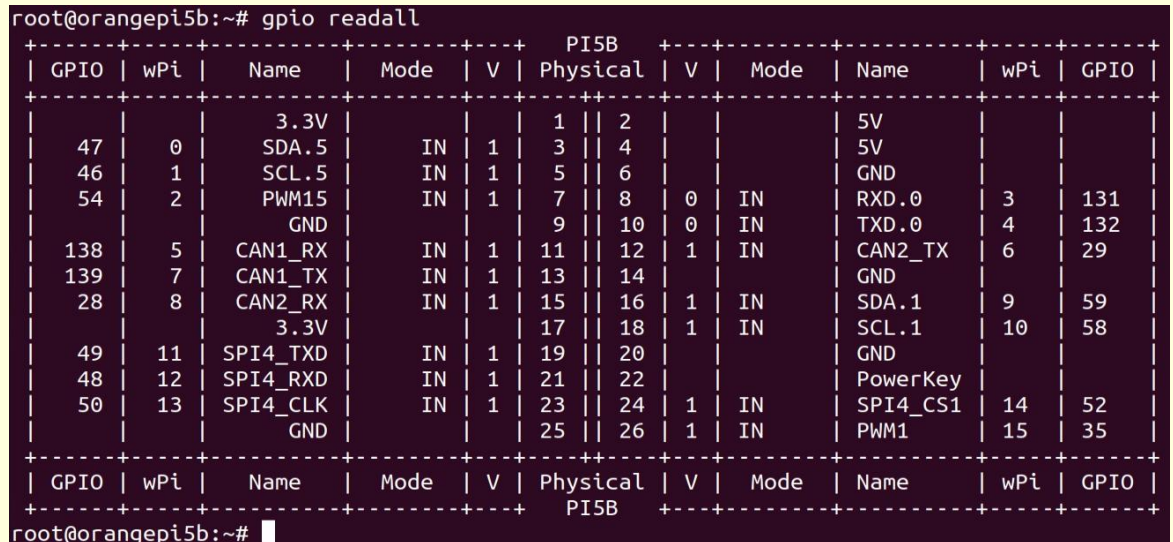

**wiringOP is currently mainly adapted to the functions of setting GPIO port input and output, setting GPIO port output high and low levels, and setting pull-up and pull-down resistors. Features like hardware PWM are not available.**

1) Download the code of wiringOP

orangepi@orangepi:~\$ **sudo apt update**

orangepi@orangepi:~\$ **sudo apt install -y git**

orangepi@orangepi:~\$ **git clone https://github.com/orangepi-xunlong/wiringOP.git -b next**

**Note thatOrange Pi 5B needs to download the code of the wiringOP next branch, please don't miss the -b next parameter.**

**If you have problems downloading the code from GitHub, you can go to the official tool on the Orange Pi 5B data download page to download the source code compression package of wiringOP.tar.gz.**

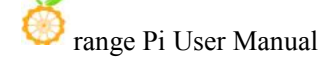

wiringOP source code compressed package

2) Compile and install wiringOP

orangepi@orangepi:~\$ **cd wiringOP** orangepi@orangepi:~/wiringOP\$ **sudo ./build clean** orangepi@orangepi:~/wiringOP\$ **sudo ./build**

⊡

3) Test the output of the gpio readall command as follows

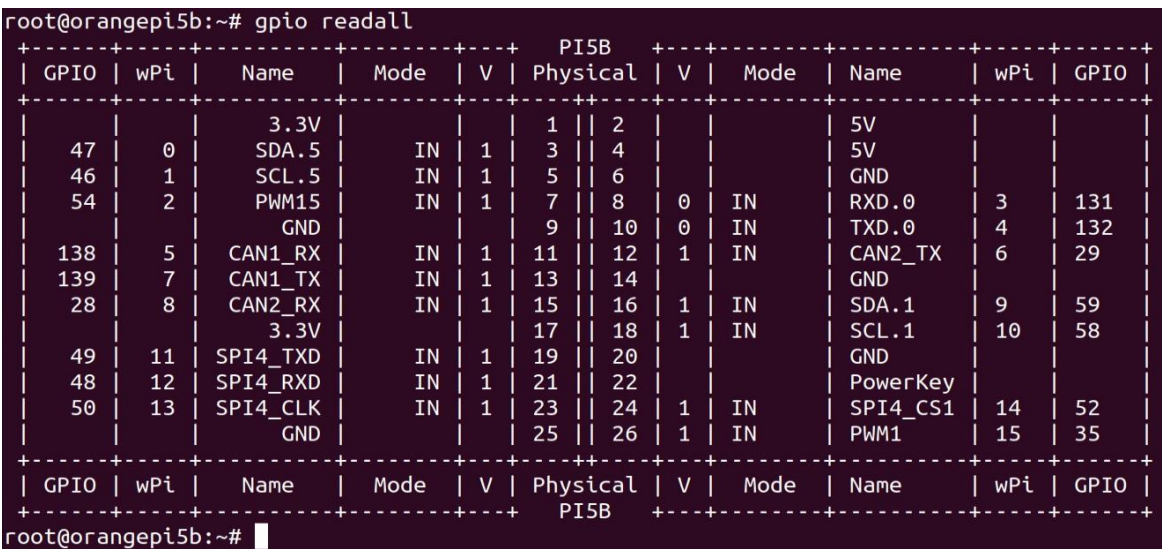

# 3.17. **26pin interface GPIO, I2C, UART, SPI and PWM test**

**Note, if you need to set overlays to open multiple configurations at the same time, please use spaces to separate them and write them on one line as follows.** orangepi@orangepi:~\$ **sudo vim /boot/orangepiEnv.txt overlays=i2c1-m2 lcd1 ov13850-c1 pwm13-m2 spi4-m0-cs1-spidev uart0-m2**

### 3.17.1. **26pin GPIO port test**

**The linux system released by Orange Pi has a pre-installed blink\_all\_gpio program, which will set all 16 GPIO ports in the 26pin to switch between high and low levels continuously.**

**After running the blink\_all\_gpio program, when using a multimeter to measure**

**the level of the GPIO port, you will find that the GPIO pin will switch between 0 and 3.3v continuously. Using this program we can test whether the GPIO port is working properly.**

**The way to run the blink\_all\_gpio program is as follows**: orangepi@orangepi5b:~\$ **sudo blink\_all\_gpio** #Remember to add sudo permission [sudo] password for orangepi: #A password is required here

1) A total of **16** GPIO ports can be used in the 26pins of the development board. The following uses pin 7—the corresponding GPIO is GPIO1\_C6——the corresponding wPi serial number is 2—as an example to demonstrate how to set the high and low levels of the GPIO port

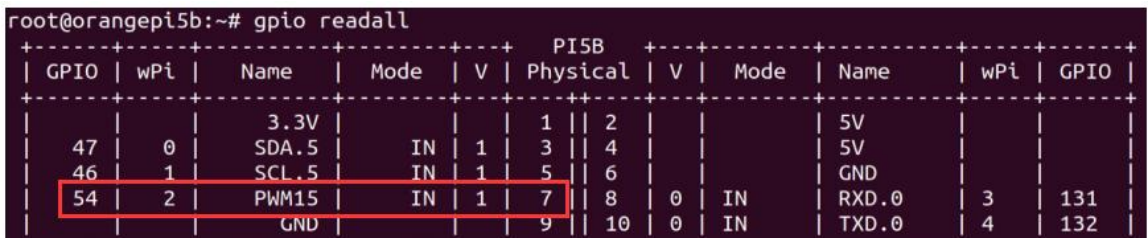

2) First set the GPIO port to output mode, where the third parameter needs to input the serial number of wPi corresponding to the pin

root@orangepi:~/wiringOP# **gpio mode 2 out**

3) Then set the GPIO port to output a low level. After setting, you can use a multimeter to measure the voltage value of the pin. If it is 0v, it means that the low level is set successfully.

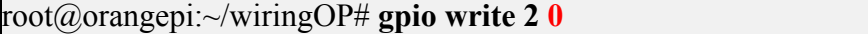

Use gpio readall to see that the value  $(V)$  of pin 7 has changed to 0

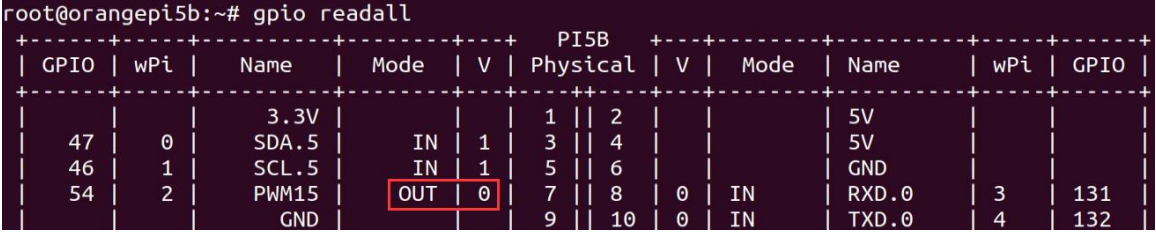

4) Then set the GPIO port to output a high level. After setting, you can use a multimeter

to measure the voltage value of the pin. If it is 3.3v, it means that the high level is set successfully.

#### root@orangepi:~/wiringOP# **gpio write 2 1**

Use gpio readall to see that the value (V) of pin 7 has changed to 1

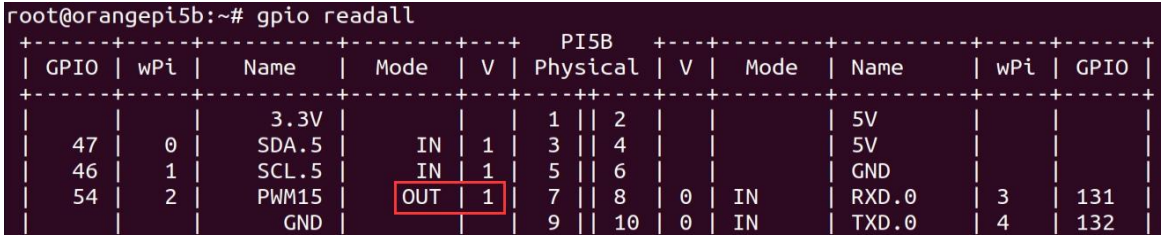

5) The setting method of other pins is similar, just modify the serial number of wPi to the corresponding serial number of the pin

### 3.17.2. **26pin SPI test**

1) According to the schematic diagram of the 26pin interface, the spi available for Orange Pi 5B is spi4

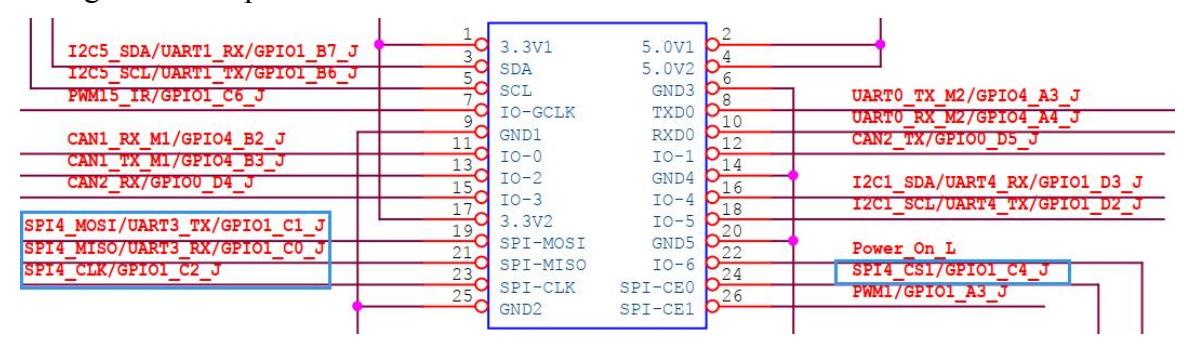

**In the Linux system, the spi4 in the 26pin is closed by default, and it needs to be opened manually to use it.**

**Add the following red font configuration in /boot/orangepiEnv.txt, and then restart the Linux system to open spi4.**

orangepi@orangepi:~\$ **sudo vim /boot/orangepiEnv.txt overlays=spi4-m0-cs1-spidev**

2) First check whether there is a **spidev4.1** device node in the linux system. If it exists, it means that SPI4 has been set up and can be used directly

orangepi@orangepi:~\$ **ls /dev/spidev4.1**

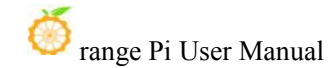

/dev/spidev4.1

**Note that /dev/spidev4.0 cannot be used, please use /dev/spidev4.1**, **don't** make a **mistake.**

3) Do not short-circuit the mosi and miso pinsof SPI4, the output result of running spidev test is as follows, you can see that the data of  $TX$  and  $RX$  are inconsistent

orangepi@orangepi:~\$ **sudo spidev\_test -v -D /dev/spidev4.1** spi mode: 0x0 bits per word: 8 max speed: 500000 Hz (500 KHz) TX | FF FF FF FF FF FF **40 00 00 00 00 95** FF FF FF FF FF FF FF FF FF FF FF FF FF FF FF FF FF FF F0 0D | ......@....▒..................▒. RX | FF FF FF FF FF FF **FF FF FF FF FF FF** FF FF FF FF FF FF FF FF FF FF FF FF  $FF$  FF  $FF$   $FF$   $FF$   $FF$   $FF$   $FF$   $FF$ 

4) Then short-circuit the two pins ofmosi (the 19th pin in the 26pin interface) and miso (the 21st pin in the 26pin interface) of SPI4, and then run the output of spidev\_test as follows, you can see the sending and receiving same data

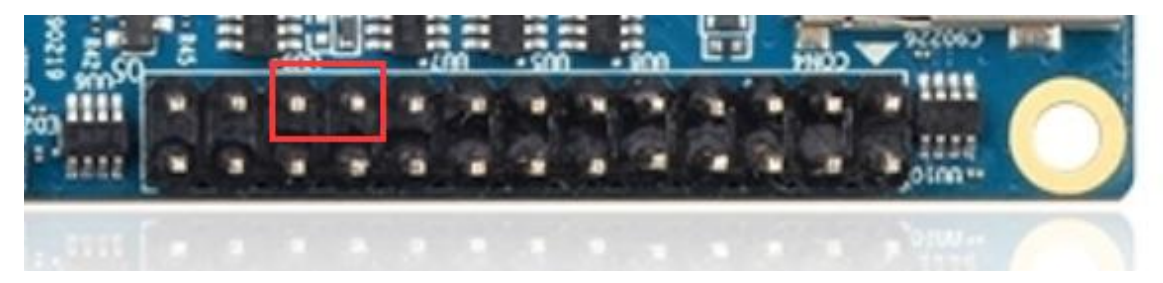

orangepi@orangepi:~\$ **sudo spidev\_test -v -D /dev/spidev4.1**

spi mode: 0x0

bits per word: 8

max speed: 500000 Hz (500 KHz)

TX | FF FF FF FF FF FF **40 00 00 00 00 95** FF FF FF FF FF FF FF FF FF FF FF FF FF FF FF FF FF FF F0 0D | ......@....▒..................▒.

RX | FF FF FF FF FF FF **40 00 00 00 00 95** FF FF FF FF FF FF FF FF FF FF FF FF FF FF FF FF FF FF F0 0D | ......@....▒..................▒.

# 3.17.3. **26pin I2C test**

1) As can be seen from the table below, the available i2c for Orange Pi 5B is i2c1, i2c3

#### and  $i2c5$ , a total of three sets of  $i2c$  buses

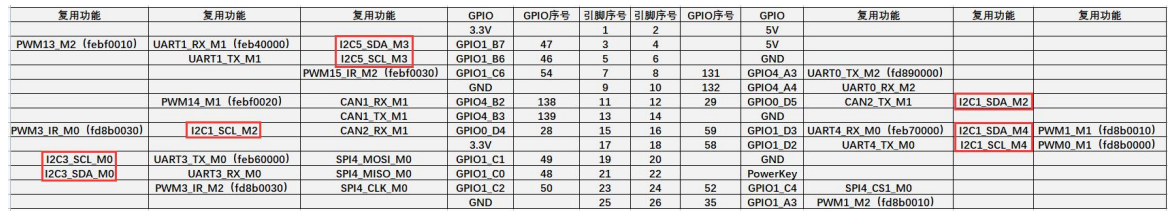

**As can be seen from the above table, i2c1 can be derived from pins 12 and15 of 26pin (i2c1\_m2), and can also be derived from pins 16 and 18 of 26pin (i2c1\_m4), please follow your own needs Just select a group. Please don't think that these are two different sets of i2c buses.**

**In the linux system, the i2c in the 26pin is turned off by default, and it needs to be turned on manually before it can be used.**

**Add the following configuration in red font to /boot/orangepiEnv.txt, and then restart** the Linux system to open **i2c1**, **i2c3** and **i2c5** at the same time. If you only **need toopen one, then just fill in one.**

**Select the settings for i2c1\_m2 as shown below**: orangepi@orangepi:~\$ **sudo vim /boot/orangepiEnv.txt overlays=i2c1-m2 i2c3-m0 i2c5-m3**

**Select the settings for i2c1\_m4 as shown below**: orangepi@orangepi:~\$ **sudo vim /boot/orangepiEnv.txt overlays=i2c1-m4 i2c3-m0 i2c5-m3**

2) After starting the linux system, first confirm that there is an i2c device node under /dev

orangepi@orangepi:~\$ ls /dev/i2c-\* /dev/i2c-0 /dev/i2c-10 **/dev/i2c-3** /dev/i2c-6 /dev/i2c-9 **/dev/i2c-1** /dev/i2c-2 **/dev/i2c-5** /dev/i2c-7

3) Then connect an i2c device to the i2c pin of the 26pin connector

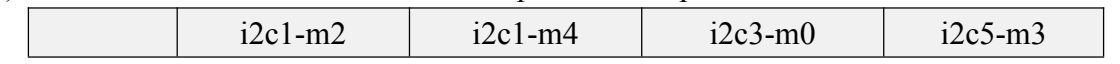

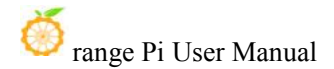

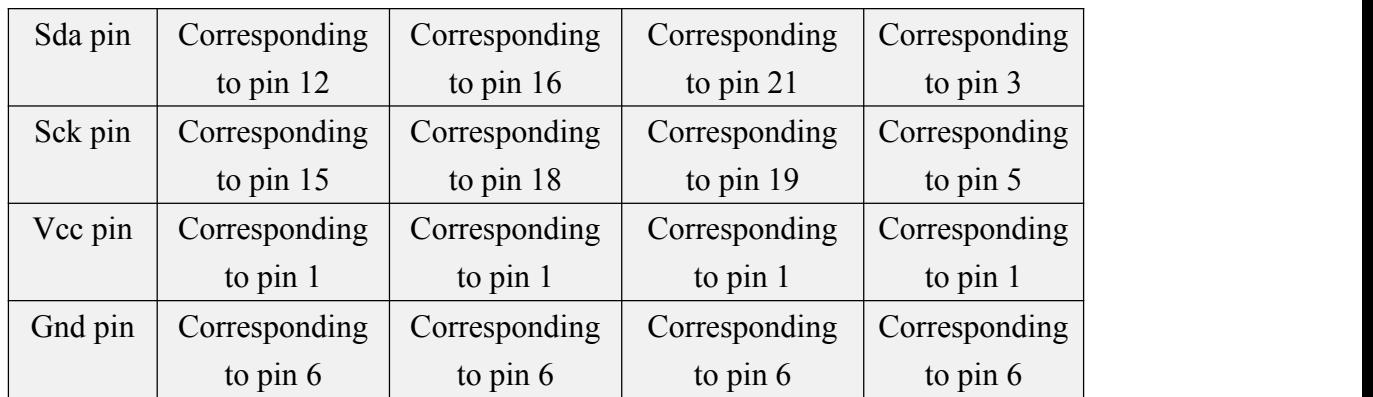

4) Then use the **i2cdetect -y** command, if the address of the connected i2c device can be detected, it means that i2c can be used normally

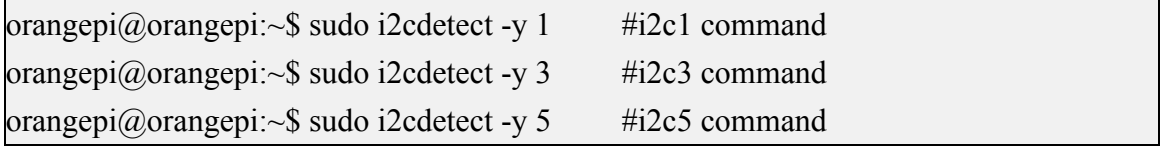

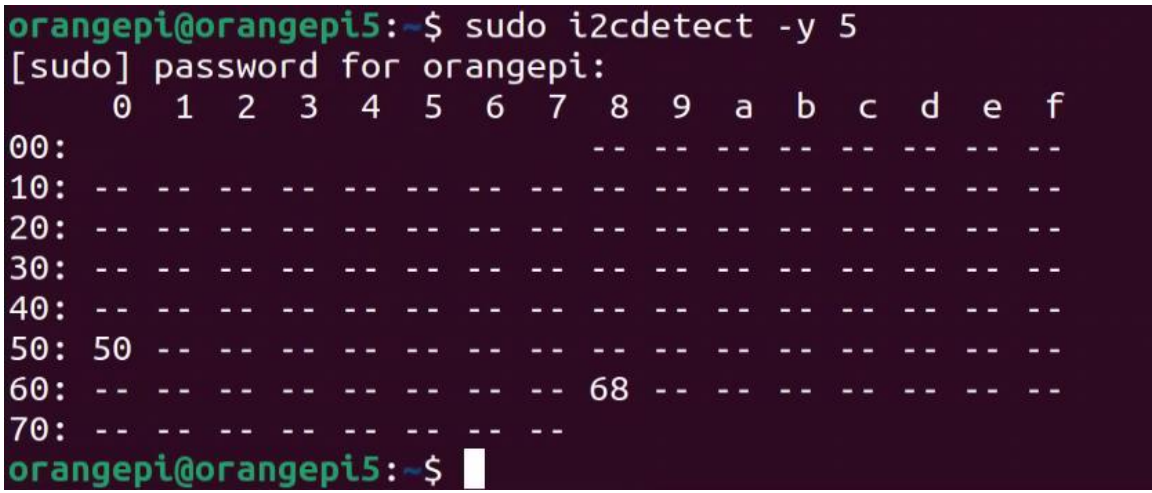

# 3.17.4. **26pin UART test**

1) As can be seen from the table below, the available uarts for Orange Pi 5B are four groups of uart buses: uart0, uart1, uart3 and uart4

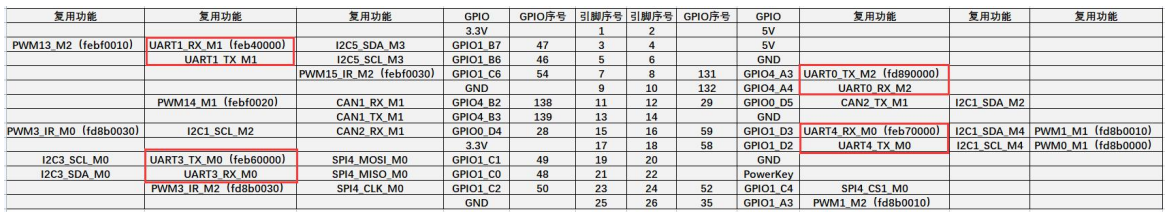

**In the Linux system, the uart in the 26pin is closed by default, and it needs to be opened manually before it can be used.**

**Add the following red font configuration in /boot/orangepiEnv.txt, and then restart the Linux system to open uart0, uart1, uart3 and uart4 at the same time. If you only need toopen one, then fill in one.**

orangepi@orangepi:~\$ **sudo vim /boot/orangepiEnv.txt overlays=uart0-m2 uart1-m1 uart3-m0 uart4-m0**

2) After entering the linux system, first confirm whether there is a device node corresponding to uart under /dev

orangepi@orangepi:~\$ **ls /dev/ttyS\***

**/dev/ttyS0 /dev/ttyS1 /dev/ttyS3 /dev/ttyS4** /dev/ttyS9

3) Then start to test the uart interface, first use the DuPont line to short the rx and tx of the uart interface to be tested

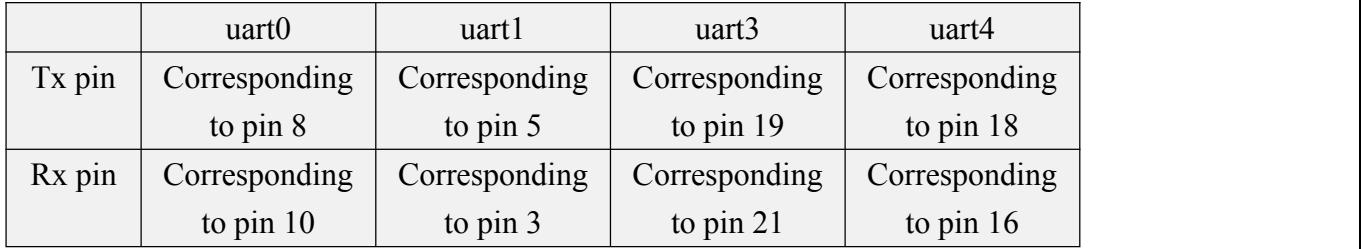

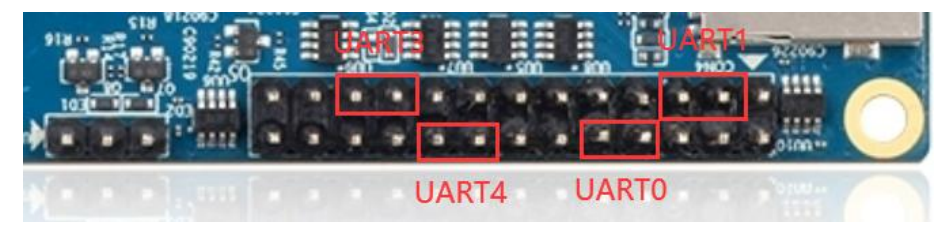

4) Use the **gpio seria**l command to test the loopback function of the serial port as shown below. If you can see the following print, it means that the serial port communication is normal

a. Test UART0

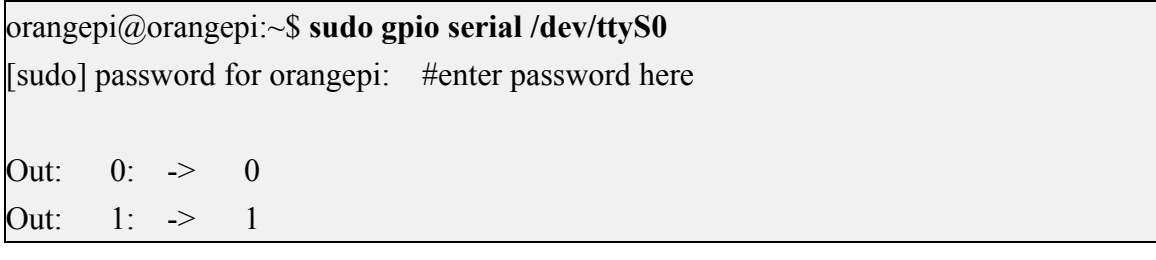

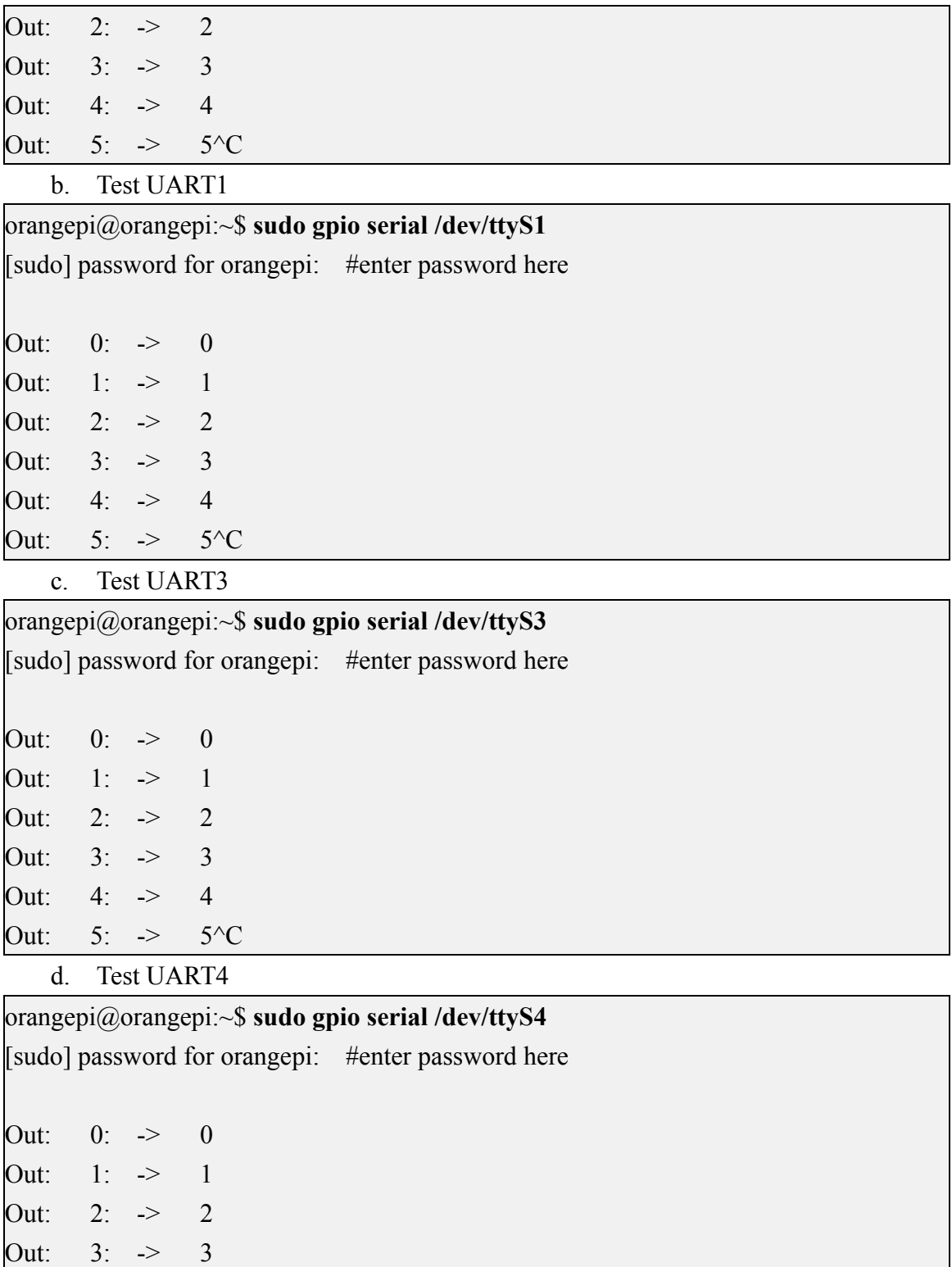

Out: 4: -> 4 Out:  $5: \rightarrow$   $5^{\wedge}C$ 

# 3.17.5. **PWM test method**

1) As can be seen from the table below, the available pwm for Orange Pi 5B includes pwm0, pwm1, pwm3, pwm13, pwm14 and pwm15, a total of six pwm

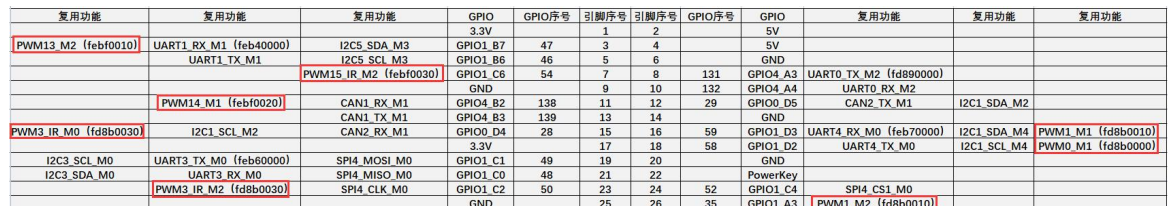

**As can be seen from the table above:**

**pwm1 can be derived from pin 16 of 26pin (pwm1\_m1), or from pin 26 of 26pin (pwm1\_m2)**

**pwm3 can be derived from pin 15 of 26pin (pwm3\_m0), or from pin 23 of 26pin (pwm3\_m2)**

**Please select the corresponding pin according to your needs. Please don't think that these are two different pwm buses.**

**In the linux system, the pwm in the 26pin is closed by default, and it needs to be opened manually to use it.**

**Add the following red font configuration in /boot/orangepiEnv.txt, and then restart the Linux system to open pwm0, pwm13, pwm14 and pwm15 at the same time. If you only need toopen one, then fill in one.**

orangepi@orangepi:~\$ **sudo vim /boot/orangepiEnv.txt overlays=pwm0-m1 pwm13-m2 pwm14-m1 pwm15-m2**

**Select the settings of pwm1\_m1 as shown below, please do not open pwm1-m1 and pwm1-m2 at the same time**: orangepi@orangepi:~\$ **sudo vim /boot/orangepiEnv.txt overlays=pwm1-m1**

**Select the settings for pwm1\_m2 as shown below**: orangepi@orangepi:~\$ **sudo vim /boot/orangepiEnv.txt overlays=pwm1-m2**

**Select the settings of pwm3\_m0 as shown below, please do not open pwm3-m0 and pwm3-m2 at the same time**: orangepi@orangepi:~\$ **sudo vim /boot/orangepiEnv.txt overlays=pwm3-m0**

**Select the settings for pwm3\_m2 as shown below**: orangepi@orangepi:~\$ **sudo vim /boot/orangepiEnv.txt overlays=pwm3-m2**

2) After opening a pwm, there will be an extra pwmchipX in **/sys/class/pwm/** (X is a specific number), for example, after opening pwm15, check the pwmchipX under **/sys/class/pwm/** two became three

orangepi@orangepi:~\$ **ls /sys/class/pwm/** pwmchip0 pwmchip1 pwmchip2

3) Which pwmchip above corresponds to pwm15? Let's check the output of the **ls**

```
/sys/class/pwm/ -l command first, as shown below:
FWXFWXFWX 1 root root 0 Dec 2 10:20 pwmchip2 ->
rangepi@orangepi5:~$
```
4) Then it can be known from the table below that the base address of the pwm15 register is febf0030, and then look at the output of the **ls/sys/class/pwm/ -l** command, you can see that pwmchip2 is linked to febf0030.pwm, so pwm15 corresponds to pwmchip as pwmchip2

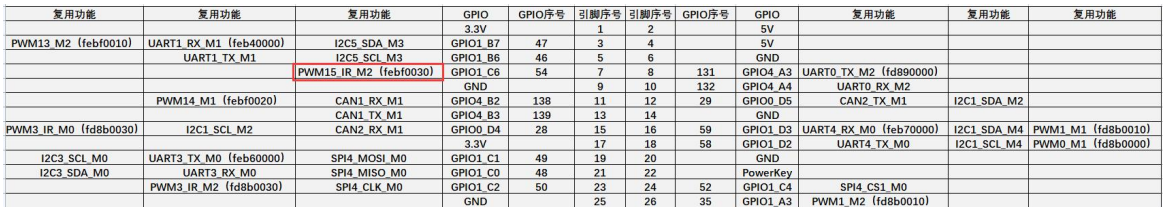

5) Then use the following command to make pwm15 output a 50Hz square wave (please switch to the root user first, and then execute the following command)

root@orangepi:~# **echo 0 > /sys/class/pwm/pwmchip2/export**

root@orangepi:~# **echo 20000000 > /sys/class/pwm/pwmchip2/pwm0/period** root@orangepi:~# **echo 1000000 > /sys/class/pwm/pwmchip2/pwm0/duty\_cycle** root@orangepi:~# **echo 1 > /sys/class/pwm/pwmchip2/pwm0/enable**

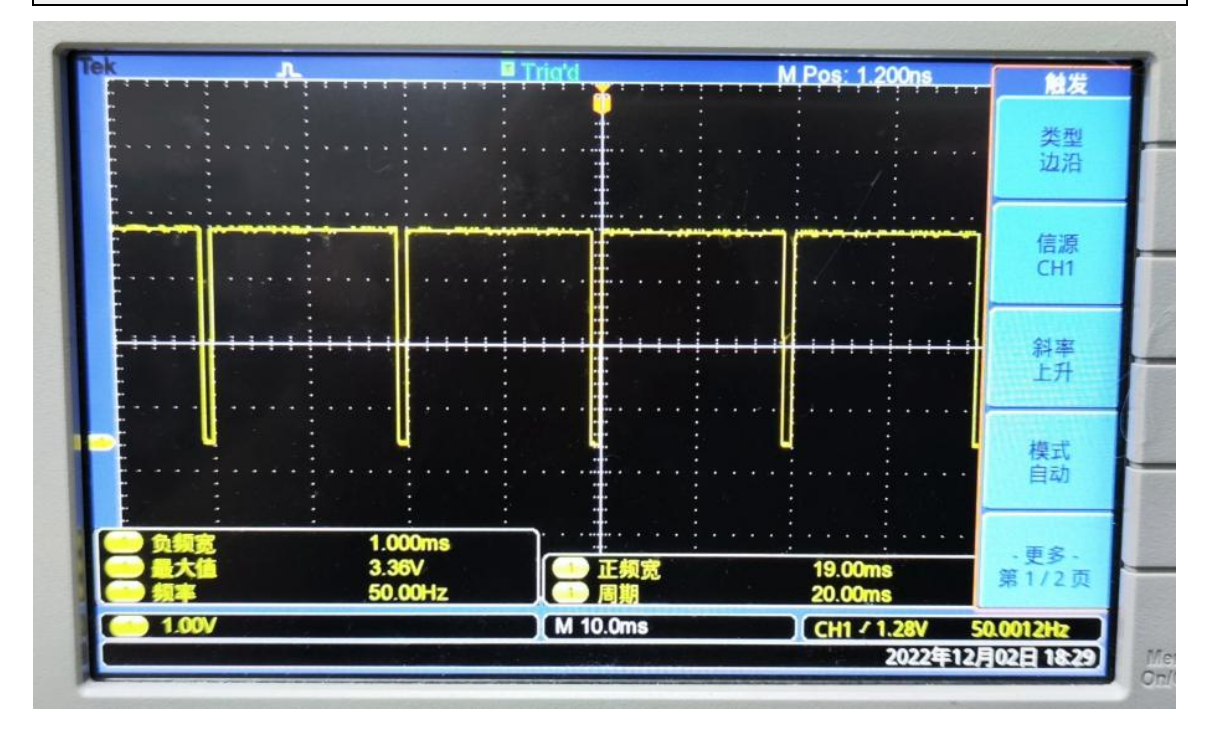

6) The test method of pwm15 demonstrated above is similar to other pwm test methods.

# 3.18. **How to install and use wiringOP-Python**

**wiringOP-Python is the Python language version of wiringOP,which is used to operate the hardware resources of the development board, such as GPIO, I2C, SPI and UART, in the Python program.**

**In addition, please note that all the following commands are operated under the root user.**

#### 3.18.1. **How to install wiringOP-Python**

1) First install the dependency package

root@orangepi:~# **sudo apt-get update**

root@orangepi:~# **sudo apt-get -y install git swig python3-dev python3-setuptools**

2) Then use the following command to download the source code of wiringOP-Python

**Note that the following git clone --recursive command will automatically download the source code of wiringOP, because wiringOP-Python depends on wiringOP. Please make sure that the download process does not report errors due to network problems.**

**If the code cannot be downloaded, please go to the official tool to download the source code compression package.**

> wiringOP-Python source compression package M

root@orangepi:~# **git clone --recursive <https://github.com/orangepi-xunlong/wiringOP-Python> -b next**

Cloning into 'wiringOP-Python'...

remote: Enumerating objects: 602, done.

remote: Counting objects: 100% (40/40), done.

remote: Compressing objects: 100% (28/28), done.

remote: Total 602 (delta 20), reused 26 (delta 12), pack-reused 562

Receiving objects: 100% (602/602), 309.30 KiB | 1.23 MiB/s, done.<br>Resolving deltas: 100% (349/349), done.

Submodule 'wiringOP' (https://github.com/orangepi-xunlong/wiringOP.git) registered for path 'wiringOP'

Cloning into '/root/test/wiringOP-Python/wiringOP'...

remote: Enumerating objects: 654, done.

remote: Counting objects: 100% (273/273), done.

remote: Compressing objects: 100% (33/33), done.

remote: Total 654 (delta 244), reused 245 (delta 238), pack-reused 381

Receiving objects: 100% (654/654), 360.54 KiB | 1.73 MiB/s, done.<br>Resolving deltas: 100% (424/424), done.

Submodule path 'wiringOP': checked out '85f1331cd8fda668115461ec1c06cb342057eb03'

3) Then use the following command to compile wiringOP-Python and install it into the Linux system of the development board

root@orangepi:~# **cd wiringOP-Python**

root@orangepi:~/wiringOP-Python# **python3 generate-bindings.py > bindings.i** root@orangepi:~/wiringOP-Python# **sudo python3 setup.py install**

4) Then enter the following command, if there is help information output, it means that

wiringOP-Python is installed successfully, press the **q** key to exit the help information interface

root@orangepi:~/wiringOP-Python# **python3 -c "import wiringpi; help(wiringpi)"** Help on module wiringpi:

NAME

wiringpi

#### DESCRIPTION

# This file was automatically generated by SWIG (http://www.swig.org).

 $# Version 4.0.2$ 

 $\#$  and the set of the set of the set of the set of the set of the set of the set of the set of the set of the set of the set of the set of the set of the set of the set of the set of the set of the set of the set of the

# Do not make changes to this file unless you know what you are doing--modify  $#$  the SWIG interface file instead.

5) The steps to test whether wiringOP-Python is successfully installed under the python command line are as follows:

a. First use the python3 command to enter the command line mode of python3 root@orangepi:~# **python3**

b. Then import the python module of wiringpi

>>> **import wiringpi;**

c. Finally, enter the following command to view the help information of wiringOP-Python, and press the **q** key to exit the help information interface

#### >>> **help(wiringpi)**

Help on module wiringpi:

#### **NAME**

wiringpi

#### **DESCRIPTION**

# This file was automatically generated by SWIG (http://www.swig.org).

 $# Version 4.0.2$ 

 $\#$  and the set of the set of the set of the set of the set of the set of the set of the set of the set of the set of the set of the set of the set of the set of the set of the set of the set of the set of the set of the

# Do not make changes to this file unless you know what you are doing--modify  $#$  the SWIG interface file instead.

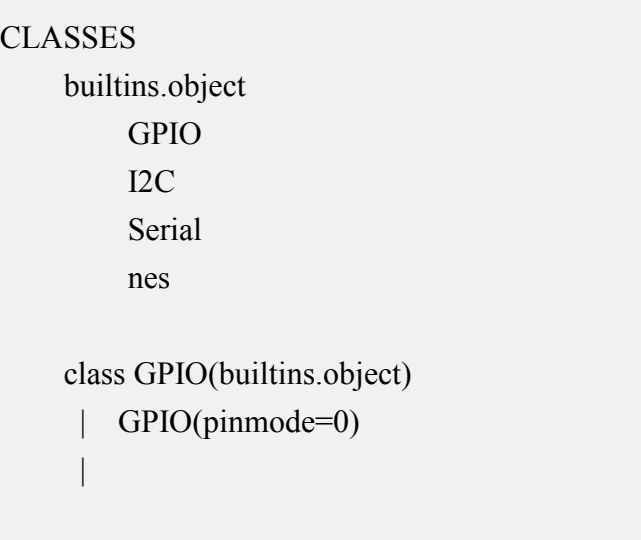

>>>

# 3.18.2. **26pin GPIO port test**

**wiringOP-Python is the same as wiringOP, you can also determine which GPIO pin to operate by specifying the wPi number, because there isno command tocheck the wPi number in wiringOP-Python, so you can only use the gpio command in wiringOP to check the correspondence between the board wPi number and the physical pin.**

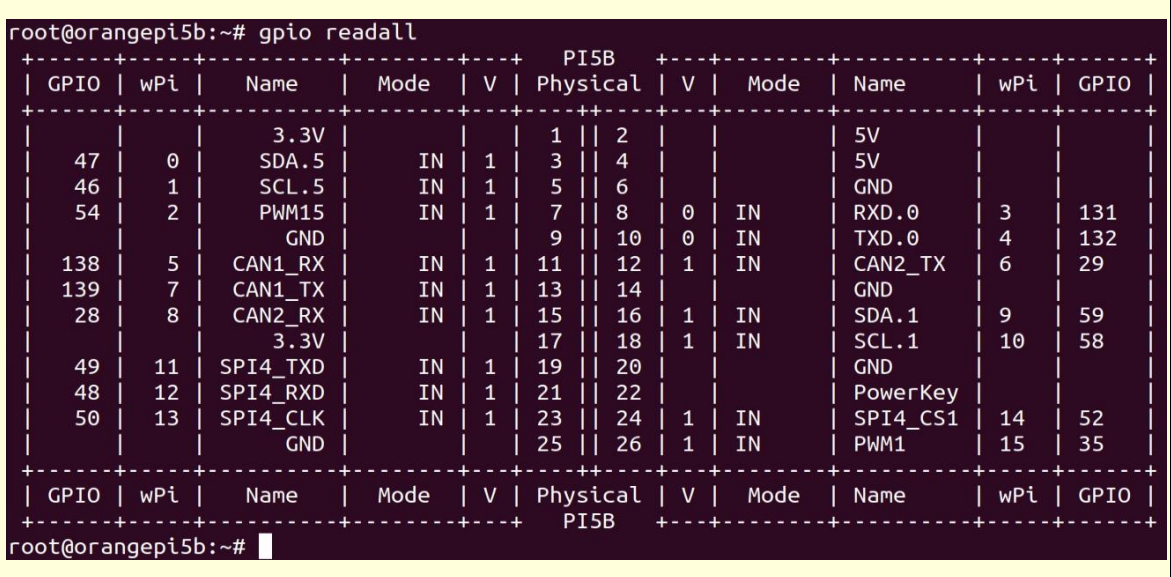

1) A total of **16** GPIO ports can be used in the 26pins of the development board. The following uses pin 7—the corresponding GPIO is GPIO1\_C6——the corresponding wPi serial number is 2—as an example to demonstrate how to set the high and low levels of the GPIO port

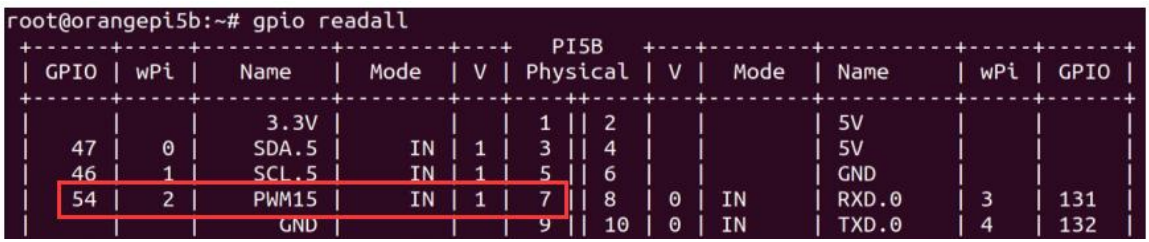

- 2) The steps to test directly with the command are as follows:
	- a. First set the GPIO port to the output mode, where the first parameter of the **pinMode** function is the serial number of the wPi corresponding to the pin, and the second parameter is the GPIO mode

root@orangepi:~/wiringOP-Python# **python3 -c "import wiringpi; \ from wiringpi import GPIO; wiringpi.wiringPiSetup() ; \**

#### **wiringpi.pinMode(2, GPIO.OUTPUT) ; "**

b. Then set the GPIO port to output low level. After setting, you can use a multimeter to measure the voltage value of the pin. If it is 0v, it means that the low level is set successfully.

root@orangepi:~/wiringOP-Python# **python3 -c "import wiringpi; \**

**from wiringpi import GPIO; wiringpi.wiringPiSetup() ;\**

**wiringpi.digitalWrite(2, GPIO.LOW)"**

c. Then set the GPIO port to output a high level. After setting, you can use a multimeter to measure the voltage value of the pin. If it is 3.3v, it means that the high level is set successfully.

root@orangepi:~/wiringOP-Python# **python3 -c "import wiringpi; \**

**from wiringpi import GPIO; wiringpi.wiringPiSetup() ;\**

**wiringpi.digitalWrite(2, GPIO.HIGH)"**

- 3) The steps to test in the command line of python 3 are as follows:
	- a. First use the python3 command to enter the command line mode of python3

root@orangepi:~# **python3**

b. Then import the python module of wiringpi

>>> **import wiringpi**

#### >>> **from wiringpi import GPIO**

c. Then set the GPIO port to output mode, where the first parameter of the **pinMode** function is the serial number of the wPi corresponding to the pin, and the second parameter is the GPIO mode

>>> **wiringpi.wiringPiSetup()**

0

#### >>> **wiringpi.pinMode(2, GPIO.OUTPUT)**

d. Then set the GPIO port to output a low level. After setting, you can use a multimeter to measure the voltage value of the pin. If it is 0v, it means that the low level is set successfully.

#### >>> **wiringpi.digitalWrite(2, GPIO.LOW)**

e. Then set the GPIO port to output a high level. After setting, you can use a multimeter to measure the voltage value of the pin. If it is 3.3v, it means that the high level is set successfully.

>>> **wiringpi.digitalWrite(2, GPIO.HIGH)**

4) The method of wiringOP-Python to set GPIO high and low levels in python code can refer to the **blink.py** test program in the examples below. The **blink.py** test program will set the voltage of all GPIO ports in the 26 pins of the development board to change continuously.

root@orangepi:~/wiringOP-Python# **cd examples**

root@orangepi:~/wiringOP-Python/examples# **ls blink.py**

#### **blink.py**

root@orangepi:~/wiringOP-Python/examples**# python3 blink.py**

### 3.18.3. **26pin SPI test**

1) According to the schematic diagram of the 26pin interface, the spi available for Orange Pi 5B is spi4

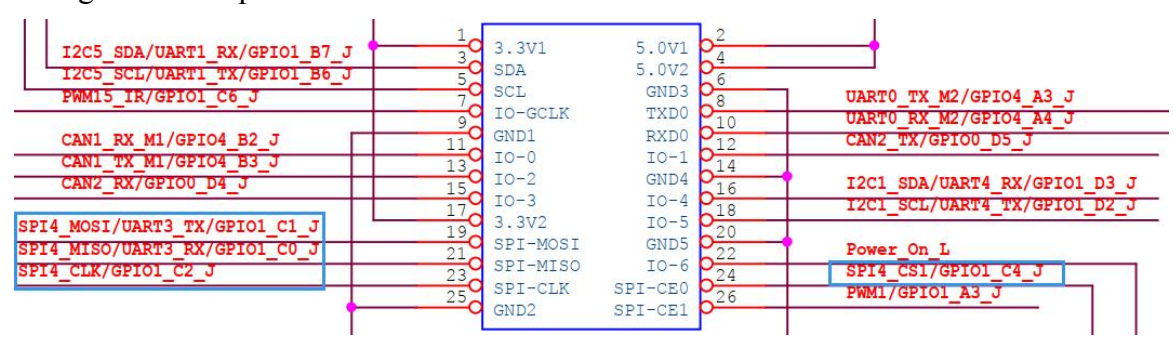

**In the Linux system, the spi4 in the 26pin is closed by default, and it needs to be opened manually to use it.**

**Add the following red font configuration in /boot/orangepiEnv.txt, and then restart the Linux system to open spi4.**

orangepi@orangepi:~\$ **sudo vim /boot/orangepiEnv.txt overlays=spi4-m0-cs1-spidev**

2) First check whether there is a **spidev4.1** device node in the linux system. If it exists, it means that SPI4 has been set up and can be used directly

orangepi@orangepi:~\$ **ls /dev/spidev4.1** /dev/spidev4.1

# **Note that /dev/spidev4.0 cannot be used, please use /dev/spidev4.1, don't make a mistake.**

3) Then you can use the **spidev\_test.py** program in the examples to test the loopback function of the SPI. The **spidev test.py** program needs to specify the following two parameters:

- a. **--channel:** Specifies the channel number of the SPI
- b. **--port:** Specify the port number of the SPI

4) Do not short-circuit the mosi and miso pinsof SPI4, the output result of running spidev test.py is as follows, you can see that the data of TX and RX are inconsistent

root@orangepi:~/wiringOP-Python# **cd examples** root@orangepi:~/wiringOP-Python/examples# **python3 spidev\_test.py \ --channel 4 --port 1** spi mode: 0x0 max speed: 500000 Hz (500 KHz) Opening device /dev/spidev4.1 TX | FF FF FF FF FF FF **40 00 00 00 00 95** FF FF FF FF FF FF FF FF FF FF FF FF FF FF FF FF FF FF F0 0D |......@..........| RX | FF FF FF FF FF FF **FF FF FF FF FF FF** FF FF FF FF FF FF FF FF FF FF FF FF FF FF FF FF FF FF FF FF |.................|

5) Then use the Dupont wire to short-circuit the two pins of txd (pin 19 in the 26pin interface) and rxd (pin 21 in the 26pin interface) of SPI4 and then run spidev\_test.py The
output is as follows, you can see The data sent and received are the same, indicating that the SPI4 loopback test is normal

root@orangepi:~/wiringOP-Python# **cd examples**

root@orangepi:~/wiringOP-Python/examples# **python3 spidev\_test.py \**

#### **--channel 4 --port 1**

spi mode: 0x0

max speed: 500000 Hz (500 KHz)

Opening device /dev/spidev4.1

TX | FF FF FF FF FF FF **40 00 00 00 00 95** FF FF FF FF FF FF FF FF FF FF FF FF FF FF FF FF FF FF F0 0D |......@..........|

RX | FF FF FF FF FF FF **40 00 00 00 00 95** FF FF FF FF FF FF FF FF FF FF FF FF FF FF FF FF FF FF F0 0D |......@..........|

### 3.18.4. **26pin I2C test**

1) As can be seen from the table below, the available i2c for Orange Pi 5B is i2c1, i2c3 and  $i2c5$ , a total of three sets of  $i2c$  buses

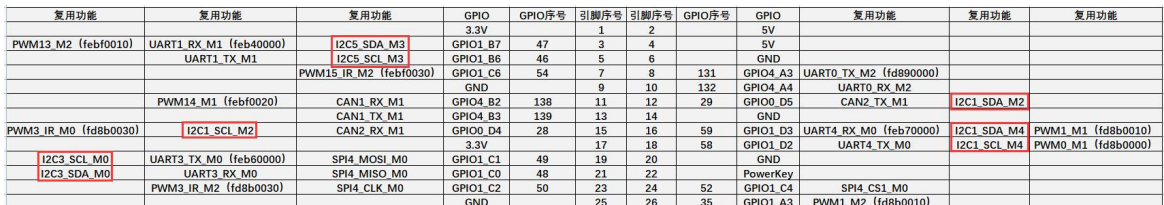

**As can be seen from the above table, i2c1 can be derived from pins 12 and15 of 26pin (i2c1\_m2), and can also be derived from pins 16 and 18 of 26pin (i2c1\_m4), please follow your own needs Just select a group. Please don't think that these are two different sets of i2c buses.**

**In the linux system, the i2c in the 26pin is turned off by default, and it needs to be turned on manually before it can be used.**

**Add the following configuration in red font to /boot/orangepiEnv.txt, and then restart the Linux system to open i2c1,i2c3 and i2c5 at the same time. If you only need toopen one, then just fill in one.**

**Select the settings for i2c1\_m2 as shown below**: orangepi@orangepi:~\$ **sudo vim /boot/orangepiEnv.txt** **overlays=i2c1-m2 i2c3-m0 i2c5-m3**

**Select the settings for i2c1\_m4 as shown below**: orangepi@orangepi:~\$ **sudo vim /boot/orangepiEnv.txt overlays=i2c1-m4 i2c3-m0 i2c5-m3**

2) After starting the linux system, first confirm that there is an i2c device node under /dev

orangepi@orangepi:~\$ ls /dev/i2c-\* /dev/i2c-0 /dev/i2c-10 **/dev/i2c-3** /dev/i2c-6 /dev/i2c-9 **/dev/i2c-1** /dev/i2c-2 **/dev/i2c-5** /dev/i2c-7

3) Then connect an i2c device to the i2c pin of the 26pin connector, here we take the ds1307 RTC module as an example

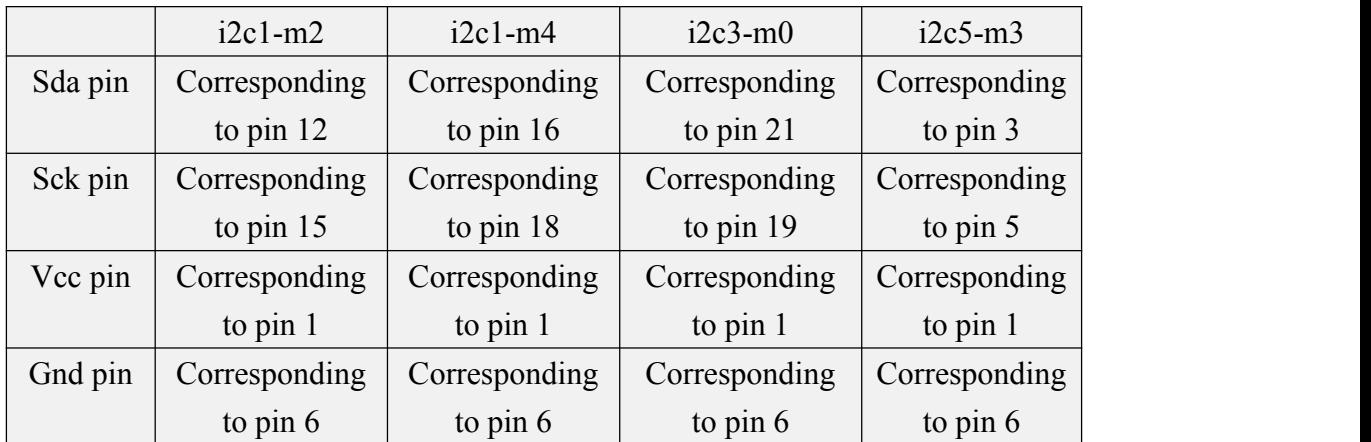

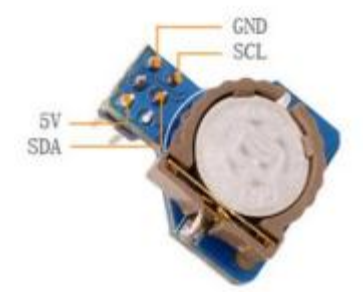

4) Then use the **i2cdetect -y** command, if the address of the connected i2c device can be detected, it means that i2c can be used normally

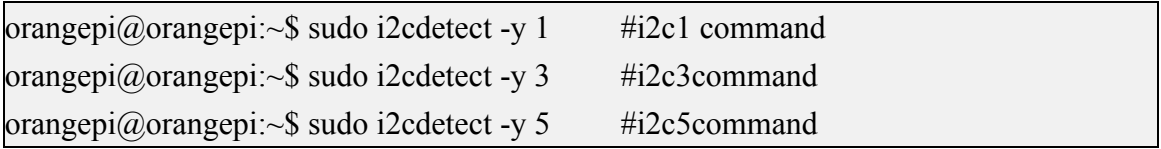

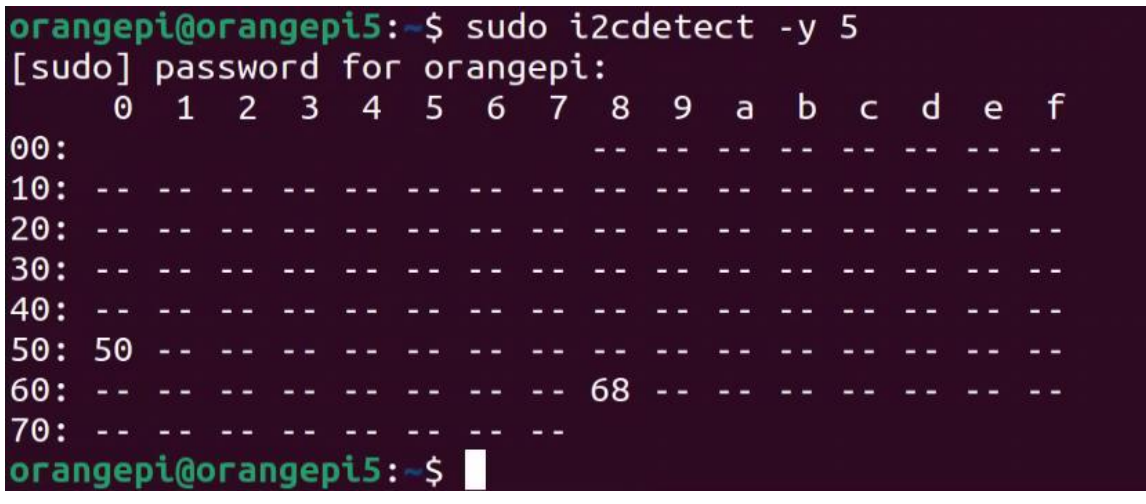

5) Then you can run the **ds1307.py** test program in the **examples** to read the RTC time

root@orangepi:~/wiringOP-Python# **cd examples**

```
root@orangepi:~/wiringOP-Python/examples# python3 ds1307.py --device \
```
**"/dev/i2c-5"**

Thu 2023-01-05 14:57:55 Thu 2023-01-05 14:57:56 Thu 2023-01-05 14:57:57  $\wedge$ C exit

## 3.18.5. **26pin UART test**

1) As can be seen from the table below, the available uarts for Orange Pi 5B are four groups of uart buses: uart0, uart1, uart3 and uart4

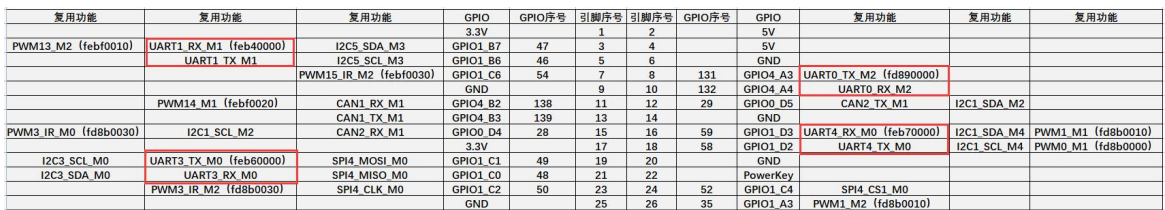

**In the Linux system, the uart in the 26pin is closed by default, and it needs to be opened manually before it can be used.**

**Add the following red font configuration in /boot/orangepiEnv.txt, and then restart the Linux system to open uart0, uart1, uart3 and uart4 at the same time. If you only need toopen one, then fill in one.**

orangepi@orangepi:~\$ **sudo vim /boot/orangepiEnv.txt overlays=uart0-m2 uart1-m1 uart3-m0 uart4-m0**

2) After entering the linux system, first confirm whether there is a device node corresponding to uart under /dev

orangepi@orangepi:~\$ **ls /dev/ttyS\* /dev/ttyS0 /dev/ttyS1 /dev/ttyS3 /dev/ttyS4** /dev/ttyS9

3) Then start to test the uart interface, first use the DuPont line to short the rx and tx of the uart interface to be tested

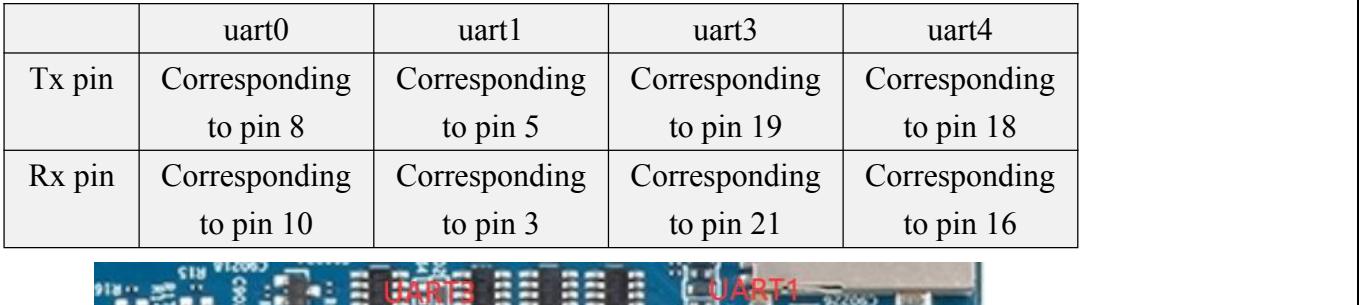

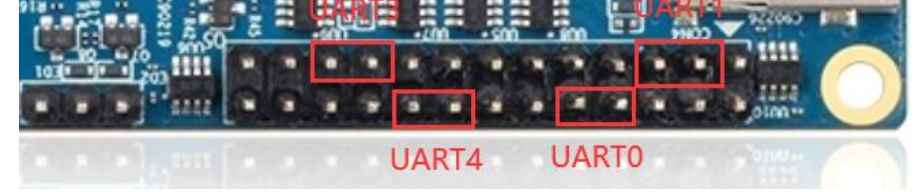

4) Use the **serialTest.py** program in the examples to test the loopback function of the serial port as shown below. If you can see the following print, it means that the serial port communication is normal

a. Test UART0

root@orangepi:~/wiringOP-Python/examples# **python3 serialTest.py --device \ "/dev/ttyS0"** Out:  $0: > 0$ Out:  $1: > 1$ Out:  $2: > 2$ Out:  $3: > 3$  $Out: 4:^{\wedge}C$ exit

#### b. Test UART1

root@orangepi:~/wiringOP-Python/examples# **python3 serialTest.py --device \**

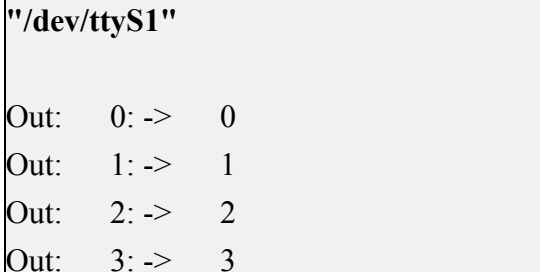

exit

Out:  $4:^{\wedge}C$ 

c. Test UART3

root@orangepi:~/wiringOP-Python/examples# **python3 serialTest.py --device \ "/dev/ttyS3"**

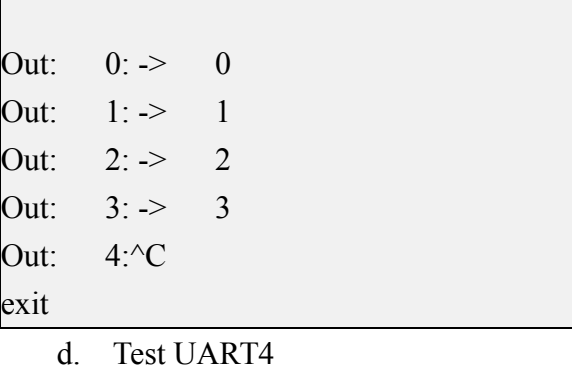

root@orangepi:~/wiringOP-Python/examples# **python3 serialTest.py --device \**

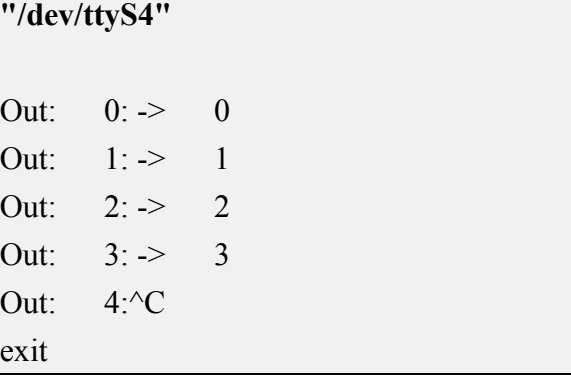

# 3.19. **Hardware watch the door dog test**

Watchdog test program is pre-installed in the linux system released by Orange PI,

which can be tested directly.

The method of running the WatchDog test program is shown below:

- a. The second parameter 10 indicates the counting of the doordog. If the dog is not fed in this time, the system will restart.
- b. We can feed the dog by pressing any key (except ESC) on the keyboard. After the dog is fed, the program will print a line of Keep Alive.

orangepi@orangepi:~\$ **sudo watchdog\_test 10** open success options is 33152,identity is sunxi-wdt put usr return, if 0, success:0 The old reset time is: 16 return ENOTTY,if -1,success:0 return ENOTTY,if -1,success:0 put user return, if 0, success: 0 put usr return, if 0, success: 0 keep alive keep alive keep alive

# 3.20. **View the serial number of the RK3588S chip**

The commands of the RK3588S chip serial number are shown below. The serial number of each chip is different, so you can use the serial number to distinguish multiple development boards。

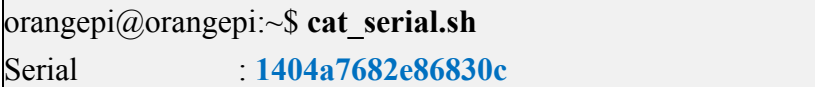

# 3.21. **Method of installing docker**

1) The linux image provided by Orange Pi has been pre -installed with Docker, but the Docker service is not opened by default.

2) Use **Enable\_docker.SH** script to enable the docker service, and then you can start using the docker command, and the docker service will be automatically activated when

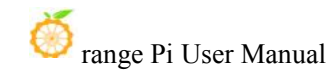

the system starts the system next time

orangepi@orangepi:~\$ **enable\_docker.sh**

3) Then you can use the following command to test the docker.

orangepi@orangepi:~\$ **docker run hello-world**

Unable to find image 'hello-world:latest' locally

latest: Pulling from library/hello-world

256ab8fe8778: Pull complete

Digest:

sha256:7f0a9f93b4aa3022c3a4c147a449ef11e0941a1fd0bf4a8e6c9408b2600777c5 Status: Downloaded newer image for hello-world:latest

**Hello from Docker!**

**This message shows that your installation appears to be working correctly.**

**.....**

# 3.22. **Download the method of downloading and installing ARM64 version of Balenaetcher**

1) The download address of Balenaetcher ARM64 is:

a. The download address of the .deb installation package is shown below, you need to install it to use

**[https://github.com/Itai-Nelken/BalenaEtcher-arm/releases/download/v1.7.9/balena-e](https://github.com/Itai-Nelken/BalenaEtcher-arm/releases/download/v1.7.9/balena-etcher-electron_1.7.9+5945ab1f_arm64.deb) tcher-electron\_1.7.9+5945ab1f\_arm64.deb**

b. The download address of the AppImage version without installation is shown below:

**[https://github.com/Itai-Nelken/BalenaEtcher-arm/releases/download/v1.7.9/balenaE](https://github.com/Itai-Nelken/BalenaEtcher-arm/releases/download/v1.7.9/balenaEtcher-1.7.9+5945ab1f-arm64.AppImage) tcher-1.7.9+5945ab1f-arm64.AppImage**

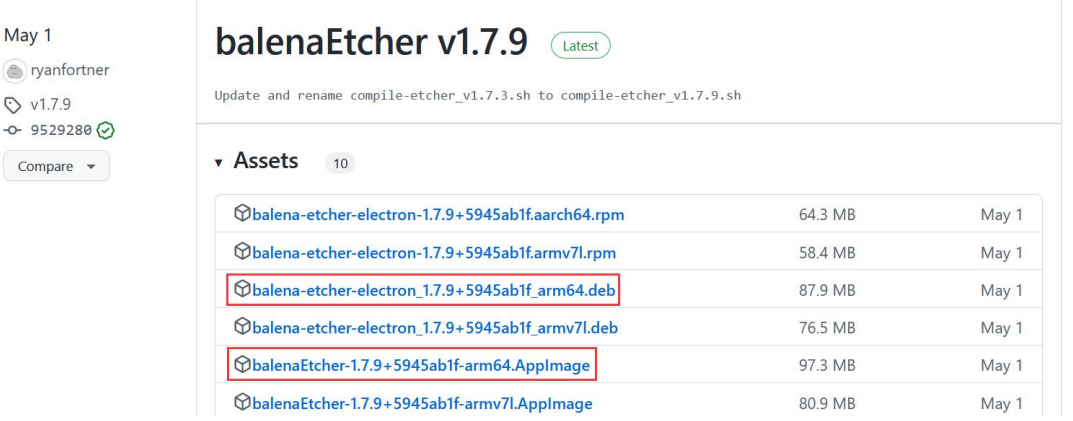

2) How to install and use the deb version of Balenaetcher:

a. deb version of BalenaEtcher installation commands as shown below:

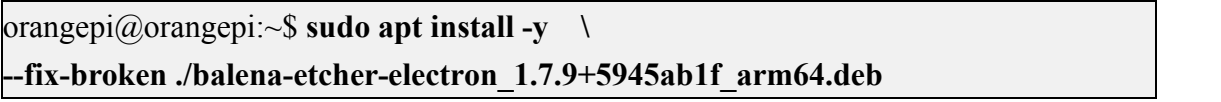

b. After the BalenaEtcher installation of deb version is completed, it can be opened in the Application

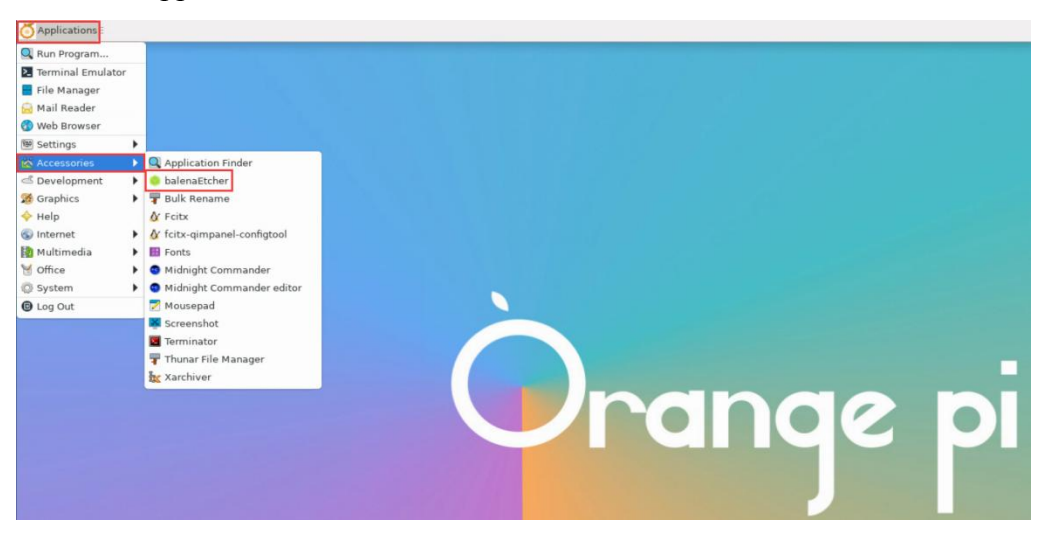

c. The interface after BalenaEtcher is opened is shown below:

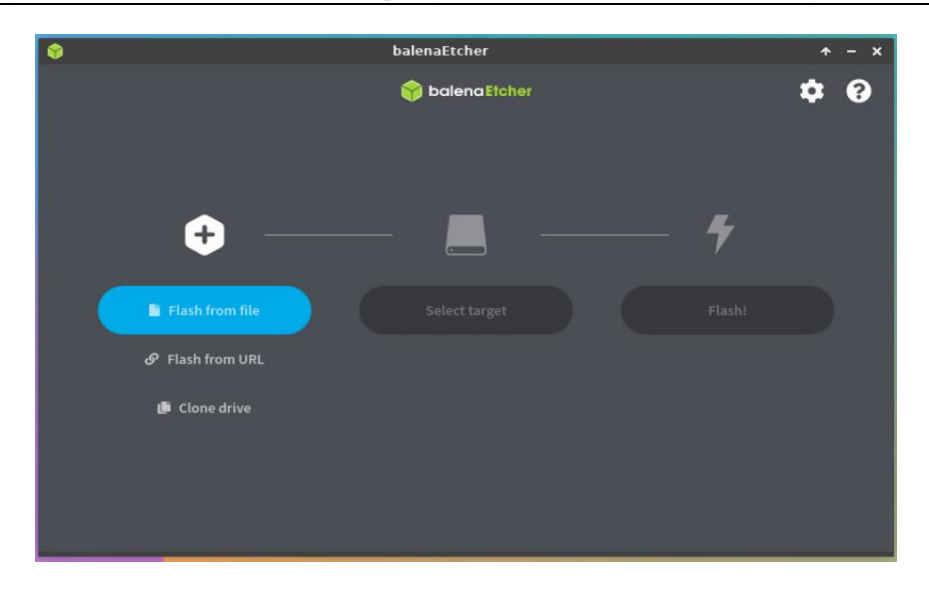

- 3) How to use the AppImage version of Balenaetcher:
	- a. First add permissions to BalenaEtcher

orangepi@orangepi:~/Desktop\$ **chmod +x balenaEtcher-1.7.9+5945ab1f-arm64.AppImage**

b. Then select the AppImage version BalenaEtcher, click right -click, and then click Execute to open Balenaetcher

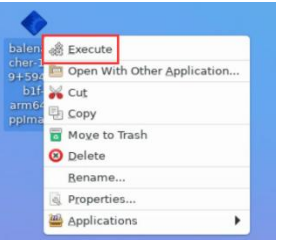

# 3.23. **The installation method of the BT linux panel**

**BT Linux panel is a server management software thatimproves operation and maintenance efficiency. It supports more than 100 server management functions such as one -click LAMP/LNMP/cluster/monitoring/website/FTP/database/Java (excerpt from the officialwebsite of the BT).**

1) The order of compatibility recommendation of the BT Linux system is **Debian11 > Ubuntu 22.04**

2) Then enter the following command in the Linux system to start the installation of the BT

orangepi@orangepi:~\$ **sudo install\_bt\_panel.sh**

3) Then the pagoda installation program will remind whether to install the **BT-Panel** to the**/www** folder. At this time, enter Y

| Bt-WebPanel FOR CentOS/Ubuntu/Debian

+----------------------------------------------------------------------

| Copyright © 2015-2099 BT-SOFT(http://www.bt.cn) All rights reserved.

+----------------------------------------------------------------------

+----------------------------------------------------------------------

| The WebPanel URL will be http://SERVER\_IP:8888 when installed.

+----------------------------------------------------------------------

Do you want to install Bt-Panel to the /www directory now?(y/n): **y**

4) Then you have to wait patiently. When you see the printing information below the terminal output, it means that the pagoda has been installed. The entire installation process takes about 12 minutes. There may be some differences according to the difference in network speed.

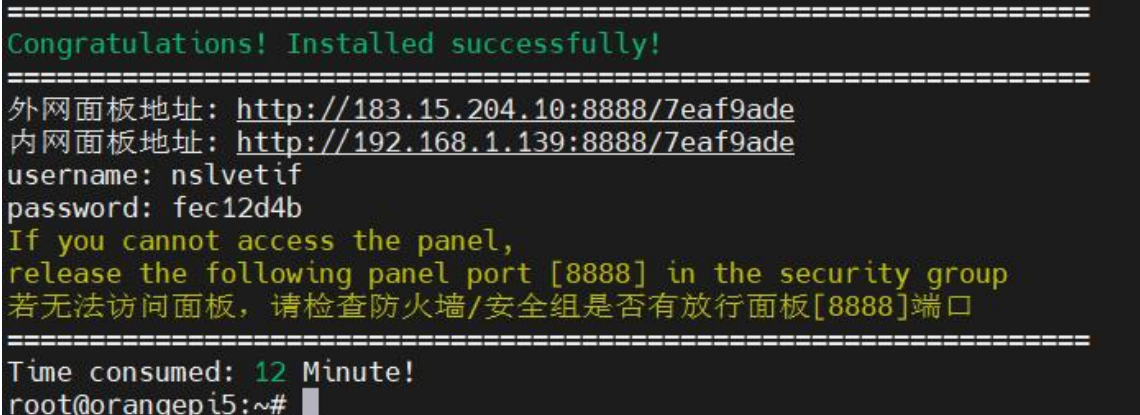

5) Enter the **panel address** displayed above in the browser to open the login interface of the pagoda Linux panel, and then enter the **username** and **password** displayed in the corresponding position.

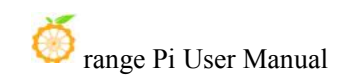

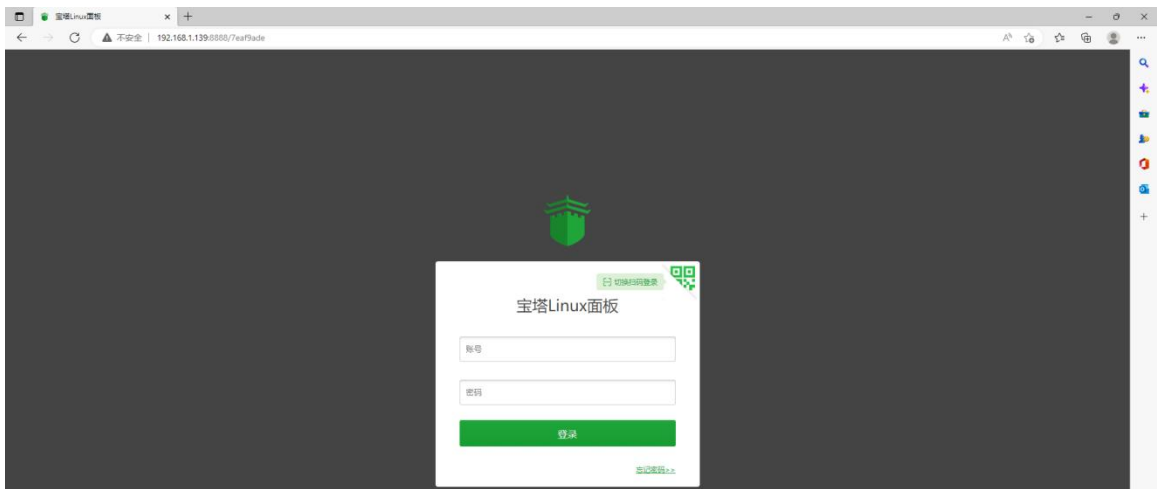

6) After successfully logging in to the BT, the following welcome interface will pop up. First, please take the intermediate user notice to read to the bottom, and then you can choose "I have agreed and read" User Agreement ", and then click" Enter the panel " You

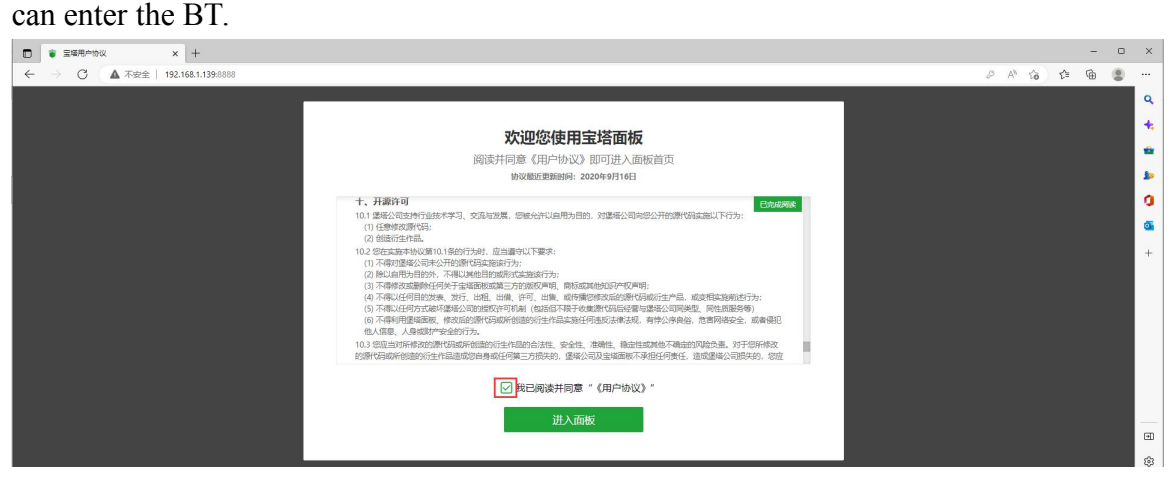

7) After entering the pagoda, you will first prompt that you need to bind the account of the pagoda official website. If you do n't have an account, you can go to the official website of the pagoda (**https://www.bt.cn**) to register one.

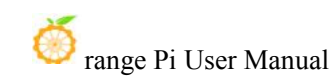

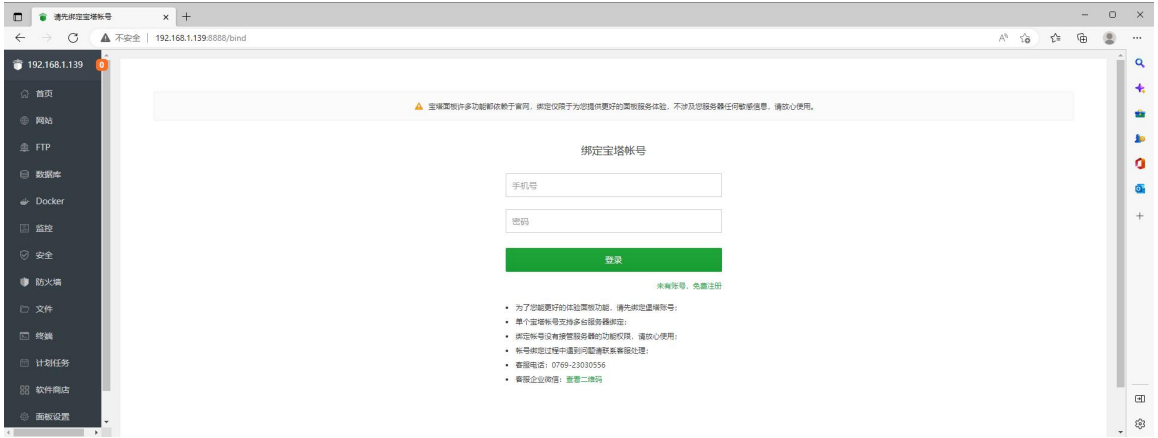

8) The final display interface is shown in the figure below. You can intuitively see some status information of the development board Linux system, such as load status, CPU usage, memory usage and storage space usage.

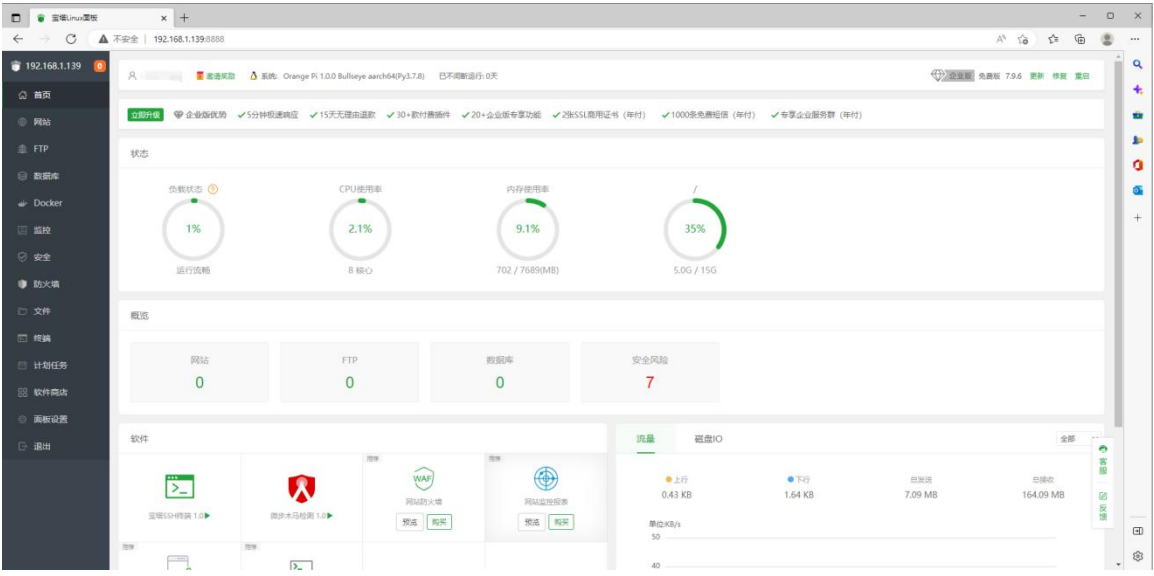

- 9) Test the SSH terminal login of the BT
	- a. After opening the SSH terminal of the pagoda, you will first prompt that you need to enter the password of the development board system. At this time, enter **orangepi** in the password box (the default password, if you have modification, please fill in the modified one).

×.

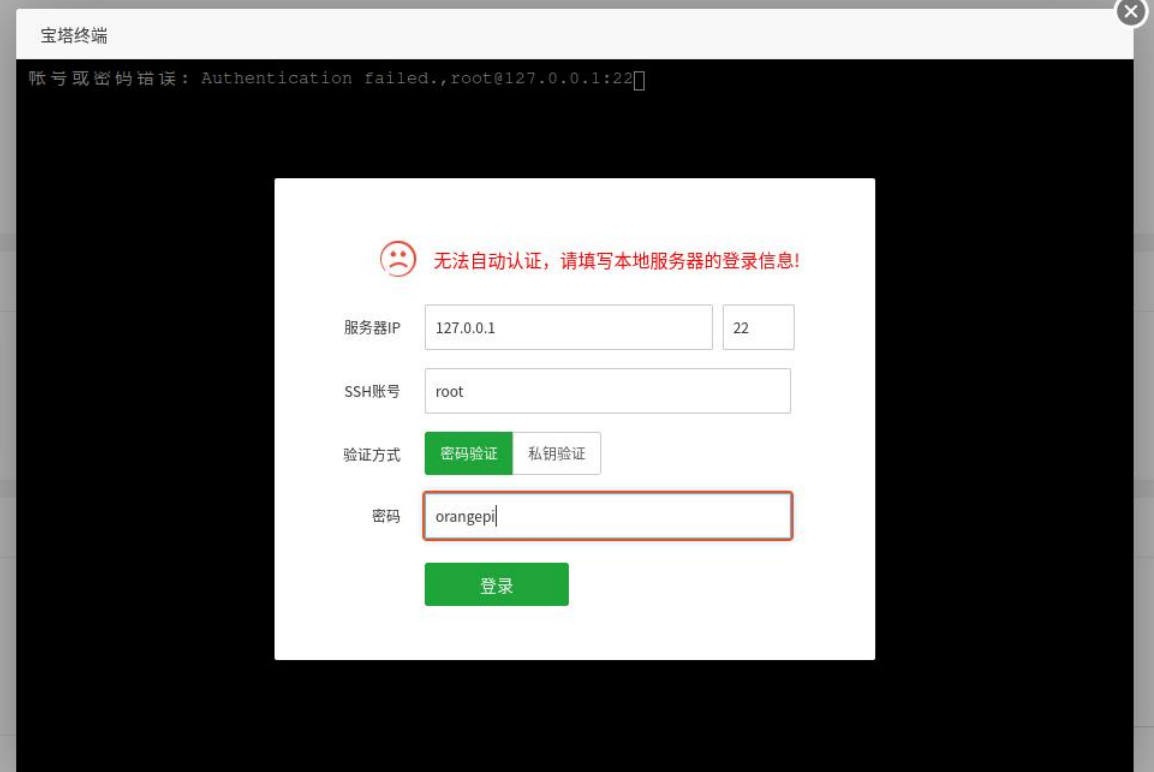

b. The display after successful login is shown in the figure below

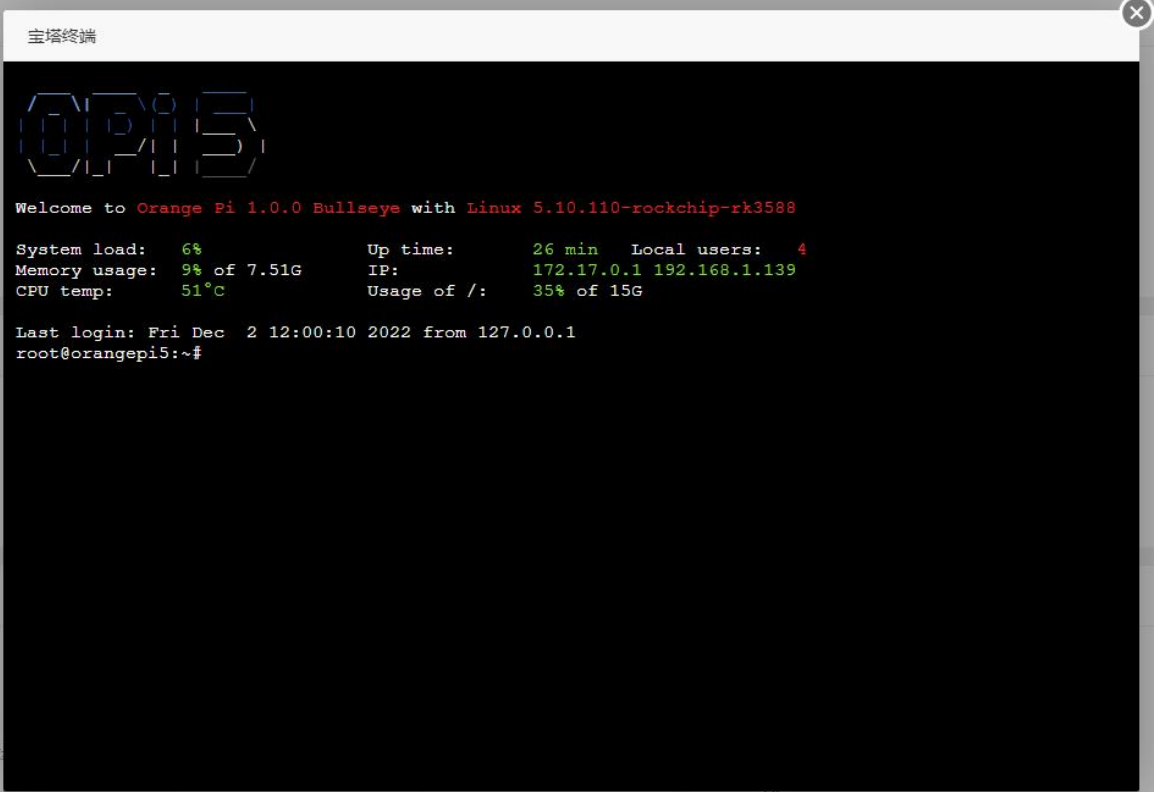

10) Software such as Apache, MySQL, and PHP can be installed in the software store of the pagoda. You can also deploy various applications in one click. Please explore it yourself.

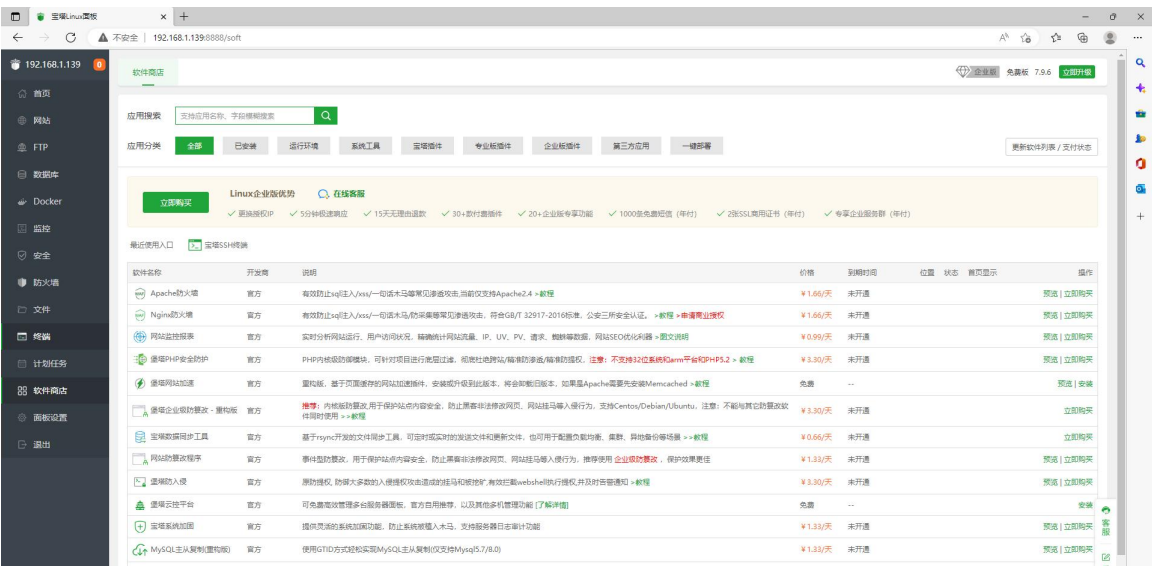

#### 11) Pagoda command line tool test

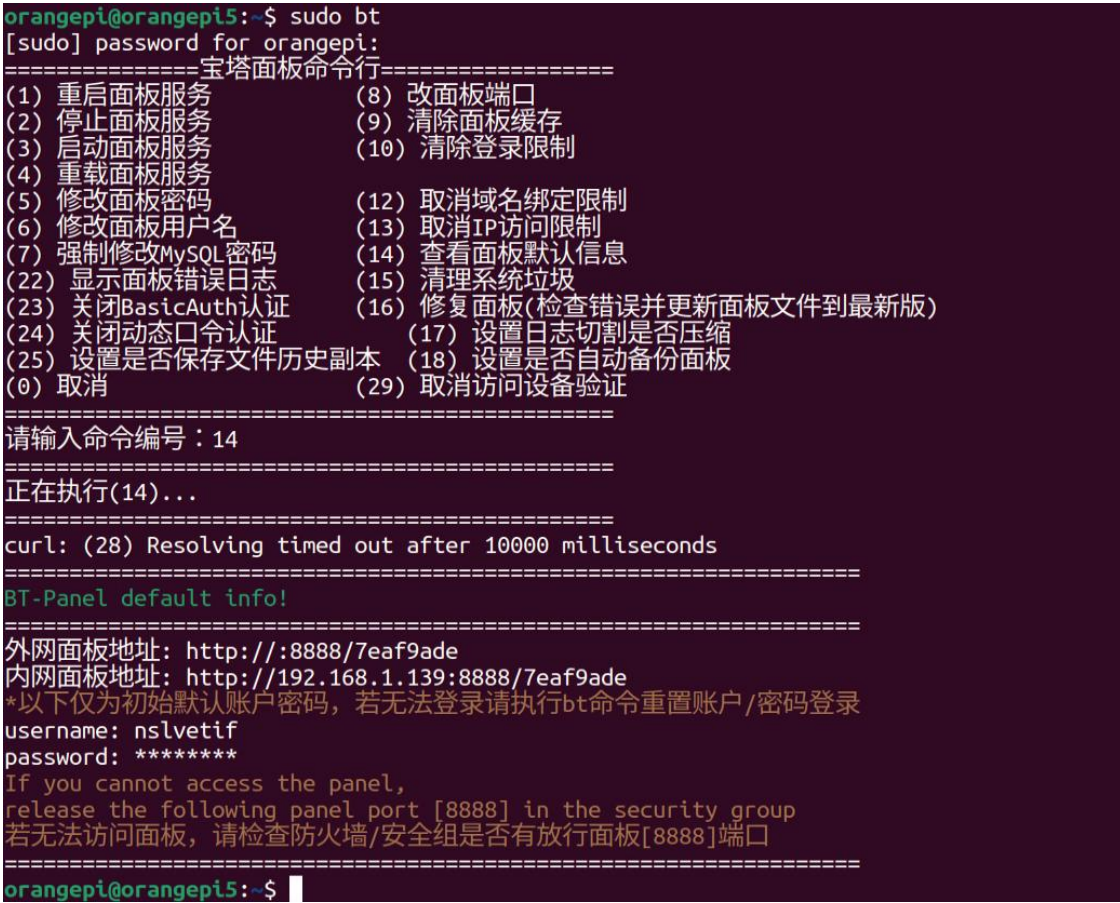

12) For more functions ofthe BT, please refer to the following information to explore by yourself

manual:**<http://docs.bt.cn>** Forum address:**<https://www.bt.cn/bbs>** GitHub Link:**https://github.com/aaPanel/BaoTa**

# 3.24. **Set the Chinese environment and install Chinese input method**

**Note that before installing the Chinese input method, please ensure that the Linux system used in the development board is the desktop version system**。

#### 3.24.1. **Debian 11 System installation method**

- 1) First set the default **local** as Chinese
	- a. Enter the command below to start configuration **locale**

orangepi@orangepi:~\$ **sudo dpkg-reconfigure locales**

b. Then select **zh\_CN.UTF-8 UTF-8** in the pop-up interface (through the upper and lower direction keys on the keyboard to move up and down, select it through the space key, and finally move the cursor to **<OK>** through the TAB key, and then return to the back to return. Just car)

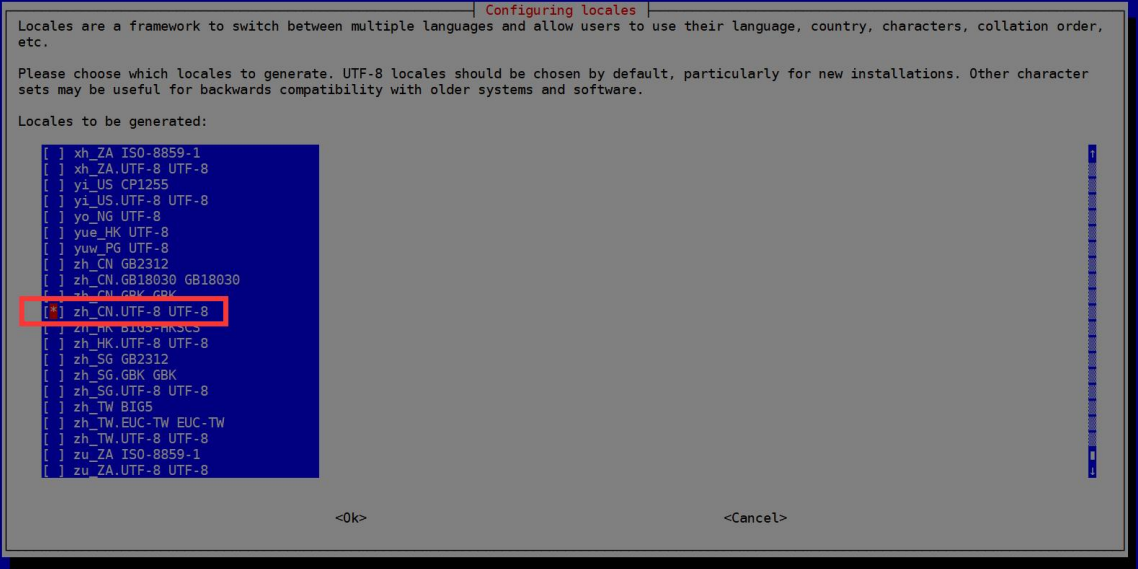

c. Then set the default **locala** to **zh\_CN.UTF-8**

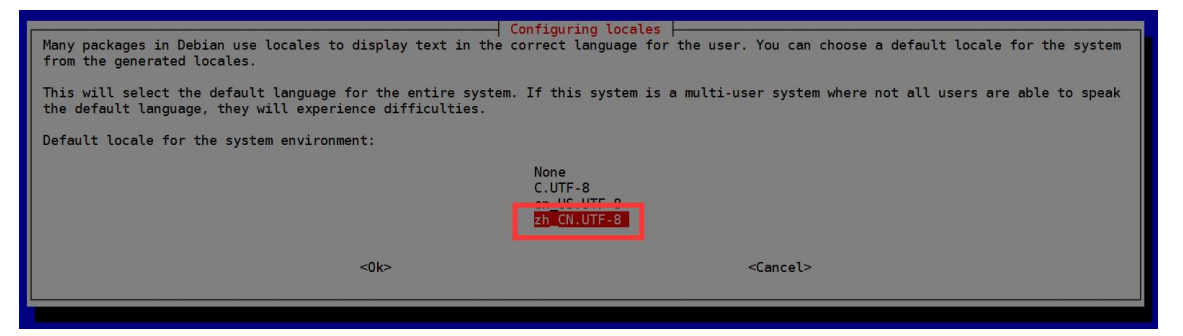

d. After exiting the interface, **Locale** will be set. The output displayed by the command line is shown below

orangepi@orangepi:~\$ **sudo dpkg-reconfigure locales**

Generating locales (this might take a while)...

en\_US.UTF-8... done

zh\_CN.UTF-8... done

Generation complete.

#### 2) Then open **Input Method**

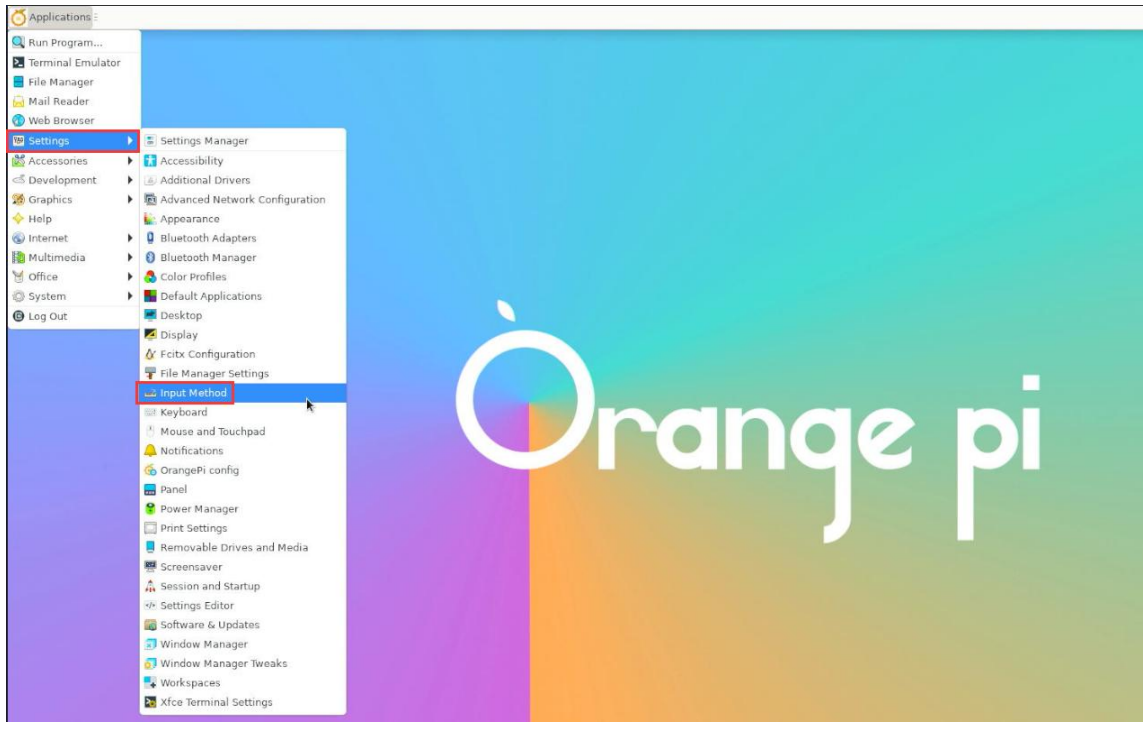

3) Then choose **OK**

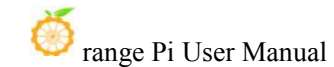

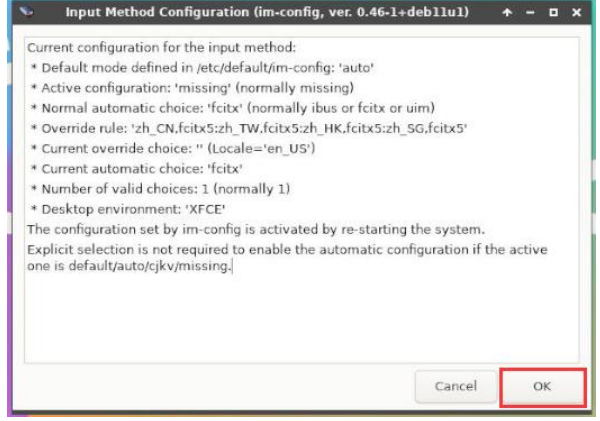

4) Then choose **Yes**

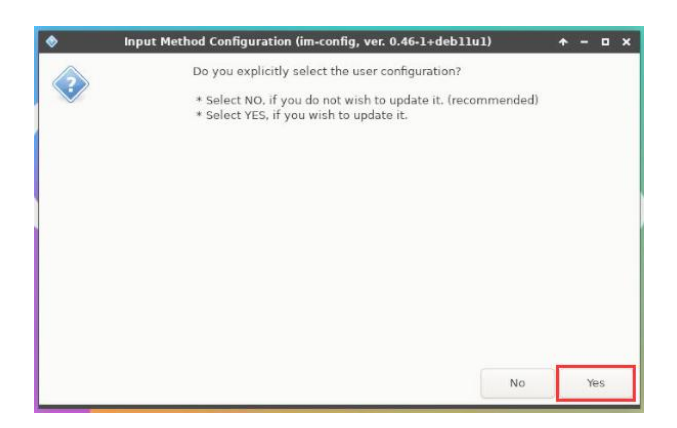

5) Then choose **fcitx**

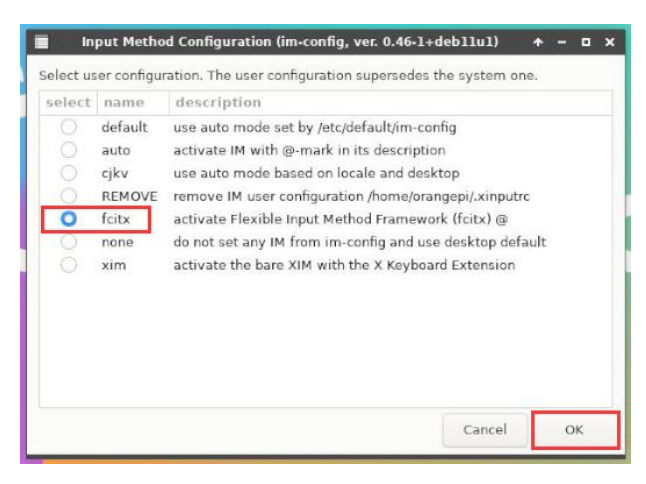

6) Then choose **OK**

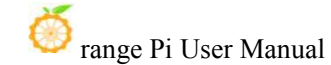

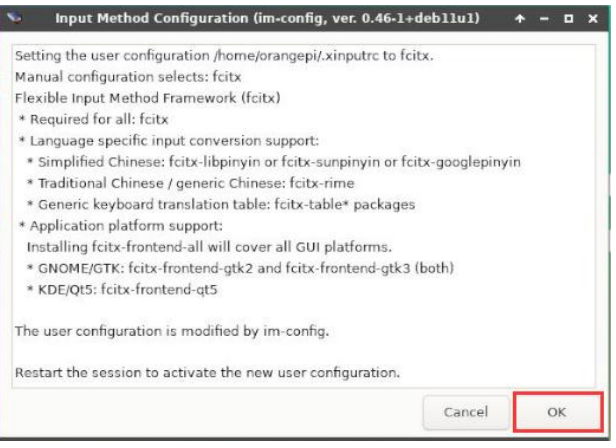

7) **Then restart the Linux system to make the configuration effective**

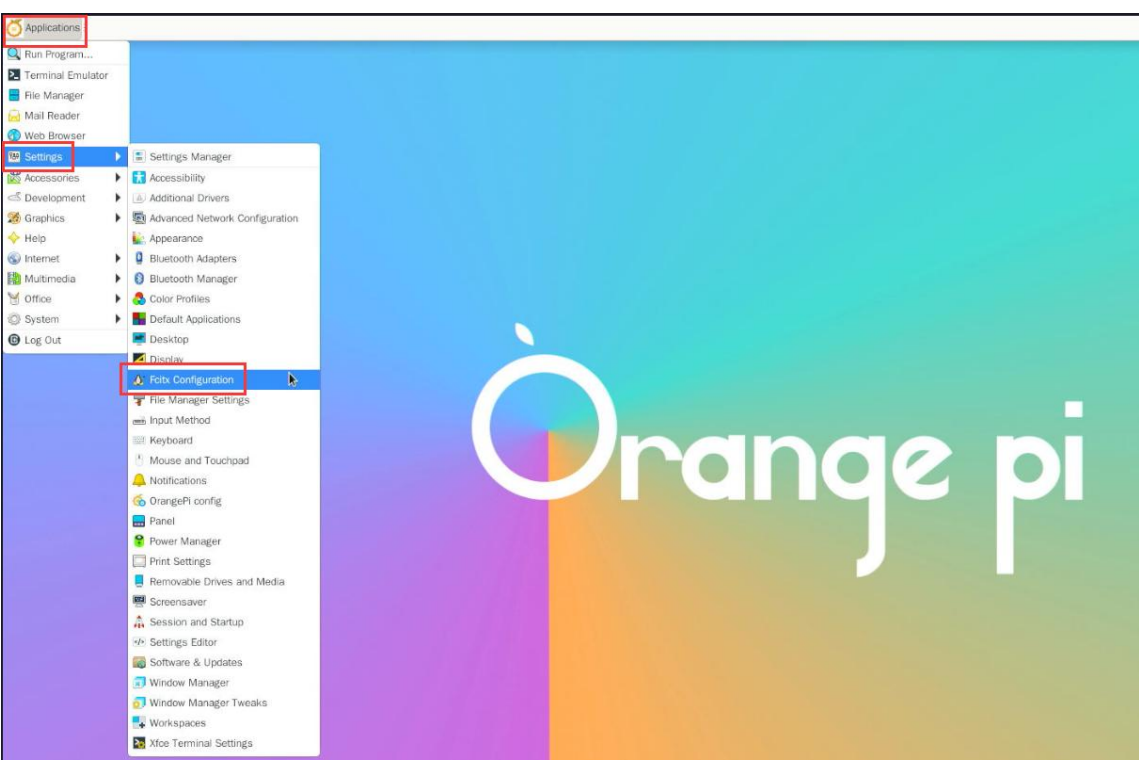

#### 8) Then open **Fcitx configuration**

9) Then click the "+" of the position shown in the figure below

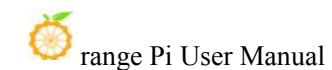

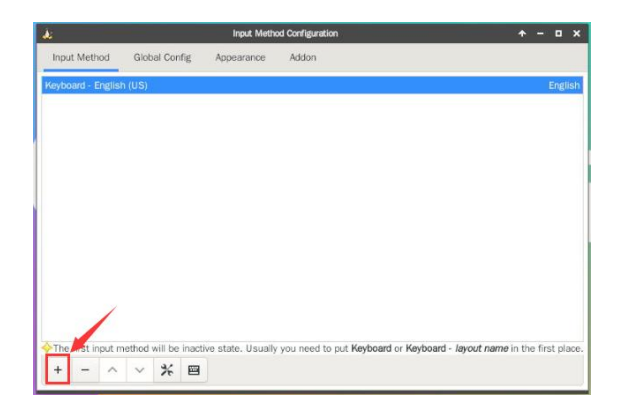

10) Then search **Google Pinyin** and click **OK**

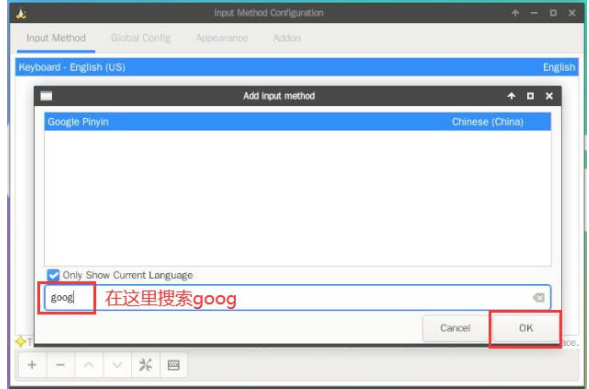

11) Then put **Google Pinyin** to the front.

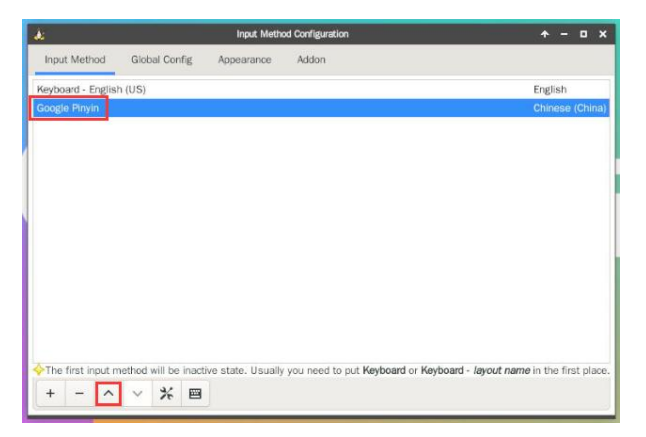

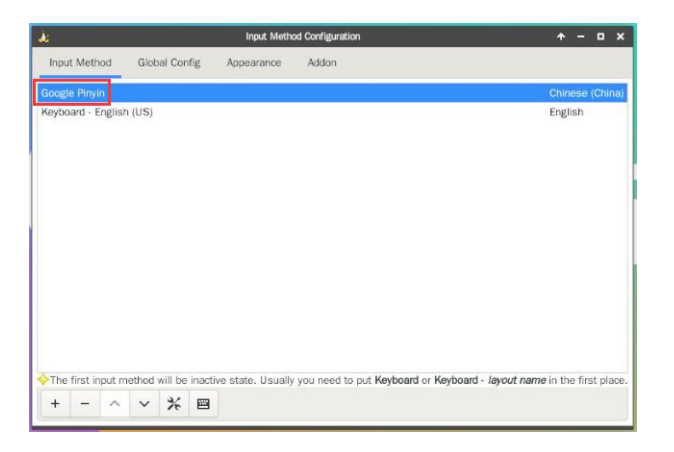

12) Then open the **Geany** editor and test the Chinese input method

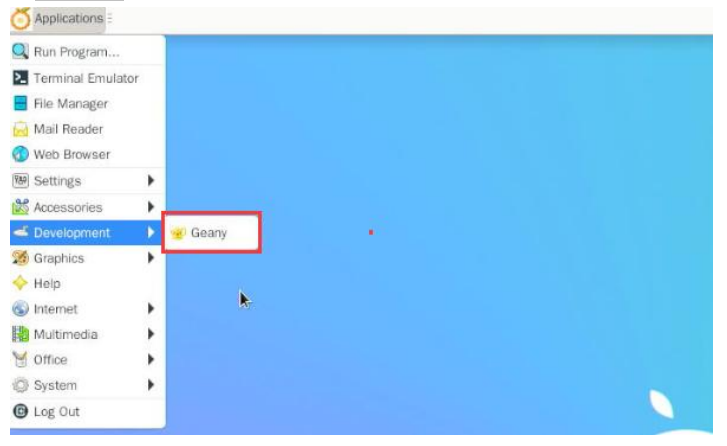

13) The Chinese input method test is shown below

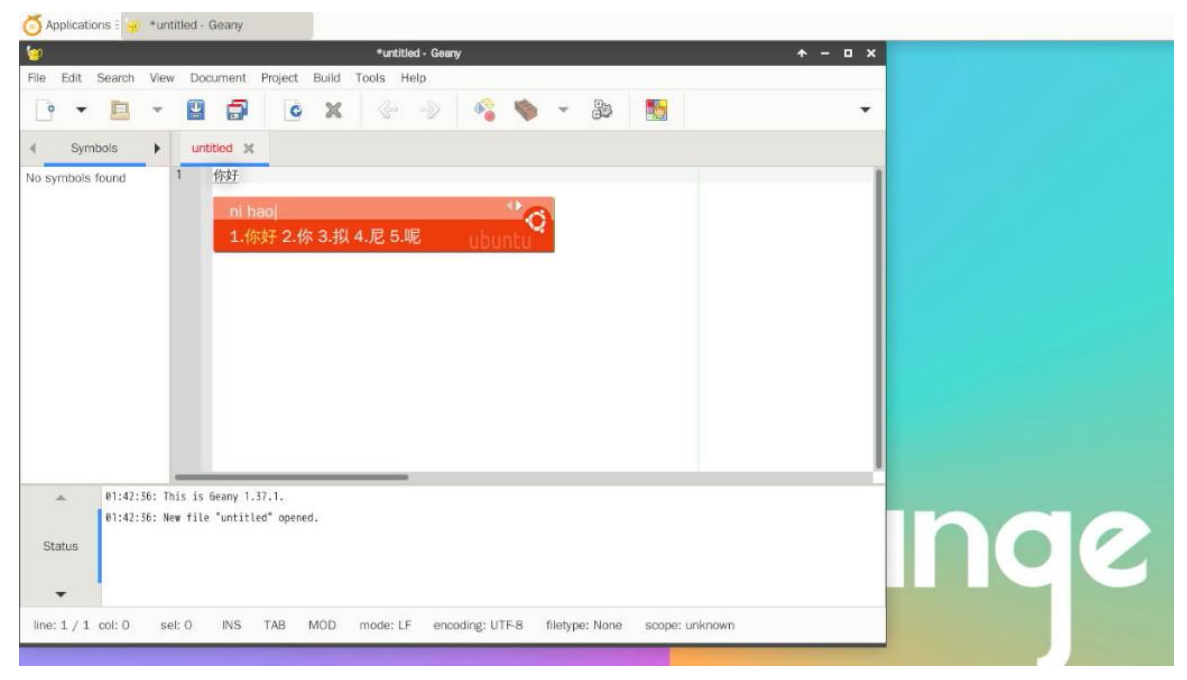

14) You can switch between Chinese and English input methods through the **Ctrl+Space** shortcut key

15) If the entire system is required as Chinese, you can set the variables **in/etc/default/local** to set to **zh\_CN.UTF-8**

orangepi@orangepi:~\$ **sudo vim /etc/default/locale** # File generated by update-locale LC\_MESSAGES=**zh\_CN.UTF-8** LANG=**zh\_CN.UTF-8** LANGUAGE=**zh\_CN.UTF-8**

16) Then **restart the system** to see the system display as Chinese

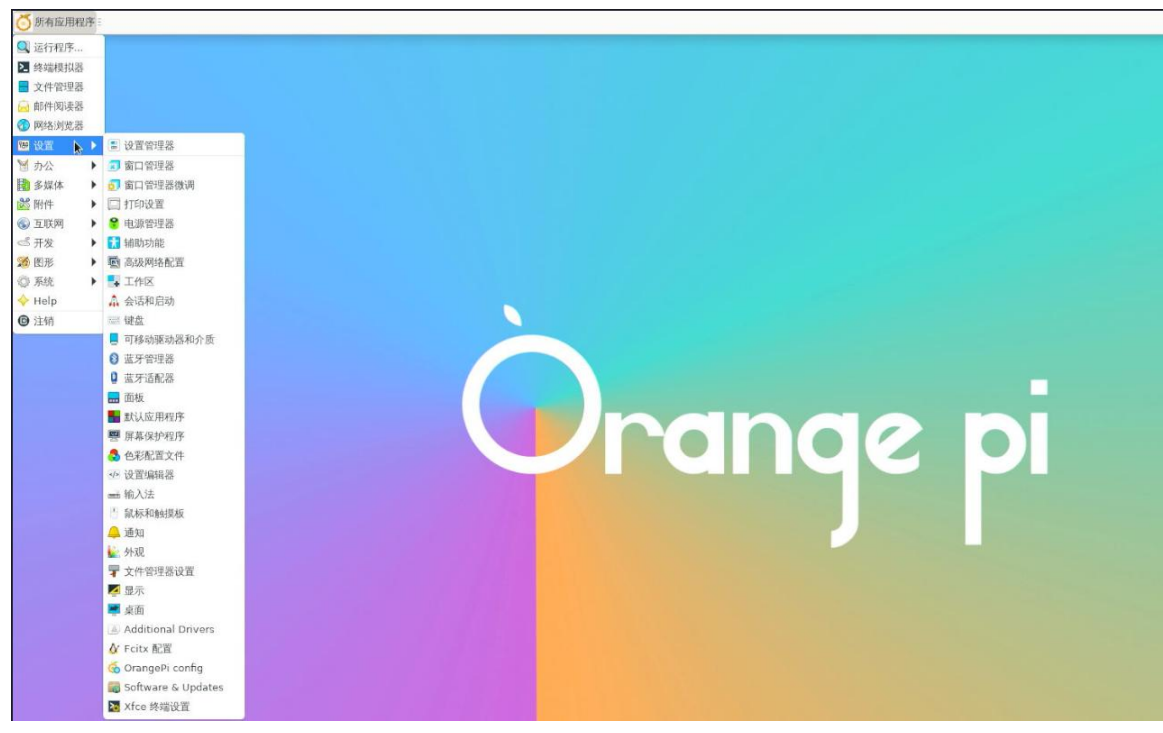

### 3.24.2. **UBuntu 20.04 system installation method**

1) First open **Language Support**

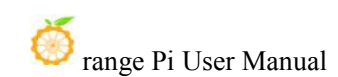

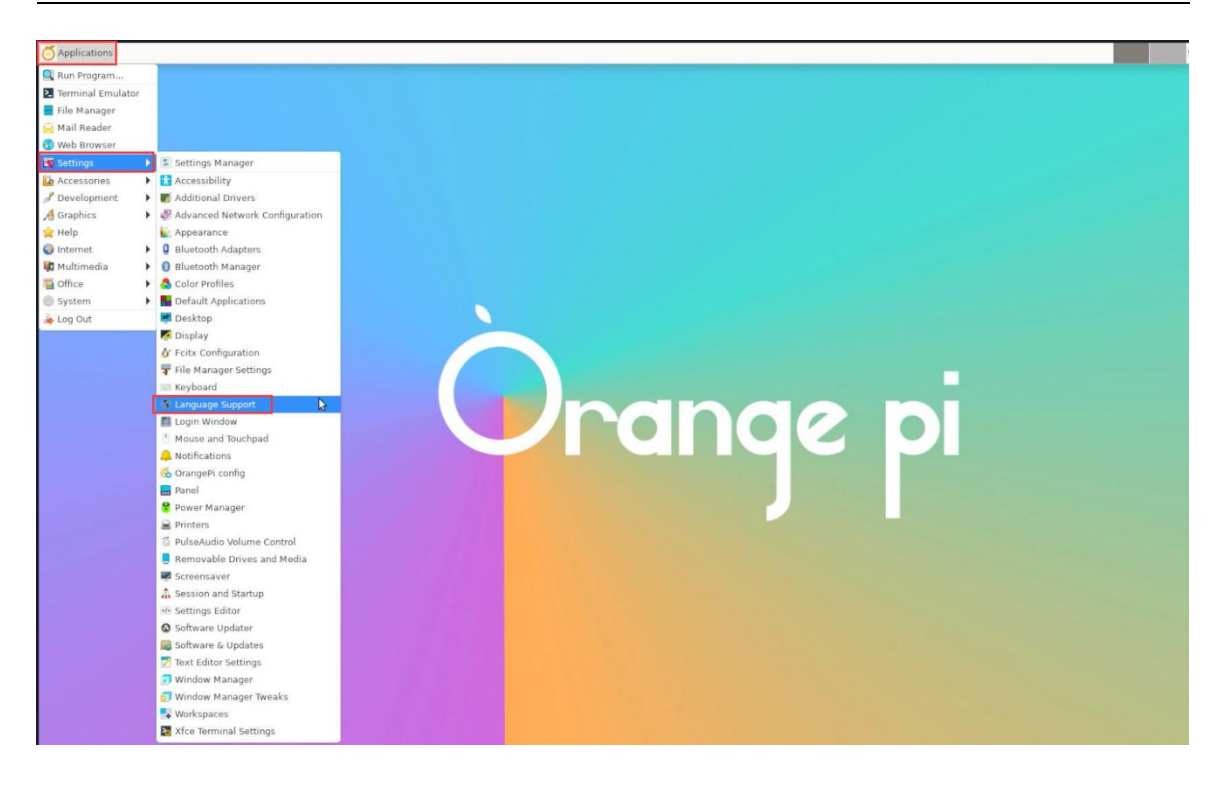

2) Then find the **Chinese (China)** option

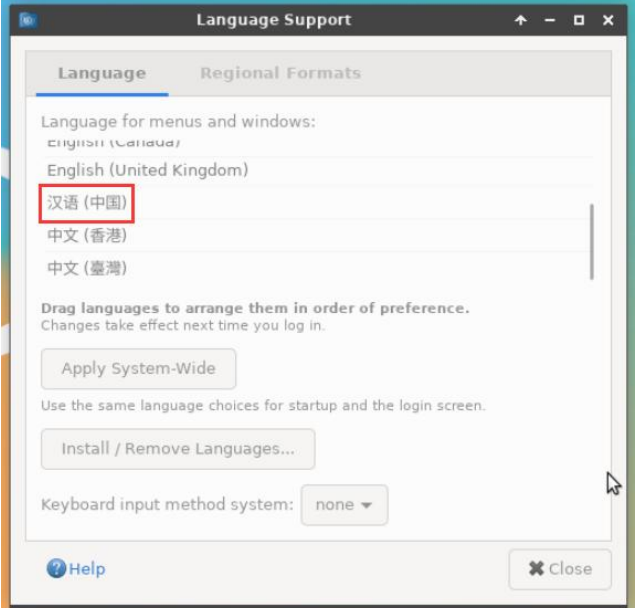

3) Then please use the mouse to select **Chinese (China)** and hold it down, and then drag it up to the beginning. The display after the dragging is shown in the figure below::

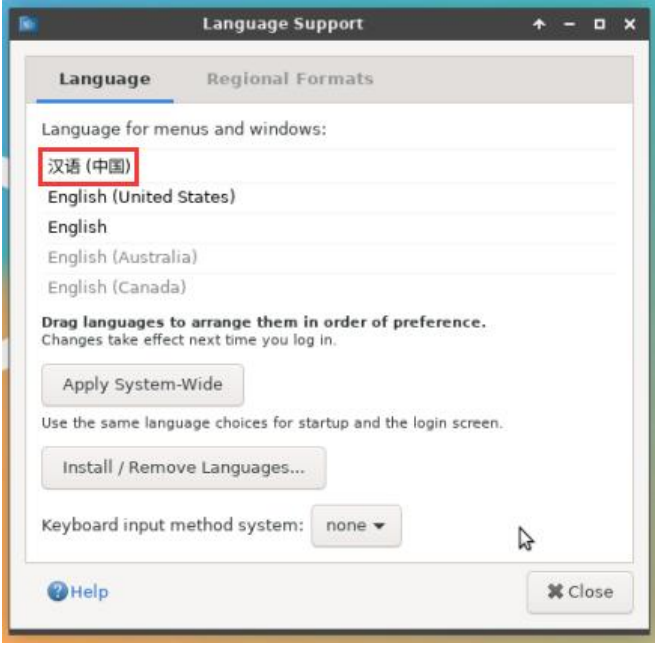

**Note that this step is not easy to drag, please try more patiently.**

4) Then select the **Apply System-Wide** to apply the Chinese settings to the entire system.

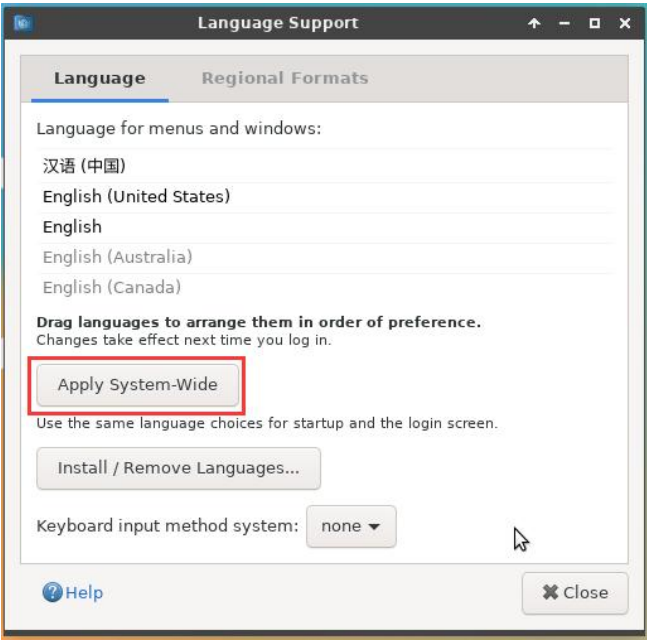

5) Then set the **keyboard input method system** to **fcitx**

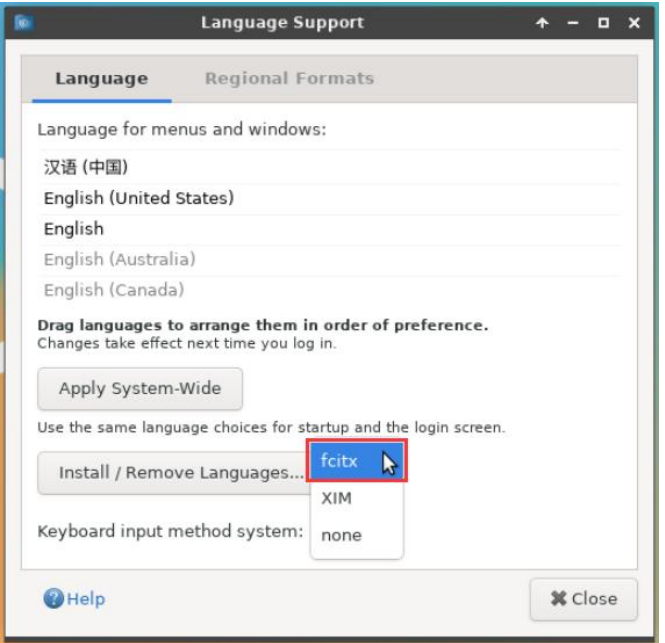

#### 6) **Then restart the linux system to make the configuration effective**

7) After re -entering the system, select **do not ask me again** atthe interface below, and then determine whether the standard folder should be updated to Chinese according to your preference

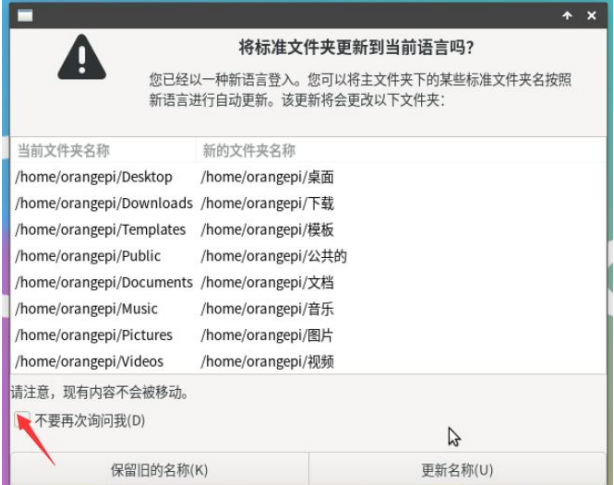

8) Then you can see that the desktop is displayed as Chinese

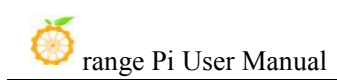

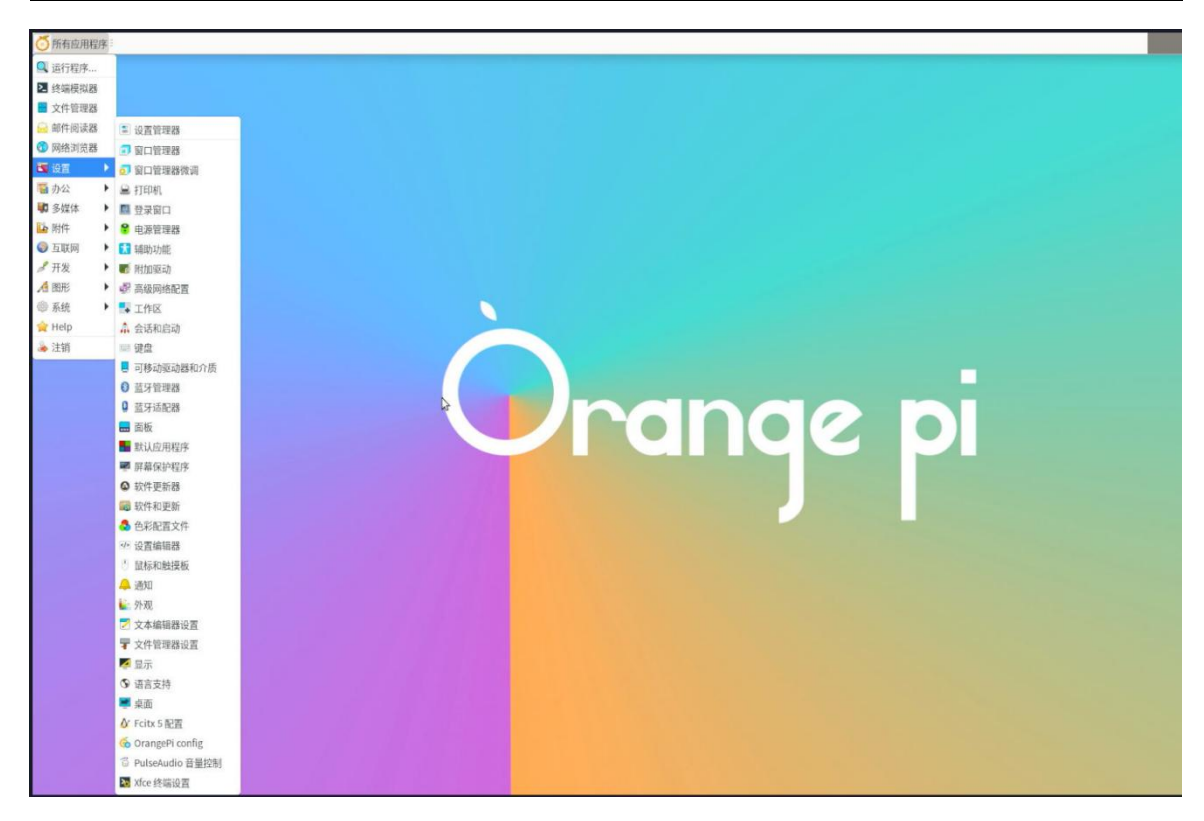

9) Then we can open the **Geany** test in the Chinese input method. The way to open the way is shown in the figure below

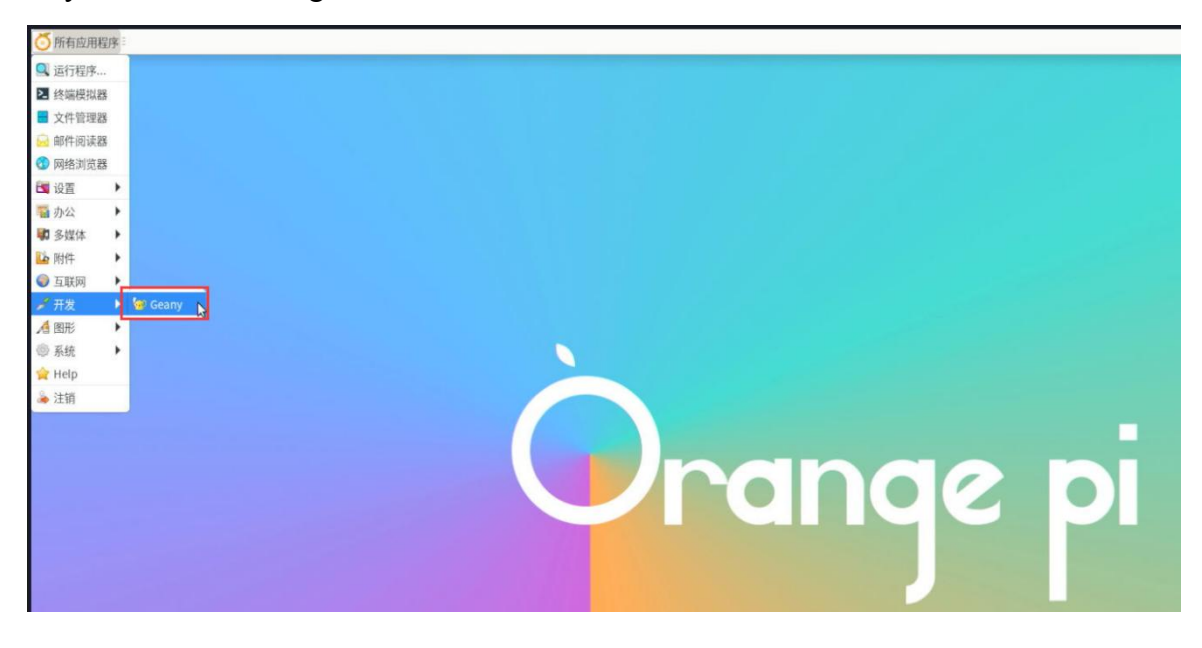

10) After opening Geany, the default is an English input method. We can switch into Chinese input method through the **Ctrl+Space** shortcut keys, and then we can enter Chinese.

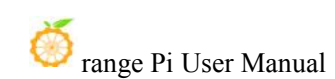

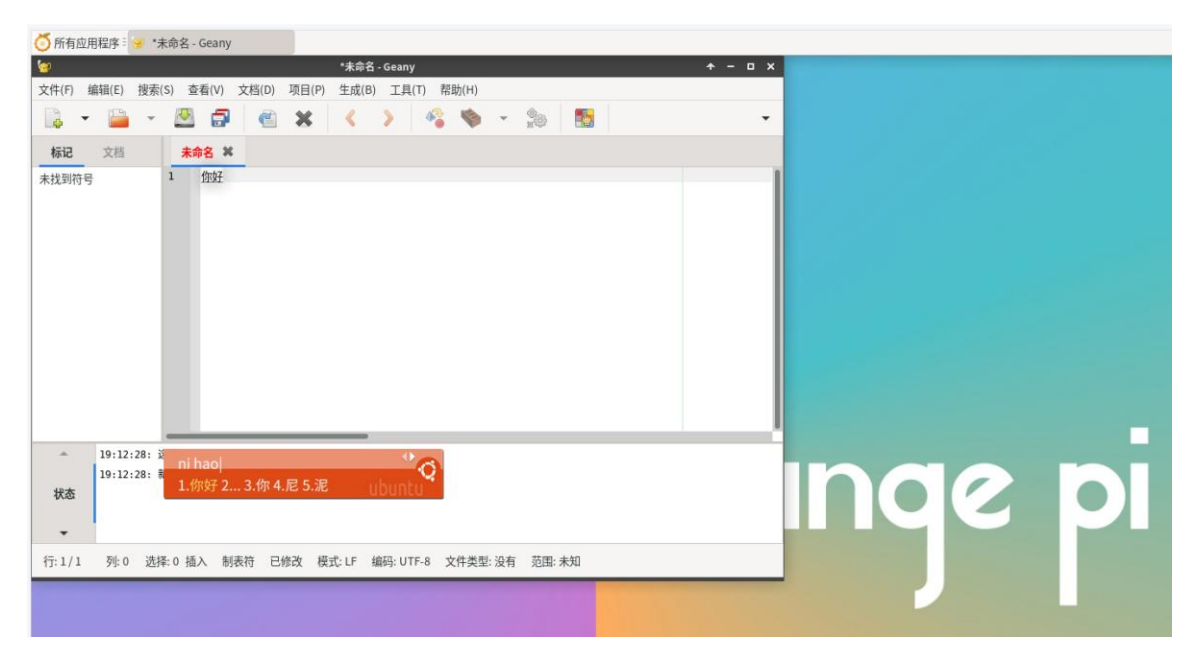

### 3.24.3. **ubuntu 22.04 installation method**

### 1) First open **Language Support**

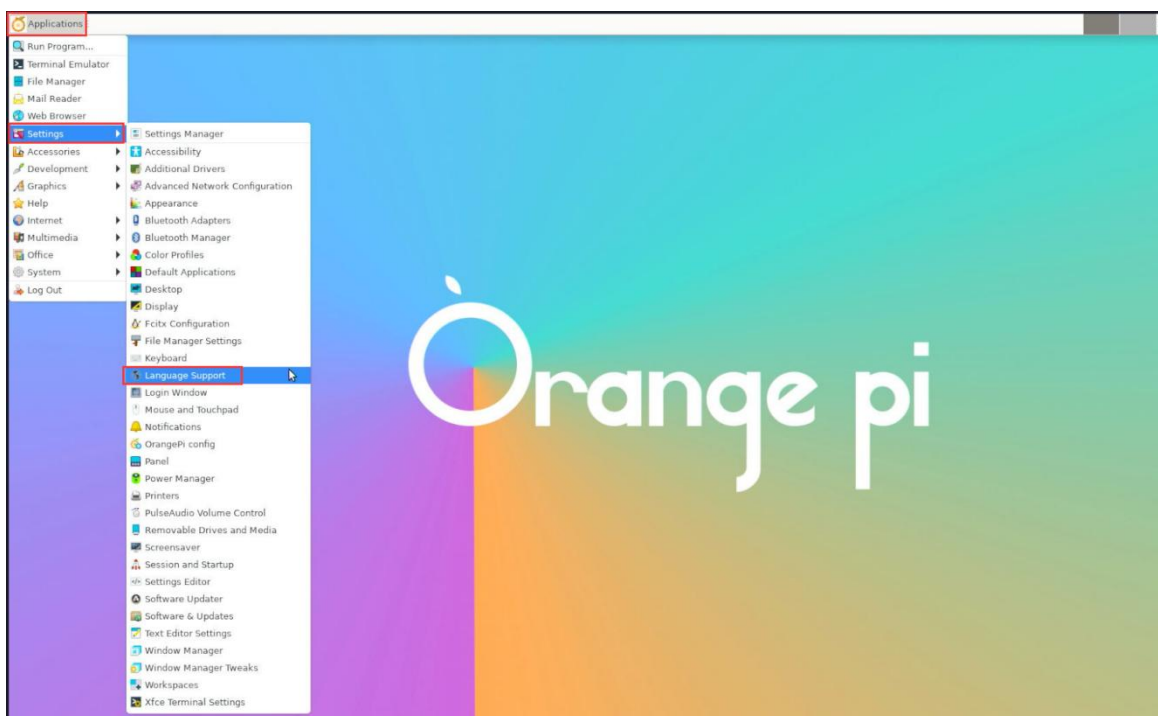

2) Then find the **Chinese (China)** option

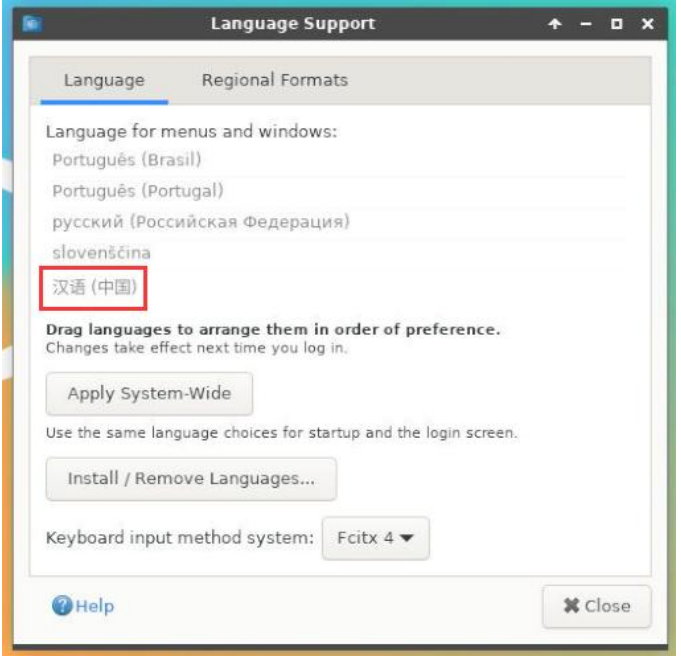

3) Then please use the mouse to select **Chinese (China)** and hold it down, and then drag it up to the beginning. The display after the dragging is shown in the figure below:

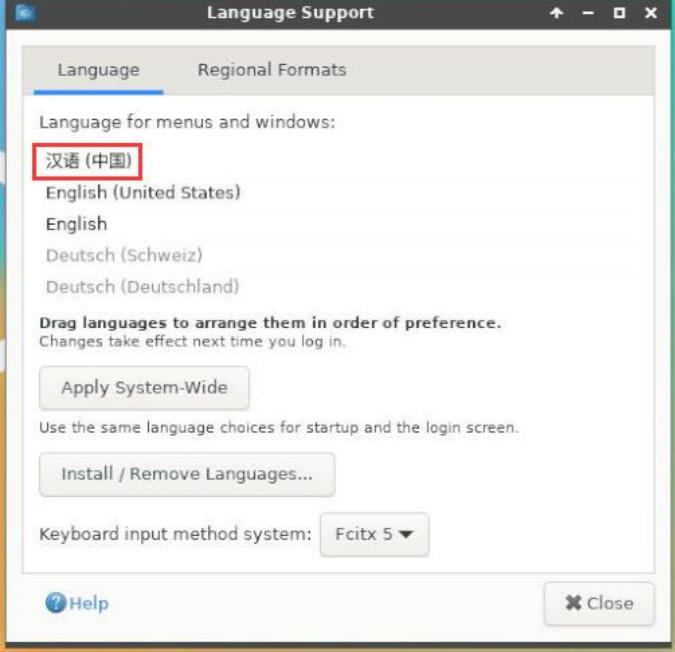

**Note that this step is not easy to drag, please try more patiently.**

4) Then select the **Apply System-Wide** to apply the Chinese settings to the entire system

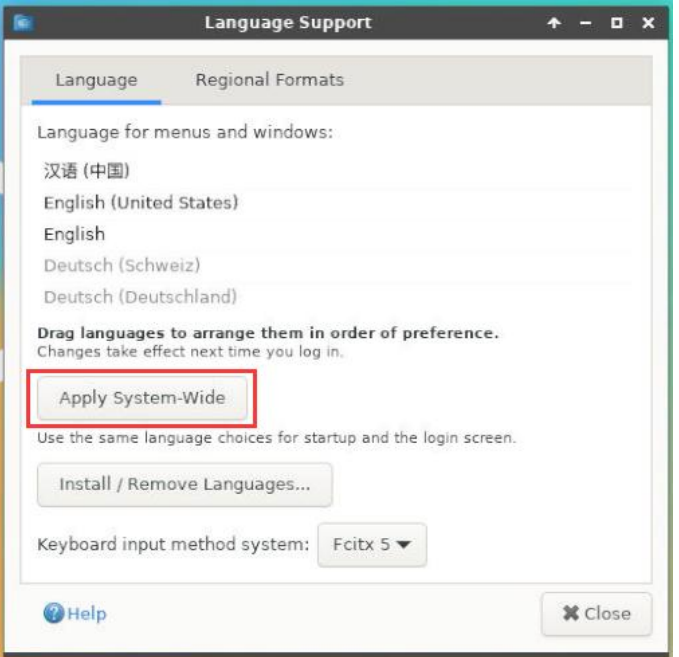

#### 5) **Then restart the linux system to make the configuration effective**

6) After re -entering the system, please choose **not to ask me again** at the interface below, and then determine whether the standard folder should be updated to Chinese according to your preference.

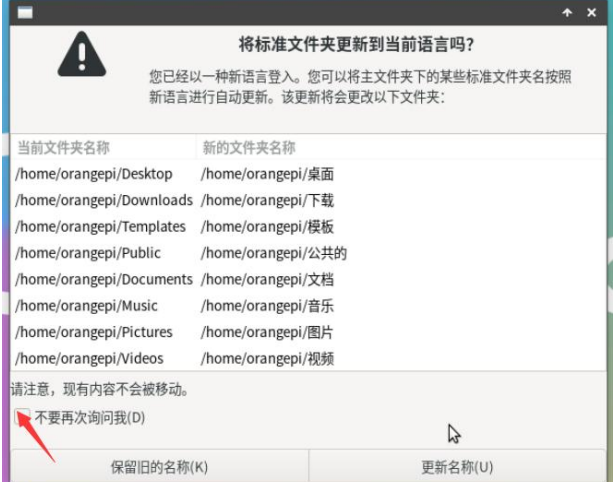

7) Then you can see that the desktop is displayed as Chinese

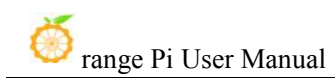

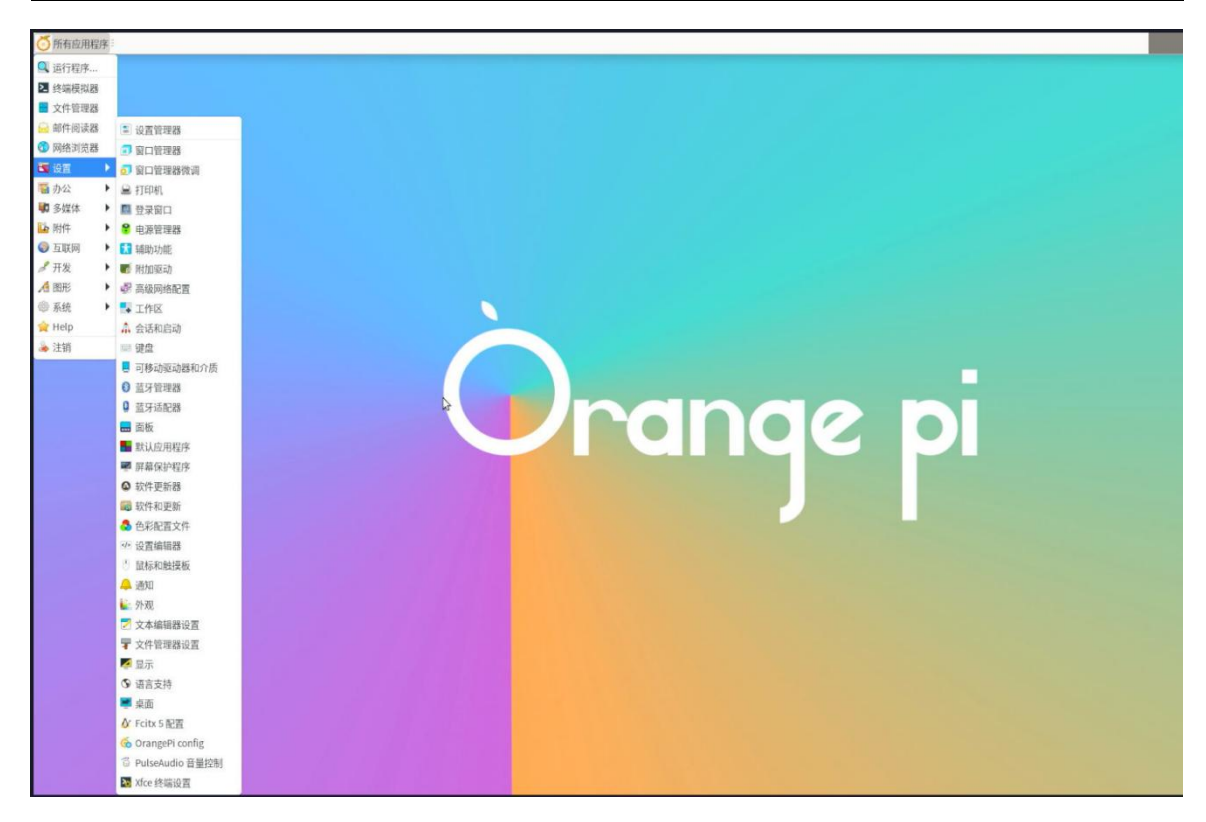

8) Then open the Fcitx5 configuration program

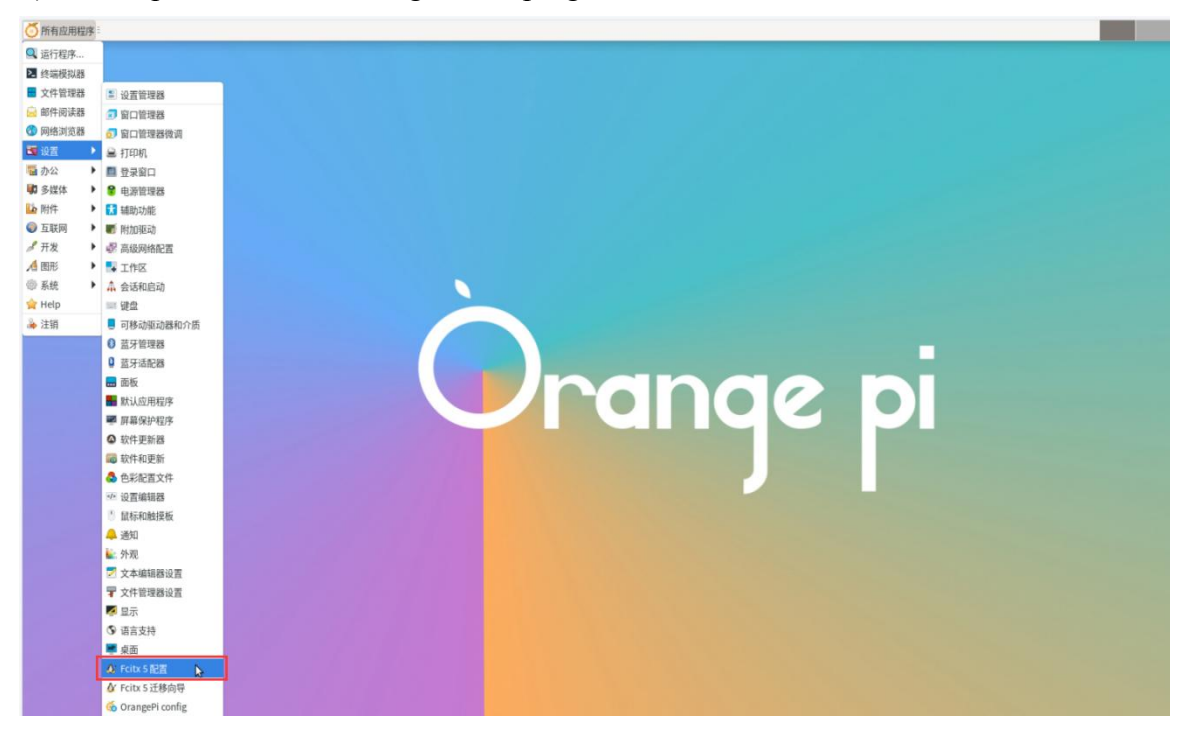

9) Then choose to use Pinyin input method

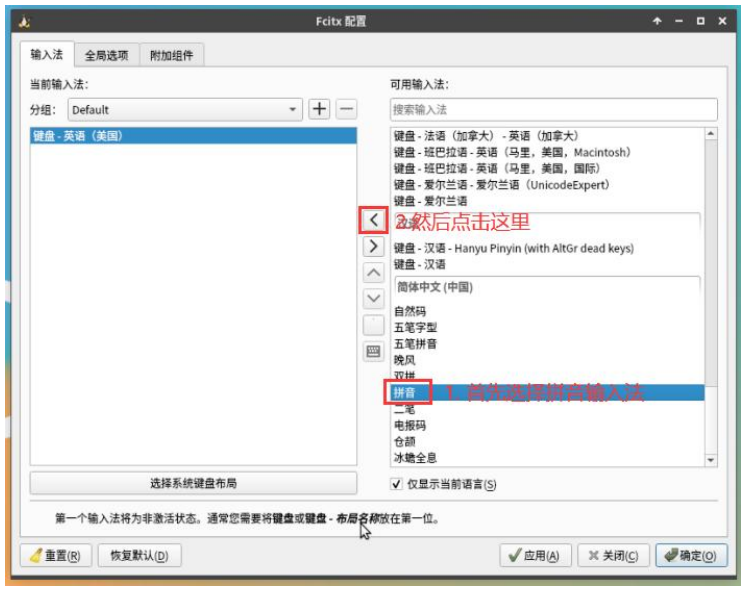

10) The interface after selecting is shown below, then click OK

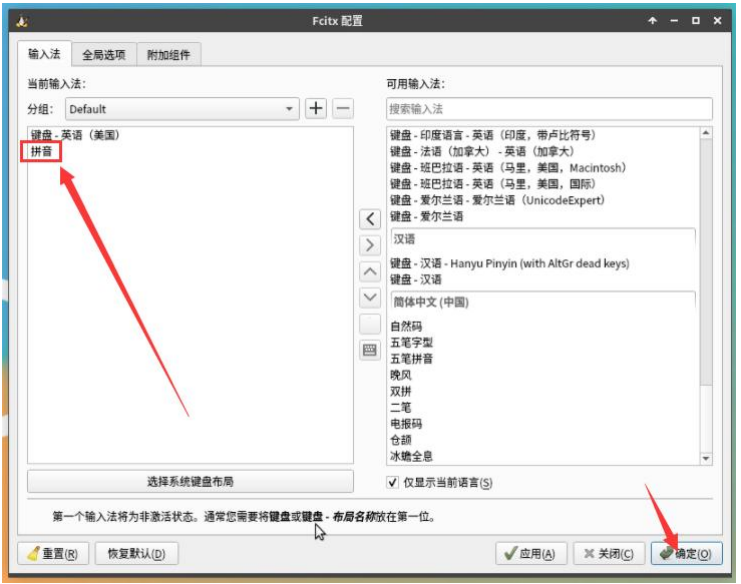

11) Then we can open the **Geany** test in the Chinese input method,The way to open is shown in the figure below

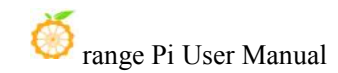

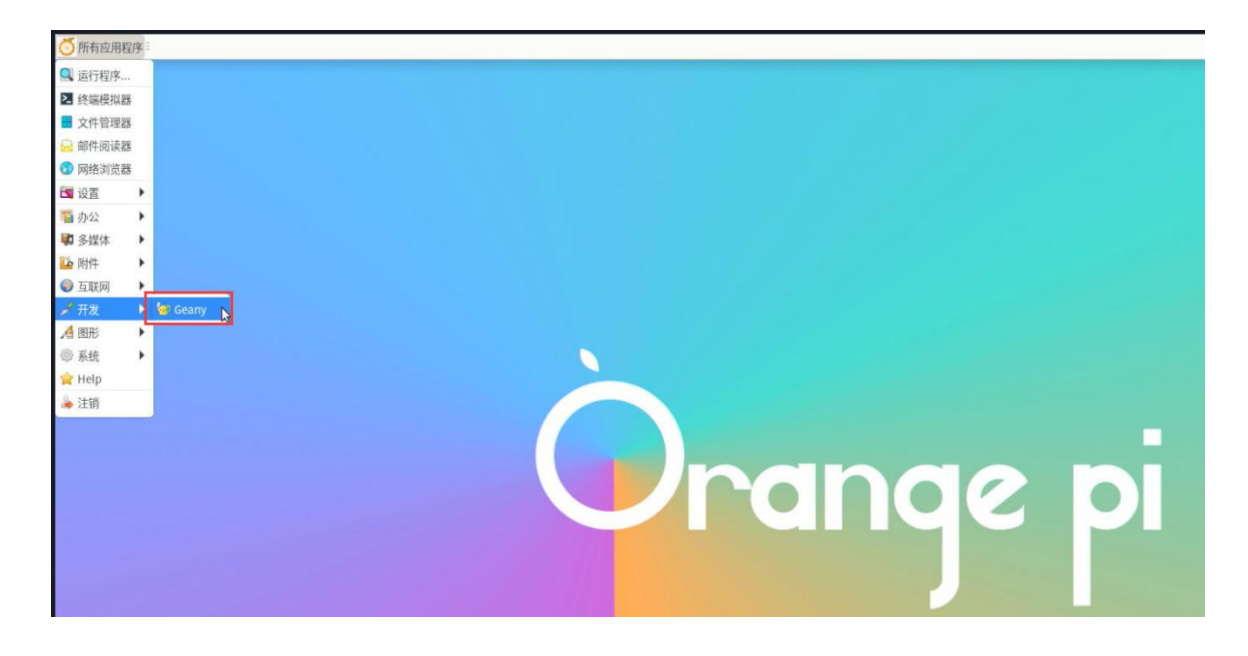

12) After opening Geany, the default is an English input method. We can switch into Chinese input method through the **Ctrl+Space** shortcut keys, and then we can enter Chinese.

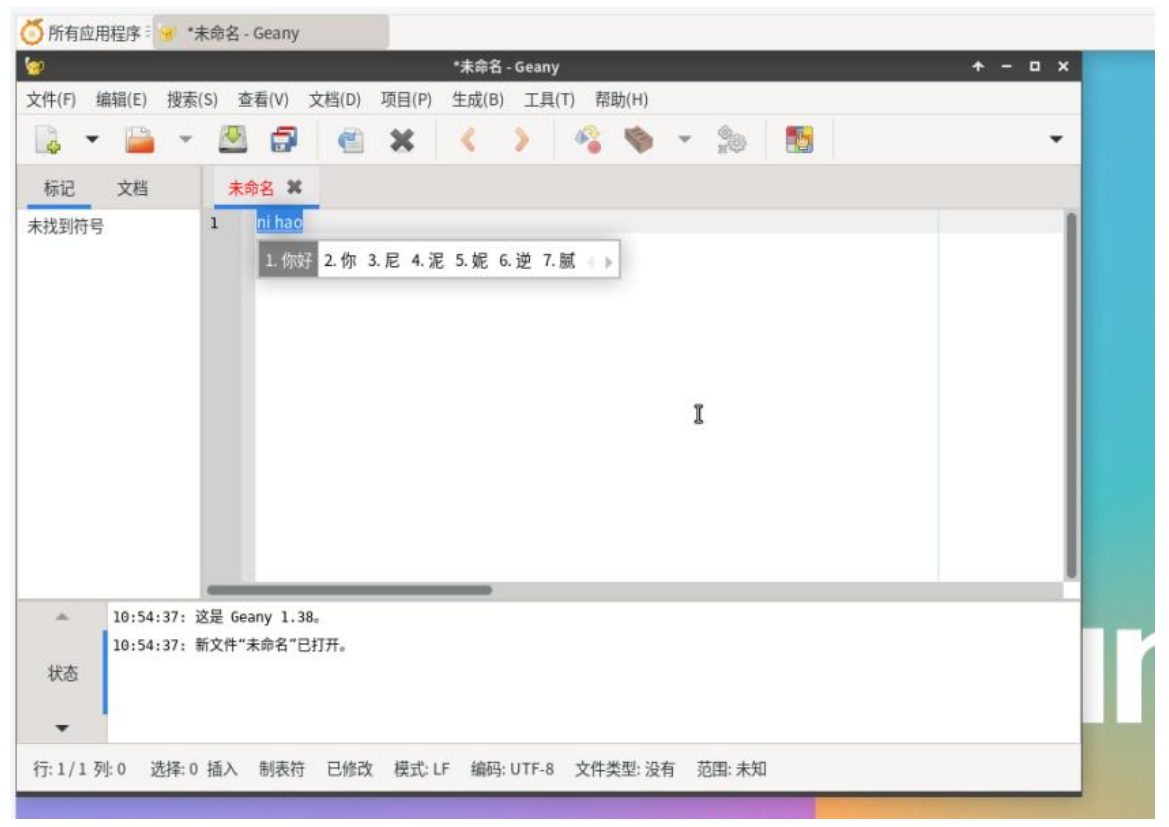

### 3.25. **Remote login Linux system desktop method**

### 3.25.1. **Use nomachine remote login**

**Make sure the Ubuntu or Debian system installed on the development board is a desktop version. In addition, NoMachine also provides detailed documents. It is strongly recommended to read this document to be familiar with the use of NoMachine. The document link is shown below:**:

**https://knowledgebase.nomachine.com/DT10R00166**

**NoMachine supports Windows, Mac, Linux, iOS, and Android platforms, so we can remotely log in to control Orange PI development boards through NoMachine on multiple devices. The following demonstrates the Linux system desktop of the Orange PI development board through Nomachine in Windows. For installation methods of other platforms, please refer to the official documentation of nomachine**。

**Please ensure that Windwos computers and development boards are in the same local area network before operation, and can log in tothe Ubuntu or Debian system that can log in tothe development board normally**。

1) First download the NoMachine software Linux **arm64** deb version of the installation package, and then install it in the Linux system of the development board

a. Since RK3588s is a SOC of the ARMV8 architecture, the system we use is Ubuntu or Debian, so you need to download **NoMachine for ARM ARMv8 DEB** installation package. The download link is shown below:

**Note that this download link may change, please recognize the DEB package of the ArmV8/Arm64 version.**

**[https://downloads.nomachine.com/download/?id=116&distro=ARM](https://www.nomachine.com/download/download&id=112&s=ARM)**

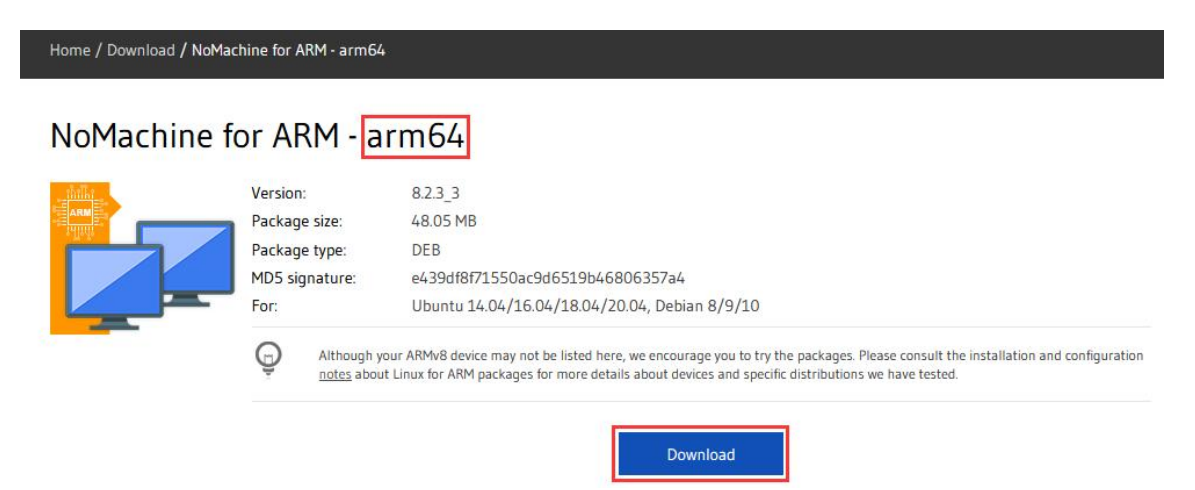

b. In addition, you can also download the installation package of **Nomachine** in the **official tools**.

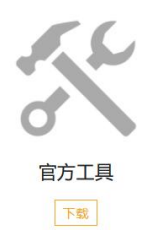

First enter the **remote login software-NoMachine** folder

Remote Login Software-NoMachine ⊡

Then download the arm64 version of the deb installation package

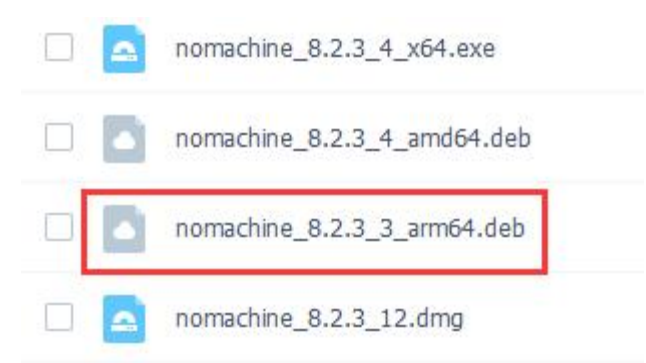

- c. Then upload the downloaded **nomachine 8.2.3 3 arm64.deb** to the Linux system of the development board
- d. Then use the following command to install **NoMachine** in the linux system of the development board

orangepi@orangepi:~\$ **sudo dpkg -i nomachine\_8.2.3\_3\_arm64\_arm64.deb**

2) Then download the nomachine software Windows version of the installation package,

#### the download address is shown below

**https://downloads.nomachine.com/download/?id=8**

## NoMachine for Windows - 64bit

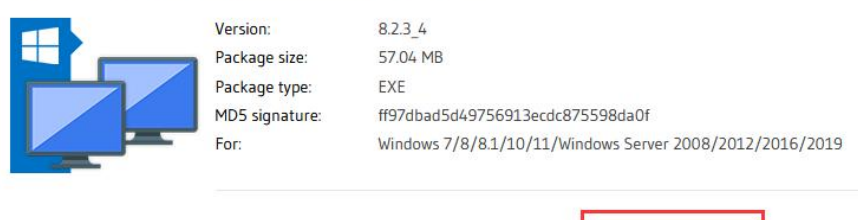

3) Then install NoMachine in Windows, **Please restart the computer after installation**

Download

4) Then open **NoMachine** in Window

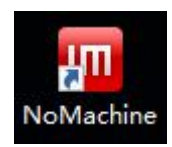

5) After Nomachine is started, it will automatically scan other devices installed in the local area network. After entering the main interface of Nomachine, you can see that the development board is already in the connected device list, and then click the location shown in the red box below in the figure below. You can start logging in to the linux system desktop of the development board

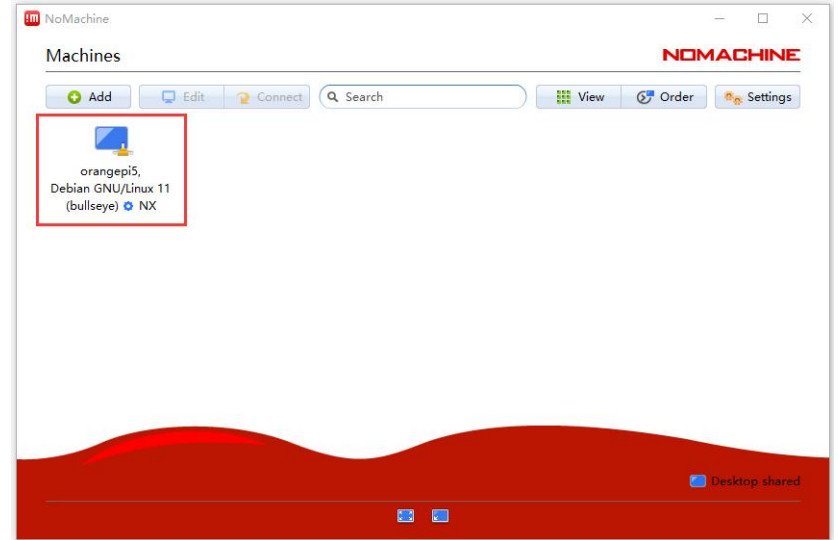

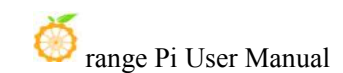

### 6) Then click **OK**

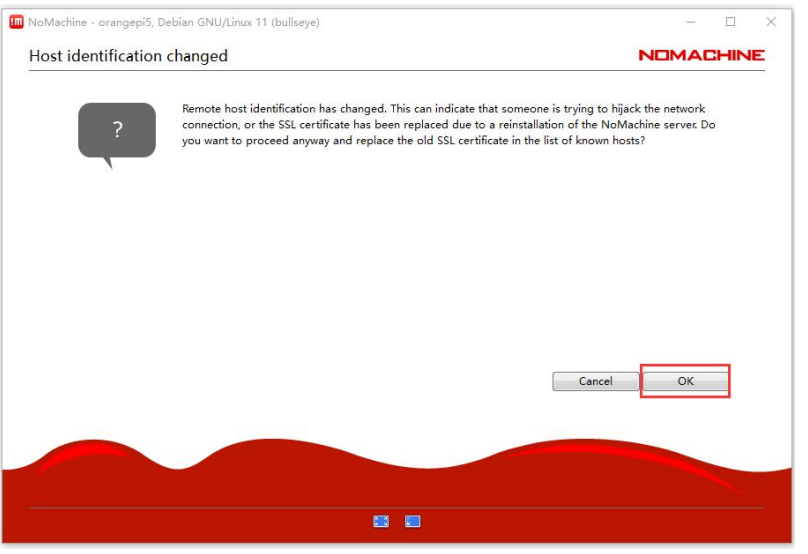

7) Then enter the username and password of the linux system in the corresponding position in the figure below, and then click **login** tostart login

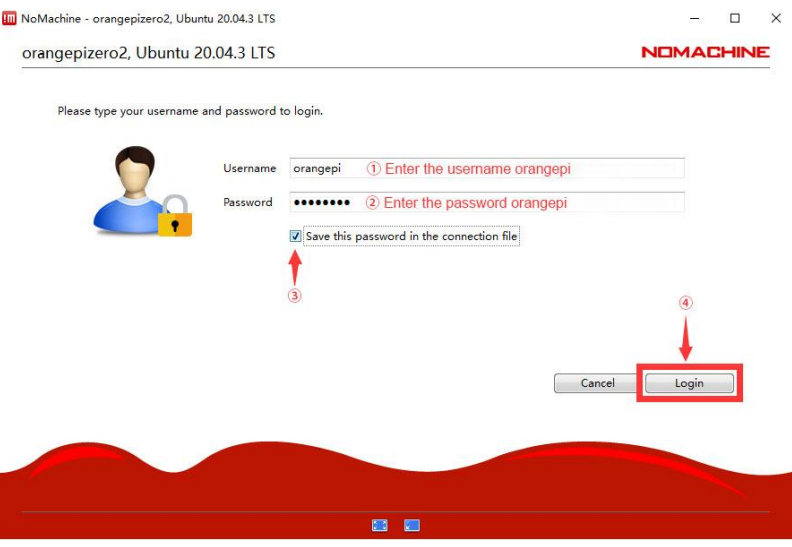

8) Then click OK in the next interface

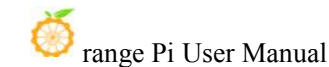

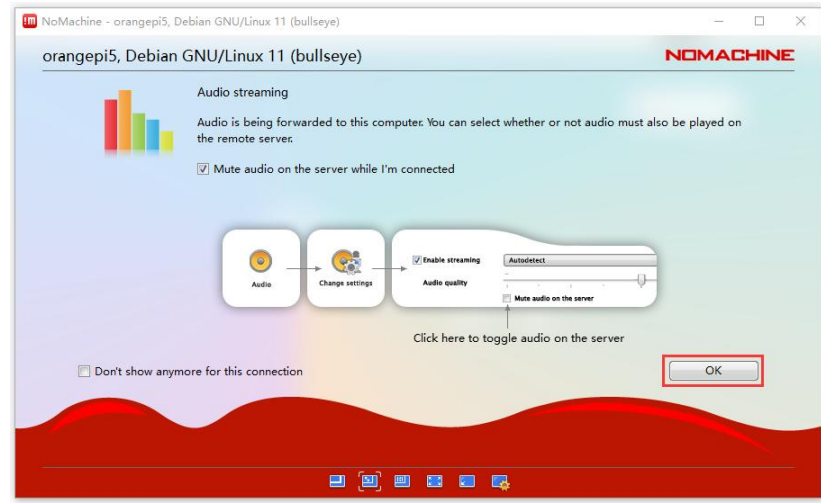

- 9) Finally, you can see the desktop of the development board Linux system
	- a. Debian11

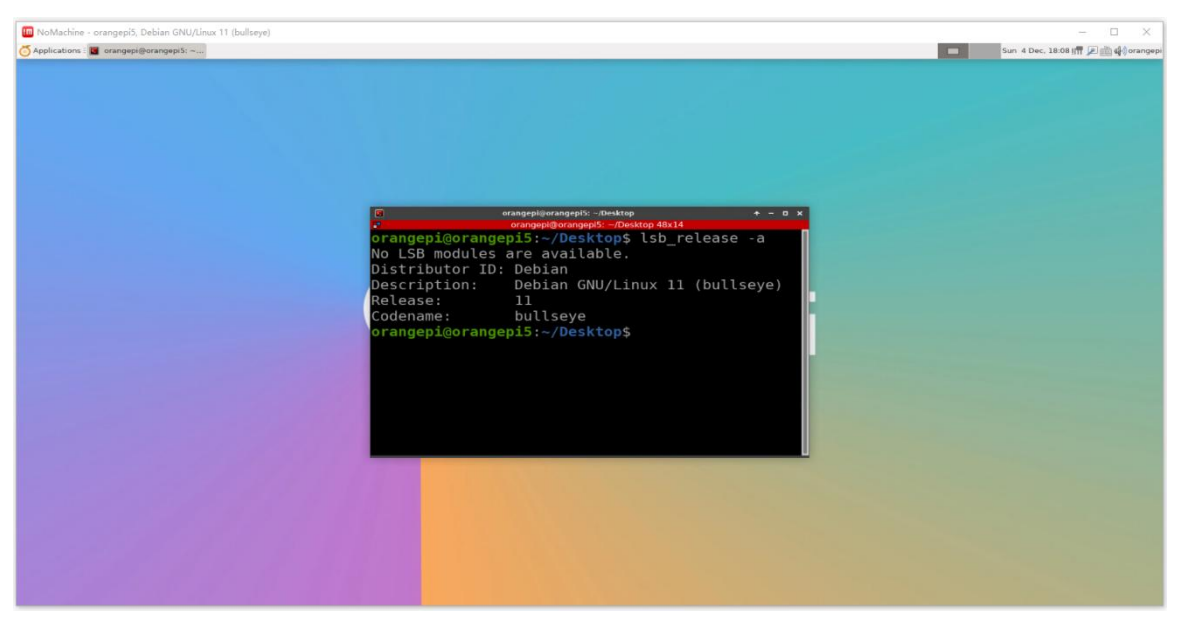

b. Ubuntu22.04
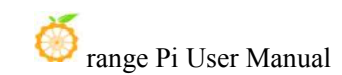

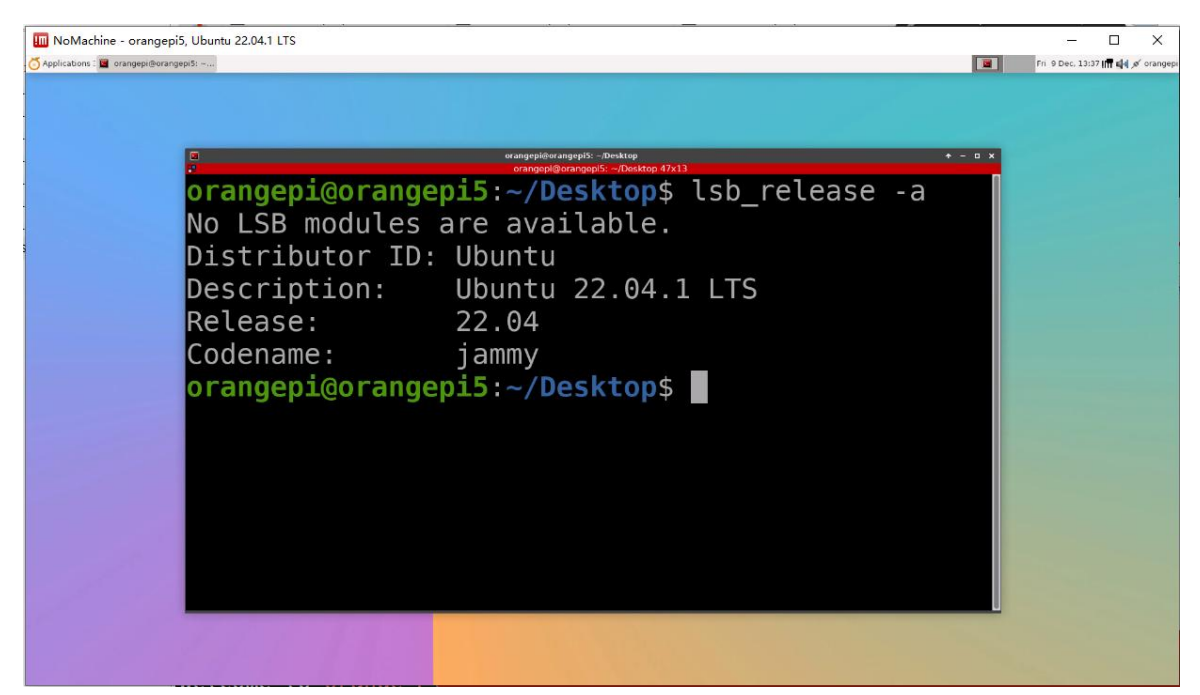

# 3.25.2. **Use VNC remote login**

**Before operation, please ensure that the Windows computer and the development board are in the same local area network, and can log in tothe Ubuntu <u>or Debian system that can log in to the development board normally.</u>** 

**Ubuntu 20.04 testsmany problems with VNC, please do not use this method.**

# 1) First run the **SET\_VNC.SH** script settings, and **remember to add Sudo permissions**.

orangepi@orangepi:~\$ **sudo set\_vnc.sh**

You will require a password to access your desktops.

Password: **#Set the VNC password here, 8 -bit characters** Verify: **#Set the VNC password here, 8 -bit characters**

Would you like to enter a view-only password (y/n)? **n** xauth: file /root/.Xauthority does not exist

New 'X' desktop is orangepi5b:1

Creating default startup script /root/.vnc/xstartup Starting applications specified in /root/.vnc/xstartup

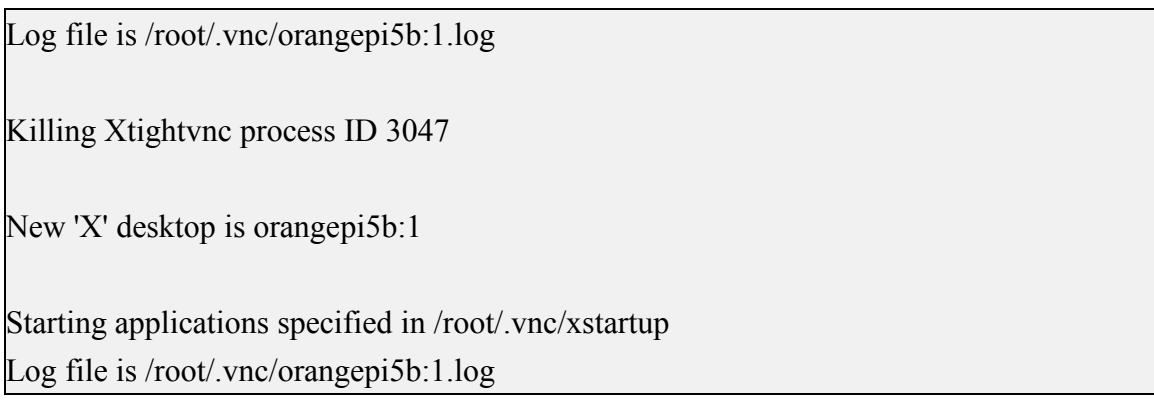

2) The steps to connect the development board Linux system desktop using MobaxTerm software are shown below:

a. First click session, then select VNC, then fill in the IP address and port of the development board, and finally click OK to confirm

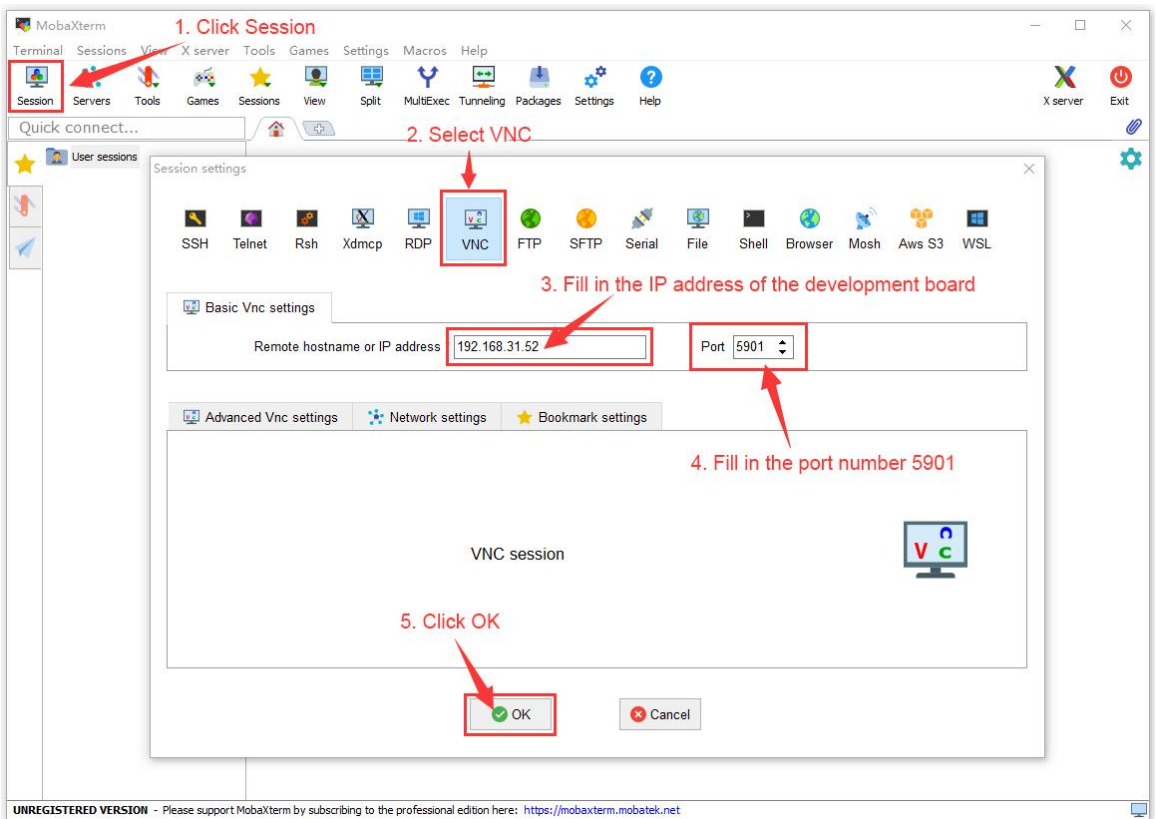

b. Then enter the password of the VNC set before

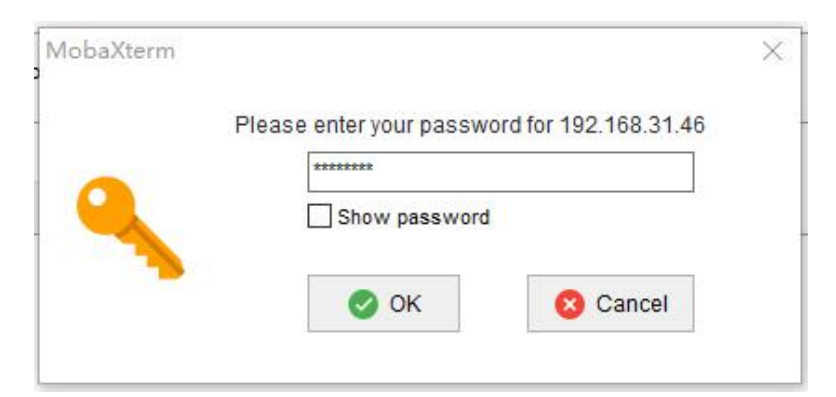

- c. The interface after the successful login is displayed as shown in the figure below, and then you can remotely operate the desktop of the linux system remotely
	- a) Debian11 login shows as shown below

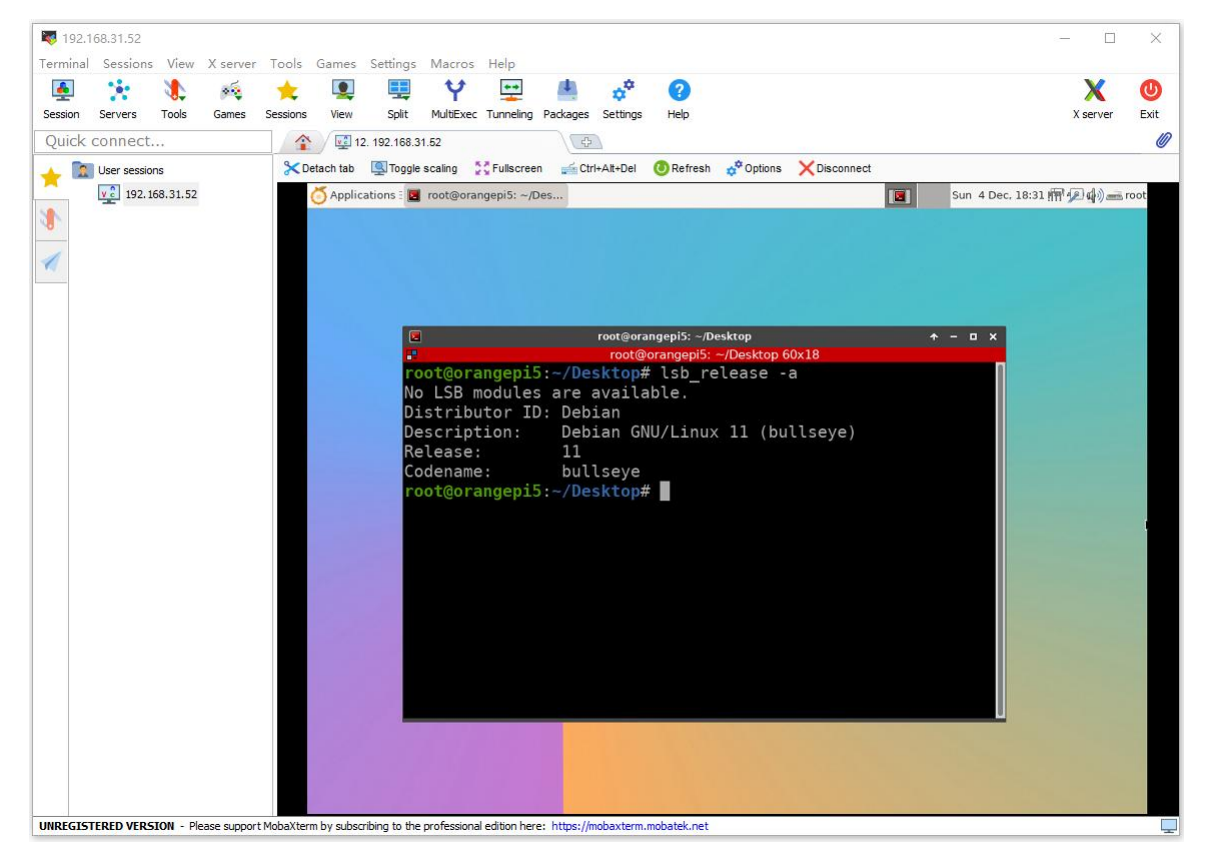

b) Ubuntu22.04 Login shows as shown below

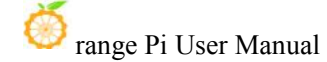

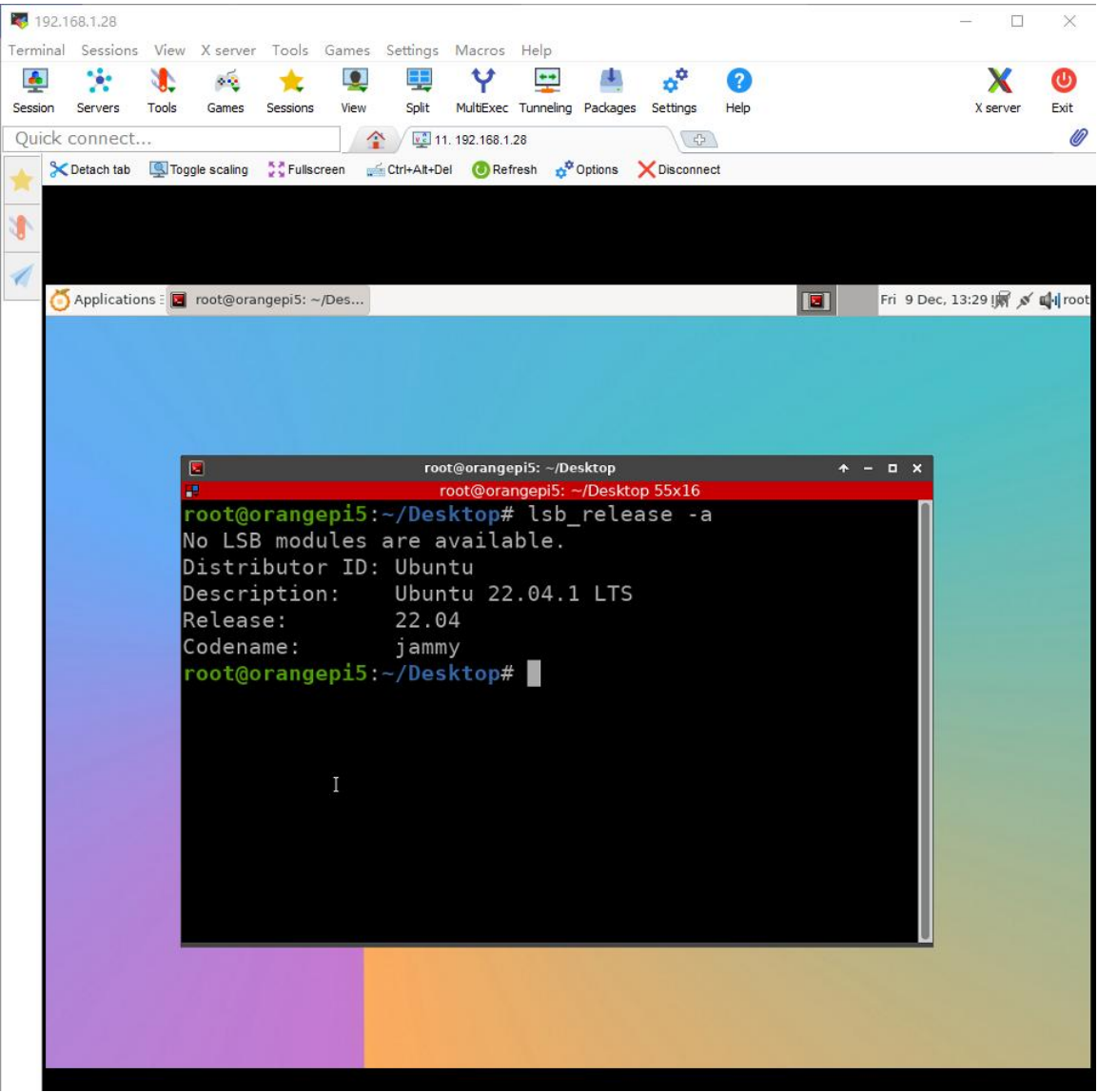

3) The steps to log in to the development board Linux system desktop using the **remote desktop connection** application of Windows are

a. First open the **remote desktop connection** that comes with Windows

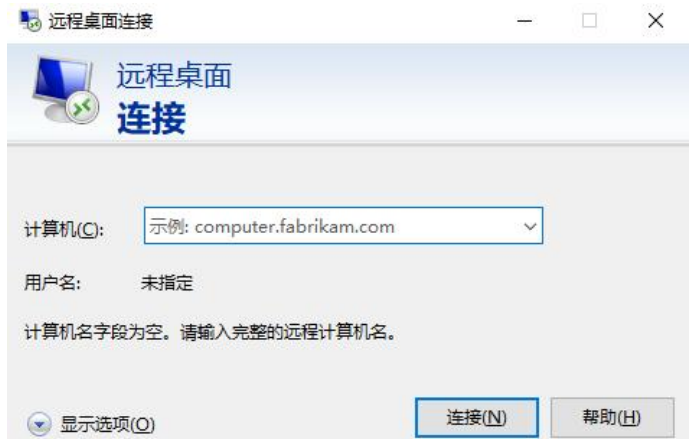

b. Then enter the IP address of the development board

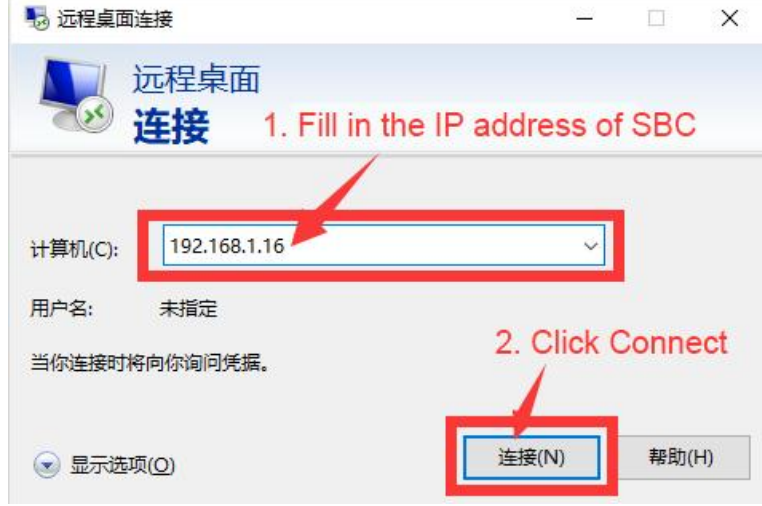

- c. Then set the connection information according to the description below
	- a) **Session:** Need to choose vnc-any
	- b) **ip**: You can enter 127.0.0.0 or the IP address of the development board
	- c) **port**: Generally 5901
	- d) **password**: You need to enter the password of VNC

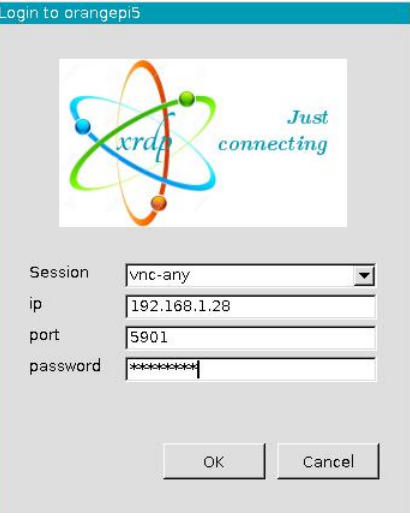

- d. The display of the desktop of the LINUX system successfullylogged in to the development board is shown in the figure below
	- a) Debian11 login shows as shown below

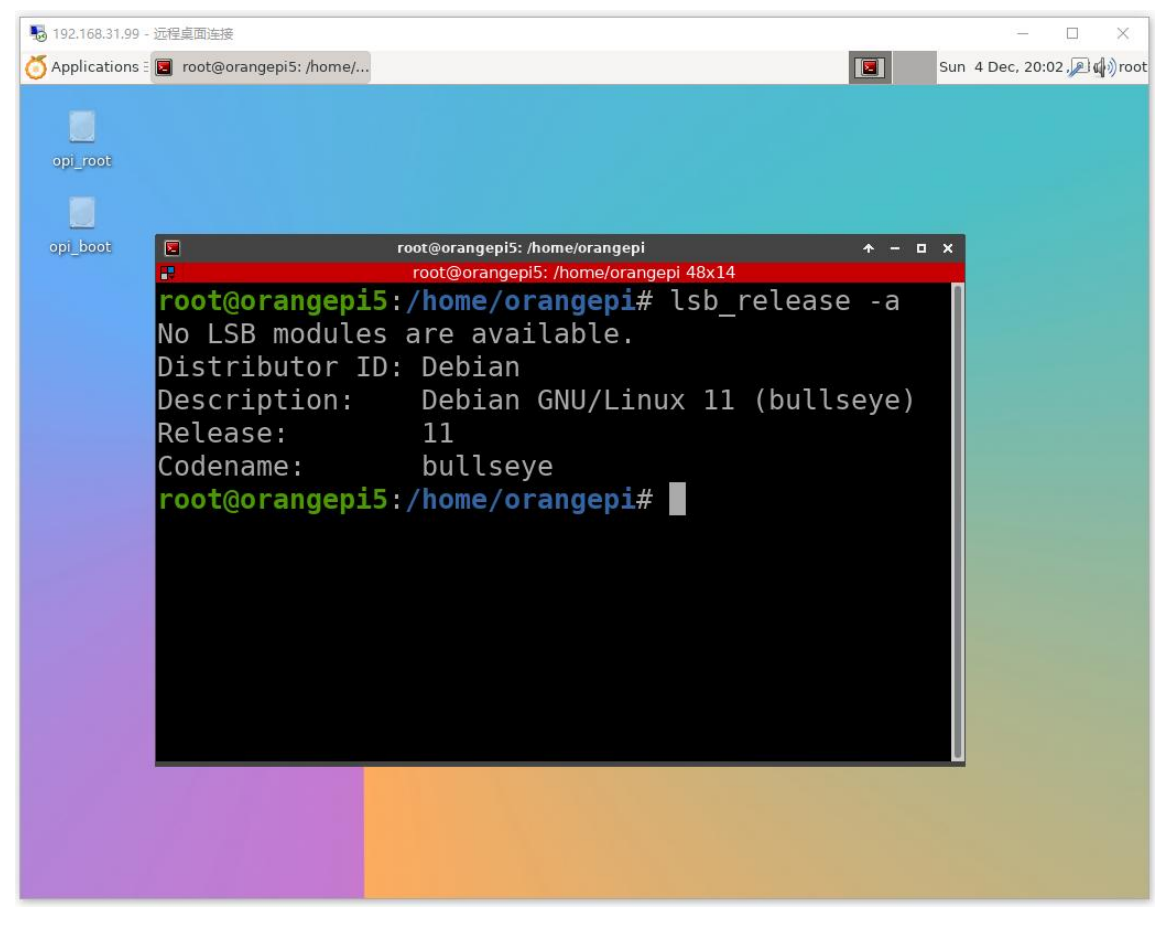

**b) Ubuntu22.04 is currently not available, please do not use this method**

# 3.26. **Some programming language test supported by the linux**

# **system**

# 3.26.1. **Debian Bullseye System**

1) Debian Bullseye is installed with the gcc compilation tool chain by default, which can directly compile the C language program in the linux system of the development board

a. The version of gcc is shown below

orangepi@orangepi:~\$ **gcc --version**

gcc (Debian 10.2.1-6) 10.2.1 20210110

Copyright (C) 2020 Free Software Foundation, Inc.

This is free software; see the source for copying conditions. There is NO

warranty; not even for MERCHANTABILITY or FITNESS FOR A PARTICULAR PURPOSE.

b. The **hello\_World.c** program that writes c language

```
orangepi@orangepi:~$ vim hello_world.c
#include <stdio.h>
```

```
int main(void)
```
 $\{$ 

```
printf("Hello World!\n");
```
return 0;

}

c. Then compile and run **hello\_world.c**

orangepi@orangepi:~\$ **gcc -o hello\_world hello\_world.c** orangepi@orangepi:~\$ **./hello\_world** Hello World!

2) Debian Bullseye defaults to install Python3

a. The specific version of Python is shown below

orangepi@orangepi:~\$ **python3**

**Python 3.9.2** (default, Feb 28 2021, 17:03:44)

[GCC 10.2.1 20210110] on linux

Type "help", "copyright", "credits" or "license" for more information.

>>>

#### b. The **hello\_world.py** program that writes python language

orangepi@orangepi:~\$ **vim hello\_world.py**

print('Hello World!')

c. The results of running **Hello\_World.py** are shown below

orangepi@orangepi:~\$ **python3 hello\_world.py**

Hello World!

3) Debian Bullseye's compilation tool and operating environment that is not installed in Java by default

a. You can use the following command to install openjdk. The latest version in Debian Bullseye is OpenJDK-17

orangepi@orangepi:~\$ **sudo apt install -y openjdk-17-jdk**

b. After installation, you can check the version of Java

orangepi@orangepi:~\$ **java --version**

c. Write the java version **hello\_world.java**

orangepi@orangepi:~\$ **vim hello\_world.java**

public class hello\_world  $\{$ 

}

public static void main(String[] args)

System.out.println("Hello World!");

d. Then compile and run **hello\_world.java**

orangepi@orangepi:~\$ **javac hello\_world.java** orangepi@orangepi:~\$ **java hello\_world** Hello World!

 $\{$   $\{$ 

}

# 3.26.2. **Ubuntu Focal system**

1) Ubuntu Focal has a gcc compilation tool chain by default, which can directly compile the C language program in the linux system of the development board

a. The version of gcc is shown below

orangepi@orangepi:~\$ **gcc --version**

gcc (Ubuntu 9.4.0-1ubuntu1~20.04.1) 9.4.0

Copyright (C) 2019 Free Software Foundation, Inc.

This is free software; see the source for copying conditions. There is NO warranty; not even for MERCHANTABILITY or FITNESS FOR A PARTICULAR PURPOSE.

#### b. The **hello\_World.c** program that writes c language

orangepi@orangepi:~\$ **vim hello\_world.c** #include <stdio.h>

```
int main(void)
```
 $\{$ 

```
printf("Hello World!\n");
```
return 0;

}

c. Then compile and run **hello\_world.c**

orangepi@orangepi:~\$ **gcc -o hello\_world hello\_world.c** orangepi@orangepi:~\$ **./hello\_world** Hello World!

2) Ubuntu Focal's default installation with Python3

a. python3 specific version is shown below

orangepi@orangepi:~\$ **python3**

Python 3.8.10 (default, Nov 14 2022, 12:59:47)

 $[GCC 9.4.0]$  on linux

Type "help", "copyright", "credits" or "license" for more information. >>>

b. The **hello\_world.py** program that writes python language

orangepi@orangepi:~\$ **vim hello\_world.py** print('Hello World!')

c. The results of running **Hello\_World.p**y are shown below

orangepi@orangepi:~\$ **python3 hello\_world.py** Hello World!

3) Ubuntu Focal defaults to compile tools and operating environments that are not installed in Java

a. You can use the following command to install Openjdk-17

orangepi@orangepi:~\$ **sudo apt install -y openjdk-17-jdk**

b. After installation, you can check the version of Java

orangepi@orangepi:~\$ **java --version**

openjdk 17.0.2 2022-01-18

OpenJDK Runtime Environment (build 17.0.2+8-Ubuntu-120.04)

OpenJDK 64-Bit Server VM (build 17.0.2+8-Ubuntu-120.04, mixed mode, sharing)

c. Write the java version **hello\_world.java**

orangepi@orangepi:~\$ **vim hello\_world.java**

public class hello\_world

 $\{$ public static void main(String[] args)  $\{$   $\{$ System.out.println("Hello World!"); } }

d. Then compile and run **hello\_world.java**

orangepi@orangepi:~\$ **javac hello\_world.java**

orangepi@orangepi:~\$ **java hello\_world**

Hello World!

#### 3.26.3. **Ubuntu Jammy system**

4) Ubuntu Jammy is installed with the gcc compilation tool chain by default, which can directly compile the C language program in the linux system of the development board

a. The version of gcc is shown below

orangepi@orangepi:~\$ **gcc --version**

gcc (Ubuntu 11.2.0-19ubuntu1) **11.2.0**

Copyright (C) 2021 Free Software Foundation, Inc.

This is free software; see the source for copying conditions. There is NO

warranty; not even for MERCHANTABILITY or FITNESS FOR A PARTICULAR PURPOSE.

b. The **hello\_World.c** program that writes C language

orangepi@orangepi:~\$ **vim hello\_world.c**

#include <stdio.h>

int main(void)

{

```
printf("Hello World!\n");
```
return 0;

}

c. Then compile and run **hello\_world.c**

orangepi@orangepi:~\$ **gcc -o hello\_world hello\_world.c** orangepi@orangepi:~\$ **./hello\_world** Hello World!

5) Ubuntu jammy is installed with Python3 by default

a. Python3 specific version is shown below

orangepi@orangepi:~\$ **python3**

Python **3.10.4** (main, Apr 2 2022, 09:04:19) [GCC 11.2.0] on linux

Type "help", "copyright", "credits" or "license" for more information.

>>>

b. The **hello\_world.py** program that writes python language

orangepi@orangepi:~\$ **vim hello\_world.py**

print('Hello World!')

c. The results of running **Hello\_World.py** are shown below

orangepi@orangepi:~\$ **python3 hello\_world.py** Hello World!

6) Ubuntu Jammy defaults to compile tools and operating environment without installing Java

a. You can use the following command to install openjdk-18

orangepi@orangepi:~\$ **sudo apt install -y openjdk-18-jdk**

b. After installation, you can check the version of Java

orangepi@orangepi:~\$ **java --version**

openjdk 18-ea 2022-03-22

OpenJDK Runtime Environment (build 18-ea+36-Ubuntu-1)

OpenJDK 64-Bit Server VM (build 18-ea+36-Ubuntu-1, mixed mode, sharing)

c. Write the java version **hello\_world.java**

orangepi@orangepi:~\$ **vim hello\_world.java**

public class hello\_world

{

```
public static void main(String[] args)
     \{ \{System.out.println("Hello World!");
     }
}
```
d. Then compile and run **hello\_world.java**

orangepi@orangepi:~\$ **javac hello\_world.java** orangepi@orangepi:~\$ **java hello\_world** Hello World!

# 3.27. **QT installation method**

1) You can install QT5 and QT Creator with the following scripts

orangepi@orangepi:~\$ **install\_qt.sh**

2) After the installation is installed, it will automatically print the QT version number

```
a. Ubuntu20.04's own QT version is 5.12.8
```
orangepi@orangepi:~\$ **install\_qt.sh**

......

QMake version 3.1

Using Qt version **5.12.8** in /usr/lib/aarch64-linux-gnu

b. Ubuntu22.04's own QT version is **5.15.3**

orangepi@orangepi:~\$ **install\_qt.sh**

QMake version 3.1

Using Qt version **5.15.3** in /usr/lib/aarch64-linux-gnu

c. The QT version comes with Debian11 is **5.15.2**

orangepi@orangepi:~\$ **install\_qt.sh**

......

......

QMake version 3.1

Using Qt version **5.15.2** in /usr/lib/aarch64-linux-gnu

3) Then you can see the lax icon of QT Creator in **Applications**

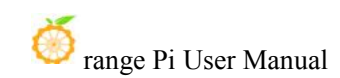

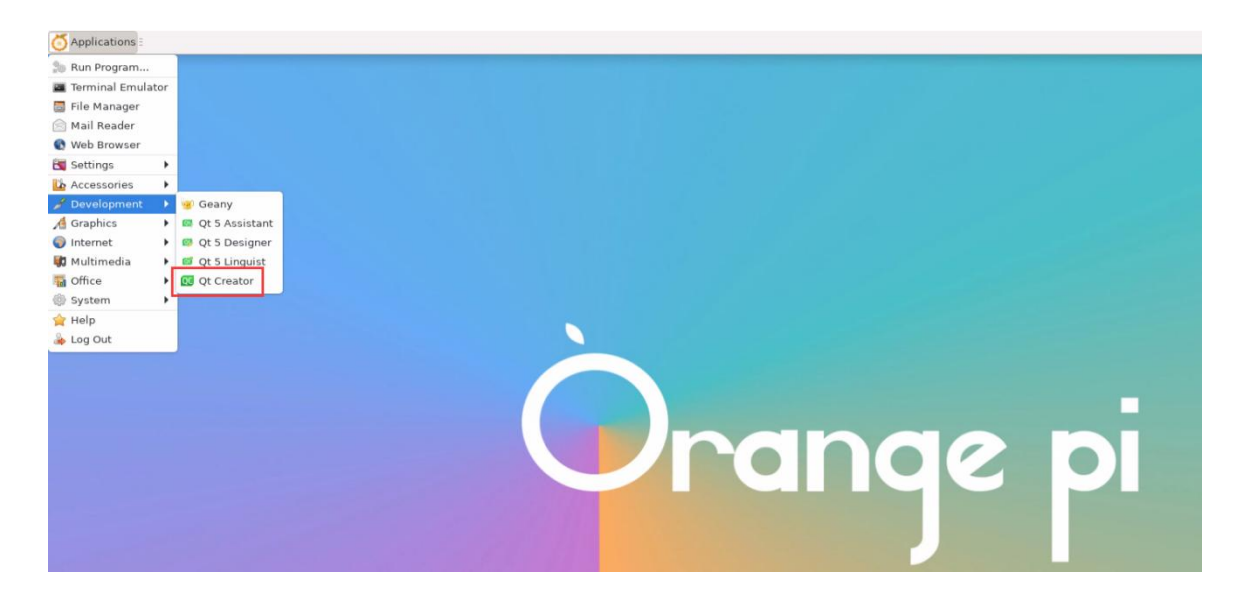

You can also use the following command to open QT Creator

orangepi@orangepi:~\$ **qtcreator**

**During the startup process ofQT and QT applications, if the error below is prompted, please ignore it directly. This error will not affect the operation of the application.**

**libGL error: failed to create dri screen libGL error: failed to load driver: rockchip libGL error: failed to create dri screen libGL error: failed to load driver: rockchip**

4) The interface after the QT Creator is opened is shown below

#### range Pi User Manual Copyright reserved by Shenzhen Xunlong Software Co., Ltd Applications : G Qt Creator d [orangepi@orangepi5:..  $+ - 0 \times$ Debug A File Edit 出 Projects Qt 5.12.8 in PATH (System) Search in Exar  $\prod_{\text{Edit}}$ Analog Clock | 8 Examples File Tools tor ABC DEF GHI JKI  $\mathcal{N}^{\mathcal{N}}$  $\mathbf{r}_{\ell}$ File Edit Help  $\overline{1}$  $\frac{2}{9}$ <br> $\frac{16}{23}$ <br> $\frac{23}{30}$  $7$ <br> $14$ <br> $21$ <br> $28$ Tutorials  $rac{8}{15}$ <br> $rac{22}{29}$ 10 Name 4 **BBB &**  $\overline{17}$ Ŵ<br>Debu Qt User The Keys,  $\overline{24}$ All the standard features of ÷ Peter Rabbit The Li New to Ot? Address Book Example Analog Clock Window Exam. **Application Example** Calendar Widget Examp Learn how to develop<br>your own applications and<br>explore Qt Creator. Tags: address book los wide Tags: analog android clock gui los Tags: a  $\mathbf{Q}$ **E** HTTP Get Started Now polyment<br>p is l'estimize pa mail sett les<br>pang the limitagear saying<br>p is sincert with the language<br>paint p mail in designed  $h$ tto:// RL: Server name: Column Code<br>Sample winload directory: C:\Users\user\ 0t. This examples requires that befault file: index.html  $\overline{\mathbf{r}}$  Launch file Qt Account HTTP Example Editable Tree Model Example JSON Save Game Exampl Local Fortune Client Example Online Community ble los model tree Tags: http no  $\sum$  Blogs **O** User Guide Fortune Serve  $\ddot{\phantom{0}}$ l you like to take a quick UI tou<br>Help > UI Tour. tour highlights ts and shows how they are ed. To take the tour later, Take UI Tour | Do Not Show Again  $\vee$ Issues 2 Search Results 3 Ap n Output 4 Compile Output 5 QML Debugger Console 8 Te

5) The version of QT Creator is shown below

a. The default version of QT Creator in **Ubuntu20.04** is shown below

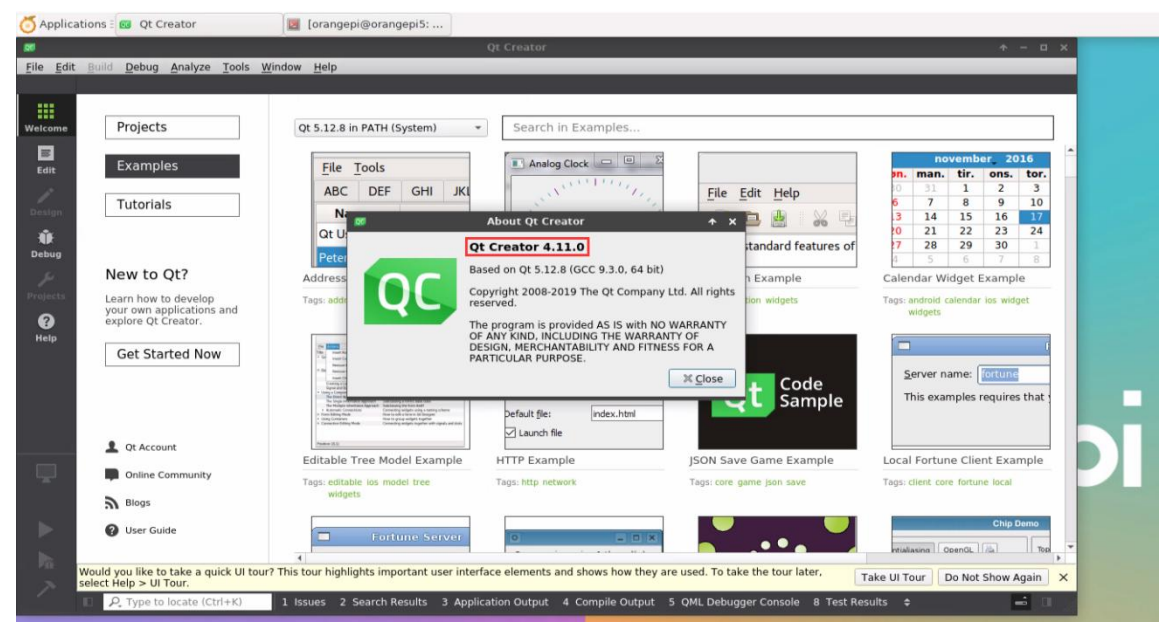

b. The default version of QT Creator in **Ubuntu22.04** is shown below

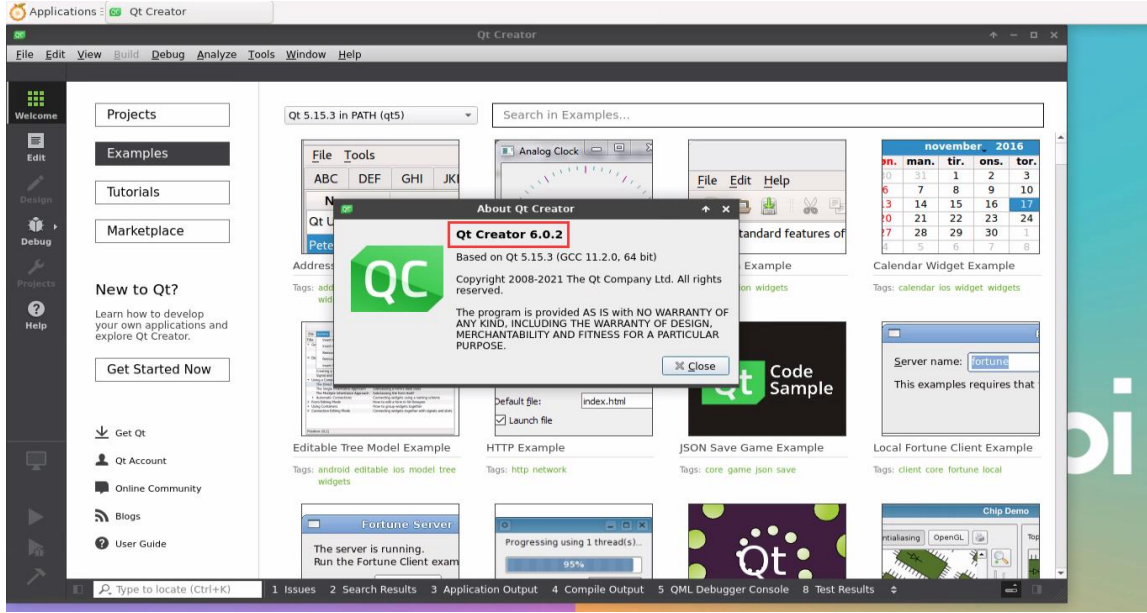

c. The default version of QT Creator in **Debian11** is shown below

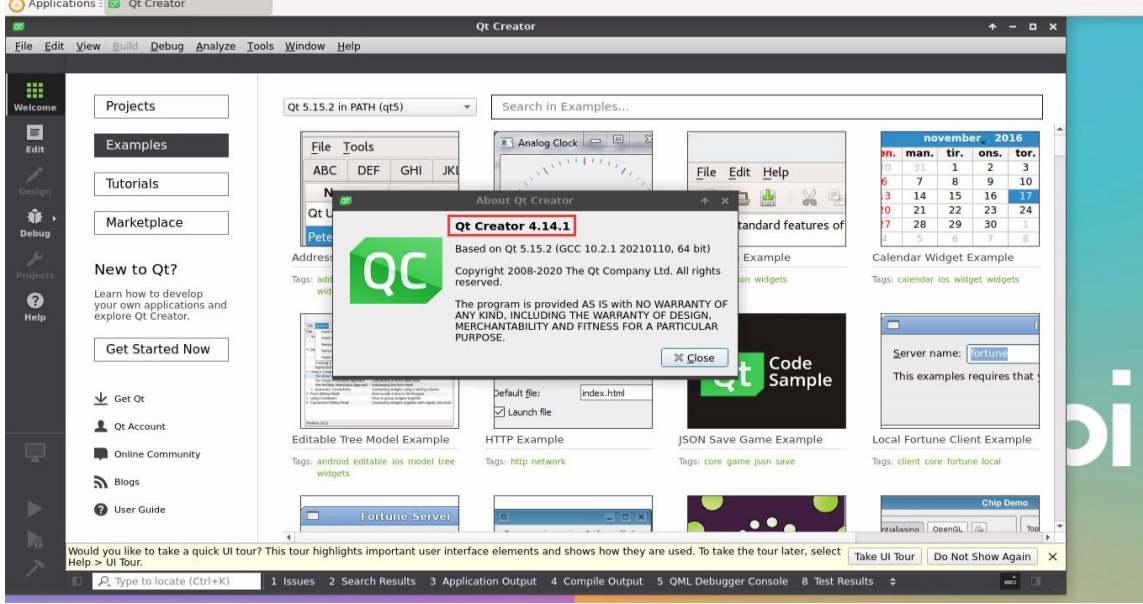

# 6) Then set it QT

a. First open **Help**->**About Plugins...**

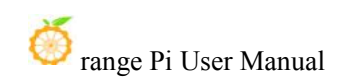

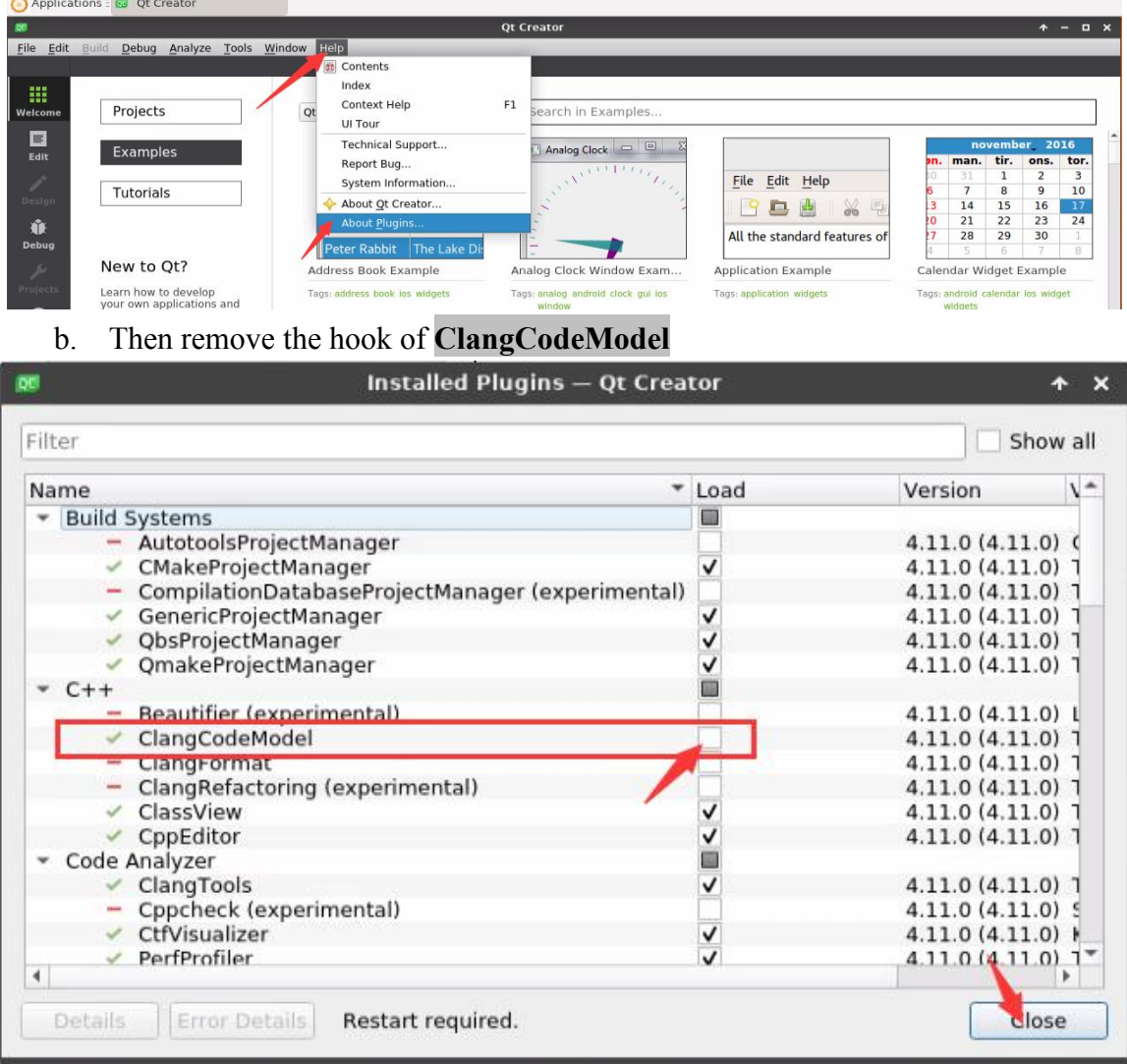

#### c. **After setting, you need to restartQT Creator**

d. Then make sure that the GCC compiler used by QT Creator, if the default is Clang, please modify it to GCC

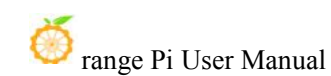

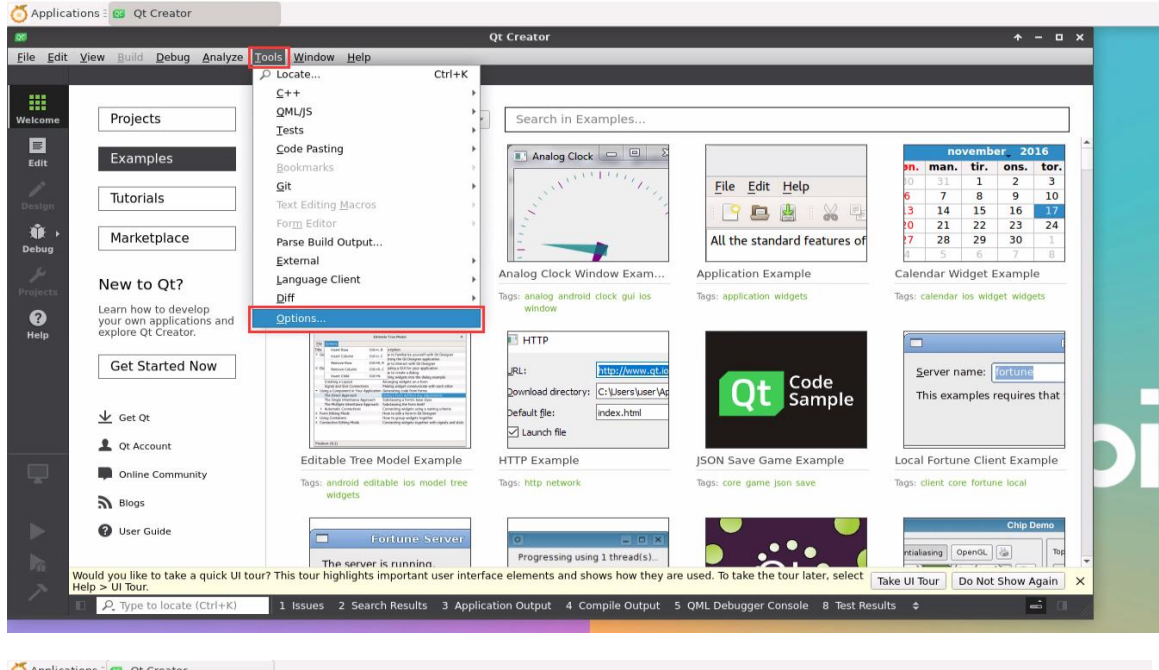

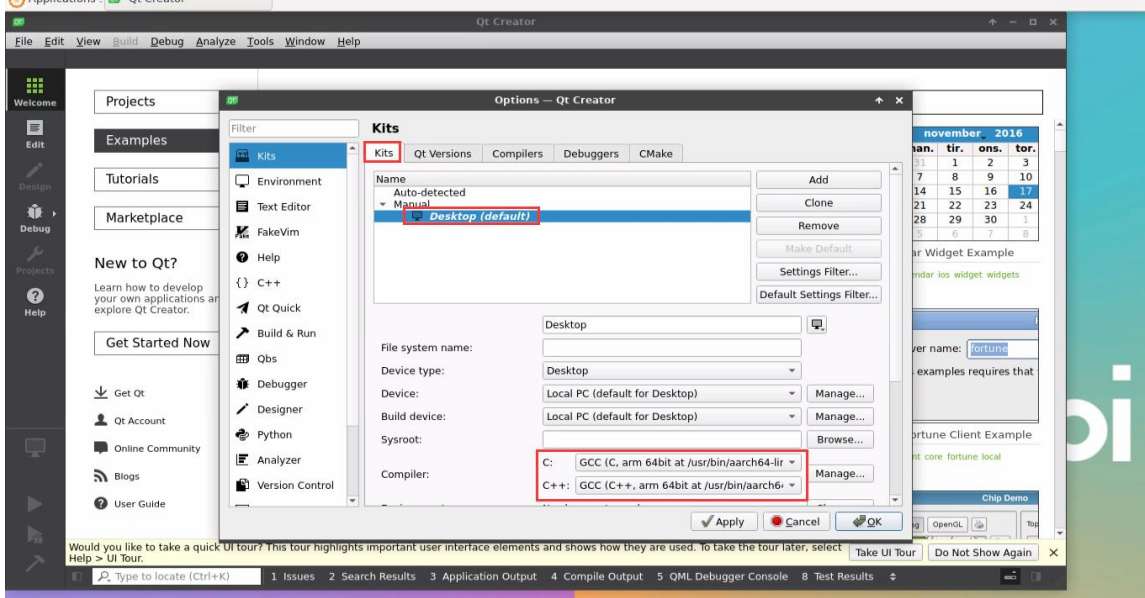

7) Then you can open an example code

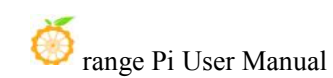

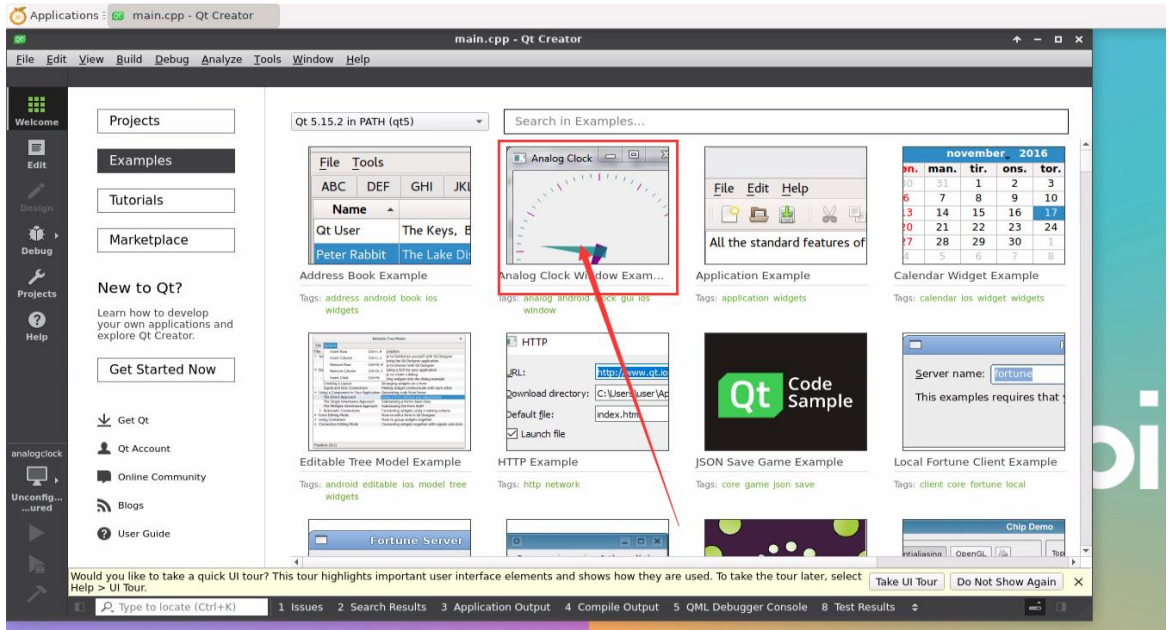

8) After clicking the example code, you will automatically open the corresponding description document. You can carefully look at the instructions for usage

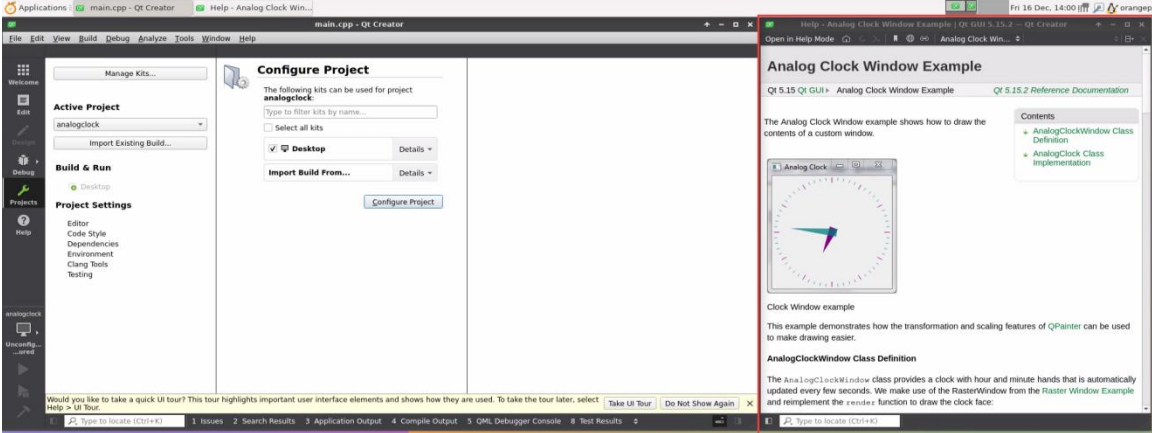

9) Then click down **Configure Project**

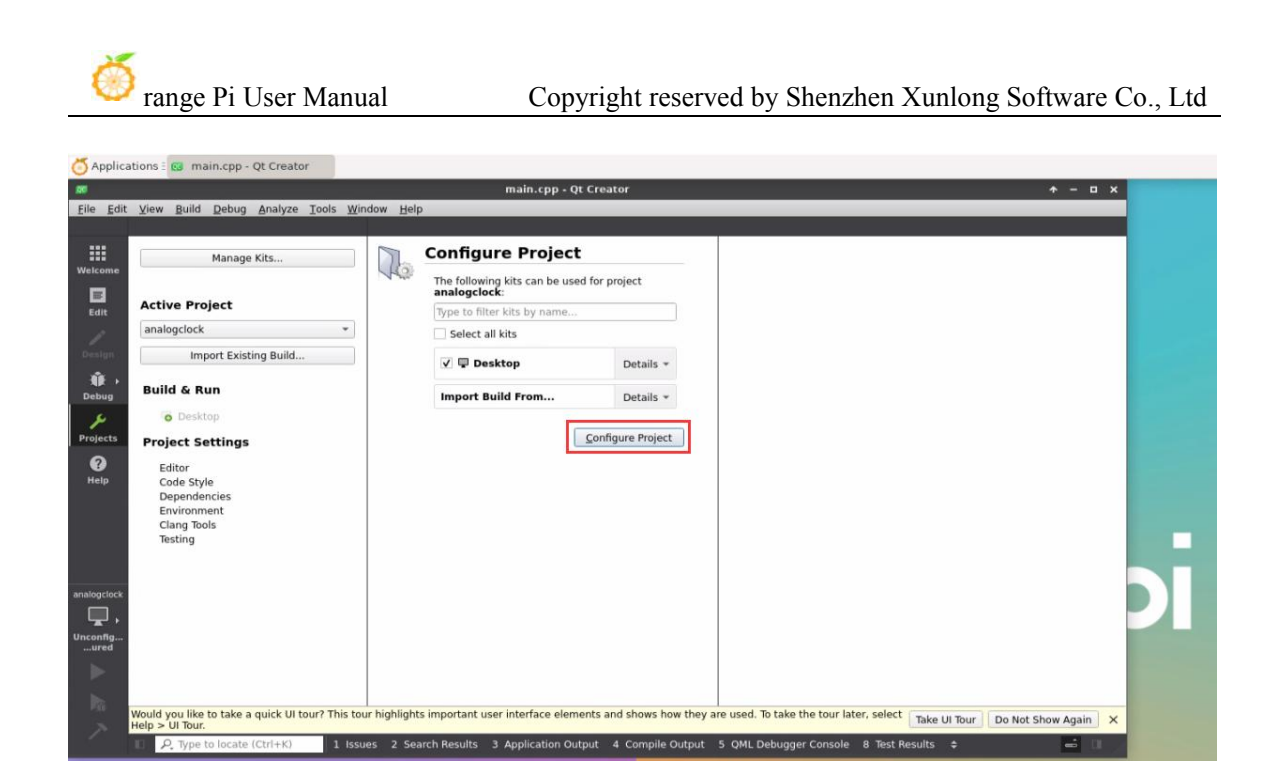

10) Then click the sample code under the green triangle compilation and run in the lower left corner

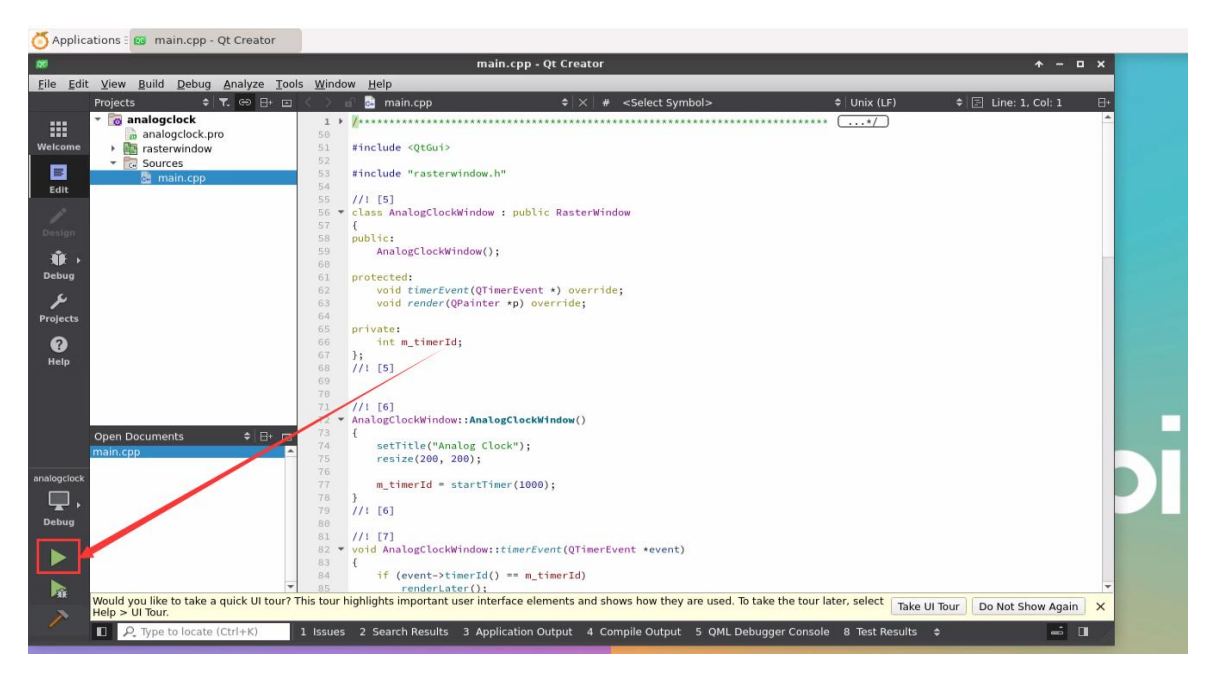

11) After waiting for a while, the interface shown in the figure below will pop up. At this time, it means that QT can compile and run normally

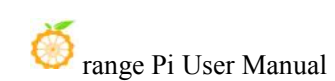

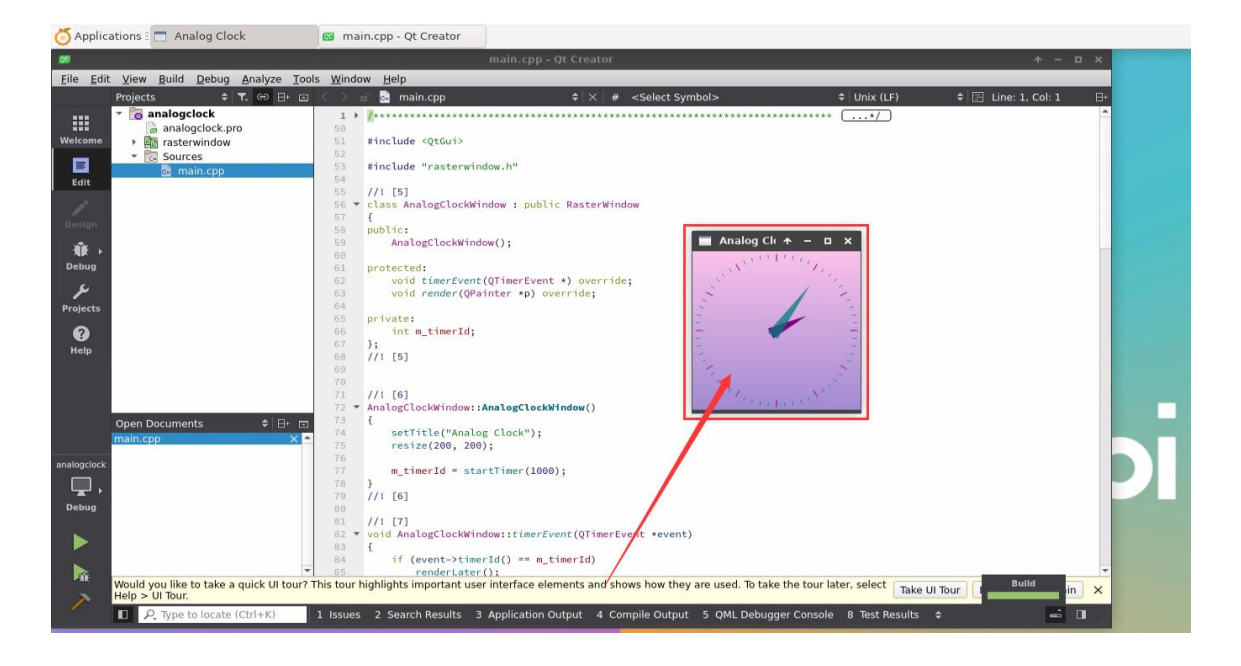

#### 12) Reference materials

**[https://wiki.qt.io/Install\\_Qt\\_5\\_on\\_Ubuntu](https://wiki.qt.io/Install_Qt_5_on_Ubuntu) <https://download.qt.io/archive/qtcreator> <https://download.qt.io/archive/qt>**

# 3.28. **ROS installation method**

# 3.28.1. **Ubuntu20.04 to install ROS 1 Noetic**

1) The current active version of ROS 1 is shown below. The recommended version is **Noetic Ninjemys**

#### **Active ROS 1 distributions**

#### **Recommended**

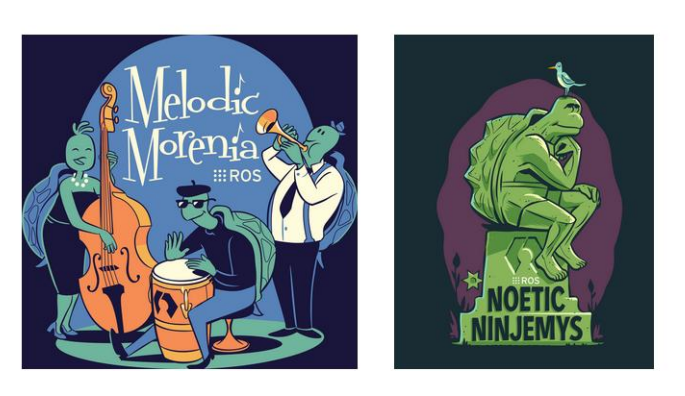

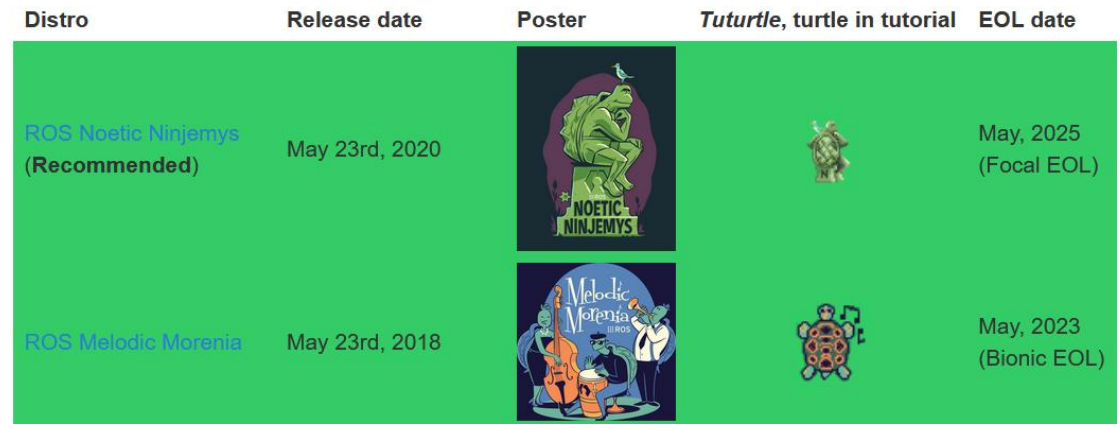

**[http://docs.ros.org](http://docs.ros.org/) https://wiki.ros.org/Distributions**

2) ROS 1 **Noetic Ninjemys** official installation document links are shown below: **<http://wiki.ros.org/noetic/Installation/Ubuntu>**

3) ROS **Noetic Ninjemys** The official installation document of Ubuntu recommends Ubuntu20.04, so please make sure that the system used in the development board is **Ubuntu20.04 desktop version system**

**<http://wiki.ros.org/noetic/Installation>**

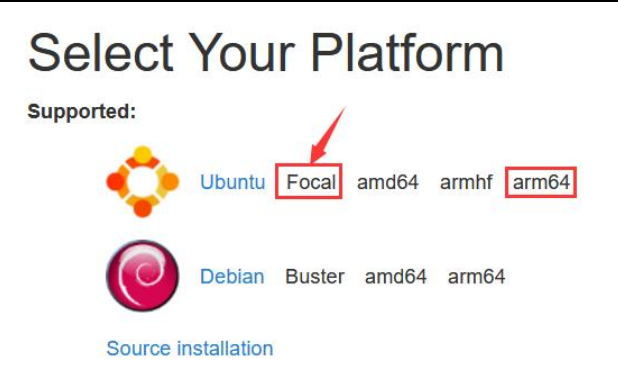

4) Then use the following script to install ros1

orangepi@orangepi5b:~\$ **install\_ros.sh ros1**

5) Before using the ROS tool, first of all, you need to initialize rosdep, and then you can quickly install some system dependencies and some core components in ROS when compiling the source code

**Note that running the following commands need to ensure that the development board can access GitHub normally, otherwise it will report an error due to network problems**。

**install\_ros.sh script will try to modify/etc/hosts and run the following commands automatically. However, this method cannot guarantee that you can access GitHub normally. If Install\_ros.sh has the following errors after the ros1 is installed, please think other methods to allow the linuxsystem of the development board to access GitHub normally.Then manually run the following command**。

**https://raw.githubusercontent.com/ros/rosdistro/master/rosdep/osx-homebrew.yaml Hit https://raw.githubusercontent.com/ros/rosdistro/master/rosdep/base.yaml ERROR: error loading sources list:**

**The read operation timed out**

orangepi@orangepi:~\$ **source /opt/ros/noetic/setup.bash** orangepi@orangepi:~\$ **sudo rosdep init** Wrote /etc/ros/rosdep/sources.list.d/20-default.list Recommended: please run

rosdep update

orangepi@orangepi:~\$ **rosdep update**

reading in sources list data from /etc/ros/rosdep/sources.list.d Hit https://raw.githubusercontent.com/ros/rosdistro/master/rosdep/osx-homebrew.yaml Hit https://raw.githubusercontent.com/ros/rosdistro/master/rosdep/base.yaml Hit https://raw.githubusercontent.com/ros/rosdistro/master/rosdep/python.yaml Hit https://raw.githubusercontent.com/ros/rosdistro/master/rosdep/ruby.yaml Hit https://raw.githubusercontent.com/ros/rosdistro/master/releases/fuerte.yaml Query rosdistro index https://raw.githubusercontent.com/ros/rosdistro/master/index-v4.yaml Skip end-of-life distro "ardent" Skip end-of-life distro "bouncy" Skip end-of-life distro "crystal" Skip end-of-life distro "dashing" Skip end-of-life distro "eloquent"

Add distro "foxy"

Add distro "galactic" Skip end-of-life distro "groovy" Add distro "humble" Skip end-of-life distro "hydro" Skip end-of-life distro "indigo" Skip end-of-life distro "jade" Skip end-of-life distro "kinetic" Skip end-of-life distro "lunar" Add distro "melodic" Add distro "noetic" Add distro "rolling" updated cache in /home/orangepi/.ros/rosdep/sources.cache

6) Then open a command line **window** on the desktop, and then use the **test\_ros.sh** script to start the routine of a small turtle to test whether the ROS can be used normally orangepi@orangepi:~\$ **test\_ros.sh**

7) After running the **test\_ros.sh** script, a small turtle shown in the figure below will pop up

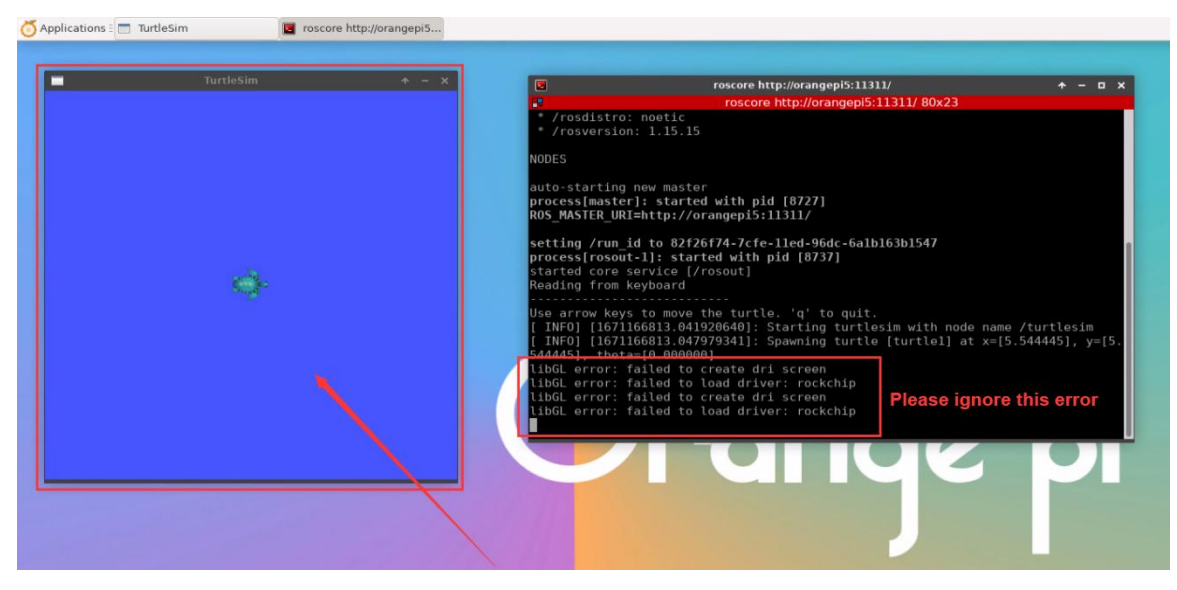

8) Then please keep the terminal window just open at the top

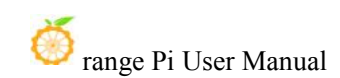

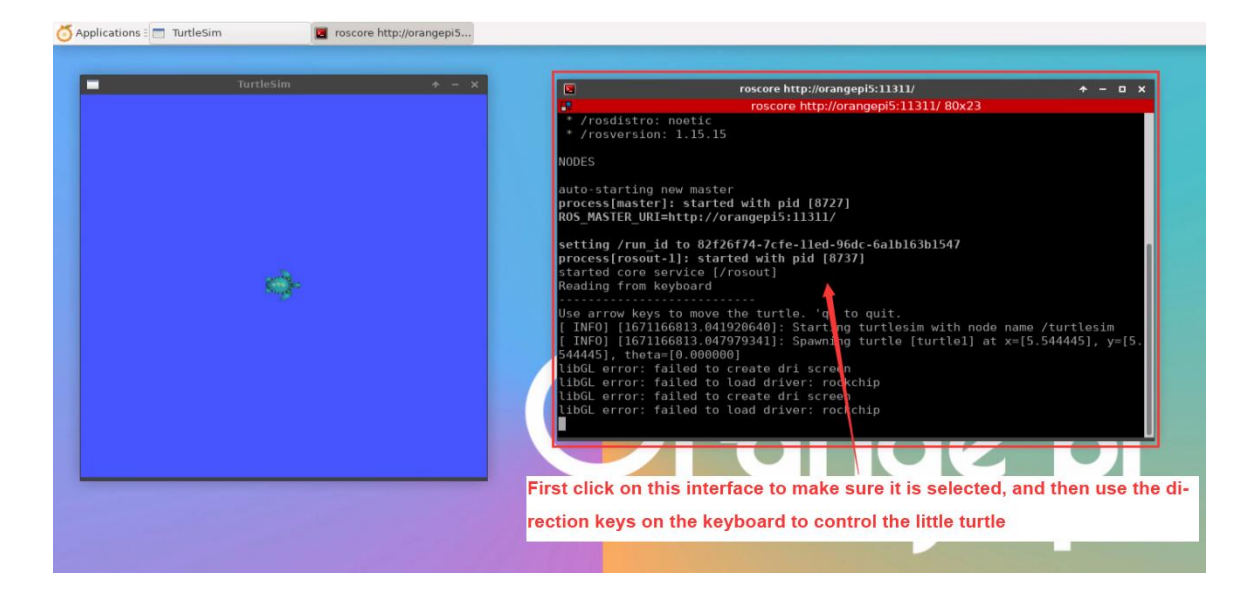

9) At this time, press the direction button on the keyboard to control the small turtles up, down, left and right.

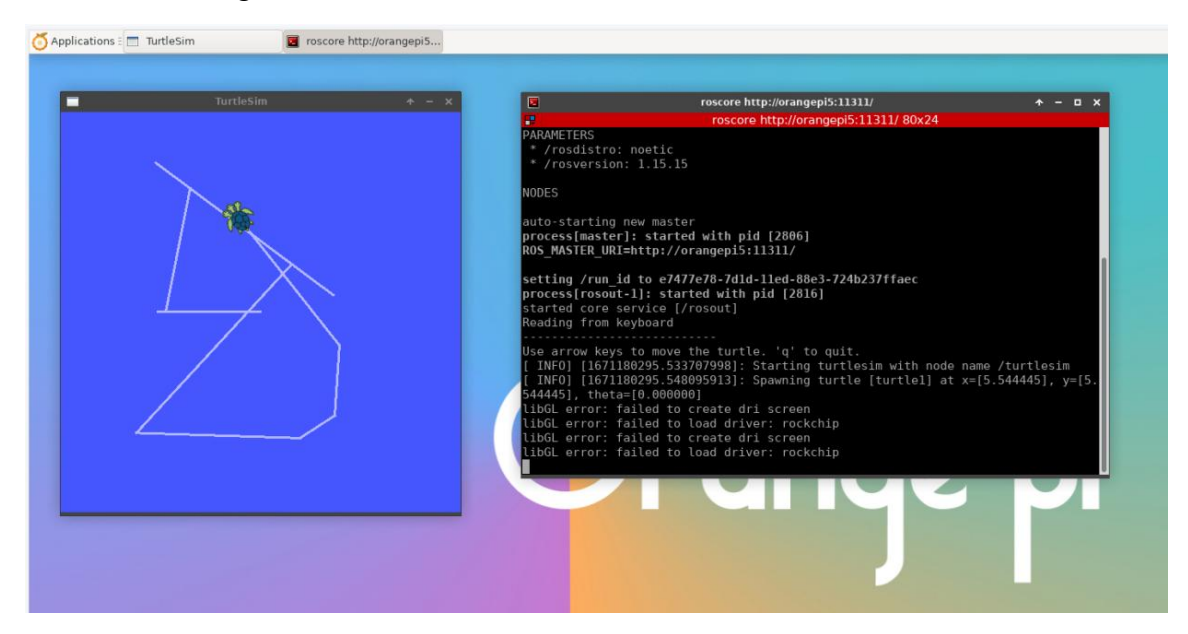

# 3.28.2. **Ubuntu20.04 to install ROS 2 Galactic**

1) The current active version of ROS 2 is shown below. The recommended version is **Galactic Geochelone**

#### **Active ROS 2 distributions**

#### Recommended

**Development** 

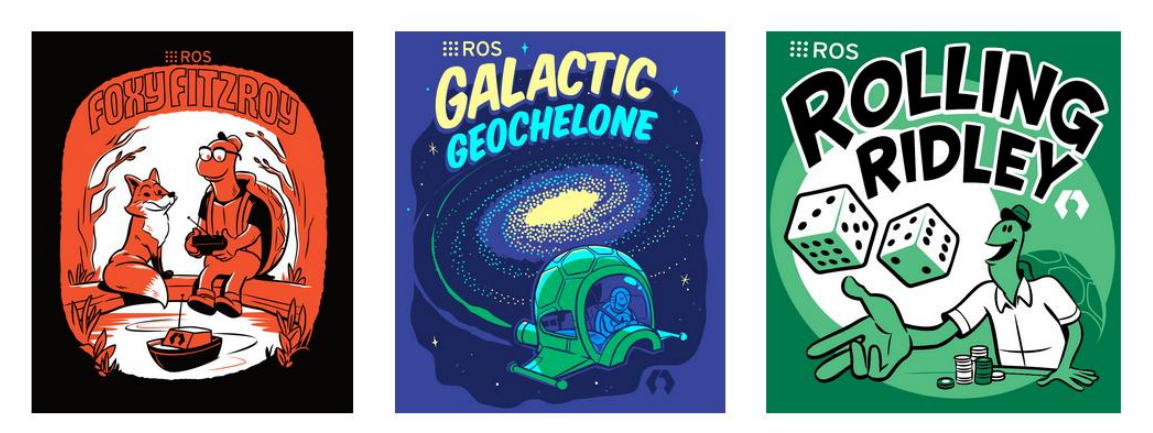

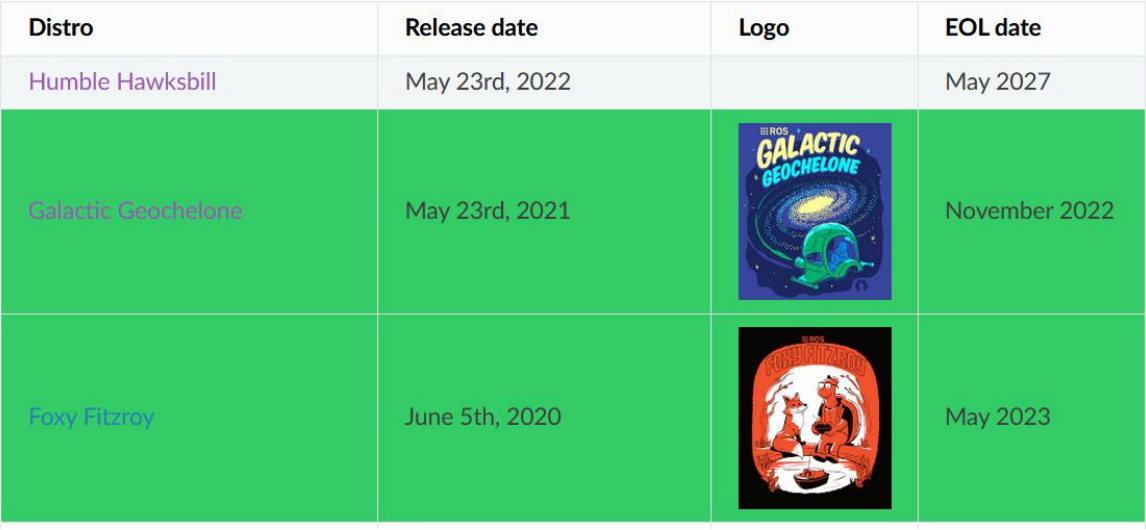

**[http://docs.ros.org](http://docs.ros.org/)**

**http://docs.ros.org/en/galactic/Releases.html**

2) Ros 2 **Galactic Geochelone**'s official installation document link is shown below:

**docs.ros.org/en/galactic/Installation.html http://docs.ros.org/en/galactic/Installation/Ubuntu-Install-Debians.html**

3) ROS 2 **Galactic Geochelone**'s official installation document is recommended to use Ubuntu 20.04, so please make sure that the system used in the development board is **Ubuntu20.04 desktop version system**. There are several ways to install ROS 2. The following demonstrates the Ros 2 **Galactic Geochelone** by Debian Packages

4) You can install Ros2you Can Install Ros2 with **Install\_ros.sh** Script

orangepi@orangepi:~\$ **install\_ros.sh ros2**

5) **install\_ros.sh** script will automatically run the **ros2 -h** command after ROS2. If you can see the following printing, it means that ROS2 installation is complete.

usage: ros2 [-h] Call `ros2 < command > -h` for more detailed usage. ...

ros2 is an extensible command-line tool for ROS 2.

optional arguments:

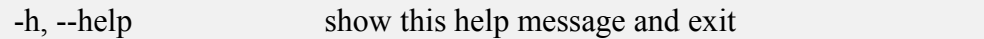

Commands:

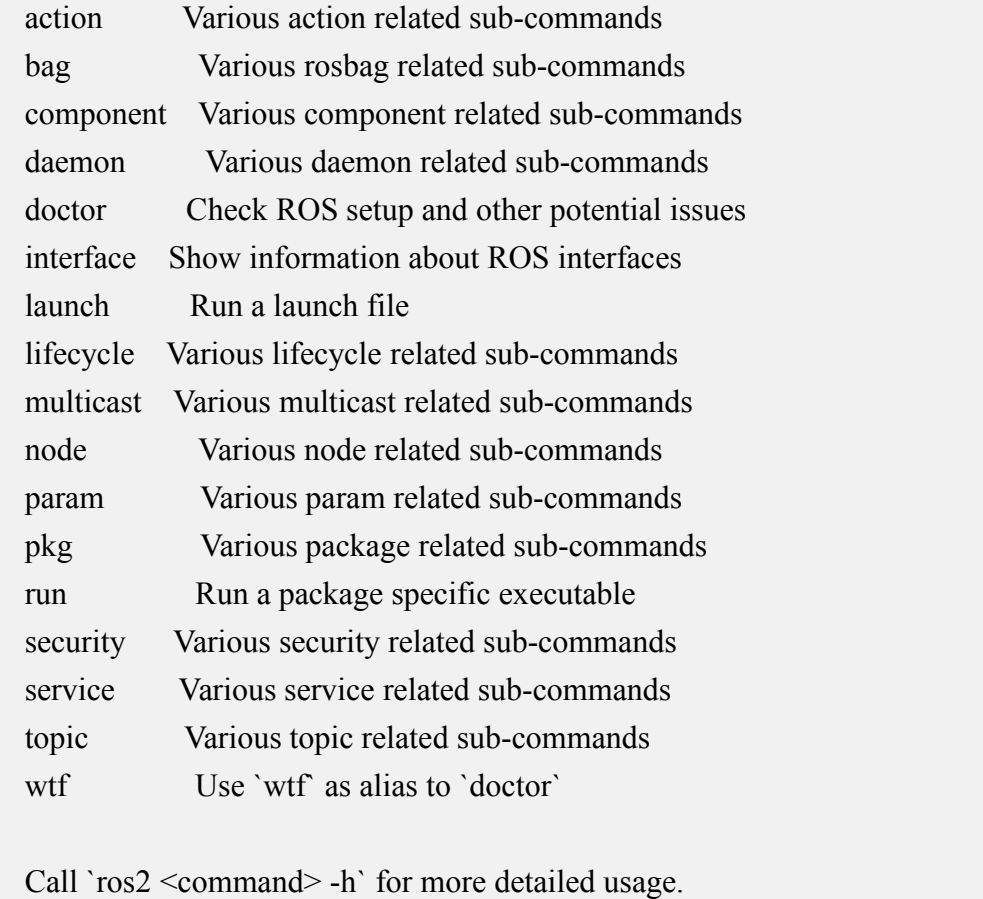

6) Then you can use the **test\_ros.sh** script to test whether the ROS 2 is successfully installed. If you can see the printing below, it means that ROS 2 can run normally

# orangepi@orangepi5b:~\$ **test\_ros.sh** [INFO] [1671174101.200091527] [talker]: Publishing: 'Hello World: 1' [INFO] [1671174101.235661048] [listener]: I heard: [Hello World: 1] [INFO] [1671174102.199572327] [talker]: Publishing: 'Hello World: 2' [INFO] [1671174102.204196299] [listener]: I heard: [Hello World: 2] [INFO] [1671174103.199580322] [talker]: Publishing: 'Hello World: 3' [INFO] [1671174103.204019965] [listener]: I heard: [Hello World: 3]

7) Run the following command to open rviz2

orangepi@orangepi:~\$ **source /opt/ros/galactic/setup.bash**

orangepi@orangepi:~\$ **ros2 run rviz2 rviz2**

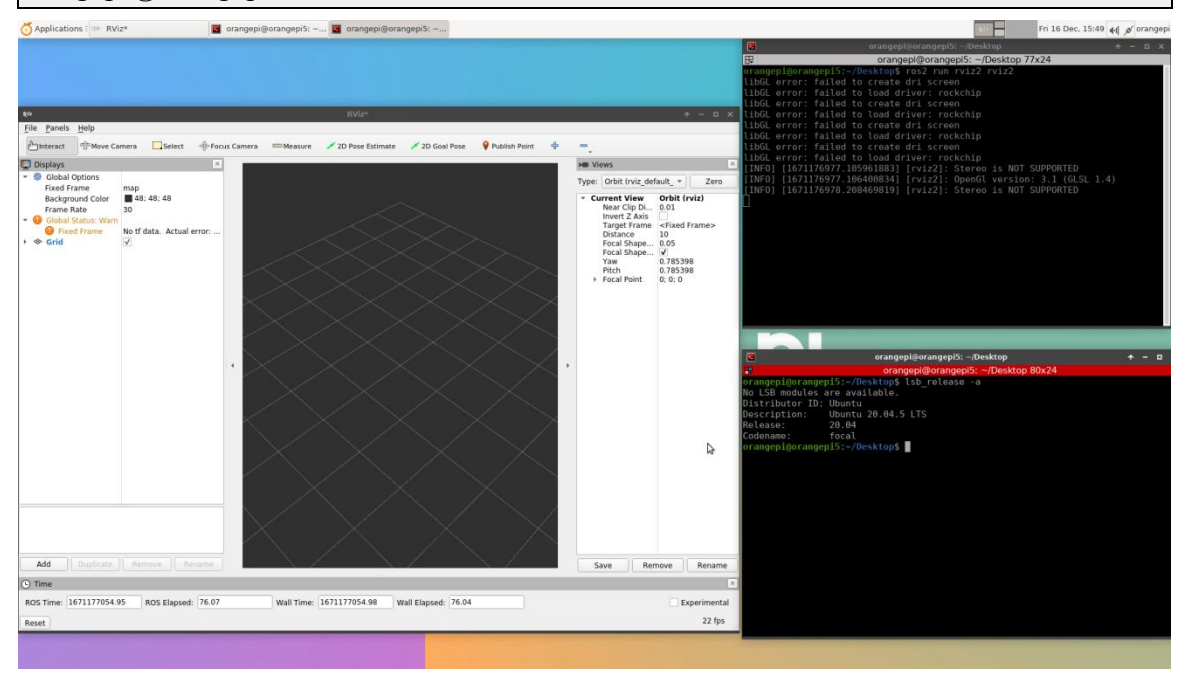

8) How to use ROS, please refer to the document of ROS 2

**<http://docs.ros.org/en/galactic/Tutorials.html>**

#### 3.28.3. **Ubuntu22.04 The method of installing ROS 2 Humble**

1) You can install ROS2 with **Install\_ros.sh** script

orangepi@orangepi:~\$ **install\_ros.sh ros2**

2) **Install\_ros.sh** script will automatically run the **ros2 -h** command after ROS2 is installed. If you can see the following printing, it means that ROS2 installation is complete.

usage:  $\text{ros2}$  [-h] Call `ros2 < command > -h` for more detailed usage. ...

ros2 is an extensible command-line tool for ROS 2.

optional arguments:

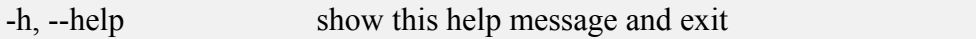

Commands:

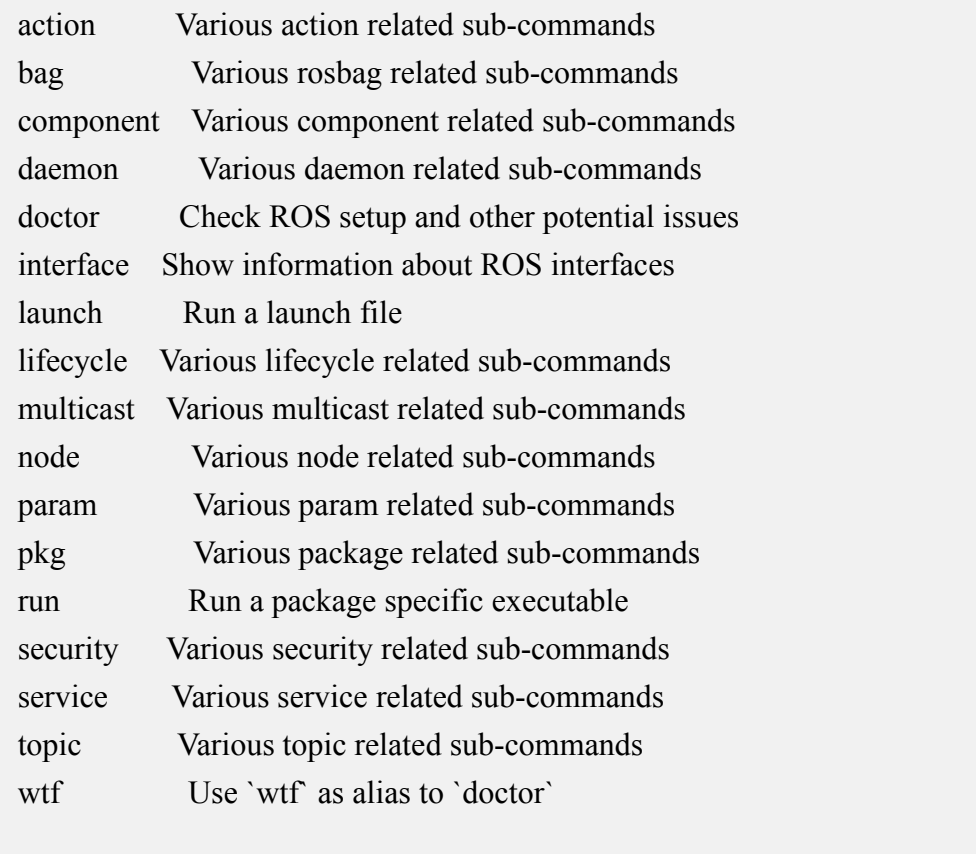

Call `ros2 <command> -h` for more detailed usage.

3) Then you can use the **test\_ros.sh** script to test whether the ROS 2 is successfully installed. If you can see the printing below, it means that ROS 2 can run normally

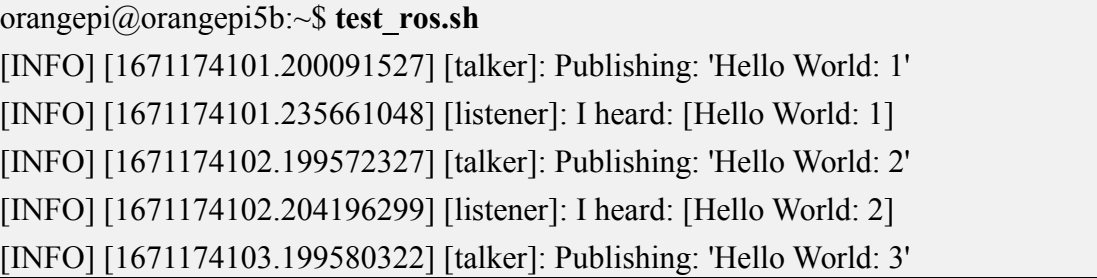

[INFO] [1671174103.204019965] [listener]: I heard: [Hello World: 3]

4) Run the following command to open rviz2

orangepi@orangepi:~\$ **source /opt/ros/humble/setup.bash** orangepi@orangepi:~\$ **ros2 run rviz2 rviz2**

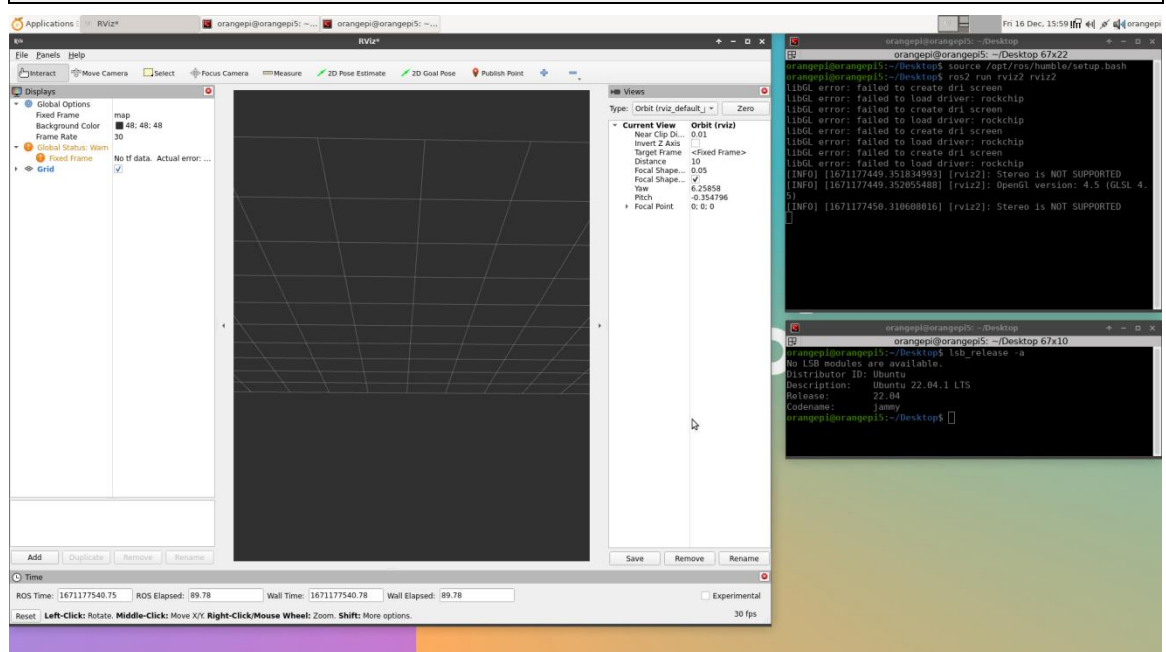

#### 5) Reference document

**http://docs.ros.org/en/humble/index.html [http://docs.ros.org/en/humble/Installation/Ubuntu-Install-Debians.html](http://docs.ros.org/en/galactic/Tutorials.html)**

# 3.29. **How to install the kernelheader file**

- 1) There are two ways to obtain the kernel header file:
	- a. Method 1: Download from the **official tools** of the development board data download page。

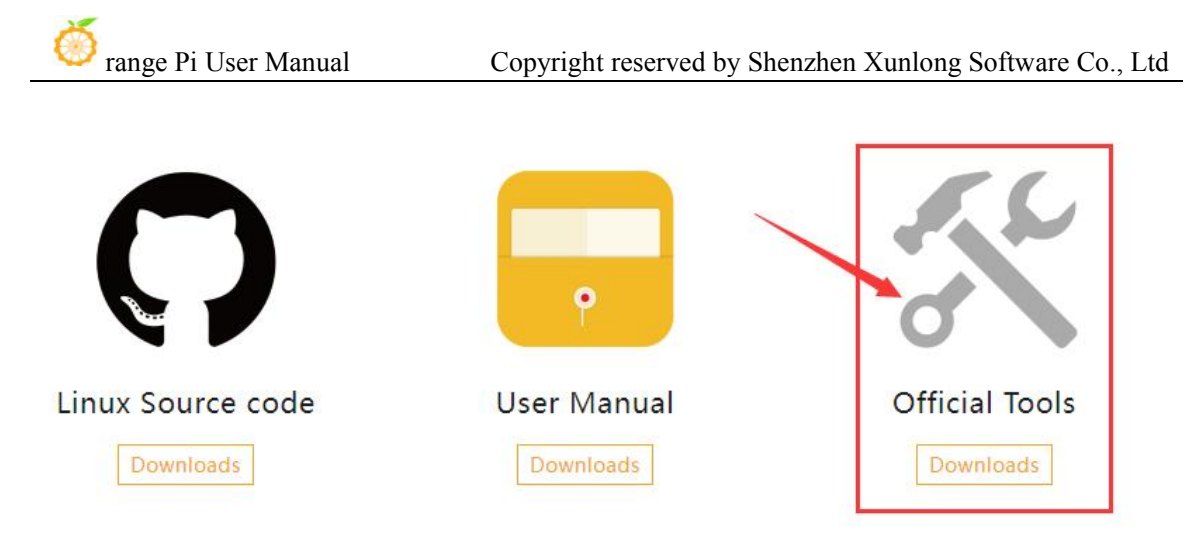

b. Method 2: Compile the kernel source code using Orangepi-Build to automatically generate the DEB package of the kernel header file. For specific methods, please refer to the instructions of the **4.4. Chapter Compiled Linux kernel**。

2) Then upload the kernel header file deb to the **Linux system of the development board**. The upload method can refer to the explanation of the method of the upload file to the method of the development board Linux system.

3) Then use the following command to install the kernel header file deb package

**The name of the kernelfile deb package needs to be replaced with the actual name, please do not copy it.**

orangepi@orangepi:~\$ **sudo dpkg -i linux-headers-legacy-rockchip-rk3588\_1.x.x\_arm64.deb**

4) After installation, you can see the folder where the kernel header file is located under the**/usr/src**

orangepi@orangepi:~\$ **ls /usr/src** linux-headers-5.10.110-rockchip-rk3588

5) Then you can write a hello kernel module test under the kernel header file

a. First write the code of the hello kernel module, as shown below:

orangepi@orangepi:~\$ **vim hello.c**  $\#$ include  $\le$ linux/init.h> #include <linux/module.h>

static int hello init(void)

 $\{$ 

printk("Hello Orange Pi -- init\n");

return 0;

static void hello exit(void)

}

 $\{$ 

```
printk("Hello Orange Pi -- exit\n");
```
return;

module init(hello init);

}

module\_exit(hello\_exit);

MODULE\_LICENSE("GPL");

b. Then write the Makefile file that compiles the Hello kernel module, as shown below:

orangepi@orangepi:~\$ **vim Makefile**

```
ifneq ($(KERNELRELEASE),)
```
obj-m:=hello.o

else

KDIR :=/lib/modules/\$(shell uname -r)/build

```
PWD :=\$(shell\; pwd)
```
all:

make -C \$(KDIR) M=\$(PWD) modules

clean:

rm -f \*.ko \*.o \*.mod.o \*.mod \*.symvers \*.cmd \*.mod.c \*.order

endif

c. Then use the make command to compile the Hello kernel module, and the output of the compilation process is shown below:

**If you compile the code you copy here, if you have any problems, go to the official tool to download the source code test**。

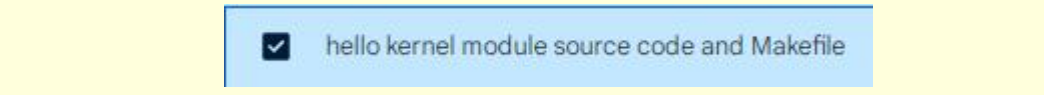

orangepi@orangepi:~\$ **make**

make -C /lib/modules/5.10.110-rockchip-rk3588/build M=/home/orangepi modules

make[1]: Entering directory '/usr/src/linux-headers-5.10.110-rockchip-rk3588'

CC [M] /home/orangepi/hello.o

MODPOST /home/orangepi/Module.symvers

CC [M] /home/orangepi/hello.mod.o

LD [M] /home/orangepi/hello.ko

make[1]: Leaving directory '/usr/src/linux-headers-5.10.110-rockchip-rk3588'

d. After compiling, the **Hello.ko** kernel module will be generated

orangepi@orangepi:~\$ **ls \*.ko**

hello.ko

e. Use the **Insmod** command to insert the **hello.ko** kernel module into the kernel orangepi@orangepi:~\$ **sudo insmod hello.ko**

f. Then use the **demsg** command to view the output of the **Hello.ko** kernel module. If you can see the output instructions below

orangepi@orangepi:~\$ **dmesg | grep "Hello"**

[ 2871.893988] **Hello Orange Pi -- init**

g. Use the **rmmod** command to uninstall the **hello.ko** kernel module

orangepi@orangepi:~\$ **sudo rmmod hello**

orangepi@orangepi:~\$ **dmesg | grep "Hello"**

[ 2871.893988] Hello Orange Pi -- init

[ 3173.800892] **Hello Orange Pi -- exit**

# 3.30. **How to use 10.1 inch MIPI LCD screen**

# 3.30.1. **10.1 -inch MIPI screen assembly method**

- 1) First prepare the required accessories
	- a. 10.1 -inch MIPI LCD display+touch screen

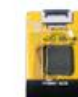

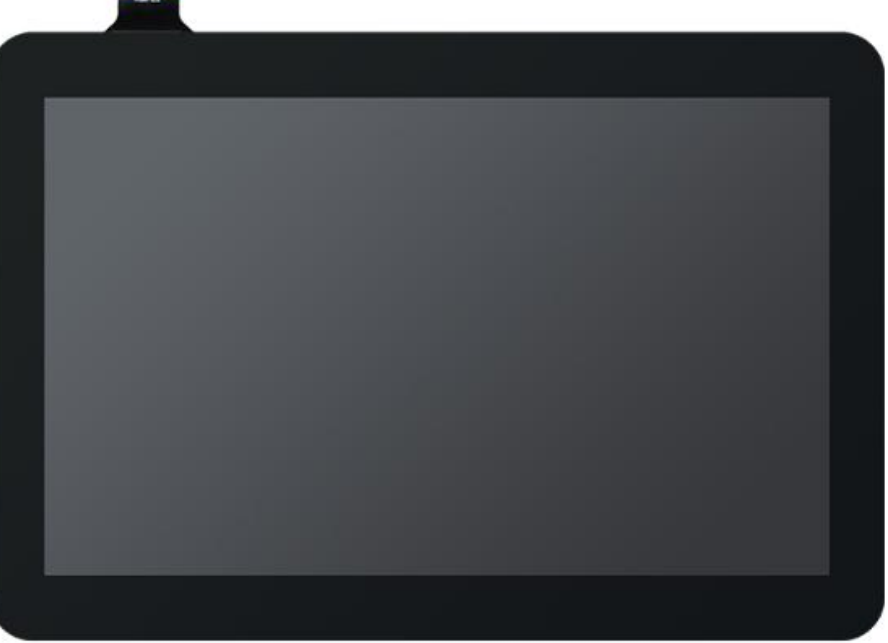

b. Screen divert plate+31pin to 40pin line

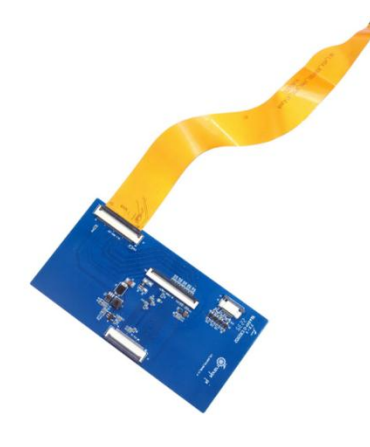

c. 30pin mipi line

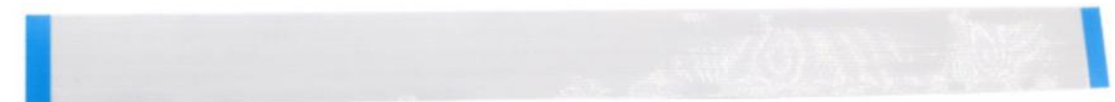

d. 12pin touch screen row line

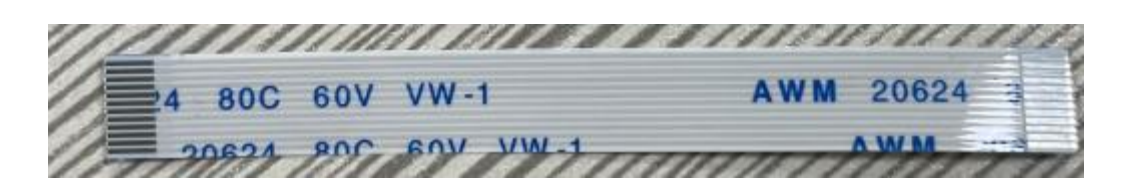

2) According to the figure below, the 12PIN touch screen row, 31PIN to 40PIN ducts, and 30pin MIPI cables get on the screen dial board. **Pay attention to the blue insulation face of the touch screen line line**. If you get a mistake, it will cause no display or unable to touch the problem

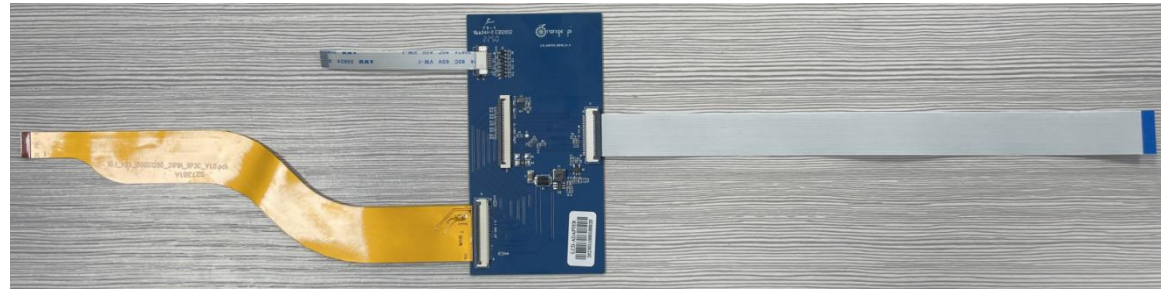

3) Place the connected rotor connected to the row line on the MIPI LCD screen, and connect the MIPI LCD screen and the rotary board through 31PIN to 40Pin row

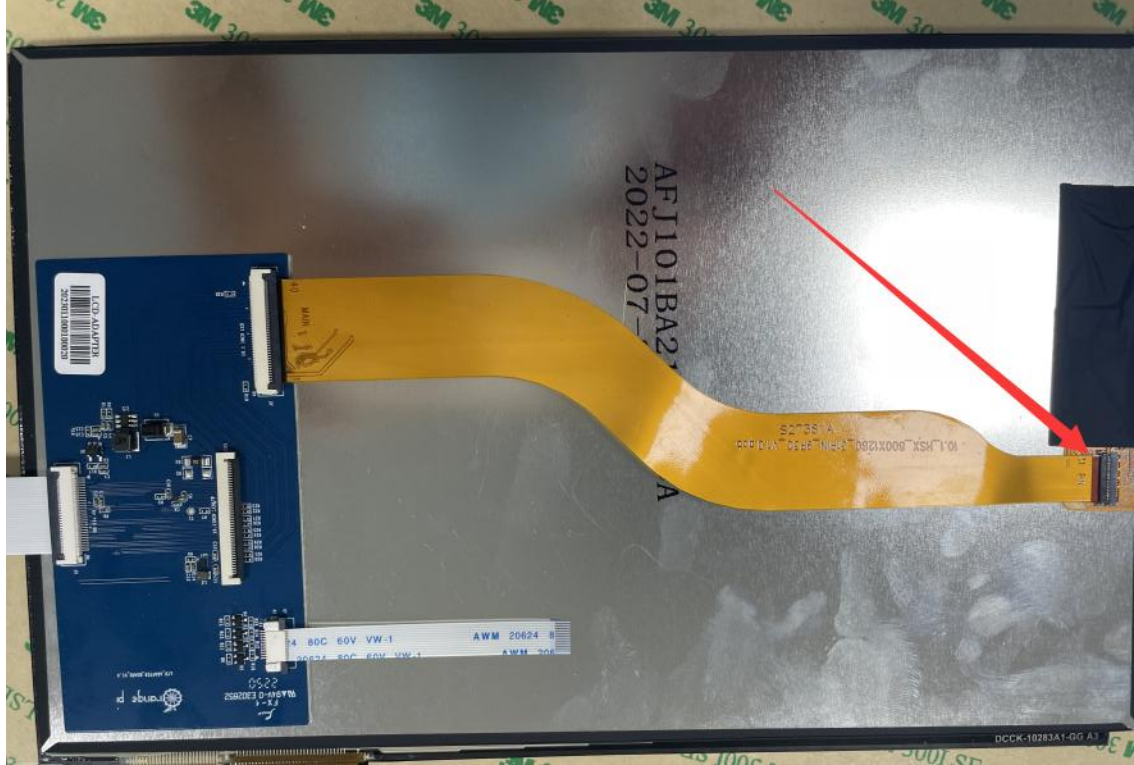

4) Then connect the touch screen and the rotor board through the 12PIN touch screen

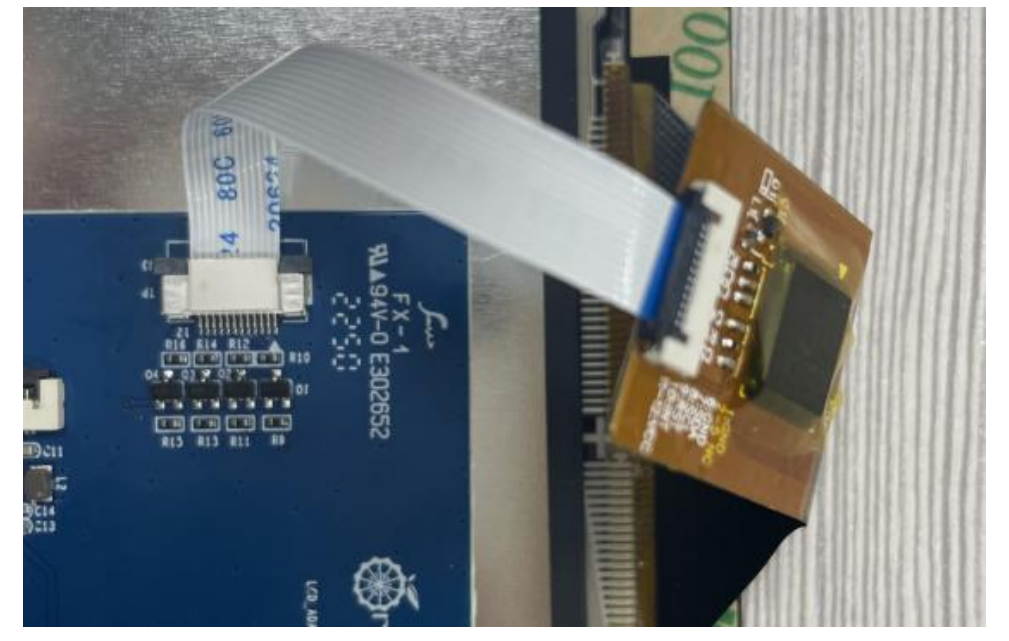

line, pay attention to the orientation of the insulating surface.

5) Finally connect to the LCD interface of the development board through the 30pin MIPI duct.

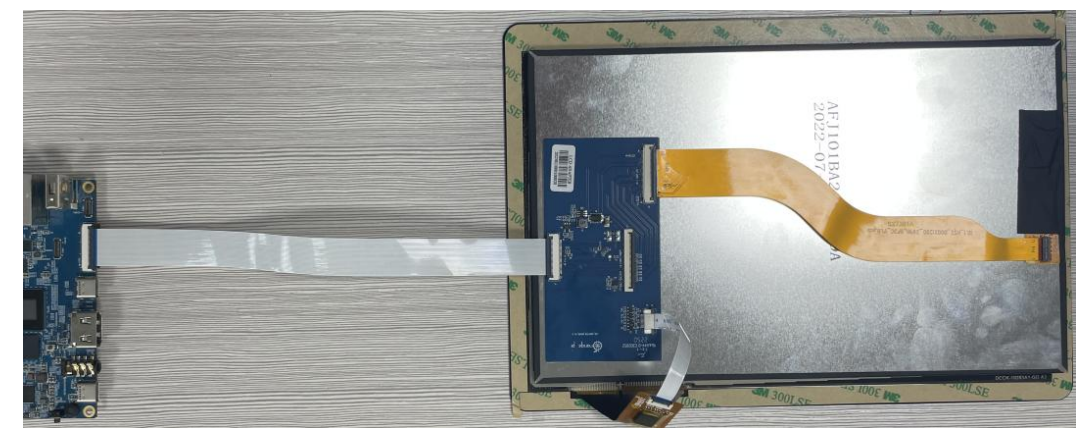

# 3.30.2. **Open 10.1 -inch MIPI LCD screen configuration method**

1) The Linux image defaults to the configuration of the MIPI LCD screen by default. If you need to use the MIPI LCD screen, you need to open it manually。

2) There are two interfaces of the MIPI LCD screen on the development board. We define.:

a. The location of the lcd1 interface is:

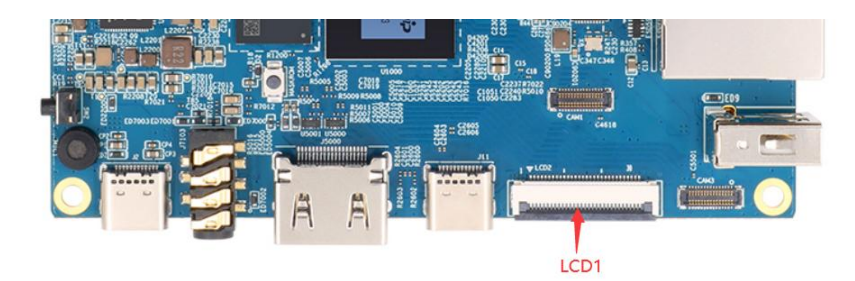

b. The position of the lcd2 interface is:

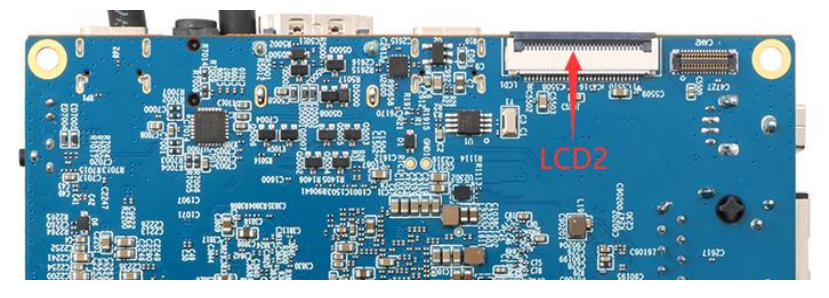

- 3) The steps of opening the MIPI LCD configuration are shown below:
	- a. First run the **orangepi-config**. Ordinary users remember to add **sudo** permissions

orangepi@orangepi:~\$ **sudo orangepi-config**

b. Then choose **System**

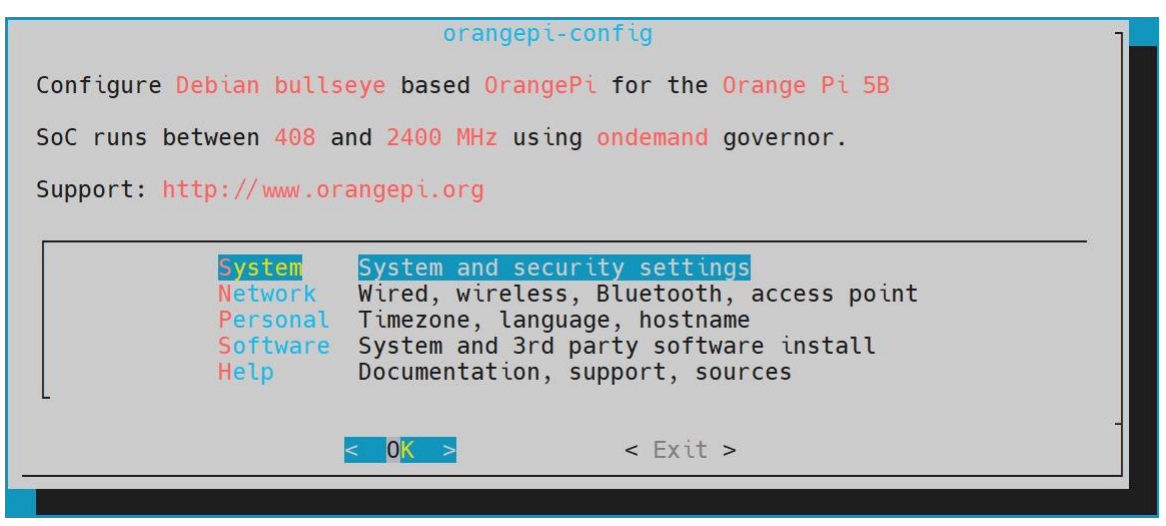

c. Then choose **Hardware**
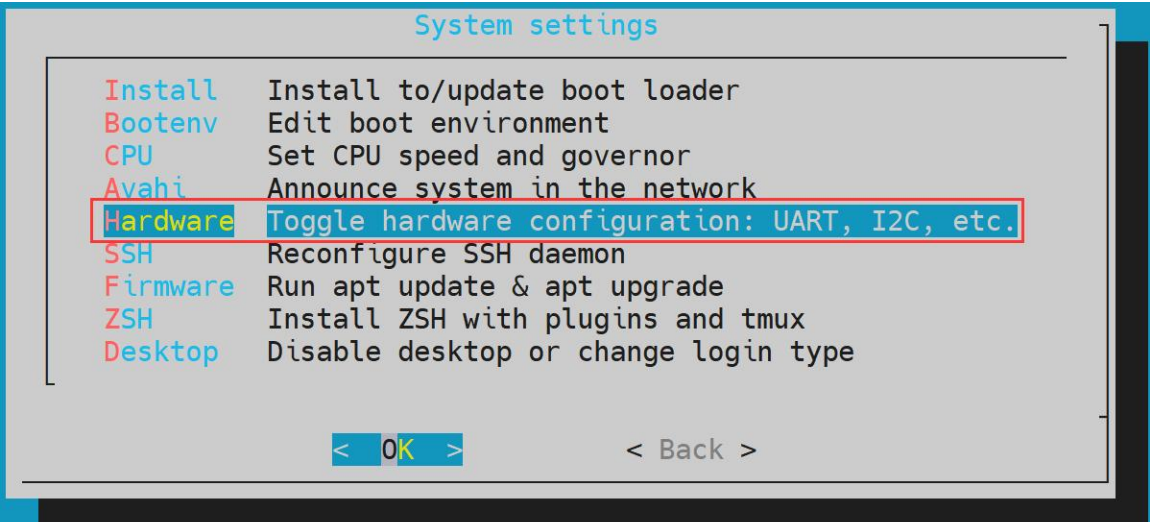

d. Then use the arrow keys of the keyboard to lcd1 or lcd2 (which one you want to use, and two screens can be opened at the same time), and then use the **space** to select

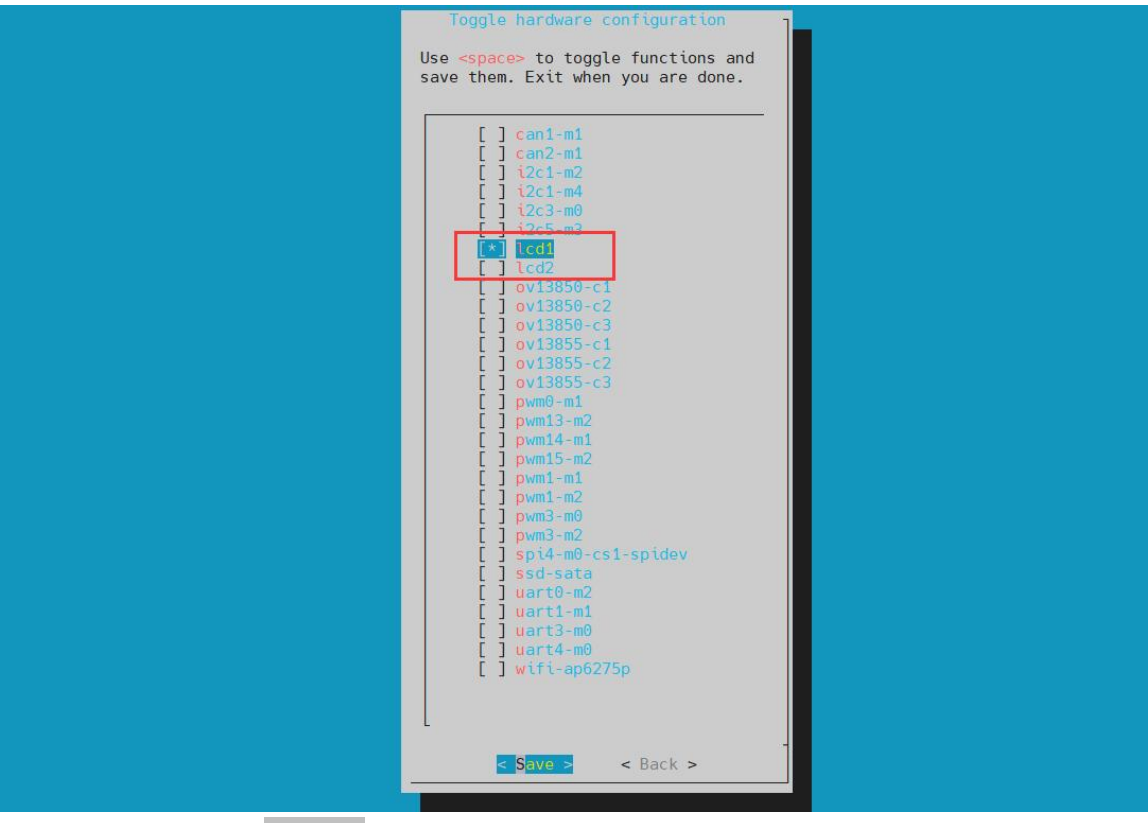

e. Then select <**Save**> Save

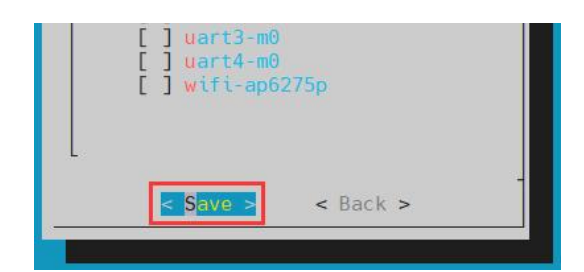

f. Then select **<back>**

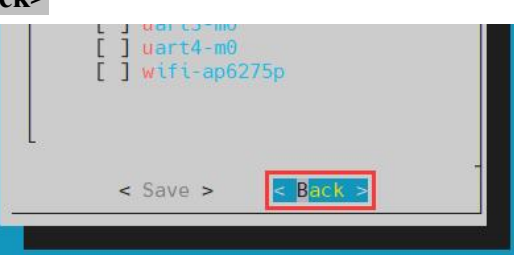

g. Then select the **<ReBoot>** restart system to make the configuration take effect

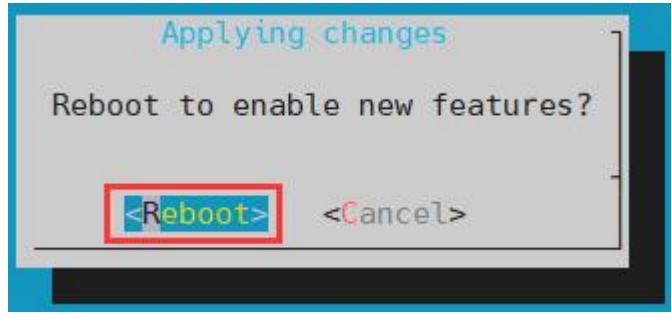

**The above settings will eventually add overlays=lcd1 or overlays=lcd2 or overlays=lcd1 lcd2 in /boot/orangepiEnv.txt. You can check it first after setting. If this configuration does not exist, then there is a problem with settings.**

**If you think it is more troublesome to use orangepi-config, you can also use VIM editors to open /boot/orangepiEnv.txt, and then add overlays = lcd1 or overlays = lcd2 or overlays = lcd1 lcd2.**

orangepi@orangepi:~\$ **cat /boot/orangepiEnv.txt | grep "lcd" overlays=lcd1 #Sample configuration**

4) After starting, you can see the display of the lcd screen as shown below (the default vertical screen):

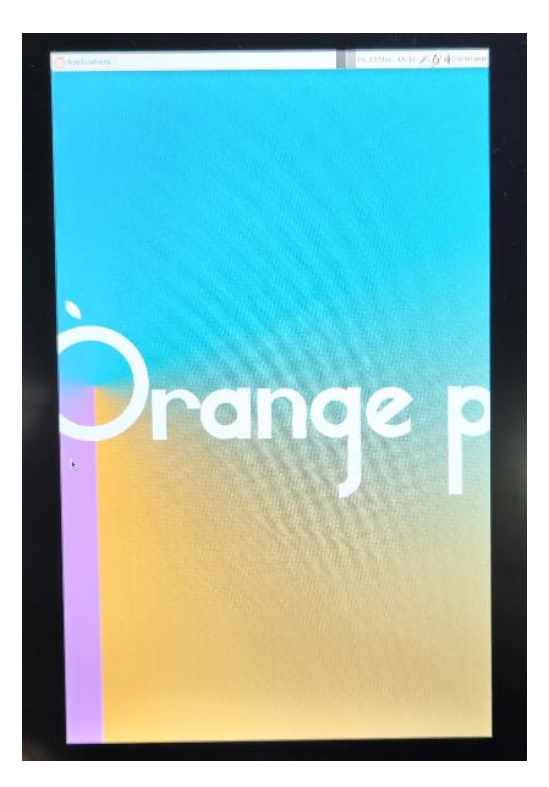

### 3.30.3. **The server version of the image rotation display direction method**

#### 1) Add **Extraargs = fbcon = rotate: The direction torotate** into

**/boot/orangepiEnv.txt.** This configuration can set the direction of the LINUX system of the server version, where the numerals behind **fbcon=rotate** can be set to:

- a. 0: Normal screen (default vertical screen)
- b. 1: Turn 90 degrees clock
- c. 2: Flip 180 degrees
- d. 3: Turn to 270 degrees clock

orangepi@orangepi:~\$ **sudo vim /boot/orangepiEnv.txt** overlays=lcd1

**extraargs=cma=64M fbcon=rotate:3**

**Note that if/boot/orangepienv.txt is configured in the default default exiArgs = CMA = 64M, FBCon = Rotate:3 This configuration can be added to extraargs = cma = 64m (need tobe separated with spaces).**

2) Then **restart** the Linux system to see that the direction of the lcd screen display has been rotated

### 3.30.4. **The desktop image rotation display and touch direction method**

1) First open **Display** settings in the Linux system

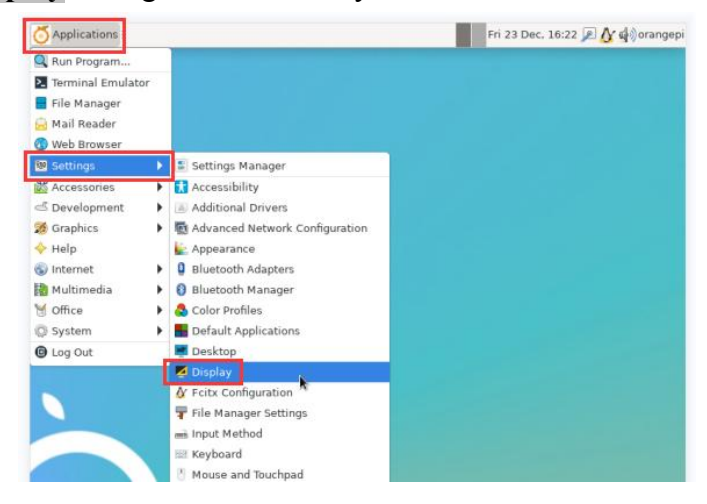

- 2) Then select the direction you want to rotate in the **Rotation**
	- a. **None**: Not rotate
	- b. **Left**: Rotate 90 degrees to the left
	- c. **Inverted**: Flipting up and down, equivalent to rotating 180 degrees
	- d. **Right**: Rotate 90 degrees to the right

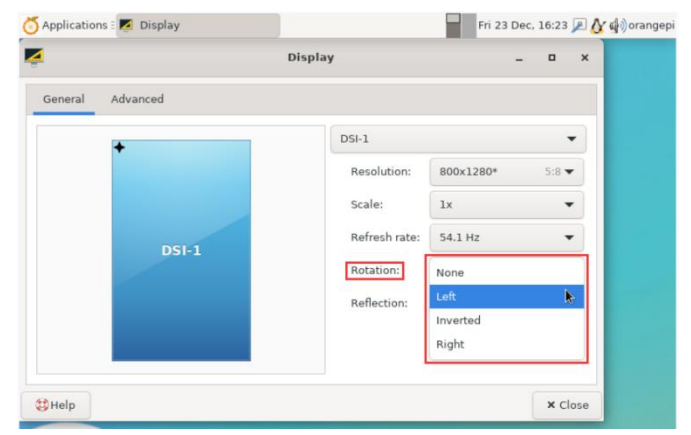

3) Then click **Apply**

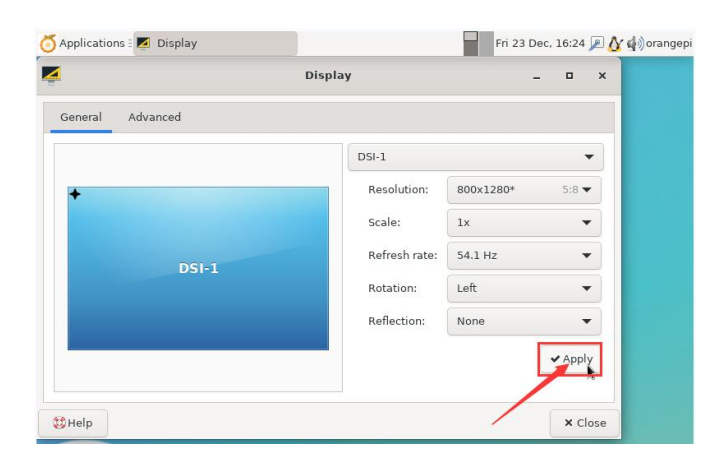

#### 4) Then choose **Keep this configuration**

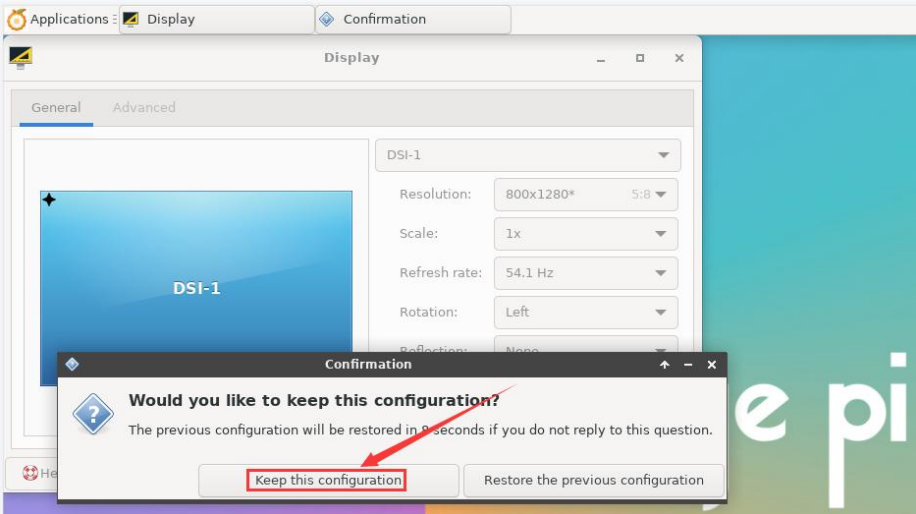

5) At this time, the screen display has been rotated, and then the **Display** program is turned off

6) The above steps will only select the display direction, and it will not rotate the direction of touch. Use set lcd rotate.sh script to rotate the direction of touch. After this script is set, it will be automatically restarted. Then you can test whether the touch can be used normally.

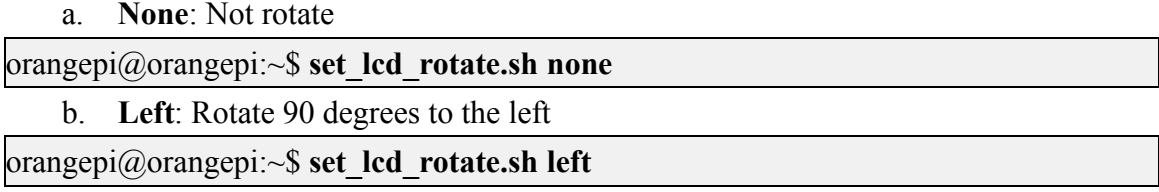

c. **Inverted**: Flipting up and down, equivalent to rotating 180 degrees

orangepi@orangepi:~\$ **set\_lcd\_rotate.sh inverted**

d. **Right**: Rotate 90 degrees to the right

orangepi@orangepi:~\$ **set\_lcd\_rotate.sh right**

**set\_lcd\_rotate.sh The script mainly does four things**:

- **1. Rotate the direction displayed by Framebuffer**
- **2. The direction of rotating touch**
- **3. Turn off logo**
- **4. Restart the system**

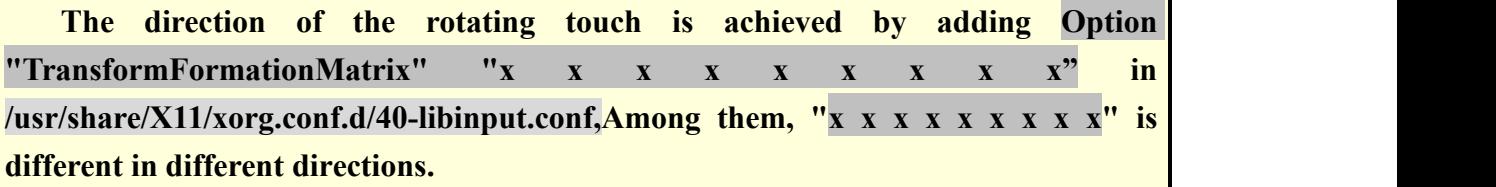

7) References document for touch rotation

**<https://wiki.ubuntu.com/X/InputCoordinateTransformation>**

#### 3.31. **Instructions for opening the logo use**

1) The default logo is displayed by default in the desktop version

2) Set the **bootlogo** variable to **false** in **/boot/orangepiEnv.txt** to turn off the switch to the logo.

orangepi@orangepi:~\$ **vim /boot/orangepiEnv.txt** verbosity=1 **bootlogo=false**

3) Set up **bootlogo** variable in **/boot/orangepiEnv.txt** to **turn** the switch to the turn -off logo

orangepi@orangepi:~\$ **vim /boot/orangepiEnv.txt** verbosity=1 **bootlogo=true**

4) The location of the logo picture in the Linux system is

**/usr/share/plymouth/themes/orangepi/watermark.png**

### 3.32. **OV13850 and OV13855 MIPI test methods for testing**

At present, the development board supports two MIPI cameras, OV13850 and OV13855, and the specific pictures are shown below:

a. OV13850 camera at 13MP MIPI interface

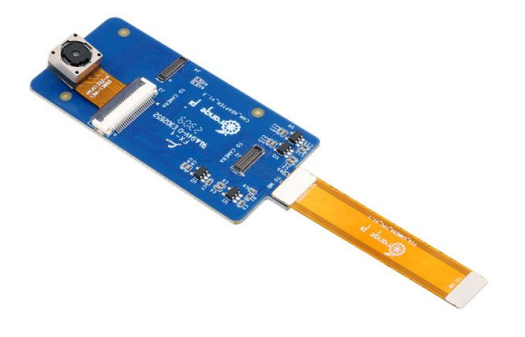

b. OV13855 camera at 13MP MIPI interface

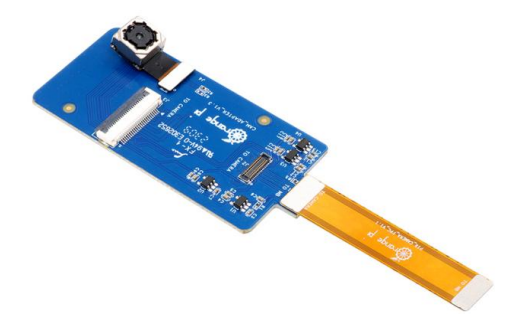

The rotary board used by OV13850 and OV13855 cameras is the same as the FPC cable, but the two cameras are different from the position on the rotary board. The FPC exhaust line is shown in the following figure. Please note that the FPC line is directed. The end marked **TO MB** that it needs to be inserted into the camera interface of the development board. The end marked **TO CAMERA** needs to be inserted on the camera to the board.

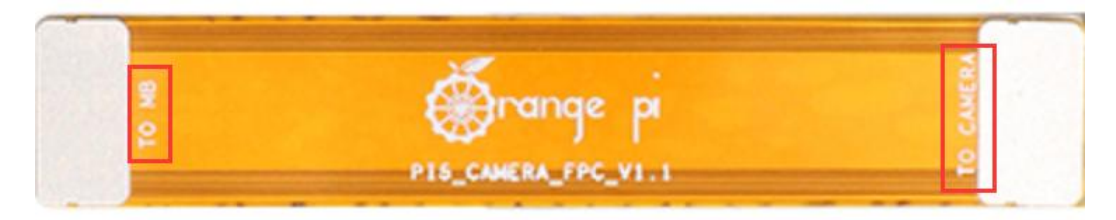

There are a total of 3 cameras on the camera to connect to the board, which can only be used at the same time, as shown in the figure below, about:

- a. **1 interface OV13850 camera**
- b. **2 interface OV13855 camera**
- c. 3 interface is not used, just ignore it

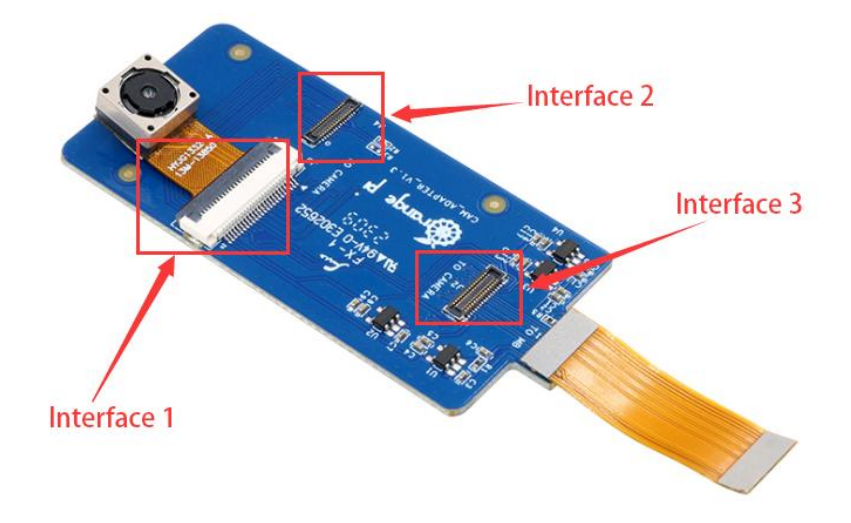

Orange Pi 5B development board has a total of 3 camera interfaces. We define the positions of CAM1, CAM2, and CAM3 as shown in the figure below:

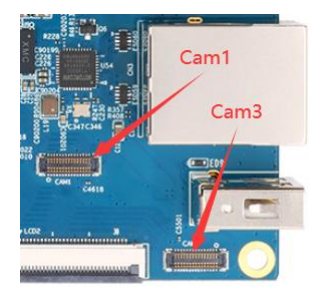

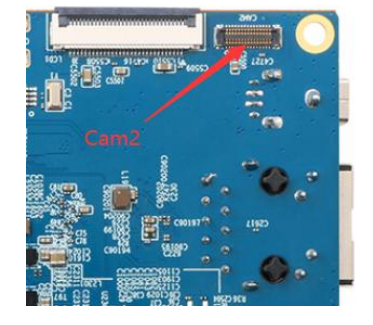

The method of the Cam1 interface inserted in the camera is shown below:

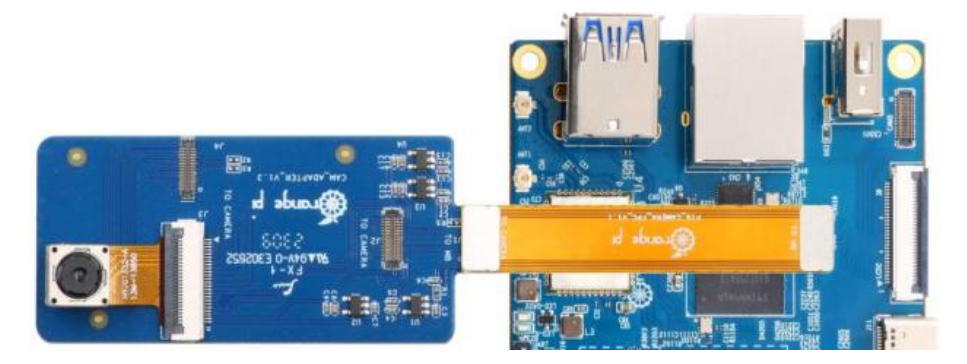

The method of the Cam2 interface inserted in the camera is shown below:

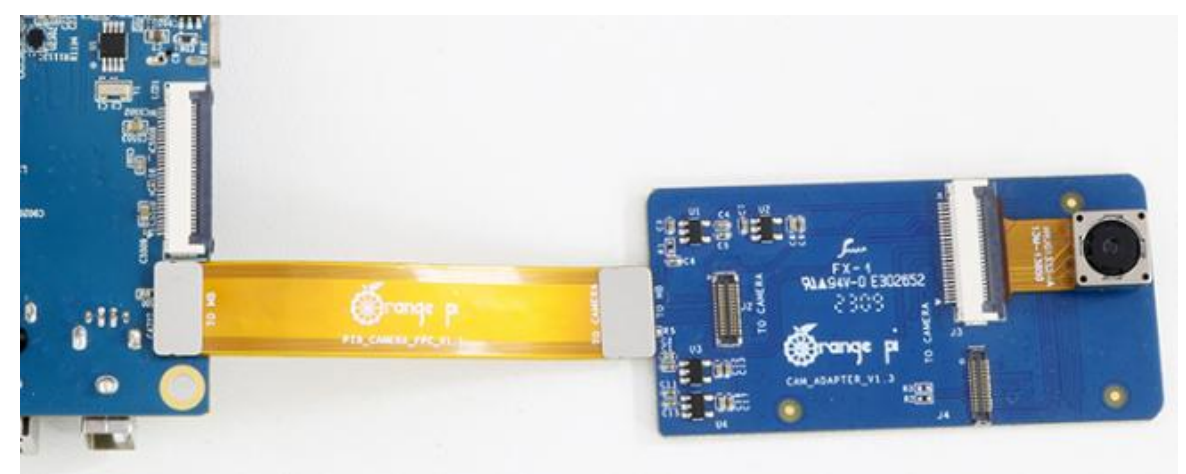

The method of the Cam3 interface inserted in the camera is shown below:

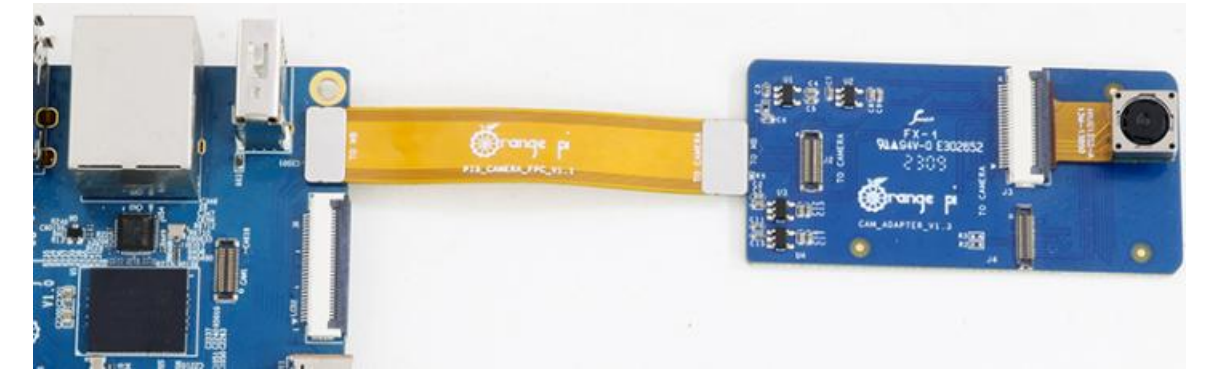

After connecting the camera to the development board, we can use the following method to test the next camera:

a. First run the **orangepi-config**. Ordinary users remember to add **sudo** permissions

orangepi@orangepi:~\$ **sudo orangepi-config**

b. Then choose **System**

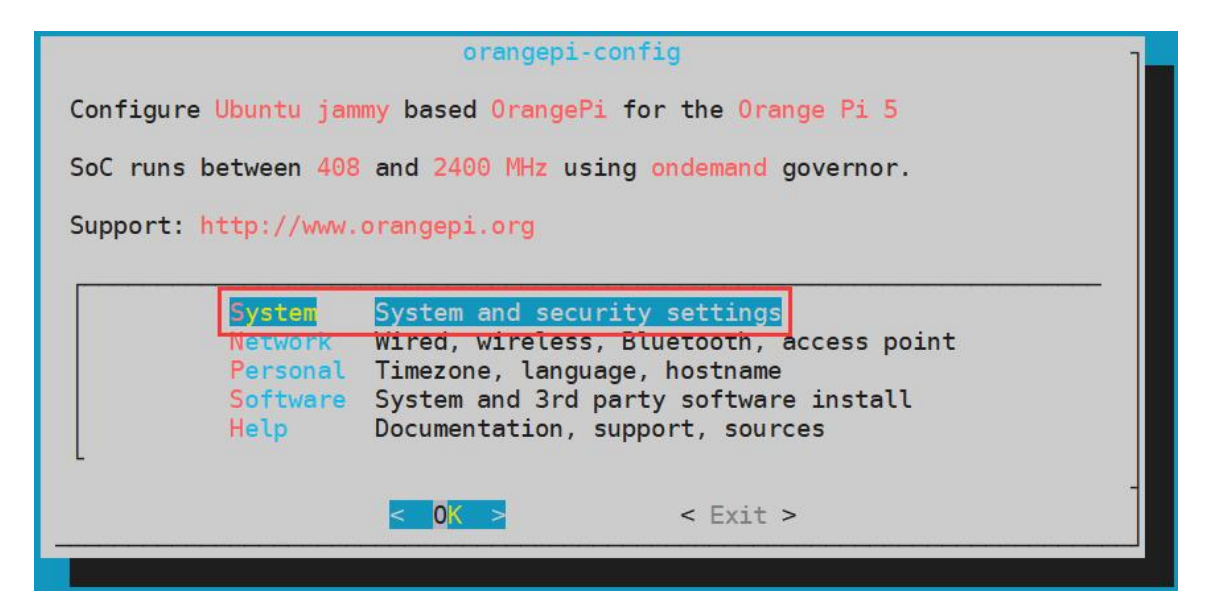

c. Then choose **Hardware**

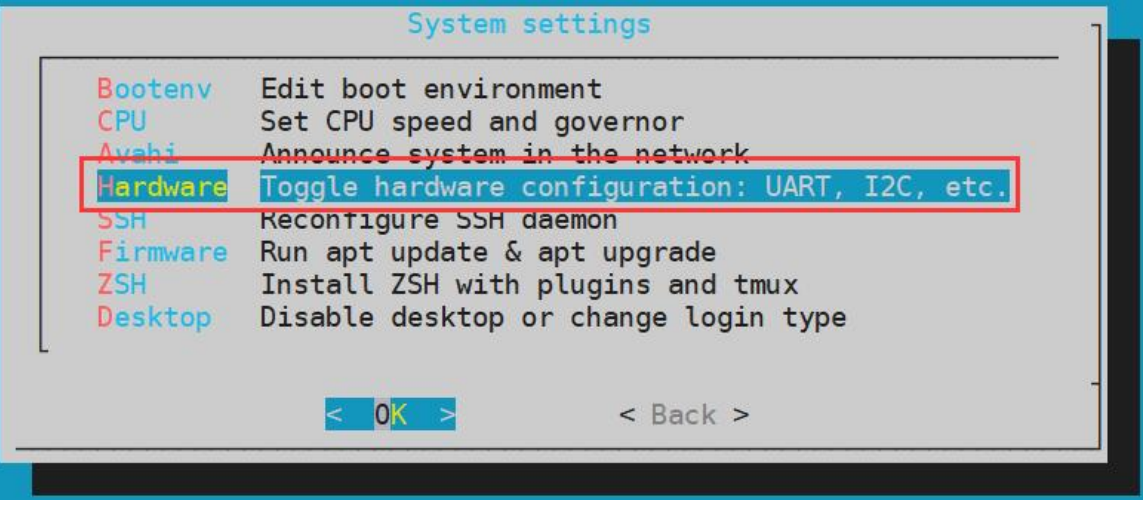

d. Then use the direction key of the keyboard to position the position shown in the figure below, and then use the **space** to select the camera you want to open. Among them, **ov13850-c1** indicates that the **ov13855-c2** camera is used in the CAM1 interface of the development board. Use an OV13855 camera in the CAM2 interface, and other configurations can be pushed。

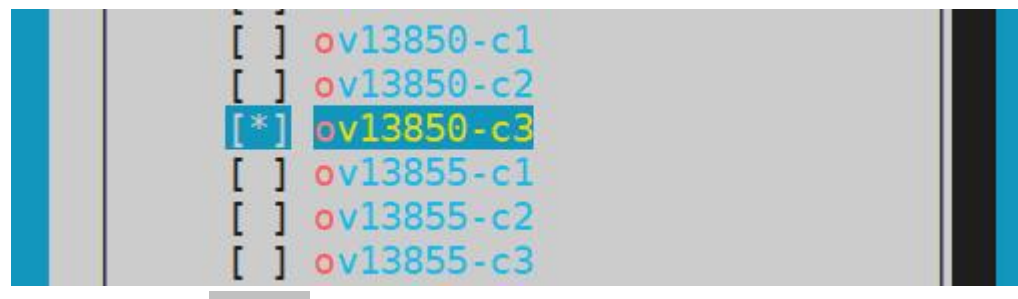

e. Then select **<Save>** Save

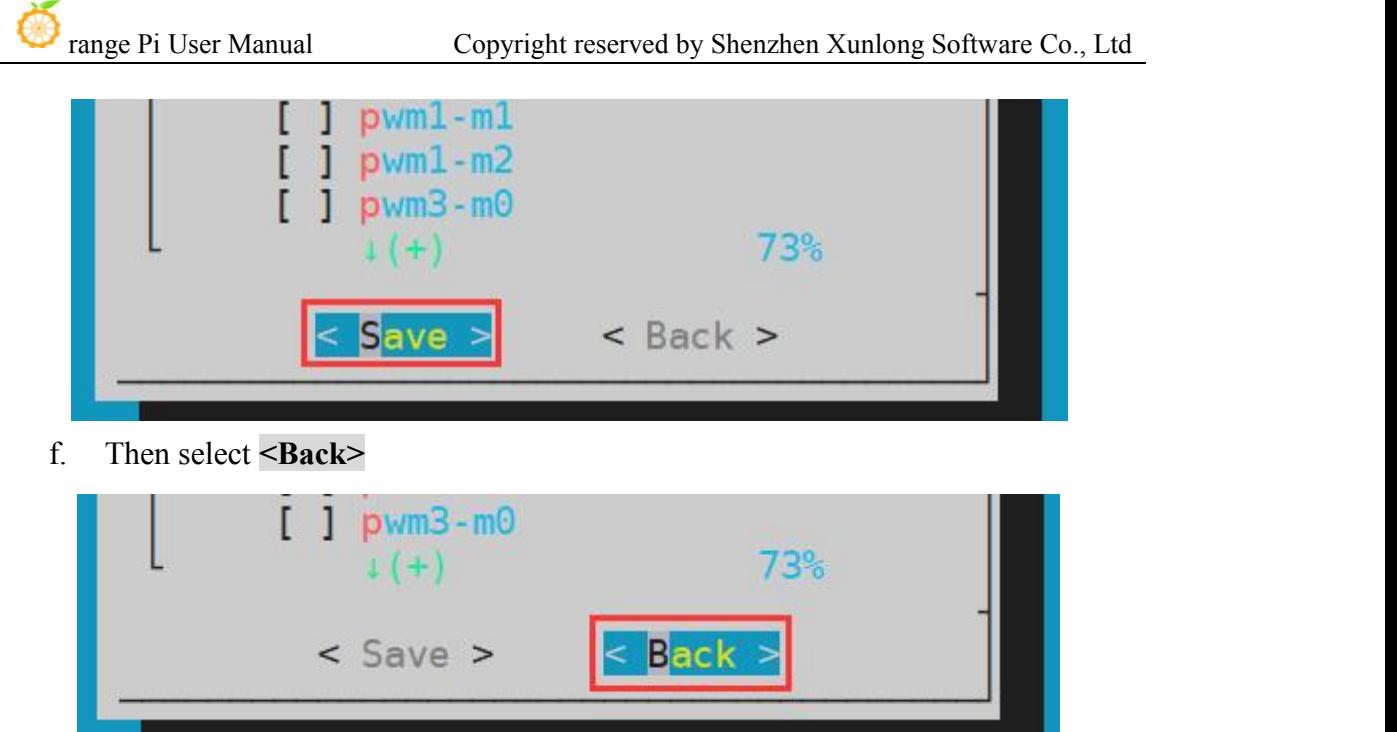

g. Then select the **<Reboot>** restart system to make the configuration take effect

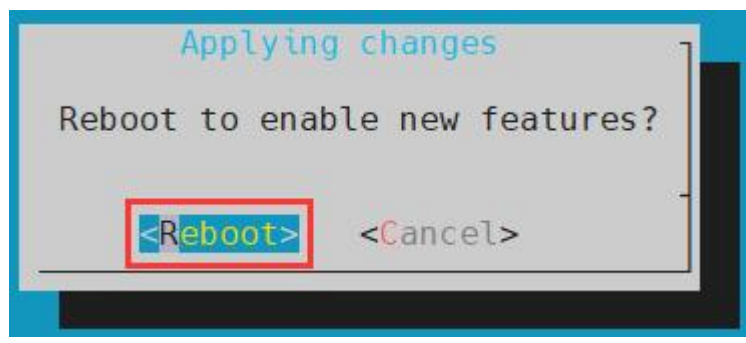

h. Then open a terminal in the desktop system and run the script below

orangepi@orangepi:~\$ **test\_camera.sh**

i. Then you can see the preview of the camera

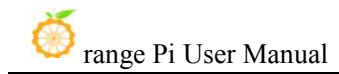

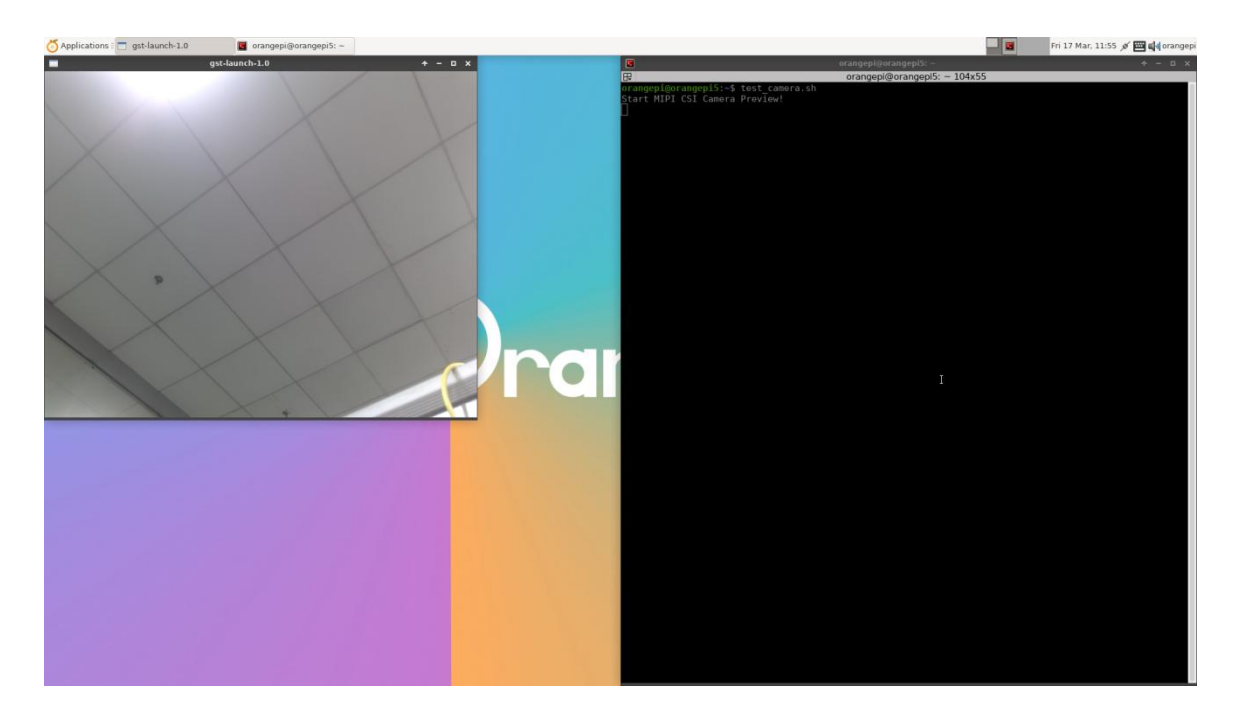

In addition to single cameras, we can also use two cameras at the same time. It should be noted that the current test dual camera should be used for combinations of **Cam1+Cam3** (supporting OV13850 and OV13855 mix and match). After receiving the dual camera, like the previous steps, open the configuration of the Cam1+Cam3 through **orangepi-config**, restart the system, and then open the terminal on the desktop to run the test camera.sh script to see the preview screen of the two cameras, as follows Shown in the figure:

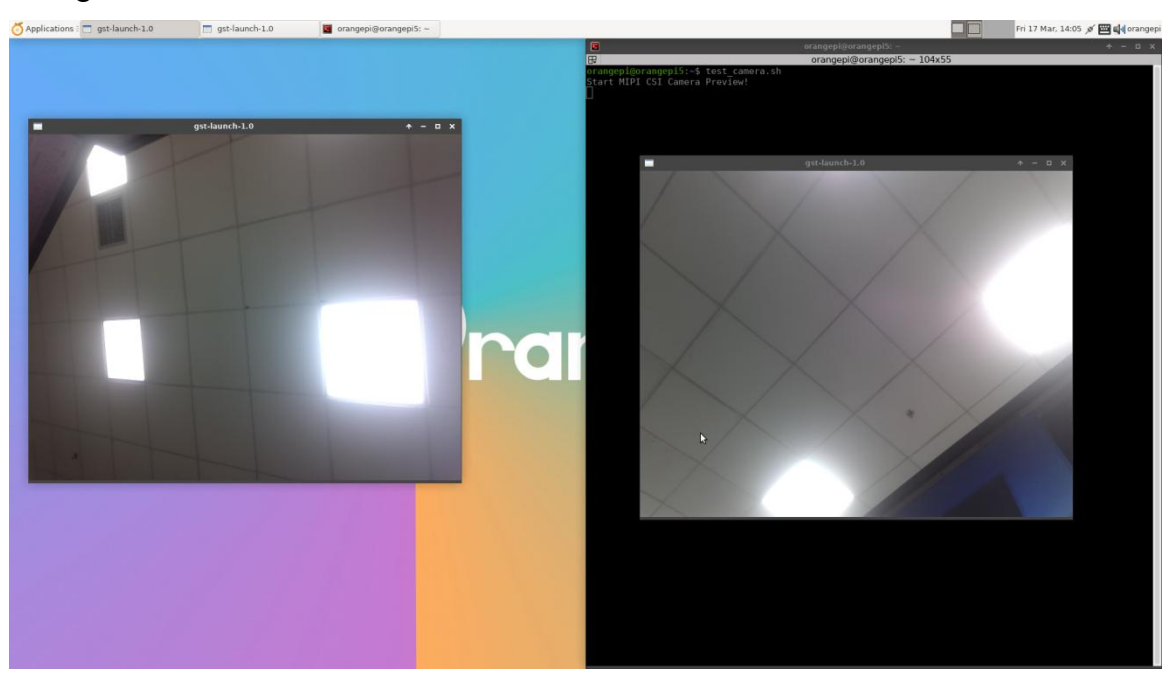

Please refer to the link below for the camera dts configuration. If you need it, you can modify it by yourself;

**[https://github.com/orangepi-xunlong/linux-orangepi/blob/orange-pi-5.10-rk3588/arc](https://github.com/orangepi-xunlong/linux-orangepi/blob/orange-pi-5.10-rk3588/arch/arm64/boot/dts/rockchip/rk3588s-orangepi-5-camera1.dtsi) h/arm64/boot/dts/rockchip/rk3588s-orangepi-5-camera1.dtsi**

**[https://github.com/orangepi-xunlong/linux-orangepi/blob/orange-pi-5.10-rk3588/arc](https://github.com/orangepi-xunlong/linux-orangepi/blob/orange-pi-5.10-rk3588/arch/arm64/boot/dts/rockchip/rk3588s-orangepi-5-camera1.dtsi) h/arm64/boot/dts/rockchip/rk3588s-orangepi-5-camera2.dtsi**

**[https://github.com/orangepi-xunlong/linux-orangepi/blob/orange-pi-5.10-rk3588/arc](https://github.com/orangepi-xunlong/linux-orangepi/blob/orange-pi-5.10-rk3588/arch/arm64/boot/dts/rockchip/rk3588s-orangepi-5-camera3.dtsi) h/arm64/boot/dts/rockchip/rk3588s-orangepi-5-camera3.dtsi**

**dt overlay configuration is in the directory below**: **https://github.com/orangepi-xunlong/linux-orangepi/tree/orange-pi-5.10-rk3588/arc h/arm64/boot/dts/rockchip/overlay**

# 3.33. **The method of shutting down and restarting the development board**

1) In the process ofrunning the Linux system, if the Type-C power supply is directly out of power, it may cause the file system to lose certain data or damage. Therefore, please use the **poweroff** command to turn off the linux system of the development board before power off. Unplug the power supply.。

orangepi@orangepi:~\$ **sudo poweroff**

2) In addition, the development board is equipped with a switch button, and you can also **Short Press** the switch button on the development board to turn off。

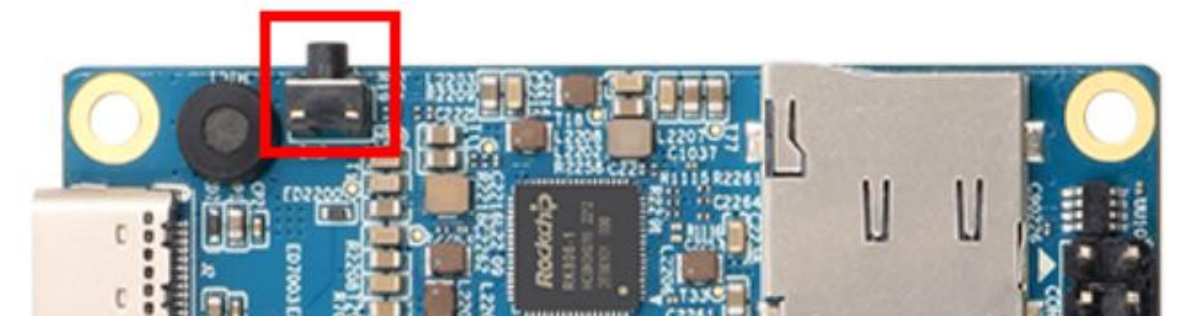

**Note that the Linux desktop system will pop upthe confirmation box shown in the figure below after pressing the buttons. You need to click the Shut Down option before turning off**。

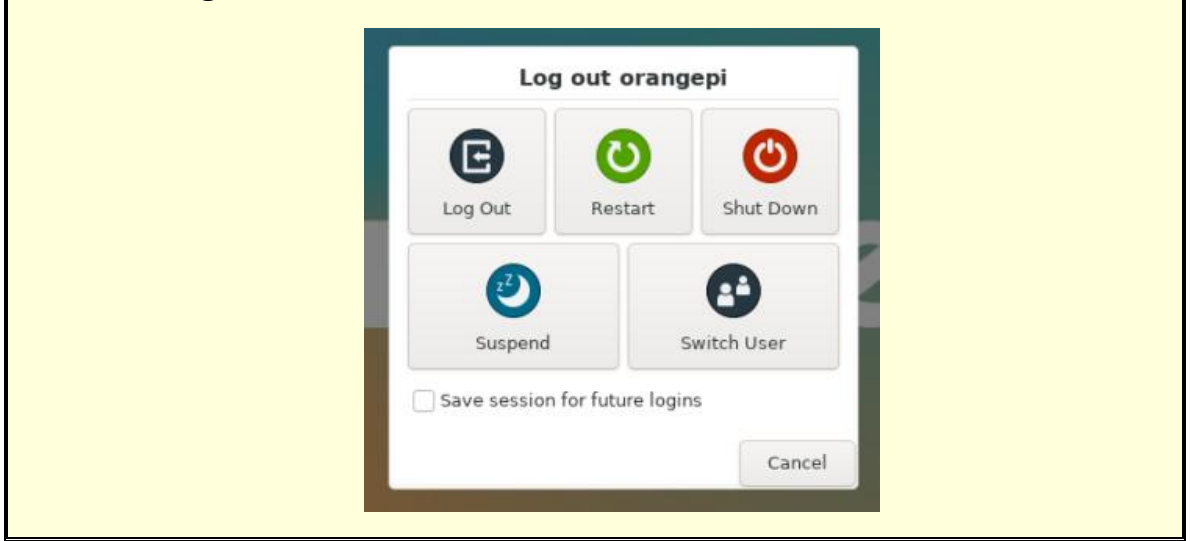

3) After shutting down, press the switch button on the development board to turn on.。

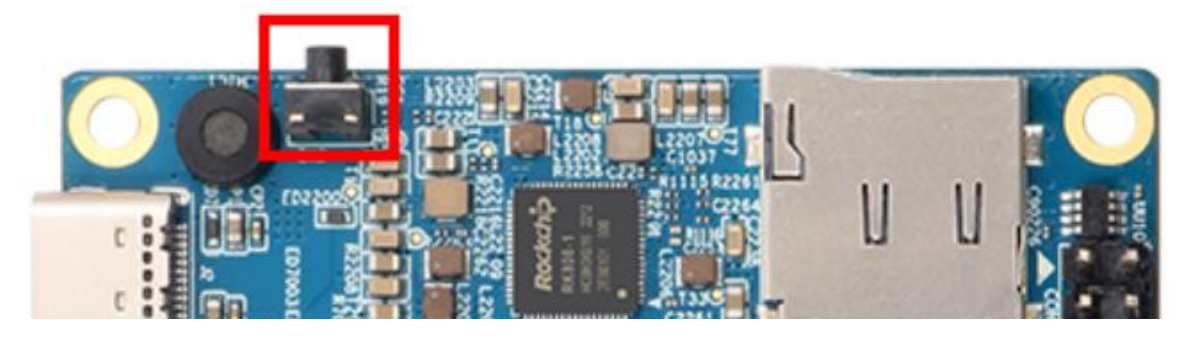

4) Restart the command of the linux system to be

orangepi@orangepi:~\$ **sudo reboot**

# **4. Ubuntu22.04 Gnome Wayland Desktop System**

## **Instructions**

**ubuntu 22.04 gnome image ispre-installed with the panfork mesa user space library by default, and the pre-installed KODIplayer and Chromium browser support hardware decoding to play videos.**

**NOTED: This image needs to be used under wayland. If you need to use x11, please choose the image of xfce type.**

### 4.1. **Ubuntu22.04 Gnome Desktop System Adaptation**

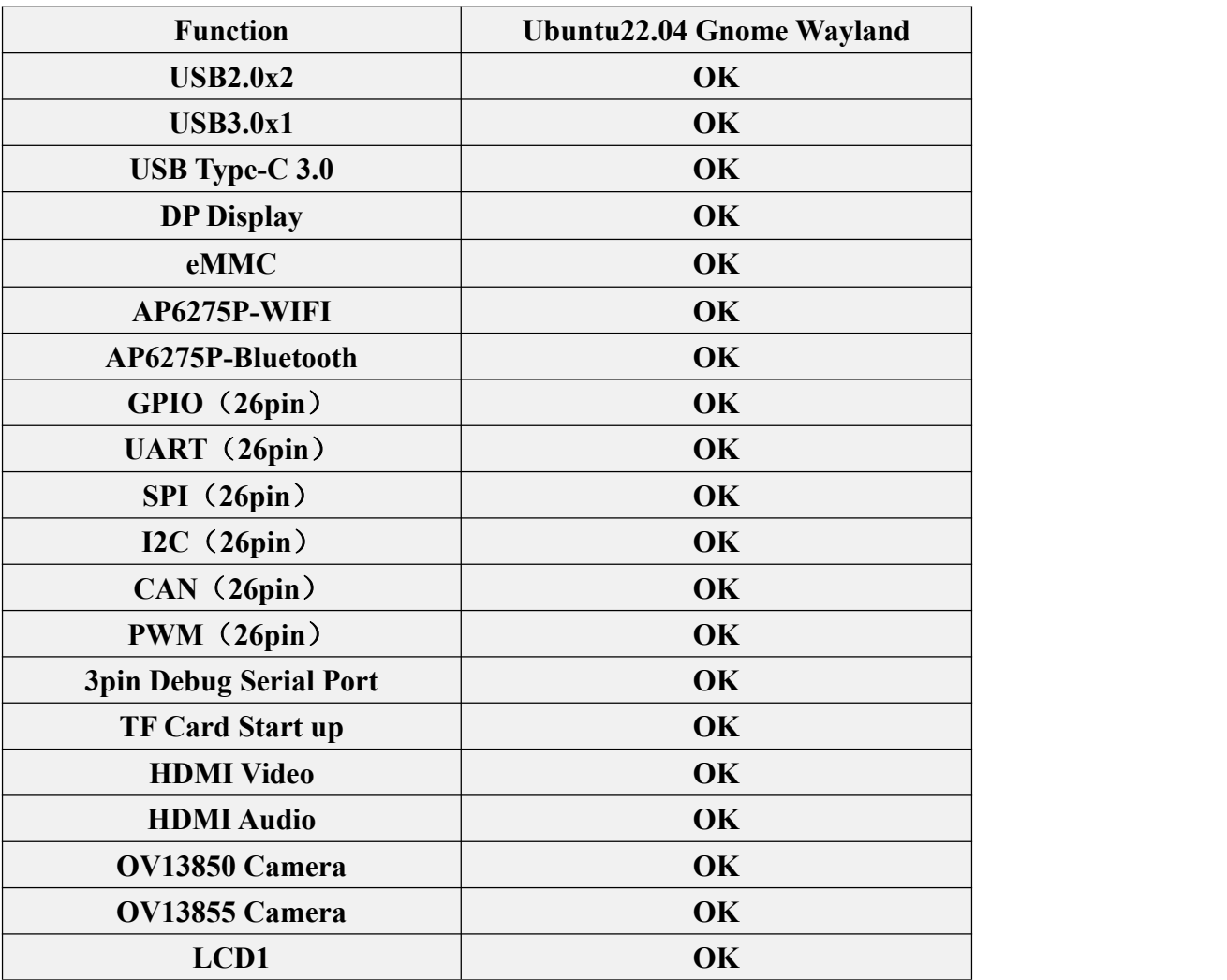

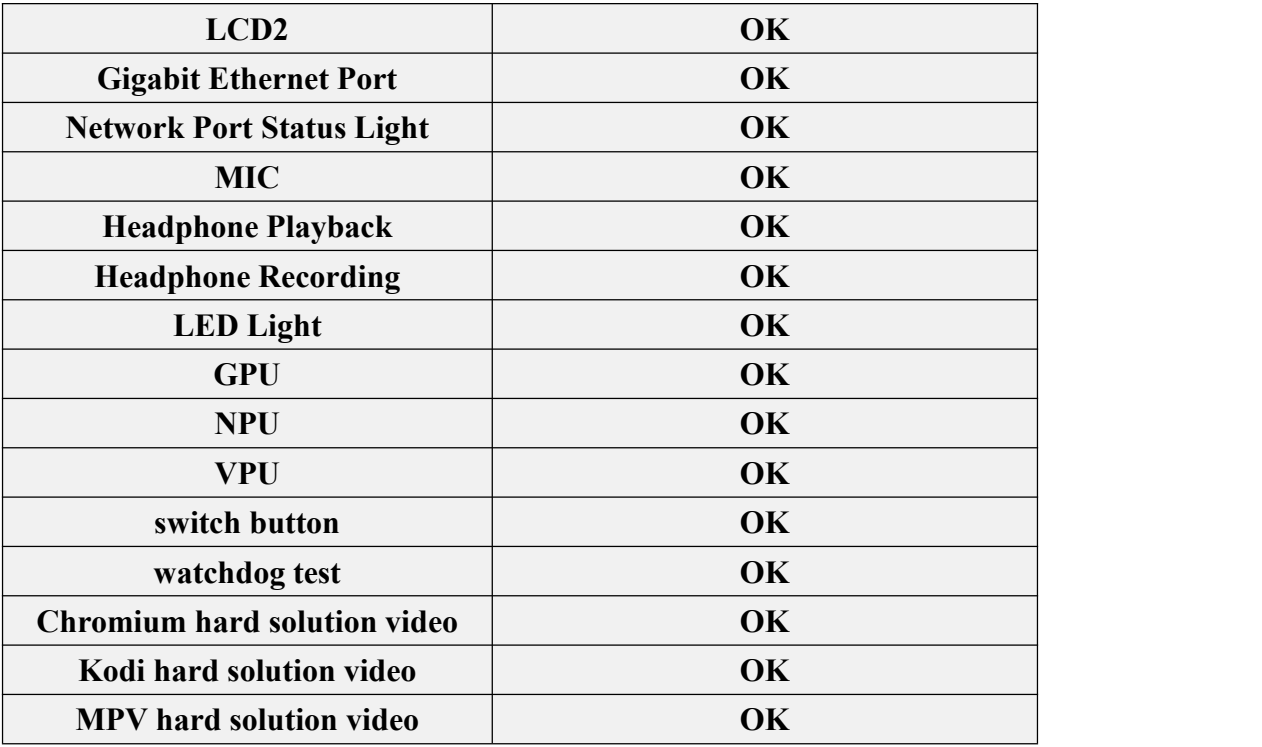

### 4.2. **How to confirm that the window system currently is wayland**

1) The default window system used by the system is wayland, the confirmation method is as follows:

a. First open the **settings**

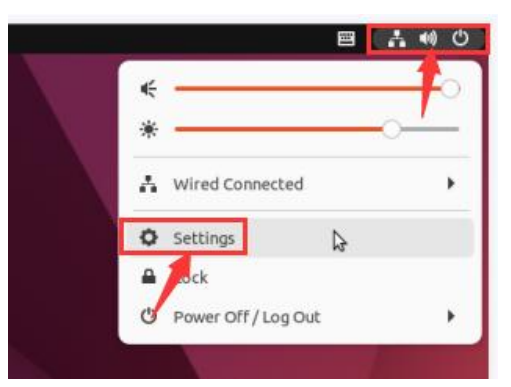

b. Then select **About**, if the **wayland** description displayed in the **Windowing System**, it means set correctly.

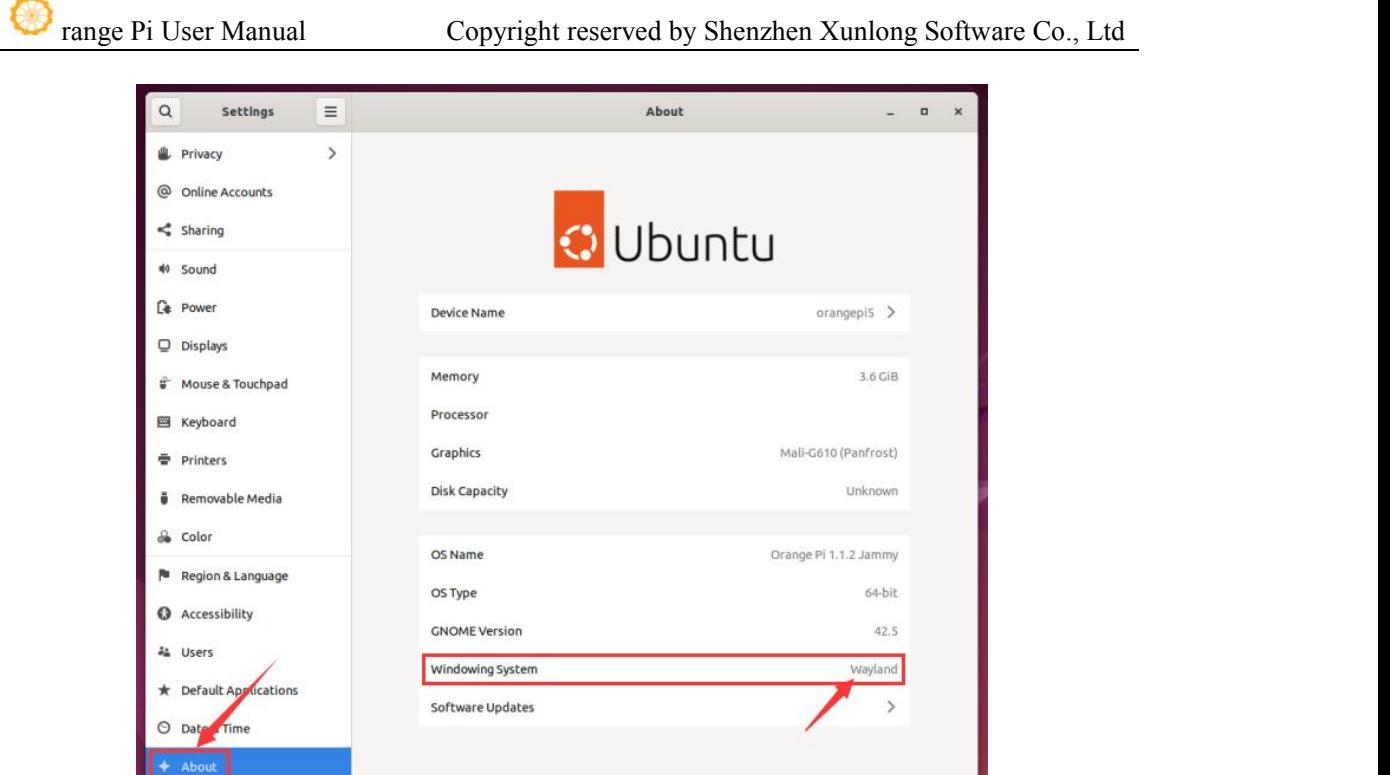

2) When **Log Out** exits the system, it will enter the following login interface

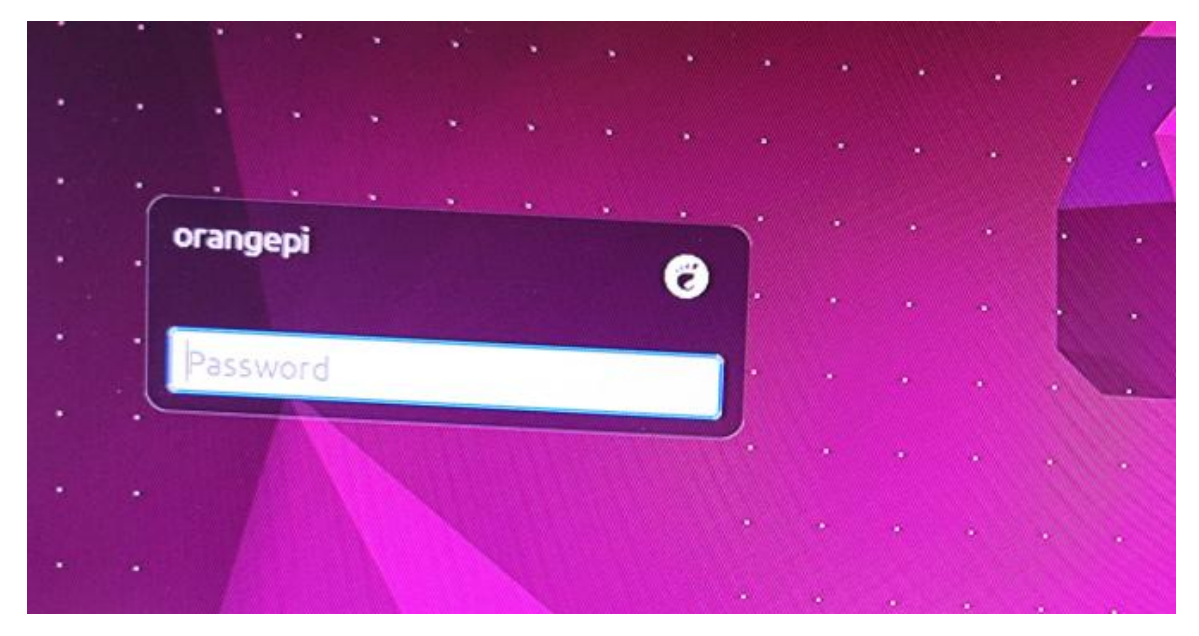

3) Before logging in to the system again, please click the location shown in the figure below

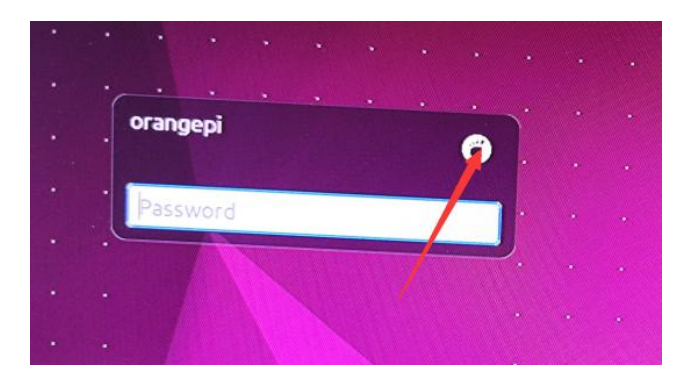

4) Then select **Ubuntu on Wayland**, and then enter the password to log in to the system

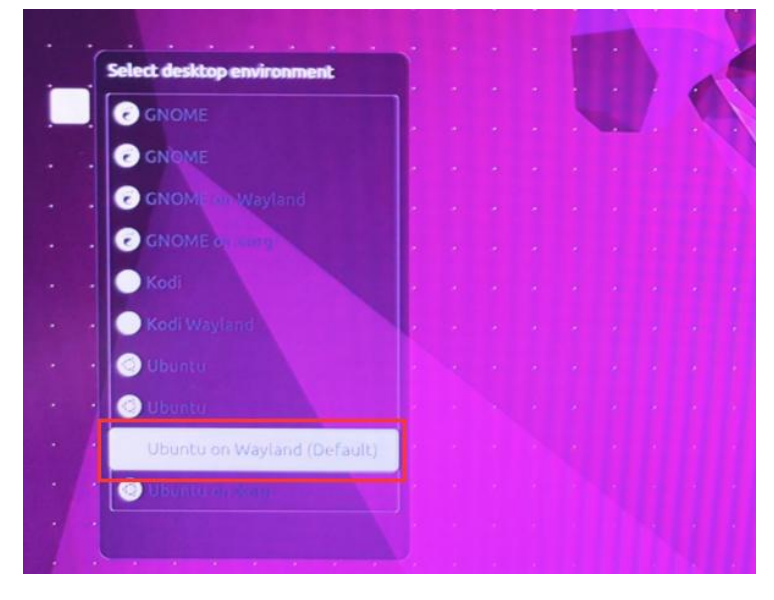

## 4.3. **How to switch the default audio device**

1) First open the settings

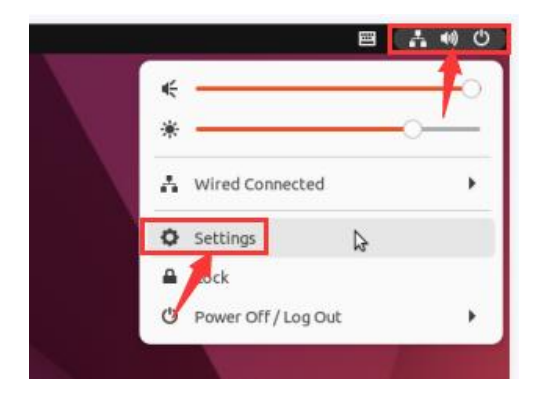

2) Then select **Sound**, and then select the audio device you want to use in **Output Device**

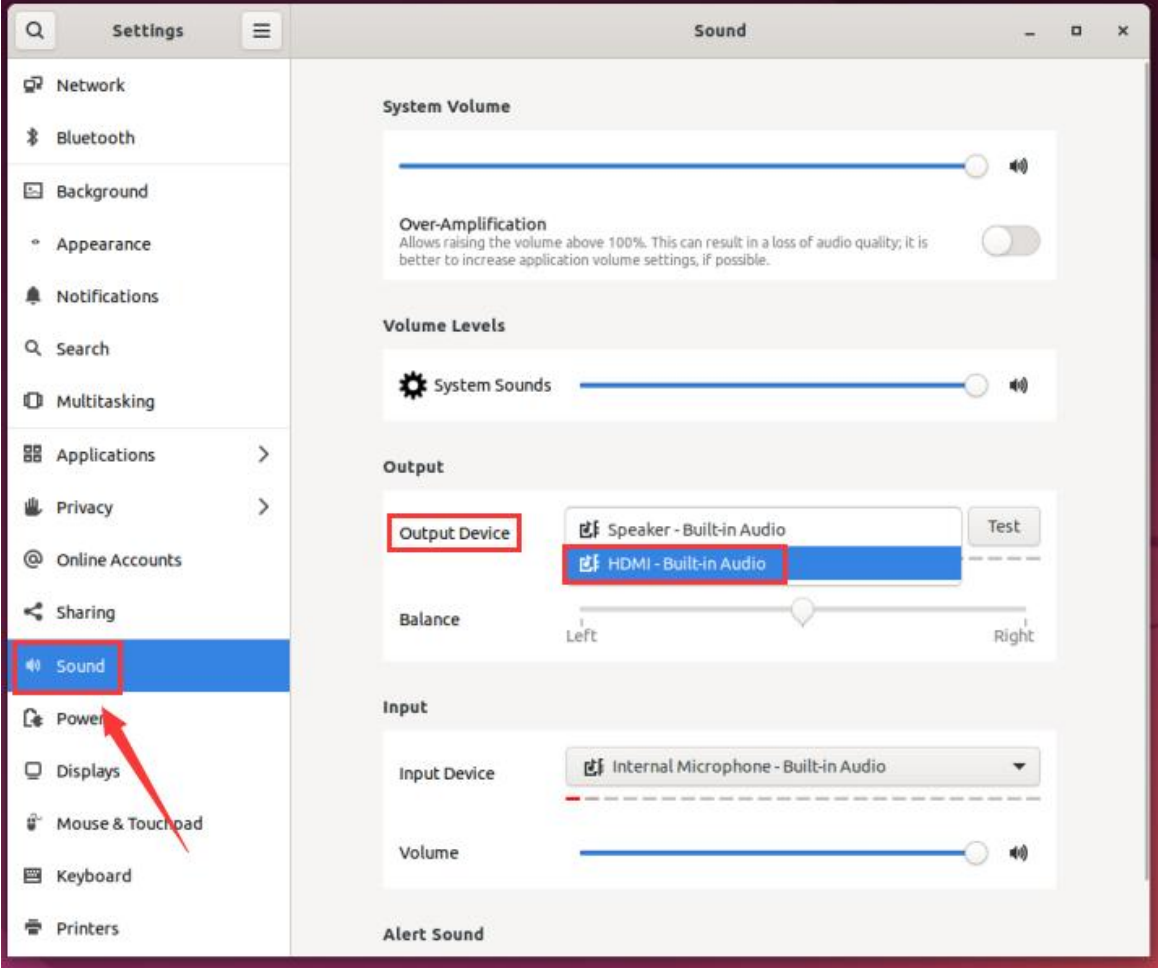

### 4.4. **How to test GPU**

1) Open a terminal on the desktop, and then enter the **glmark2** command. If you can see that **GL\_VERDOR** is displayed as **Panfrost,** it means that the GPU is used.

orangepi@orangepi:~\$ **glmark2**

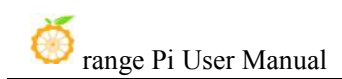

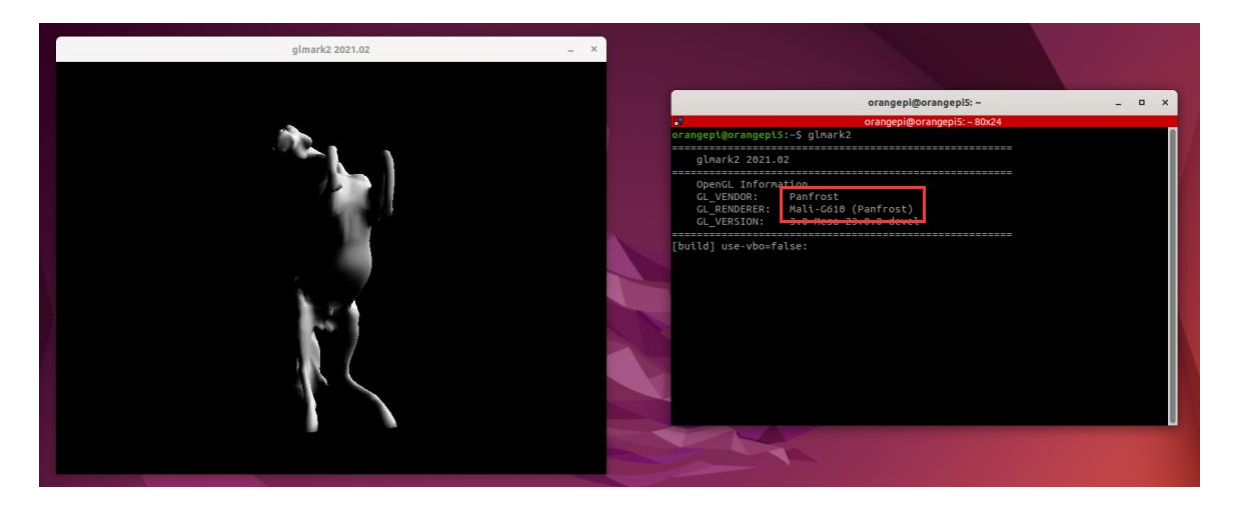

2) The glmark2 running score test is generally more than 1000 points.

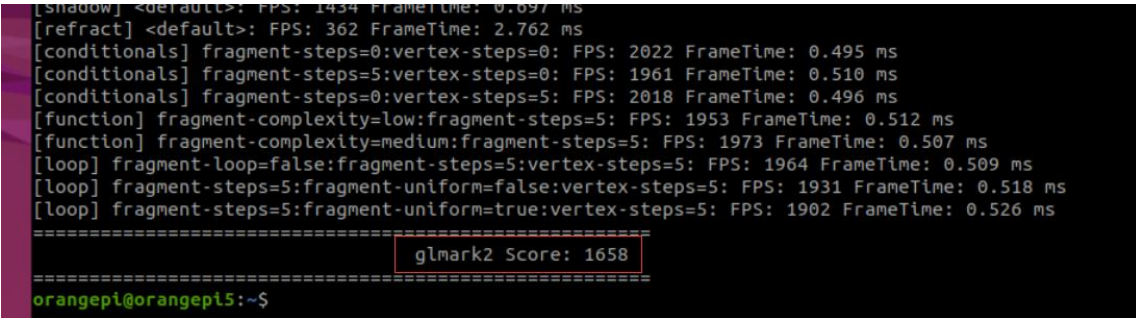

3) Run the **gpu\_load.sh** script to view the current load of the GPU

orangepi@orangepi:~\$ **gpu\_load.sh**

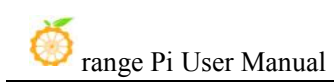

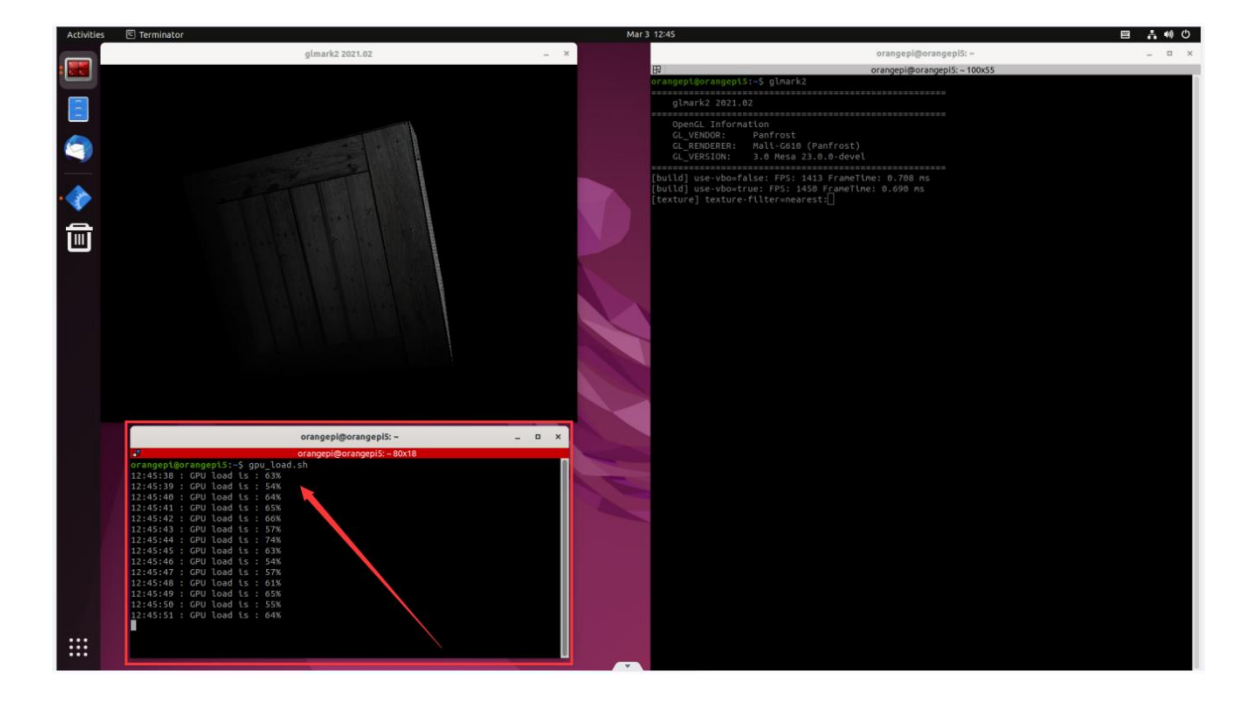

## 4.5. **How to play Chromium browser hardware solution video**

- Q Type to se X  $\left| \begin{array}{c} 1 \\ 1 \end{array} \right|$  $\bullet$  $\widehat{\mathbb{D}}$  $\bullet$  $\overline{z}$  $\blacksquare$ 3  $\bullet$ ᠰ H  $\bullet$
- 1) First open the Chromium browser

2) Then enter **chrome://gpu** inthe Chromium browser to check the support of GPU and video decoding

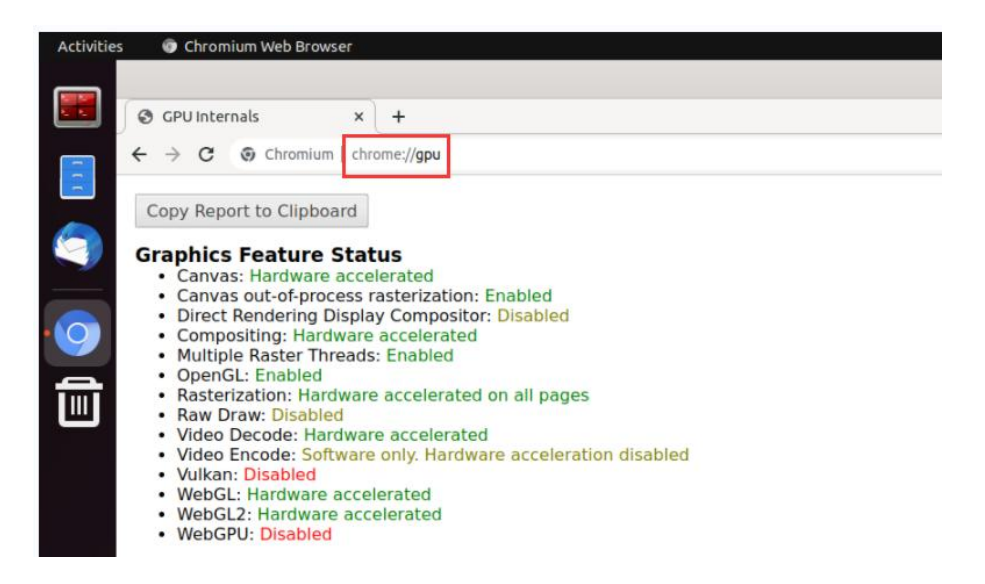

3) Then you can open the video website to play a video file, or enter the following path name in the browser to play a test video file that comes with the system

**/usr/local/test.mp4**

4) When playing a video, you can run the **vpu\_debug.sh** script in the terminal. If there is a printout in the lower right corner of the figure below, it means that hardware is used to decode the video

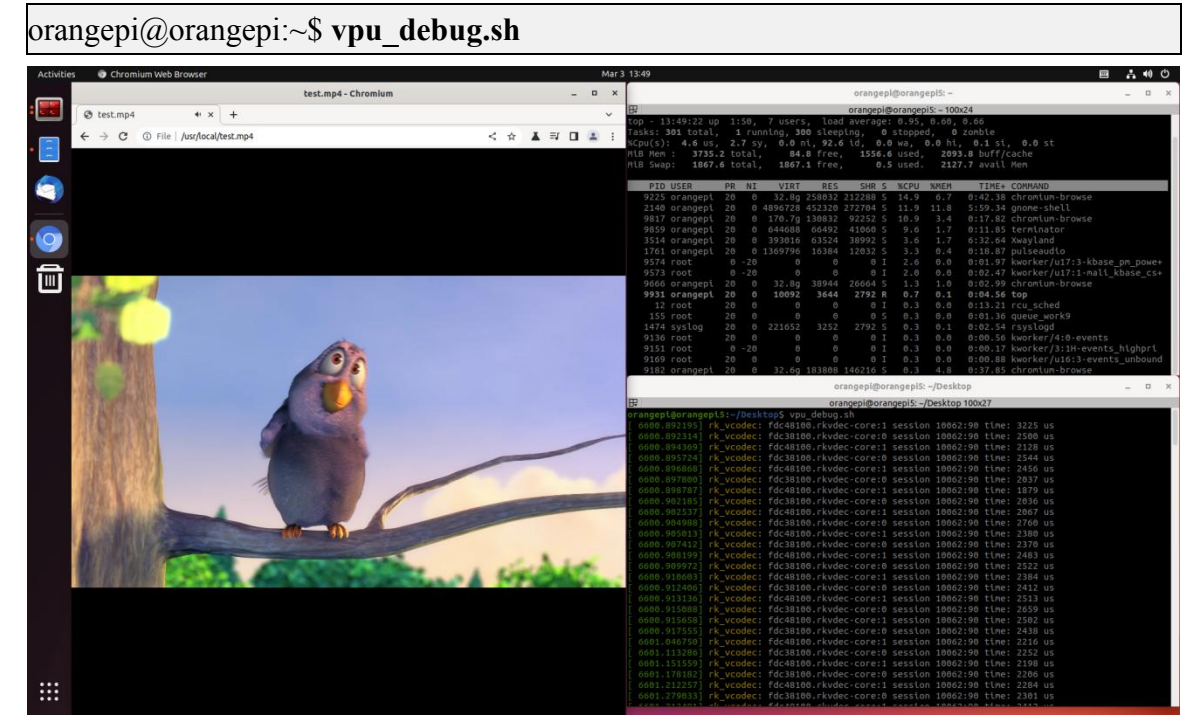

### 4.6. **How to play Kodi hardware solution video**

**Note: There will be problems when opening Kodi directly on the Wayland desktop, please strictly follow the method below to open Kodi.**

1) First log out of the system

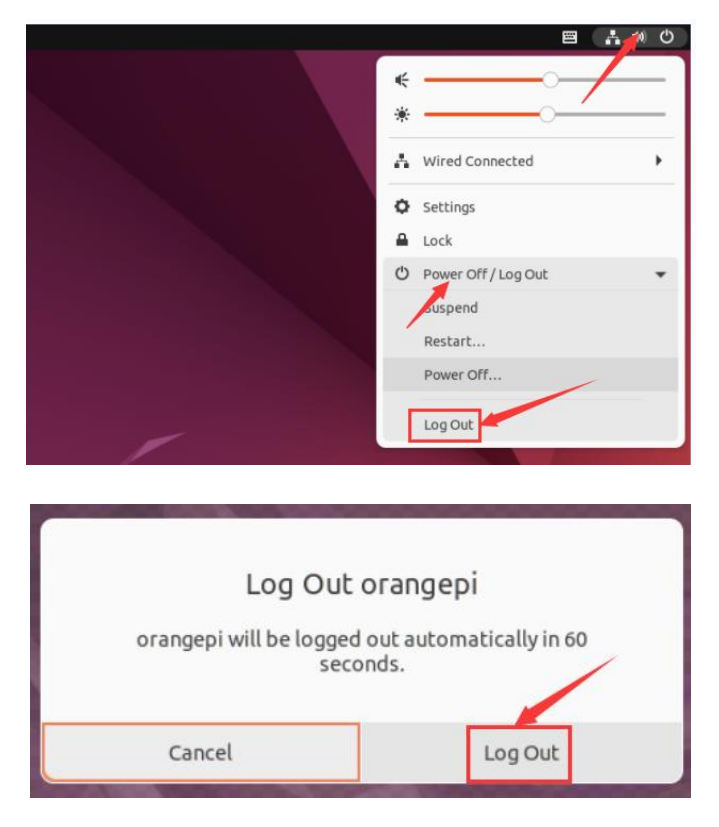

2) When you log out of the system, you will enter the following login interface

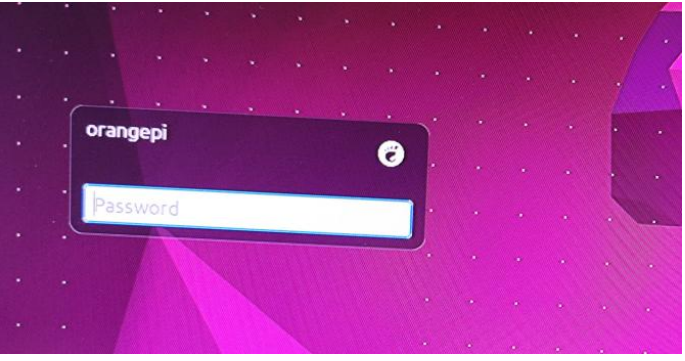

3) Then click the location shown in the figure below

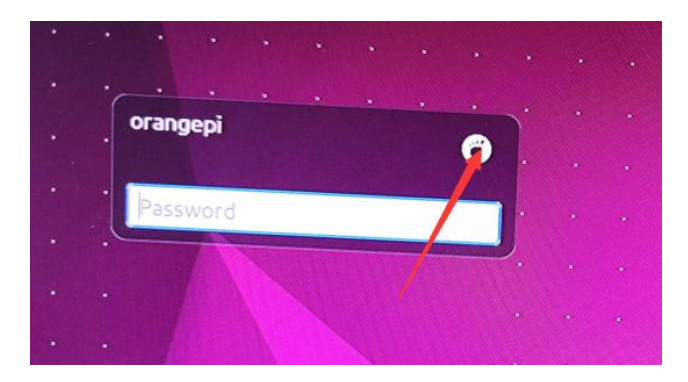

4) Then select **Kodi Wayland**, and then enter the password to log in to the system

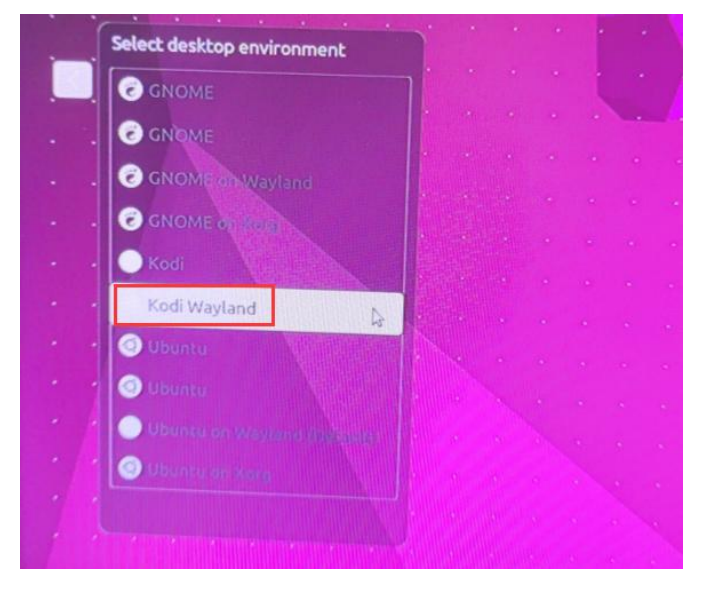

5) The interface after Kodi is opened is shown as follows

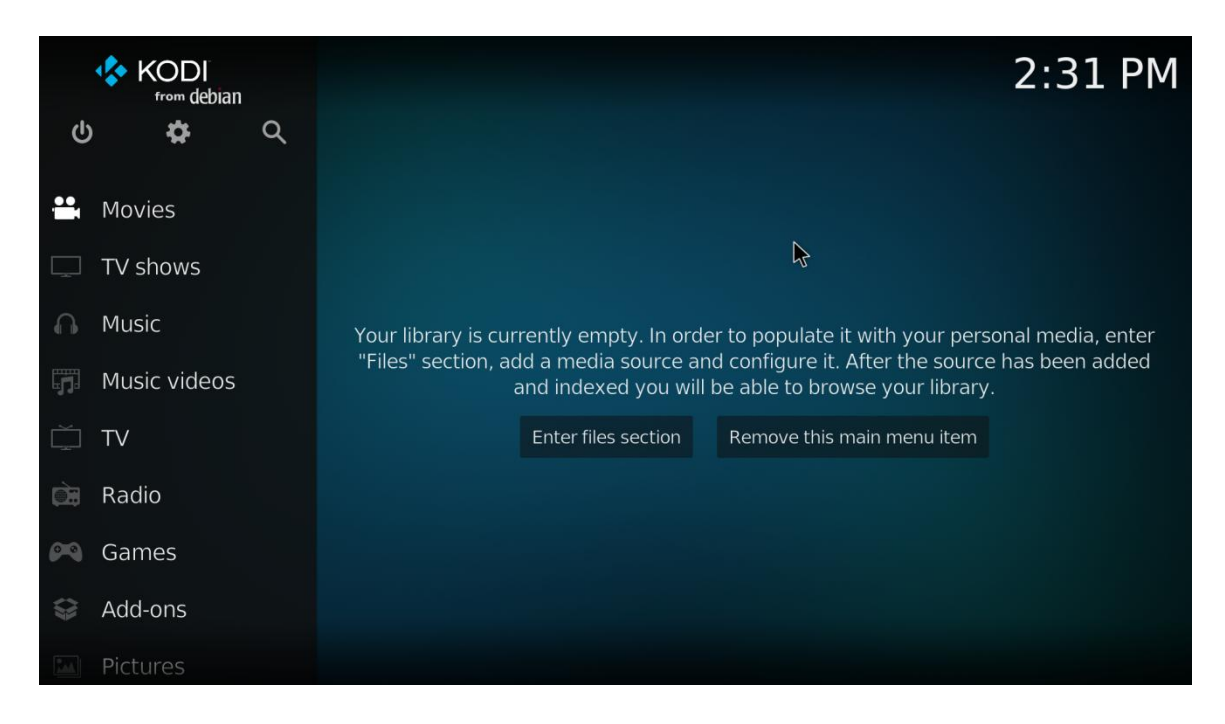

6) Then click Settings

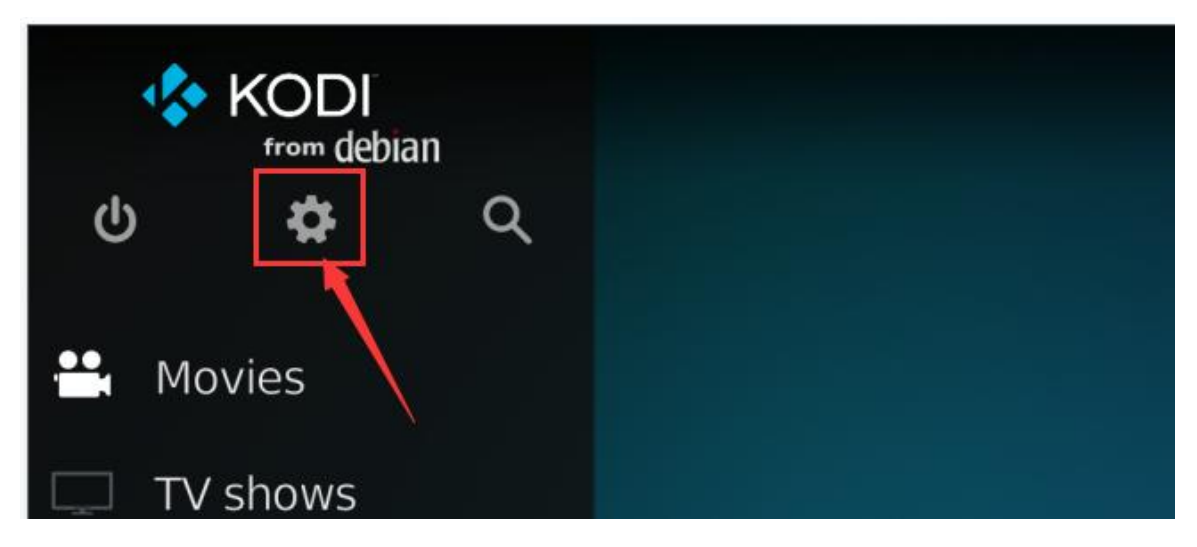

7) And then select **Player**

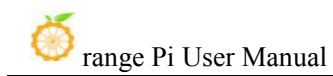

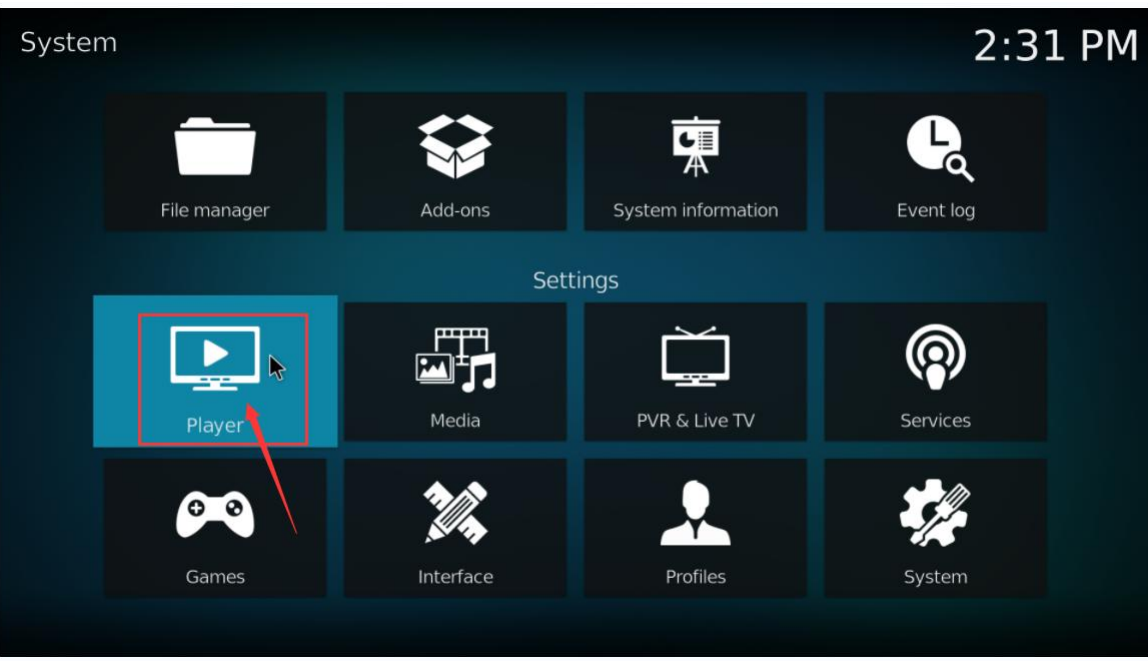

#### 8) Select Videos, and click **Standard**

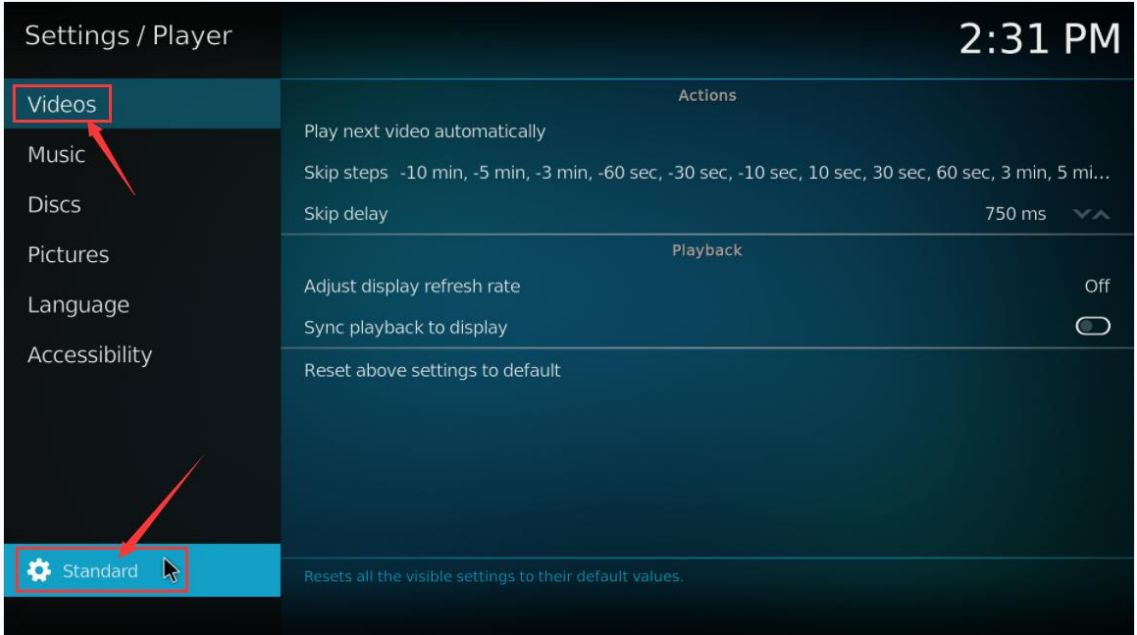

9) After clicking twice, itwill switch to **Expert** mode, as shown in the figure below

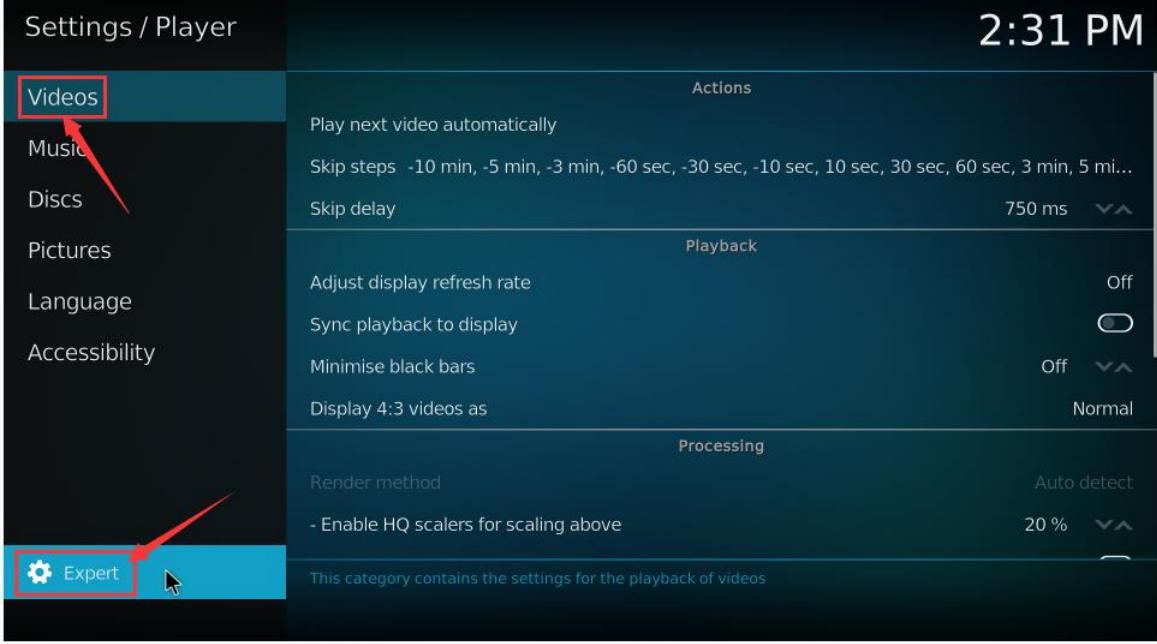

10) Then turn on **Allow using DRM PRIME decoder** in the **Processing** settings

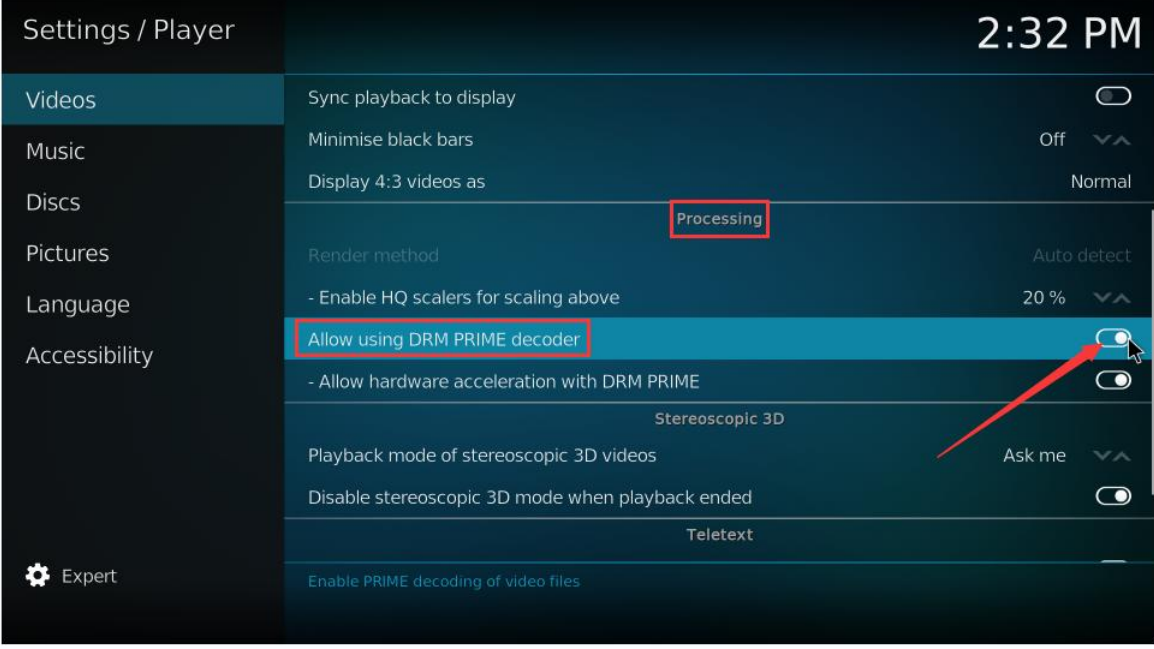

11) Then let's import a test video that comes with the system for testing. You can also upload the video you want to play to the system, and then import and play it.

a. First enter the main interface, then select **Movies**

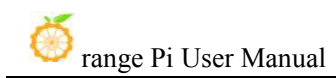

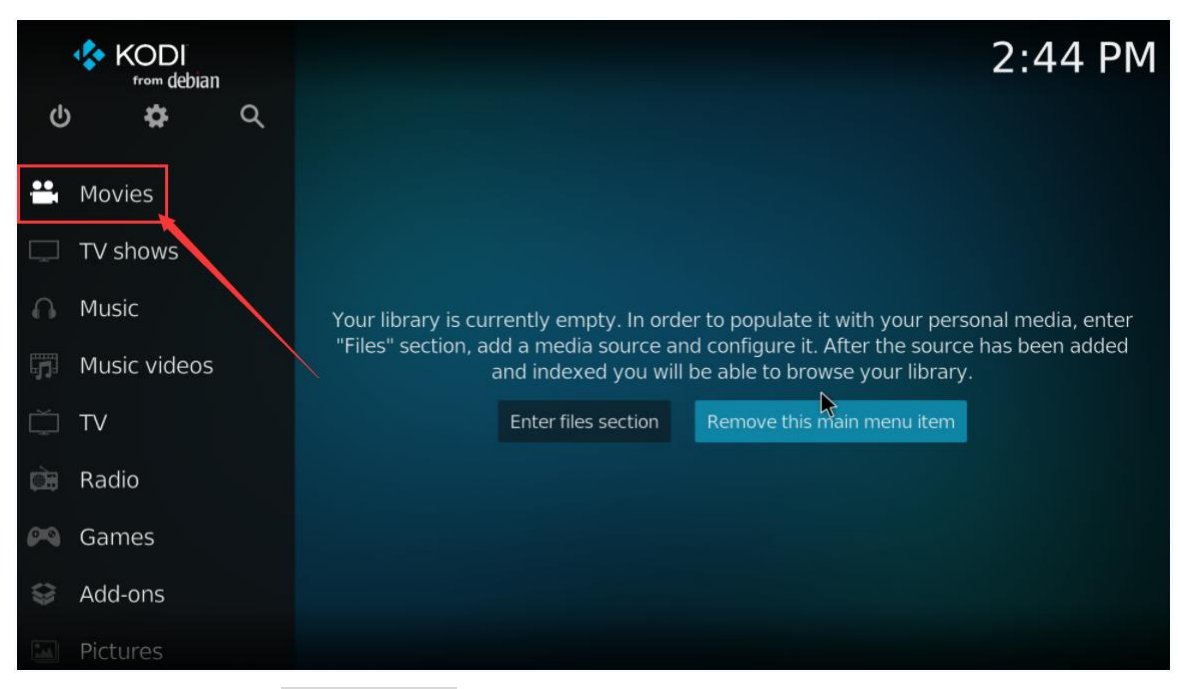

#### b. Then select **Add videos...**

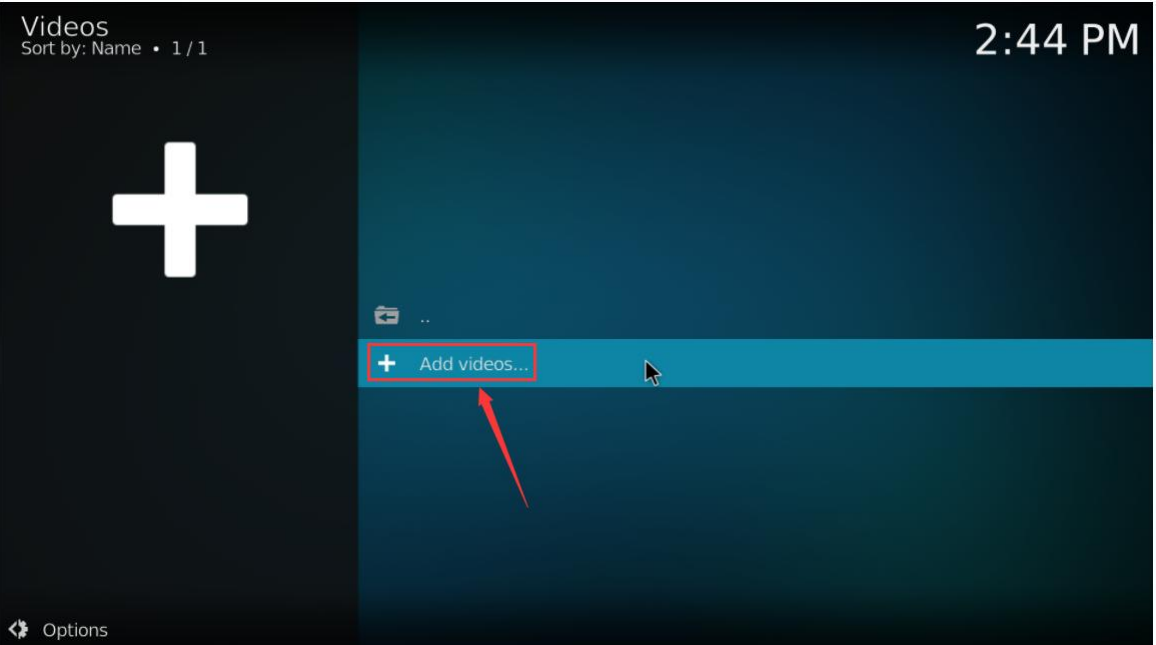

c. And then select **Browse**

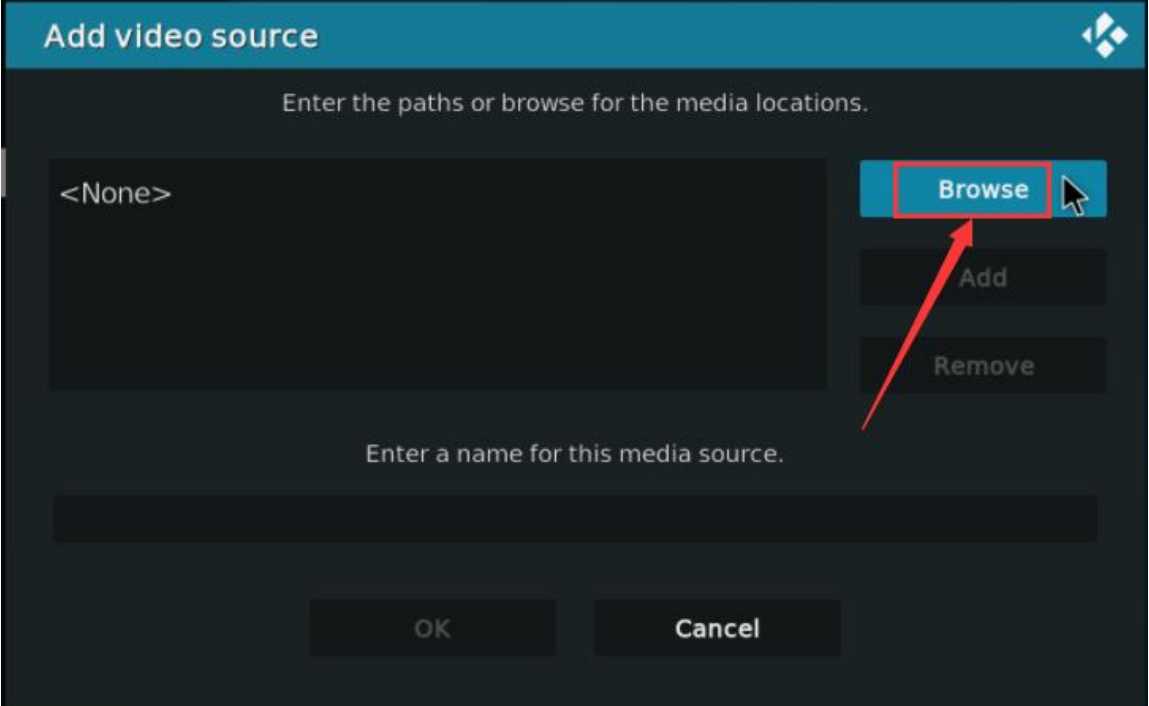

#### d. Select **Root filesystem**

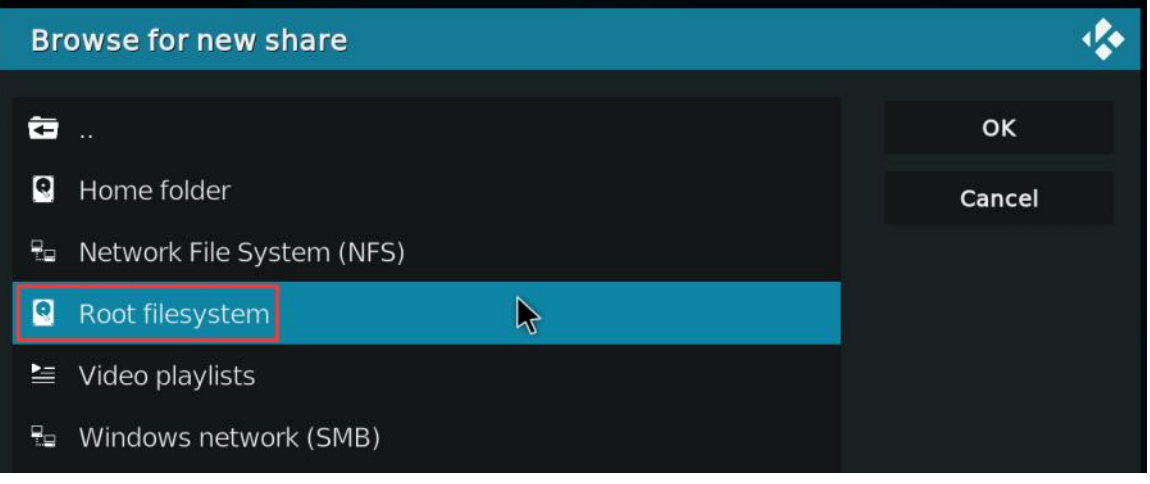

e. Select **usr**

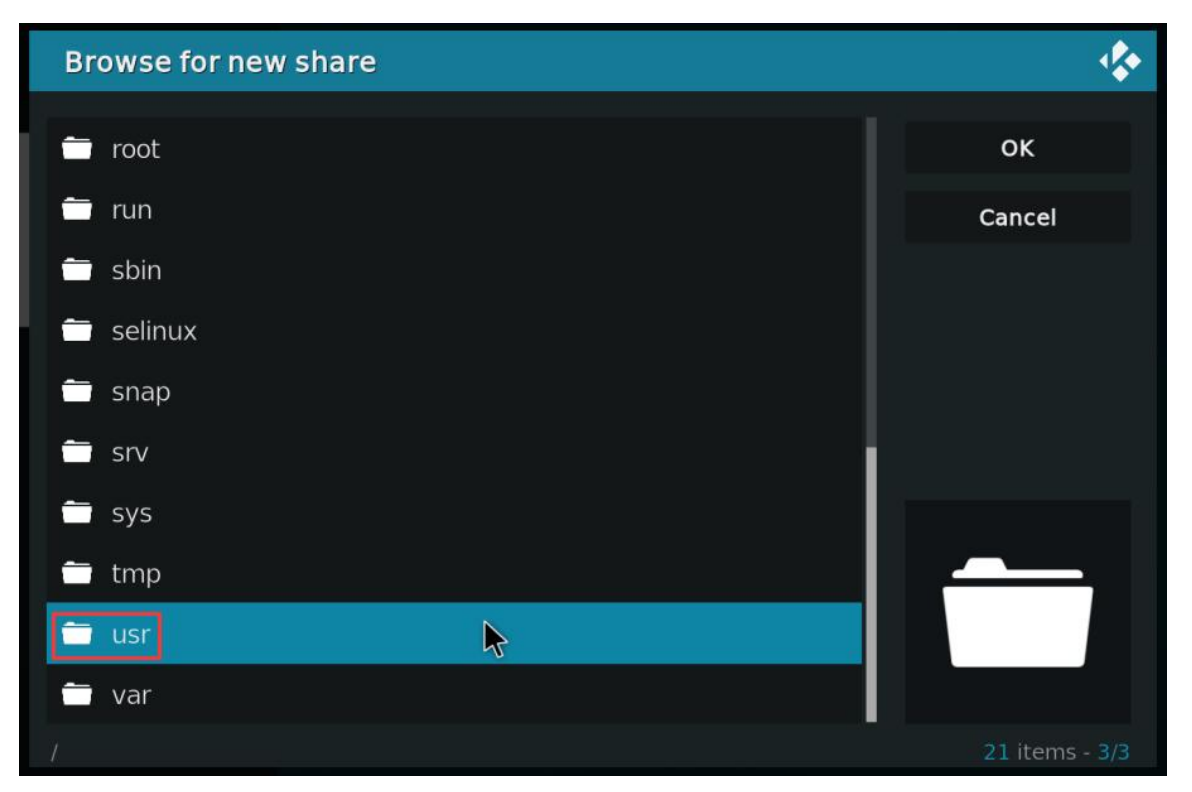

f. Select **local**

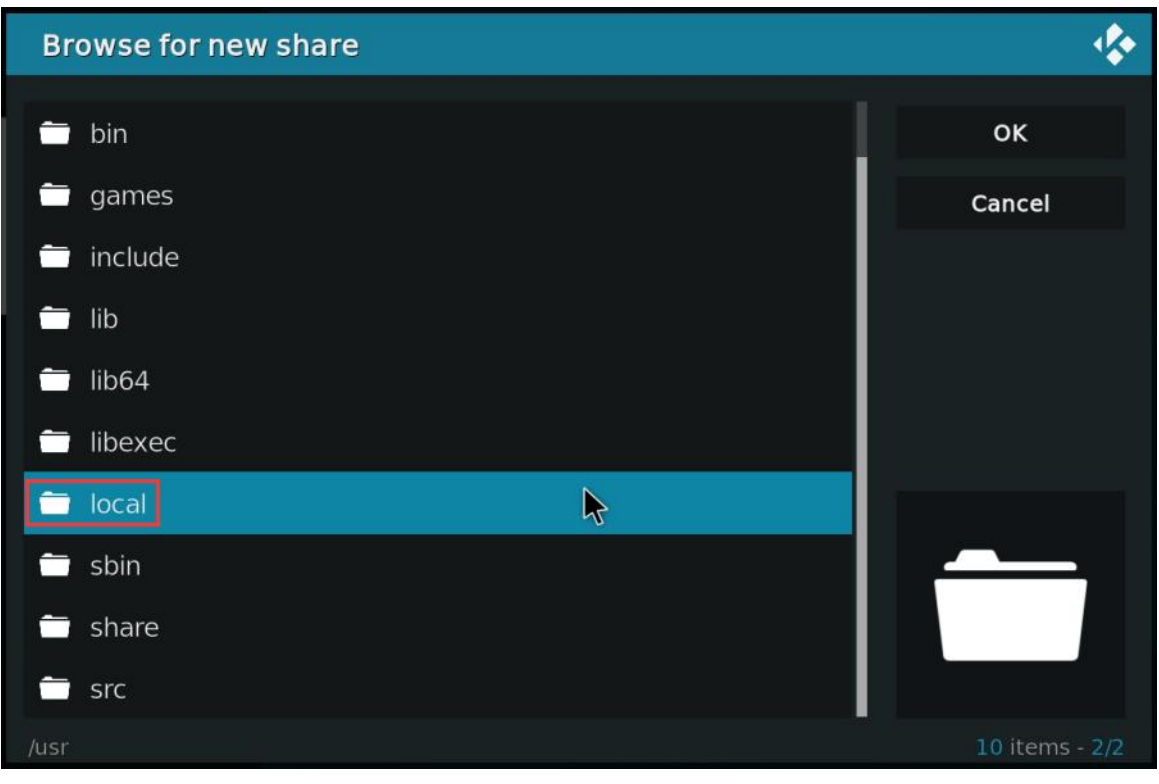

g. Select **OK**

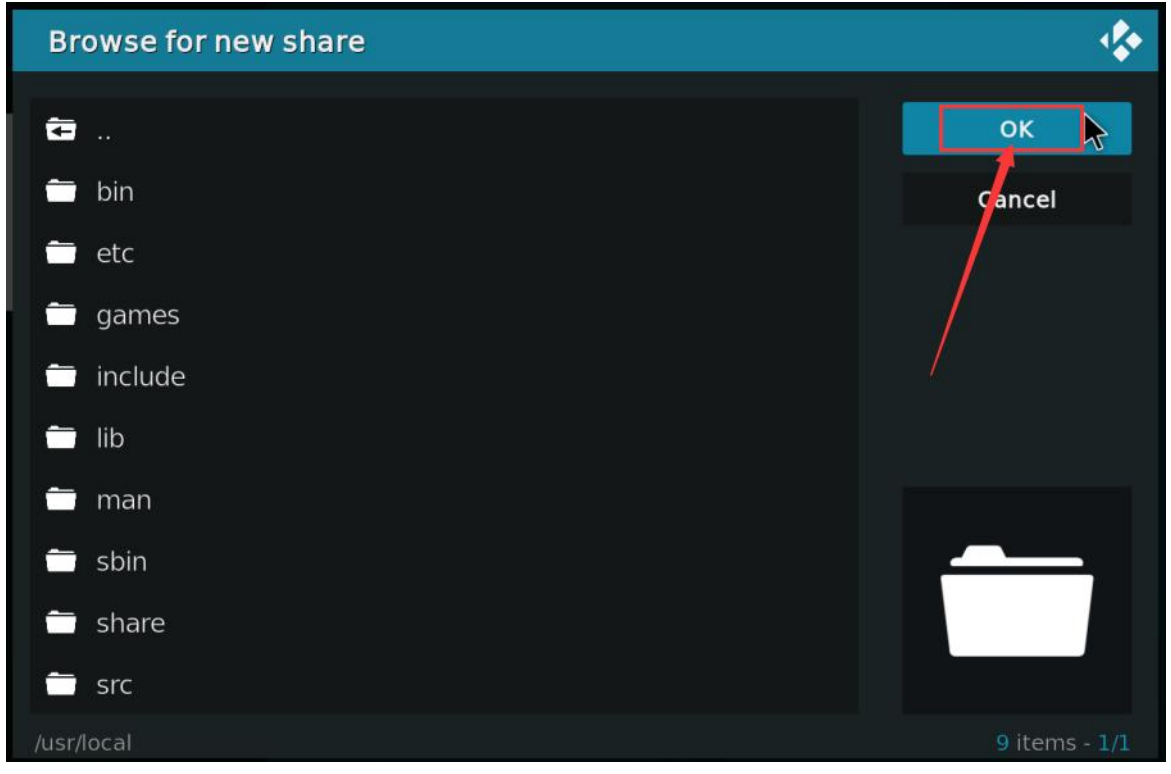

h. Select **OK**

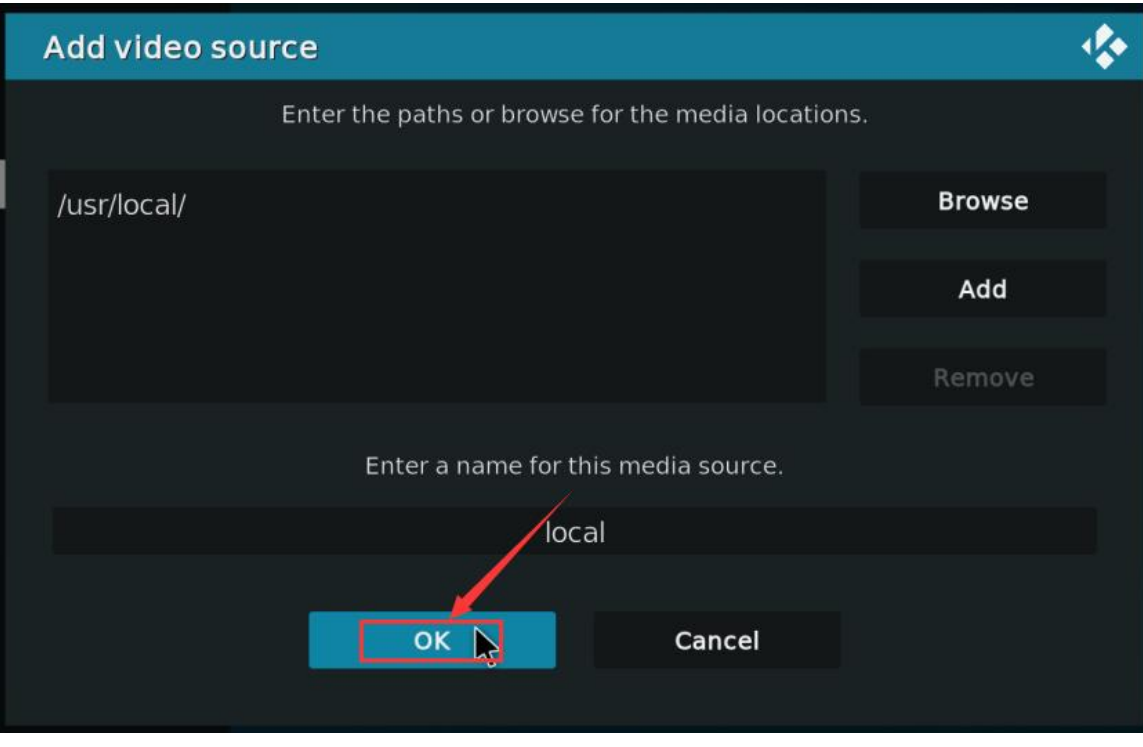

i. Select OK

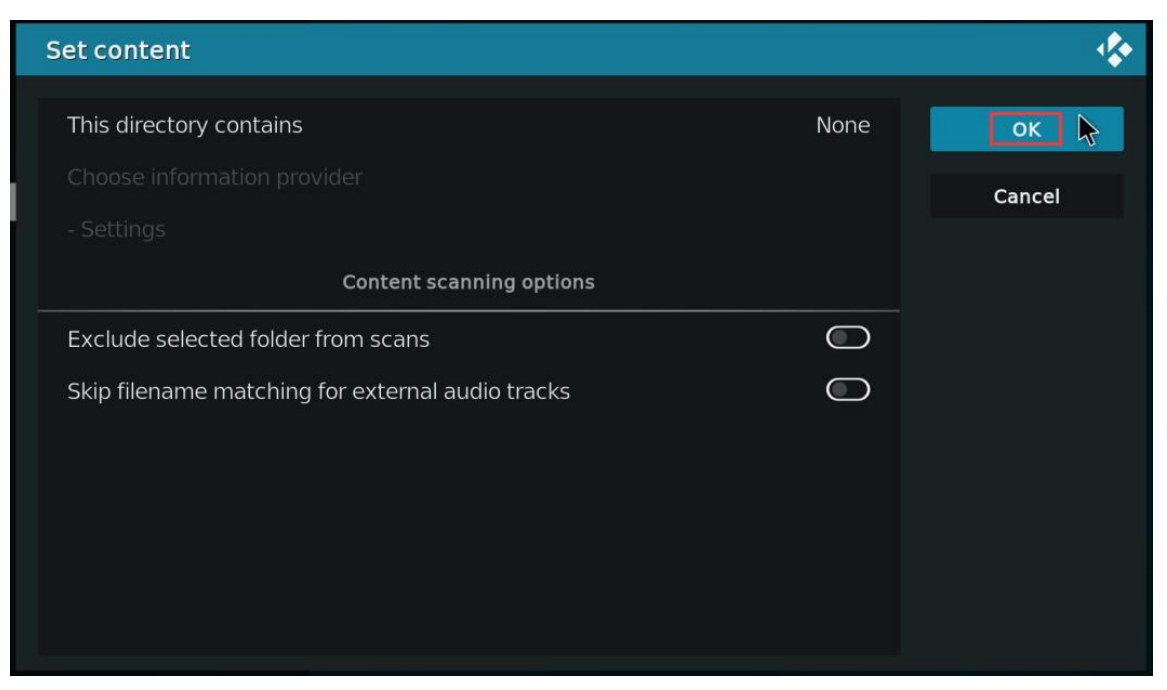

#### j. Then enter the local folder

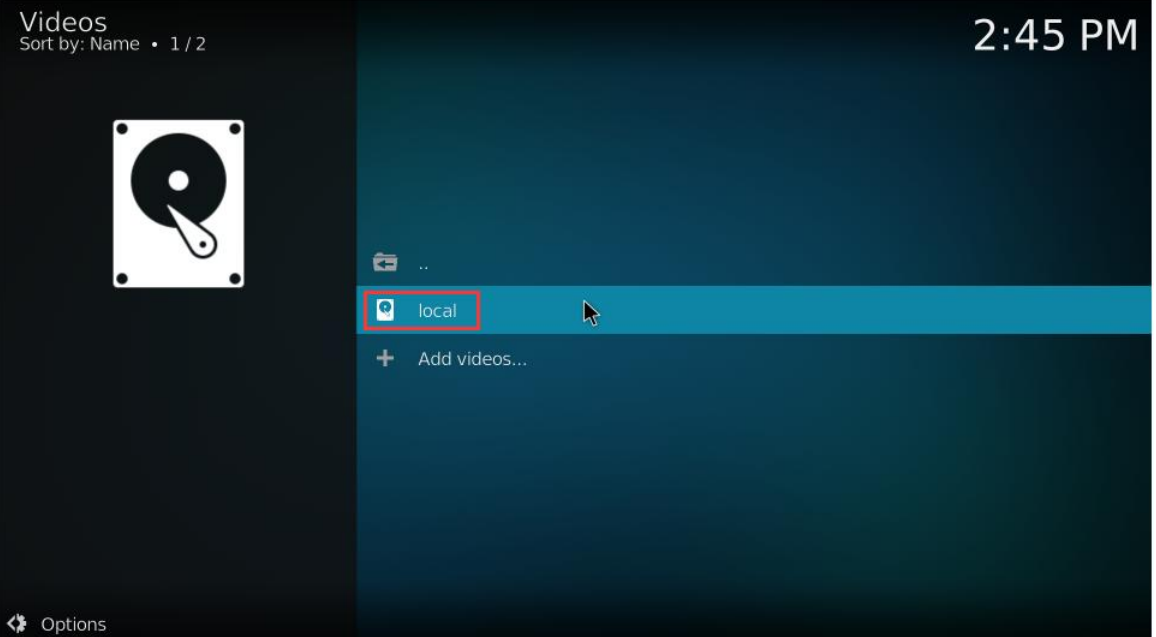

k. Then you can play the **test.mp4** test video

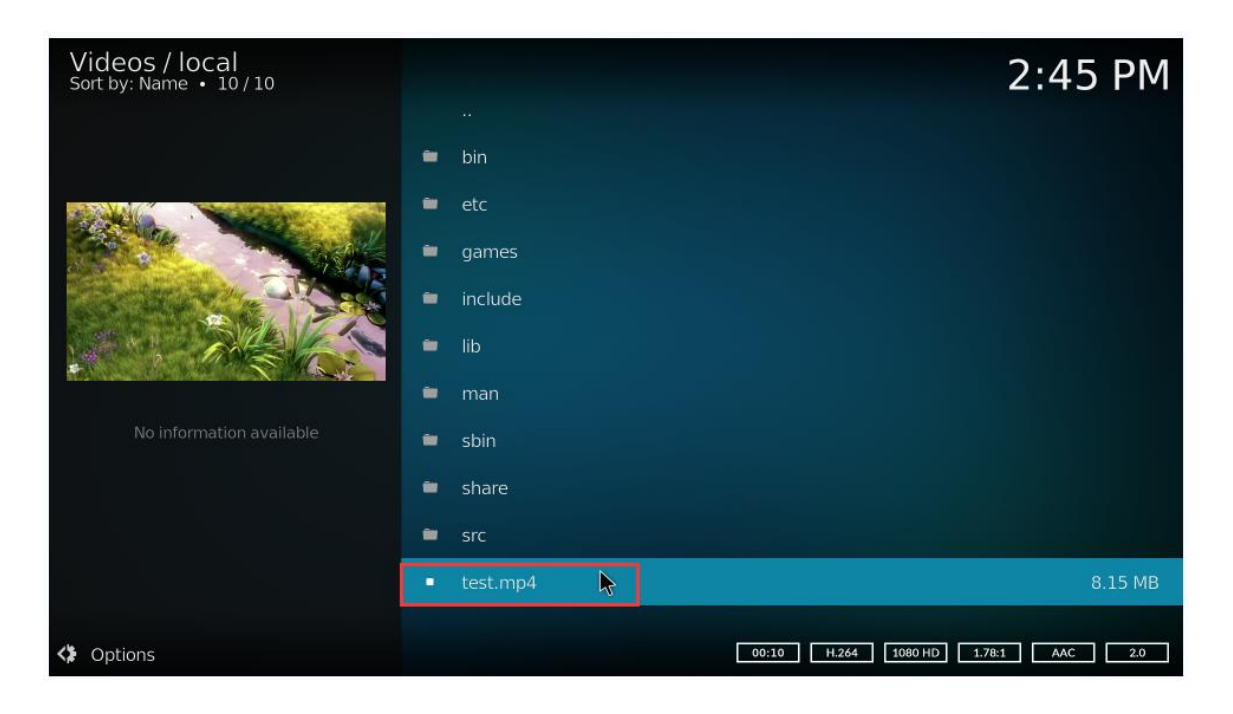

12) When playing the video, you can run the **vpu\_debug.sh** script on the command line (via ssh or serial port). If there is the following printout, it means that the video is decoded by hardware

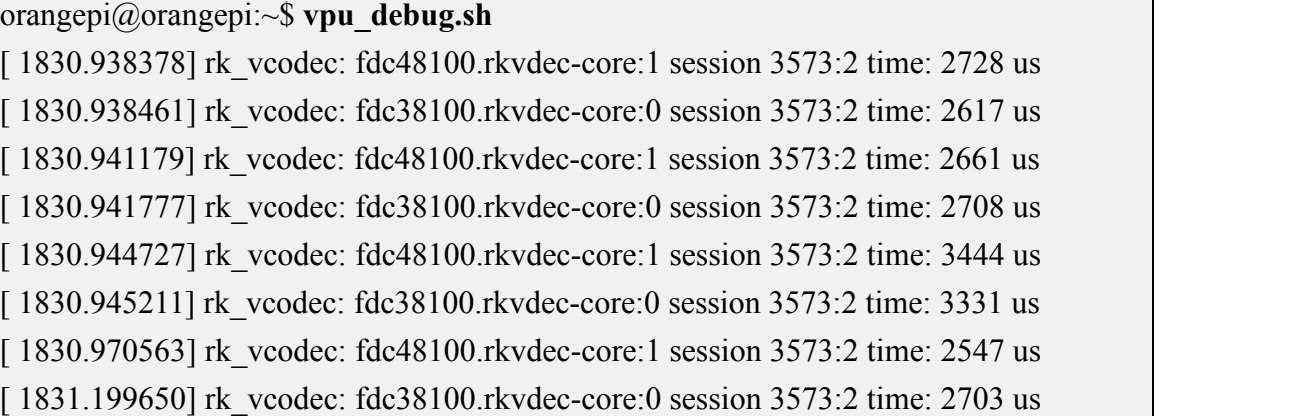

13) The CPU usage of playing the **test.mp4** video file is around 20%~30% 占用率在 **20%~30%**.

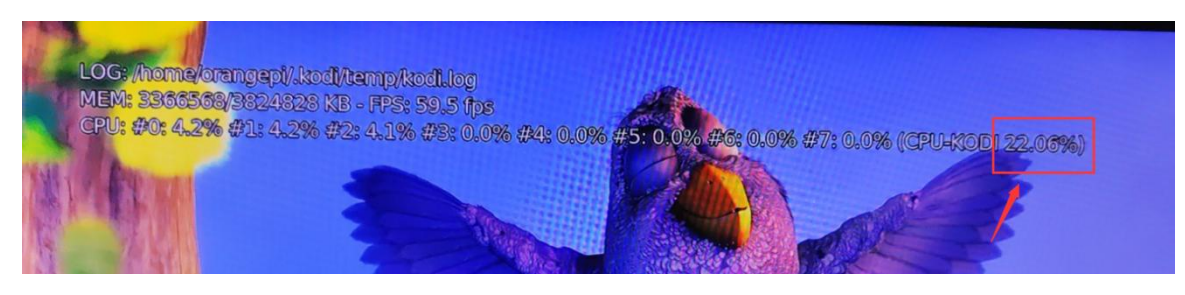

### 4.7. **How to install ROS2 Humble on Ubuntu22.04 Gnome**

1) Ros2 can be installed using the **install\_ros.sh** script orangepi@orangepi:~\$ **install\_ros.sh ros2**

2) The install**\_ros.sh** script will automatically run the **ros2 -h** command after installing ros2. If you can see the following print, it means that the ros2 installation is complete. usage: ros2 [-h] Call `ros2 <command> -h` for more detailed usage. ...

ros2 is an extensible command-line tool for ROS 2.

optional arguments:

-h, --help show this help message and exit

Commands:

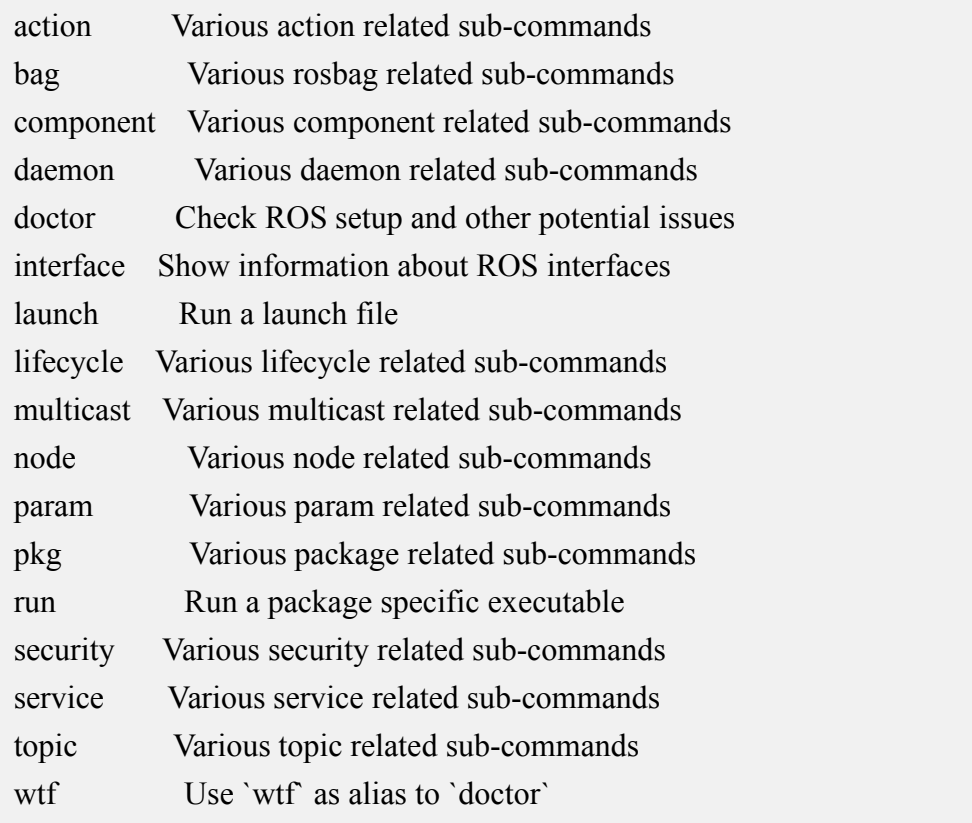

Call `ros2 <command> -h` for more detailed usage.

3) Then you can use the **test\_ros.sh** script to test whether ROS2 is installed successfully. If you can see the following print, it means that ROS 2 can run normally.

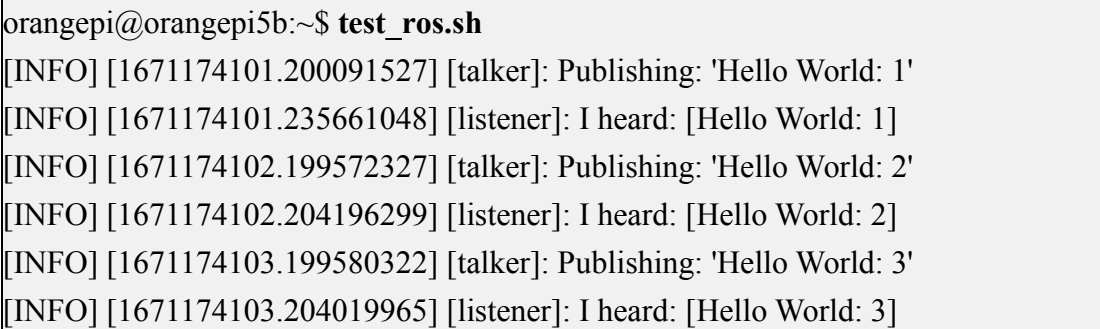

4) Run the following command to open rviz2.<br>orangepi@orangepi:~\$ **source** /opt/ros/humble/setup.bash orangepi@orangepi:~\$ **ros2 run rviz2 rviz2**

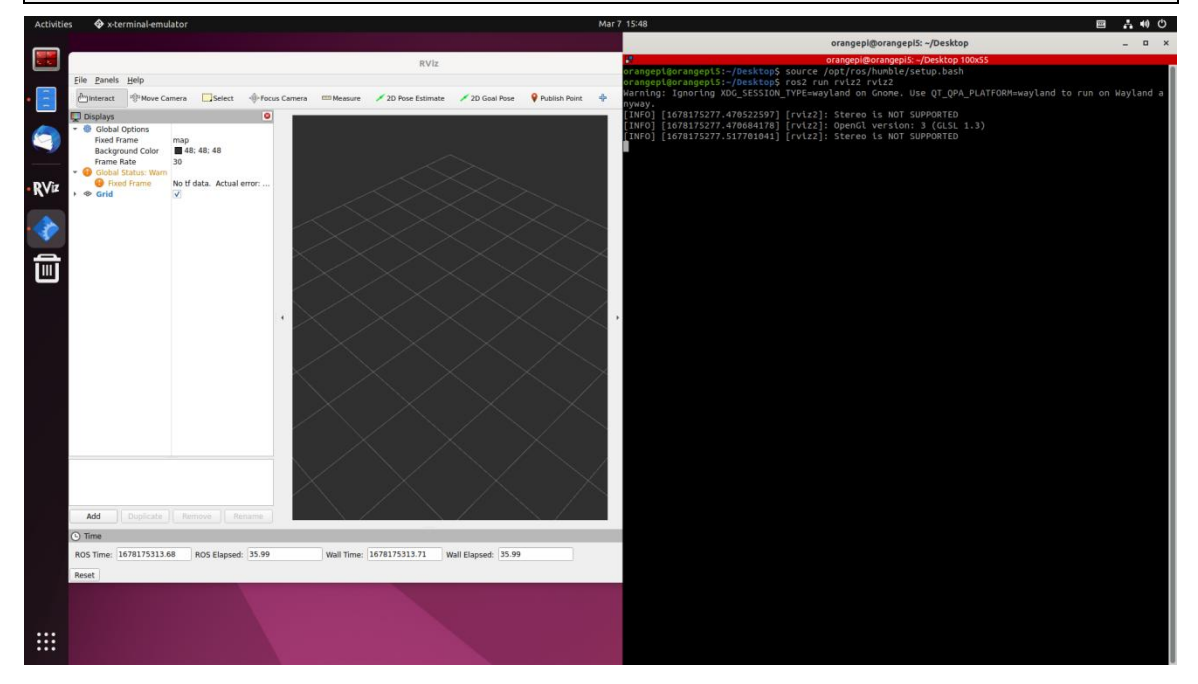

#### 5) Reference documents

**http://docs.ros.org/en/humble/index.html [http://docs.ros.org/en/humble/Installation/Ubuntu-Install-Debians.html](http://docs.ros.org/en/galactic/Tutorials.html)**

# 4.8. **How to set Chinese environment and install Chinese input method**

1) First open the settings

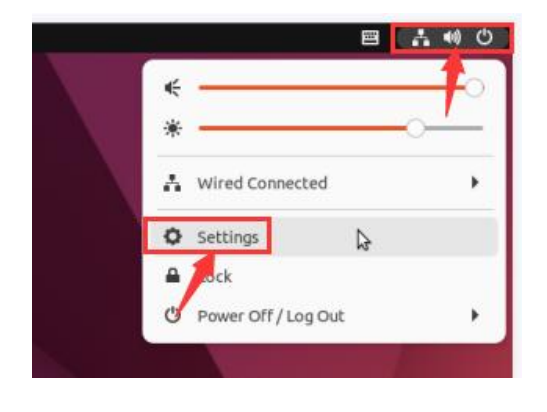

2) Then find the **Region & Language** option, and click the **Manage Installed Languages** option

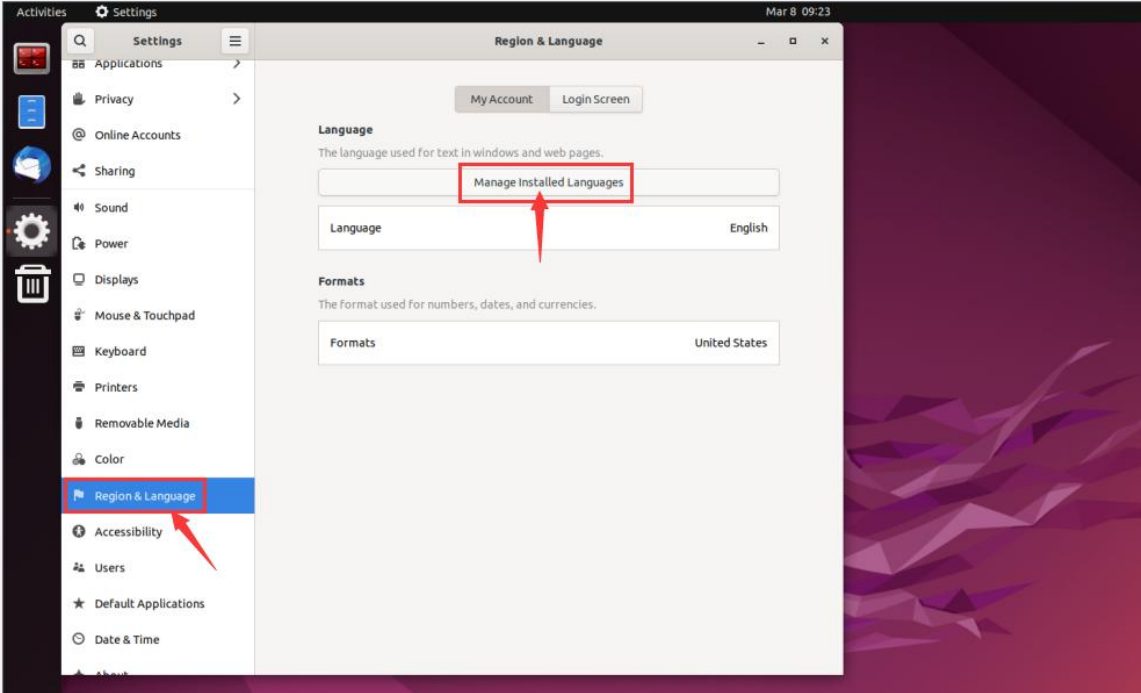

3) Then please use the left mouse button to select **Chinese (China)** and hold it down, then drag it up to the initial position, and the display after dragging is shown in the figure below:
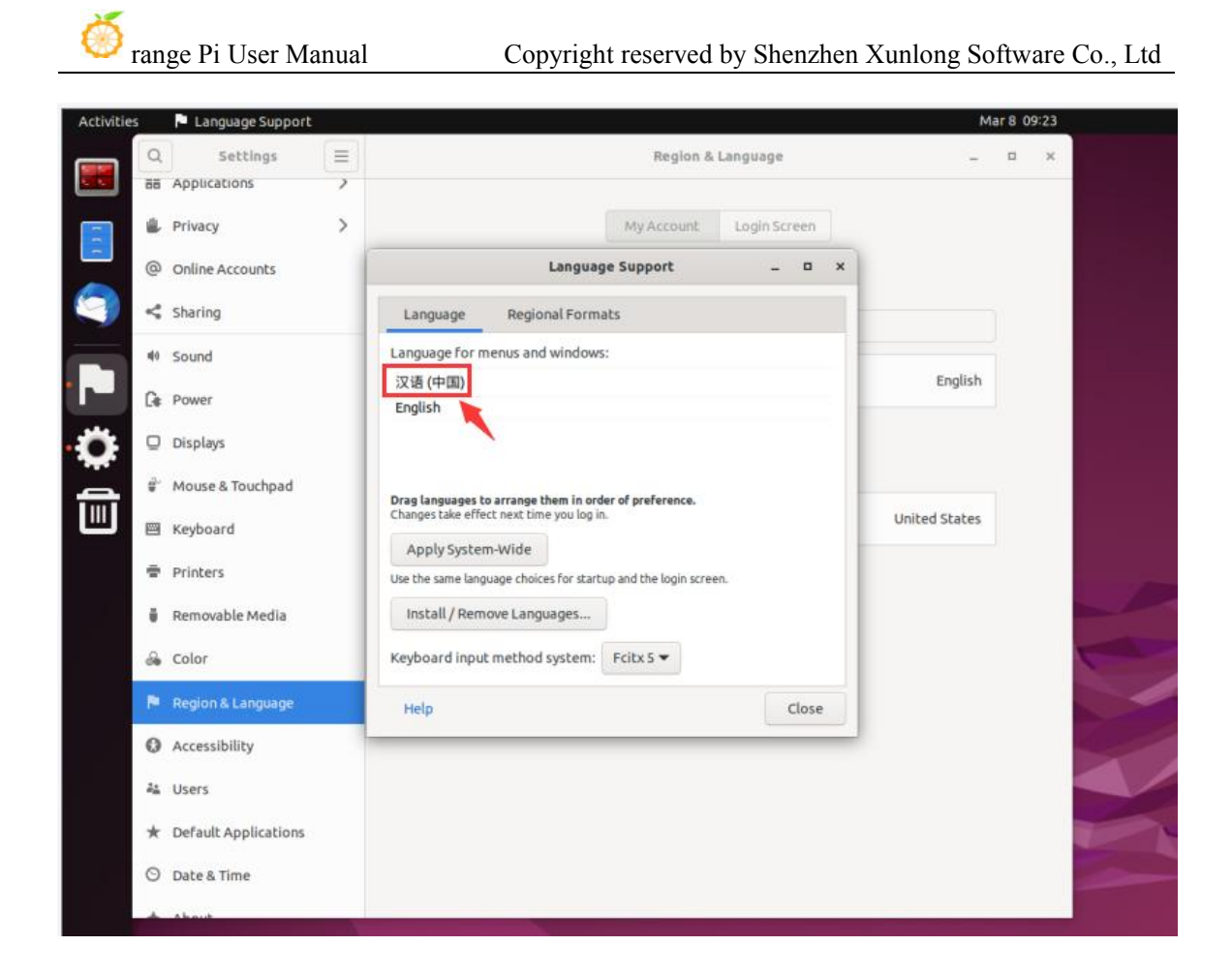

4) Then select **Apply System-Wide** to apply the Chinese settings to the entire system.

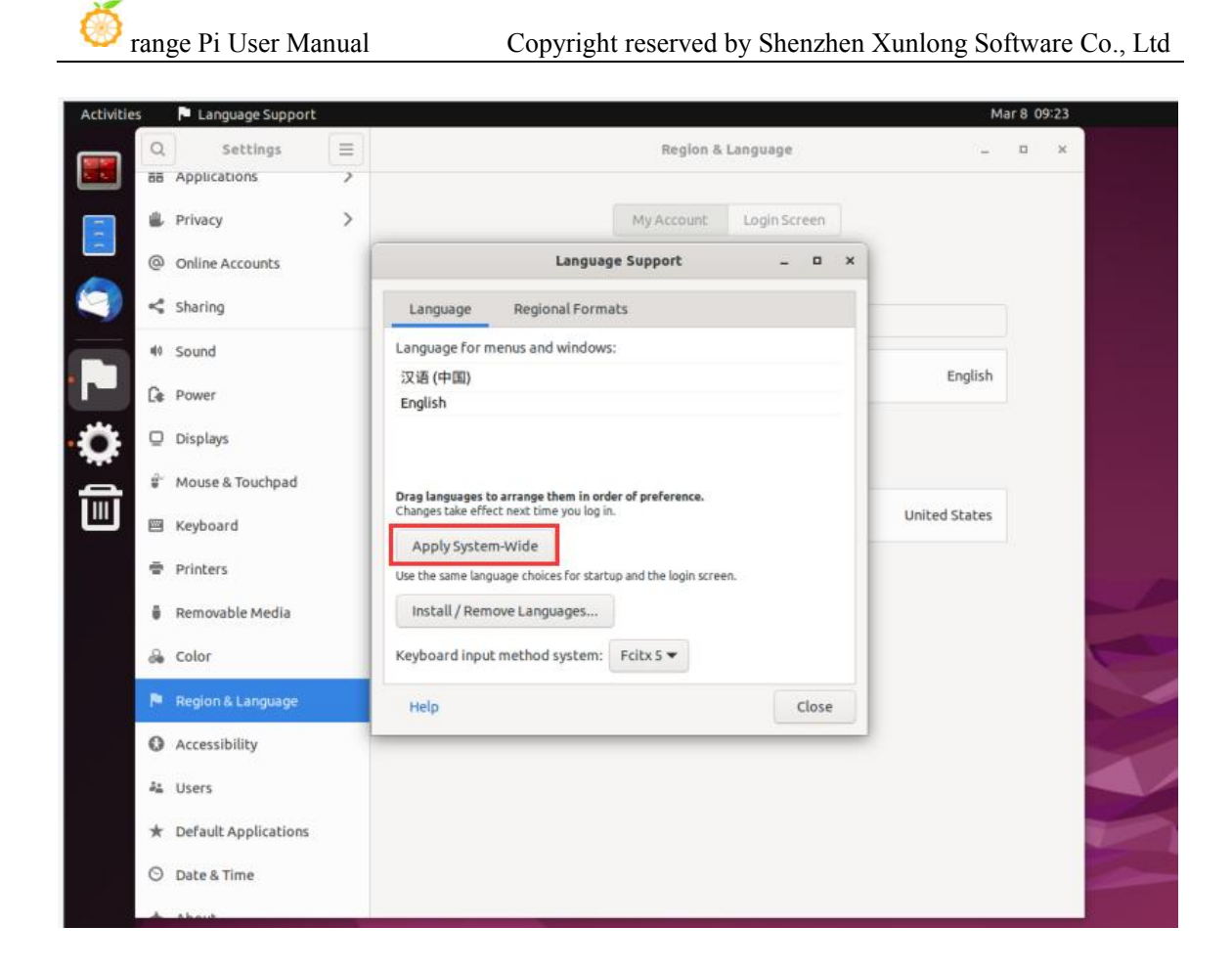

### 5) **Then restart the Linux system to make the configuration takeeffect**

6) After re-entering the system, please choose **not to ask me again** in the following interface, and then please decide whether the standard folder should also be updated to Chinese according to your preferences

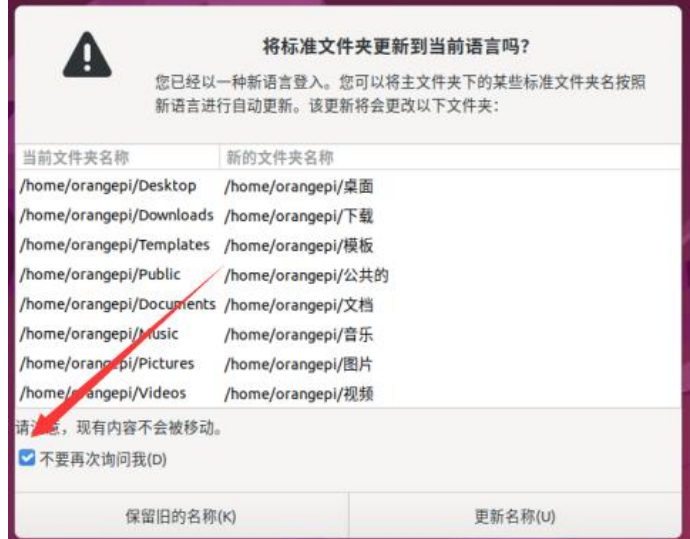

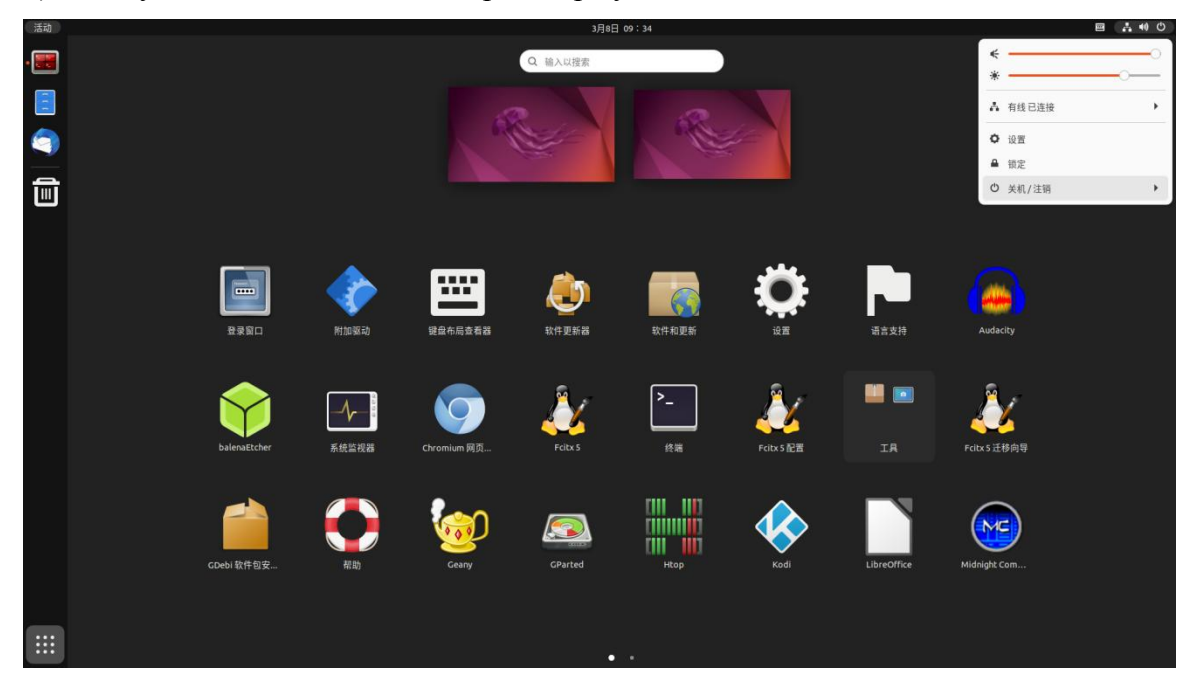

7) Then you can see that the desktop is displayed in Chinese

8) Then open the Fcitx5 configuration program

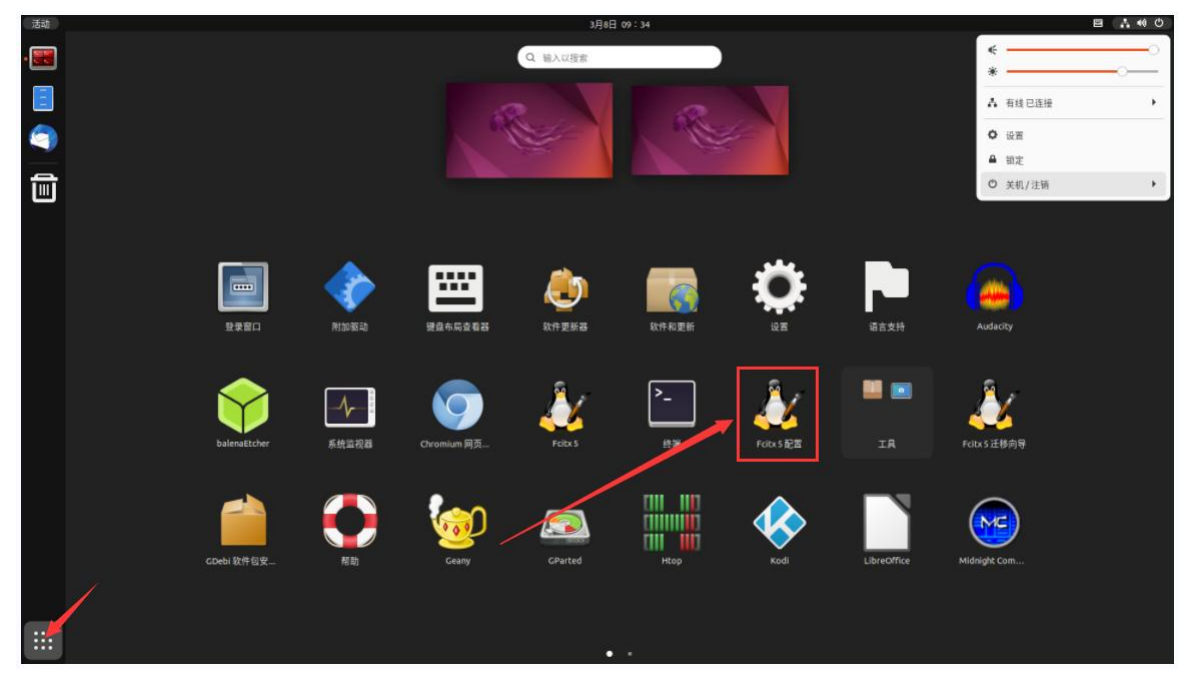

9) Then choose to use Pinyin input method

#### range Pi User Manual Copyright reserved by Shenzhen Xunlong Software Co., Ltd 活动 k fcitx5-config-qt  $\Box$  $\times$ Fcitx 配置 ш. гĘ. 输入法 全局选项 附加组件 当前输入法: 可用输入法:  $\begin{bmatrix} 1 & 1 & 1 \end{bmatrix}$ 分组: Default  $+$   $-$ 搜索输入法 键盘 - 英语 (美国) 键盘 - 法语 (加拿大) - 英语 (加拿大)  $\overline{\phantom{a}}$ 键盘 - 班巴拉语 - 英语 (马里, 美国, Macintosh) 键盘 - 班巴拉语 - 英语 (马里, 美国, 国际) 键盘 - 爱尔兰语 - 爱尔兰语 (UnicodeExpert) 键盘 - 爱尔兰语 く 双语  $\,$ 键盘 - 汉语 - Hanyu Pinyin (with AltGr dead keys) 键盘 - 汉语  $\widehat{\phantom{0}}$ 冊 2. 然后点击这里 简体中文 (中国)  $\checkmark$ 自然码 五笔字型 1. 首先选择拼音输入法 五笔拼音  $\blacksquare$ 晚风 双拼 拼音 筆 电报码 仓颉 冰蟾全息 选择系统键盘布局 √ 仅显示当前语言(S) 第一个输入法将为非激活状态。通常您需要将键盘或键盘 - 布局名称放在第一位。  $\mathscr{I}$  in  $\mathbb{E}(\mathbb{R})$ 恢复默认(D) √ 应用(A) | ※ 关闭(C) | ● 确定(O)

10) The interface after selection is as shown below, and then click OK

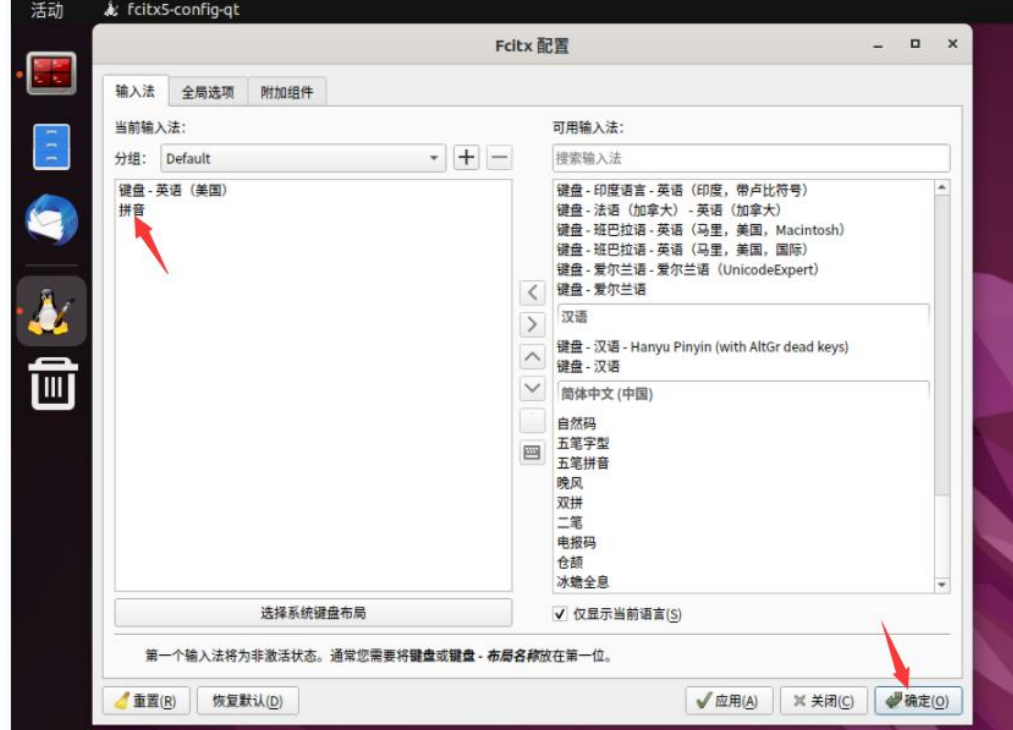

11) Then we can open **Geany** to test the Chinese input method, as shown in the figure below.

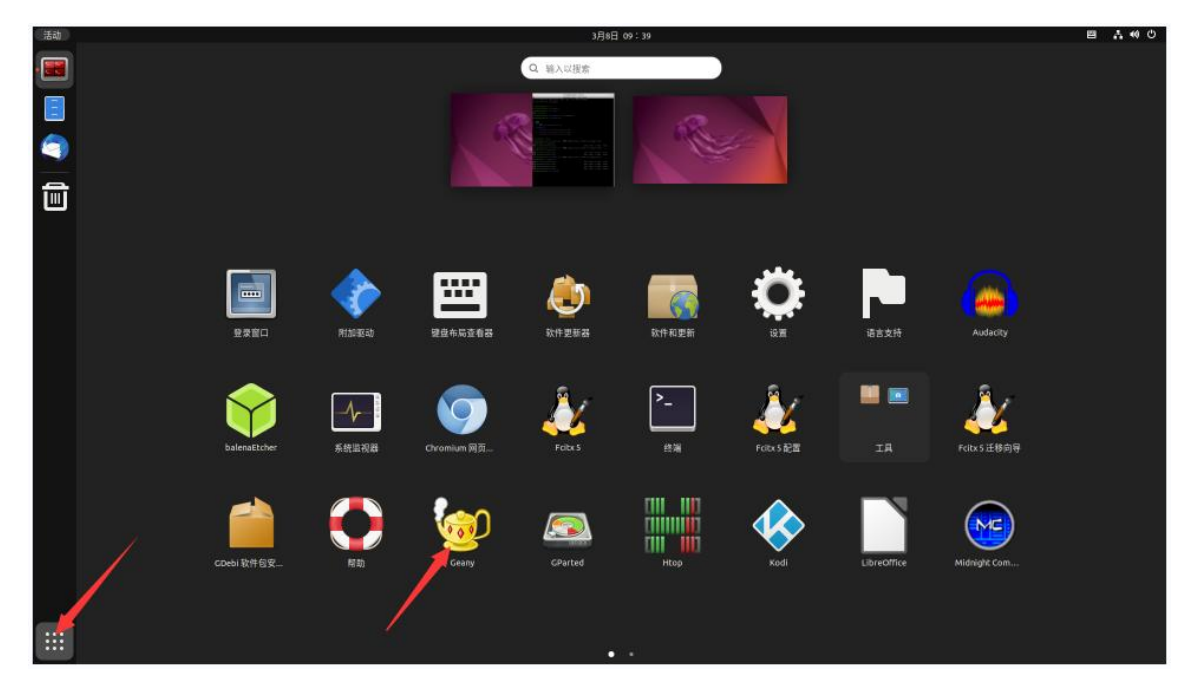

12) After opening **Geany,** the default is English input method, we can switch to Chinese input method through **Ctrl+Space** shortcut key, and then we can input Chinese

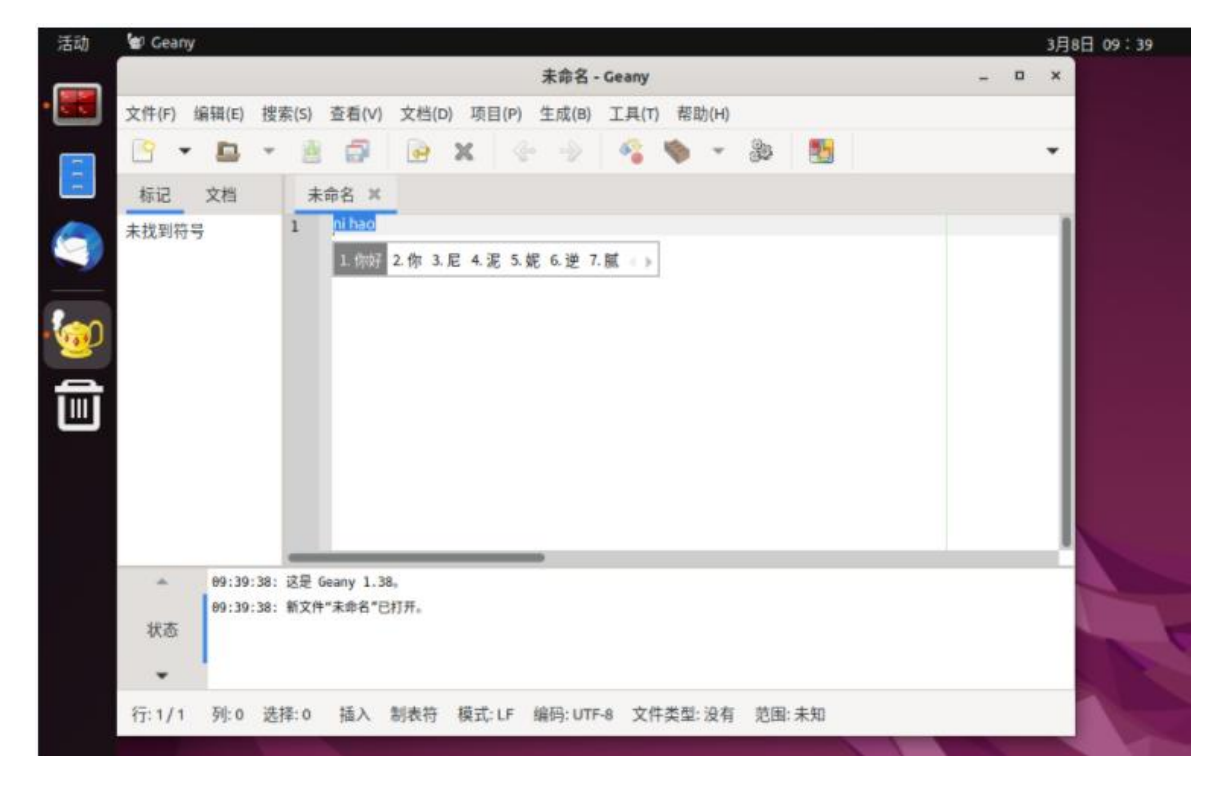

## **5. Linux SDK——Orange Pi Build Instruction**

## 5.1. **Compile system requirements**

**We can compile the linux image of the development board in the x64 computer, or compile the linux image of the development board in the Ubuntu22.04 system of the development board, Please choose one according to your preference.**

**If you use orangepi-build tocompile the Linux image in the Ubuntu22.04 system of the development board to compile the Linux image, please do heat dissipation, especially when SSD startup. If the heat dissipation is not done well, it is prone to error in the file system running.**

### 5.1.1. **Use the development board Ubuntu 22.04 system to compile**

1) Linux SDK, orangepi-build, supports the upper operation of the development board's **Ubuntu 22.04** (other systems have not been tested), so before downloading Orangepi-Build, first make sure that the Ubuntu version installed on the development board is Ubuntu 22.04. The command of the Ubuntu version installed on the development board is shown below. If the Release field is not **22.04,** it means that the current Ubuntu version does not meet the requirements. Please replace the system before performing the following operations.

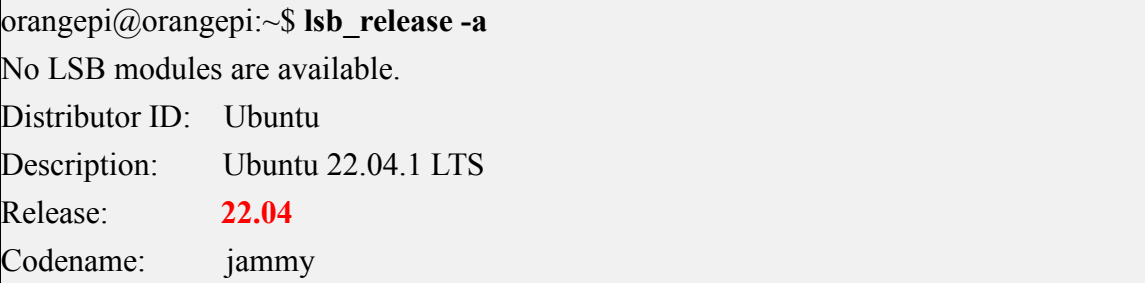

**2) Since the source code such as kernel and U-Boot is stored on GitHub, it is very important to ensure that the development board can download the code from GitHub normally when compiling image.**

## 5.1.2. **Use X64's Ubuntu 22.04 computer to compile**

1) Linux SDK, orangepi-build, supports running on a computer with **Ubuntu 22.04,** so before downloading Orangepi-Build, first make sure that the Ubuntu version of your computer installed is Ubuntu 22.04. Check the command of the Ubuntu version installed by the computer as shown below. If the release field is not **22.04**, it means that the current Ubuntu version does not meet the requirements. Please replace the system before performing the following operations.

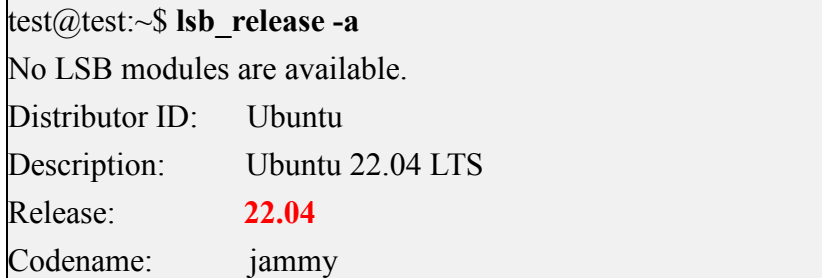

2) If the computer is installed with a Windows system, there is no computer with Ubuntu 22.04, you can consider using **VirtualBox** or **VMware** to install a Ubuntu 22.04 virtual machine in the Windows system. But please note that Orange-Build is compiled on the WSL virtual machine. Because Orangepi-BUILD has not been tested in the WSL virtual machine, it cannot be ensured that it can use Orangepi-Build in WSL. orangepi-build.

3) Ubuntu 22.04 **amd64** version installation image download address is:

**[https://mirrors.tuna.tsinghua.edu.cn/ubuntu-releases/22.04/ubuntu-22.04-desktop-amd64.iso](https://repo.huaweicloud.com/ubuntu-releases/21.04/ubuntu-21.04-desktop-amd64.iso)** OR

**https://repo.huaweicloud.com/ubuntu-releases/22.04/ubuntu-22.04.1-desktop-amd64.iso**

4) After installing Ubuntu 22.04 in the computer or virtual machine, please set up the software source of Ubuntu 22.04 as a Tsinghua source first, otherwise it is easy to make mistakes due to network reasons when installing the software later.

a. The method of replacing Tsinghua source refer to the instructions of this webpage

**<https://mirrors.tuna.tsinghua.edu.cn/help/ubuntu/>**

b. Note that the Ubuntu version needs to be switched 22.04

## Ubuntu 镜像使用帮助

Ubuntu 的软件源配置文件是 /etc/apt/sources.list 。将系统自带的该文件做个备份, 将该文件替换为下面内容, 即可使用 TUNA 的软件源镜像。

#### 选择你的ubuntu版本: 22.04 LTS

# 默认注释了源码镜像以提高 apt update 速度, 如有需要可自行取消注释 deb https://mirrors.tuna.tsinghua.edu.cn/ubuntu/ jammy main restricted universe multiverse # deb-src https://mirrors.tuna.tsinghua.edu.cn/ubuntu/ jammy main restricted universe multiverse deb https://mirrors.tuna.tsinghua.edu.cn/ubuntu/ jammy-updates main restricted universe multiverse # deb-src https://mirrors.tuna.tsinghua.edu.cn/ubuntu/ jammy-updates main restricted universe multiverse deb https://mirrors.tuna.tsinghua.edu.cn/ubuntu/ jammy-backports main restricted universe multiverse # deb-src https://mirrors.tuna.tsinghua.edu.cn/ubuntu/ jammy-backports main restricted universe multiverse deb https://mirrors.tuna.tsinghua.edu.cn/ubuntu/ jammy-security main restricted universe multiverse # deb-src https://mirrors.tuna.tsinghua.edu.cn/ubuntu/ jammy-security main restricted universe multiverse

# 预发布软件源, 不建议启用

# deb https://mirrors.tuna.tsinghua.edu.cn/ubuntu/ jammy-proposed main restricted universe multiverse

# deb-src https://mirrors.tuna.tsinghua.edu.cn/ubuntu/ jammy-proposed main restricted universe multiverse

#### c. The content of the /etc/apt/sources.list file that needs to be replaced is

## test@test:~\$ **sudo mv /etc/apt/sources.list /etc/apt/sources.list.bak** test@test:~\$ **sudo vim /etc/apt/sources.list**

# The source code image isannotated by default to improve the speed of APT Update. If necessary, you can cancel the annotation by yourself.

deb https://mirrors.tuna.tsinghua.edu.cn/ubuntu/ jammy main restricted universe multiverse

# deb-src https://mirrors.tuna.tsinghua.edu.cn/ubuntu/ jammy main restricted universe multiverse

deb https://mirrors.tuna.tsinghua.edu.cn/ubuntu/ jammy-updates main restricted universe multiverse

# deb-src https://mirrors.tuna.tsinghua.edu.cn/ubuntu/ jammy-updates main restricted universe multiverse

deb https://mirrors.tuna.tsinghua.edu.cn/ubuntu/ jammy-backports main restricted universe multiverse

# deb-src https://mirrors.tuna.tsinghua.edu.cn/ubuntu/ jammy-backports main restricted universe multiverse

deb https://mirrors.tuna.tsinghua.edu.cn/ubuntu/ jammy-security main restricted universe multiverse

# deb-src https://mirrors.tuna.tsinghua.edu.cn/ubuntu/ jammy-security main restricted universe multiverse

# Pre -release software sources, it is not recommended to enable

# deb https://mirrors.tuna.tsinghua.edu.cn/ubuntu/ jammy-proposed main restricted universe multiverse

# deb-src https://mirrors.tuna.tsinghua.edu.cn/ubuntu/ jammy-proposed main restricted universe multiverse

d. After replacement, you need to update the package information and make sure there is no error

#### test@test:~\$ **sudo apt update**

**e. In addition, because the source code such as kernel and U-Boot is stored on GitHub, please make sure that the computer can download the code normally when compiling images, which is very important.**

## 5.2. **Get the source code of linux sdk**

## 5.2.1. **Download orangepi-build from github**

1) Linux sdk actually refers to the Orange-Build code. Orangepi-Build is modified based on the Armbian Build compilation system. OrangePi-Build can compile multiple version of Linux images. First download the code-build code, and the command is shown below:

test@test:~\$ **sudo apt-get update**

test@test:~\$ **sudo apt-get install -y git**

test@test:~\$ **git clone <https://github.com/orangepi-xunlong/orangepi-build.git> -b next**

**Note that the Orange Pi 5 development board needs to download the next branch source code of orangepi-build. The Git Clone command above needs to specify the branch of orangepi-build source code to next.**

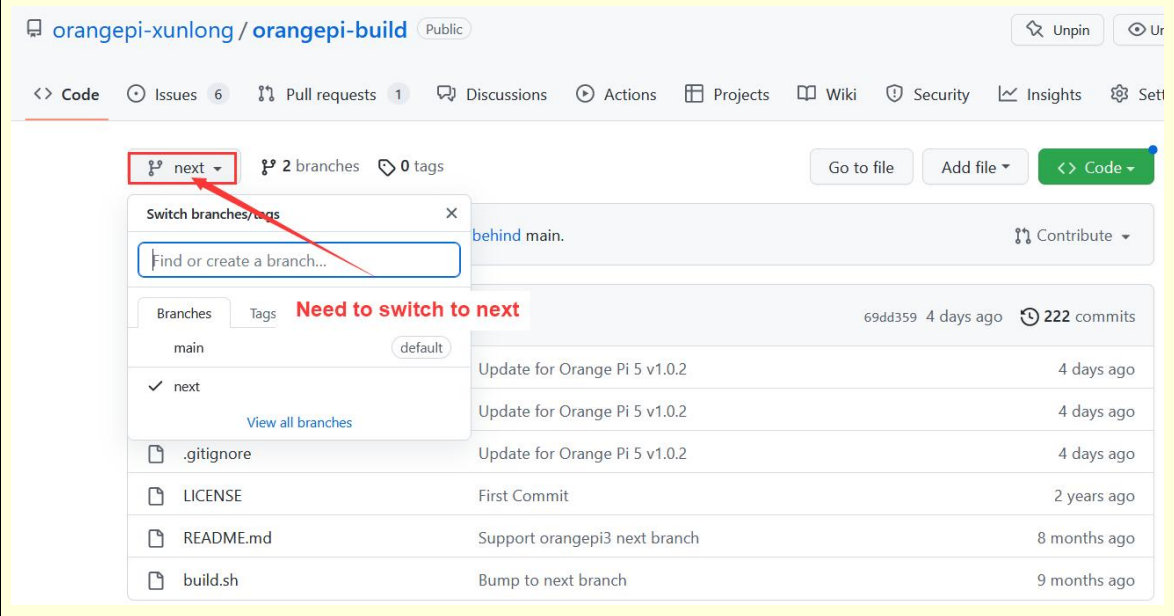

**Download orangepi-build code through the git clone command is the user name and password that does not need to enter the GitHub account (the same is the same for downloading other code in this manual). Names and passwords are usually input errors in the address input of OrangePi Build repository behind Git Clone. Please check the command whether there is any error in the command, instead of thinking that we have forgotten the username and password of the github account here.**

2) The u-boot and linux kernel versions currently used in the development board are shown below

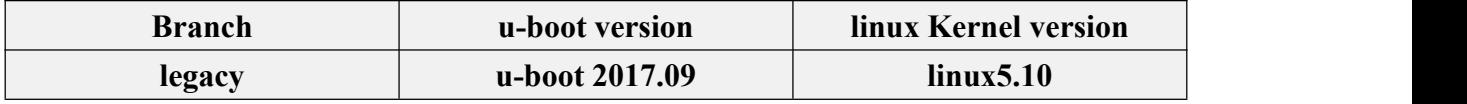

**The branches mentioned here are not the same thing as orangepi-build source code, please do not confuse. This branch is mainly used to distinguish different kernel source code.**

**At present, the linux 5.10 bsp kernel provided by RK is defined as the legacy branch. If the main line is supported in the future,a Current branch will be added.**

- 3) orangepi-build will contain the following files and folders after download
	- a. **build.sh**: Compile the startup script
	- b. **external**: Including configuration files, specific scripts, and source code of some programs, etc.
	- c. **LICENSE**: GPL 2 License
	- d. **[README.md](https://github.com/orangepi-xunlong/orangepi-build/blob/main/README.md)**: orangepi-build description file
	- e. **scripts**: General script compiled Linux image

test@test:~/orangepi-build\$ **ls**

### **build.sh external LICENSE [README.md](https://github.com/orangepi-xunlong/orangepi-build/blob/main/README.md) scripts**

**If the orangepi-build code downloaded from github, you may find that after downloading, you may find that orangepi-build does not include the source code of the U-Boot and Linux kernels, nor does it compile the U-Boot and Linux kernel needs to be used. Chain, this is normal, because these things are stored in other separate GitHub warehouses or some servers (the address will be described in detail below). orangepi-build will specify the address ofthe U-Boot, Linux kernel and cross compilation tool chain in thescript and configuration file. When running Orange-Build, when it is found that there are no these things in the local area, it will automatically download the corresponding places.**

### 5.2.2. **Download the cross compilation tool chain**

**Only by using orangepi-build to compile images in the x64 computer, the cross compile tool chain is downloaded. The Linux image compiled to compile the development board in the development board's Ubuntu 22.04 will not download the cross compilation tool chain. At this time, orangepi-build/toolchains willbe an empty folder.**

1) orangepi-build will automatically download the cross-compile tool chain in the **toolchains** folder when running for the first time. After running Orangepi-Build's build.sh script every time, it will check whether the cross compile toolchain in **toolchains** exists. If there is no existence, it will start downloading again. If it exists, it will be used directly and will not be downloaded repeatedly.

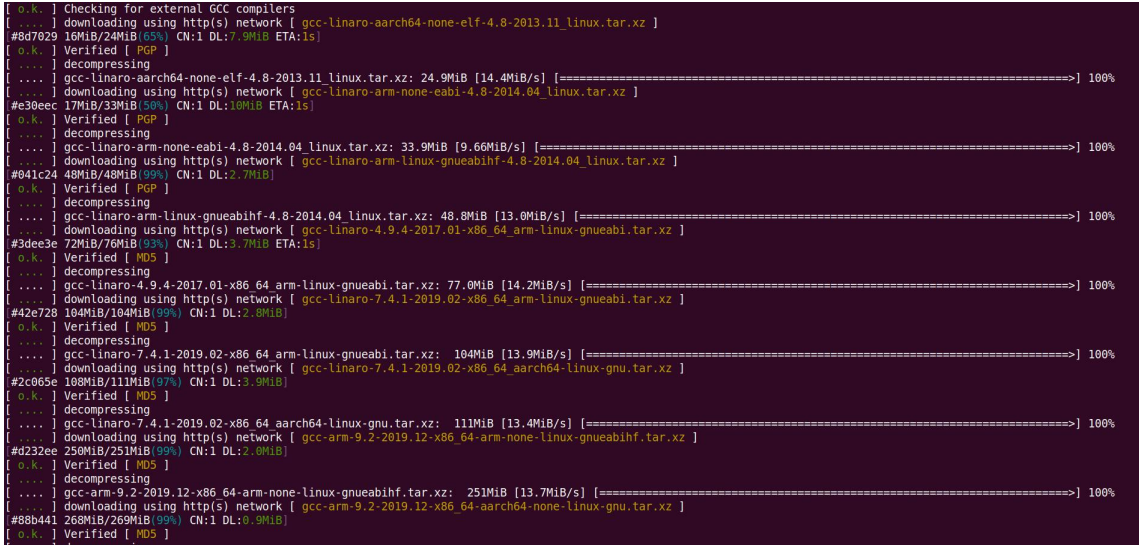

2) The image website of the cross-compilation tool chain in China is the open source software image station of Tsinghua University.

**[https://mirrors.tuna.tsinghua.edu.cn/armbian-releases/\\_toolchain/](https://mirrors.tuna.tsinghua.edu.cn/armbian-releases/_toolchain/)**

3) After the download of **toolchains** is downloaded, it will contain multiple versions of cross compilation tool chain. The development board will only use two of them.

test@test:~/orangepi-build\$ **ls toolchains/**

gcc-arm-11.2-2022.02-x86\_64-aarch64-none-linux-gnu

 $\text{gcc-arm-11.2-2022.02-x86}$  64-arm-none-linux-gnueabihf

gcc-arm-9.2-2019.12-x86\_64-aarch64-none-linux-gnu

gcc-arm-9.2-2019.12-x86\_64-arm-none-linux-gnueabihf

gcc-linaro-4.9.4-2017.01-x86\_64\_arm-linux-gnueabi

gcc-linaro-5.5.0-2017.10-x86 $64$  arm-linux-gnueabihf

gcc-linaro-7.4.1-2019.02-x86\_64\_aarch64-linux-gnu

gcc-linaro-7.4.1-2019.02-x86 $64$  arm-linux-gnueabi

gcc-linaro-aarch64-none-elf-4.8-2013.11\_linux

gcc-linaro-arm-linux-gnueabihf-4.8-2014.04\_linux

#### gcc-linaro-arm-none-eabi-4.8-2014.04\_linux

4) The cross compilation tool chain used by compiling the linux kernel source code is a. linux5.10

#### **gcc-arm-11.2-2022.02-x86\_64-aarch64-none-linux-gnu**

5) The cross compilation tool chain used by compiling the u-boot source code is a. v2017.09

#### **gcc-linaro-7.4.1-2019.02-x86\_64\_aarch64-linux-gnu**

#### 5.2.3. **orangepi-build complete directory structure description**

1) orangepi-build warehouse does not include Linux kernel, u-boot source code, and cross compilation tool chain after downloading

a. The git warehouse stored in the Linux kernel source code is shown below: **https://github.com/orangepi-xunlong/linux-orangepi/tree/orange-pi-5.10-rk3588**

b. The git warehouse stored in the u-boot source code is shown below:

**https://github.com/orangepi-xunlong/u-boot-orangepi/tree/v2017.09-rk3588**[https://git](https://github.com/orangepi-xunlong/u-boot-orangepi/tree/v2018.05-sun50iw9) hub.com/orangepi-xunlong/u-boot-orangepi/tree/v2018.05-sun50iw9

2) orangepi-build will download the cross compile tool chain, u-boot, and Linux kernel source code when running the first run. After successfully compiling the Linux image, there are files and folders that can be seen in orangepi-build.

- a. **build.sh**: Compile the startup script
- b. **external**: Including the configuration file, a specific function script, and the
- c. source code of some programs need to be used. The rootfs compression packet that has been cached during the compile image is also stored in externa.
- d. **kernel**: The source code stored in the Linux kernel, which is **orange-pi-5.10-rk3588** folder is stored in the RK3588/RK3588S series of the kernel source code of the legacy branch. Please do not modify the name of the file folder of the kernel source. The kernel source code will be downloaded again when the compilation system is running.
- e. **LICENSE**: GPL 2 License
- f. **[README.md](https://github.com/orangepi-xunlong/orangepi-build/blob/main/README.md)**: orangepi-build description file
- g. **output**: Linux and other deb bags, compile logs, and compile-generated images and other files
- h. **scripts**: General script compiled Linux image
- i. **toolchains**: Staying cross compilation tool chain
- j. **u-boot**: The source code stored in u-boot, which is called **v2017.09-rk3588**, is stored in the RK3588/RK3588S series of the u-boot source code of the legacy branch. Modified, the U-Boot source code will be downloaded again when the compilation system is running.
- k. **userpatches**: Store the configuration file needed to be used in the compilation script

test@test:~/orangepi-build\$ **ls**

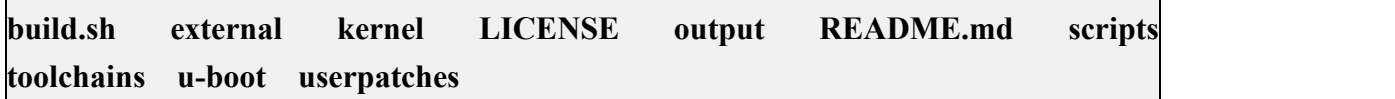

## 5.3. **Compile u-boot**

1) Run the build.sh script, remember to add Sudo permissions

test@test:~/orangepi-build\$ **sudo ./build.sh**

2) Select **U-boot package**, then press Enter

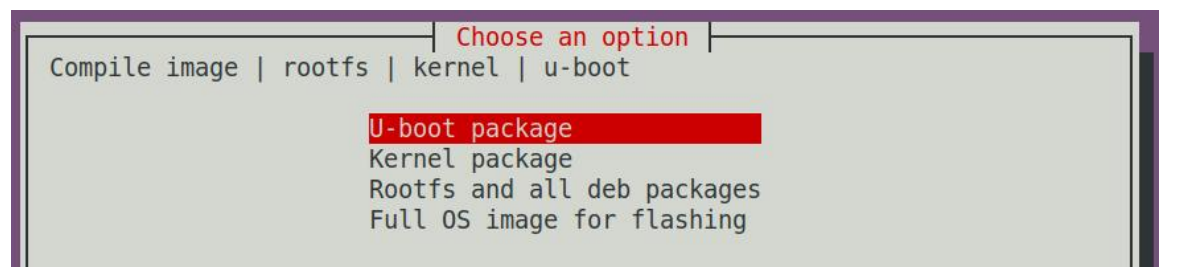

3) Then select the model of the development board

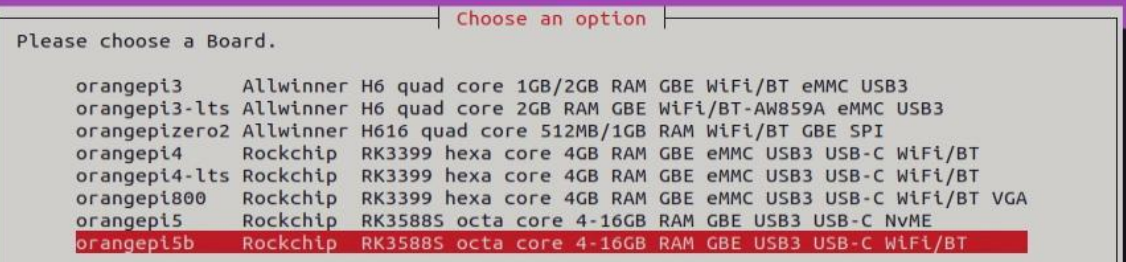

4) Then I will start to compile u-boot, and the part of the information prompted during compilation will be as follow

a. u-boot Source code version

[ o.k. ] Compiling u-boot [ **v2017.09** ]

b. The version of the cross compile toolchain

[ o.k. ] Compiler version [ **aarch64-linux-gnu-gcc 7.4.1** ]

c. The path of the u-boot deb package generated by compilation.

[ o.k. ] Target directory [ **orangepi-build/output/debs/u-boot** ]

d. The package name of the compiled u-boot deb package

[ o.k. ] File name [ **linux-u-boot-legacy-orangepi5b\_1.0.0\_arm64.deb** ]

e. Time to compile

[ o.k. ] Runtime [ **1 min** ]

f. Repeat the command of the u-boot. Use the following commands to select the u-boot directly through the graphic interface

[ o.k. ] Repeat Build Options [ **sudo ./build.sh BOARD=orangepi5b BRANCH=legacy BUILD\_OPT=u-boot KERNEL\_CONFIGURE=no** ]

5) View compiled u-boot deb package

test@test:~/orangepi-build\$ **ls output/debs/u-boot/**

linux-u-boot-legacy-orangepi5b\_1.0.0\_arm64.deb

6) The file contained in the deb package generated by the generated u-boot is shown below

a. Use the following commands to decompress the deb package

test@test:~/orangepi-build\$ **cd output/debs/u-boot**

test@test:~/orangepi\_build/output/debs/u-boot\$ \$ **dpkg -x** \

**linux-u-boot-legacy-orangepi5b\_1.0.0\_arm64.deb . (Note that there is a "." at the end of the command)**

test@test:~/orangepi\_build/output/debs/u-boot\$ **ls**

linux-u-boot-legacy-orangepi5b\_1.0.0\_arm64.deb **usr**

b. The file after decompression is shown below

test@test:~/orangepi-build/output/debs/u-boot\$ **tree usr**

usr

 $\Box$  lib

- linux-u-boot-legacy-orangepi5b 1.0.0 arm64

- idbloader.img

rkspi\_loader.img

u-boot.itb

 $-$  u-boot ├── LICENSE orangepi 5 defconfig - platform\_install.sh

3 directories, 6 files

7) When orangepi-bulid compile system compile u-boot source code, the source code of u-boot is first synchronized with the u-boot source code of the github server. Therefore, if you want to modify the source code of the u-boot, you need to close the download and update function of the source code(**You need tocompile the u-boot once to close this feature, otherwise you will not be prompted to find the source code of the u-boot. If it is downloaded from the source codecompression package from Google Drive, there is no such problem because the source code of U-Boot is all the source code of u-boot. It has been cached.**), Otherwise, the modifications will be restored,and the method is as follows:

Set the IGNORE UPDATES variable in userpatches/config-default.conf to "yes" test@test:~/orangepi-build\$ **vim userpatches/config-default.conf** IGNORE\_UPDATES="**yes**"

8) When debugging the u-boot code, you can use the following method to update U-Boot in the Linux image for testing

a. Upload the compiled U-Boot DEB package to the Linux system of the development board

test@test:~/orangepi-build\$ **cd output/debs/u-boot**

test@test:~/orangepi\_build/output/debs/u-boot\$ **scp \**

**linux-u-boot-legacy-orangepi5b\_1.0.0\_arm64.deb [root@192.168.1.xxx:/root](mailto:root@192.168.1.xxx:/root)**

b. Then log in to the development board and uninstall the installed u-boot deb package

root@orangepi:~# **apt purge -y linux-u-boot-orangepi5b-legacy**

c. Install the new u-boot deb package just uploaded

root@orangepi:~# **dpkg -i linux-u-boot-legacy-orangepi5b\_1.0.0\_arm64.deb**

d. Then run nand-sata-install script

root@orangepi:~# **nand-sata-install**

e. Then select 5 **5 Install/Update the bootloader on SD/eMM** to update the

U-Boot (If it is a linux system started by eMMC, the update is u-boot in eMMC)

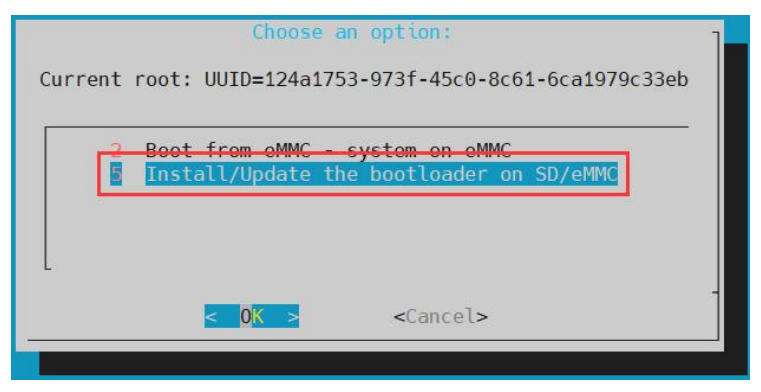

f. After pressing the Enter key, a warring will pop up first

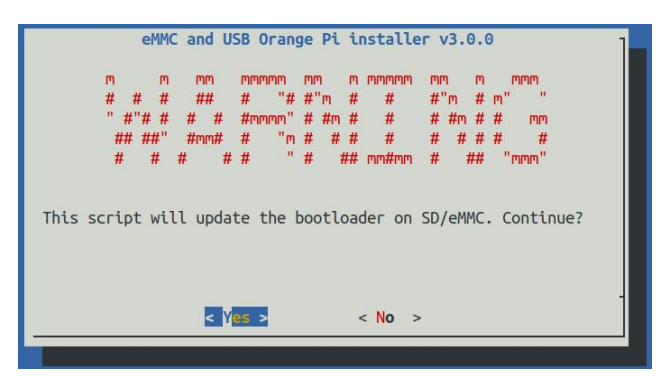

g. Press the cabbage key to update the U-Boot, and the following information will be displayed after the update

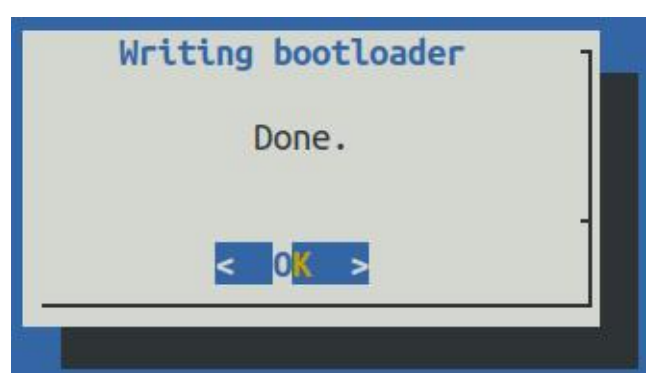

- h. Then you can restart the development board to test whether the modification of the U-Boot has taken effect
- 9) Other useful information
	- a. u-boot 2017.09 Source code, the Defconfig configuration file used in the development board is

**[orangepi-build/u-boot/v2017.09-rk3588/configs/orangepi\\_5b\\_defconfig](https://github.com/orangepi-xunlong/u-boot-orangepi/blob/v2017.09-rk3588/configs/orangepi_5_defconfig)**

b. u-boot 2017.09 Source code, the development board uses a dts file.

**[orangepi-build/u-boot/v2017.09-rk3588/arch/arm/dts/rk3588s-orangepi-5b.dts](https://github.com/orangepi-xunlong/u-boot-orangepi/blob/v2017.09-rk3588/arch/arm/dts/rk3588s-orangepi-5.dts)**

### **Compile the linux kernel**

1) Run the build.sh script, remember to add Sudo permission

test@test:~/orangepi-build\$ **sudo ./build.sh**

#### 2) Select **Kernel package** and press Enter

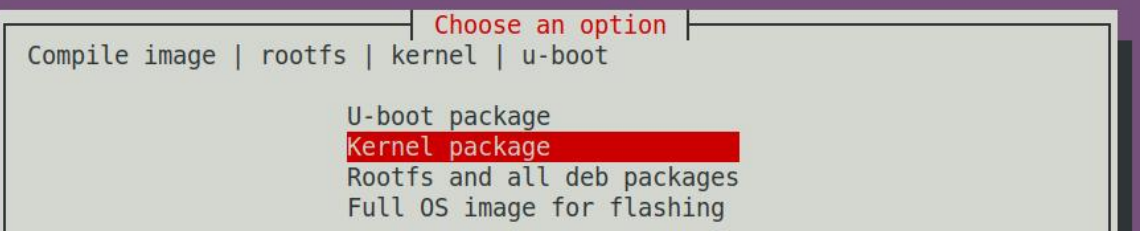

#### 3) Then select the model of the development board

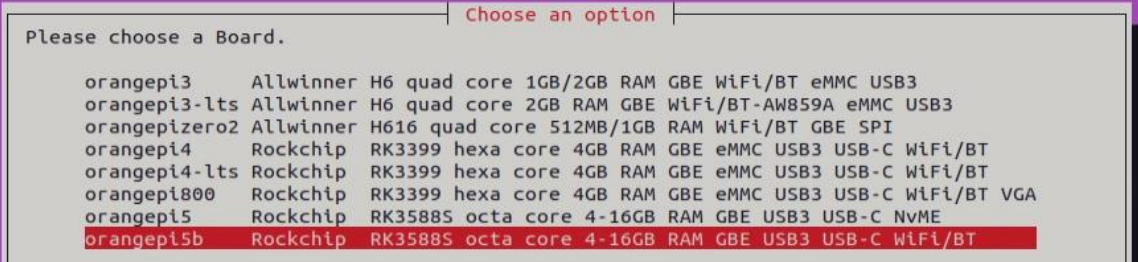

4) Then it will be prompted whether the kernel configuration interface needs to be displayed. If the kernel configuration is not required, select the first one. If you need to modify the kernel configuration, select the second one

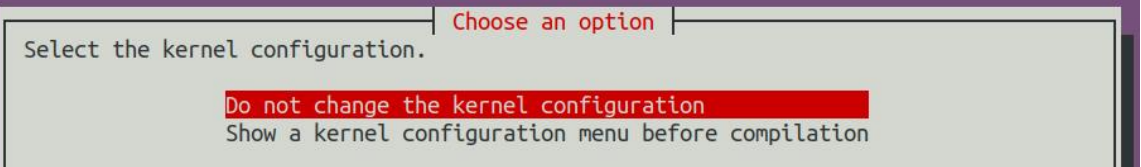

5) If the step 4 is selected to display the kernel configuration menu (the second option), the interface of the kernel configuration opened through the **make menuconfig** will pop up. At this time, you can directly modify the kernel configuration. However, after exiting, the kernel source code will be compiled.

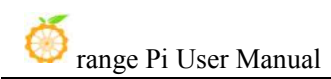

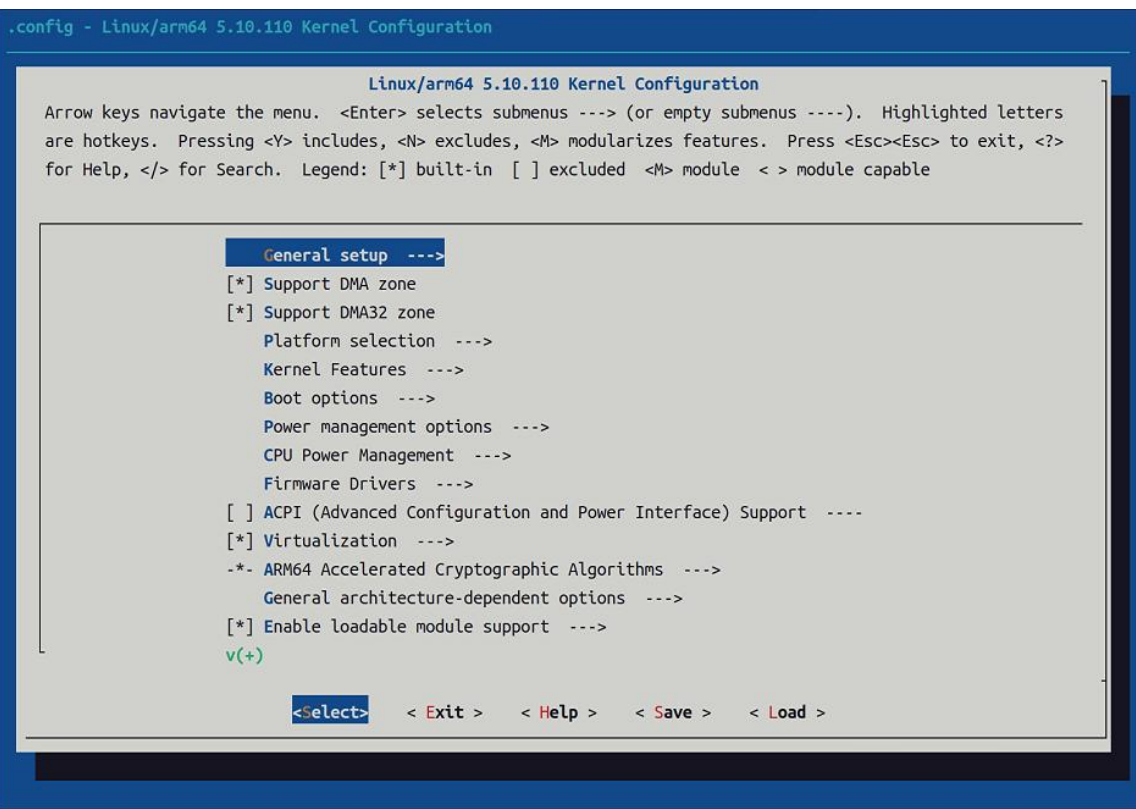

a. If you do not need to modify the configuration option of the kernel, when running the build.sh script,Passing the **KERNEL\_CONFIGURE=no** to temporarily shield the configuration interface of the pop -up kernel.

test@test:~/orangepi-build\$ **sudo ./build.sh KERNEL\_CONFIGURE=no**

b. You can also set **orangepi-build/user patches/config-default.conf** configuration file. **KERNEL\_CONFIGURE=no**, which can permanently disable this function.

c. When compiling the kernel, if the error is prompted, this is because the terminal interface of the Ubuntu PC is too small, causing the interface of the **make menuconfig** to be displayed.Please maximize the terminal of Ubuntu PC, and then rerun the build.sh script.

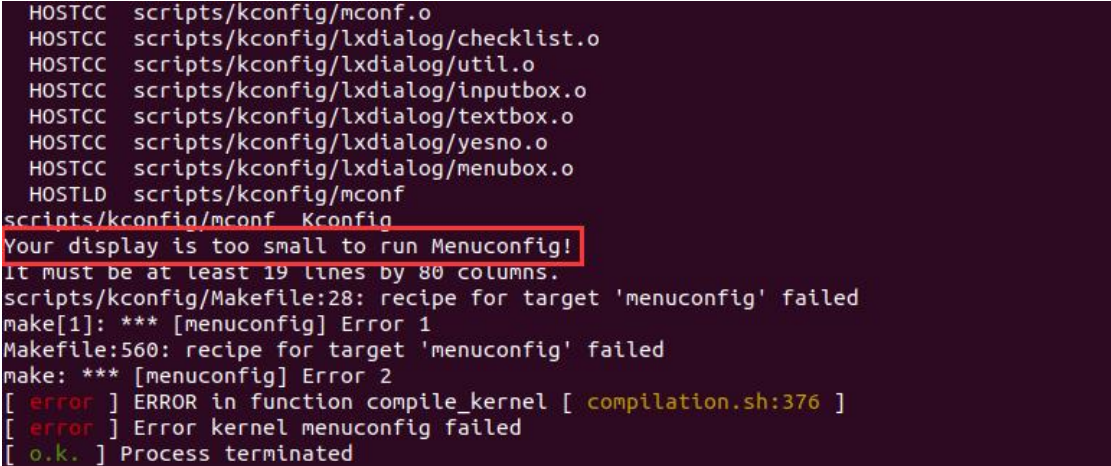

- 6) Part of the information prompted when compiling the kernel source code
	- a. Linux kernel source version

[ o.k. ] Compiling current kernel [ **5.10.110** ]

- b. The version of the cross compilation tool chain used
- [ o.k. ] Compiler version [ **aarch64-none-linux-gnu-gcc 11.2.1** ]
	- c. The configuration file used by the core and the path it stored
- [ o.k. ] Using kernel config file [ **config/kernel/linux-rockchip-rk3588-legacy.config** ]
	- d. The path of the compiled kernel-related deb package
- [ o.k. ] Target directory [ **orangepi-build/output/debs/** ]
	- e. Compiled and generated kernel images deb bag name

#### [ o.k. ] File name [ **linux-image-legacy-rockchip-rk3588\_1.0.0\_arm64.deb** ]

f. The time of compilation and use

[ o.k. ] Runtime [ **5 min** ]

g. Finally, the compilation command of the kernel selected repeatedly will be displayed. The following commands are not selected by the graphic interface, and the kernel source code can be directly compiled

[ o.k. ] Repeat Build Options [ **sudo ./build.sh BOARD=orangepi5b BRANCH=legacy BUILD\_OPT=kernel KERNEL\_CONFIGURE=no** ]

- 7) View compiled core -related deb package
	- a. **linux-dtb-legacy-rockchip-rk3588\_1.0.0\_arm64.deb** containing kernels dtb file
	- b. **linux-headers-legacy-rockchip-rk3588\_1.0.0\_arm64.deb** Contains kernel header files
	- c. **linux-image-legacy-rockchip-rk3588\_1.0.0\_arm64.deb** Contains kernel images and kernel modules

test@test:~/orangepi-build\$ **ls output/debs/linux-\***

output/debs/linux-dtb-legacy-rockchip-rk3588\_1.0.0\_arm64.deb

output/debs/linux-image-legacy-rockchip-rk3588\_1.0.0\_arm64.deb

output/debs/linux-headers-legacy-rockchip-rk3588\_1.0.0\_arm64.deb

8) The file contained in the deb package generated by the generated linux-image is shown below

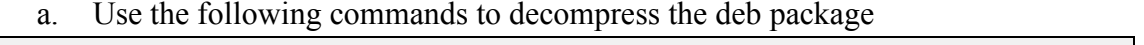

test@test:~/orangepi-build\$ **cd output/debs**

test@test:~/orangepi\_build/output/debs\$ **mkdir test**

test@test:~/orangepi\_build/output/debs\$ **cp \**

**linux-image-legacy-rockchip-rk3588\_1.0.0\_arm64.deb test/**

test@test:~/orangepi\_build/output/debs\$ **cd test**

test@test:~/orangepi\_build/output/debs/test\$ **dpkg -x \**

**linux-image-legacy-rockchip-rk3588\_1.0.0\_arm64.deb .**

test@test:~/orangepi\_build/output/debs/test\$ **ls**

**boot etc lib** linux-image-legacy-rockchip-rk3588\_1.0.0\_arm64.deb **usr**

b. The decompressive file is shown below

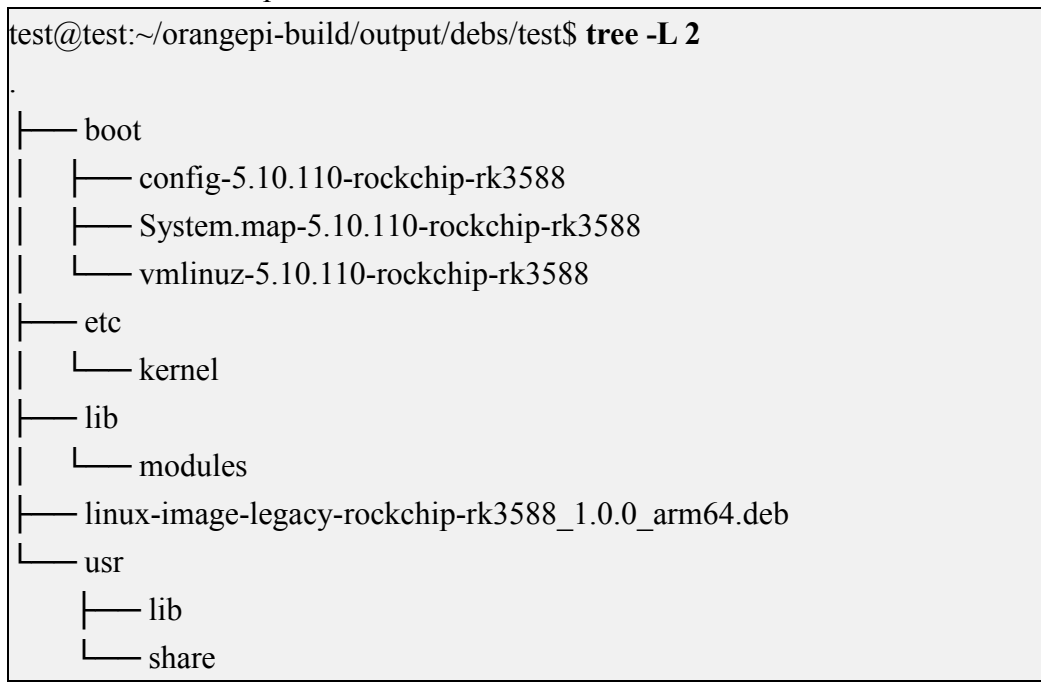

9) orangepi-bulid compile system compiles Linux kernel source code first will synchronize the Linux kernel source code with the Linux kernel source code of the GitHub server. If you want to modify the source code of the Linux kernel, you need to close the update function of the source code(**need to compile it completely once. This function can be closed after the Linux kernel source code, otherwise it willbe prompted that the source code of the Linux kernel cannot be found. If it is downloaded from the source code compressed from the Google Drive, there isno such problem, because the source code of Linux has been cached**), otherwise, the modification will be restored, the method is as follows:

Set the IGNORE\_UPDATES variable in **userpatches/config-default.conf** to "yes" test@test:~/orangepi-build\$ **vim userpatches/config-default.conf** IGNORE\_UPDATES="**yes**"

10) If you modify the kernel, you can use the following method to update the kernel and kernel module of the development board Linux system

a. Upload the compiled deb package in Linux kernel to be uploaded to the Linux system of the development board

test@test:~/orangepi-build\$ **cd output/debs**

test@test:~/orangepi-build/output/debs\$ **scp \**

**linux-image-legacy-rockchip-rk3588\_1.0.0\_arm64.deb root@192.168.1.xxx:/root**

b. Then log in to the development board, install the installed Linux kernel deb bag root@orangepi:~# **apt purge -y linux-image-legacy-rockchip-rk3588**

c. Install the deb package in the new Linux kernel that just uploaded up

root@orangepi:~# **dpkg -i linux-image-legacy-rockchip-rk3588\_1.0.0\_arm64.deb**

d. Then restart the development board, and then check whether the kernel -related modification has taken effect.

root@orangepi:~# **reboot**

- 10) Other useful infor
	- a. The kernel configuration file storage position is shown below. Please do not go to the kernel source code to find the kernel configuration file used in the development board

**[orangepi-build/external/config/kernel/linux-rockchip-rk3588-legacy.config](https://github.com/orangepi-xunlong/orangepi-build/blob/next/external/config/kernel/linux-rockchip-rk3588-legacy.config)**

The location of the dts file used in the development board is

**[orangepi-build/kernel/orange-pi-5.10-rk3588/arch/arm64/boot/dts/rockchip/rk3588s](https://github.com/orangepi-xunlong/linux-orangepi/blob/orange-pi-5.10-rk3588/arch/arm64/boot/dts/rockchip/rk3588s-orangepi-5.dts) -orangepi-5b.dts**

## 5.4. **Compile rootfs**

#### 1) Run the build.sh script, remember to add Sudo permissions

test@test:~/orangepi-build\$ **sudo ./build.sh**

#### 2) Select **Rootfs and all deb packages,** and then press Enter

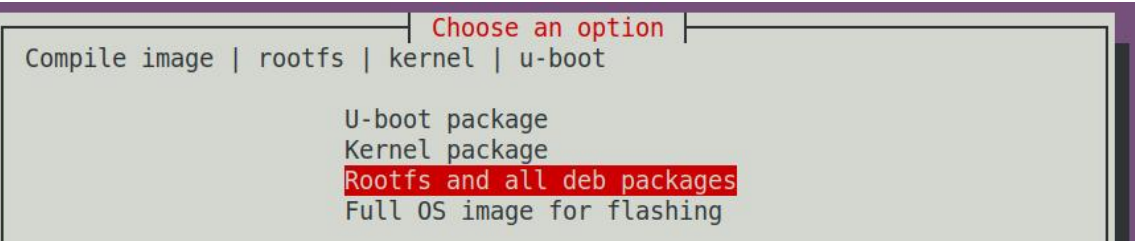

3) Then select the model of the development board

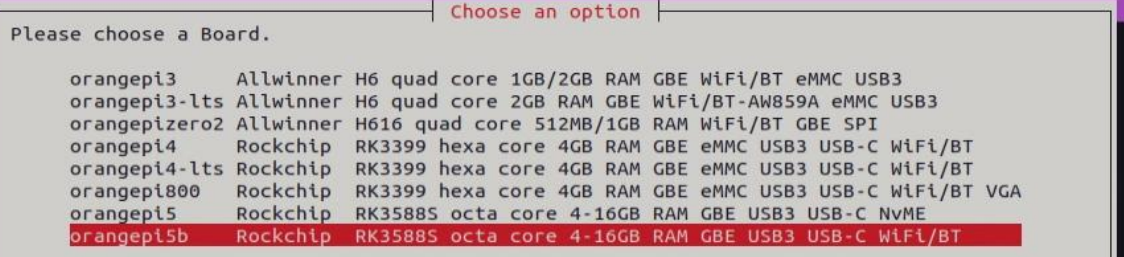

#### 4) Then select the type of roootfs

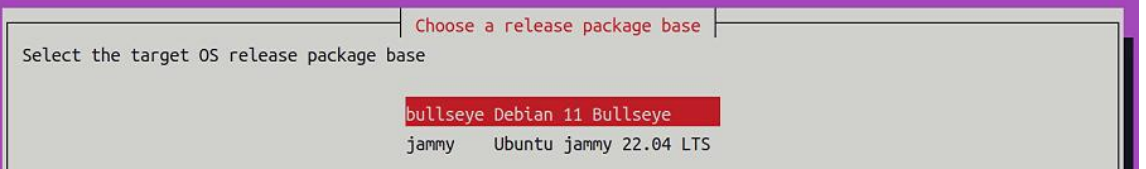

- 5) Then select the type of the image
	- a. **Image with console interface (server)** Indicates the image of the server version, the volume is small
	- b. **Image with desktop environment** Indicates an image with a desktop,which is relatively large

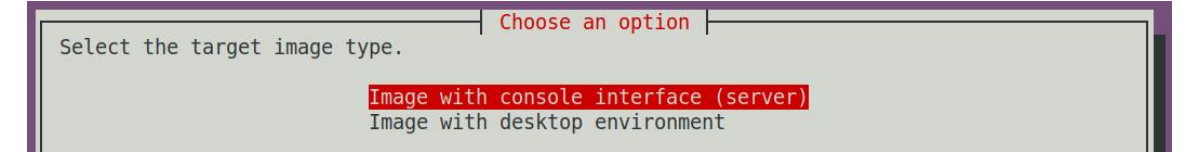

6) If it is a image that compiles the server version, you can also choose to compile the standard version or the minimal version. The pre -installed software pre -installed software will be much less than the Standard version.(**No special needs, please do not choose the minimal version, because many things are not pre -installed by default, some functions may not be used**)

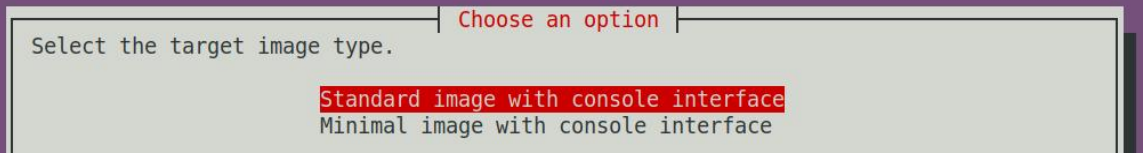

7) If the image of the desktop version also needs to choose the type of desktop environment, Currently Ubuntu Jammy supports both XFCE and Gnome desktops, while Ubuntu Focal and Debian only support XFCE.

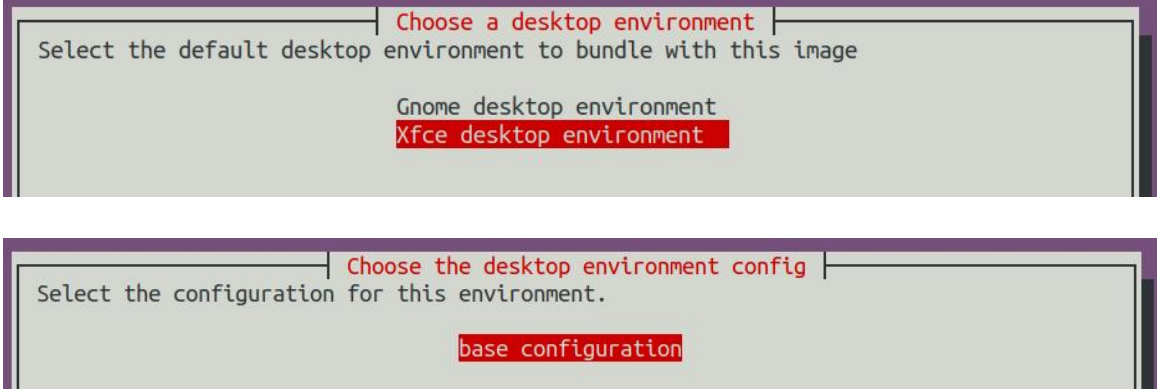

Then you can choose an additional software package you need to install. Press the Enter key here directly.

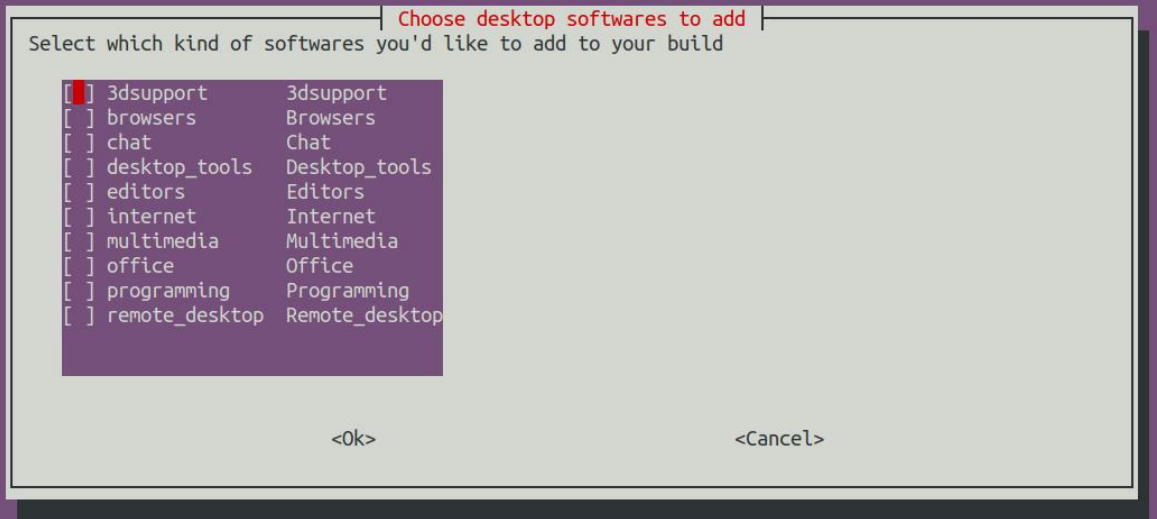

8) Then you will start compiling rootfs, and part of the information prompted during compilation is shown below

a. Rootfs type

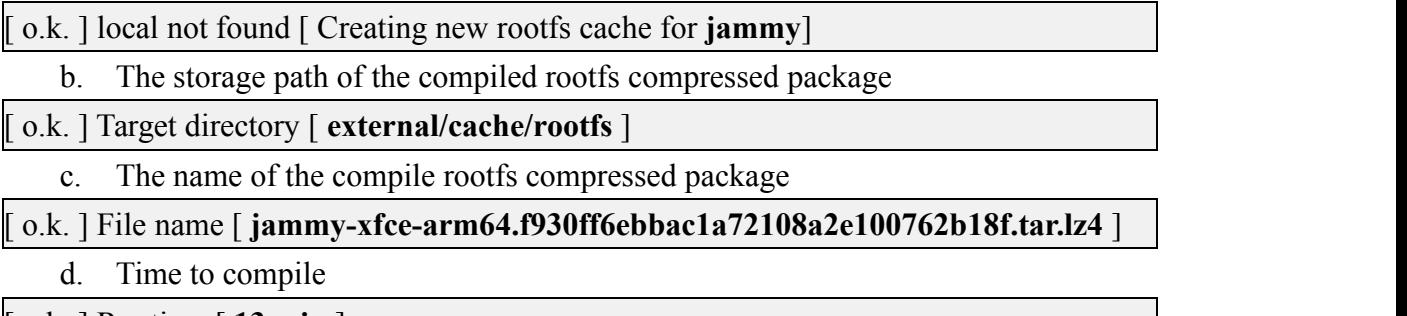

[ o.k. ] Runtime [ **13 min** ]

#### 9) View compiled rootfs compression package

- a. **jammy-xfce-arm64.f930ff6ebbac1a72108a2e100762b18f.tar.lz4**. It is a compressed package for rootfs. The meaning of each field of the name
	- a) **jammy** Represents the type of rootfs Linux release version
	- b) **xfce** Indicates that rootfs is the type of desktop version, if it is **cli**, it means
	- c) the server version type
	- d) **arm64** Indicates the architecture of rootfs
	- e) **f930ff6ebbac1a72108a2e100762b18f** It is the MD5 hash value generated by the package names of all software packages installed by rootfs. As long as the list of software packages installed by rootfs is not modified, this value will not change. The compilation script will use this MD5 hash value to

determine whether it needs

b. **jammy-xfce-arm64.f930ff6ebbac1a72108a2e100762b18f.tar.lz4.list** List the package name of all software packages installed by Rootfs

test@test:~/orangepi-build\$ **ls external/cache/rootfs/ bullseye-xfce-arm64.5250ec7002de9e81a41de169f1f89721.tar.lz4** bullseye-xfce-arm64.5250ec7002de9e81a41de169f1f89721.tar.lz4.current bullseye-xfce-arm64.5250ec7002de9e81a41de169f1f89721.tar.lz4.list

10) If the required rootfs already exists under **external/cache/rootfs,** then compile rootfs again will skip the compilation process directly, and will not start compiling again. When compiling the image, you will also go to the **external/cache/rootfs** to find out if there is a cache rootfs. If you have it, you can use it directly, so that you can save a lot of download compilation time.

## 5.5. **Compile linux images**

1) Run the build.sh script, remember to add Sudo permission

test@test:~/orangepi-build\$ **sudo ./build.sh**

2) Select **Full OS image for flashing,** and then press Enter

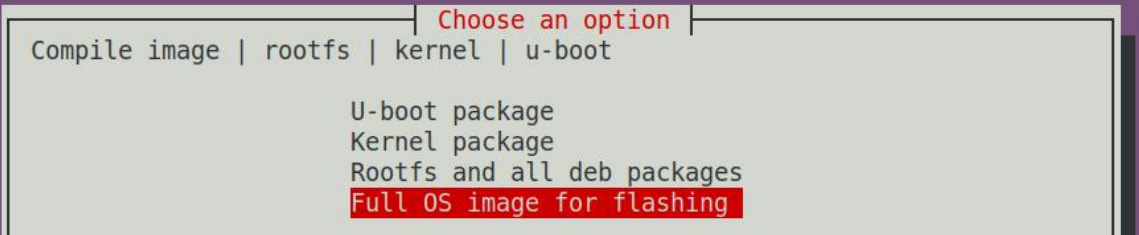

3) Then select the model of the development board

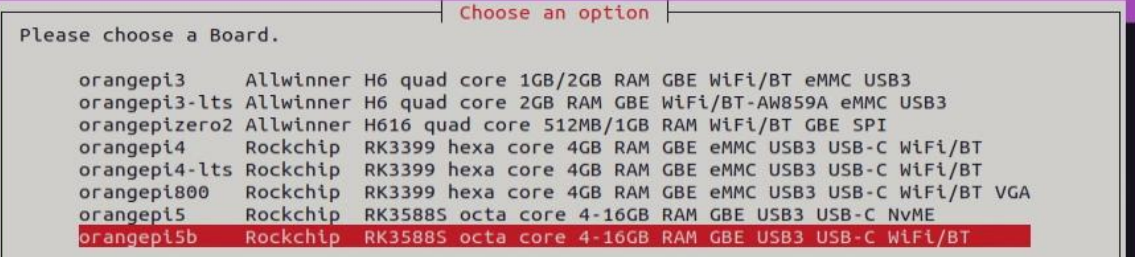

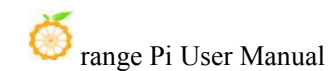

4) Then select the type of rootfs

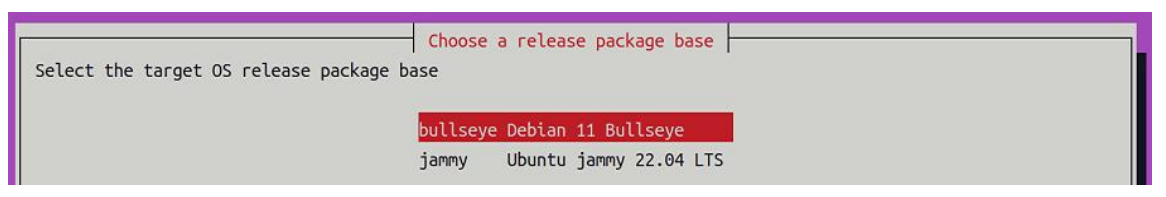

- 5) Then select the type of the image
	- a. **Image with console interface (server)**Indicates the image of the server version, the volume is small
	- b. **Image with desktop environment**Indicates an image with a desktop,which is relatively large

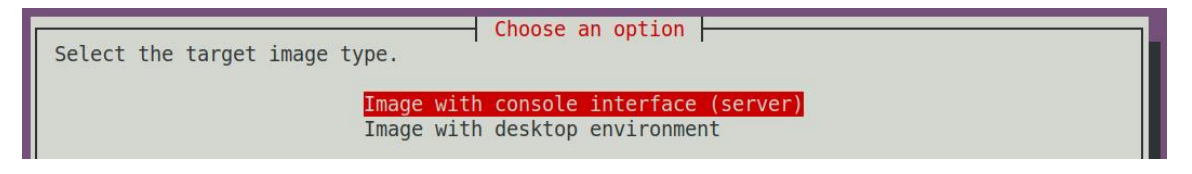

6) If it is a image that compiles the server version, you can also choose to compile the standard version or the minimal version. The pre -installed software pre -installed software will be much less than the Standard version.(**No special needs, please do not choose the minimal version, because many things are not pre -installed by default, some functions may not be used**)

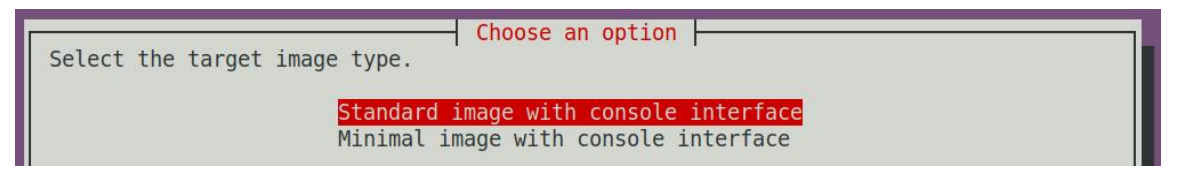

7) If the image of the desktop version also needs to choose the type of desktop environment, Currently Ubuntu Jammy supports both XFCE and Gnome desktops, while Ubuntu Focal and Debian only support XFCE.

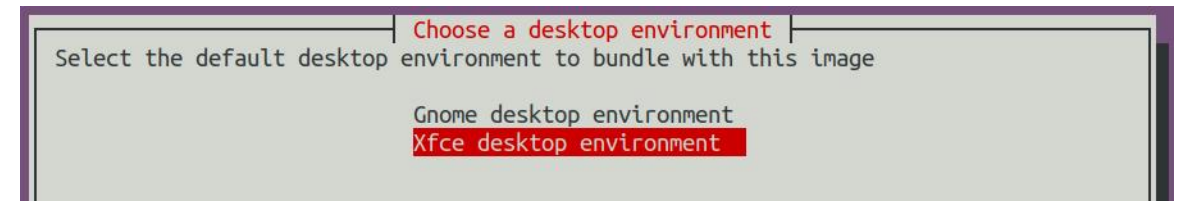

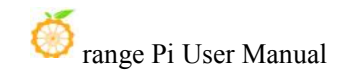

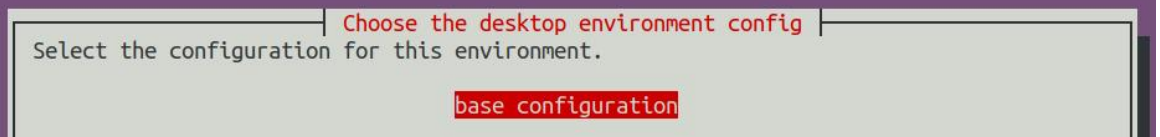

Then you can choose an additional software package you need to install. Press the Enter key here directly.

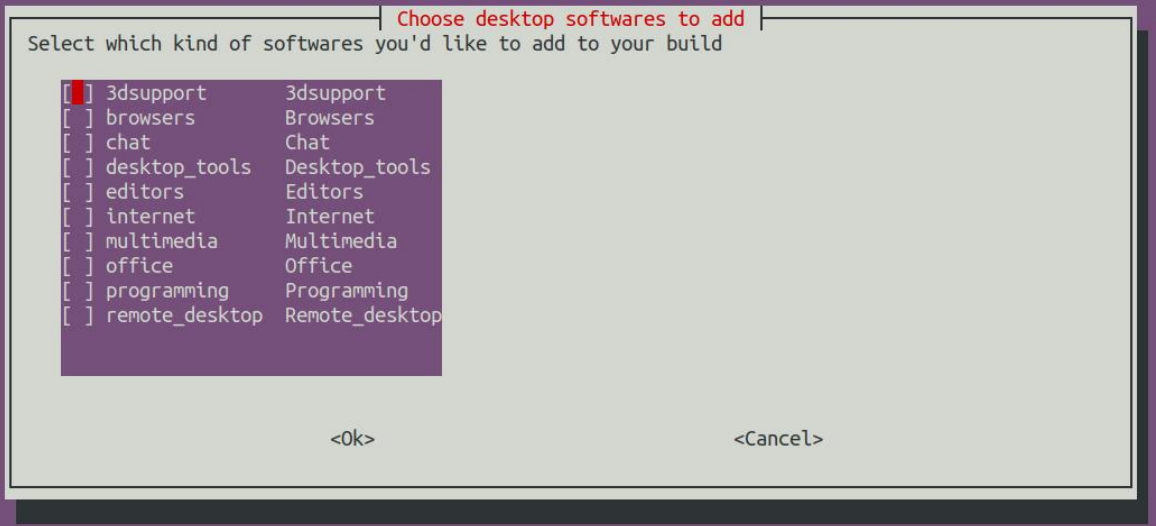

8) Then you will start to compile Linux image, and the general process of compilation will be as follows

- a. Initialize the compilation environment of Ubuntu PC, install the software package required for the compilation process.
- b. Download the source code of the U-Boot and Linux kernel (if it has cached, only the code is updated)
- c. Compile the U-Boot source code and generate the deb package of U-Boot
- d. Compile Linux source code and generate Linux -related deb packages
- e. Make Linux Firmware deb package
- f. Make deb package of Orange-Config tools
- g. Make a board -level Deb package.
- h. If it is compiled the desktop version of the image, it will also make a desktop-related Deb package.
- i. Check whether rootfs has cached. If there is no cache, re-make rootfs. If it has cached, it will be used directly.
- j. Install the deb package to the rootfs that generated before.
- k. Make some specific settings for different development boards and different types of images, such as pre -installed software packages, modifying system configurations, etc.
- l. Then make a image file and format the partition, the default type is ext4
- m. Copy the configured rootfs into the partition of the image
- n. Then update initramfs
- o. Finally, the u-boot bin file iswritten into the image through the dd command 将 u-boot
- 9) The following information will be prompted after compiling the image
	- a. The storage path of the compiled

o.k. ] Done building

[ **output/images/orangepi5b\_1.0.0\_debian\_bullseye\_linux5.10.110\_xfce\_desktop/ora ngepi5b\_1.0.0\_debian\_bullseye\_linux5.10.110\_xfce\_desktop.img** ]

b. Time to compile

**[ o.k. ] Runtime [ 19 min ]**

c. Repeat the command of the Compile image. Use the following command without the need to choose through the graphic interface. You can directly start the Compile image

[ o.k. ] Repeat Build Options [ **sudo ./build.sh BOARD=orangepi5b BRANCH=legacy BUILD\_OPT=image RELEASE=bullseye BUILD\_MINIMAL=no BUILD\_DESKTOP=no KERNEL\_CONFIGURE=yes** ]

# **6. Linux Development Manual**

# 6.1. **How to compile the kernel source code separately in the linux system of the development board**

1) First download the Linux kernel source code of the development board

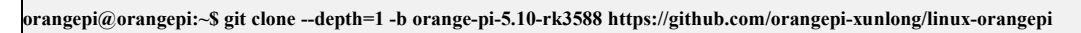

**If you have problems downloading the code from github, you can go to the official information of the development board to download the compressed kernel source code package, then upload it to the Linux system of the development board, and then decompress it.**

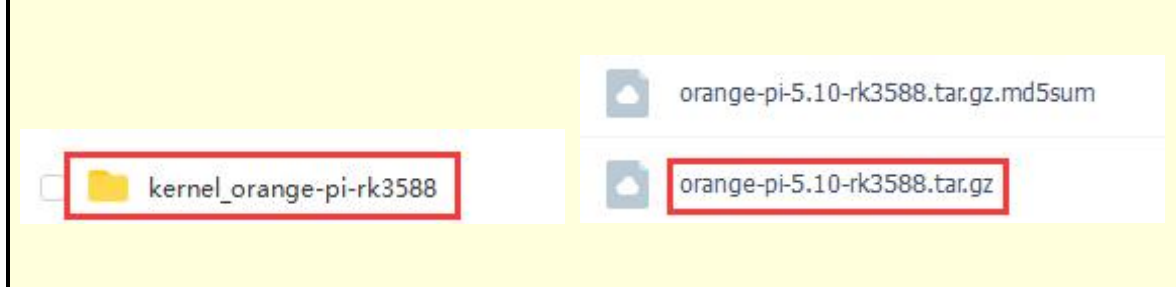

**The command todecompress the compressed kernel source code package is** 命: orangepi@orangepi:~\$ **tar zxf orange-pi-5.10-rk3588.tar.gz** orangepi@orangepi:~\$ **mv orange-pi-5.10-rk3588 linux-orangepi**

**After decompression, please execute the following command to synchronize the source code** with github to ensure that the source code is in the latest state: orangepi@orangepi:~\$ **cd linux-orangepi** orangepi@orangepi:~/linux-orangepi\$ **git pull**

2) Then configure the default kernel configuration orangepi@orangepi:~\$ **cd linux-orangepi** orangepi@orangepi:~/linux-orangepi\$ **make rockchip\_linux\_defconfig**

**rockchip\_linux\_defconfig The path in the kernel source code is arch/arm64/configs/**

3) Then compile the kernel source code

orangepi@orangepi:~/linux-orangepi\$ **make -j10**

4) Then install the kernel module

orangepi@orangepi:~/linux-orangepi\$ **sudo make modules\_install**

**The installation path of the kernel module is**:**/lib/modules**

**After executing the sudo make modules\_install command, you can see that there will be an additional kernel module folder under /lib/modules/**: orangepi@orangepi5b:~\$ **ls /lib/modules**

**5.10.110+** 5.10.110-rockchip-rk3588

5) Then install the kernel image and uInitrd

orangepi@orangepi:~/linux-orangepi\$ **sudo make install**

**The installation path of the kernel image and uInitrd is: /boot/**

**After executing the sudo make install command, you can see thatthere will be one more kernel file under /boot/:**

orangepi@orangepi5b:~/orange-pi-5.10-rk3588\$ **ls /boot/vmlinuz\* /boot/vmlinuz-5.10.110+** /boot/vmlinuz-5.10.110-rockchip-rk3588

**The file /boot/Image isactually loaded when the system starts, and Image isa copy of the vmlinuz file.**

6) Then install the dtb file into **/boot/dtb**

orangepi@orangepi:~/linux-orangepi\$ **sudo make dtbs\_install INSTALL\_DTBS\_PATH=/boot/dtb/**

7) Then restart the Linux system and the newly compiled kernel will be loaded orangepi@orangepi:~\$ **uname -r 5.10.110+**

## **7. How to use the Android 12 system.**

## 7.1. **The Android versions supported**

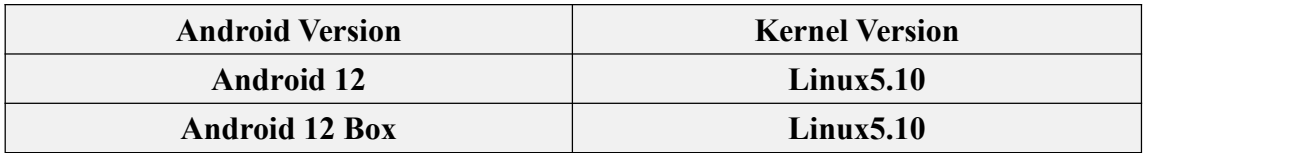

## 7.2. **Adaptation of Android functions**

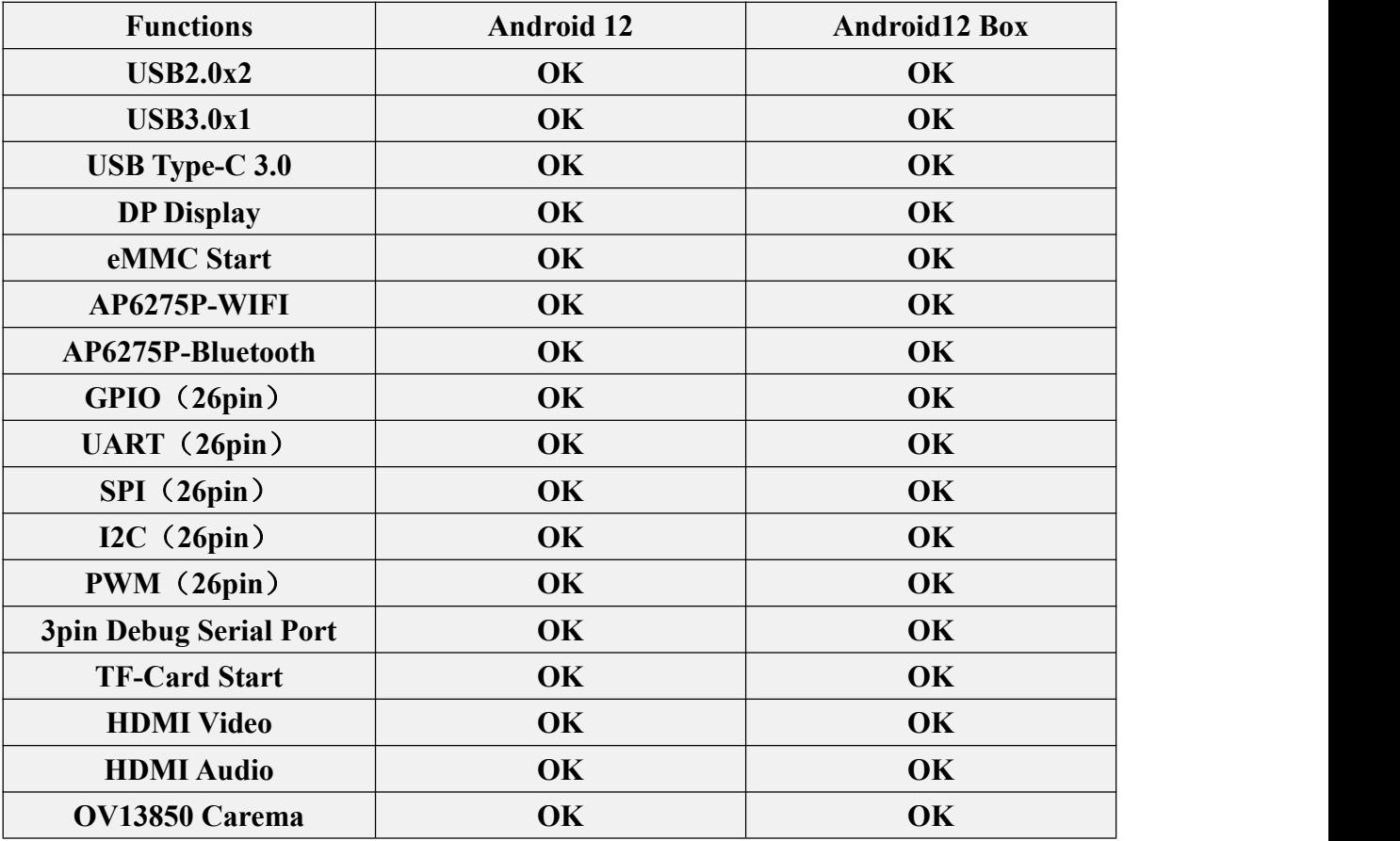

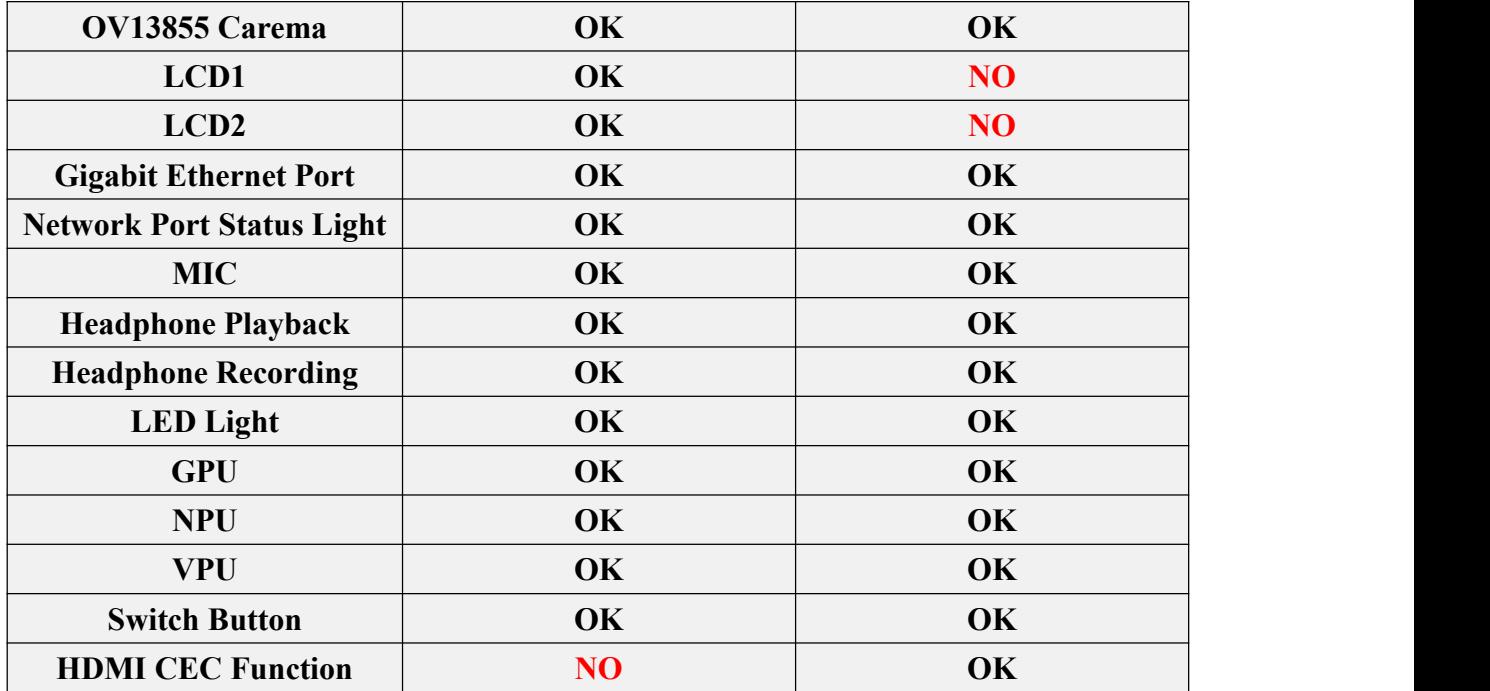

## 7.3. **WIFI connection test method**

### 1) First click to enter the **Setting**

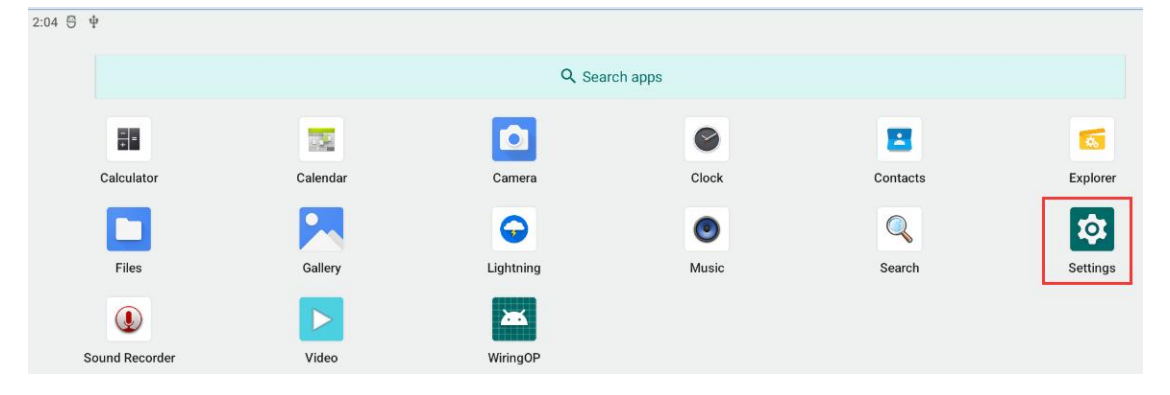

### 2) Then select **Network & internet**

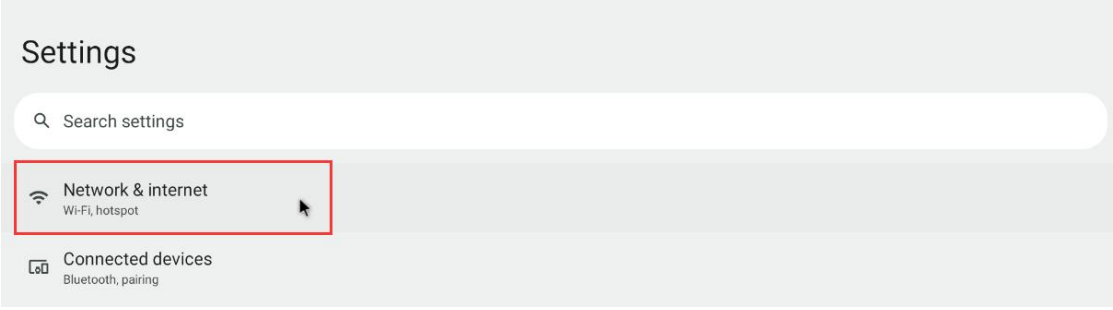

### 3) Select **Internet**

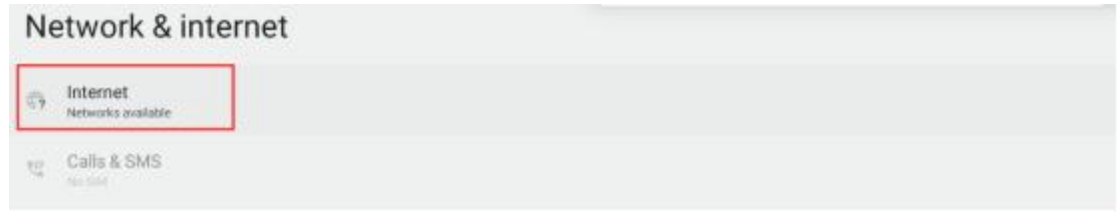

### 4) Switch **Wi-Fi**

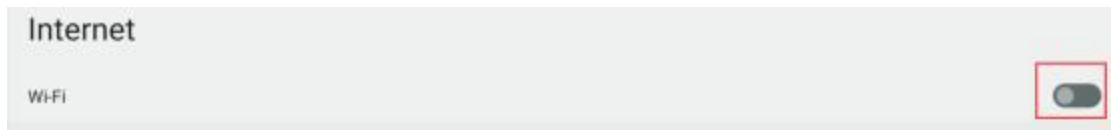

5) After turning on **Wi-Fi**, if everything is normal, you can scan for nearby Wi-Fi hotspots.

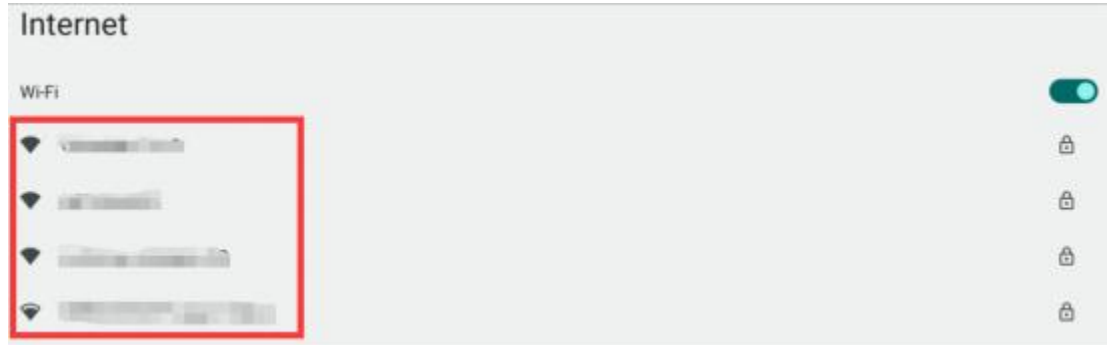

6) Then select the Wi-Fi you want to connect to, and the password input interface shown in the figure below will pop up

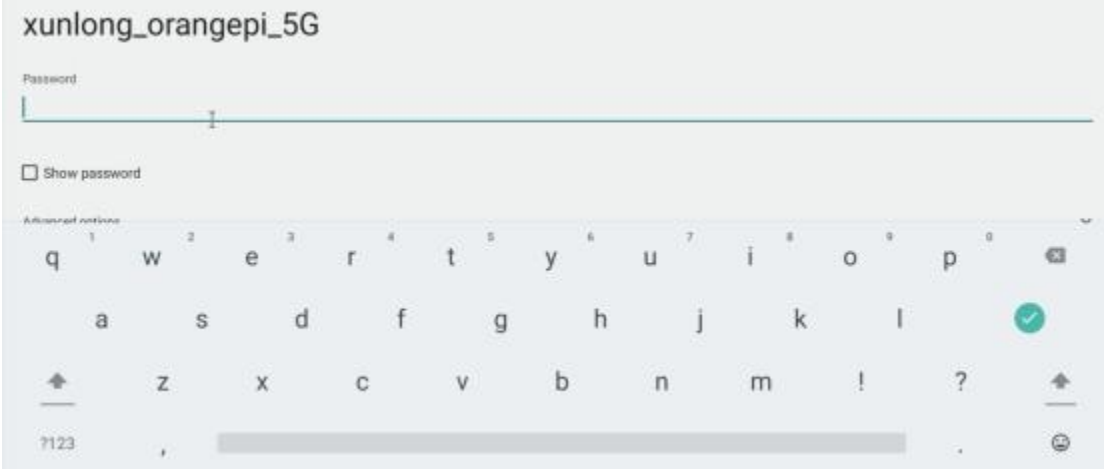

7) Then use the keyboard to enter the password corresponding to Wi-Fi, and then use the mouse to click the Enter button in the virtual keyboard to start connecting to

Wi-Fi

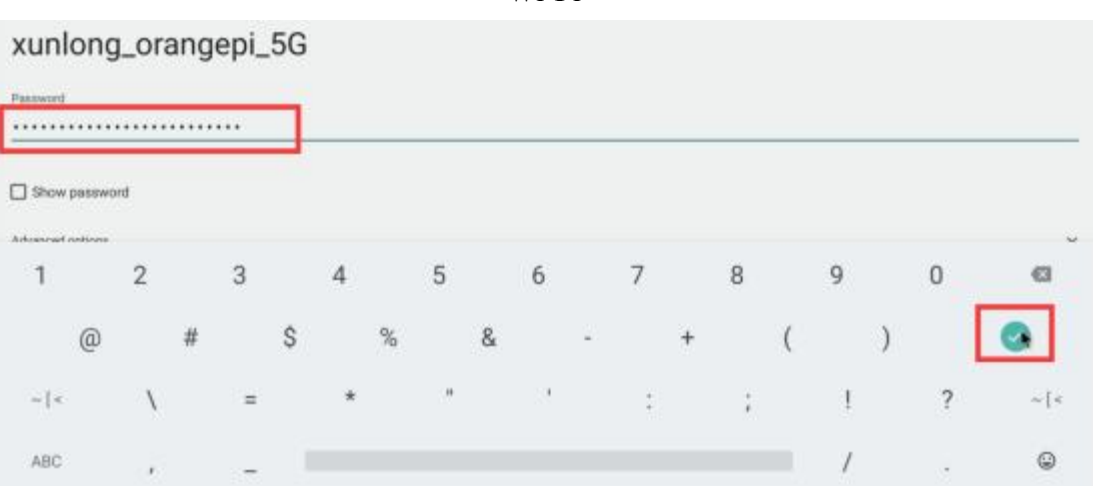

8) The display after successful Wi-Fi connection is shown in the figure below: Internet

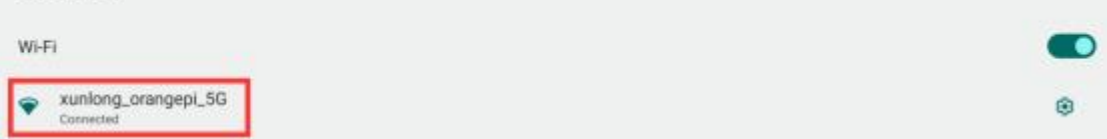

## 7.4. **How to use Wi-Fi hotspot**

1) First, please make sure that the Ethernet port is connected to the network cable and can access the Internet normally.

2) And then select **Settings**

| 2:04 号 中       |               |              |                   |               |                           |
|----------------|---------------|--------------|-------------------|---------------|---------------------------|
|                | Q Search apps |              |                   |               |                           |
| 릚              | e.            | û            | $\odot$           | $\mathbf{E}$  | $\overline{\mathbf{Q}_b}$ |
| Calculator     | Calendar      | Camera       | Clock             | Contacts      | Explorer                  |
|                |               | 0            | $\mathbf{\Theta}$ | ${\mathbb Q}$ | Ò.                        |
| Files          | Gallery       | Lightning    | Music             | Search        | Settings                  |
| $\mathbf Q$    | D             | $\mathbb{R}$ |                   |               |                           |
| Sound Recorder | Video         | WiringOP     |                   |               |                           |

#### 3) Select **Network & internet**

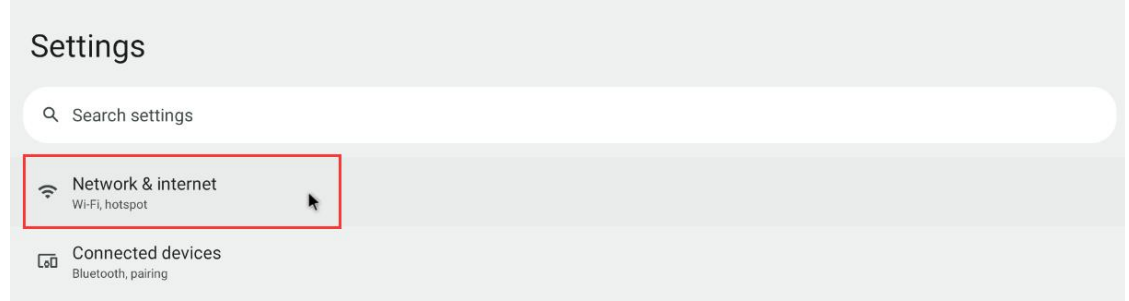

### 4) Select **Hotspot & tethering**

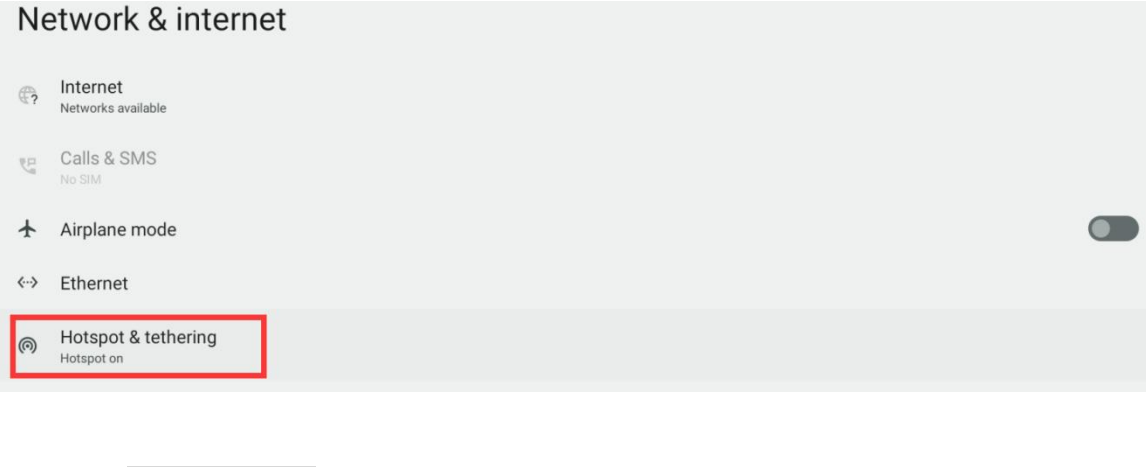

5) Select **Wi-Fi hotspot** Hotspot & tethering Use hotspot and tethering to provide internet to other devices through your mobile data connection. Apps can also create a hotspot to share content with nearby devices. Wi-Fi hotspot Not sharing internet or content with other devices

6) Then turn on the **Wi-Fi hotspot**, you can also see the name and password of the generated hotspot in the figure below, remember them and use them when connecting to the hotspot (if you need to modify the name and password , you need to turn off the **Wi-Fi hotspot** first before modification)

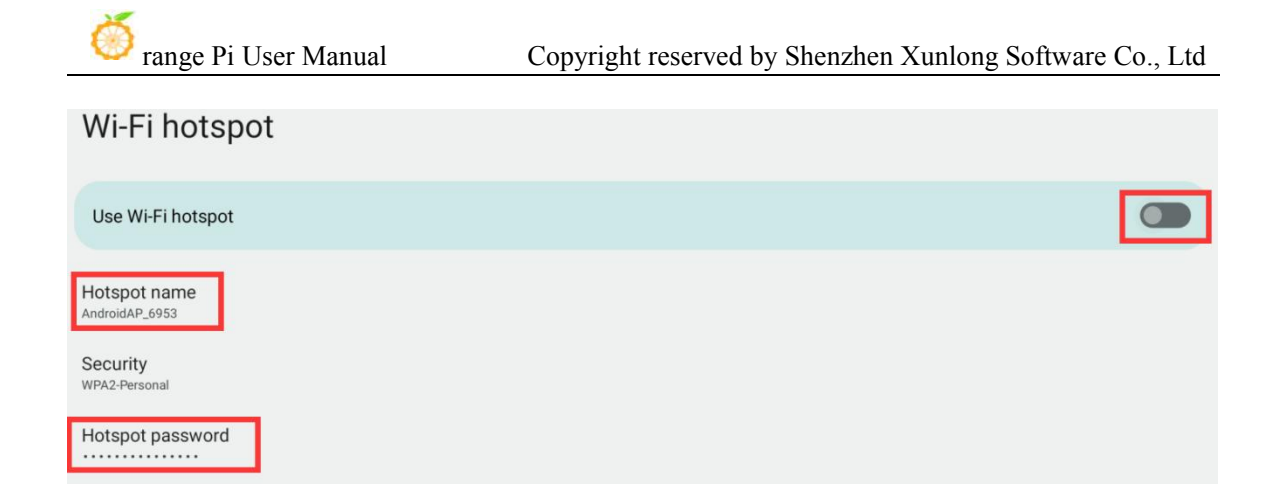

7) At this point, you can take out your mobile phone. If everything is normal, you can find the **Hotspot name** above in the WIFI list searched by the mobile phone(**Name is AndroidAP\_6953**).Then you can click **AndroidAP 6953** to connect to the hotspot, and the password can be seen under the **Hotspot password** inthe above picture

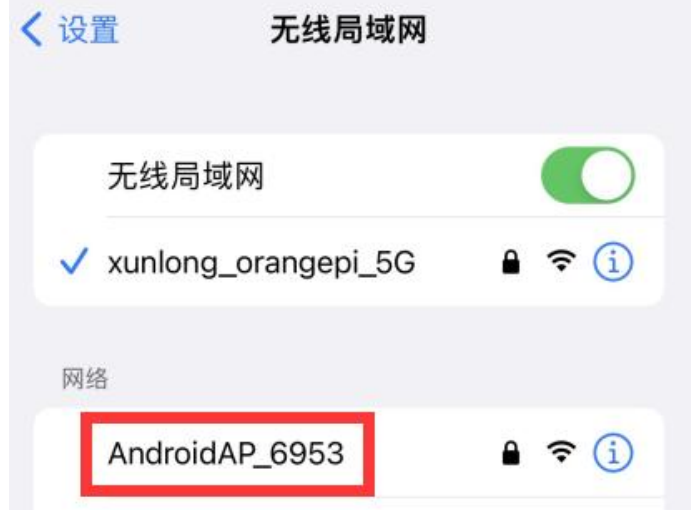

8) After the connection is successful, it will be displayed as shown in the figure below (the interface of different mobile phones will be different, the specific interface is subject to the display of your mobile phone). At this point, you can open a webpage on your mobile phone to see if you can access the Internet. If you can open the webpage normally, it means that the **WI-FI Hotspot** of the development board can be used normally.
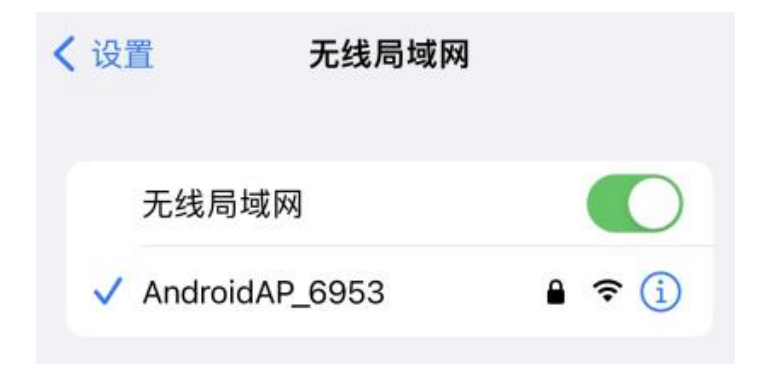

## 7.5. **How to test Bluetooth**

#### 1) First enter **Setting**

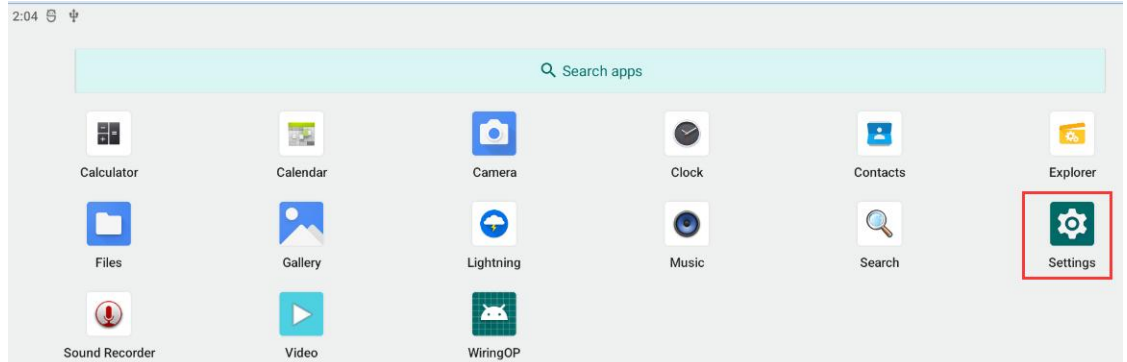

#### 2) And then select **Connected devices**

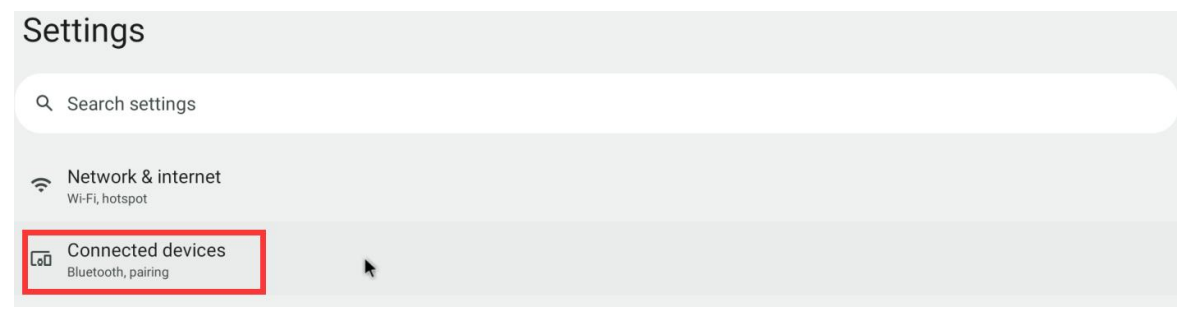

3) Then click **Pair new device** to turn on Bluetooth and start scanning the surrounding Bluetooth devices.

#### **Connected devices**

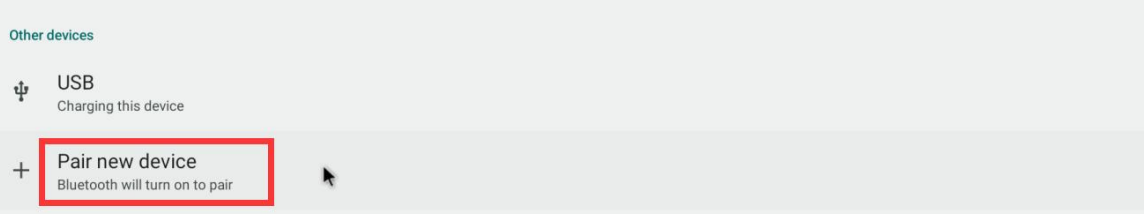

#### 4) The search Bluetooth devices will be displayed under **Available devices**

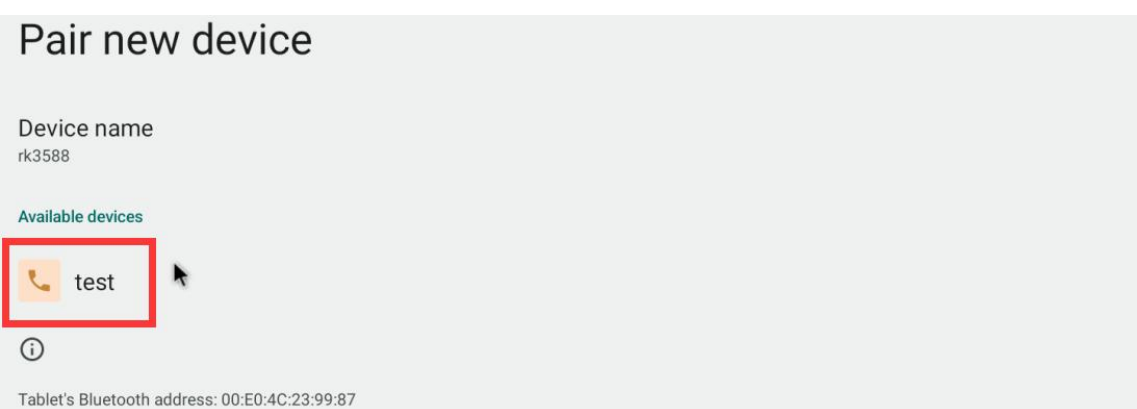

5) Then click the Bluetooth device you want to connect to start pairing. When the following interface pops up, please use the mouse to select the **Pair** option.

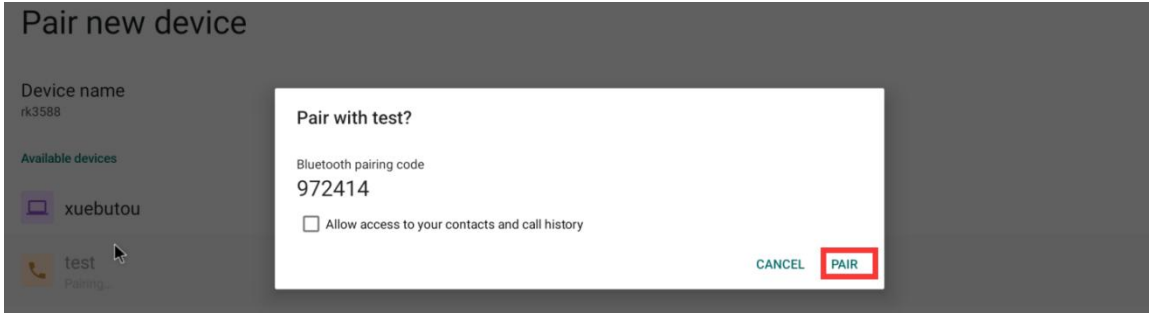

6) The test here is the configuration process of the development board and the Bluetooth of the Android mobile phone. At this time, the following confirmation interface will pop up on the mobile phone, and the pairing process will start after clicking the pairing button on the mobile phone.

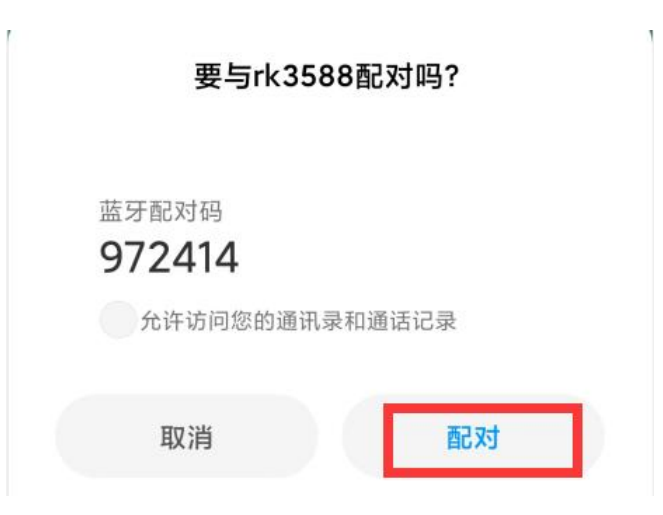

7) After the pairing is complete, you can see the paired Bluetooth devices as shown in the figure below

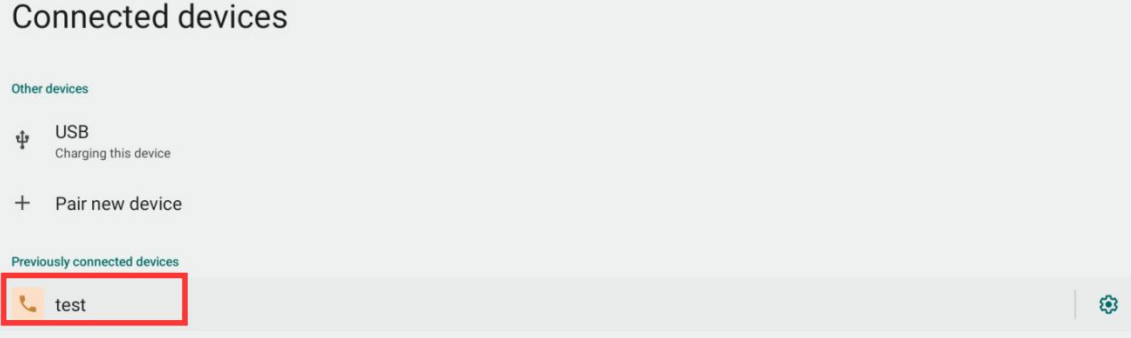

8) At this time, you can use the Bluetooth of your mobile phone to send a picture to the development board. After sending, you can see the following confirmation interface in the Android system of the development board, and then click **Accept** to start receiving the picture sent by the mobile phone.

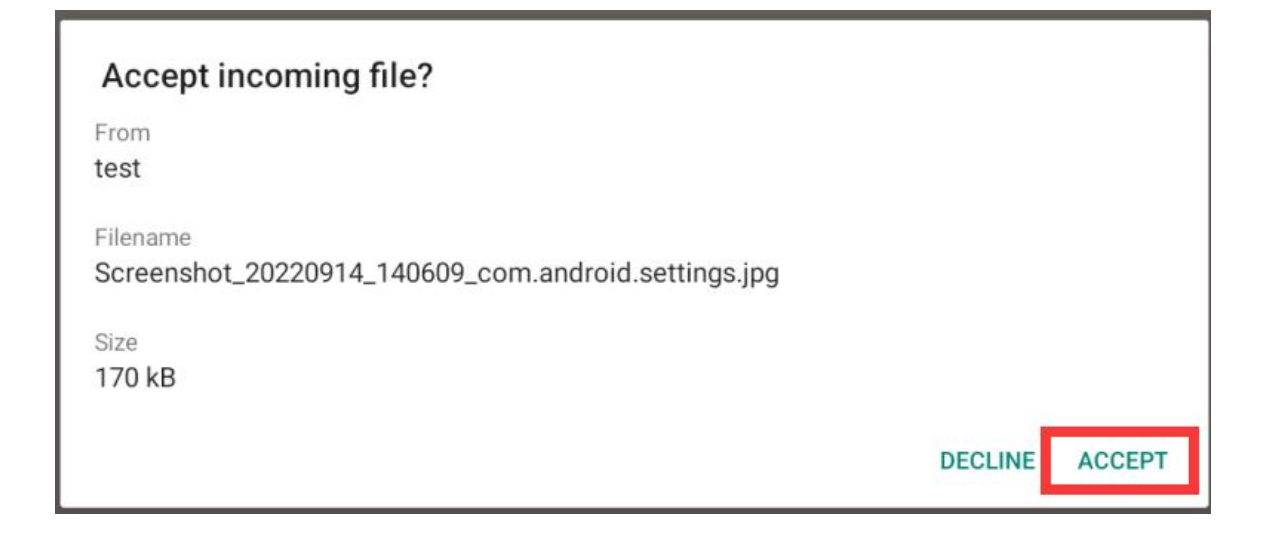

9) You can open the **Download** directory in the file manager to view the pictures received by the Android system Bluetooth of the development board.

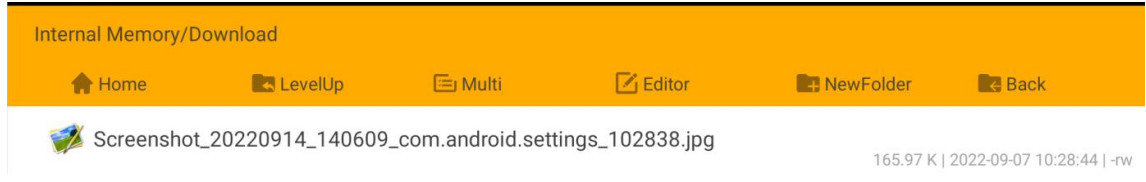

# 7.6. **How to use 10.1 inch MIPI screen**

**Please make sure that the Android image used is the image of the following version**:

**orangepi5b\_RK3588S\_Android12\_lcd\_v1.x.x.img**

1) First you need to assemble the screen, please refer to the assembly **method of the 10.1-inch MIPI screen**

2) There are two mipi lcd screen interfaces on the development board, we define:

a. The location of the lcd1 interface is:

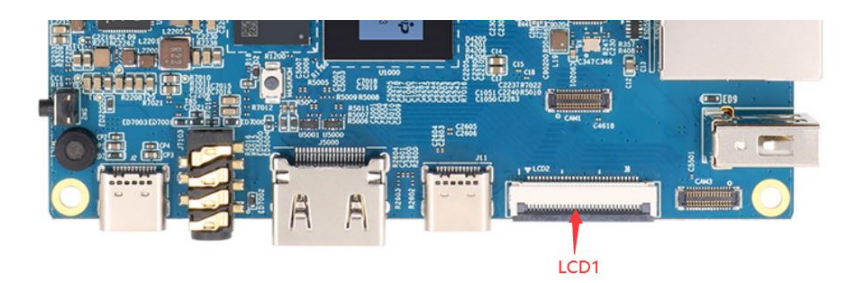

b. The location of the lcd2 interface is:

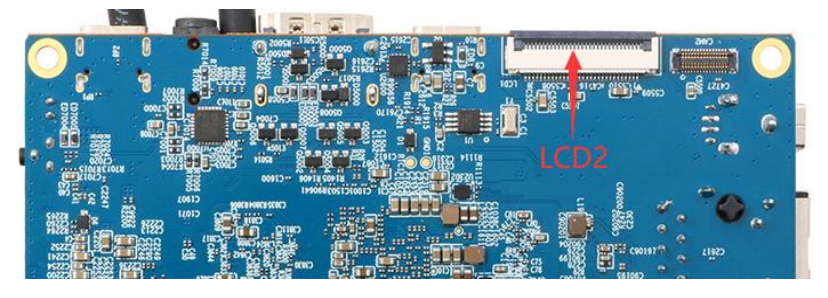

3) Connect the assembled screen to the lcd1 or lcd2 interface, connect the Type-C power supply to the board, and power it on. After the system starts, you can see the screen display as shown in the figure below

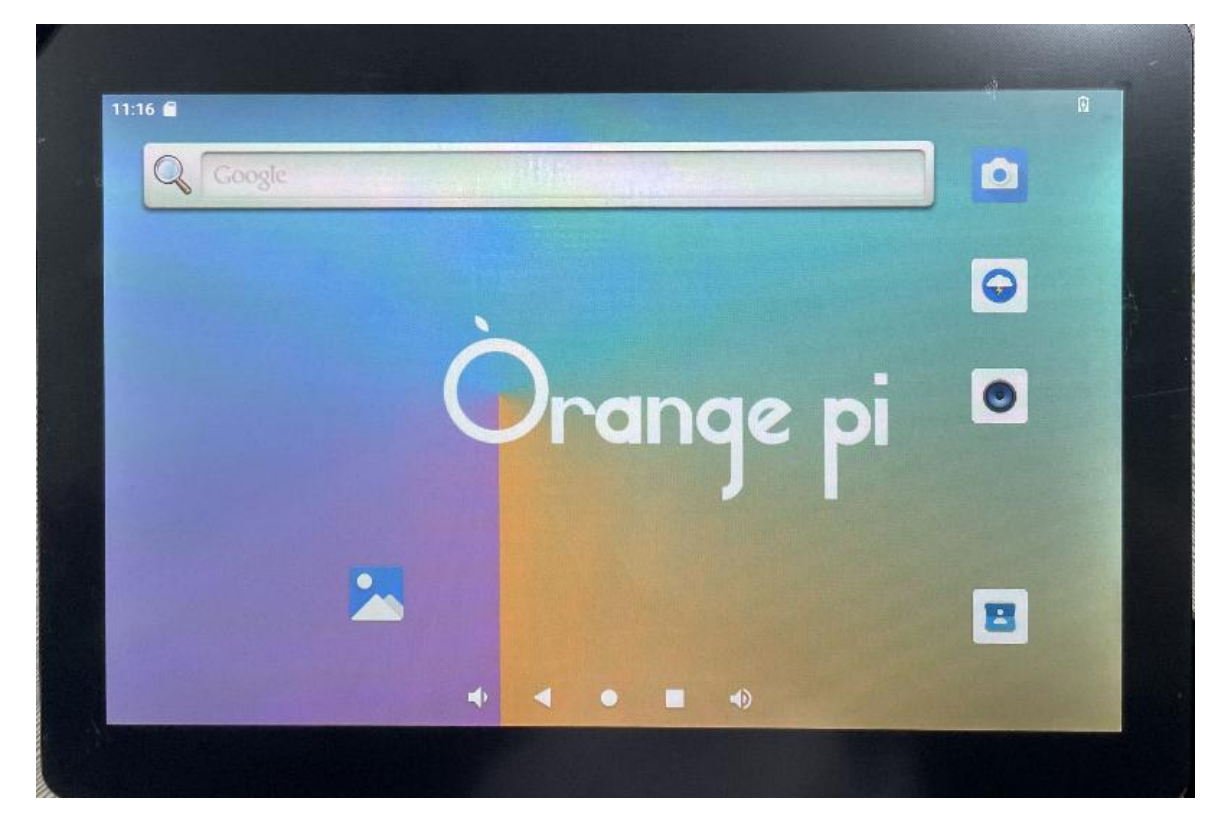

#### 7.7. **How to test OV13850 and OV13855 MIPI camera**

Currently the development board supports two MIPI cameras, OV13850 and OV13855, the specific pictures are as follows:

a. OV13850 camera with 13 million MIPI interface

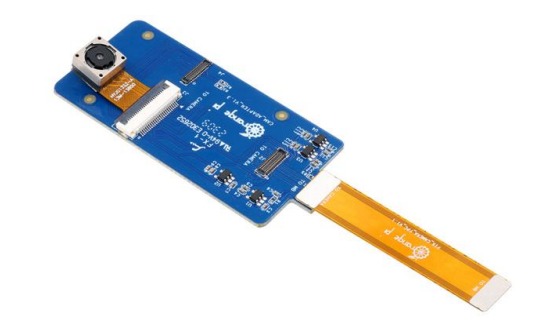

b. OV13855 camera with 13 million MIPI interface

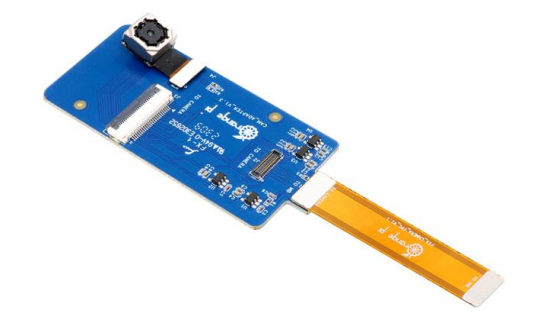

he adapter board and FPC cable used by the OV13850 and OV13855 cameras are the same, but the positions of the two cameras connected to the adapter board are different. FPC cable is shown in the figure below. Please note that the FPC cable has a direction. The end marked **TO MB** needs to be inserted into the camera interface of the development board, and the end marked **TO CAMERA** needs to be inserted into the camera adapter board.

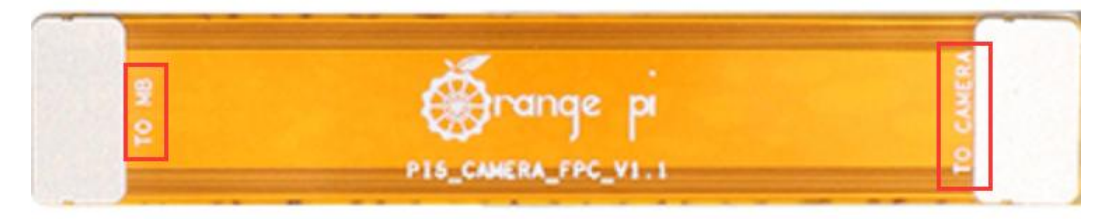

There are a total of 3 camera interfaces on the camera adapter board, and only one can be used at a time, as shown in the figure below:

- a. **No. 1 interface is connected tothe OV13850 camera**
- b. **No. 2 interface is connected tothe OV13855 camera**
- c. No. 3 interface is not used, just ignore it

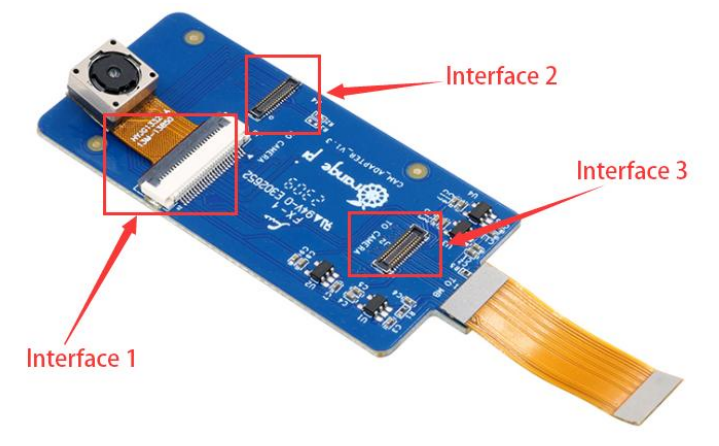

There are a total of 3 camera interfaces on the Orange Pi 5B development board. We define the positions of Cam1, Cam2 and Cam3 as shown in the figure below:

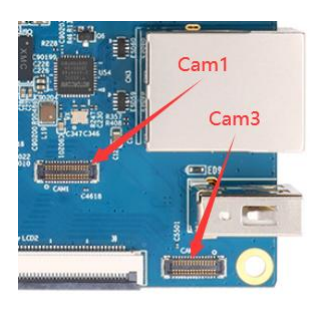

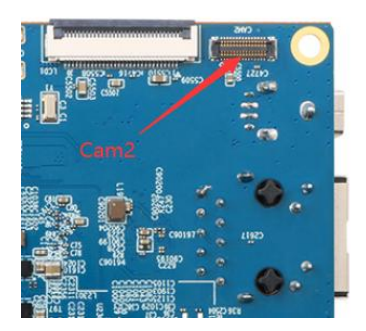

The method of inserting the camera into the Cam1 interface of the development board is as follows:

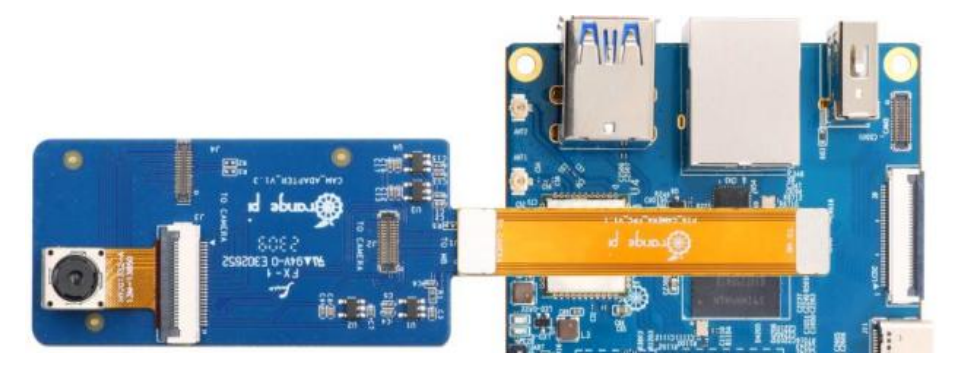

The method of inserting the camera into the Cam2 interface of the development board is as follows:

# range Pi User Manual Copyright reserved by Shenzhen Xunlong Software Co., Ltd mowsp

The method of inserting the camera into the Cam3 interface of the development board is as follows:

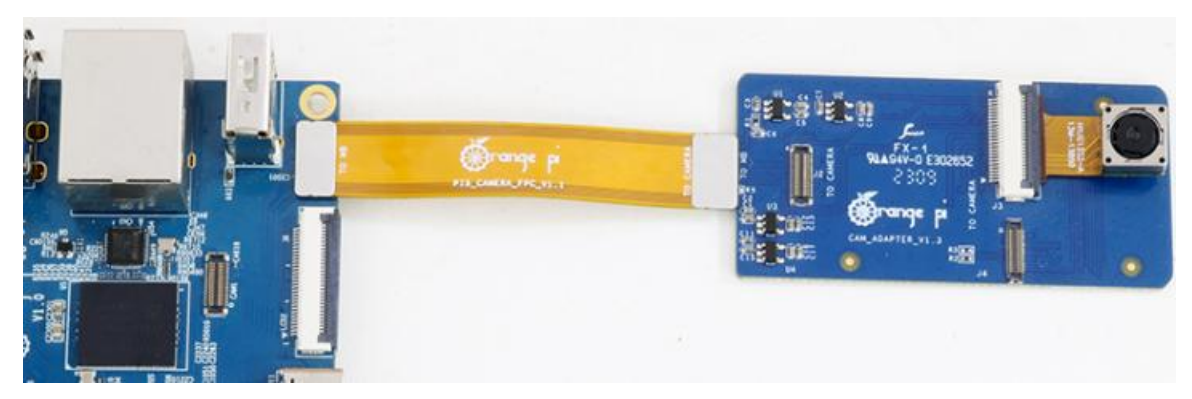

The Android system defaults to the configuration of Cam1 and Cam3, so if you want to use the camera, please choose one of the **Cam1** and **Cam3** interfaces. After connecting the camera to the development board, we can use the following method to test the camera:

a. Open the camera APP on the desktop

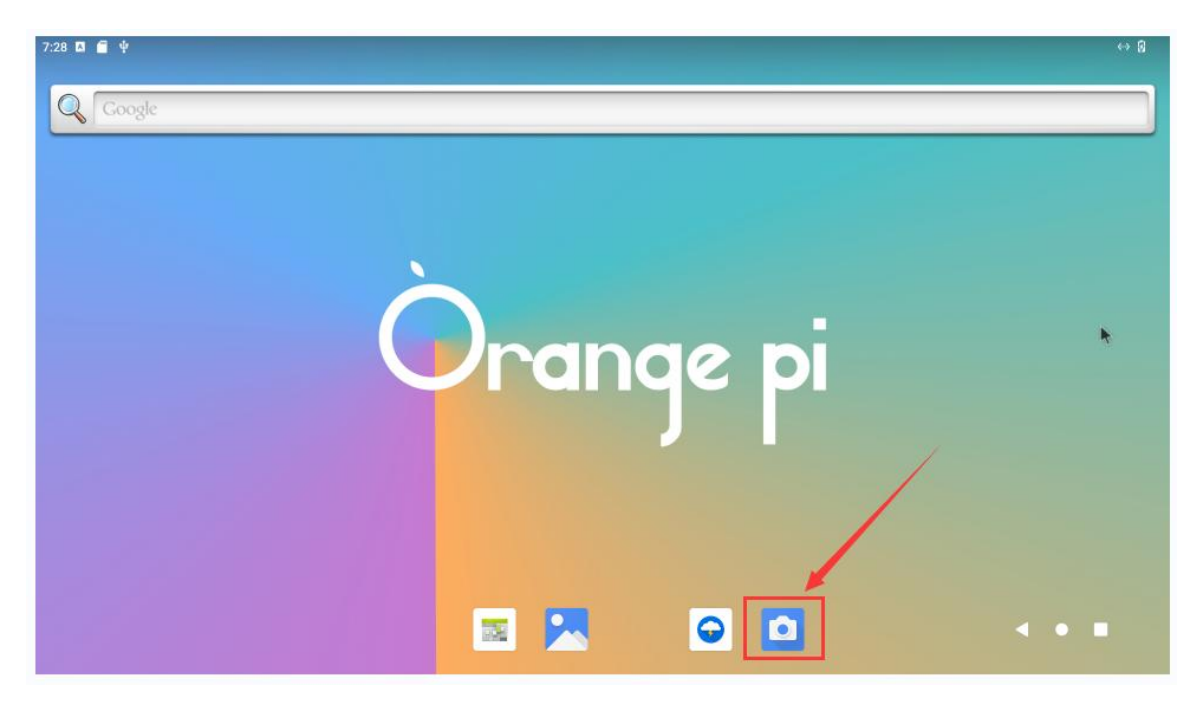

b. Then you can see the preview screen of the camera.

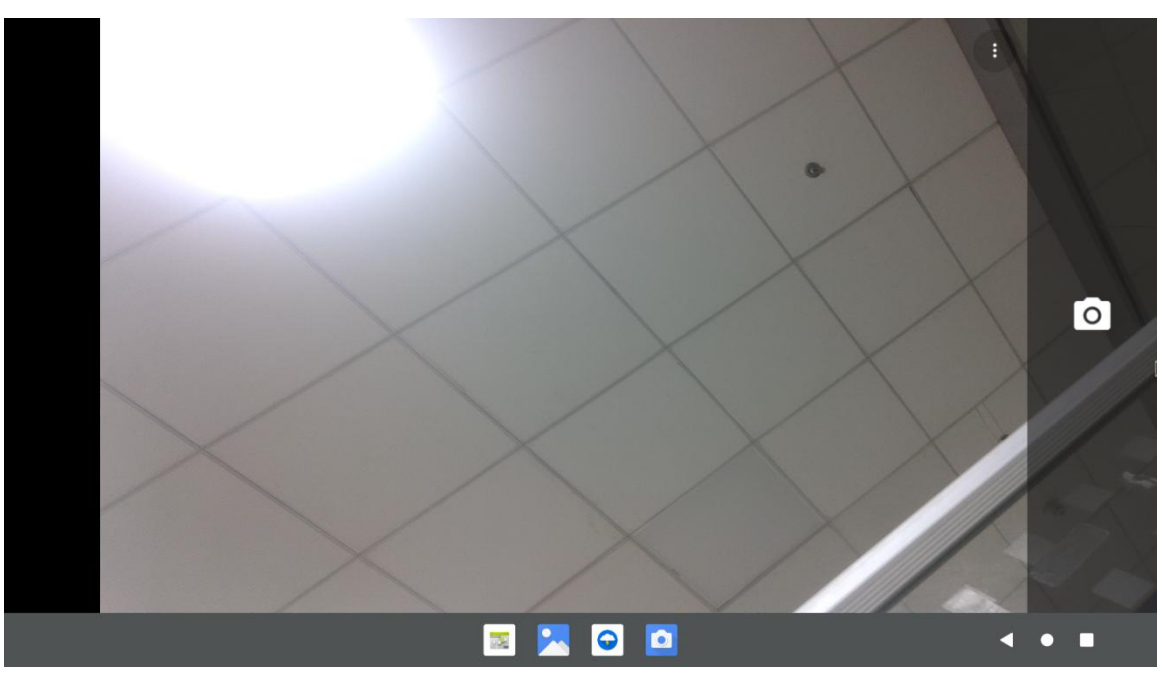

In addition to single camera, we can also connect two cameras at the same time. It should be noted that currently, please use the combination of Cam1+Cam3 for testing dual cameras (support ov13850 and ov13855 mix and match). After connecting the dual cameras, open the camera APP to see the picture of one of the cameras as in the previous steps.

The method to switch to another camera is:

a. First click the three dots in the upper right corner

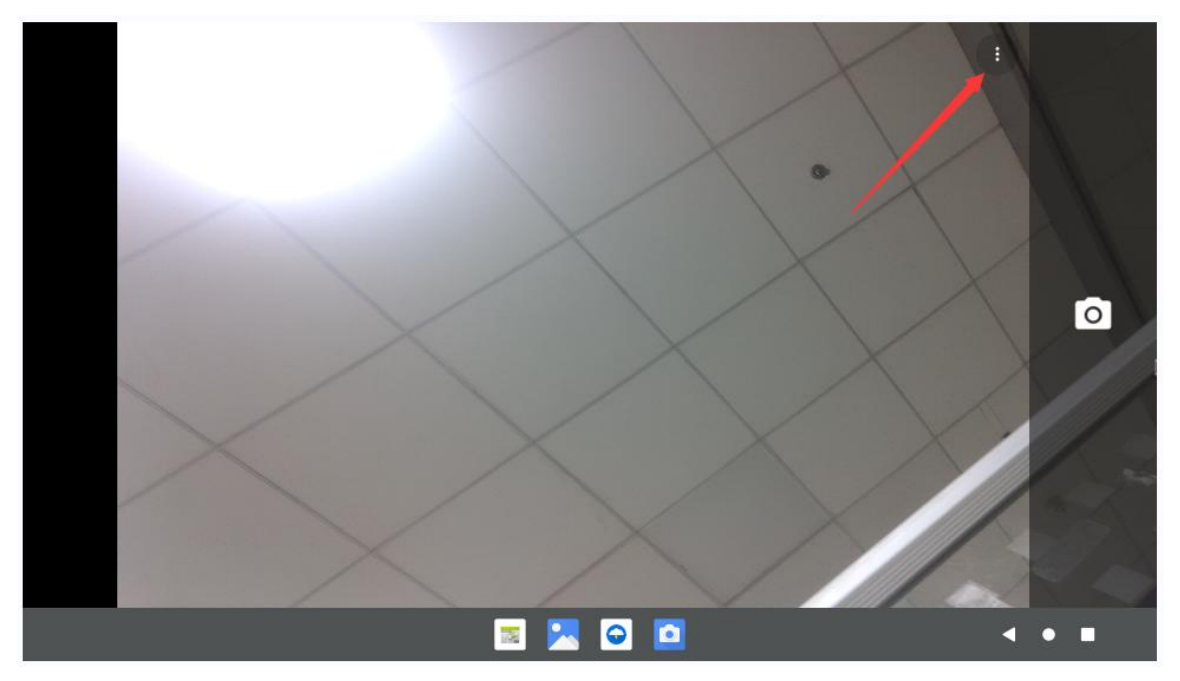

b. Then click the position shown in the figure below to switch the camera

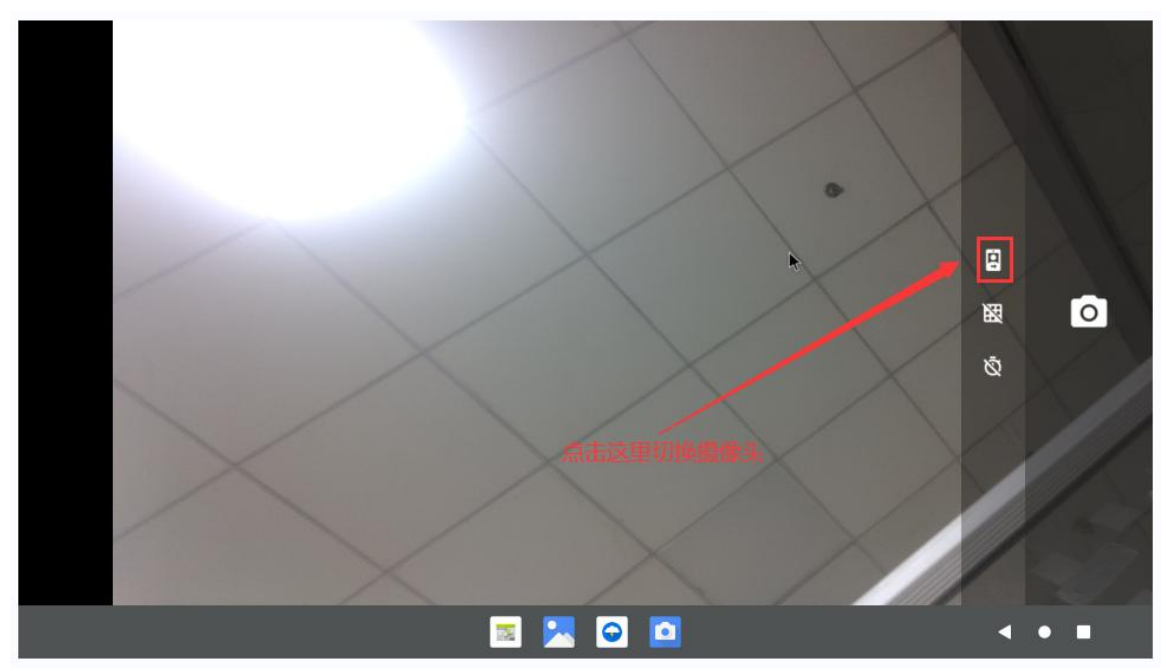

Press and hold the mouse in the area shown in the red box in the picture below of the camera APP and then drag to the right to call up the switching interface for taking pictures and recording

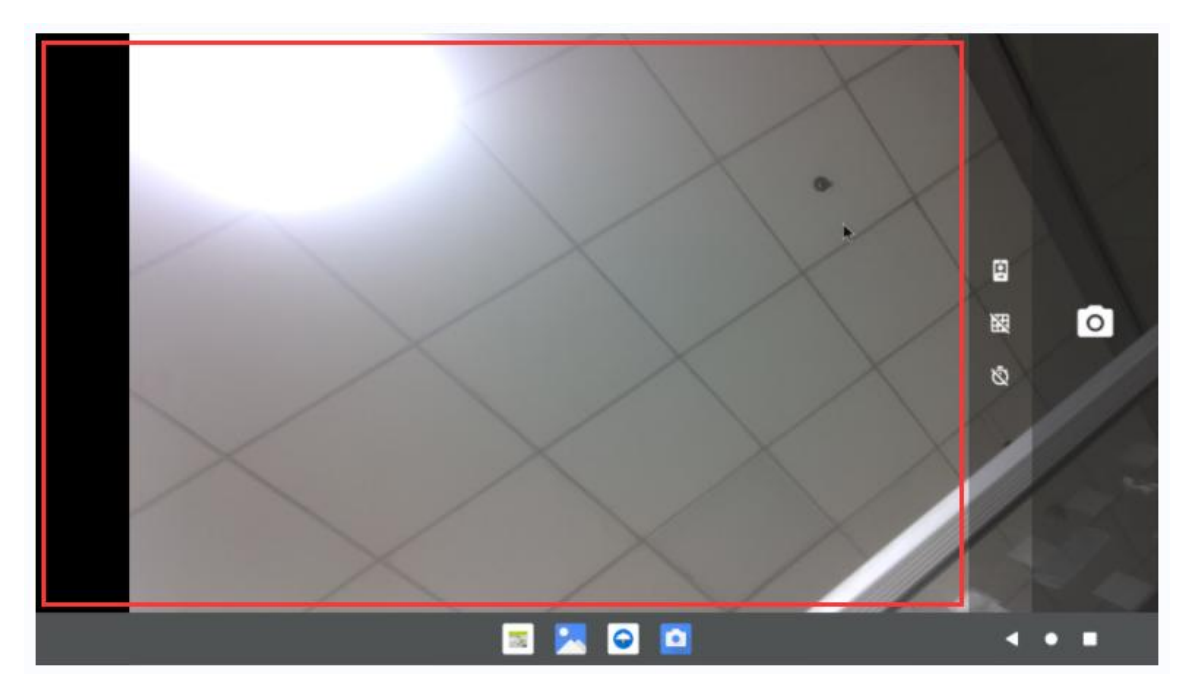

The switching interface of taking pictures and recording is as follows, click **Video** to switch to video recording mode

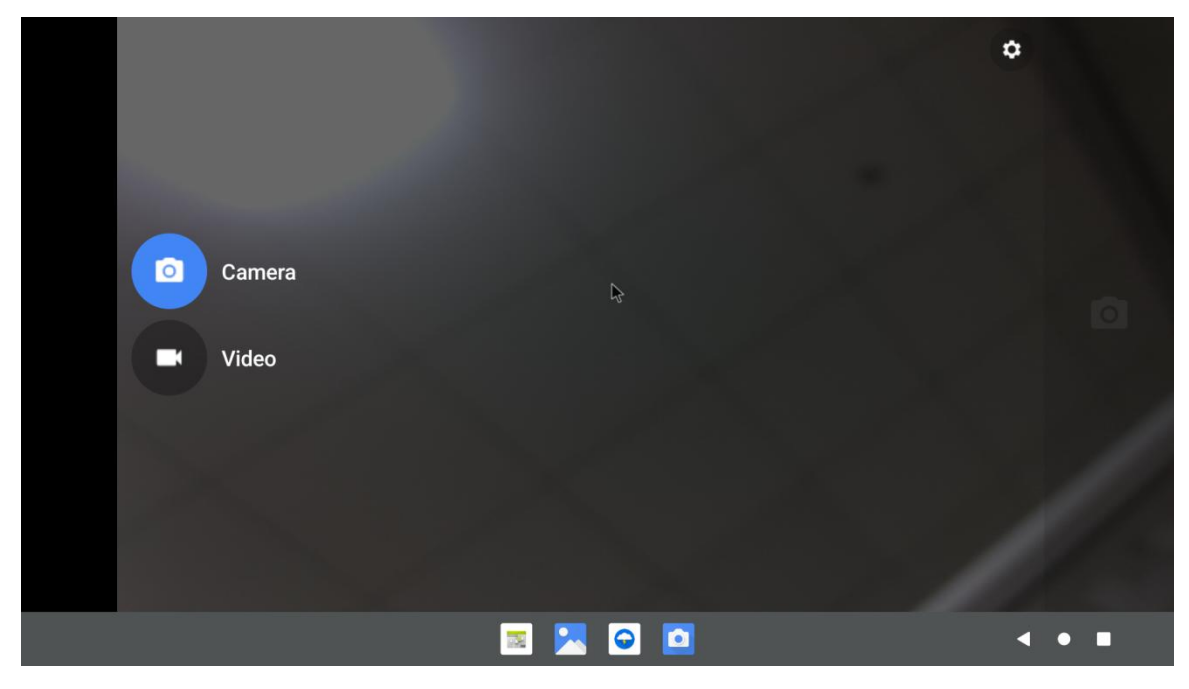

Click the position shown in the figure below to enter the camera setting interface

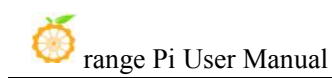

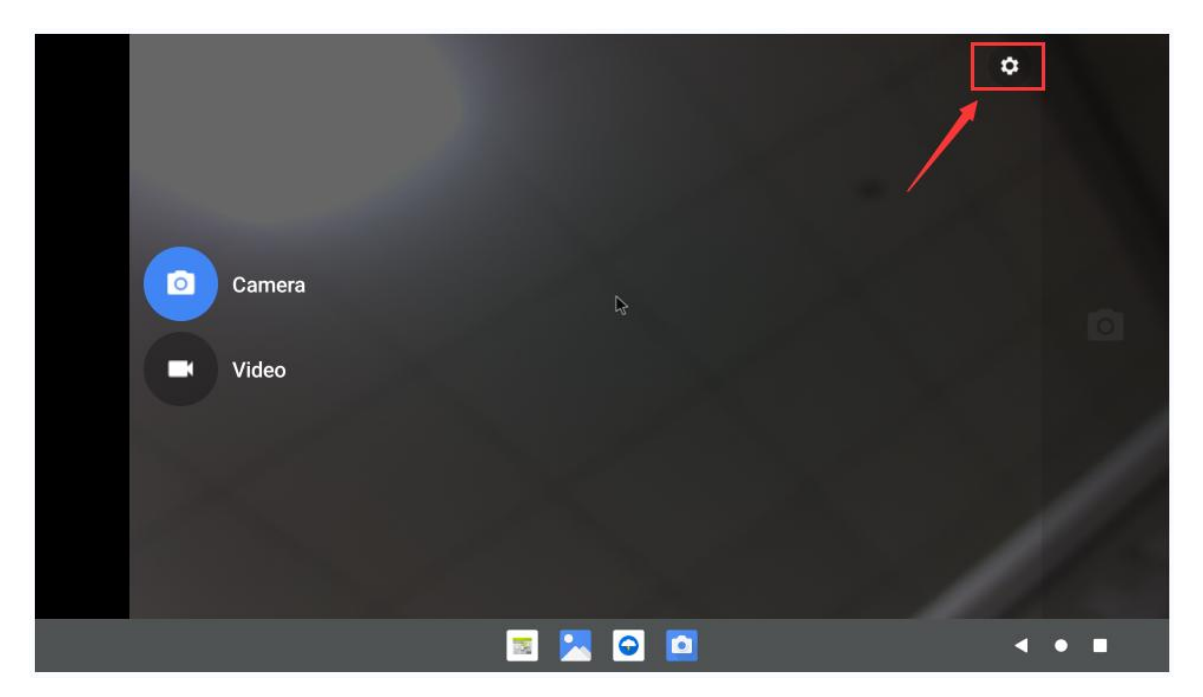

The setting interface of the camera is as follows:

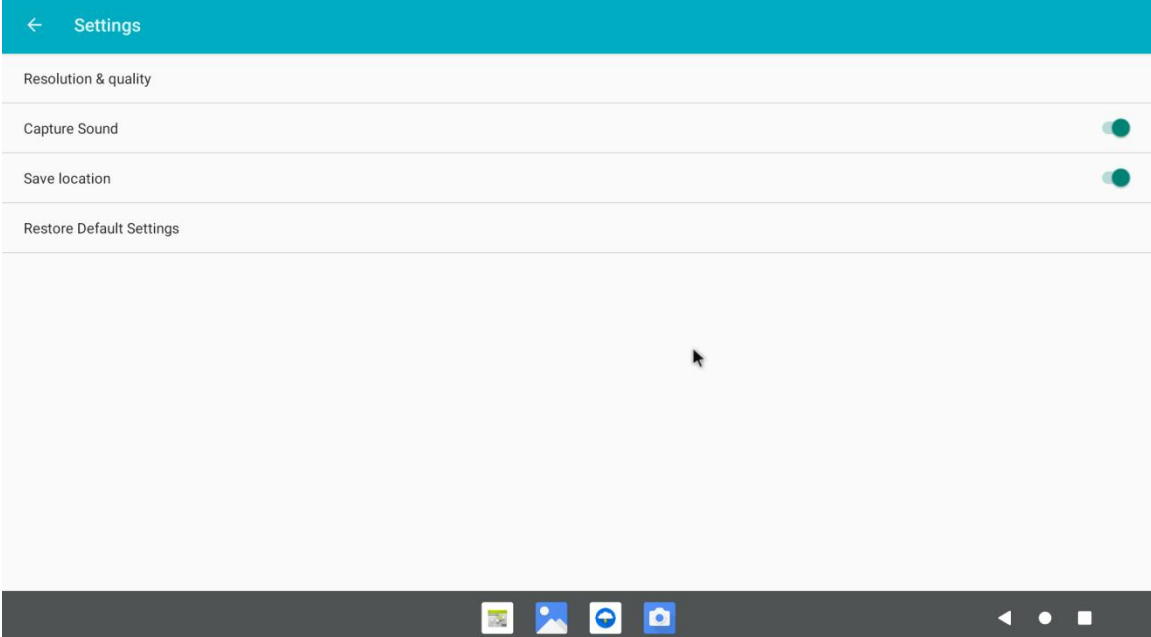

## 7.8. **26 Pin interface GPIO, UART, SPI and PWM test**

# 7.8.1. **26pin GPIO port**

1) First click the Wiringop icon to open the Wiringop App

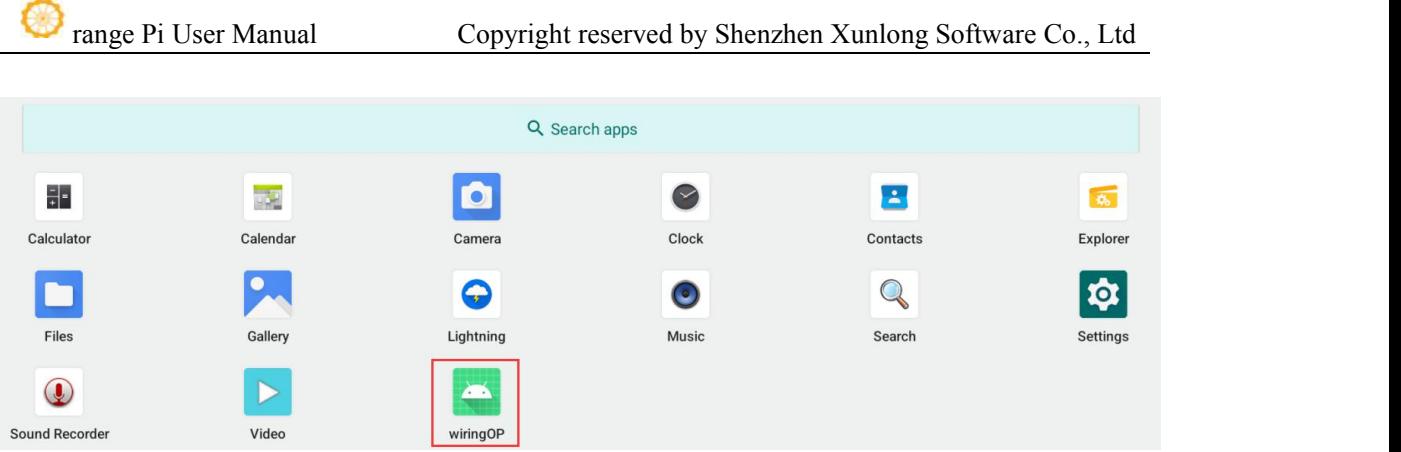

2) The main interface of the Wiringop app is displayed as shown in the fithen gure below, and click the **GPIO\_TEST** button to open the GPIO test interface

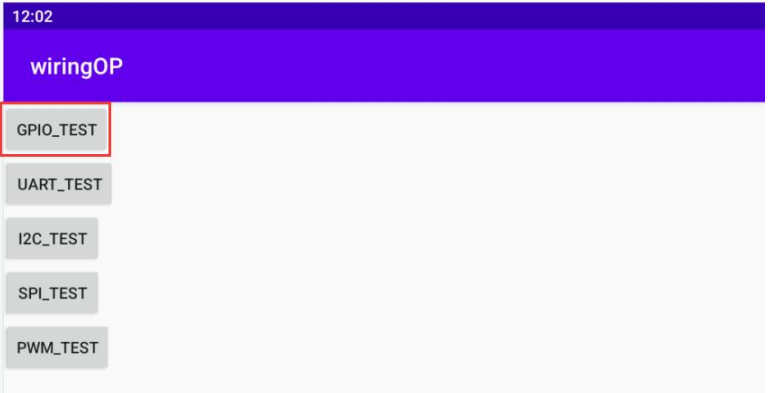

3) The GPIO test interface is shown in the figure below. The two rows of the **CheckBox** button on the left and the 26PIN pin are one -to -one relationship. When checking the **CheckBox** button, the corresponding pin will be set to **OUT** mode, the pin level settings will be set. For high levels, when the check -up is canceled, the pin level is set to a low level; when clicking the G**PIO READALL** button on the right, you can get the WPI, GPIO mode, pin level information, etc

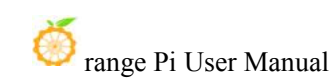

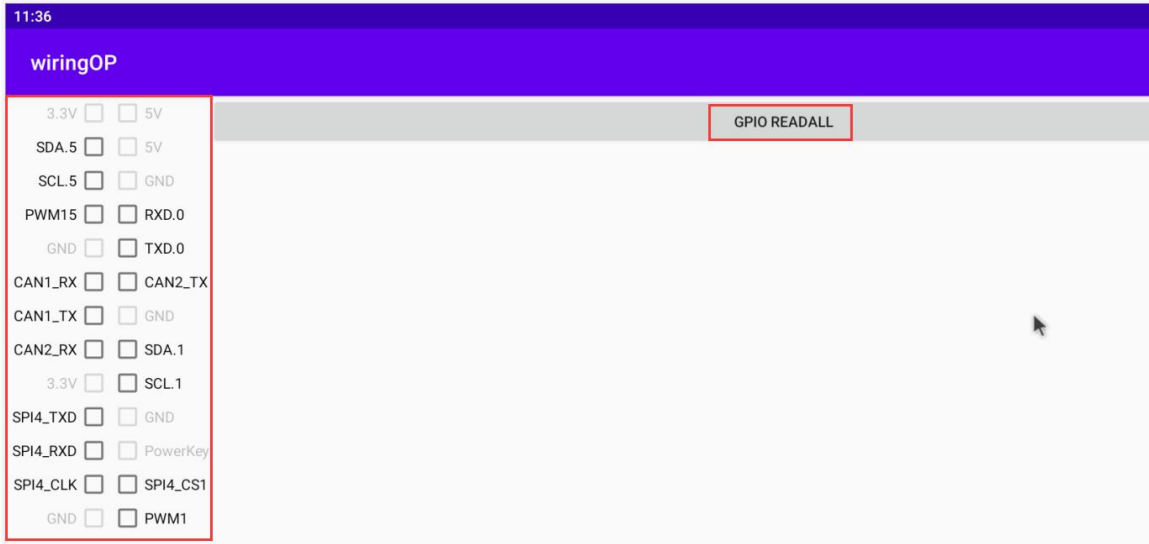

4) Then click the **GPIO READALL** button, and the output information is shown in the figure below:

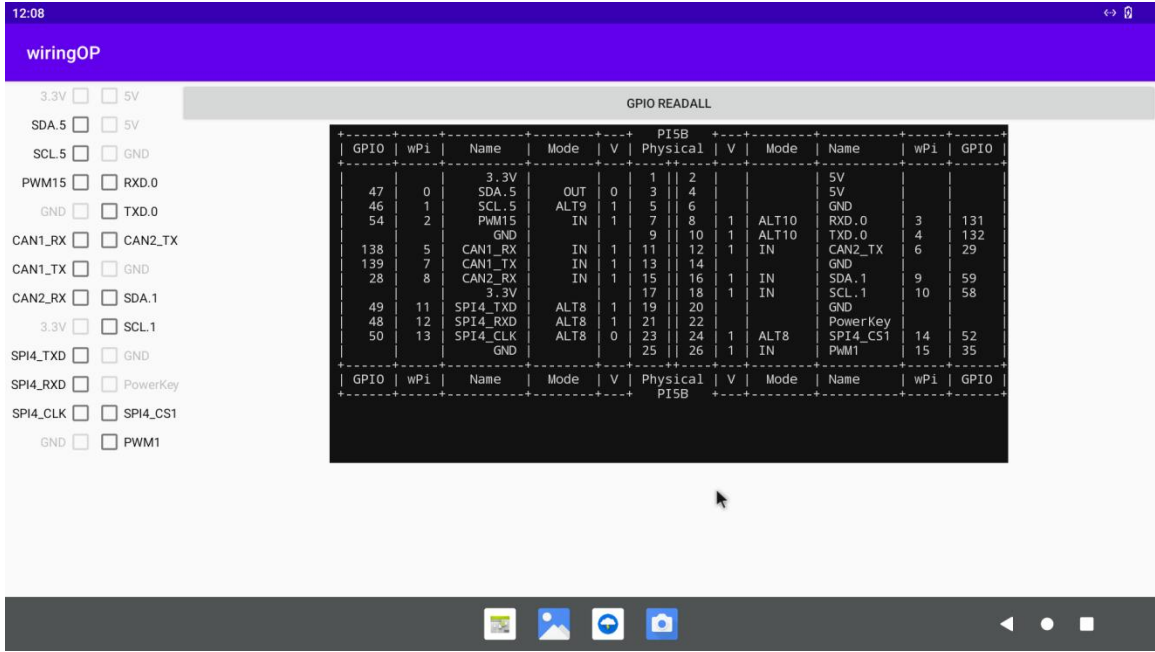

5) There are a total of 16 GPIO ports in the 26 pins of the development board that can be used. The following uses 7 pin (the corresponding GPIO is GPIO1 C6—the corresponding wPi serial number is 2 )as an example to demonstrate how to set the high and low levels of the GPIO port. First click the **CheckBox** button corresponding to 7 pin. When the button is selected, 7 pin will be set to high level. After setting, you can use a multimeter to measure the voltage value of the pin. If it is **3.3v,** it means setting high level success

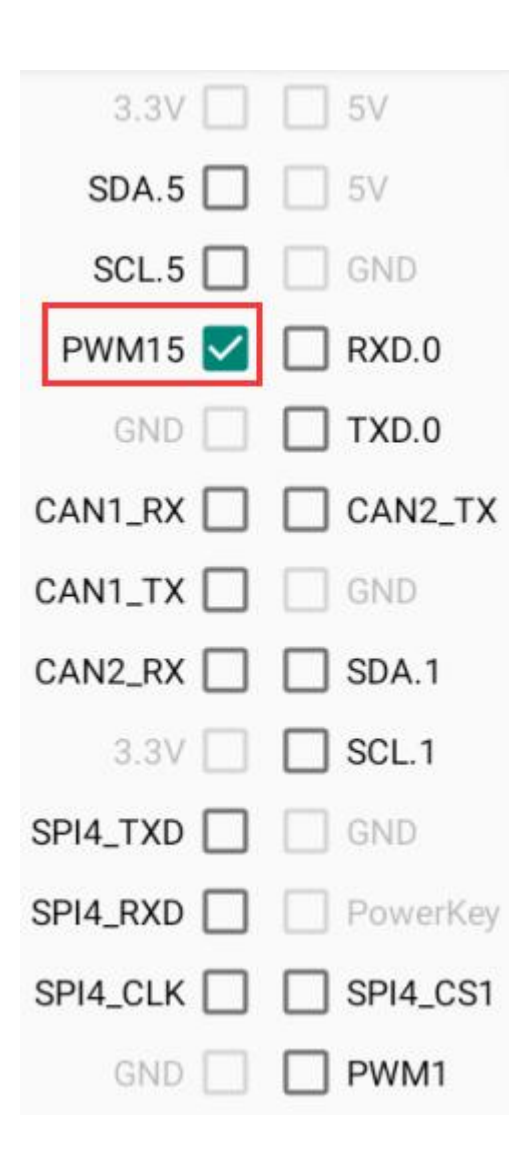

6) Then click the **GPIO READALL** button, you can see that the current pin 7 mode is **OUT**, and the pin level is high

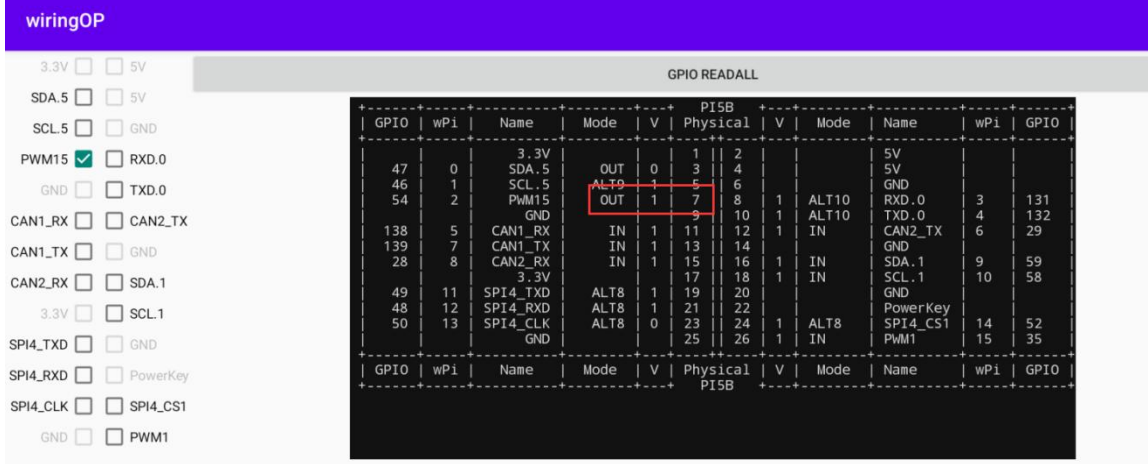

7) Click the **CheckBox** button in the figure below again to uncheck the status, and pin 7 will be set to low level. After setting, you can use a multimeter to measure the voltage value of the pin. If it is **0v**, it means that the low level is set successfully.

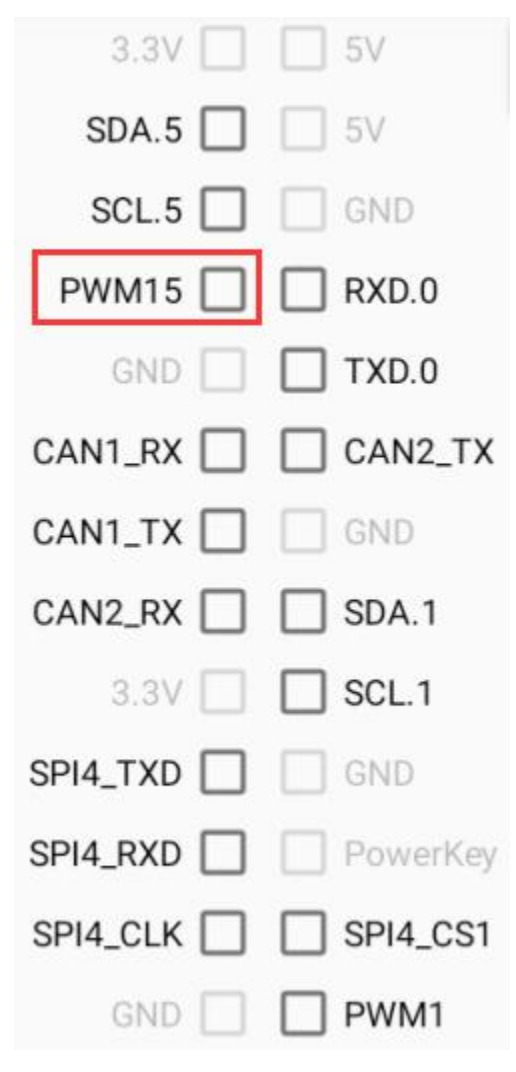

8) Then click the **GPIO READALL** button, you can see that the current mode of pin 7 is OUT, and the pin level is low

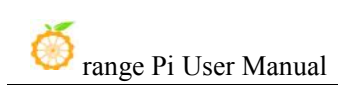

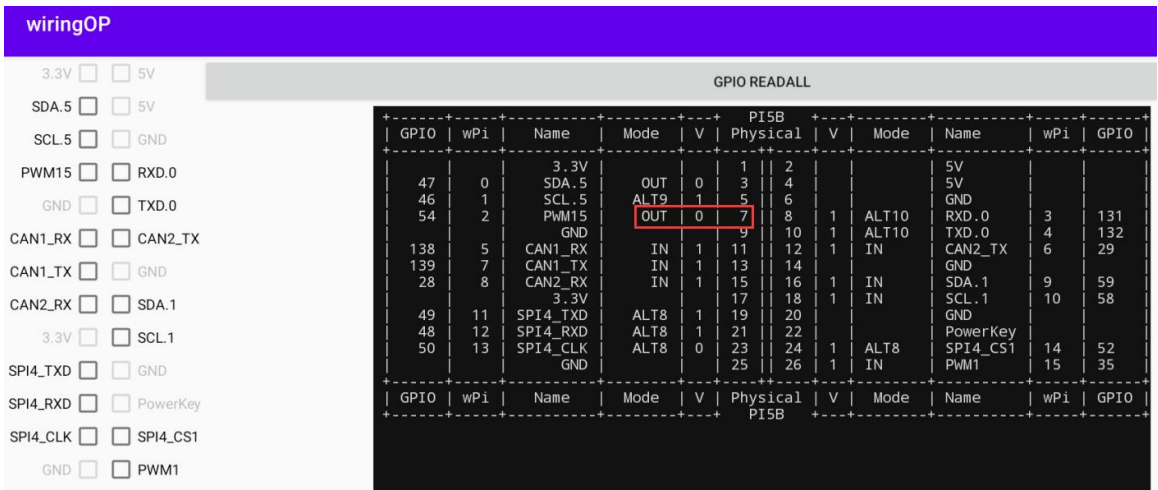

# 7.8.2. **26pin UART test**

1) In Android default, the UART0 serial port is only opened. The position of UART0 at 26 pin is shown in the figure below. The corresponding device node is **dev/ttyS0**

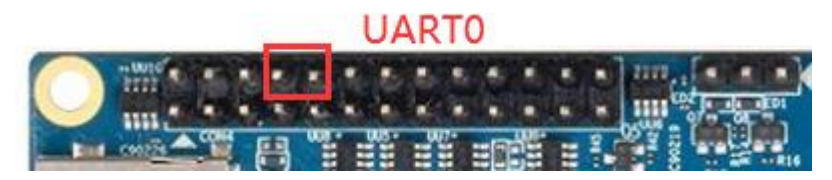

2) First click the WiringOP icon to open the wiringOP APP

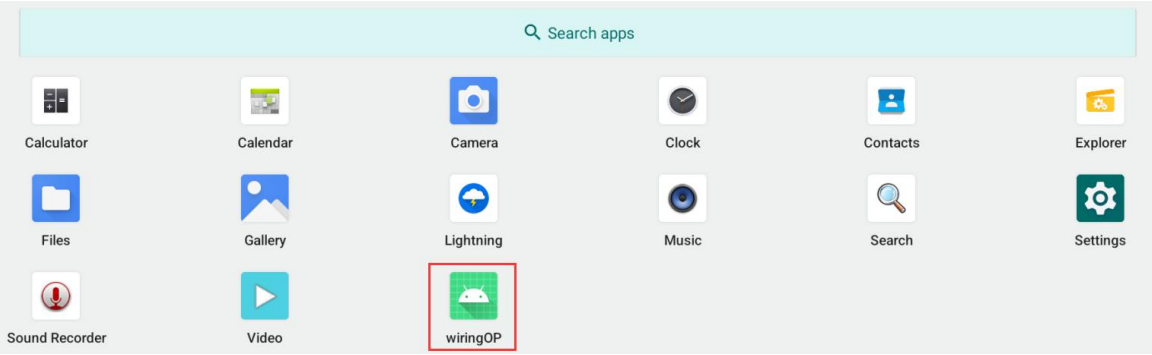

3) The main interface of the WiringOP APP is displayed as shown in the figure below, and then click the **UART\_TEST** button to open the UART test

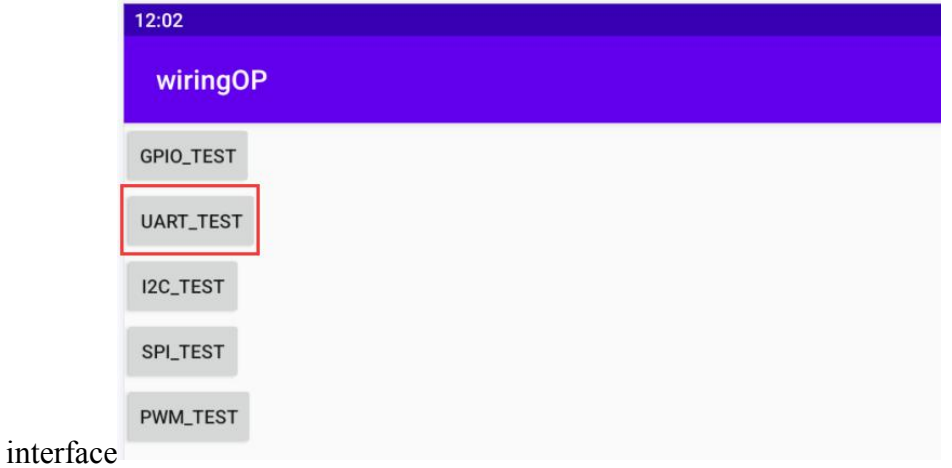

4) The serial test interface of the APP is shown in the figure below

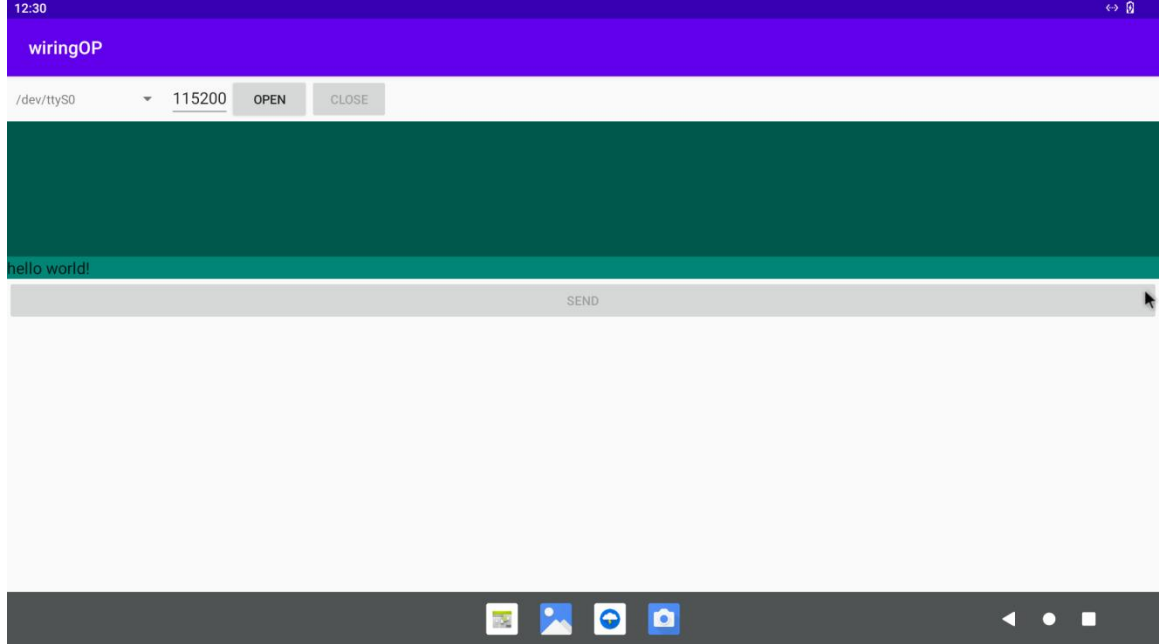

5) Then enter the baud rate you want to set in the editing box, and then click the **OPEN** button to open the**/dev/ttyS0** node. After successful, the **OPEN** button becomes an optional state.The **CLOSE** button and the **SEND** button become an optional state

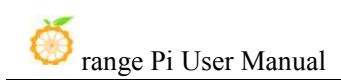

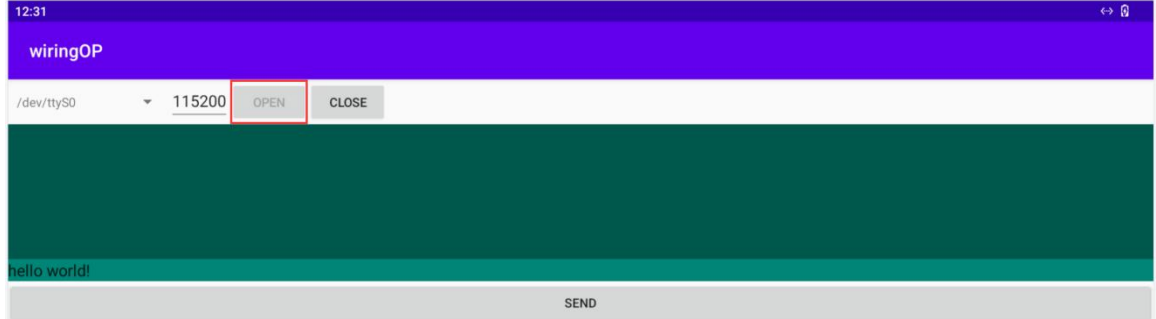

6) Then use the DuPont line to shorten the RXD and TXD

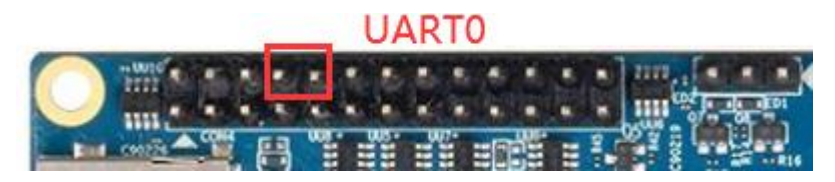

7) Then you can enter a section of characters in the editing box below, click the **SEND** button to start sending

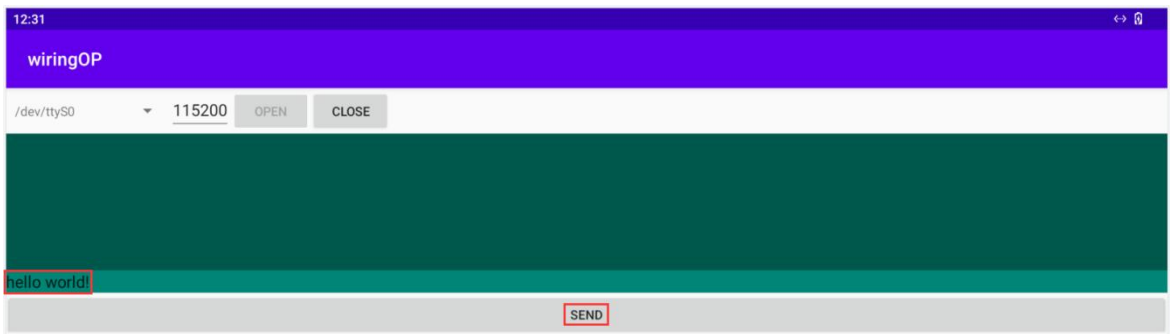

8) If everything is normal, the receiving string will be displayed in the receiving

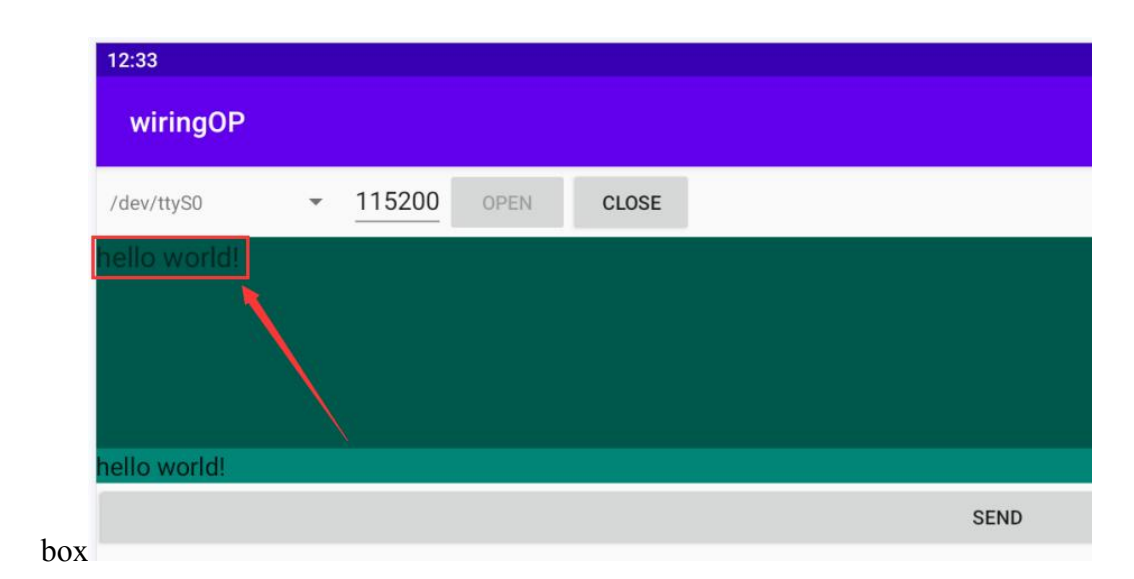

#### 7.8.3. **26pin SPI test**

1) From the schematic diagram of the 26pin interface, the SPI available for Orange Pi 5B is spi4

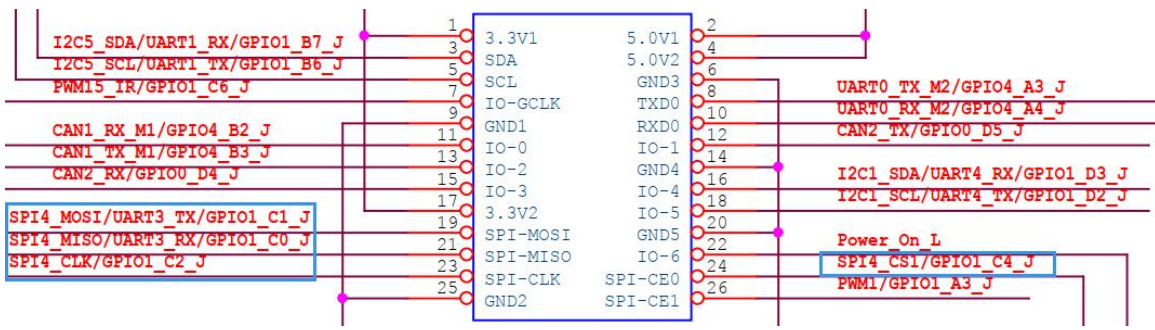

2) Here is the w25q64 module to test the SPI interface, and first access the w25q64 device at the SPI4 interface

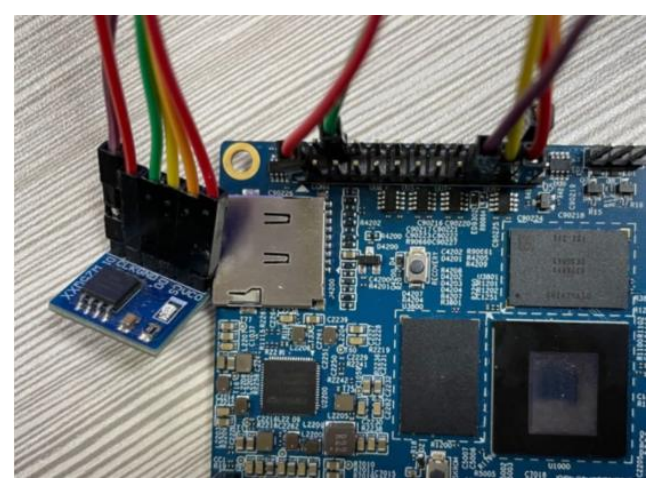

3) Then click the WiringOP icon to open the wiringOP APP

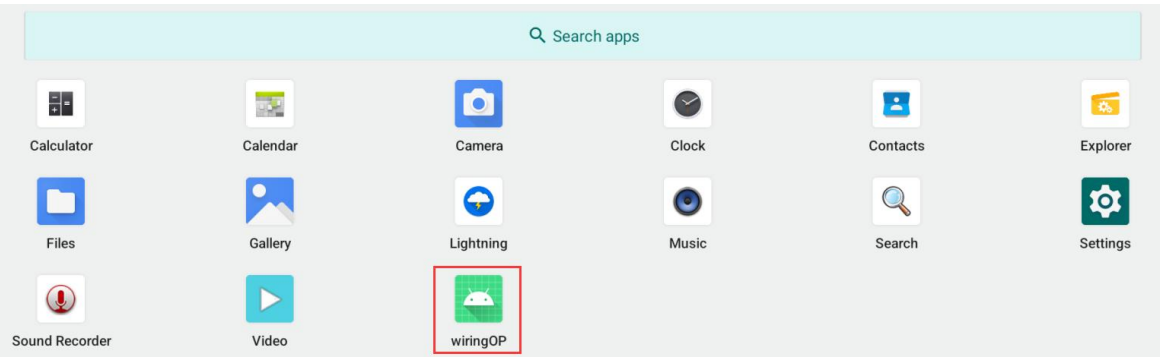

4) The main interface of the WiringOP APP shows as shown in the figure below, click the SPI\_TEST button to open the SPI test interface

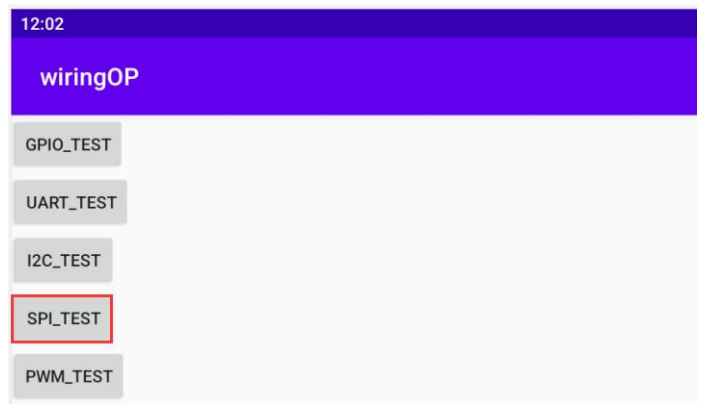

5) Then click the **OPEN** button to initialize SPI

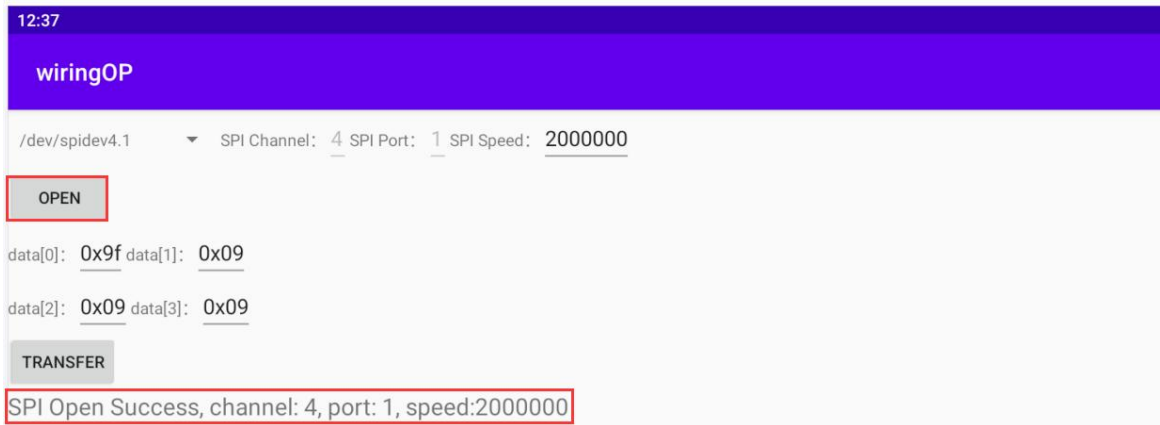

6) Then fill in bytes that need to be sent, such as reading the ID information of W25Q64, fill in the address 0x9F indata [0], and then click the **TRANSFER**

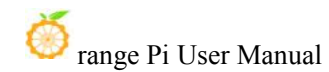

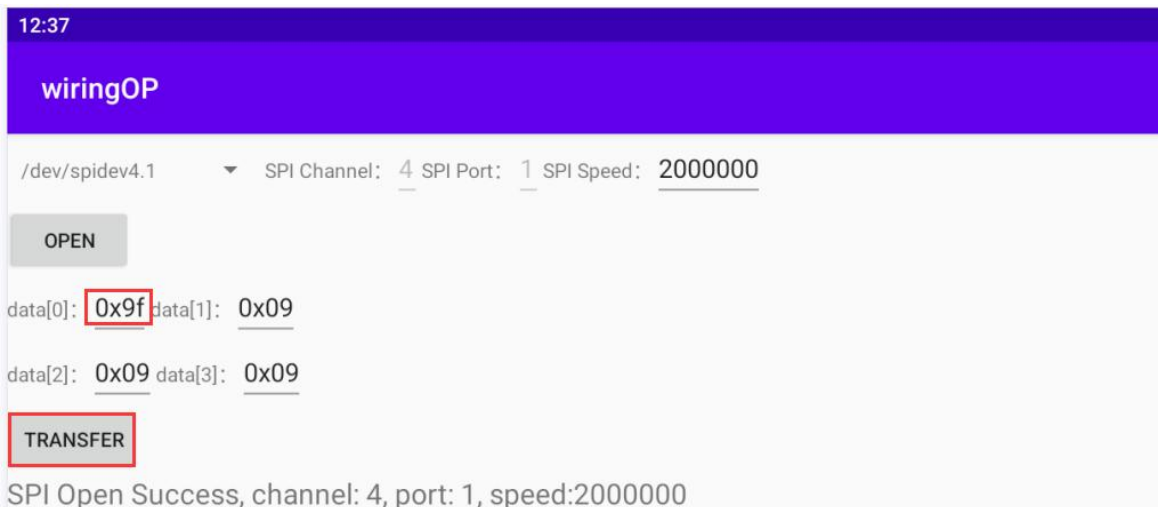

#### 7) The last app will display the ID information read

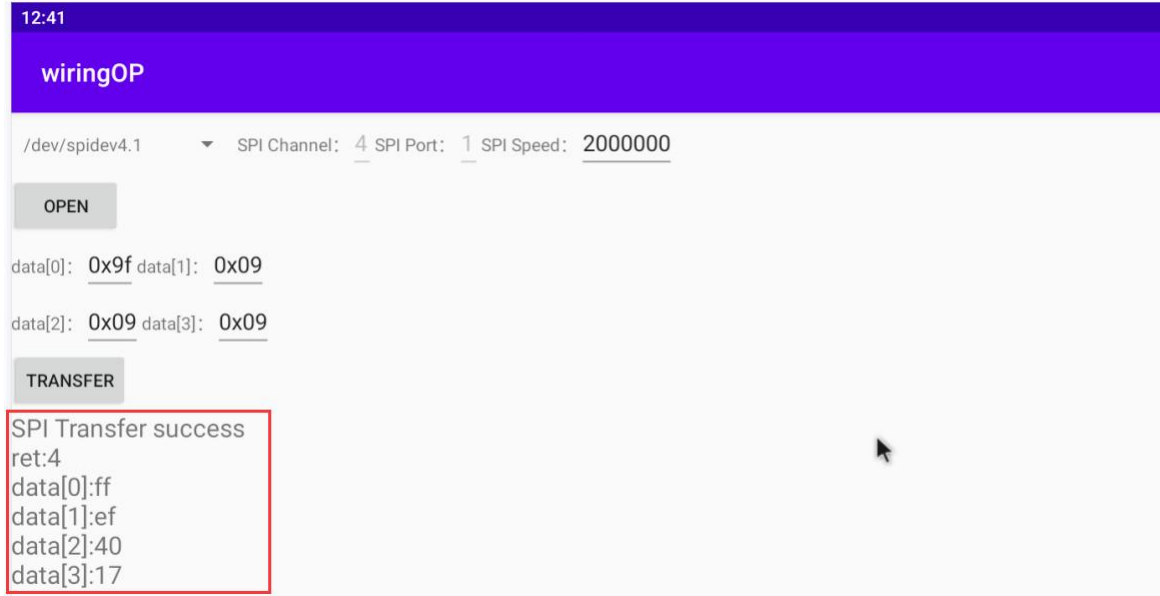

8) The MANUFACTURER ID of the w25q64 module is EFh, the Device ID is 4017h, and the value read above is corresponding (H represents hexadecimal)

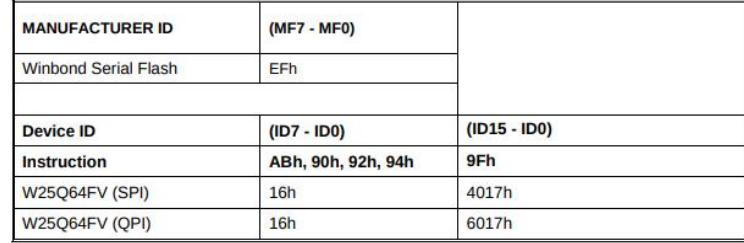

# 7.8.4. **26 pin PWM test**

1) Android only opened **PWM 15** by default. The corresponding pins are at the position of 26 Pin

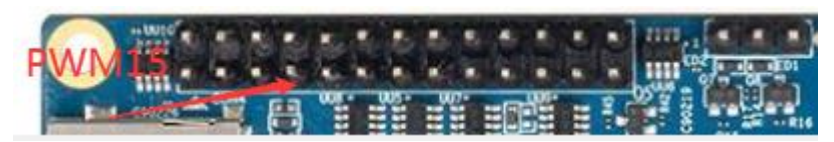

2) First click the WiringOP icon to open the Wiringop App

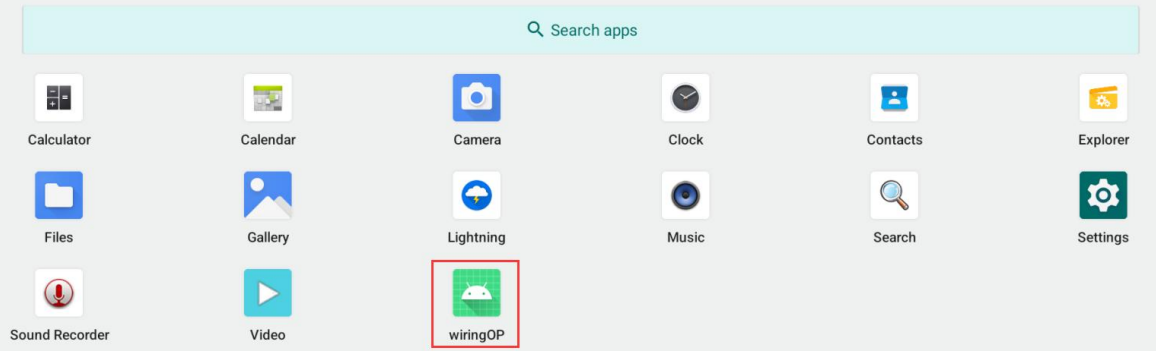

3) Then click the **PWM\_TEST** button to enter the PWM test interface at the main interface of WiringOP

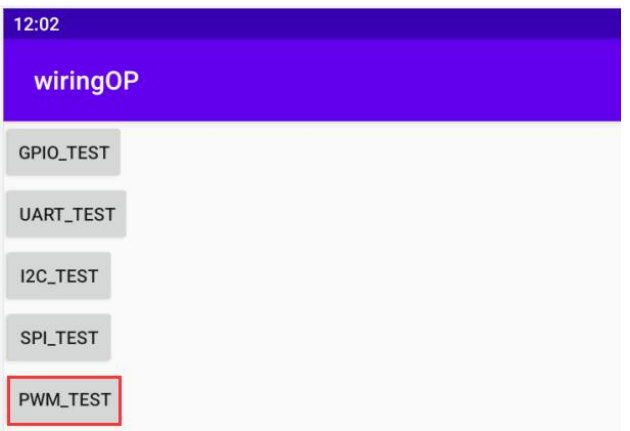

4) The corresponding address corresponding to the PWM15 is **febf0030.** The right side of PWMCHIP0 is exactly the **febf0030.pwm**. If the displayed base address is wrong, please click the drop -down option to select other PWMCHIP until the **febf0030** is displayed on the right.

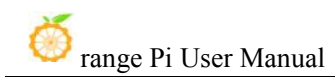

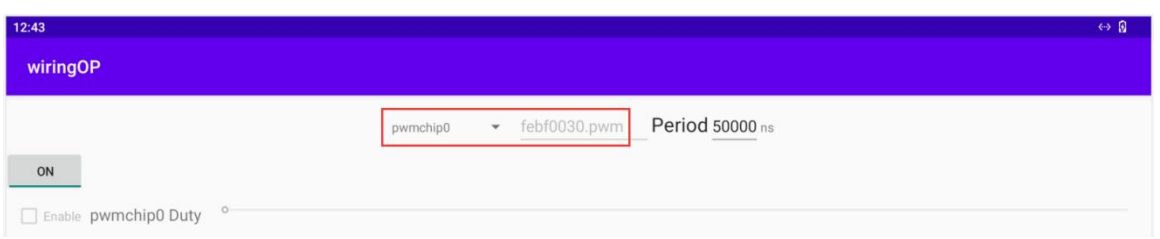

5) Then confirm the PWM cycle. The default configuration is **50000ns**, and the PWM frequency is **20KHz.** You can modify it by yourself.Click on the button to export **PWM15**

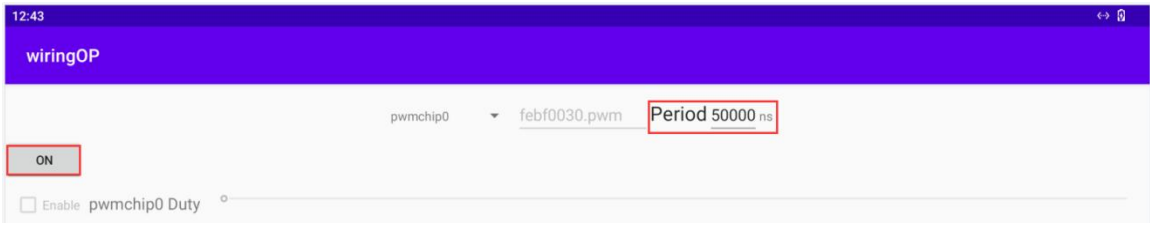

6) Then drag the drag bar below to change the PWM duty cycle, and then check Enable to output the PWM waveform

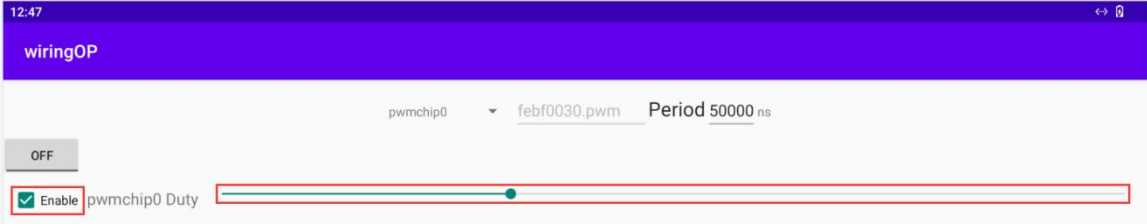

7) Then use an oscilloscope to measure the No. 7 pin in the 26pin of the development board, and you can see the following waveform.

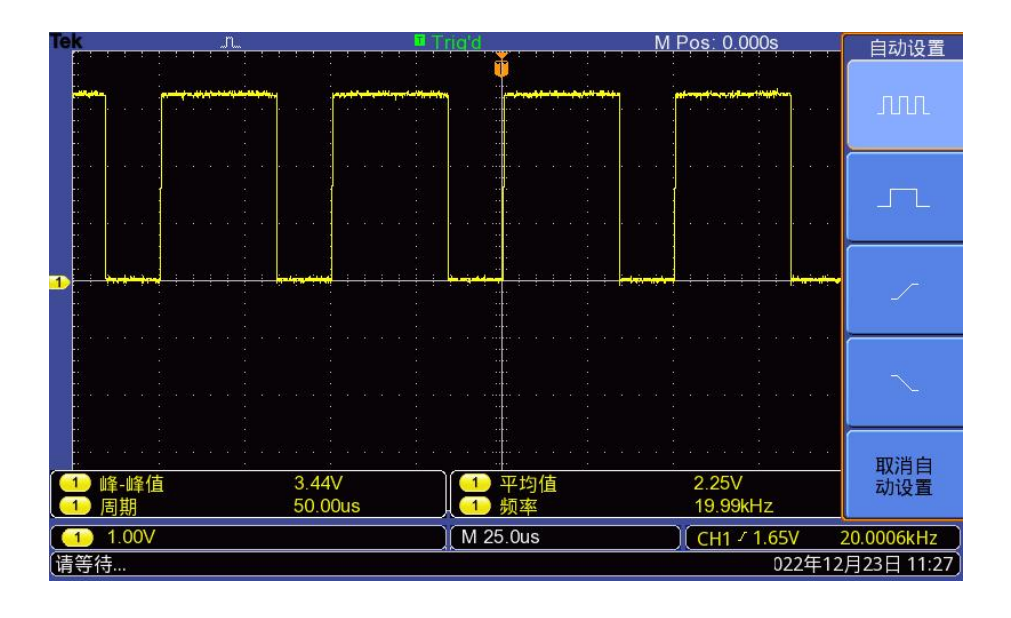

# 7.9. **How to use ADB**

#### 7.9.1. **Use a data cable to connect to adb debugging**

1) First prepare a good quality Type-C data cable

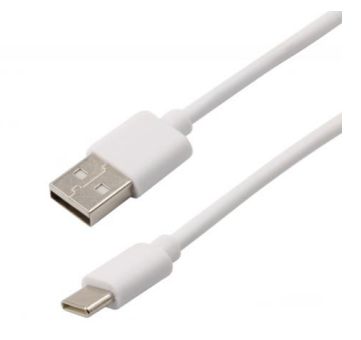

2) Then use the Type-C data cable to connect the development board to the USB interface of the computer (please use the Type-C power supply to power the development board at the same time)

3) Install adb tool on Ubuntu PC

test@test:~\$ **sudo apt update** test@test:~\$ **sudo apt -y install adb**

4) You can view the identified ADB devices with the following command test@test:~\$ **adb devices**

[www.orangepi.](http://www.orangepi.cn/)org 342 [www.xunlong.tv](http://www.xunlong.tv/)

List of devices attached S63QCF54CJ device test@test:~\$ **lsusb** Bus 003 Device 006: ID 2207:0006

5) Then you can log in to the android system through the adb shell on the Ubuntu PC test@test:~\$ **adb shell** console:/ \$

6) Execute the command to remount the Android system

test@test:~\$ **adb root**

test@test:~\$ **adb remount**

7) Then you can transfer files to the Android system

test@test:~\$ **adb push example.txt /system/**

#### 7.9.2. **adb debug using network connection**

**Using the network adb does not require a USB Type C interface data cable to connect the computer and the development board, but to communicate through the network, so first make sure that the wired or wireless network of the development board has been connected, and then obtain the IP address ofthe development board that will be used later.**

1) Make sure **service.adb.tcp.port** of Android system is set to port number 5555

console:/ # **getprop | grep "adb.tcp"**

[service.adb.tcp.port]: [**5555**]

2) If **service.adb.tcp.port** is not set, you can use the following command to set the port number of network adb

console:/ # **setprop service.adb.tcp.port 5555** console:/ # **stop adbd** console:/ # **start adbd**

3) Install adb tool on Ubuntu PC

test@test:~\$ **sudo apt update** test@test:~\$ **sudo apt install -y adb**

4) Then connect network adb on Ubuntu PC test@test:~\$ **adb connect 192.168.1.xxx (The IP address needs to be changed to the IP address ofthe development board)** \* daemon not running; starting now at tcp:5037 \* daemon started successfully connected to 192.168.1.xxx:5555 test@test:~\$ **adb devices** List of devices attached 192.168.1.xxx:5555 device

5) Then you can log in to the android system through the adb shell on the Ubuntu PC

test@test:~\$ **adb shell** console:/ #

## 7.10. **2.4G USB remote control tested by Android Box**

- 1) 2.4G USB remote control that has been tested so far is shown in the figure below
	- a. contains a remote

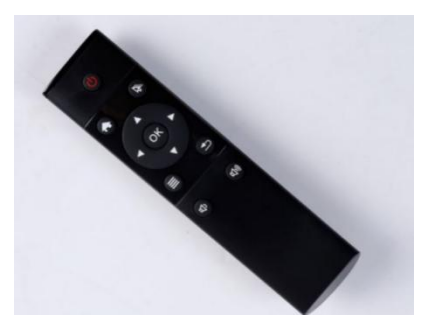

b. A USB wireless receiver

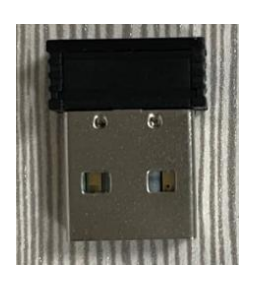

2) The Android Box system does not require any configuration, it can be used after plugging it in

## 7.11. **How to use HDMI CEC function in Android Box system**

**HDMI CEC allows users to control all connected devices through HDMI with only one remote control. Based on this function, we can control the development board with the remote control of the TV.**

**Before testing this function, please make sure your TV supports HDMI CEC.**

1) First connect the development board to the TV via the HDMI cable, then power on and start

2) Then turn on the HDMI CEC function in the TV settings. Different TVs may have different ways to turn it on. Here we take Xiaomi TV as an example. Press the menu button on the remote control, then select CEC remote control and press the confirmation button

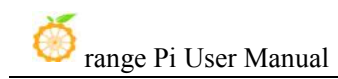

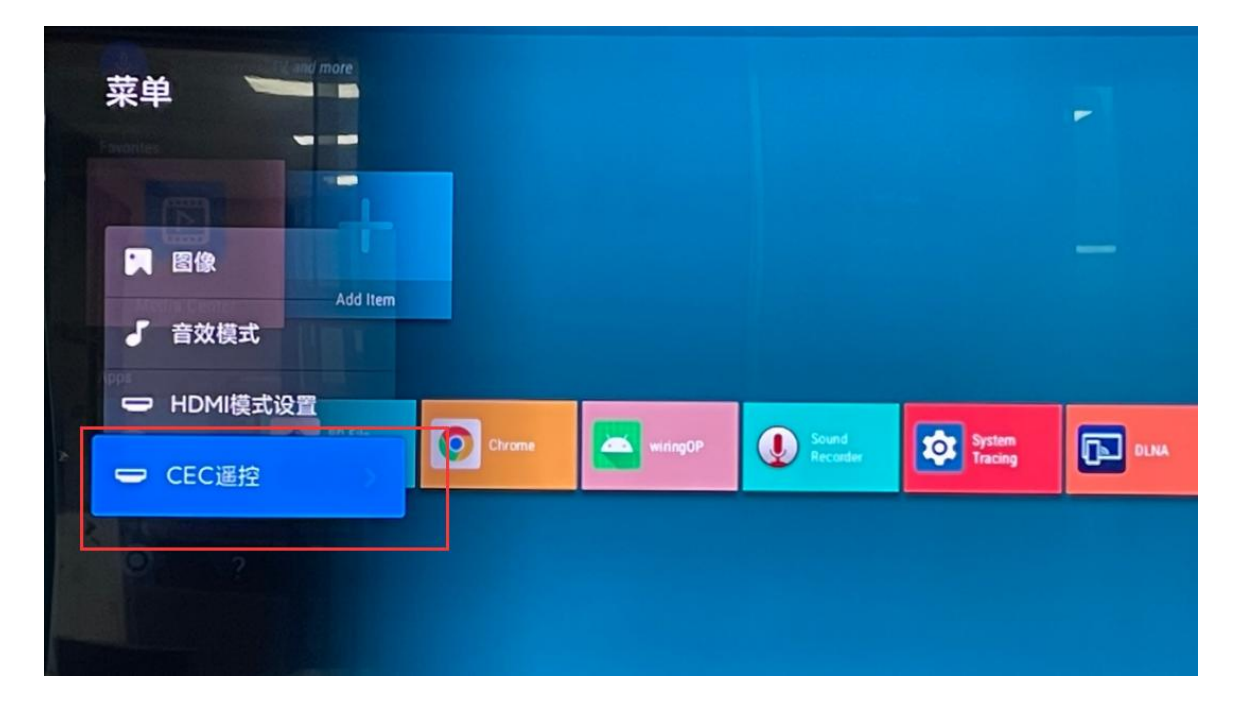

3) Then select "On" to open the HDMI CEC remote control

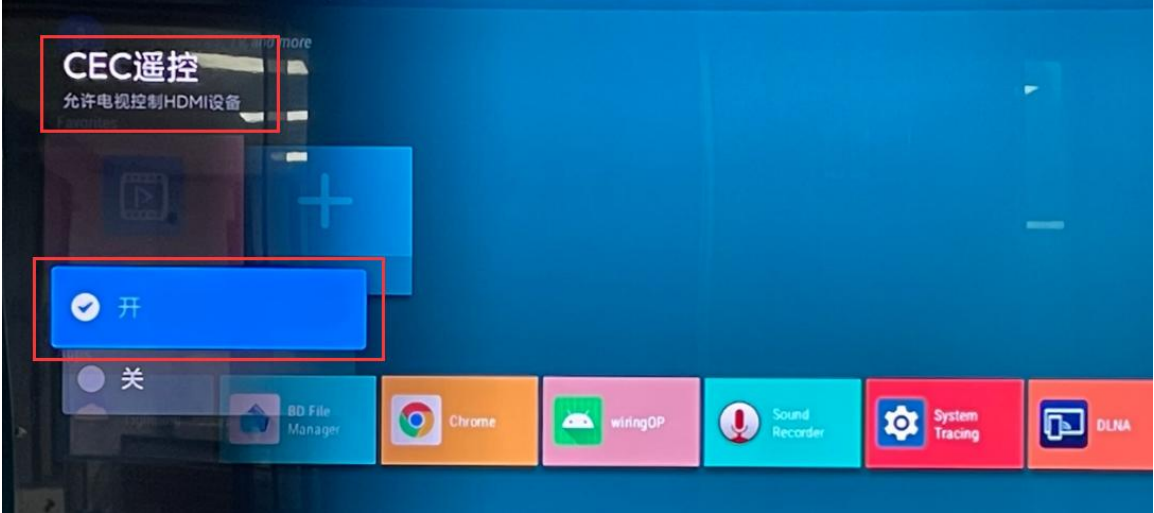

4) At this point, you can control the Android Box system of the development board through the remote control of the TV

# **8. The compilation method of the Android 12 source**

# **code**

# 8.1. **Download the source code of Android 12**

1) First download the sub -roll compression package of Android 12 source code from Google Drive

a. Google network disk

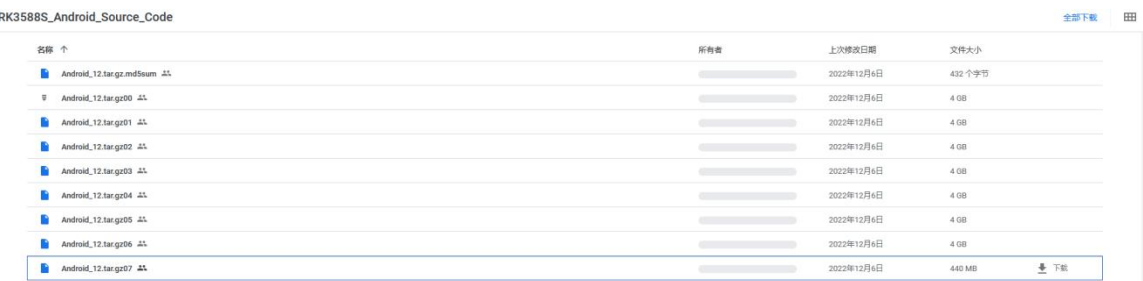

2) After downloading the sub -roll compression package of Android 12 source code, please check the MD5 check and whether it is correct. If it is not correct, please download the source code again.

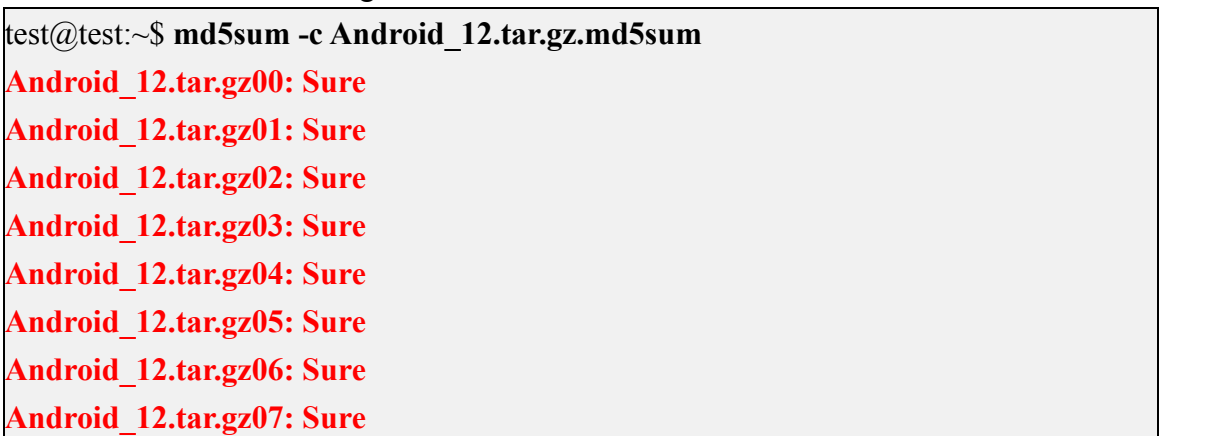

3) Then you need to merge multiple compression files into one, and then decompress it.

test@test:~\$ **cat Android\_12.tar.gz0\* > Android\_12.tar.gz**

# 8.2. **Compile the source code of Android 12**

1) First install the software package required to compile the Android 12 source code

test@test:~\$ **sudo apt-get update** test@test:~\$ **sudo apt-get install -y git gnupg flex bison gperf build-essential \ zip curl zlib1g-dev gcc-multilib g++-multilib libc6-dev-i386 \ lib32ncurses5-dev x11proto-core-dev libx11-dev lib32z1-dev ccache \ libgl1-mesa-dev libxml2-utils xsltproc unzip** test@test:~\$ **sudo apt-get install -y u-boot-tools**

2) In the source code, there are build.sh compile scripts, and the compile parameters are as follow

- c. **U**: Compile uboot
- d. -**K**: Compile kernel
- e. -**A**:Compile android
- f. -**u**: Package generates update.img and update spi nyme.img
- g. -**o**:Compile OTA bag
- h. **-d:** Specify kernel dts
- 3) Compile Uboot, Kernel, Android and pack it into update.img.
	- a. The command to compile and support HDMI 8K display mirroring (LCD off by default) is as follows:

test@test:~\$ **cd Android\_12**

test@test:~/ Android\_12\$ **export BOARD=orangepi5b**

test@test:~/ Android\_12\$ **source build/envsetup.sh**

test@test:~/ Android\_12\$ **lunch rk3588s\_s-userdebug**

test@test:~/ Android\_12\$ **./build.sh -AUKu**

b. The command to compile and support LCD display image is as follows:

test@test:~\$ **cd Android\_12**

test@test:~/ Android\_12\$ **export BOARD=orangepi5**

test@test:~/ Android\_12\$ **export DUAL\_LCD=true**

test@test:~/ Android\_12\$ **source build/envsetup.sh**

test@test:~/ Android\_12\$ **lunch rk3588s\_s-userdebug**

test@test:~/ Android\_12\$ **./build.sh -AUKu**

4) After the compilation is completed, the following information will be printed \*\*\*\*\*\*\*\*rkImageMaker ver 2.1\*\*\*\*\*\*\*\* Generating new image, please wait... Writing head info...<br>Writing boot file... Writing firmware... Generating MD5 data... MD5 data generated successfully! New image generated successfully! Making update.img OK. Make update image ok!

5) The final image file will be placed in the **rockdev/Image-rk3588s\_s** directory. Among them, **update.img** is a TF card startup image, and update spi nvme.img is NVMe SSD boot image.

[test@test:~/Android\\_12\\$](mailto:test@test:~OrangePi_4/rk3399-android-8.1$) **cd rockdev/Image-rk3588s\_s** [test@test:~/Android\\_12/rockdev/Image-rk3588s\\_s](mailto:test@test:~OrangePi_4/rk3399-android-8.1$) \$ **ls update.img update.img**

# **9. Appendix**

#### 9.1. **User Manual Update History**

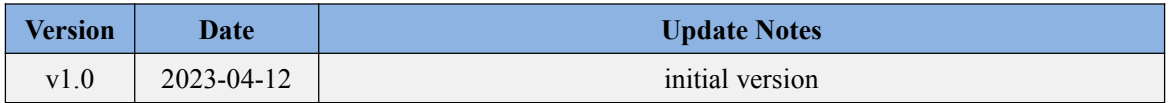

# 9.2. **Image Update History**

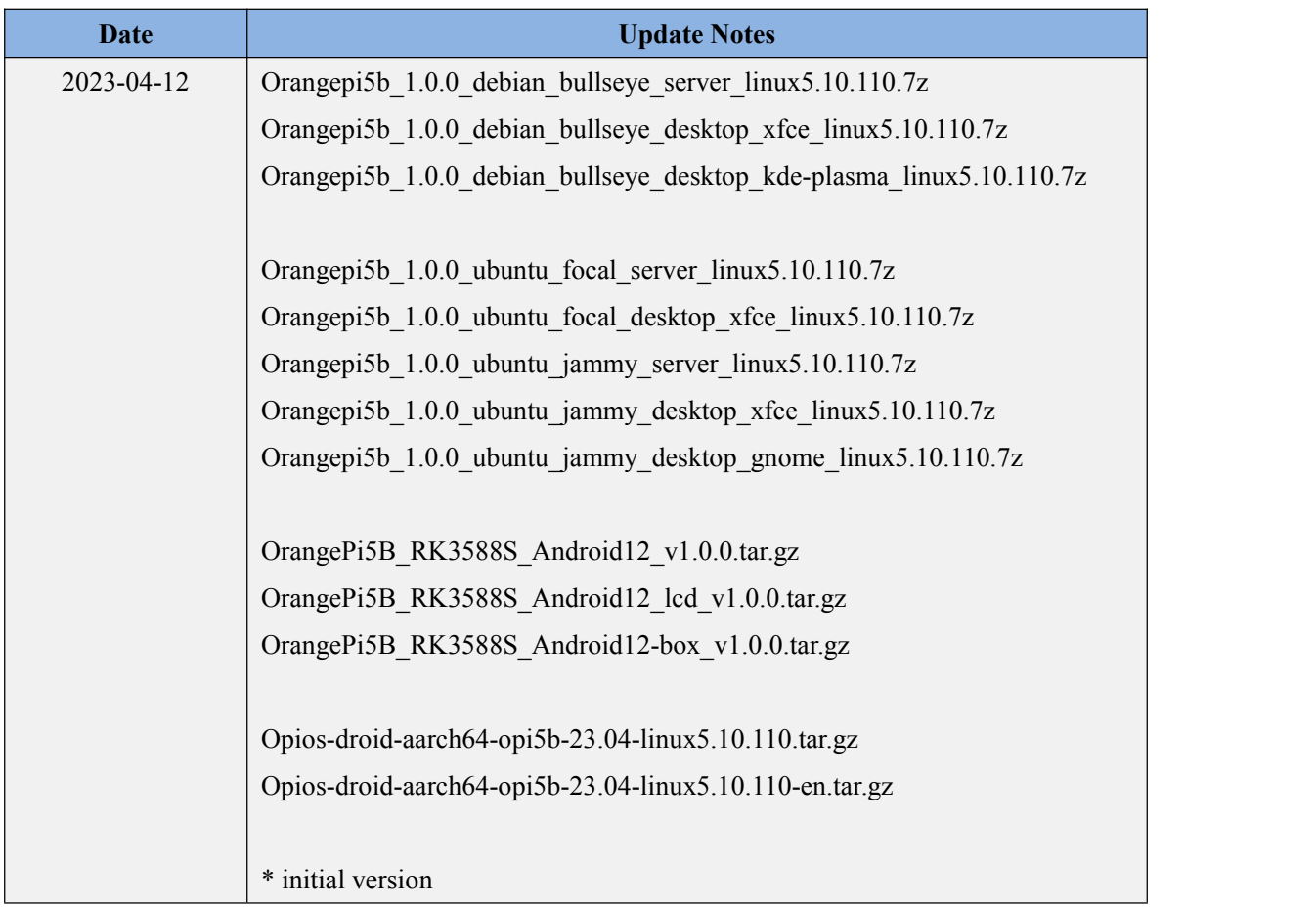